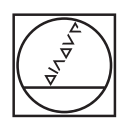

# **HEIDENHAIN**

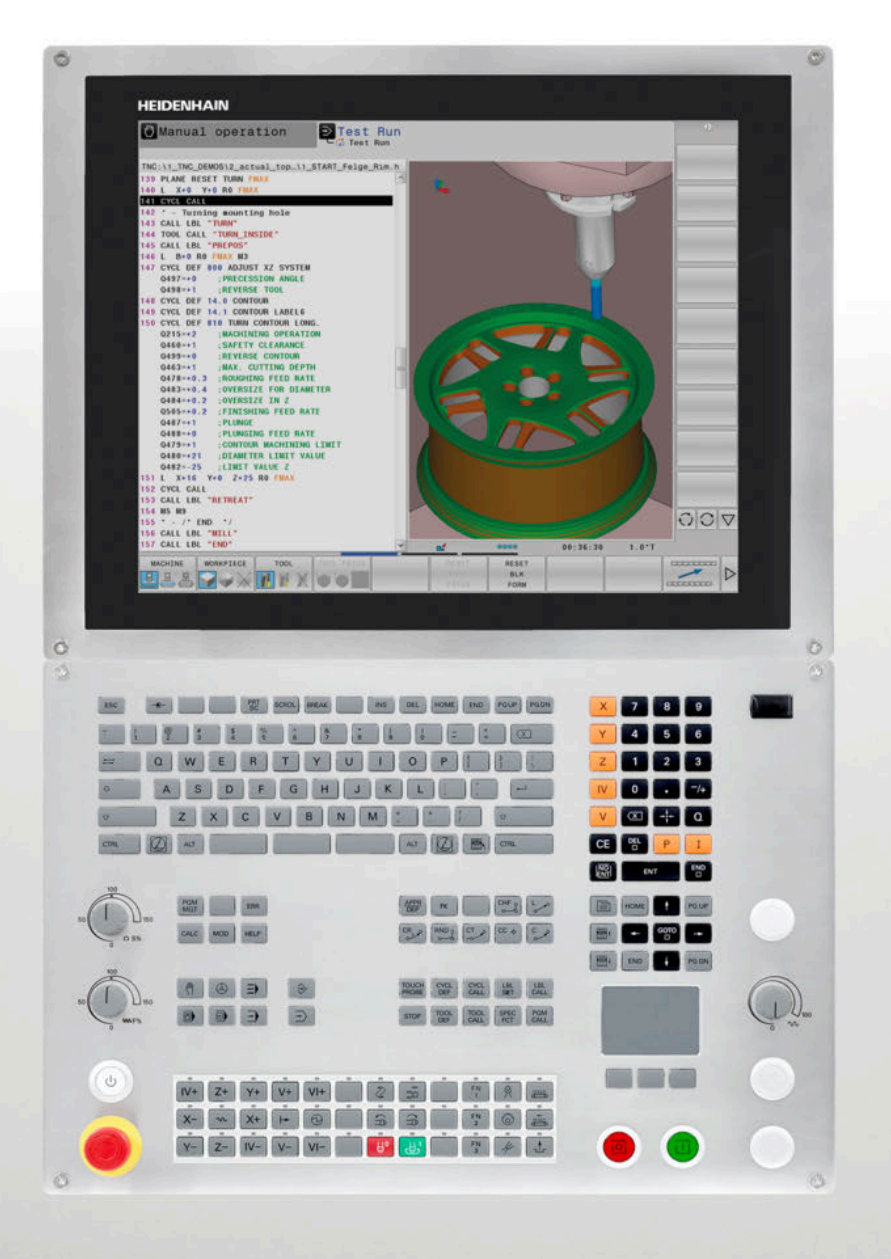

## **TNC 640**

Manuel utilisateur Configuration, test et exécution de programmes CN

**Logiciels CN 340590-09 340591-09 340595-09**

**Français (fr) 10/2018**

### **Éléments d'utilisation de la commande Modes de programmation**

### **Touches**

Si vous utilisez une TNC 640 à écran tactile, vous avez la possibilité de remplacer certaines actions sur touche par des gestes.

**[Informations complémentaires :](#page-546-0)** "Utiliser l'écran [tactile", Page 547](#page-546-0)

### **Eléments de commande à l'écran**

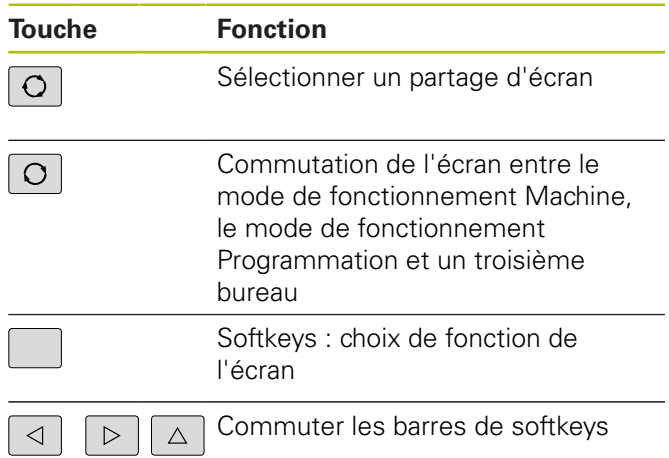

### **Clavier alphabétique**

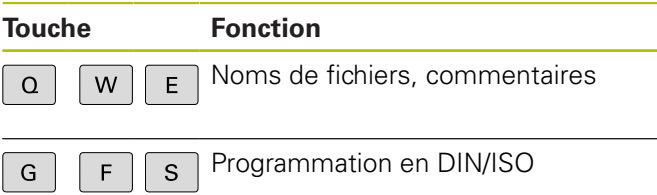

### **Modes Machine**

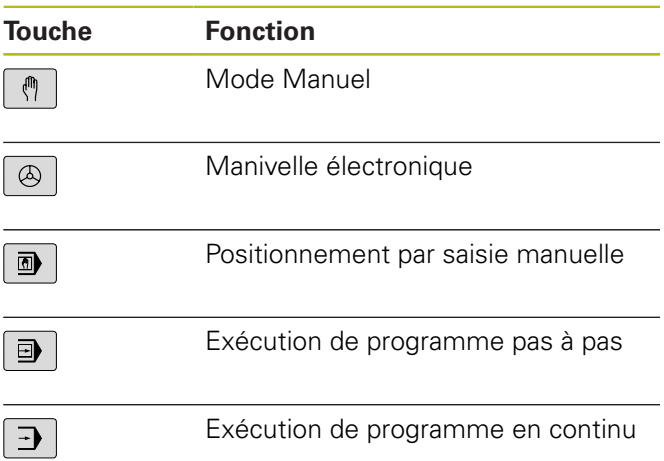

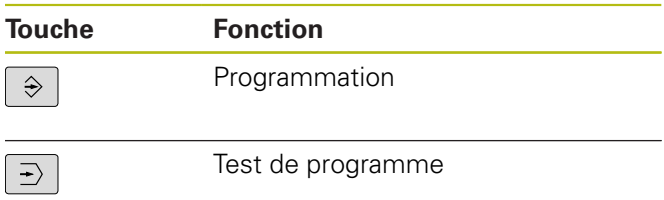

### **Indiquer et éditer les axes de coordonnées et les chiffres**

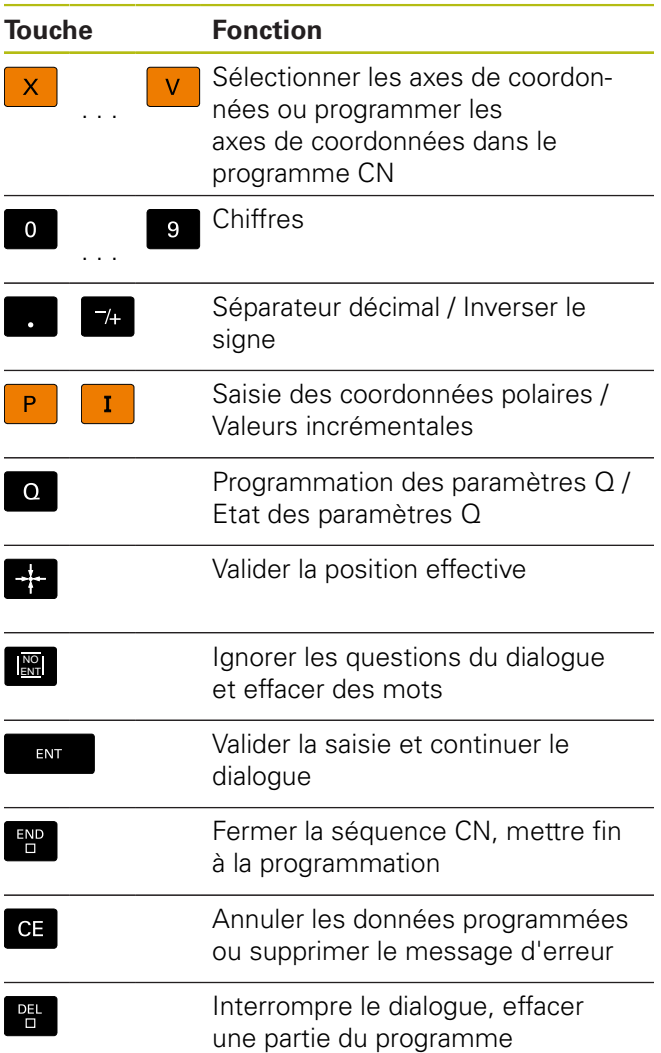

### **Données d'outils**

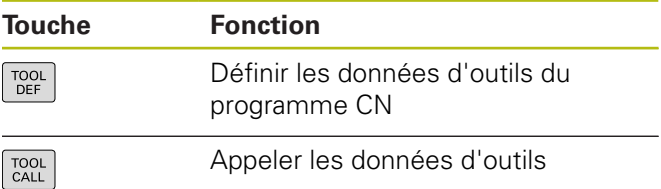

### **Gérer les programmes CN et les fichiers, Fonctions de commande**

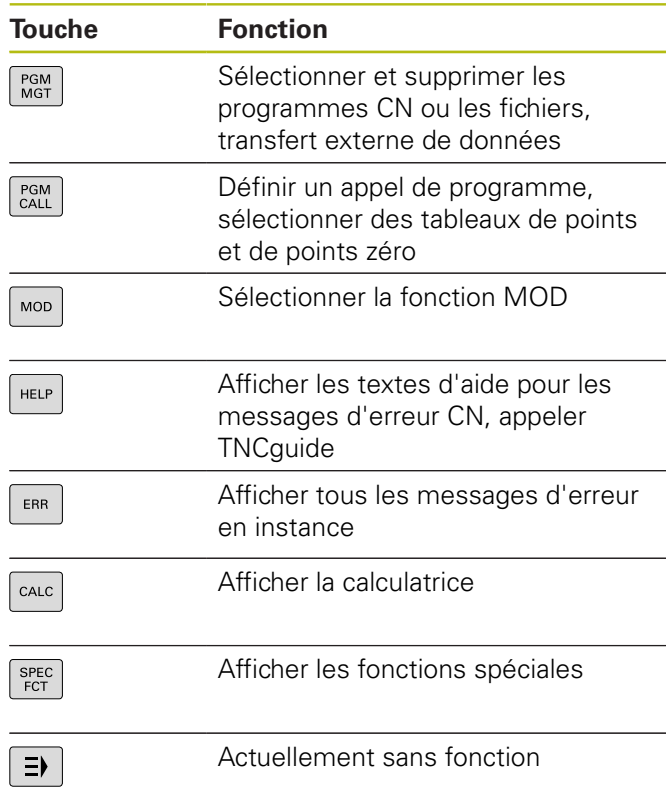

### **Touches de navigation**

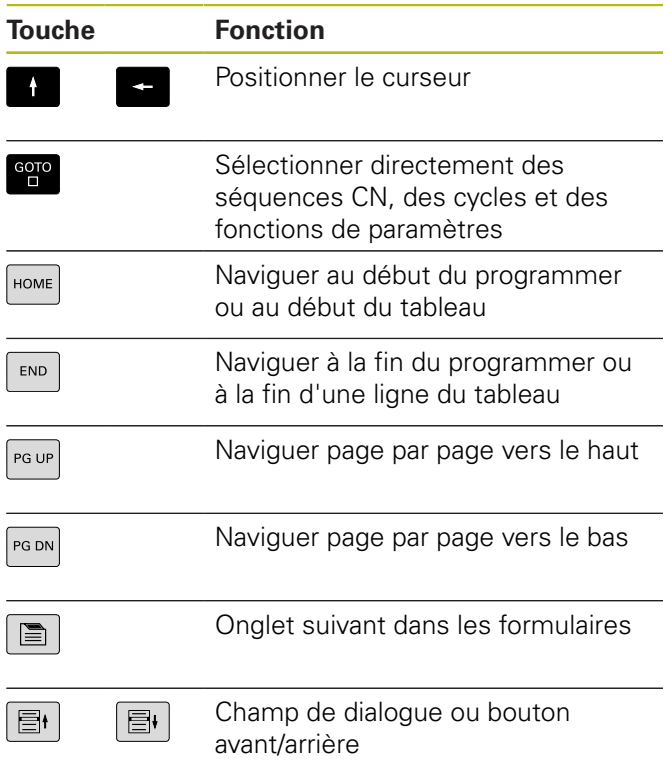

### **Cycles, sous-programmes et répétitions de parties de programme**

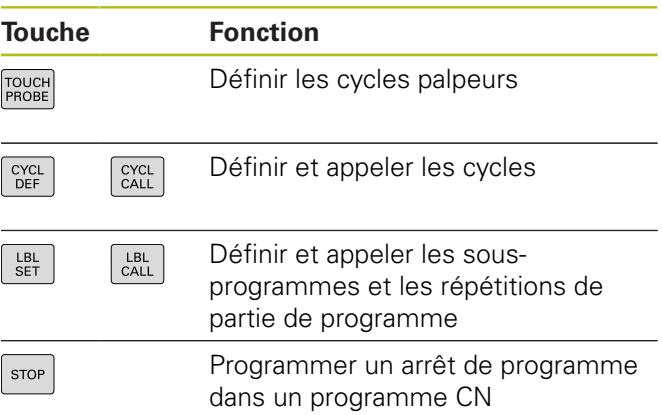

### **Programmation d'opérations de contournage**

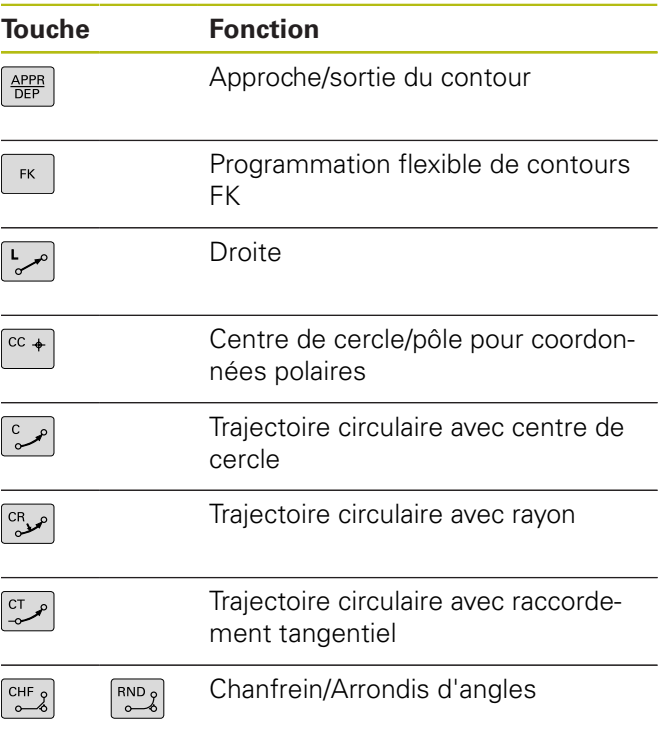

### **Potentiomètres pour l'avance et la vitesse de broche**

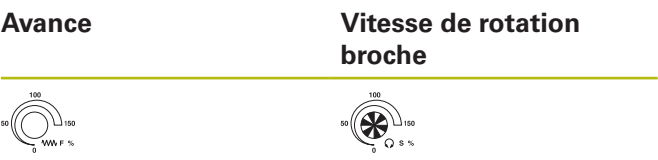

**Sommaire**

### **Sommaire**

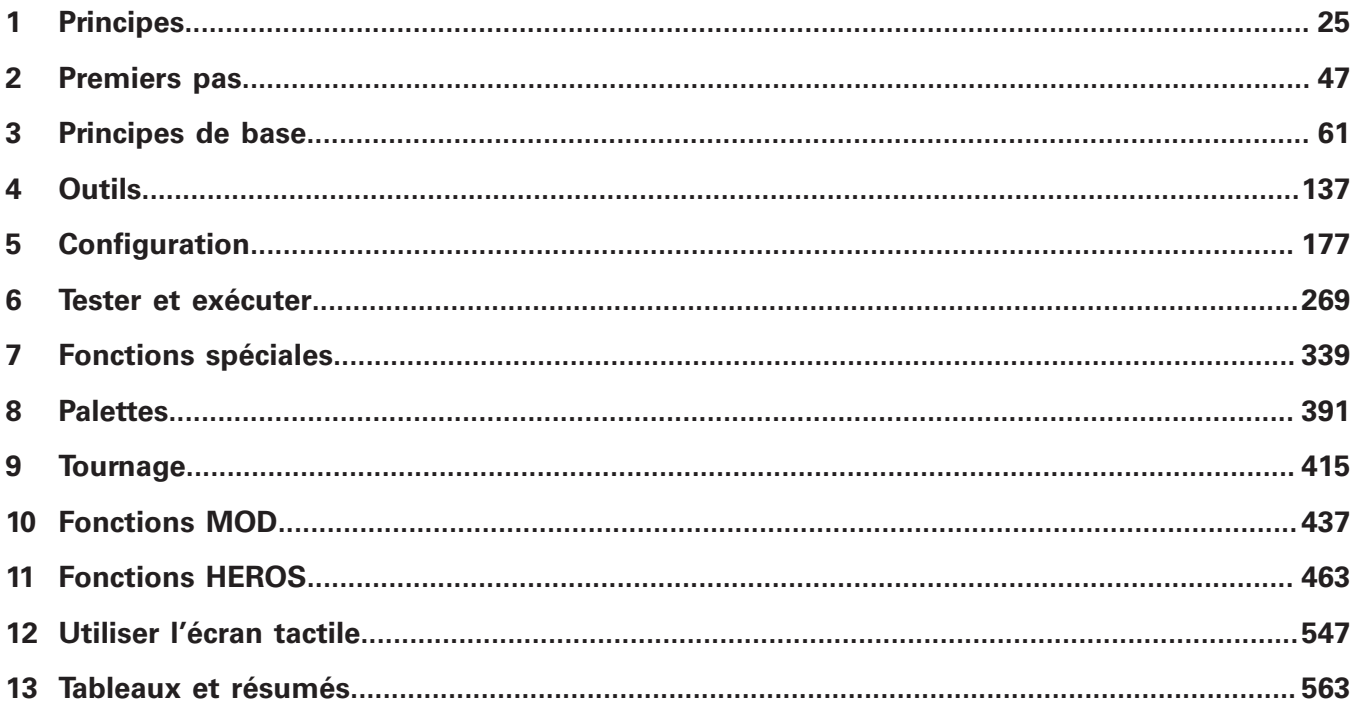

**Sommaire**

 $\overline{\phantom{a}}$ 

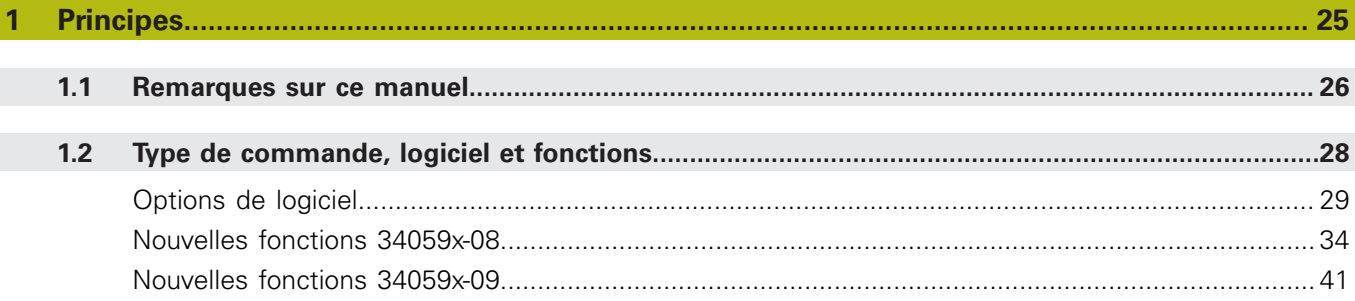

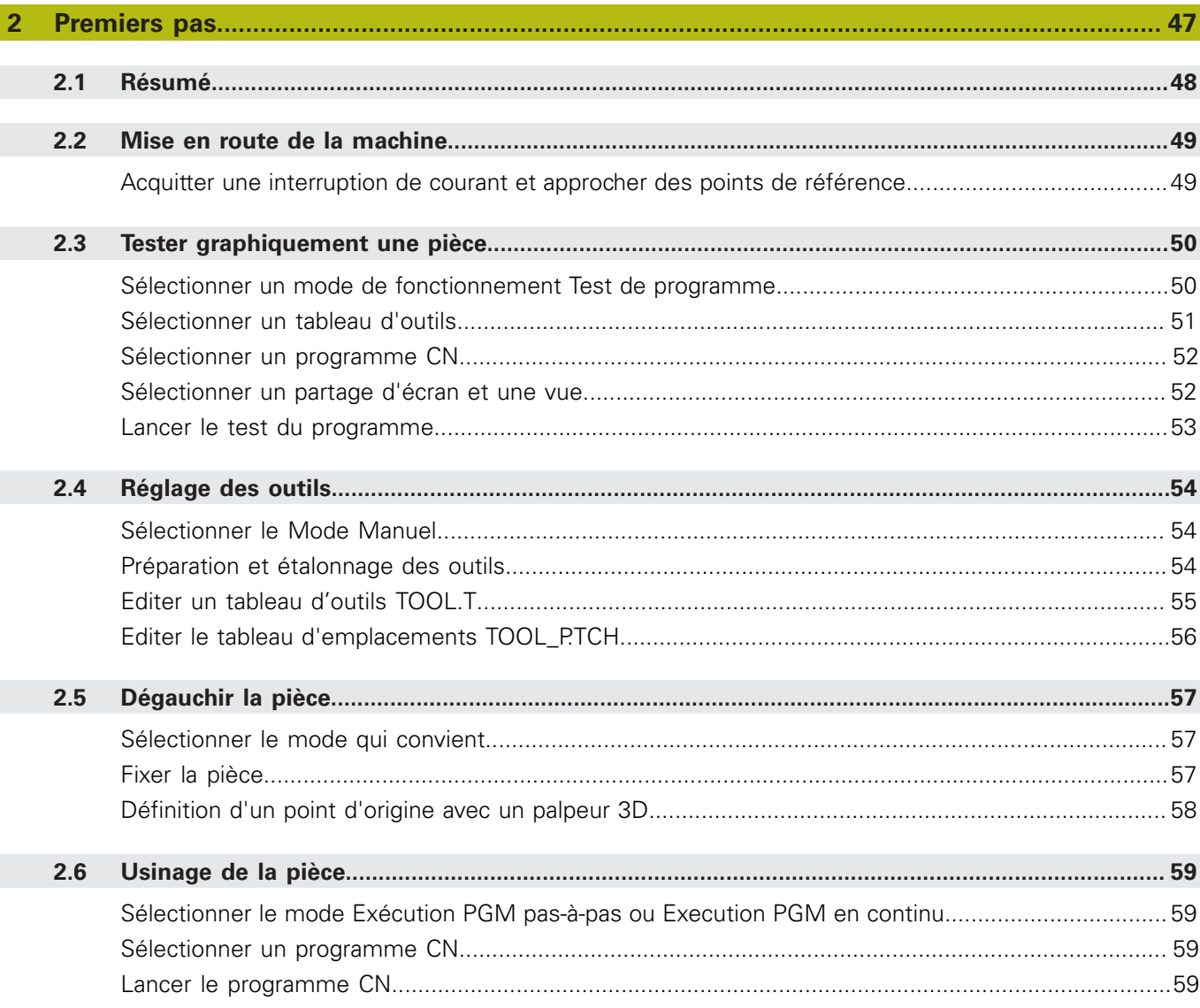

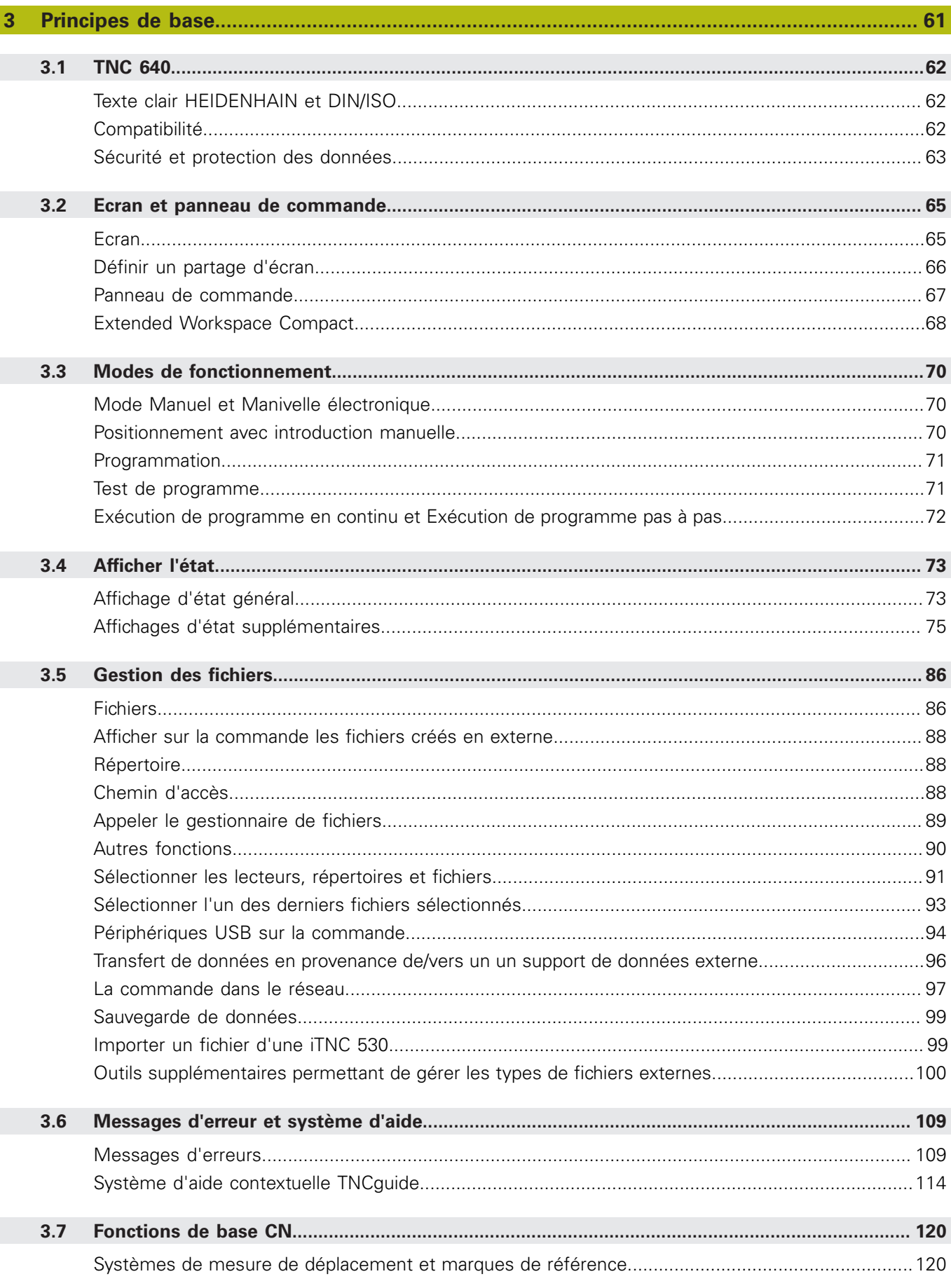

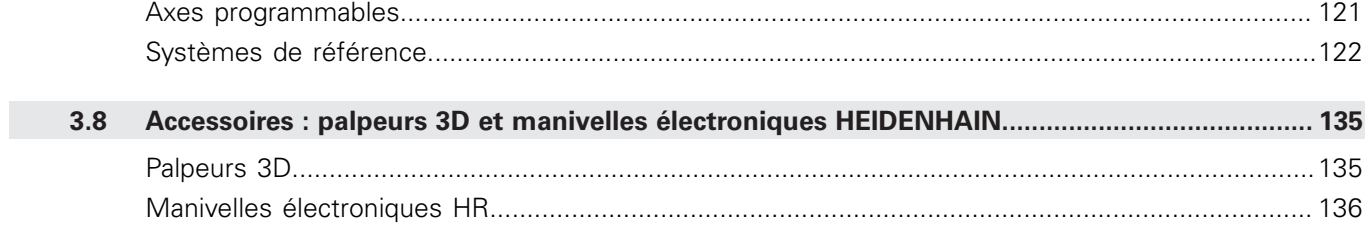

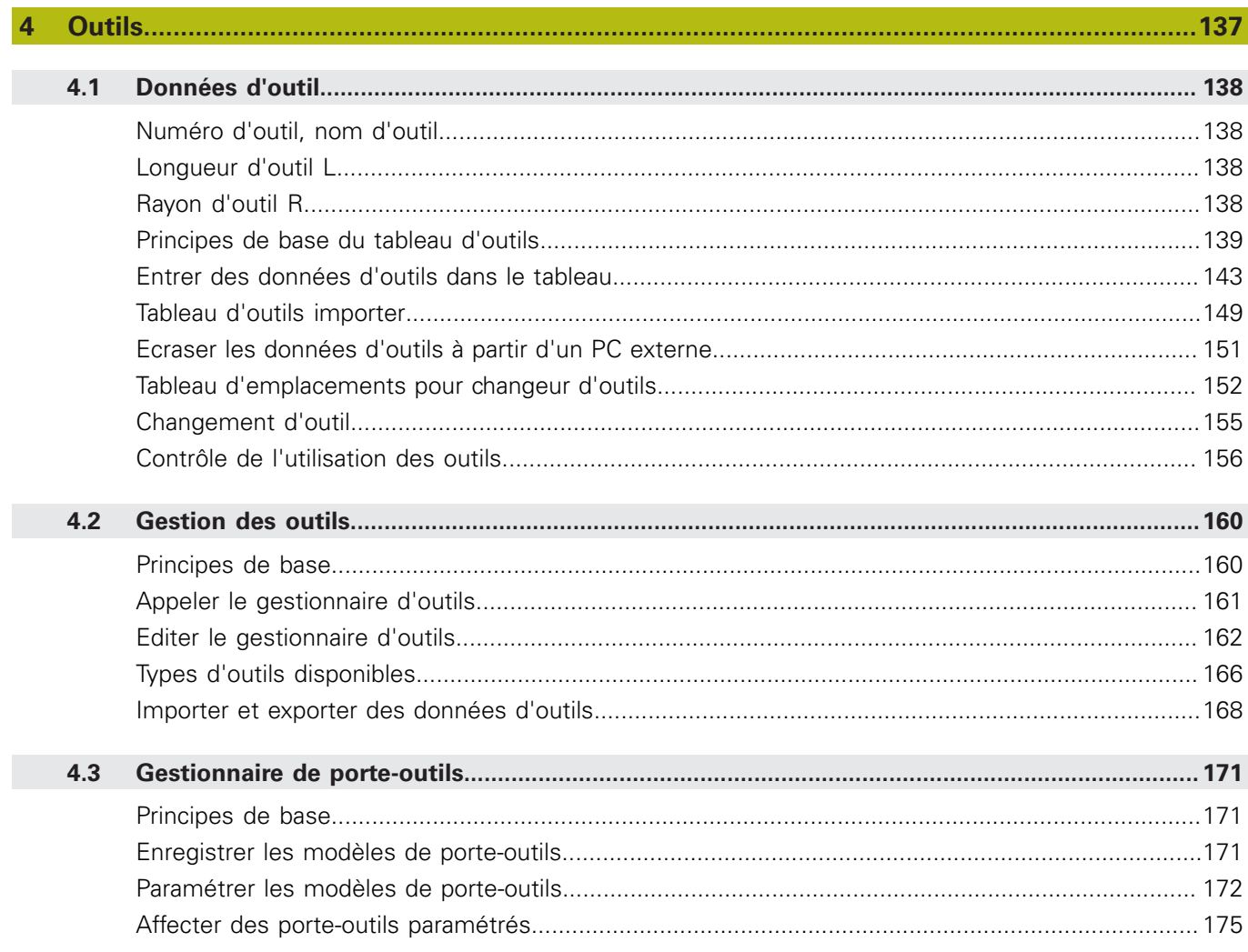

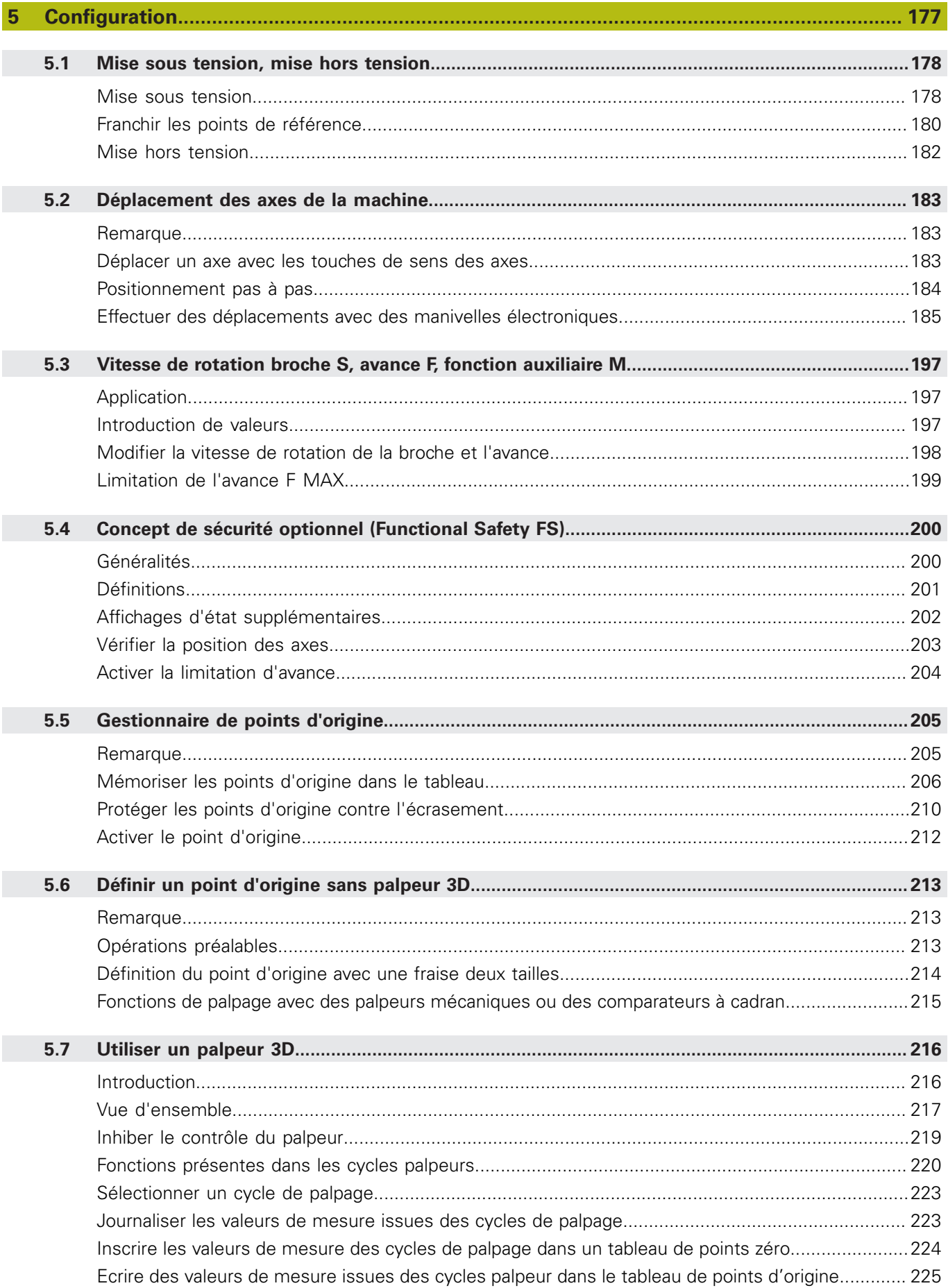

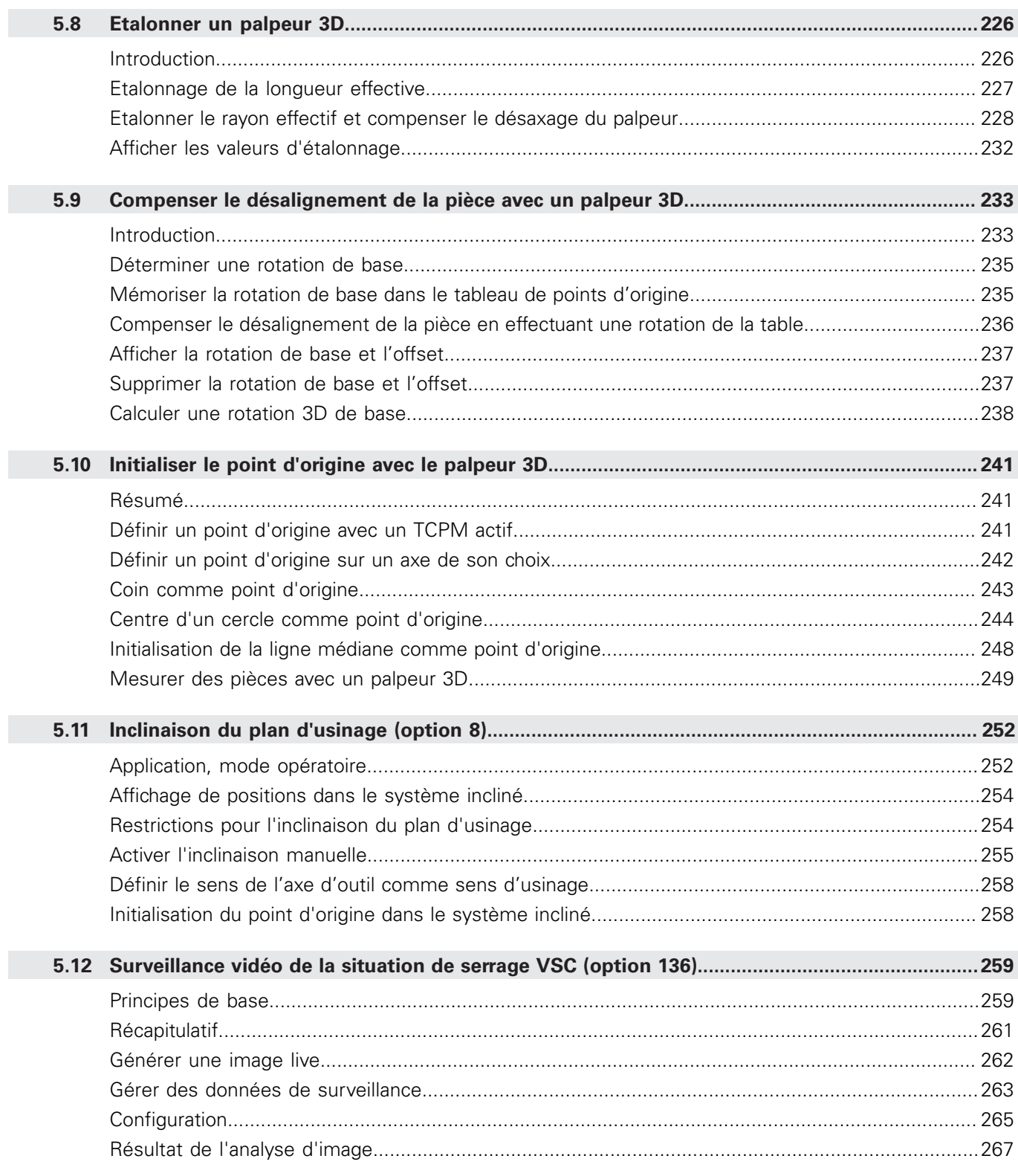

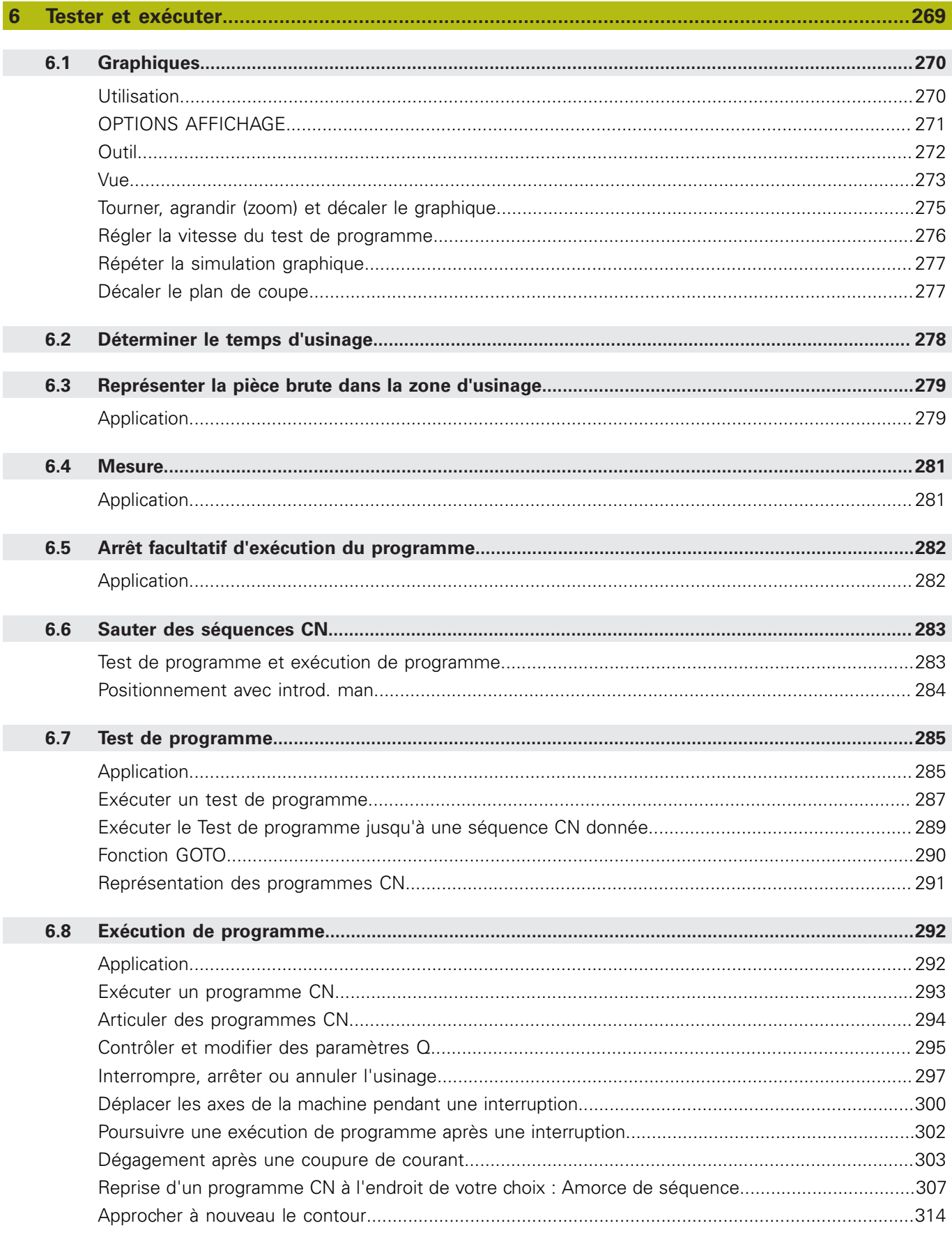

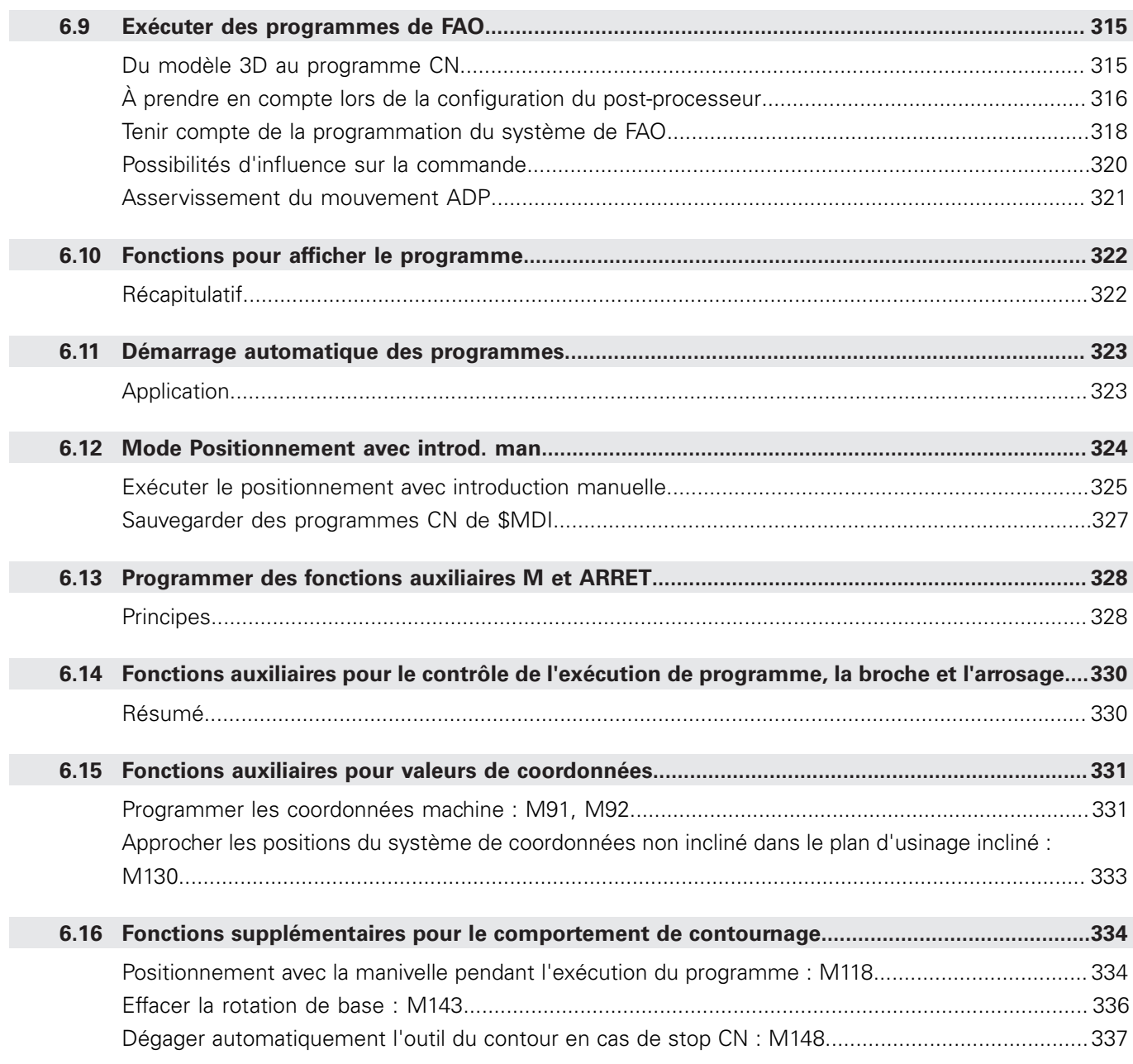

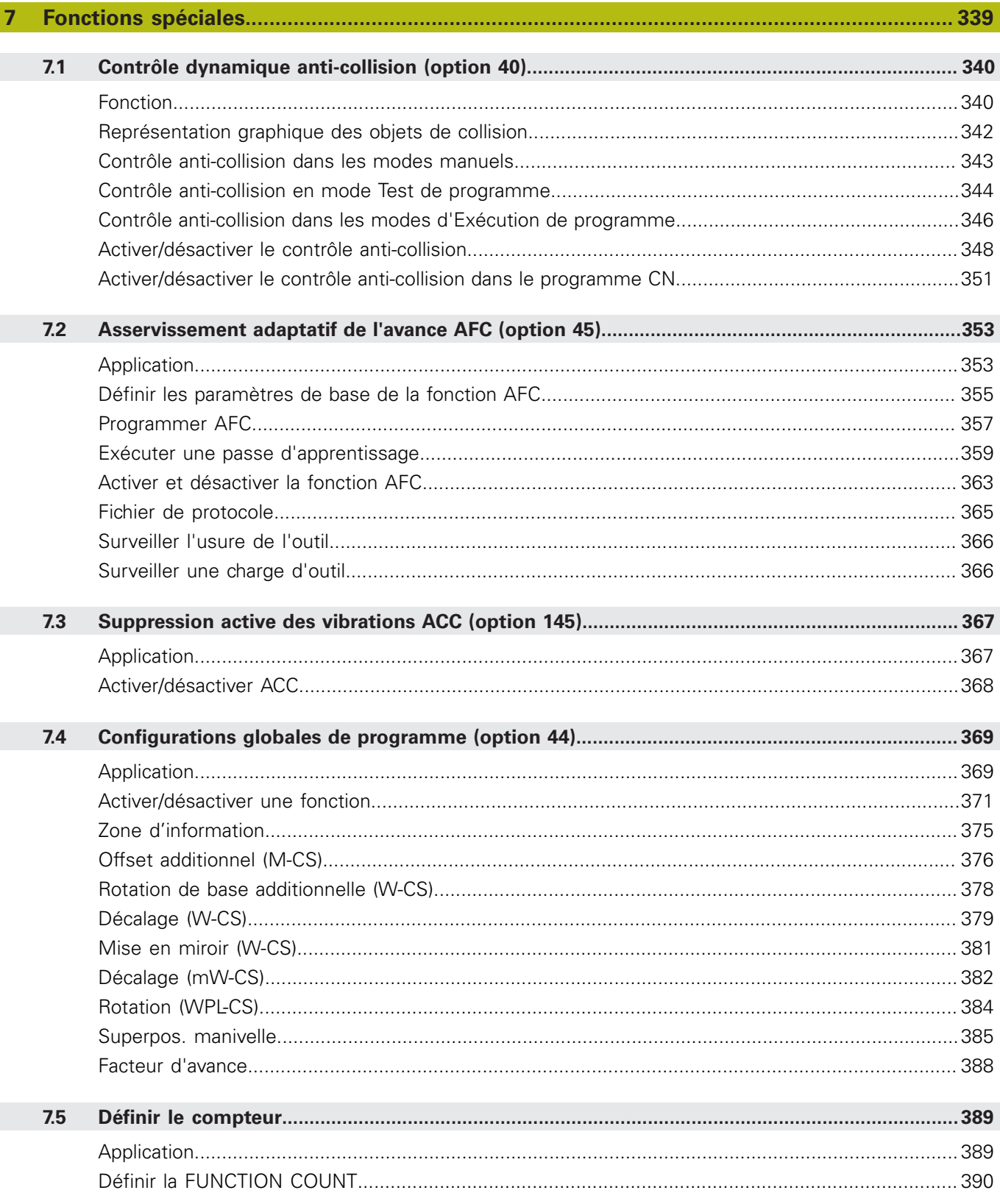

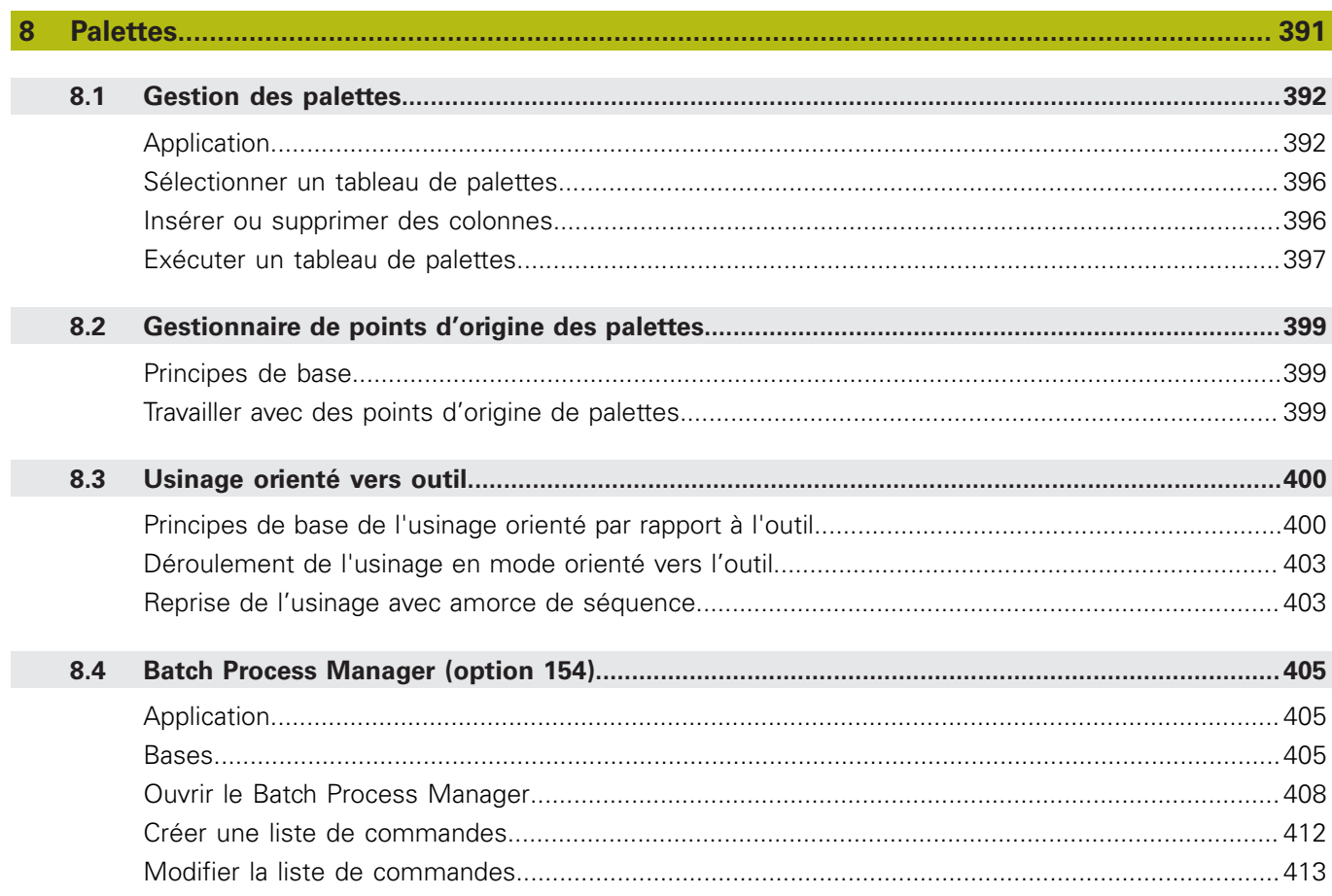

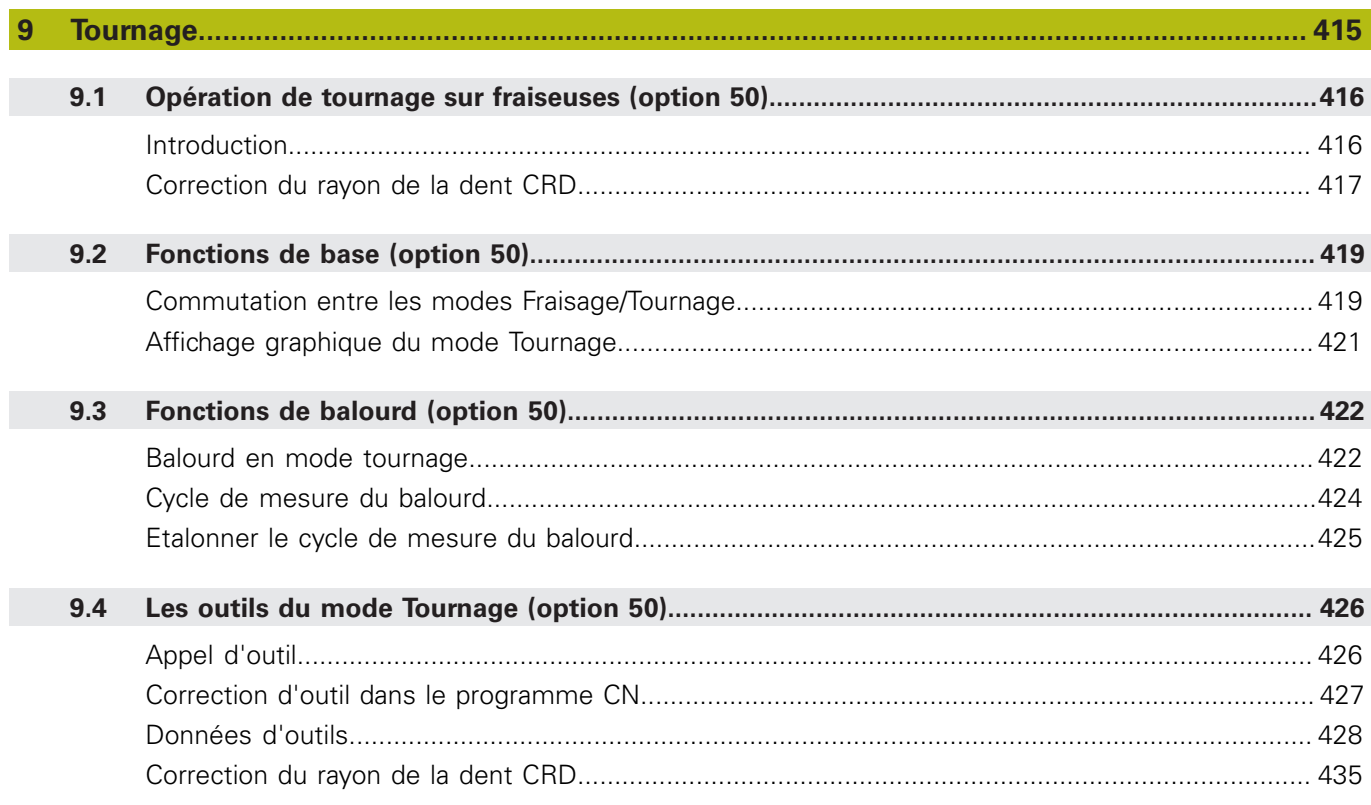

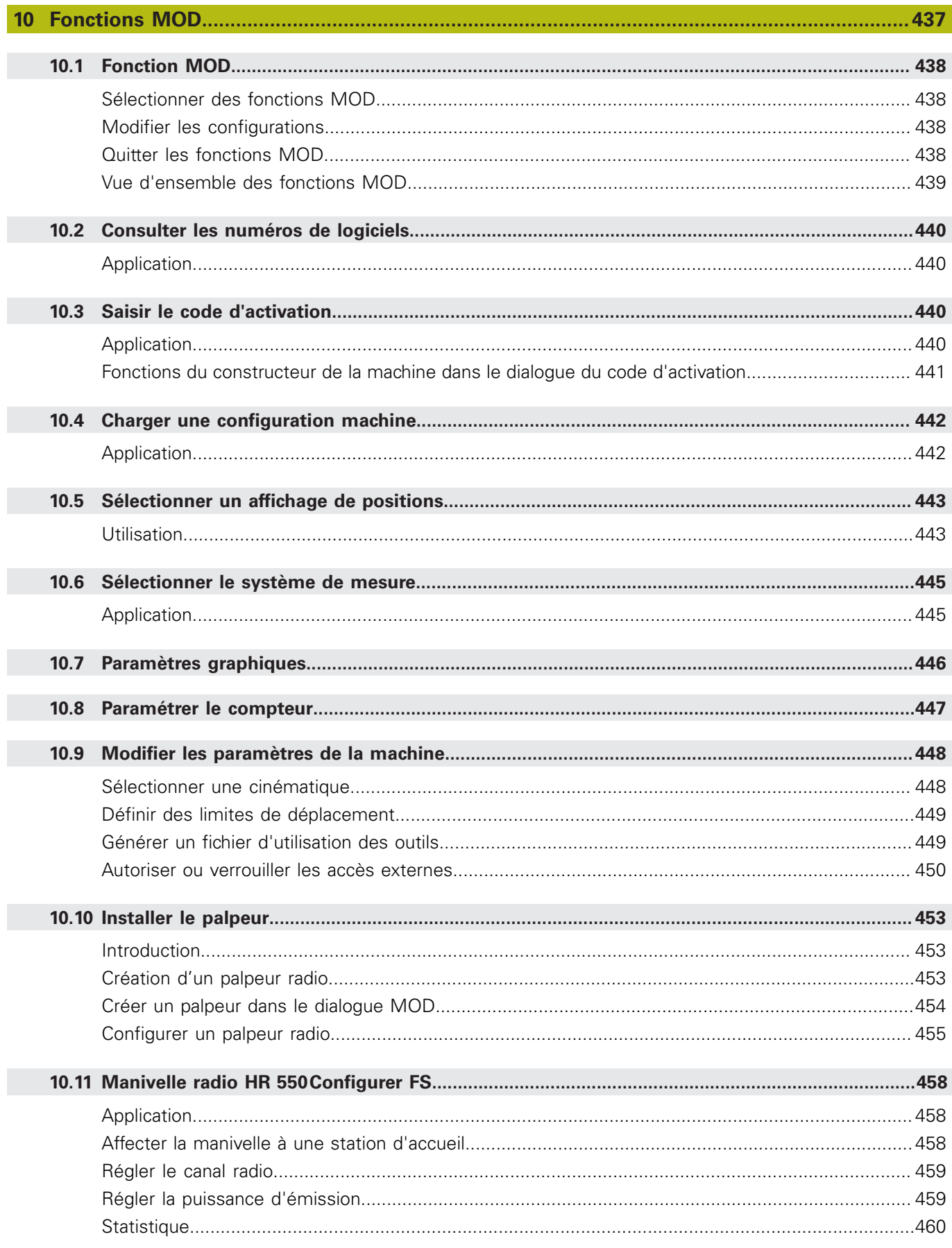

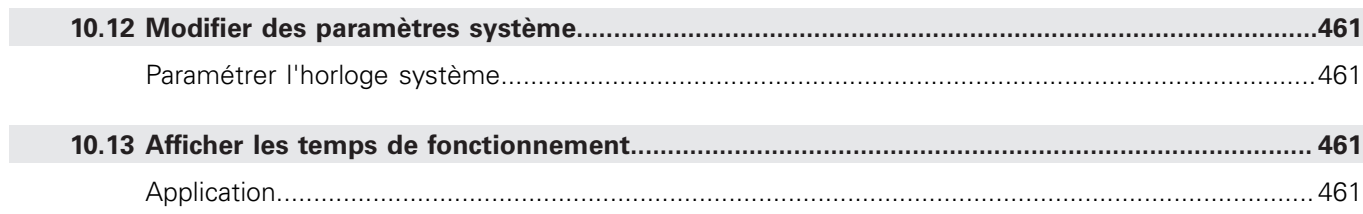

I

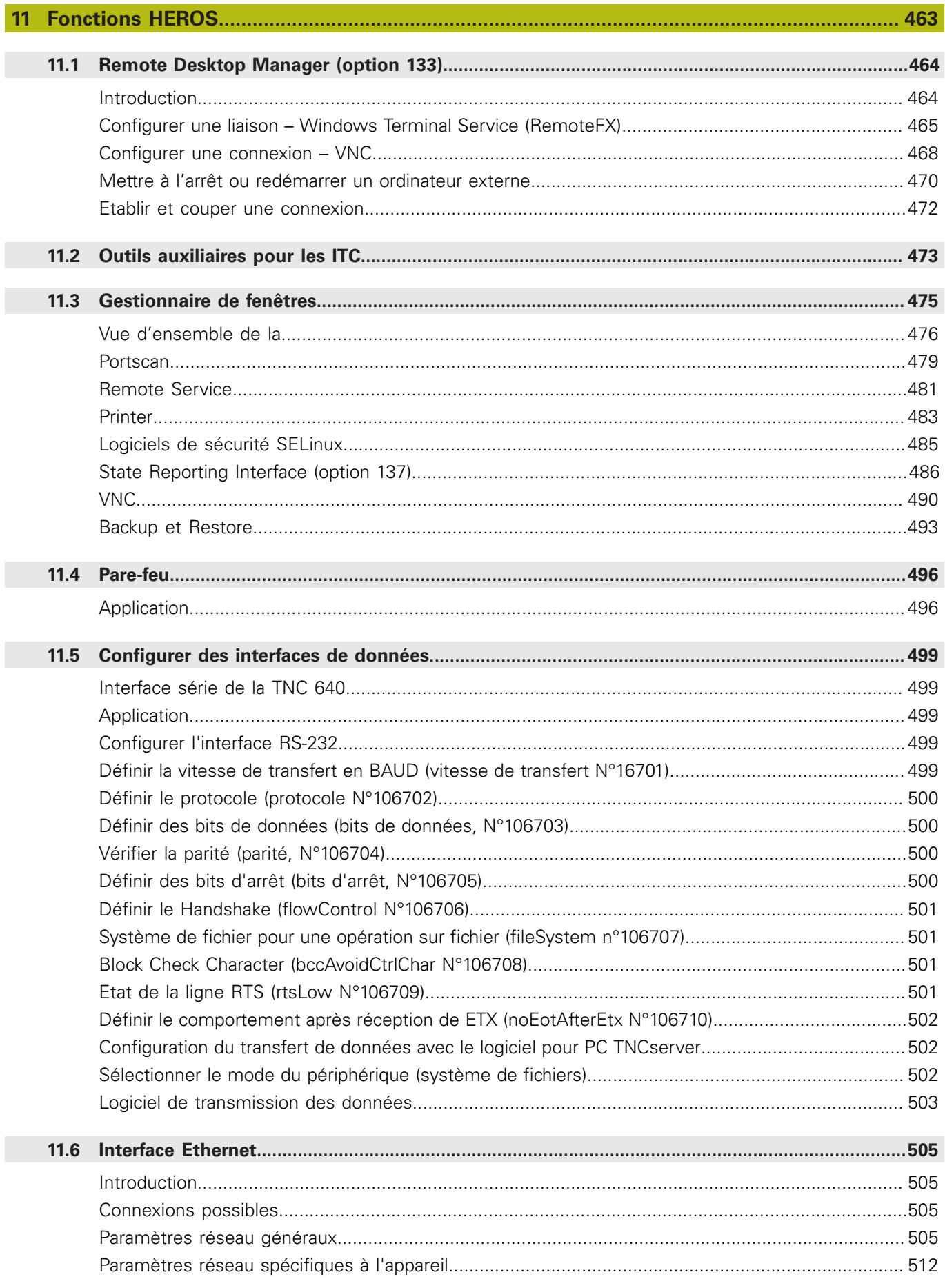

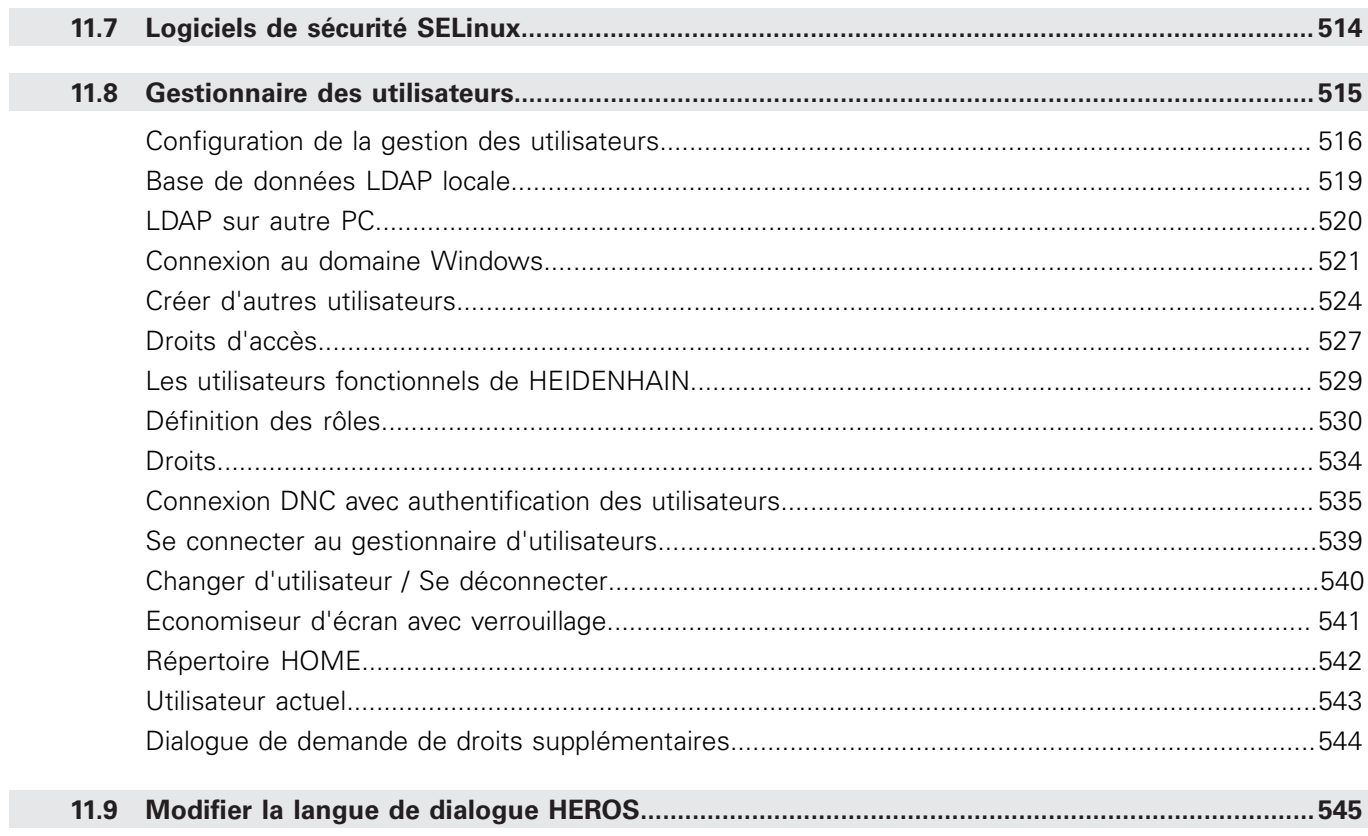

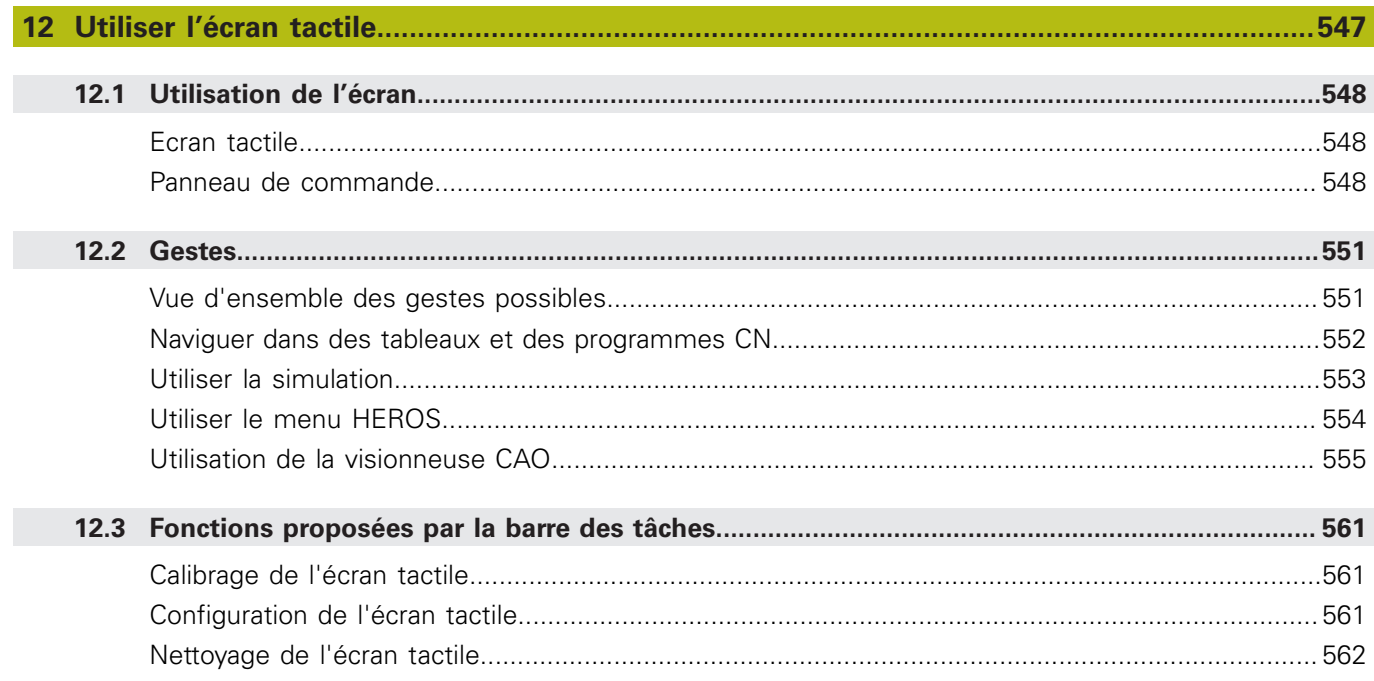

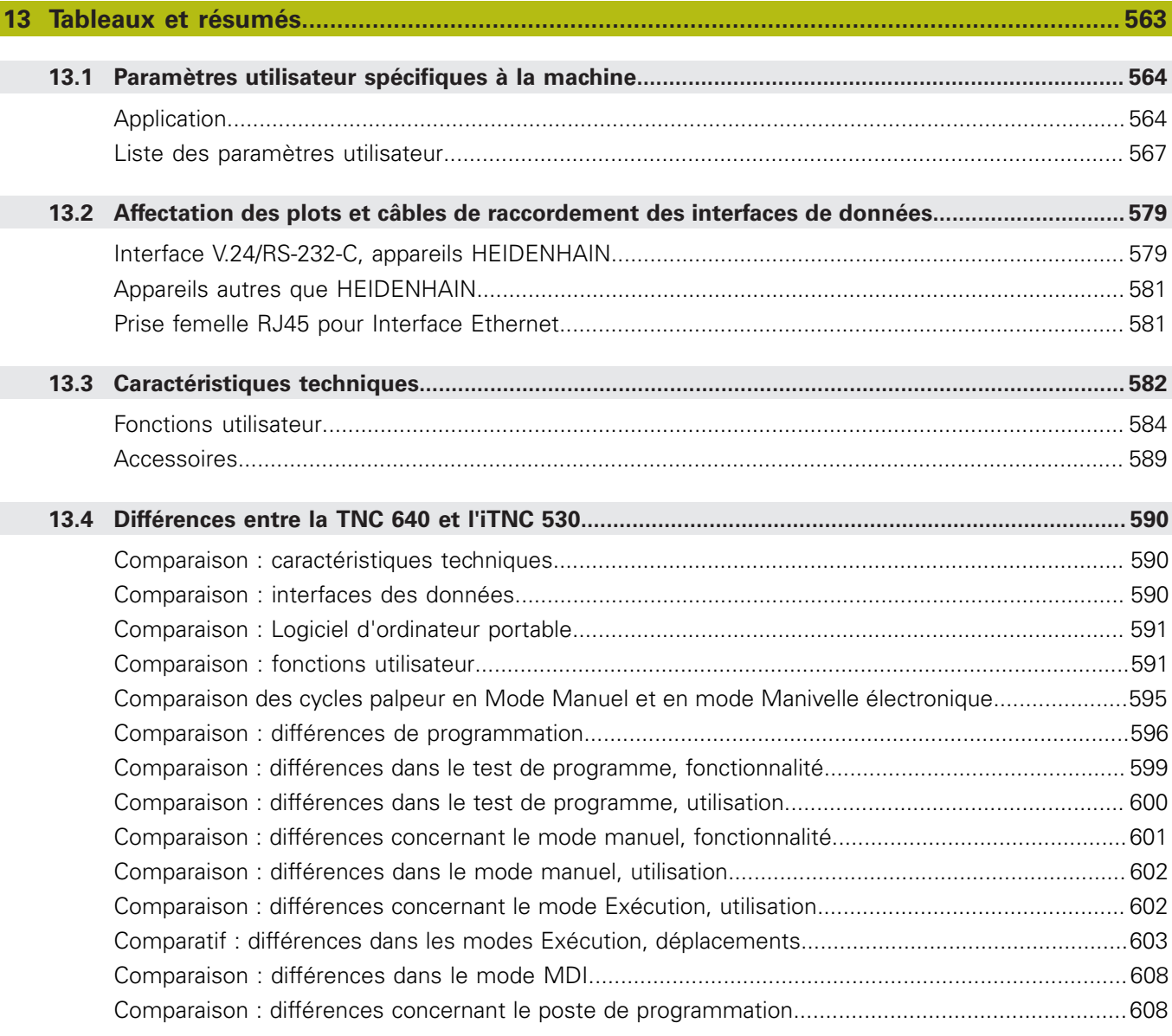

**Principes** 

<span id="page-24-0"></span>

### <span id="page-25-0"></span>**1.1 Remarques sur ce manuel**

#### **Consignes de sécurité**

sont répartis comme suit :

Respecter l'ensemble des consignes de sécurité contenues dans cette documentation et dans celle du constructeur de la machine ! Les consignes de sécurité sont destinées à mettre en garde l'utilisateur devant les risques liés à l'utilisation du logiciel et des appareils et indiquent comment les éviter. Les différents types d'avertissements sont classés par ordre de gravité du danger et

### **DANGER**

**Danger** signale l'existence d'un risque pour les personnes. Si vous ne suivez pas la procédure qui permet d'éviter le risque existant, le danger occasionnera certainement des **blessures graves, voire mortelles**.

### **A** AVERTISSEMENT

**Avertissement** signale l'existence d'un risque pour les personnes. Si vous ne suivez pas la procédure qui permet d'éviter le risque existant, le danger **pourrait occasionner des blessures graves, voire mortelles**.

### **ATTENTION**

**Attention** signale l'existence d'un risque pour les personnes. Si vous ne suivez pas la procédure qui permet d'éviter le risque existant, le danger **pourrait occasionner de légères blessures**.

### **REMARQUE**

**Remarque** signale l'existence d'un risque pour les objets ou les données. Si vous ne suivez pas la procédure qui permet d'éviter le risque existant, le danger **pourrait occasionner un dégât matériel**.

#### **Ordre chronologique des informations au sein des consignes des sécurité**

Toutes les consignes de sécurité comprennent les quatre paragraphes suivants :

- Mot-clé, indicateur de la gravité du danger
- Type et source du danger
- $\blacksquare$ Conséquences en cas de non respect du danger, p. ex. "Risque de collision pour les usinages suivants"
- $\blacksquare$ Prévention – Mesures de prévention du danger

#### **Notes d'information**

Il est impératif de respecter l'ensemble des notes d'information que contient cette notice afin de garantir un fonctionnement sûr et efficace du logiciel.

Cette notice contient plusieurs types d'informations, à savoir :

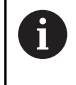

Ce symbole signale une **astuce**.

Une astuce vous fournit des informations supplémentaires ou complémentaires.

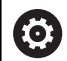

Ce symbole vous invite à suivre les consignes de sécurité du constructeur de votre machine. Ce symbole vous renvoie aux fonctions dépendantes de la machine. Les risques potentiels pour l'opérateur et la machine sont décrits dans le manuel d'utilisation.

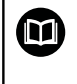

Le symbole représentant un livre correspond à un **renvoi** à une documentation externe, p. ex. à la documentation du constructeur de votre machine ou d'un autre fournisseur.

#### **Modifications souhaitées ou découverte d'une "coquille"?**

Nous nous efforçons en permanence d'améliorer notre documentation. N'hésitez pas à nous faire part de vos suggestions en nous écrivant à l'adresse e-mail suivante :

#### **[tnc-userdoc@heidenhain.de](mailto:tnc-userdoc@heidenhain.de)**

### <span id="page-27-0"></span>**1.2 Type de commande, logiciel et fonctions**

Ce manuel décrit les fonctions utilisées pour la configuration de la machine, ainsi que que le test et l'exécution de vos programmes CN et qui sont disponibles à partir des numéros de versions de logiciel ci-dessous.

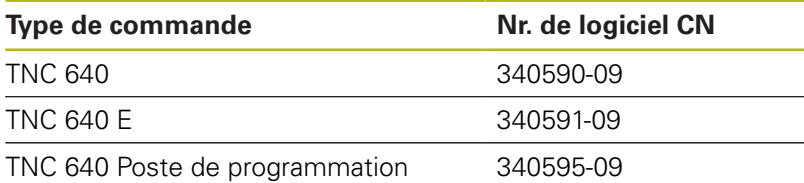

La lettre E désigne la version Export de la commande. Les options logicielles ci-après ne sont pas disponibles dans la version Export, ou ne ne le sont que de manière limitée :

- $\overline{\phantom{a}}$ Advanced Function Set 2 (option 9) limitée à une interpolation sur 4 axes
- KinematicsComp (option 52)

Le constructeur de la machine adapte les fonctions de la commande à la machine, par le biais des paramètres machine. Par conséquent, le présent manuel décrit également certaines fonctions qui ne sont pas disponibles sur chaque commande.

Les fonctions de commande qui ne sont pas présentes sur toutes les machines sont par exemple :

■ Etalonnage d'outils avec le TT

Pour savoir de quelles fonctions dispose votre machine, adressezvous à son constructeur.

HEIDENHAIN, ainsi que plusieurs constructeurs de machines, proposent des cours de programmation sur des commandes HEIDENHAIN. Il est recommandé de participer à ce type de cours si vous souhaitez vous familiariser de manière intensive avec les fonctions de la commande.

何

将

#### **Manuel utilisateur Programmation des cycles :**

Toutes les fonctions de cycles (cycles palpeurs et cycles d'usinage) sont décrites dans le manuel **Programmation des cycles**. Si vous avez besoin de ce manuel d'utilisation, adressez-vous à HEIDENHAIN. ID : 892905-xx

#### **Manuels d'utilisation Programmation en Texte clair et en DIN/ISO :**

Tous les contenus relatifs à la programmation CN (hors cycles palpeurs et cycles d'usinage) sont décrits dans les manuels Programmation en **Texte clair** et en **DIN/ ISO**. Si vous avez besoin de ces manuels d'utilisation, adressez-vous à HEIDENHAIN.

ID pour la programmation en Texte clair : 892903-xx ID pour la programmation en DIN/ISO : 892909-xx

### <span id="page-28-0"></span>**Options de logiciel**

La TNC 640 dispose de diverses options de logiciel qui peuvent être activées par le constructeur de votre machine. Chaque option doit être activée séparément et comporte individuellement les fonctions suivantes :

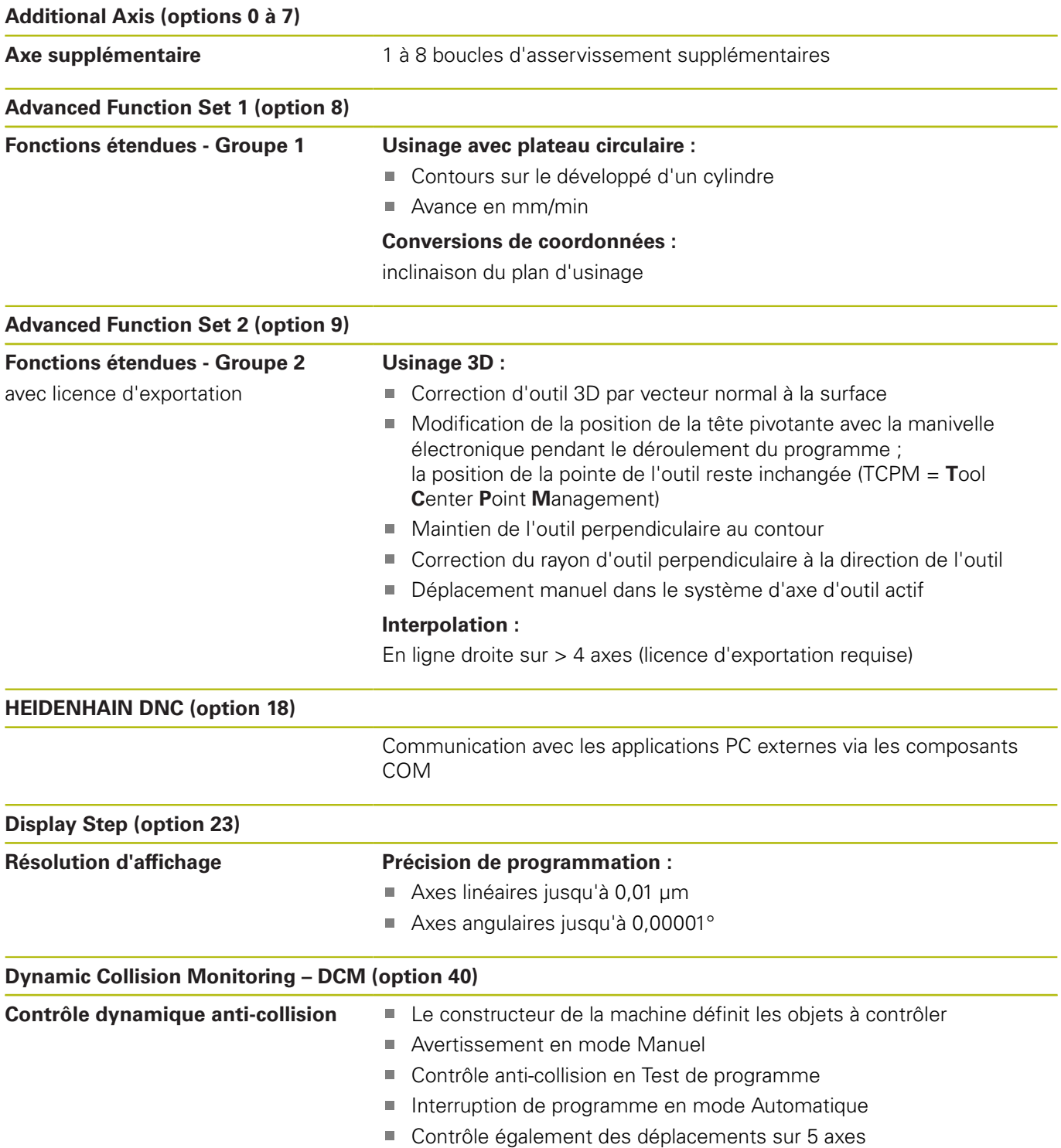

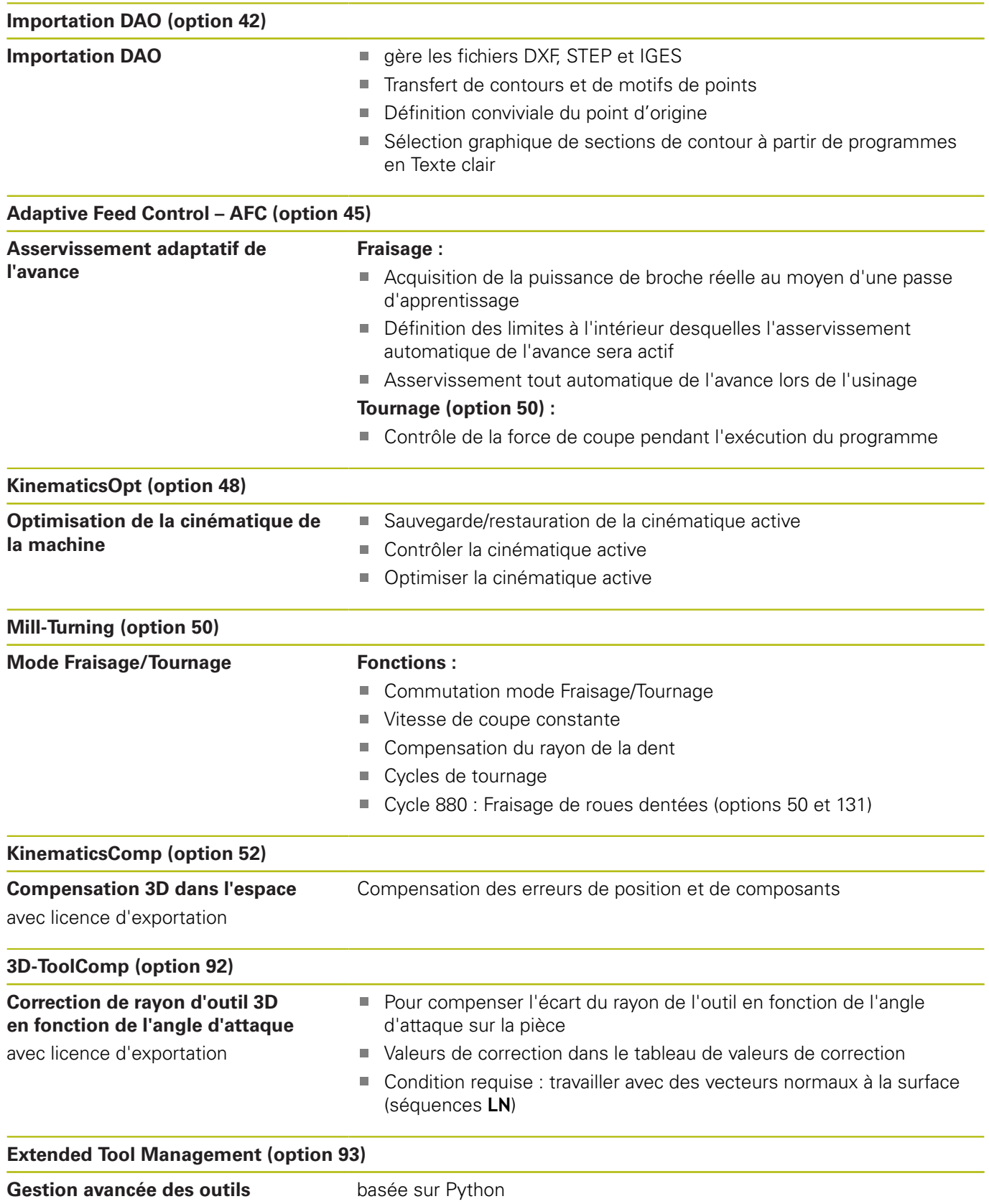

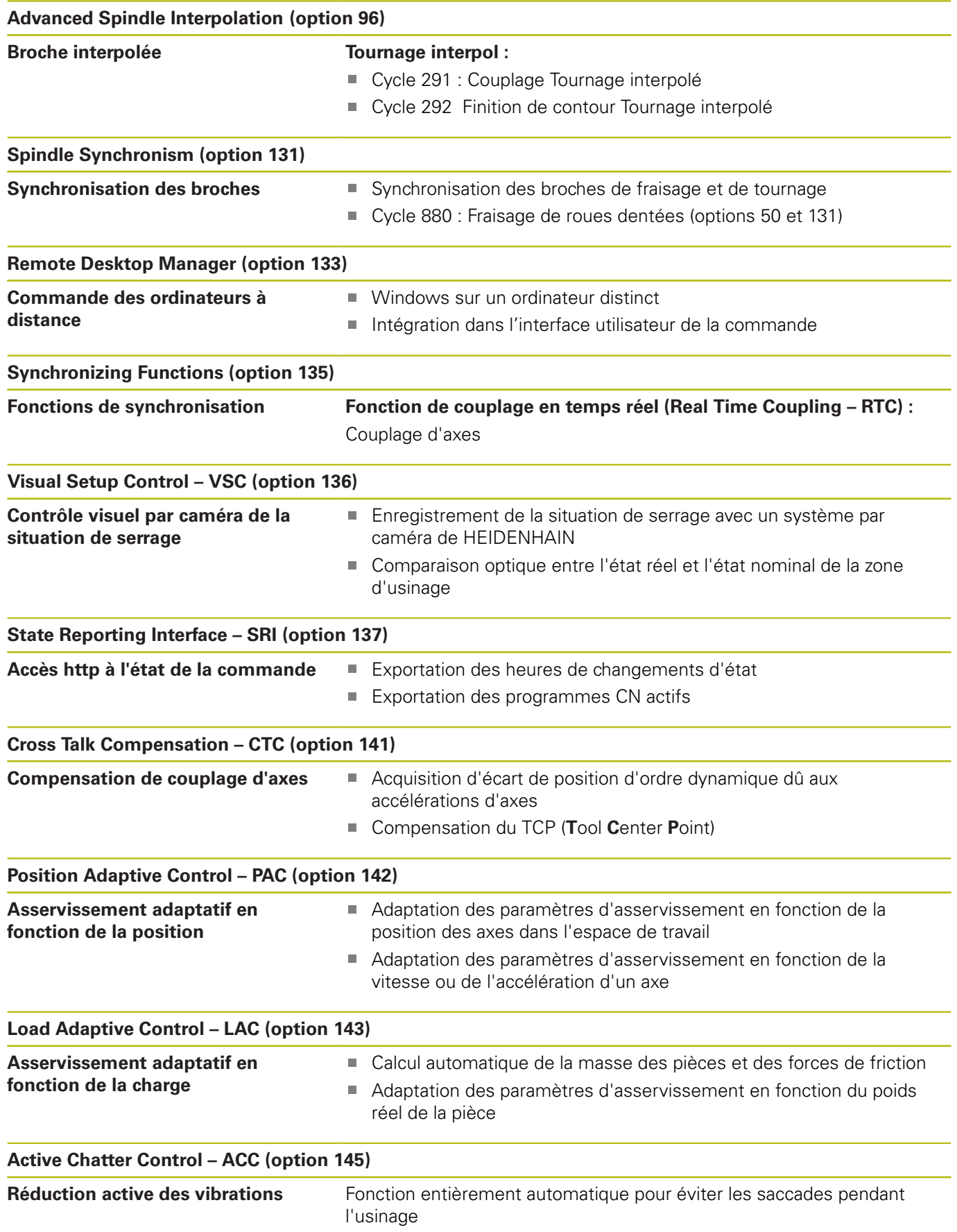

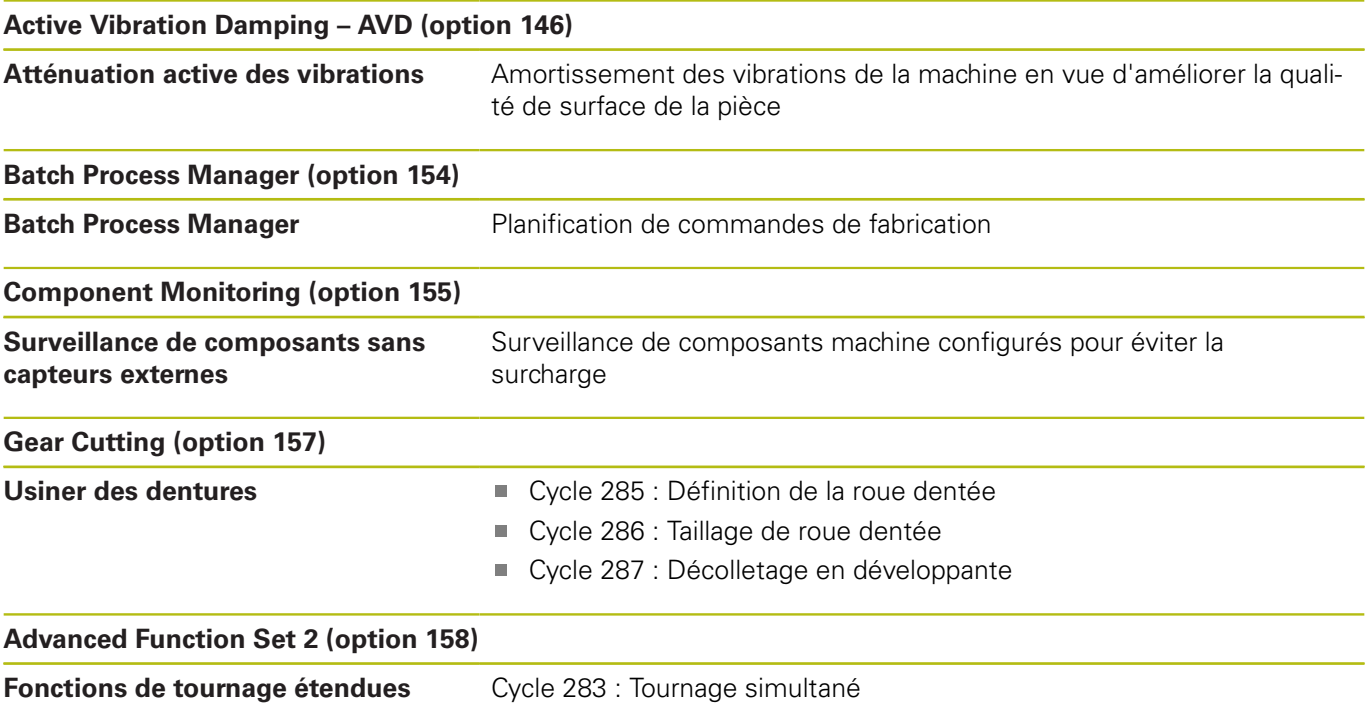

### **Niveau de développement (fonctions de mise à jour upgrade)**

En plus des options logicielles, d'importants développements du logiciel de commande sont gérés par des fonctions de mise à niveau, le **F**eature **C**ontent **L**evel (terme anglais désignant le niveau de développement). En procédant à une mise à jour du logiciel de votre commande, vous ne disposez pas automatiquement des fonctions du FCL.

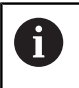

Lorsque vous réceptionnez une nouvelle machine, toutes les fonctions de mise à jour Upgrade sont disponibles sans surcoût.

Les fonctions de mise à niveau sont identifiées par **FCL n** dans le manuel. La lettre **n** remplace le numéro (incrémenté) de la version de développement.

L'acquisition payante du code correspondant vous permet d'activer les fonctions FCL. Pour cela, prenez contact avec le constructeur de votre machine ou avec HEIDENHAIN.

### **Lieu d'implantation prévu**

La commande correspond à la classe A selon EN 55022. Elle est prévue essentiellement pour fonctionner en milieux industriels.

### **Mentions légales**

Ce produit utilise un logiciel open source. D'autres informations sur la commande sont disponibles dans :

- Appuyer sur la touche **MOD**
- Sélectionner le **Introduction code**
- Softkey **Remarques sur la licence**

### <span id="page-33-0"></span>**Nouvelles fonctions 34059x-08**

**Informations complémentaires :** Manuel d'utilisation **Programmation en Texte clair** ou **en DIN/ISO**

- $\mathbb{R}^n$ Nouvelle fonction **FUNCTION PROG PATH** pour que la correction de rayon 3D ait un effet sur l'ensemble du rayon de l'outil.
- Nouvelle fonction **FACING HEAD POS** pour travailler avec un Ī. coulisseau porte-outils.
- Si une application est active sur le troisième ou le quatrième bureau, il les touches de modes de fonctionnement peuvent être utilisées même avec l'écran tactile.
- Il est désormais possible de définir une surépaisseur de rayon  $\overline{\phantom{a}}$ du tranchant d'un outil de tournage avec **DRS**.
- La fonction **AFC** (option 45) est également possible en mode Tournage.
- п La fonction **M138** agit dorénavant aussi en mode Tournage.
- Le choix du point d'origine de l'outil et du point de rotation a été  $\overline{\phantom{a}}$ ajouté à la fonction **TCPM** (option 9).
- Nouvelle fonction **FUNCTION COUNT** pour commander un compteur.
- $\overline{\phantom{a}}$ Nouvelle fonction **FUNCTION LIFTOFF** pour relever l'outil du contour en cas d'arrêt CN.
- Il est possible de commenter des séquences CN.
- $\blacksquare$ La visionneuse de CAO (CAD-Viewer) exporte des points vers un fichier H avec **FMAX**.
- Si plusieurs instances de la visionneuse de CAO sont ouvertes, celles-ci sont représentées dans un format plus petit sur le troisième bureau.
- La visionneuse de CAO (CAD-Viewer) permet maintenant d'importer des données à partir de fichiers DXF, IGES et STEP.
- Avec FN 16: F-PRINT, il est possible de renseigner des H références à des paramètres Q ou QS en tant que source et cible.
- Les fonctions FN 18 ont été étendues.
- Nouvelle fonction **Configurations de programme globales** (option 44), [voir "Configurations globales de programme \(option](#page-368-0) [44\)", Page 369](#page-368-0)
- La nouvelle fonction **Batch Process Manager** permet de planifier des commandes de fabrication, [voir "Batch Process Manager](#page-404-0) [\(option 154\)", Page 405](#page-404-0)
- L'utilisation d'un écran tactile est est supportée, [voir "Utiliser](#page-546-0) [l'écran tactile", Page 547](#page-546-0)
- Nouvelle fonction d'usinage de palettes orientées par rapport à  $\blacksquare$ l'outil, [voir "Usinage orienté vers outil", Page 400](#page-399-0)
- Nouveau gestionnaire de points d'origine des palettes, [voir](#page-398-0) ["Gestionnaire de points d'origine des palettes ", Page 399](#page-398-0)
- Si un tableau de palettes est sélectionné en mode Exécution de programme, la **Liste équipement** et la **Chrono.util. T** sont calculées pour l'ensemble du tableau de palettes, [voir "Gestion](#page-159-0) [des outils", Page 160](#page-159-0)
- La fonction **Dynamic Collision Monitoring (DCM)** est est désormais également disponible en mode **Test de programme**,

[voir "Contrôle anti-collision en mode Test de programme",](#page-343-0) [Page 344](#page-343-0)

- Les fichiers de porte-outils peuvent aussi être ouverts dans le gestionnaire de fichiers, [voir "Gestionnaire de porte-outils",](#page-170-0) [Page 171](#page-170-0)
- La fonction **ADAPTER TABLEAU/ PGM CN** permet également d'importer et d'adapter des tableaux personnalisables, [voir](#page-148-0) ["Tableau d'outils importer", Page 149](#page-148-0)
- Lors d'une importation de tableaux, le constructeur de machines peut recourir à des règles de mise à jour, par exemple pour supprimer automatiquement des trémas des tableaux et des programmes CN, [voir "Tableau d'outils importer", Page 149](#page-148-0)
- Dans le tableau d'outils, il est possible d'effectuer une recherche rapide par nom d'outil, [voir "Entrer des données](#page-142-0) [d'outils dans le tableau", Page 143](#page-142-0)
- Le constructeur de la machine peut verrouiller la définition de point d'origine pour certains axes, [voir "Mémoriser les points](#page-205-0) [d'origine dans le tableau", Page 206](#page-205-0), [voir "Initialiser le point](#page-240-0) [d'origine avec le palpeur 3D ", Page 241](#page-240-0)
- La ligne 0 du tableau de points d'origine peut aussi être éditée manuellement, [voir "Mémoriser les points d'origine dans le](#page-205-0) [tableau", Page 206](#page-205-0)
- Dans toutes les structures arborescentes, il est possible d'ouvrir  $\overline{\phantom{a}}$ et de fermer les éléments en effectuant en double clique.
- Nouveau symbole dans l'affichage d'état pour l'usinage en Ē. miroir, [voir "Affichage d'état général", Page 73](#page-72-1)
- Les paramétrages graphiques sont mémorisés de manière permanente en mode **Test de programme**.
- $\blacksquare$ En mode **Test de programme**, il est désormais possible de sélectionner différentes zones de déplacement, [voir](#page-278-1) ["Application", Page 279](#page-278-1)
- Les données d'outils des palpeurs peuvent aussi s'afficher et se programmer dans le gestionnaire d'outils (option 93), [voir "Editer](#page-161-0) [le gestionnaire d'outils", Page 162](#page-161-0)
- $\mathbf{u}$ Nouveau dialogue MOD pour gérer les palpeurs radio, [voir](#page-452-0) ["Installer le palpeur", Page 453](#page-452-0)
- Avec la softkey **DESACT. CONTROLE PALPEUR**, vous pouvez désactiver la surveillance du palpeur pendant 30 secondes, [voir](#page-218-0) ["Inhiber le contrôle du palpeur", Page 219](#page-218-0)
- En palpage manuel **ROT** et **P**, il est possible de se servir d'un plateau circulaire pour effectuer un alignement, [voir "Compenser](#page-235-0) [le désalignement de la pièce en effectuant une rotation de](#page-235-0) [la table", Page 236](#page-235-0), [voir "Coin comme point d'origine ",](#page-242-0) [Page 243](#page-242-0)
- Lorsque la poursuite de broche est activée, le nombre de rotations broche est limité si la porte de sécurité est ouverte. Le sens de rotation de la broche change le cas échéant, ce qui explique que le positionnement ne se fait pas toujours selon la trajectoire la plus courte.
- Nouveau paramètre machine **iconPrioList** (n°100813) pour définir l'ordre de l'affichage d'état (icônes), [voir "Paramètres](#page-563-0) [utilisateur spécifiques à la machine", Page 564](#page-563-0)
- Nouveau paramètre machine **suppressResMatlWar** (n°201010) pour ne pas afficher l'avertissement **Présence de matière restante**, [voir "Paramètres utilisateur spécifiques à la machine",](#page-563-0) [Page 564](#page-563-0)
- Le paramètre machine **clearPathAtBlk** (N°124203) vous permet de définir si, en mode **Test de programme**, les trajectoires d'outils doivent être supprimées en présence d'une nouvelle pièce brute (BLK form) , [voir "Paramètres utilisateur spécifiques](#page-563-0) [à la machine", Page 564](#page-563-0)
- Nouveau paramètre machine optionnel **CfgDisplayCoordSys** (n °127500) pour sélectionner le système de coordonnées dans lequel un décalage de point zéro doit apparaître dans l'affichage d'état, [voir "Paramètres utilisateur spécifiques à la machine",](#page-563-0) [Page 564](#page-563-0)
- La commande gère jusqu'à 24 boucles d'asservissement, dont quatre broches au maximum.
#### **Fonctions modifiées 34059x-08**

#### **Informations complémentaires :** manuel utilisateur **Programmation** en **Texte clairou en DIN/ISO**

- $\blacksquare$ Si vous utilisez des outils verrouillés, la commande affiche un avertissement en mode **Programmation**.
- La fonction auxiliaire **M94** est applicable à tous les axes rotatifs qui ne sont pas limités par un fin de course logiciel ou par des limites de course.
- La syntaxe CN **TRANS DATUM AXIS** peut aussi être utilisée au sein d'un contour dans un cycle SL.
- Les perçages et les filetages sont représentés en bleu dans le graphique de programmation.
- $\overline{\phantom{a}}$ L'ordre de tri et la largeur des colonnes restent inchangés dans la fenêtre de sélection des outils, même après avoir éteint la commande.
- Si un fichier à supprimer n'est pas présent, FILE DELETE provoque un message d'erreur.
- Si un sous-programme appelé avec CALL PGM se termine par **M2** ou **M30**, la commande émet un avertissement. La commande supprime automatiquement l'avertissement dès lors que vous avez sélectionné un autre programme CN.
- Il faut nettement moins de temps pour saisir des données en grande quantité dans un programme CN.
- Un double clique avec la souris ou la touche **ENT** permet d'ouvrir une fenêtre auxiliaire dans les champs de sélection de l'éditeur de tableaux.
- Le constructeur de la machine configure si la commande doit tenir compte de la valeur 0 ou de l'angle d'axe dans les axes désélectionnés avec **M138**.
- Les séquences LN sont analysées de manière très précise. indépendamment de l'option 23.
- Avec la fonction **SYSSTR**, il est possible d'exporter le chemin de programmes de palettes.
- Une limitation programmée de la vitesse de rotation de la broche est restaurée après un tournage excentrique, voir "Programmer une vitesse de rotation"
- Si vous utilisez des outils verrouillés, la commande affiche un avertissement en mode **Test de programme**, [voir "Test de](#page-284-0) [programme", Page 285](#page-284-0)
- La commande propose une logique de positionnement lors du réaccostage, [voir "Approcher à nouveau le contour", Page 314](#page-313-0)
- La logique de positionnement a été modifiée pour le cas où un outil frère réaccoste le contour, [voir "Changement d'outil",](#page-154-0) [Page 155](#page-154-0)
- Si lors d'un redémarrage, la commande trouve un point d'interruption mémorisé, vous pouvez poursuivre l'usinage à cet endroit, [voir "Reprise d'un programme CN à l'endroit de votre](#page-306-0) [choix : Amorce de séquence", Page 307](#page-306-0)
- Les axes qui ne sont pas activés dans la cinématique actuelle peuvent aussi être référencés dans un plan d'usinage incliné, [voir "Franchissement du point de référence avec plan d'usinage](#page-180-0) [incliné", Page 181](#page-180-0)
- Le graphique affiche en rouge l'outil qui intervient au contact de la matière et en bleu les passes à vide, [voir "Outil", Page 272](#page-271-0)
- La position des plans de coupe ne sont plus réinitialisés lors d'une sélection de programme ou en présence d'une nouvelle pièce brute (BLK-Form), [voir "Décaler le plan de coupe",](#page-276-0) [Page 277](#page-276-0)
- Les vitesses de rotation broche peuvent être également définies avec des chiffres après la virgule en **Mode Manuel**. Si la vitesse de rotation est inférieure à 1000, la commande affiche les chiffres après la virgule, [voir "Introduction de valeurs",](#page-196-0) [Page 197](#page-196-0)
- La commande affiche un message d'erreur dans l'en-tête. Celui-ci reste affiché tant que l'erreur n'a pas été résolue ou remplacée par une erreur de priorité plus élevée (classe d'erreurs), [voir "Afficher les erreurs", Page 109](#page-108-0)
- Une clé USB n'a plus besoin d'être connectée à l'aide d'une softkey, [voir "Connecter/déconnecter un périphérique USB",](#page-89-0) [Page 90](#page-89-0)
- $\overline{\phantom{a}}$ La vitesse pour régler le pas, la vitesse de rotation broche et l'avance a été adaptée dans le cas des manivelles électroniques.
- Les icônes de la rotation de base, de la rotation de base 3D et du plan d'usinage incliné ont été améliorés pour mieux les différencier, [voir "Affichage d'état général", Page 73](#page-72-0)
- $\overline{\phantom{a}}$ L'icône de **FUNCTION TCPM** a été modifiée, [voir "Affichage](#page-72-0) [d'état général", Page 73](#page-72-0)
- L'icône de la fonction **AFC** a été modifiée, [voir "Affichage d'état](#page-72-0) [général", Page 73](#page-72-0)
- La commande détecte automatiquement si un tableau est importé ou si le format du tableau est adapté, [voir "Tableau](#page-148-0) [d'outils importer", Page 149](#page-148-0)
- S'il n'existe par encore de tableau AFC avec les valeurs de coupe, la commande ouvre un tableau AFC vide après que vous ayez appuyé sur la softkey **Paramétrages AFC**.
- En plaçant le curseur dans un champ de saisie du gestionnaire d'outils, le champ de saisie est marqué dans son intégralité.
- Lors de la modification de sous-fichiers de configuration, la  $\mathbb{R}^n$ commande n'interrompt plus le test de programme : elle affiche un simple avertissement.
- Sans axes référencés, vous ne pouvez ni définir un point d'origine, ni modifier le point d'origine, [voir "Franchir les points](#page-179-0) [de référence", Page 180](#page-179-0)
- Si le potentiomètre de la manivelle est encore actif au moment de désactiver la manivelle, la commande émet un avertissement, [voir "Effectuer des déplacements avec des](#page-184-0) [manivelles électroniques", Page 185](#page-184-0)
- Si vous utilisez une manivelle HR 550 ou HR 550 FS, un avertissement est émis lorsque la tension de l'accumulateur est trop faible, voir "Déplacer avec les manivelles avec écran électronique"
- $\overline{\phantom{a}}$ Le constructeur de la machine peut définir si le décalage **R-OFFS**doit être pris en compte pour un outil avec **CUT** 0, [voir](#page-145-0) ["Données d'outils pour l'étalonnage automatique des outils",](#page-145-0) [Page 146](#page-145-0)
- Le constructeur de la machine peut modifier la position de changement d'outil simulée, [voir "Test de programme",](#page-284-0) [Page 285](#page-284-0)
- Il est possible de sélectionner le répertoire cible et le nom du fichier lorsque vous mémorisez une image live, [voir "Générer](#page-261-0) [une image live", Page 262](#page-261-0)
- Le paramètre machine **decimalCharakter** (n°100805) vous permet de définir si c'est un point ou une virgule qui doit faire office de caractère décimal, [voir "Paramètres utilisateur](#page-563-0) [spécifiques à la machine", Page 564](#page-563-0)

#### **Nouvelles fonctions de cycles et fonctions de cycles modifiées 34059x-08**

**Informations complémentaires :** manuel utilisateur **Programmation des cycles**

- Nouveau cycle 453 **GRILLE CINEMATIQUE**. Ce cycle permet de palper une bille d'étalonnage dans plusieurs positions d'axes inclinés qui sont prédéfinies par le constructeur de la machine. Les écarts mesurés peuvent être compensés à l'aide des tableaux de compensation. Les options 48 **KinematicsOpt** et 52 **KinematicsComp** sont nécessaires, le constructeur de la machine doit adapter la fonction en tenant compte de la machine concernée.
- Nouveau cycle 441 **PALPAGE RAPIDE**. Ce cycle vous permet de définir divers paramètres du palpeur (par ex. l'avance de positionnement) de manière globale pour tous les cycles palpeurs utilisés par la suite.
- Les paramètres Q215, Q385, Q369 et Q386 ont été ajoutés aux cycles 256 **TENON RECTANGULAIRE** et 257 **TENON CIRCULAIRE**.
- Le paramètre Q211 a été ajouté aux cycles de gorges 860 862 et 870 – 872. Il est possible d'indiquer dans ce paramètre une temporisation exprimée en rotations broche qui retarde le retrait de l'outil après avoir atteint le fond de la gorge.
- Le cycle 239 permet de calculer la charge actuelle des axes de la machine avec la fonction d'asservissement LAC. Le cycle 239 permet en plus d'adapter l'accélération maximale des axes. Le cycle 239 supporte le calcul de la charge des axes synchrones.
- Le comportement de l'avance a été modifié dans les cycles 205 et 241.
- Le cycle 233 a été légèrement modifié : il surveille la longueur de coupe (**LCUTS**) lors de l'usinage de finition, agrandit la surface de valeur Q357 dans le sens de fraisage (à condition qu'il n'y ait aucune limitation dans ce sens) lors de l'ébauche avec la stratégie de fraisage 0-3.
- Les cycles 1, 2, 3, 4, 5, 17, 212, 213, 214, 215, 210, 211, 230, 231, qui relèvent des **OLD CYCLES** et qui sont obsolètes du point de vue technique, ne peuvent plus être insérés par le biais de l'éditeur. Il reste toutefois possible d'exécuter et de modifier ces cycles.
- Les cycles de palpage, notamment les cycles 480, 481 et 482 ш peuvent être masqués.
- Le cycle 225 Gravage permet de graver l'état actuel du compteur en appliquant une nouvelle syntaxe.
- Ī. Nouvelle colonne SERIAL dans le tableau de palpeurs.
- Extension du tracé de contour : cycle 25 avec matière Ī. résiduelle, cycle 276 Tracé de contour 3D.

## **Nouvelles fonctions 34059x-09**

#### **Informations complémentaires :** manuel utilisateur **Programmation** en **Texte clairou en DIN/ISO**

- Il est désormais possible de travailler avec des tableaux de données de coupe.
- La fonction **TCPM** peuvent tenir compte des angles dans  $\blacksquare$ l'espace, y compris en fraisage périphérique (Peripheral Milling).
- Nouvelle softkey **PLAN XY ZX YZ** pour la sélection du plan d'usinage dans la programmation FK.
- En mode **Test de programme**, un compteur défini dans le × programme CN est simulé.
- Un programme CN appelé peut être modifié lorsqu'il est  $\blacksquare$ intégralement exécuté dans le programme CN appelant.
- Dans CAD Viewer, vous pouvez définir le point d'origine ou le point zéro en saisissant directement les valeurs numériques dans la fenêtre d'affichage des listes.
- $\blacksquare$ Pour **TOOL DEF**, la programmation s'effectue avec des paramètres QS.
- Il est désormais possible de lire et d'écrire des tableaux personnalisables avec des paramètres QS.
- Le signe de programmation **\*** a été ajouté à la fonction FN-16 qui  $\blacksquare$ vous permet d'écrire des lignes de commentaire.
- Nouveau format d'émission de la fonction FN-16 **%RS** qui vous permet d'émettre des textes sans formatage.
- Les fonctions FN 18 ont été étendues.
- Avec le nouveau système de gestion des utilisateurs, vous pouvez créer et gérer des utilisateurs avec différents droits d'accès, [voir "Gestionnaire des utilisateurs", Page 515](#page-514-0)
- Avec la nouvelle option logicielle **Component Monitoring**, vous pouvez contrôler automatiquement l'état de charge des composants de la machine définis, [voir "Affichages d'état](#page-74-0) [supplémentaires", Page 75](#page-74-0)
- Avec la nouvelle fonction MODE CALCULAT. PRINCIPAL, vous pouvez transmettre la commande à un PC de supervision externe, [voir "Autoriser ou verrouiller les accès externes",](#page-449-0) [Page 450](#page-449-0)
- Avec **State Reporting Interface**, aussi appelé **SRI**, HEIDENHAIN propose une interface simple et robuste pour acquérir les états de fonctionnement de votre machine, [voir "State Reporting](#page-485-0) [Interface \(option 137\)", Page 486](#page-485-0)
- п La rotation de base est prise en compte dans le **Mode Manuel**, [voir "Activer l'inclinaison manuelle", Page 255](#page-254-0)
- Avec le nouveau partage d'écran **PROGRAMME + MACHINE**, vous pouvez visualiser le programme CN, les corps de collision et la pièce, [voir "Modes de fonctionnement", Page 70](#page-69-0)
- Avec le nouveau partage d'écran **MACHINE**, vous pouvez visualiser les corps de collision et la pièce , [voir "Modes de](#page-69-0) [fonctionnement", Page 70](#page-69-0)
- Les softkeys de partage d'écran ont été modifiées, [voir "Modes](#page-69-0) [de fonctionnement", Page 70](#page-69-0)
- L'affichage d'état supplémentaire fait apparaître la tolérance de trajectoire et la tolérance angulaire sans cycle 32 actif, [voir](#page-74-0) ["Affichages d'état supplémentaires", Page 75](#page-74-0)
- L'affichage d'état supplémentaire indique si la tolérance de trajectoire et la tolérance angulaire sont limitées par le contrôle anti-collision DCM, [voir "Affichages d'état supplémentaires",](#page-74-0) [Page 75](#page-74-0)
- La commande vérifie tous les programmes CN avec de les exécuter en intégralité. Si vous lancez un programme CN incomplet, la commande interrompt tout avec un message d'erreur, [voir "Transfert de données en provenance de/vers un](#page-95-0) [un support de données externe", Page 96](#page-95-0).
- En mode **Positionnement avec introd. man.**, il est désormais possible de sauter des séquences CN, [voir "Sauter des](#page-282-0) [séquences CN", Page 283](#page-282-0)
- Le tableau d'outils contient deux nouveaux types d'outils : **Fraise boule** et **Fraise toroïdale**, [voir "Types d'outils](#page-165-0) [disponibles", Page 166](#page-165-0)
- Lors de la définition d'un point d'origine avec un palpeur 3D, un TCPM actif est pris en compte, [voir "Définir un point d'origine](#page-240-0) [avec un TCPM actif", Page 241](#page-240-0)
- Lors du palpage PL, il est possible de sélectionner la solution pendant l'alignement des axes rotatifs, [voir "Calculer une](#page-237-0) [rotation 3D de base", Page 238](#page-237-0)
- L'aspect de la softkey **Arrêt de l'exécution de programme au choix** a changé, [voir "Arrêt facultatif d'exécution du](#page-281-0) [programme", Page 282](#page-281-0)
- La touche située entre **PGM MGT** et **ERR** peut être utilisée comme touche de commutation de l'écran.
- La commande supporte des appareils USB un un système de fichiers exFAT, [voir "Périphériques USB sur la commande",](#page-93-0) [Page 94](#page-93-0)
- La commande peut aussi indiquer dans l'affichage de positions une superposition de manivelle activée par GPS, [voir "Superpos.](#page-384-0) [manivelle", Page 385](#page-384-0)
- Avec une avance inférieure à 10, la commande indique aussi un п chiffre après la virgule contre deux si l'avance est inférieure à 1, [voir "Introduction de valeurs", Page 197](#page-196-0)
- Le constructeur de la machine peut définir en mode **Test de programme** si le tableau d'outils ou le gestionnaire avancé des outils doit être ouvert.
- Le constructeur de la machine définit quels types de fichiers peut être importé avec la fonction **ADAPTER TABLEAU/ PGM CN**, [voir "Importer un fichier d'une iTNC 530", Page 99](#page-98-0)
- Nouveau paramètre machine **CfgProgramCheck** (n°129800) pour définir des paramètres de fichiers d'utilisation des outils, [voir](#page-566-0) ["Liste des paramètres utilisateur", Page 567](#page-566-0)

#### **Fonctions modifiées 34059x-09**

**Informations complémentaires :** manuel utilisateur **Programmation** en **Texte clairou en DIN/ISO**

- Les fonctions **PLANE** proposent également une option de sélection **SYM** en alternative à **SEQ**.
- La calculatrice des données de coupe a été revue.
- **CAD-Viewer** émet désormais un **PLANE SPATIAL** à la place d'un **PLANE VECTOR**.
- **CAD-Viewer** émet désormais des contours 2D par défaut.
- Lors de la programmation de séquences linéaires, la sélection **&Z** n'apparaît plus par défaut.
- La commande n'exécute pas de macro de changement d'outil si aucun nom d'outil, ni aucun numéro d'outil n'est programmé dans l'appel d'outil, mais le même axe d'outil que celui de la séquence **TOOL CALL** précédente.
- La commande émet un message d'erreur si une séquence FZ est combinée à la fonction M89.
- $\mathbf{u}$ Avec **SQL-UPDATE** et **SQL-INSERT**, la commande vérifie la longueur des colonnes du tableau à écrire.
- Avec la fonction FN-16, M\_CLOSE et M\_TRUNCATE agissent de  $\overline{\phantom{a}}$ la même manière lors de l'émission à l'écran.
- Désormais, vous pouvez ouvrir **Batch Process Manager** dans les modes **Programmation**, **Execution PGM en continu** et **Exécution PGM pas-à-pas**, [voir "Batch Process Manager \(option](#page-404-0) [154\)", Page 405](#page-404-0)
- La touche **GOTO** a maintenant le même effet dans le mode **Test de programme** que dans les autres modes de fonctionnement, [voir "Fonction GOTO", Page 290](#page-289-0)
- Si l'angle de l'axe est différent de celui de l'inclinaison, la commande n'émettra plus de message d'erreur lors de la définition du point d'origine avec des fonctions de palpage manuelles, mais ouvrira le menu **Plan d'usinage incohérent**, [voir "Utiliser un palpeur 3D ", Page 216](#page-215-0)
- La softkey **ACTIVER POINT D'ORIGINE** actualise aussi les valeurs d'une ligne déjà activée dans le gestionnaire des points d'origine, [voir "Activer le point d'origine", Page 212](#page-211-0)
- Depuis le troisième Desktop, il est possible d'utiliser les touches de mode de fonctionnement pour passer d'un mode à l'autre.
- L'affichage d'état supplémentaire du mode **Test de programme** a été adapté au **Mode Manuel**, [voir "Affichages d'état](#page-74-0) [supplémentaires", Page 75](#page-74-0)
- La commande autorise la mise à jour du navigateur web, [voir](#page-99-0) ["Outils supplémentaires permettant de gérer les types de](#page-99-0) [fichiers externes", Page 100](#page-99-0)
- m. Dans "Remote Desktop Manager", il est possible de renseigner un temps d'attente additionnel pour l'arrêt, [voir "Mettre à l'arrêt](#page-469-0) [ou redémarrer un ordinateur externe", Page 470](#page-469-0)
- Les types d'outils obsolètes ont été supprimés du tableau d'outils. Les outils existants de type obsolète se voient attribuer le type **Indéfini**, [voir "Types d'outils disponibles", Page 166](#page-165-0)
- Dans la gestion avancée des outils, il est maintenant également n. possible de passer dans l'aide en ligne contextuelle lors de l'édition du formulaire d'outil.
- L'économiseur d'écran Glideshow a été retiré.
- × Le constructeur de la machine peut définir comment un décalage (mW-CS) des axes rotatifs agit axe par axe, [voir](#page-381-0) ["Décalage \(mW-CS\)", Page 382](#page-381-0)

**1**

- Le constructeur de la machine peut définir la distance minimale entre deux objets surveillés contre le risque de collision dans le **Mode Manuel**.
- Le constructeur de la machine peut définir quelles fonctions M sont autorisées en **Mode Manuel**, [voir "Application", Page 197](#page-196-1)
- Le constructeur de la machine peut définir les valeurs par défaut des colonnes L-OFFS et R-OFFS du tableau d'outils, [voir "Entrer](#page-142-0) [des données d'outils dans le tableau", Page 143](#page-142-0)

#### **Nouvelles fonctions de cycles et fonctions de cycles modifiées 34059x-09**

**Informations complémentaires :** manuel utilisateur **Programmation des cycles**

- Nouveau cycle 285 DEFINIR ENGRENAGE (option 157).  $\blacksquare$
- п Nouveau cycle 286 TAILLAGE D'ENGRENAGE (option 157).
- Nouveau cycle 287 POWER SKIVING (option 157). Ī.
- × Nouveau cycle 883 TOURNAGE FINITION SIMULTANE (options 50 et 158).
- Nouveau cycle 1410 PALPAGE ARETE.
- Nouveau cycle 1411 PALPAGE DEUX CERCLES. Ī.
- Nouveau cycle 1420 PALPAGE PLAN.
- Les cycles de palpage automatiques 408 à 419 tiennent compte du paramètre machine chkTiltingAxes (n°204600) lors de la définition du point d'origine.
- Cycles de palpage 41x, acquisition automatique des points d'origine : nouveau comportement des paramètres de cycle Q303 TRANSF. VAL. MESURE et Q305 NO. DANS TABLEAU.
- Dans le cycle 420 MESURE ANGLE, les données du cycle et du tableau de palpeurs sont prises en compte lors du prépositionnement.
- Le cycle 444 PALPAGE 3D contrôle la position des axes rotatifs  $\Box$ par rapport aux angles d'inclinaison selon ce qui a été configuré au paramètre machine optionnel.
- L'image d'aide du cycle 444 PALPAGE 3D pour le paramètre Q309 REACTION A L'ERREUR a été modifiée. Ce cycle tient également compte d'un TCPM.
- Le cycle 450 SAUVEG. CINEMATIQUE n'écrit pas de valeurs identiques lors de la restauration.
- La valeur 3 a été ajoutée au paramètre de cycle Q406 MODE du cycle 451 MESURE CINEMATIQUE.
- Dans le cycle 451 MESURE CINEMATIQUE et 453 GRILLE CINEMATIQUE, le rayon de la bille étalon n'est surveillé que lors de la deuxième mesure.
- Une touche de simulation est prise intégrée à la simulation. La simulation s'effectue sans message d'erreur.
- Une colonne REACTION a été ajoutée au tableau de palpeurs.
- $\blacksquare$ Dans le cycle 24 FINITION LATERALE, l'arrondi est effectué par une hélice tangentielle lors de la dernière passe.
- Le paramètre Q367 POSITION SURFACE a été ajouté au cycle 233 FRAISAGE TRANSVERSAL.
- Le cycle 257 TENON CIRCULAIRE utilise Q207 AVANCE FRAISAGE aussi pour l'usinage d'ébauche.
- Pour les cycles 291 COUPL. TOURN. INTER. et 292 CONT. m. TOURN. INTERP., la configuration du paramètre machine CfgGeoCycle (n°201000) est prise en compte.
- Dans le cycle 800 CONFIG. TOURNAGE, le paramètre Q531 ANGLE DE REGLAGE a été étendu à la valeur 0,001°.
- Le paramètre machine CfgThreadSpindle (n°113600) est Ī. disponible.

**Principes | Type de commande, logiciel et fonctions**

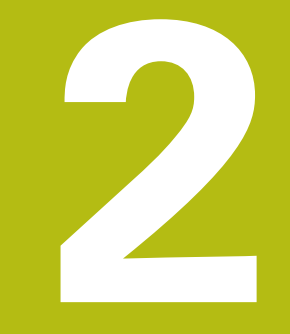

# **Premiers pas**

# **2.1 Résumé**

Ce chapitre a pour but de vous aider à maîtriser rapidement les principales procédures d'utilisation de la commande. Vous trouverez de plus amples informations sur chaque sujet dans la description correspondante concernée.

Ce chapitre aborde les thèmes suivants :

- Mise en route de la machine
- $\mathbb{R}^d$ Test graphique de la pièce
- Configurer les outils
- Dégauchir la pièce

 $\boldsymbol{\Xi}$ 

Usinage de la pièce

Les thèmes suivants sont abordés dans les manuels utilisateur pour la programmation en Texte clair et en DIN/ISO :

- Mise en route de la machine
- Programmation de la pièce

# **2.2 Mise en route de la machine**

# **Acquitter une interruption de courant et approcher des points de référence**

# **ADANGER**

#### **Attention danger pour l'opérateur!**

Les machines et leurs composants sont toujours à l'origine de risques mécaniques. Les champs électriques, magnétiques ou électromagnétique sont particulièrement dangereux pour les personnes qui portent un stimulateur cardiaque ou un implant. La menace est présente dès la mise sous tension de la machine !

- $\mathbf{b}$ Respecter le manuel de la machine !
- Respecter les consignes de sécurité et les symboles de  $\blacktriangleright$ sécurité
- Utiliser les équipements de sécurité

Consultez le manuel de votre machine ! La mise sous tension de la machine et le passage sur les points de référence sont des fonctions qui dépendent de la machine.

- Mettre la commande et la machine sous tension
- La commande lance le système d'exploitation. Cette étape peut prendre quelques minutes.
- La commande affiche ensuite le message Coupure de courant en haut de l'écran.
- $CE$

0

- Appuyer sur la touche **CE**.
- La commande compile le programme PLC.
- 

団

- Mettre la commande sous tension
- La commande vérifie la fonction d'arrêt d'urgence et passe en mode Franchissement des marques de référence.
- ▶ Pour franchir les marques de référence dans l'ordre prédéfini, appuyer sur la touche **Start CN**. Si votre machine est équipée de systèmes de mesure linéaire et angulaire absolues, cette étape de passage sur les points de référence n'existe pas.
	- La commande est maintenant prête à être utilisée et se trouve en **Mode Manuel**.

- Approcher les marques de référence **[Informations complémentaires :](#page-177-0)** "Mise sous tension", [Page 178](#page-177-0)
- Modes de fonctionnement **[Informations complémentaires :](#page-70-0)** "Programmation", [Page 71](#page-70-0)

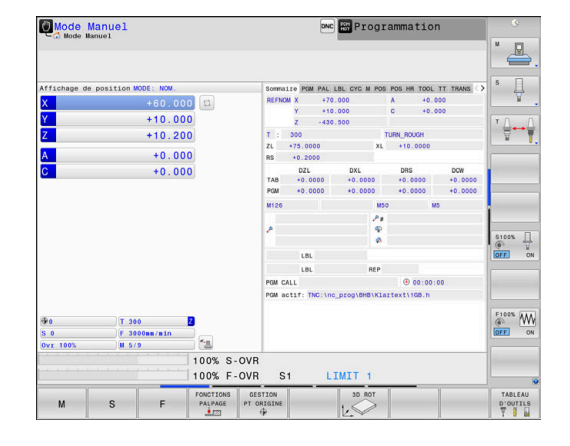

# **2.3 Tester graphiquement une pièce**

# **Sélectionner un mode de fonctionnement Test de programme**

Vous pouvez tester des programmes CN en mode **Test de programme** :

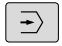

- Appuyer sur la touche de mode de fonctionnement
- La commande passe en mode **Test de programme**.

- Modes de fonctionnement de la commande  $\overline{\mathbb{D}}$ **[Informations complémentaires :](#page-69-0)** "Modes de fonctionnement", [Page 70](#page-69-0)
- Tester des programmes CN **[Informations complémentaires :](#page-284-0)** "Test de programme", [Page 285](#page-284-0)

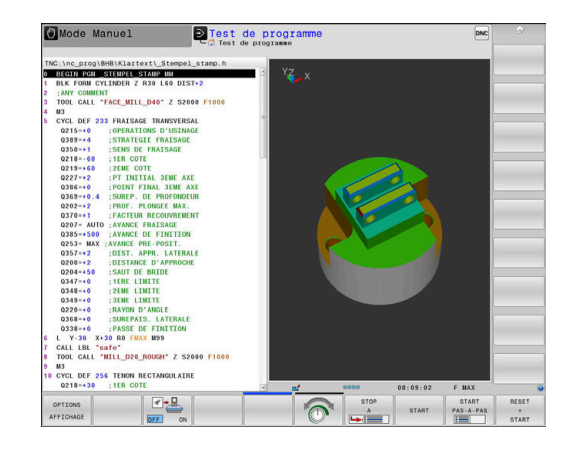

# **Sélectionner un tableau d'outils**

Si vous n'avez pas encore activé de tableau d'outils en mode **Test de programme**, vous devrez passer par cette étape.

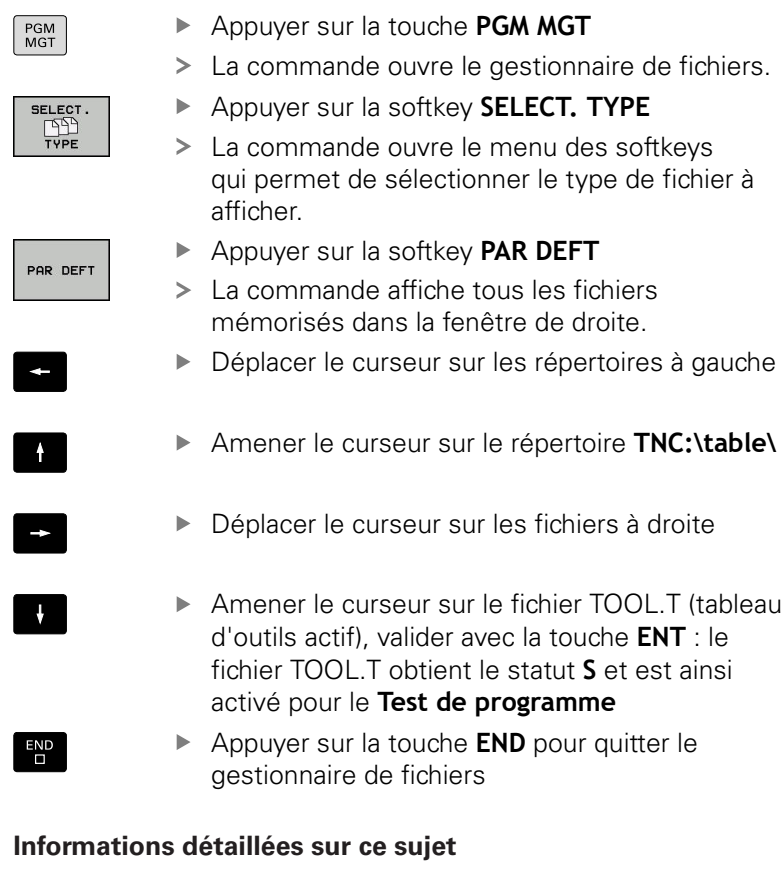

- Gestionnaire d'outils **[Informations complémentaires :](#page-142-0)** "Entrer des données d'outils [dans le tableau", Page 143](#page-142-0)
- Tester des programmes CN **[Informations complémentaires :](#page-284-0)** "Test de programme", [Page 285](#page-284-0)

# **Sélectionner un programme CN**

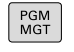

- Appuyer sur la touche **PGM MGT**
	- La commande ouvre le gestionnaire de fichiers.
- Appuyer sur la softkey **DERNIERS FICHIERS**
- DERNIERS **FICHIERS**
- La commande ouvre une fenêtre auxiliaire qui affiche les derniers fichiers sélectionnés.
- Utiliser les touches fléchées pour sélectionner le programme CN que vous souhaitez tester et valider avec la touche **ENT**

# **Sélectionner un partage d'écran et une vue**

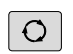

Appuyer sur la touche **Partage d'écran**

toutes les possibilités disponibles.

- PROGRAMME MACHINE
- Appuyer sur la softkey **PROGRAMME + MACHINE**

La commande affiche dans la barre de softkeys

> La commande affiche le programme CN dans la moitié gauche de l'écran et la pièce brute dans la moitié droite.

La commande propose les vues suivantes :

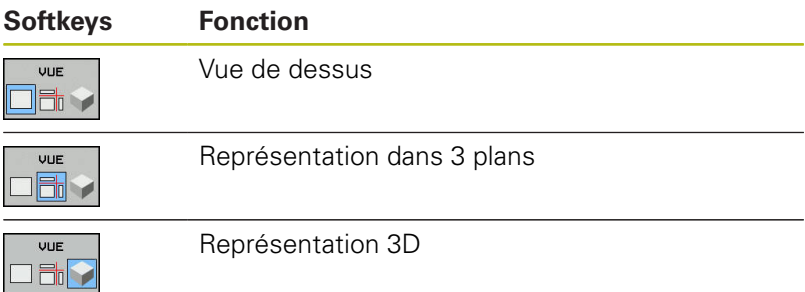

- Fonctions graphiques **[Informations complémentaires :](#page-269-0)** "Graphiques ", Page 270
- Effectuer un test de programme ш **[Informations complémentaires :](#page-284-0)** "Test de programme", [Page 285](#page-284-0)

#### **Lancer le test du programme**

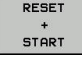

# Appuyer sur la softkey **RESET + START**

- La commande annule les données qui étaient actives jusqu'alors.
- > La commande simule le programme CN jusqu'à une interruption programmée ou jusqu'à la fin du programme.
- ▶ En cours de simulation, vous pouvez commuter entre les vues à l'aide des softkeys
- 

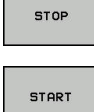

- Appuyer sur la softkey **STOP**
- > La commande interrompt le test du programme.
- 
- Appuyer sur la softkey **START**
- La commande poursuit le test de programme après une interruption.

- Effectuer un test de programme **[Informations complémentaires :](#page-284-0)** "Test de programme", [Page 285](#page-284-0)
- Fonctions graphiques **[Informations complémentaires :](#page-269-0)** "Graphiques ", Page 270
- Régler la vitesse de simulation  $\blacksquare$ **[Informations complémentaires :](#page-275-0)** "Régler la vitesse du test de [programme", Page 276](#page-275-0)

# **2.4 Réglage des outils**

# **Sélectionner le Mode Manuel**

La configuration des outils s'effectue en **Mode Manuel** :

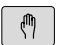

- Appuyer sur la touche de mode de fonctionnement
- La commande passe en **Mode Manuel**.

#### **Informations détaillées sur ce sujet**

Modes de fonctionnement de la commande **[Informations complémentaires :](#page-69-0)** "Modes de fonctionnement", [Page 70](#page-69-0)

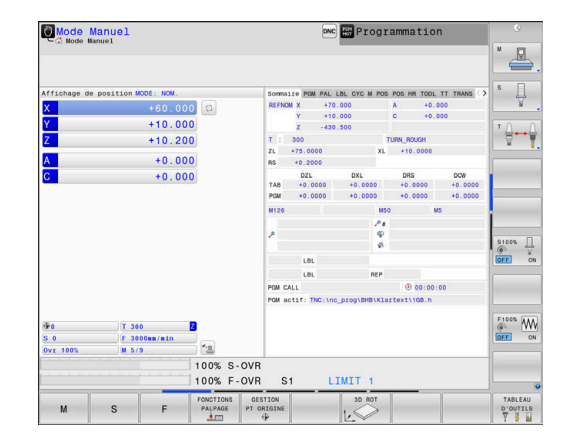

# **Préparation et étalonnage des outils**

- **Installer les outils requis dans leur porte-outils.**
- Etalonnage sur un banc de préréglage d'outils externe : étalonner les outils, noter la longueur et le rayon ou transférer ces valeurs directement à la machine au moyen d'un logiciel de transmission.
- Pour un étalonnage sur la machine : placer les outils dans le changeur d'outils **[Informations complémentaires :](#page-55-0)** "Editer le tableau [d'emplacements TOOL\\_P.TCH", Page 56](#page-55-0)

# **Editer un tableau d'outils TOOL.T**

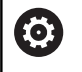

Consultez le manuel de votre machine !

La manière d'appeler le gestionnaire d'outils peut être différente de celle décrite ci-après.

Dans le tableau d'outils TOOL.T (sous **TNC:\table\**), vous enregistrez les données d'outil, telles que la longueur et le rayon, et d'autres informations spécifiques aux outils dont la commande a besoin pour exécuter les diverses fonctions.

Pour programmer les données d'outils dans le tableau d'outils TOOL.T, procédez comme suit :

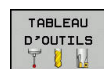

Afficher le tableau d'outils

- La commande affiche les données d'outils sous forme de tableau.
- EDITER OFF  $\overline{\phantom{a}}$  ON
- Modifier le tableau d'outils : régler la softkey **EDITER** sur **ON**
- Utiliser les touches fléchées "Haut" et "Bas" pour sélectionner le numéro d'outil que vous souhaitez éditer.
- Avec les touches fléchées vers la droite ou vers la gauche, sélectionnez les données d'outils que vous voulez modifier
- Quitter le tableau d'outils : appuyer sur la touche **END**

- Modes de fonctionnement de la commande **[Informations complémentaires :](#page-69-0)** "Modes de fonctionnement", [Page 70](#page-69-0)
- Travailler avec le tableau d'outils : **[Informations complémentaires :](#page-142-0)** "Entrer des données d'outils [dans le tableau", Page 143](#page-142-0)
- Travailler avec le gestionnaire d'outils (option 93) **[Informations complémentaires :](#page-160-0)** "Appeler le gestionnaire [d'outils", Page 161](#page-160-0)

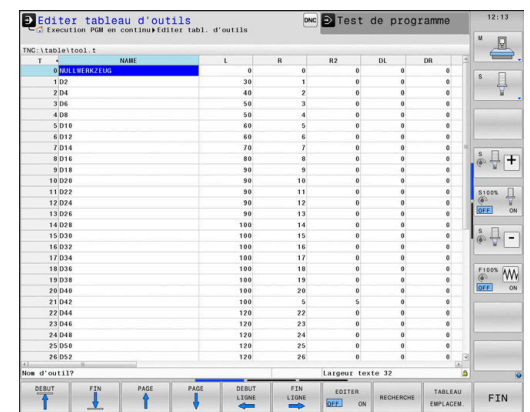

# <span id="page-55-0"></span>**Editer le tableau d'emplacements TOOL\_P.TCH**

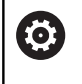

Consultez le manuel de votre machine !

Le fonctionnement du tableau d'emplacements dépend de la machine.

Dans le tableau d'emplacements TOOL\_P.TCH (mémorisé dans **TNC:\table\**), vous définissez les outils qui composent votre magasin d'outils.

Pour programmer les données dans le tableau d'emplacements TOOL\_P.TCH, procédez comme suit :

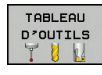

TABLEAU EMPLACEM

- Afficher le tableau d'outils
- La commande affiche les données d'outils sous forme de tableau.
- Afficher le tableau d'emplacements
- La TNC affiche les emplacements sous forme de tableau.
- Modifier le tableau d'emplacements : régler la softkey **EDITER** sur **ON**
- Utiliser les touches fléchées vers le bas/haut pour sélectionner le numéro d'emplacement que vous voulez modifier.
- Avec les touches fléchées vers la droite ou vers la gauche, sélectionnez les données que vous voulez modifier
- ▶ Quitter le tableau d'emplacements : appuyer sur la touche **END**

- Modes de fonctionnement de la commande **[Informations complémentaires :](#page-69-0)** "Modes de fonctionnement", [Page 70](#page-69-0)
- Travailler avec le tableau d'emplacements **[Informations complémentaires :](#page-151-0)** "Tableau d'emplacements [pour changeur d'outils", Page 152](#page-151-0)

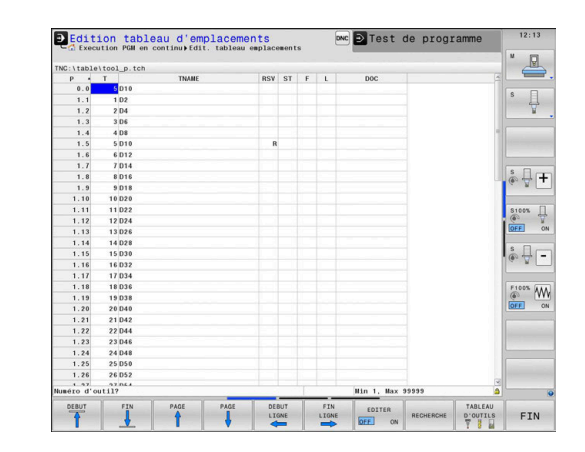

# **2.5 Dégauchir la pièce**

## **Sélectionner le mode qui convient**

Les pièces peuvent être dégauchies en **Mode Manuel** ou en mode **Manivelle électronique**

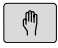

- Appuyer sur la touche de mode de fonctionnement
- La commande passe en **Mode Manuel**.

#### **Informations détaillées sur ce sujet**

Le **Mode Manuel [Informations complémentaires :](#page-182-0)** "Déplacement des axes de la [machine", Page 183](#page-182-0)

## **Fixer la pièce**

Fixez la pièce sur la table de la machine au moyen d'un dispositif de fixation. Si vous disposez d'un palpeur 3D sur votre machine, l'opération de dégauchissage de la pièce est inutile.

Si vous ne disposez pas d'un palpeur 3D, vous devez dégauchir la pièce pour qu'elle positionnée parallèlement aux axes de la machine après sa fixation.

- $\blacksquare$ Définir des points d'origine avec le palpeur 3D **[Informations complémentaires :](#page-240-1)** "Initialiser le point d'origine [avec le palpeur 3D ", Page 241](#page-240-1)
- Définir des points d'origine sans palpeur 3D **[Informations complémentaires :](#page-212-0)** "Définir un point d'origine [sans palpeur 3D", Page 213](#page-212-0)

# **Définition d'un point d'origine avec un palpeur 3D**

Installer un palpeur 3D : effectuer un **TOOL CALL** dans une séquence , en mode **Positionnement avec introd. man.** en indiquant l'axe d'outil, puis sélectionner à nouveau le **Mode Manuel**

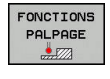

PALPAGE

- Appuyer sur la softkey **FONCTIONS PALPAGE**
- La commande affiche les fonctions disponibles dans la barre de softkeys.
- Définir un point d'origine p. ex. au coin de la pièce
- Utiliser les touches de sens d'axes pour positionner le système de palpage à proximité du premier point de la première arête de la pièce
- Sélectionner le sens de palpage par softkey.
- Appuyer sur la touche **Start CN**
- > Le palpeur se déplace dans le sens défini jusqu'à ce qu'il touche la pièce. Il revient ensuite automatiquement à sa position de départ.
- Utiliser les touches de sens d'axes pour positionner le système de palpage à proximité du second point de la première arête de la pièce
- Appuyer sur la touche **Start CN**
- Le palpeur se déplace dans le sens défini jusqu'à ce qu'il touche la pièce. Il revient ensuite automatiquement à sa position de départ.
- Utiliser les touches de sens d'axes pour positionner le système de palpage à proximité du premier point de la seconde arête de la pièce
- Sélectionner le sens de palpage par softkey.
- Appuyer sur la touche **Start CN**
- Le palpeur se déplace dans le sens défini jusqu'à ce qu'il touche la pièce. Il revient ensuite automatiquement à sa position de départ.
- Utiliser les touches de sens d'axes pour positionner le système de palpage à proximité du second point de la seconde arête de la pièce
- Appuyer sur la touche **Start CN**
- > Le palpeur se déplace dans le sens défini jusqu'à ce qu'il touche la pièce. Il revient ensuite automatiquement à sa position de départ.
- La commande affiche ensuite les coordonnées du coin déterminé.

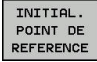

- ▶ Définir 0 : appuyer sur la softkey **INITIAL. POINT DE REFERENCE**
- Quitter le menu avec la softkey**END**

# **Informations détaillées sur ce sujet**

■ Définir des points d'origine **[Informations complémentaires :](#page-240-1)** "Initialiser le point d'origine [avec le palpeur 3D ", Page 241](#page-240-1)

# **2.6 Usinage de la pièce**

# **Sélectionner le mode Exécution PGM pas-à-pas ou Execution PGM en continu**

Vous pouvez exécuter des programmes CN en mode **Exécution PGM pas-à-pas** ou en mode **Execution PGM en continu** :

 $\overline{\mathbf{P}}$  .

 $\Box$ 

- Appuyer sur la touche de mode de fonctionnement
- La commande passe en mode **Exécution PGM pas-à-pas**, puis exécute le programme CN séquence par séquence.
- ▶ Chaque séquence CN doit être validée avec la touche **Start CN**.
- Appuyer sur la touche **Execution PGM en continu**
- La commande passe en mode **Execution PGM en continu**, puis elle exécute le programme CN après Start CN, et ce jusqu'à une interruption de programme ou jusqu'à la fin du programme.

#### **Informations détaillées sur ce sujet**

- Modes de fonctionnement de la commande **[Informations complémentaires :](#page-69-0)** "Modes de fonctionnement", [Page 70](#page-69-0)
- $\blacksquare$ Exécuter des programmes CN **[Informations complémentaires :](#page-291-0)** "Exécution de programme", [Page 292](#page-291-0)

#### **Sélectionner un programme CN**

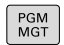

- Appuyer sur la touche **PGM MGT**
- La commande ouvre le gestionnaire de fichiers.

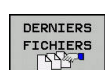

- Appuyer sur la softkey **DERNIERS FICHIERS**
- La commande ouvre une fenêtre auxiliaire qui affiche les derniers fichiers sélectionnés.
- Au besoin, utiliser les touches fléchées pour sélectionner le programme CN que vous souhaitez exécuter, puis valider avec la touche **ENT**

## **Lancer le programme CN**

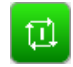

- Appuyer sur la touche **Start CN**
- > La commande exécute le programme CN actif.

#### **Informations détaillées sur ce sujet**

 $\overline{\phantom{a}}$ Exécuter des programmes CN **[Informations complémentaires :](#page-291-0)** "Exécution de programme", [Page 292](#page-291-0)

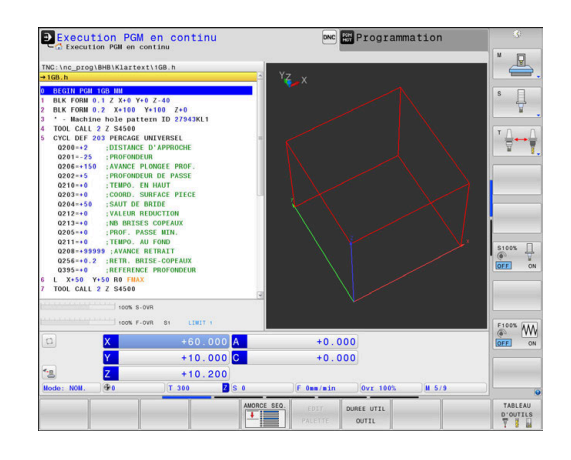

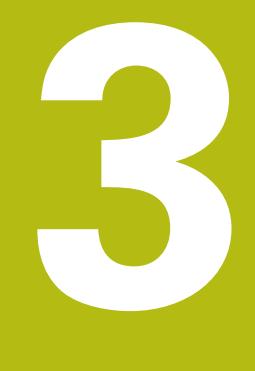

# **Principes de base**

# **3.1 TNC 640**

Les commandes TNC de HEIDENHAIN sont des commandes de contournage adaptées à l'atelier qui vous permettent de programmer des opérations de fraisage et de perçage conventionnelles directement sur la machine, dans un dialogue en Texte clair facilement compréhensible. Elles sont conçues pour être utilisées sur des fraiseuses, des perceuses et des centres d'usinage qui peuvent compter jusqu'à 24 axes. Il est en plus possible de programmer la position angulaire de la broche.

Vous pouvez enregistrer sur le disque dur intégré autant de programmes CN que nécessaire, même si ceux-ci ont été créés à distance. Pour effectuer des calculs rapides, une calculatrice intégrée peut être appelée à tout moment.

La conception claire du pupitre de commande et de l'écran assure un accès rapide et simple à toutes les fonctions.

# **Texte clair HEIDENHAIN et DIN/ISO**

Il est particulièrement facile de créer un programme Texte clair HEIDENHAIN, le langage de programmation guidé par dialogue pour l'atelier. Un graphique de programmation représente les différentes étapes d'usinage pendant la programmation. Si vous ne disposez pas d'un dessin conforme à la CN, vous pouvez toujours recourir à la programmation libre de contour (FK). La simulation graphique de l'usinage de la pièce est possible aussi bien lors d'un test du programme que pendant l'exécution d'un programme.

Vous pouvez en outre programmer les commandes en DIN/ISO ou en mode DNC.

Un programme CN peut également être créé et testé pendant qu'un autre programme CN réalise un usinage de pièce.

**Informations complémentaires :** manuel utilisateur Programmation en Texte clair ou en DIN/ISO

# **Compatibilité**

Les programmes CN que vous avez créés sur des commandes de contournage HEIDENHAIN (à partir de la TNC 150 B) peuvent, sous certaines conditions, être exécutés depuis la TNC 640. Si les séquences CN contiennent des éléments invalides, alors ces derniers seront identifiés dans un message d'erreur ou comme séquences ERROR à l'ouverture du fichier sur la commande.

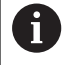

Pour cela, vous devez consulter la description détaillée des différences entre l'iTNC 530 et la TNC 640. **[Informations complémentaires :](#page-589-0)** "Différences entre la [TNC 640 et l'iTNC 530", Page 590](#page-589-0)

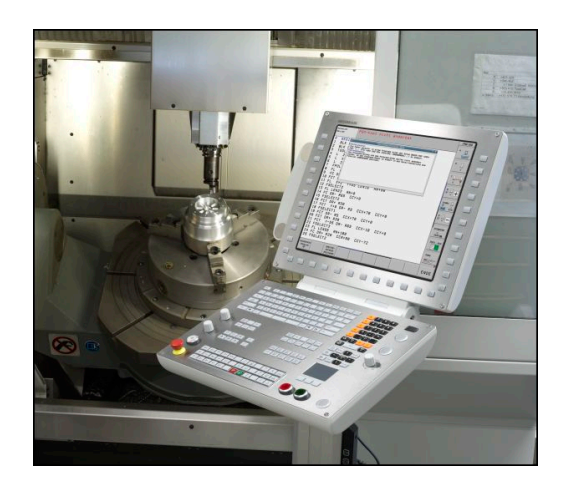

## **Sécurité et protection des données**

Le succès de la sécurité et de la protection des données dépendant grandement des données qui sont disponibles et du niveau de confidentialité, d'intégrité et d'authenticité que vous garantissez. Pour cette raison, HEIDENHAIN fait de la protection contre la perte, la manipulation et la diffusion non autorisée de données sensibles une priorité.

Pour garantir une protection active de vos données sur la commande, HEIDENHAIN propose des solutions logicielles intégrées dernier cri.

Votre commande propose les solutions logicielles suivantes :

- SELinux **[Informations complémentaires :](#page-484-0)** "Logiciels de sécurité [SELinux", Page 485](#page-484-0)
- **Pare-feu [Informations complémentaires :](#page-495-0)** "Pare-feu", Page 496
- Sandbox **[Informations complémentaires :](#page-510-0)** "Onglet Sandbox", [Page 511](#page-510-0)
- Navigateur intégré **[Informations complémentaires :](#page-102-0)** "Afficher des fichiers [Internet", Page 103](#page-102-0)
- Gestion des accès externes **[Informations complémentaires :](#page-449-0)** "Autoriser ou verrouiller les [accès externes", Page 450](#page-449-0)
- Surveillance des ports TCP et UDP m. **[Informations complémentaires :](#page-478-0)** "Portscan", Page 479
- Diagnostic à distance **[Informations complémentaires :](#page-480-0)** "Remote Service", [Page 481](#page-480-0)
- Gestion des utilisateurs **[Informations complémentaires :](#page-514-0)** "Gestionnaire des [utilisateurs", Page 515](#page-514-0)

Ces solutions permettent de protéger la commande de manière significative. Néanmoins, elles ne suffisent pas à remplacer la sécurité informatique d'une entreprise, ni même un concept holistique global. HEIDENHAIN conseille de recourir, en plus des solutions proposées, à un concept de sécurité adapté à l'entreprise. Cela vous permettra ainsi de protéger efficacement vos données et informations, même après avoir exporté la commande.

Pour que la sécurité des données puisse aussi être garantie à l'avenir, HEIDENHAIN vous conseille de vous informer régulièrement sur les mises à jour des produits disponibles et de maintenir le logiciel à niveau.

# **ADANGER**

#### **Attention danger pour l'opérateur!**

Des séquences de données ou des logiciels truqués peuvent entraîner un comportement indésirable de la machine. Les logiciels malveillants (virus, chevaux de Troie ou vers) sont susceptibles de modifier des séquences de données, y compris le logiciel.

- S'assurer de l'absence de logiciels malveillants sur les supports de données amovibles avant toute utilisation
- Toujours lancer le navigateur web interne dans la Sandbox

#### **Scan de virus**

HEIDENHAIN a constaté que les antivirus pouvaient avoir un effet néfaste sur le comportement de la commande numérique.

Ils peuvent en effet par exemple être à l'origine de perturbations de l'avance ou de plantages du système. De tels effets négatifs ne sont pas tolérables sur des commandes de machines-outils. Pour cette raison, HEIDENHAN ne propose pas d'antivirus et déconseille d'en utiliser un.

Pour la commande, vous disposez des alternatives suivantes :

- **SELinux**
- **Pare-feu**
- Sandbox
- Verrouillage des accès externes
- Surveillance des ports TCP et UDP

Si elles ont été correctement configurées, ces options assurent une protection extrêmement efficace des données de la commande.

Si vous persistez malgré tout à utiliser un antivirus, il vous faudra utiliser la commande au sein d'un réseau isolé (avec une passerelle et un antivirus). Il n'est pas possible d'installer un antivirus ultérieurement.

# **3.2 Ecran et panneau de commande**

## **Ecran**

La commande est fournie avec un écran 19".

**1** En-tête

Quand la commande est sous tension, l'écran affiche dans la fenêtre du haut les modes de fonctionnement sélectionnés : les modes Machine à gauche et les modes Programmation à droite. Le champ principal de la fenêtre située en haut de l'écran indique le mode de fonctionnement en cours : à cet endroit s'affichent les questions de dialogue et les divers messages (exception : si la commande n'affiche que le graphique).

**2** Softkeys

En bas de l'écran, la commande affiche d'autres fonctions dans une barre de softkeys. Vous sélectionnez ces fonctions avec les touches situées en dessous. De petits curseurs situés directement au-dessus de la barre de softkeys indiquent le nombre de barres de softkeys qu'il est possible de sélectionner avec avec les touches fléchées positionnées à l'extérieur. La barre de softkeys active est signalée par un trait bleu.

- **3** Touches de sélection des softkeys
- **4** Touches de commutation des softkeys
- **5** Définir le partage de l'écran
- **6** Touche de commutation de l'écran entre le mode de fonctionnement Machine, le mode de fonctionnement Programmation et un troisième bureau
- **7** Touches de sélection des softkeys destinées au constructeur de la machine
- **8** Touches de commutation des softkeys pour les softkeys des constructeurs de machines

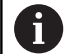

Si vous utilisez une TNC 640 à écran tactile, vous avez la possibilité de remplacer certaines actions sur touche par des gestes.

**[Informations complémentaires :](#page-546-0)** "Utiliser l'écran [tactile", Page 547](#page-546-0)

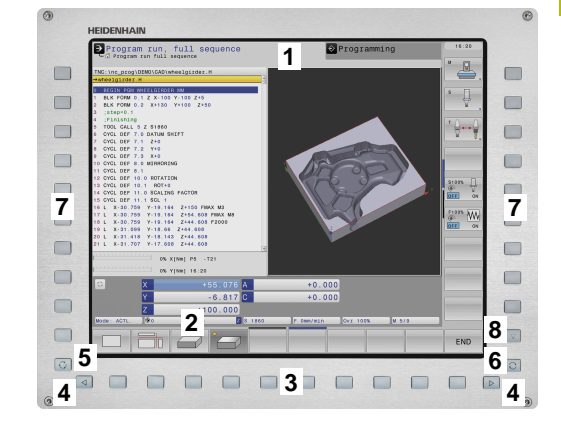

# **Définir un partage d'écran**

L'utilisateur sélectionne le partage de l'écran. En mode **Programmation**, la commande peut ainsi par exemple afficher le programme CN dans la fenêtre de gauche, tandis que la fenêtre de droite montre en parallèle un graphique de programmation. Sinon, vous pouvez aussi afficher l'articulation du programme dans la fenêtre de droite ou n'utiliser qu'une seule grande fenêtre pour visualiser le programme CN. Les fenêtres affichées à l'écran dépendent du mode de fonctionnement choisi.

Pour définir le partage de l'écran :

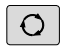

Appuyer sur la touche **Partage de l'écran** : la barre de softkeys propose les différents partages d'écran possibles. **[Informations complémentaires :](#page-69-0)** "Modes de [fonctionnement", Page 70](#page-69-0)

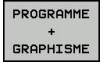

Utiliser les softkeys pour choisir le partage d'écran de votre choix

## **Panneau de commande**

La TNC 640 est fournie avec un panneau de commande intégré. La représentation ci-contre vous aide à identifier les différents éléments de commande du panneau de commande :

- **1** Clavier alphabétique permettant de saisir du texte, des noms de fichiers et de programmer en DIN/ISO
- **2** Gestionnaire de fichiers
	- Calculatrice
	- Fonction MOD
	- **Fonction HELP**
	- Afficher les messages d'erreur
	- Changer d'écran entre les différents modes de fonctionnement
- **3** Modes Programmation
- **4** Modes Machine
- **5** Ouverture des dialogues de programmation
- **6** Touches de navigation et instruction de saut **GOTO**
- **7** Saisie de valeurs et sélection d'axe
- **8** Pavé tactile
- **9** Boutons de la souris
- **10** Port USB

Les fonctions des différentes touches sont résumées au verso de la première page.

> Si vous utilisez une TNC 640 à écran tactile, vous avez la possibilité de remplacer certaines actions sur touche par des gestes.

**[Informations complémentaires :](#page-546-0)** "Utiliser l'écran [tactile", Page 547](#page-546-0)

6

T

Consultez le manuel de votre machine !

Un certain nombre de constructeurs de machine n'utilisent pas le panneau de commande standard HEIDENHAIN.

Les touches telles que **Marche CN** ou **Arrêt CN** sont décrites dans le manuel de votre machine.

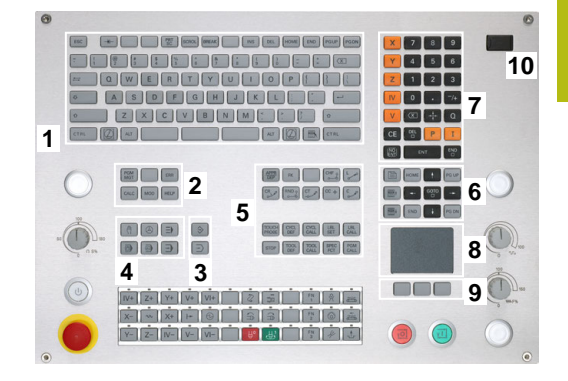

# **Extended Workspace Compact**

Le MC 8562 propose une surface de travail supplémentaire, à gauche de l'interface de commande.

Ce format incluant une surface de travail supplémentaire est appelé **Extended Workspace Compact**.

Grâce à un tel format, vous avez la possibilité d'ouvrir une autre application à côté de l'écran de la commande tout en ayant toujours un œil sur l'usinage.

La surface de travail supplémentaire d'**Extended Workspace Compact** fonctionne en mode multitouch. Si vous passez en mode Plein écran, vous pouvez utiliser le clavier HEIDENHAIN pour vos applications externes.

Une zone d'**Extended Workspace Compact** est réservée aux applications du constructeur de la machine.

**Extended Workspace Compact** offre les options d'affichage suivantes :

- Affichage partagé entre un écran principal et des zones de  $\blacksquare$ travail supplémentaires
- Mode Plein écran de l'écran de la commande  $\overline{\phantom{a}}$

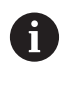

HEIDENHAIN propose également un deuxième écran de commande, sous le nom **Extended Workspace Comfort**.

**Extended Workspace Compact** s'articule autour de trois zones :

## 1 **JH-Standard** :

Cette zone affiche l'écran principal de la commande. C'est ici que se trouvent toutes les fonctions de la commande.

## 2 **JH-Etendu** :

Cette zone contient des raccourcis configurables pour accéder aux applications HEIDENHAIN.

## Contenus de **JH-Etendu :**

- Menu **HEROS**
- 1. Zone de travail, **Mode Manuel**
- 2. Zone de travail, mode **Programmation**
- 3. et 4. Zone de travail, librement utilisable pour des applications telles que **CAD Converter**
- Regroupement des softkeys fréquemment utilisées

#### Avantages de **JH-Etendu :**

- Chaque mode de fonctionnement a sa propre barre de softkeys supplémentaire.
- Evite de devoir naviguer dans différents niveaux de softkeys HEIDENHAIN.
- 3 **OEM** :

Cette zone est réservée aux applications du constructeur de la machine.

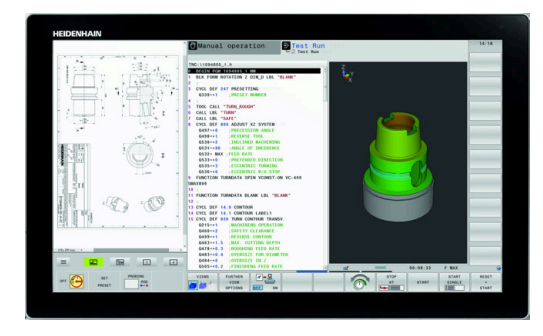

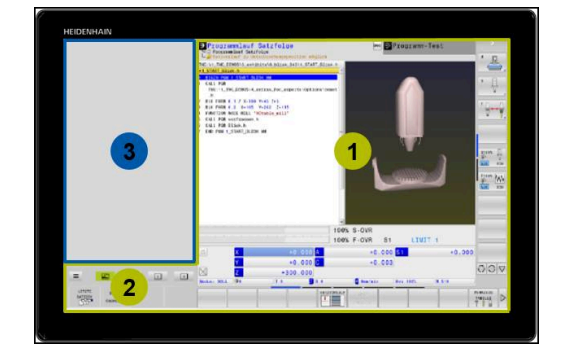

Windows 10.

- Le constructeur de la machine peut utiliser cette surface pour des applications Python, pour afficher des fonctions
- Cette zone permet d'intégrer des PC Windows dans le réseau.

**[Informations complémentaires :](#page-463-0)** "Remote Desktop [Manager \(option 133\)", Page 464](#page-463-0)

Vous pouvez vous servir de l'option **Remote Desktop** A **Manager** pour lancer des applications supplémentaires, par ex. un PC Windows, sur votre commande et sur la surface de travail supplémentaire ou encore en mode Plein écran de **Extended Workspace Compact**. **[Informations complémentaires :](#page-463-0)** "Remote Desktop [Manager \(option 133\)", Page 464](#page-463-0) Au paramètre machine **CfgSideScreen** (n°130000), vous pouvez sélectionner la liaison qui est intégrée à l'écran auxiliaire. Ce paramètre machine doit avoir été activé et validé par le constructeur de la machine. Sous **connection** se trouve indiqué le nom de la liaison défini dans **Remote Desktop Manager**, par ex.

# <span id="page-69-0"></span>**3.3 Modes de fonctionnement**

# **Mode Manuel et Manivelle électronique**

La configuration des machines s'effectue en **Mode Manuel**. Ce mode permet de positionner les axes de la machine manuellement ou pas à pas,, de définir les points d'origine et d'incliner le plan d'usinage.

Le mode **Manivelle électronique** supporte le déplacement manuel des axes de la machine avec une manivelle électronique HR.

#### **Softkeys de partage d'écran (à sélectionner comme décrit précédemment)**

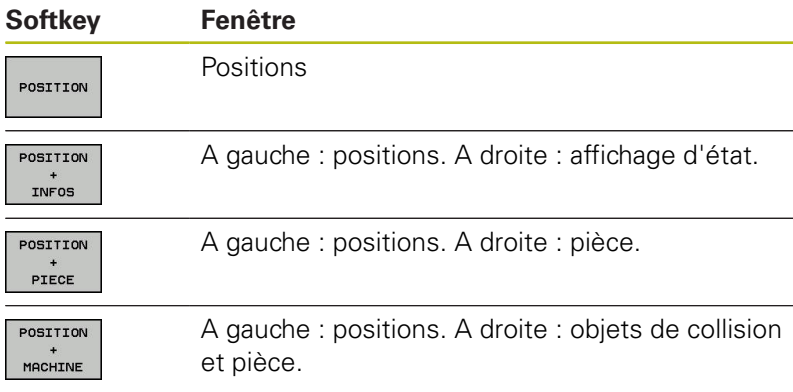

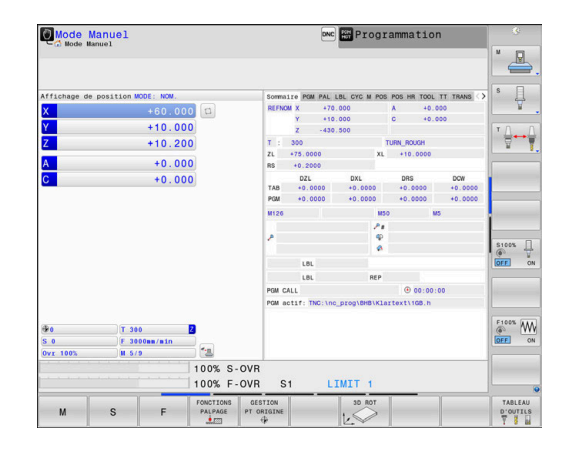

# **Positionnement avec introduction manuelle**

Ce mode permet de programmer des déplacements simples, p. ex. pour un surfaçage ou un pré-positionnement.

#### **Softkeys de partage de l'écran**

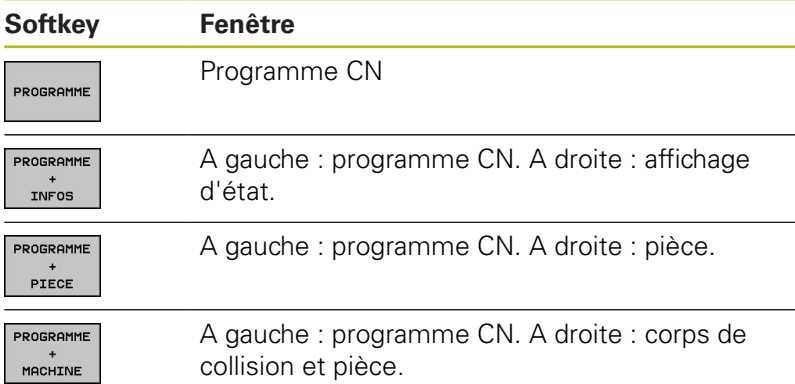

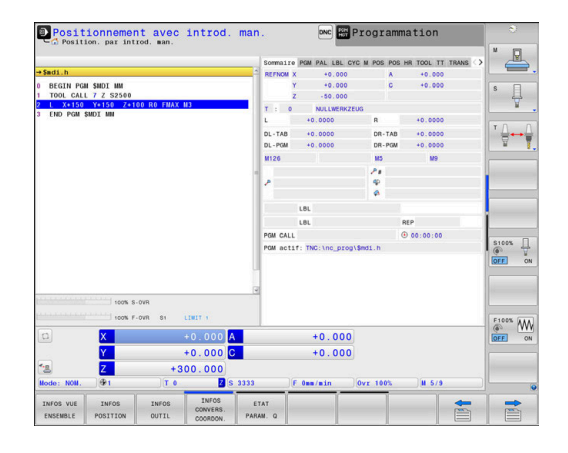

## <span id="page-70-0"></span>**Programmation**

Vous créez dans ce mode vos programmes CN. La fonction de programmation flexible de contours, les différents cycles et les fonctions des paramètres Q vous apportent une assistance à tout moment et sont d'une aide précieuse lors de la programmation. Au choix, le graphique de programmation affiche les trajectoires d'outil programmées.

#### **Softkeys de partage de l'écran**

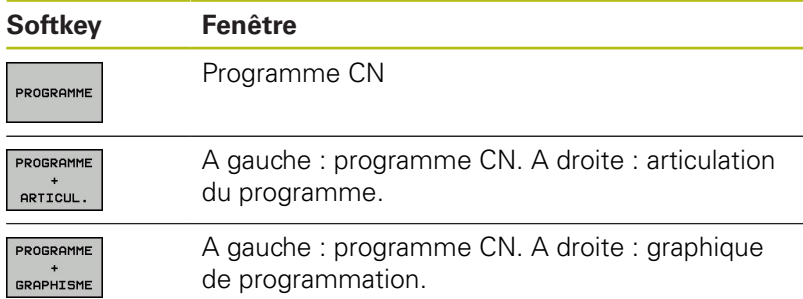

## **Test de programme**

La commande simule des programmes CN et des parties de programme en mode **Test de programme**, par ex. pour détecter des aberrations géométriques, des données manquantes ou erronées dans le programme CN et des endommagement de la zone de travail. La simulation est assistée graphiquement dans plusieurs vues

#### **Softkeys de partage de l'écran**

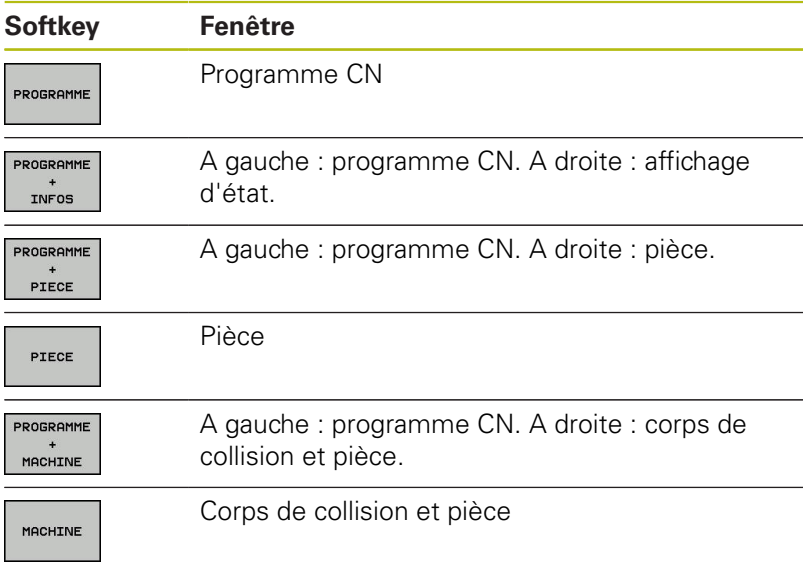

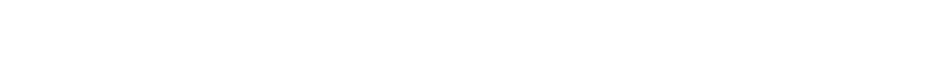

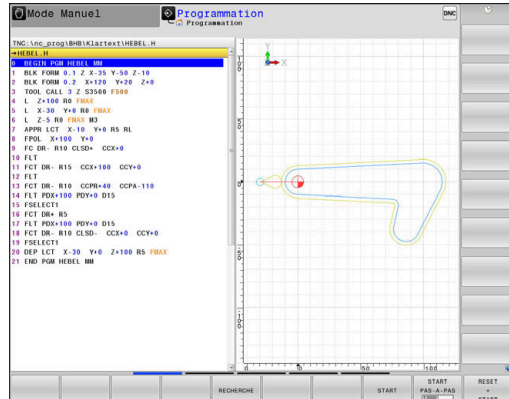

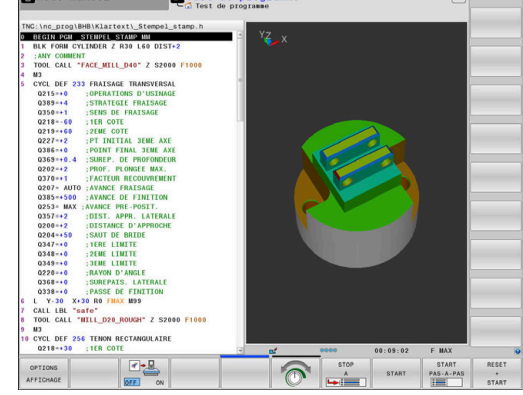

Elliede Manuel Richards pr

# **Exécution de programme en continu et Exécution de programme pas à pas**

En mode **Execution PGM en continu**, la commande exécute un programme CN jusqu'à la fin ou jusqu'à une interruption manuelle programmée. Après une interruption, vous pouvez relancer l'exécution du programme.

En mode **Execution PGM pas-à-pas**, vous devez lancer chaque séquence CN avec la touche **Start CN**. Dans les cycles de motifs de points avec **CYCL CALL PAT**, la commande s'arrête après chaque point.

#### **Softkeys de partage de l'écran**

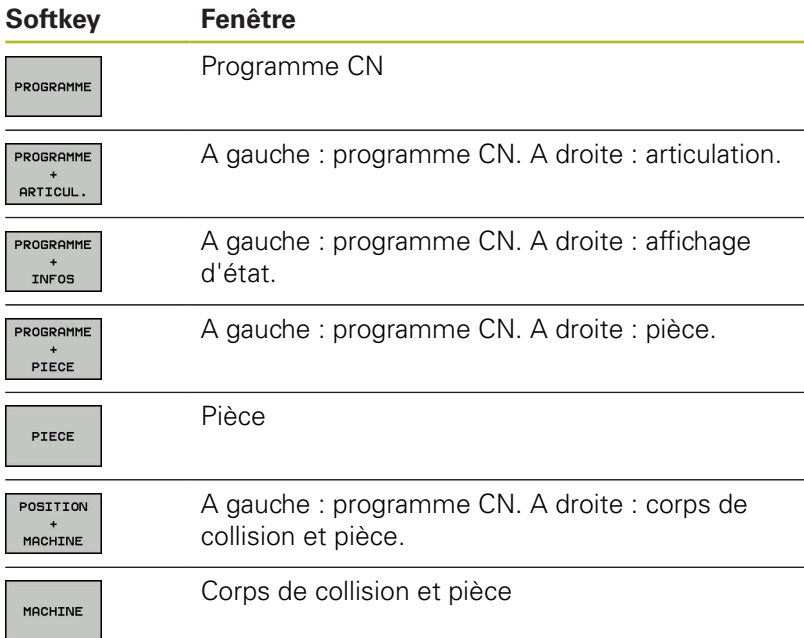

#### **Softkeys de partage d'écran pour les tableaux de palettes**

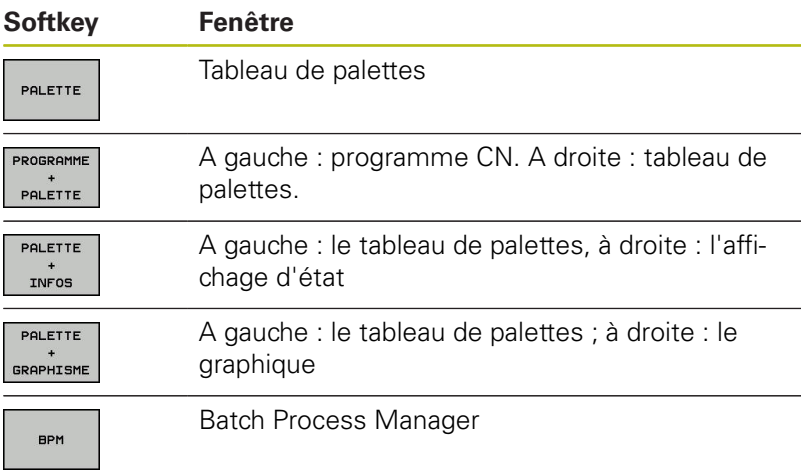

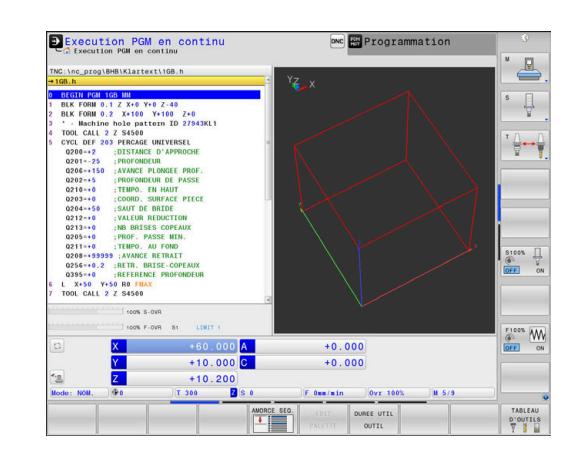
# **3.4 Afficher l'état**

# **Affichage d'état général**

L'affichage général d'état dans la partie inférieure de l'écran vous informe de l'état actuel de la machine.

Il apparaît automatiquement dans les modes de fonctionnement suivants :

- $\mathcal{L}_{\mathcal{A}}$ **Exécution PGM pas-à-pas**
- **Execution PGM en continu**  $\bar{\phantom{a}}$
- $\overline{\phantom{a}}$ **Positionnement avec introd. man.**

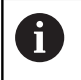

Si vous avez choisi le partage d'écran **GRAPHISME**, l'affichage d'état n'apparaît pas.

En **Mode Manuel** et en mode **Manivelle électronique**, l'affichage d'état apparaît dans la grande fenêtre.

### **Informations fournies par l'affichage d'état**

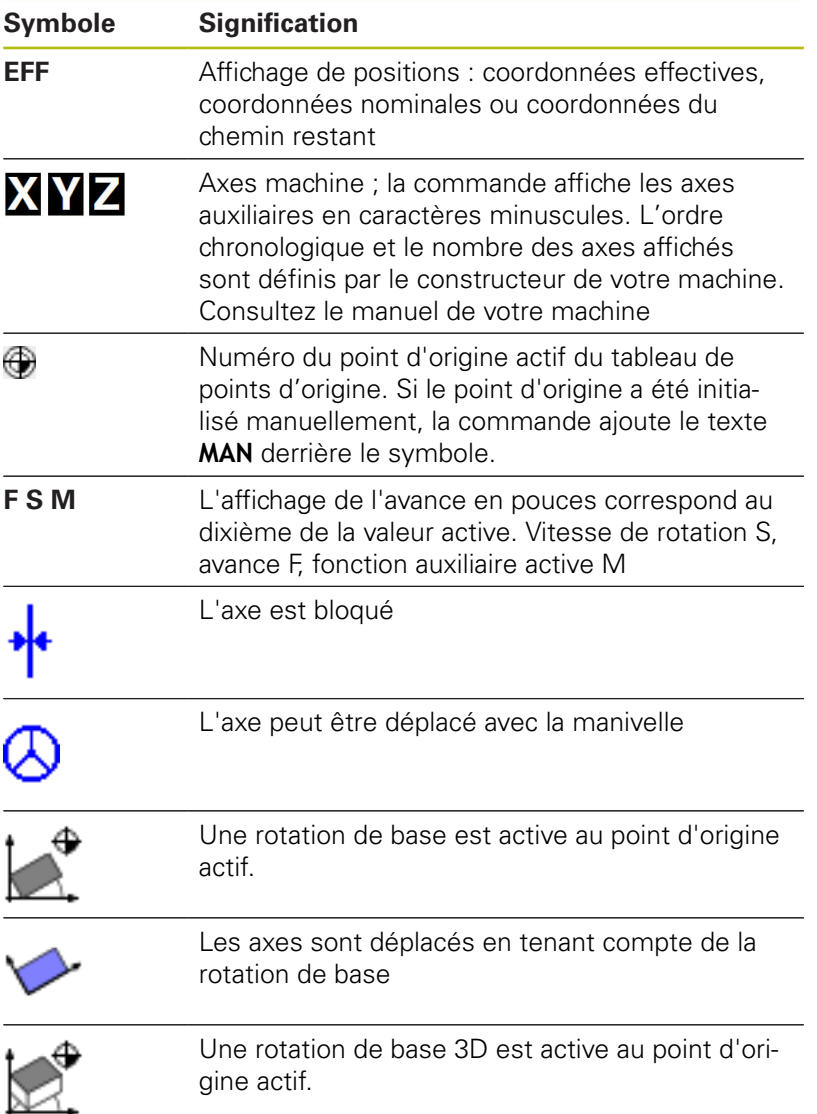

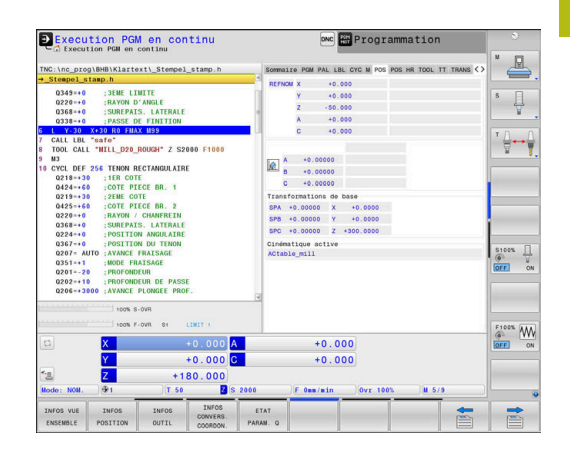

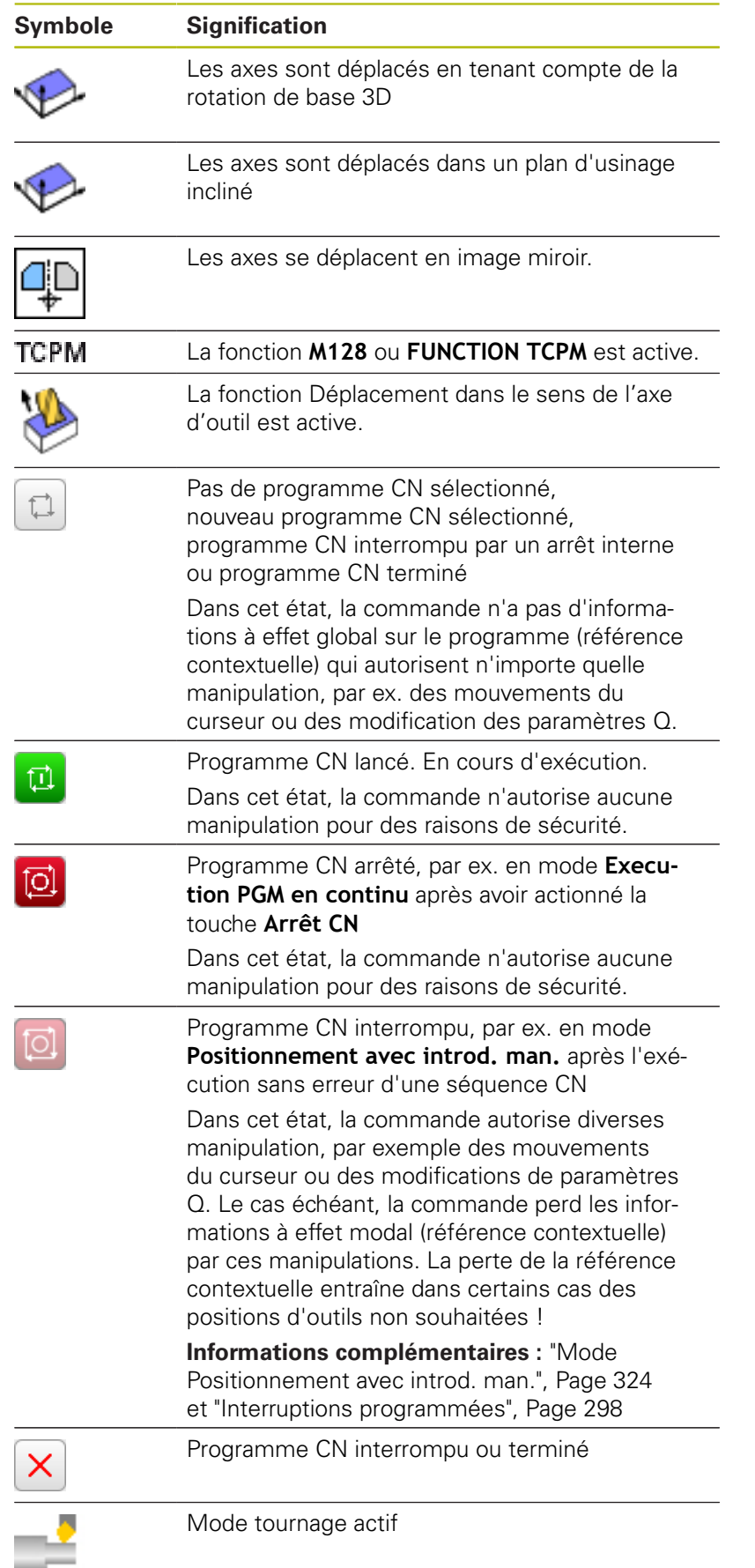

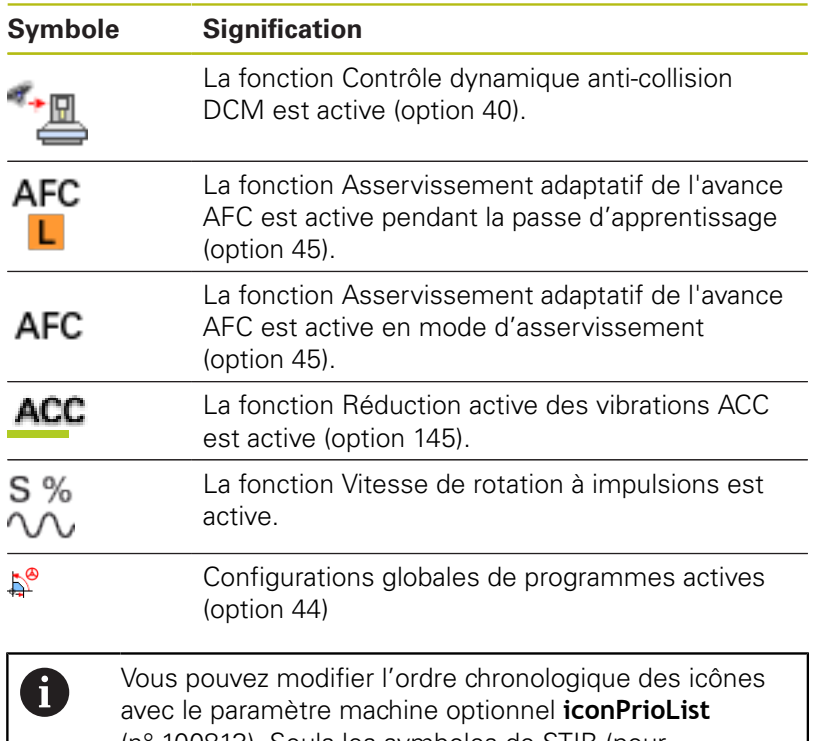

(n° 100813). Seuls les symboles de STIB (pour "Steuerung in Betrieb", commande en service) et DCM (option 40) sont toujours visibles et non configurables.

# **Affichages d'état supplémentaires**

Les affichages d'état supplémentaires fournissent des informations détaillées sur le déroulement du programme. Ils peuvent être appelés depuis n'importe quel mode de fonctionnement. A l'exception du mode **Programmation.** En mode **Test de programme**, vous ne disposez que d'un affichage d'état limité.

#### **Activer un affichage d'état supplémentaire**

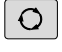

Appeler la barre de softkeys pour le partage d'écran

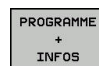

- Sélectionner le partage d'écran avec l'affichage d'état supplémentaire
- La commande affiche le formulaire d'état **Résumé** dans la moitié droite de l'écran.

#### **Sélectionner des affichages d'état supplémentaires**

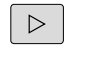

- Commuter la barre de softkeys jusqu'à ce que les softkeys d'**ETAT** apparaissent.
- INFOS POSITION
- Sélectionner des affichages d'état supplémentaires directement par softkey, par exemple "Positions" et "Coordonnées", ou
- Sélectionner l'affichage de votre choix via les  $\blacktriangleright$  . softkeys de commutation.

Les informations d'état décrits ci-après se sélectionnent comme suit :

- directement via la softkey correspondante i.
- via les softkeys de commutation  $\overline{\phantom{a}}$
- à l'aide de la touche **Onglet suivant** Ī.

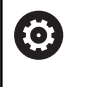

Notez que certaines des informations d'état décrites ciaprès ne sont disponibles qu'à condition d'avoir activé l'option de logiciel correspondante sur votre commande.

### **Résumé**

Une fois mise sous tension, la commande affiche le formulaire d'état **Résumé** si vous avez opté pour le partage d'écran **PROGRAMME + INFOS** (ou **POSITION + INFOS**). Le formulaire "Résumé" récapitule les principales informations d'état qui sont également disponibles dans les formulaires détaillés correspondants.

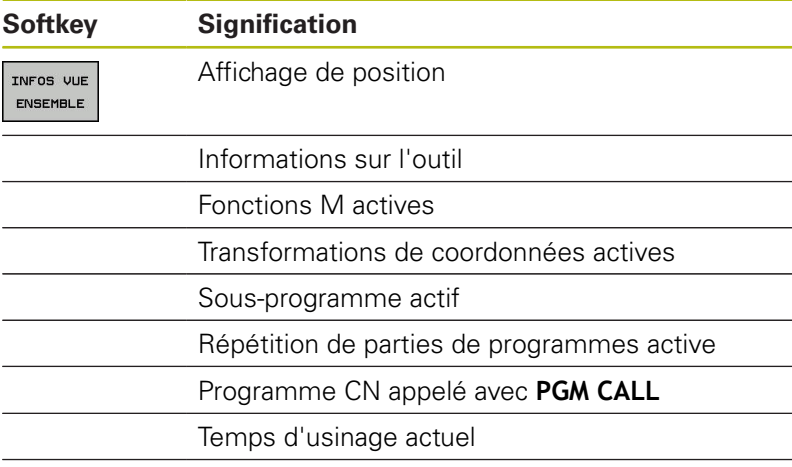

Nom et chemin du programme principal actif

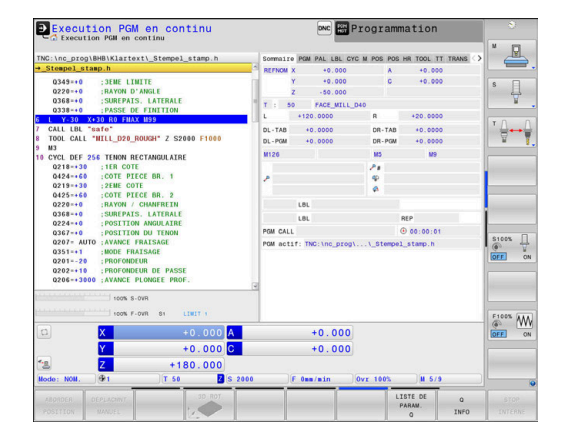

#### **Informations générales sur le programme (onglet PGM)**

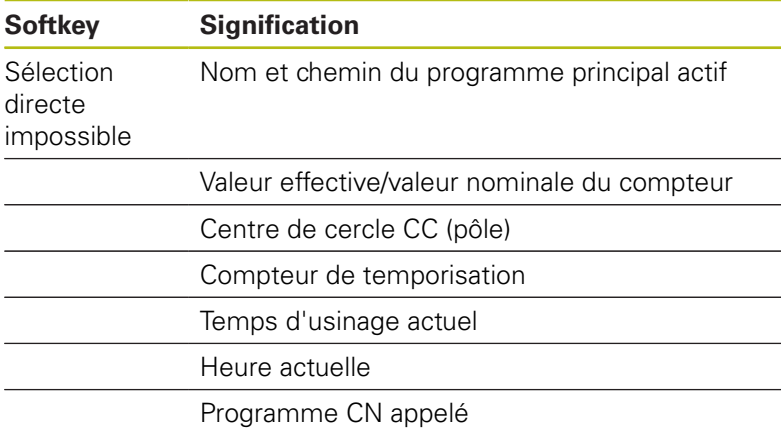

Numéro du point d'origine actif de la palette

**Informations sur les palettes (onglet PAL)**

**Softkey Signification**

Sélection directe impossible

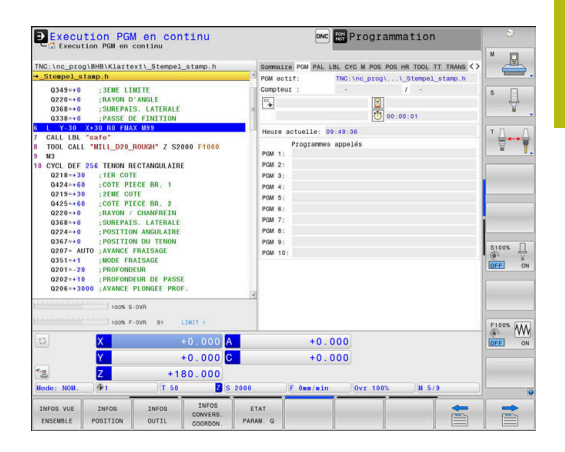

#### Exprogrammation **Q** Execution PGM en continu  $\triangle$  $\frac{1}{\sqrt{2}}$  $\leftrightarrow$ iafe"<br>"WILL D20 ROUGH" 7 S 02104202104220360220360220 na i  $\begin{array}{c}\n\text{S100K} \\
\hline\n\text{Q} \\
\hline\n\text{OFT}\n\end{array}\n\quad\n\begin{array}{c}\n\text{L} \\
\text{V} \\
\text{ON}\n\end{array}$  $\begin{picture}(180,10) \put(0,0){\line(1,0){10}} \put(10,0){\line(1,0){10}} \put(10,0){\line(1,0){10}} \put(10,0){\line(1,0){10}} \put(10,0){\line(1,0){10}} \put(10,0){\line(1,0){10}} \put(10,0){\line(1,0){10}} \put(10,0){\line(1,0){10}} \put(10,0){\line(1,0){10}} \put(10,0){\line(1,0){10}} \put(10,0){\line(1,0){10}} \put(10,0){\line($  $+0.000$ <br> $+0.000$  $\frac{A}{C}$  $+0.000$ <br>180.000 目

# **Répétition de parties de programme et sous-programmes (onglet LBL)**

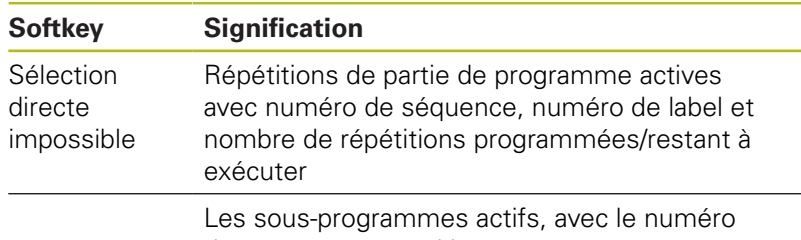

de séquence auquel le sous-programme a été appelé, et le numéro de Label appelé.

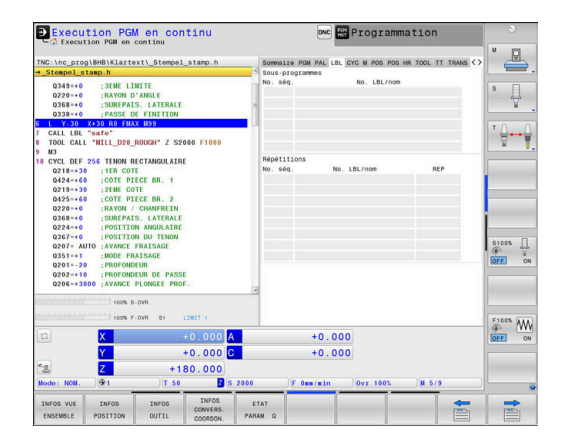

### **Informations relatives aux cycles standards (onglet CYC)**

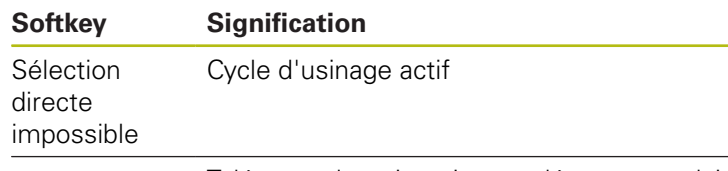

Tolérance de trajectoire et tolérance angulaire activées

Selon la tolérance activée (tolérance de trajectoire ou tolérance angulaire), vous pouvez visualiser les valeurs suivantes :

- Valeur du cycle 32 Tolérance
- Valeurs du constructeur de la machine
- Valeurs limitées par la fonction DCM

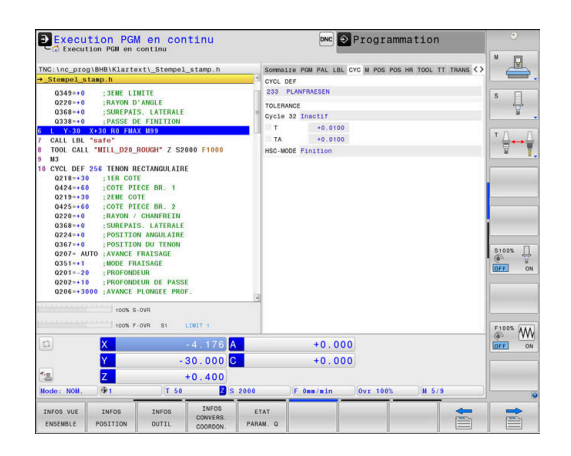

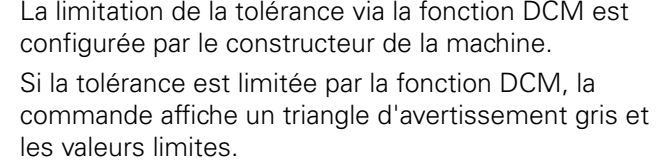

#### **Fonctions auxiliaires M actives (onglet M)**

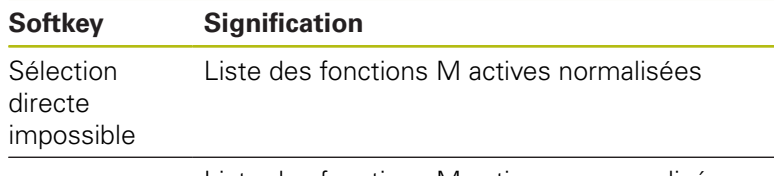

Liste des fonctions M actives personnalisées au constructeur de votre machine

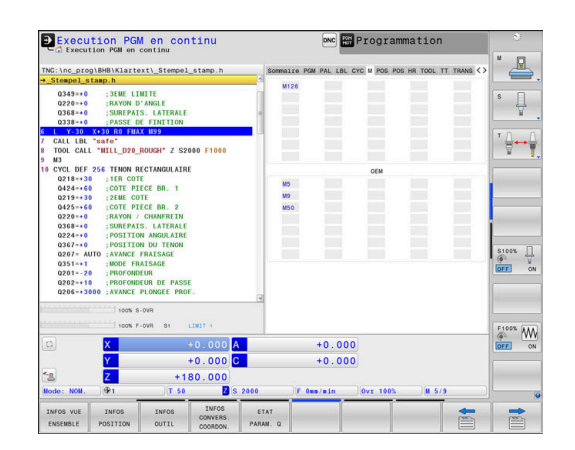

#### **Positions et coordonnées (onglet POS)**

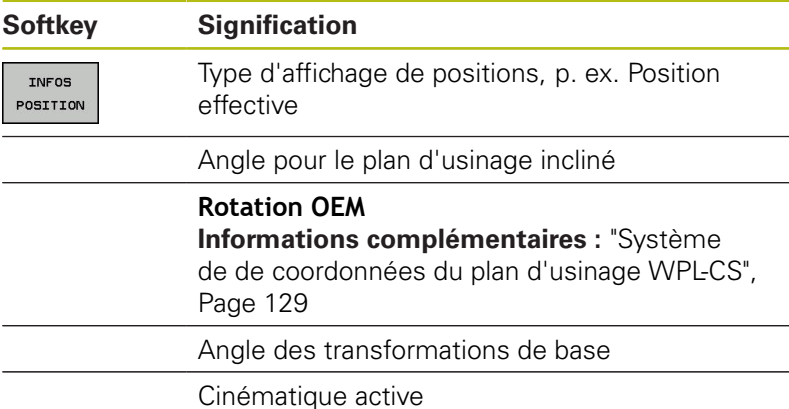

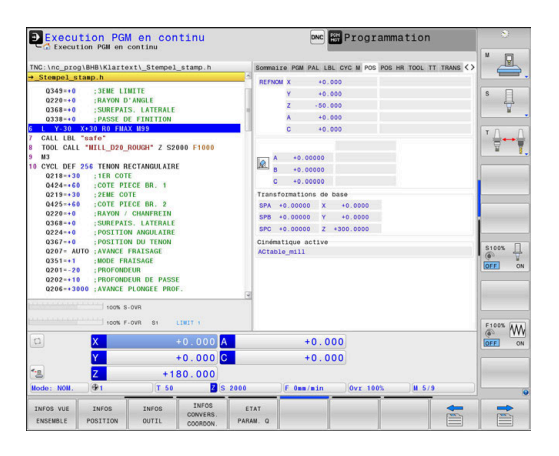

0

#### **Configurations de programme globales (onglet POS HR, option 44)**

0

La commande n'affiche cet onglet que si cette fonction est active sur votre machine.

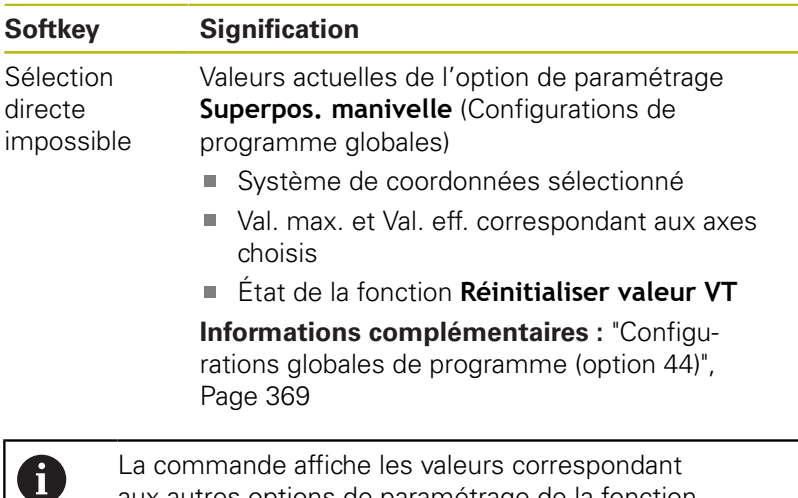

La commande affiche les valeurs correspondant aux autres options de paramétrage de la fonction Configurations de programme globales dans l'onglet **GS**.

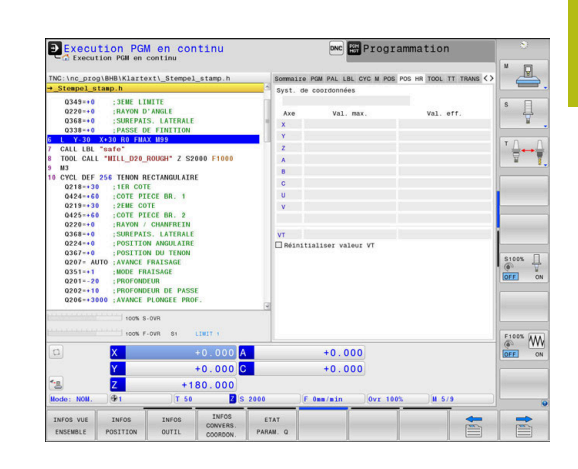

### **Informations sur les outils (onglet TOOL)**

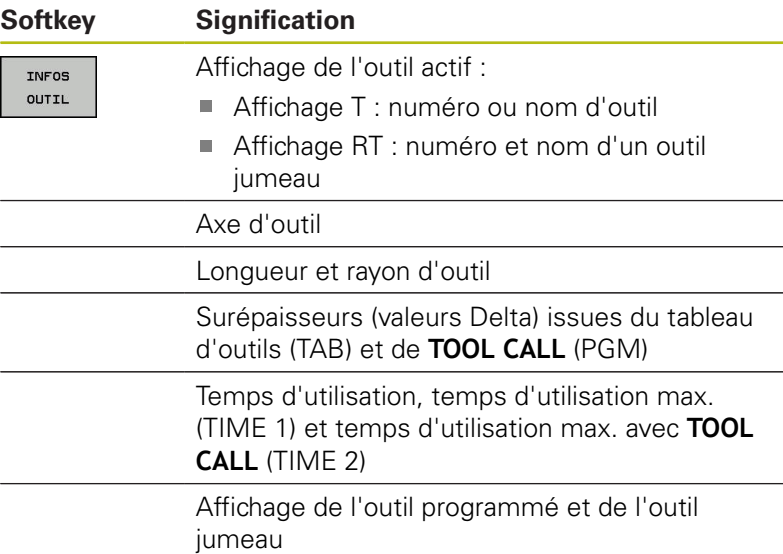

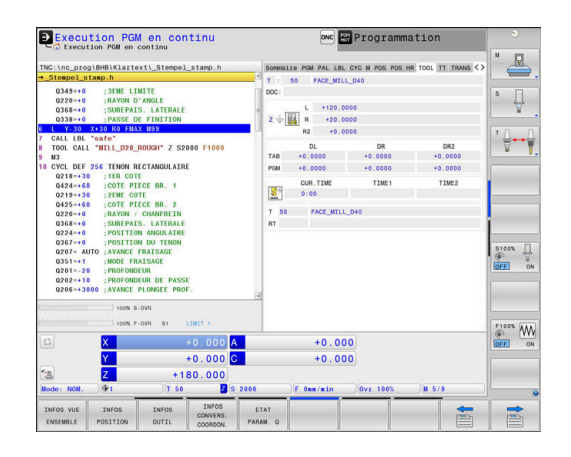

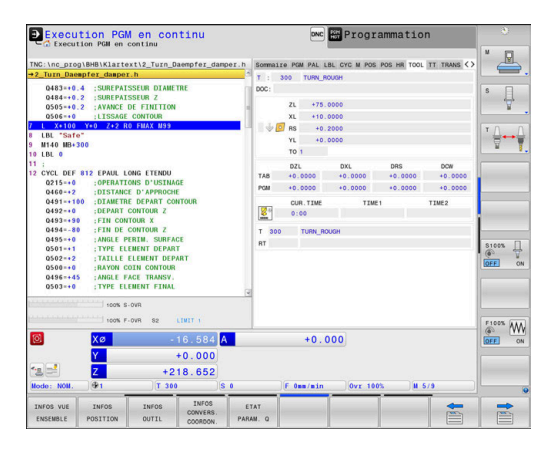

#### **Affichage des outils de tournage (onglet TOOL)**

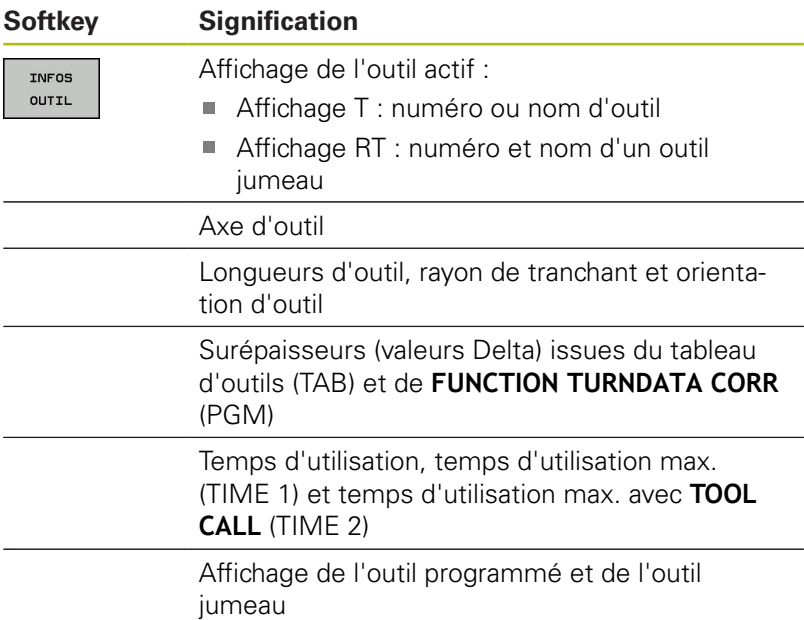

#### **Etalonnage d'outil (onglet TT)**

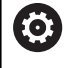

La commande n'affiche cet onglet que si cette fonction est active sur votre machine.

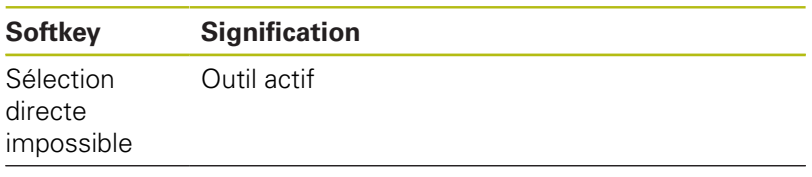

Valeurs de mesure de l'étalonnage d'outil

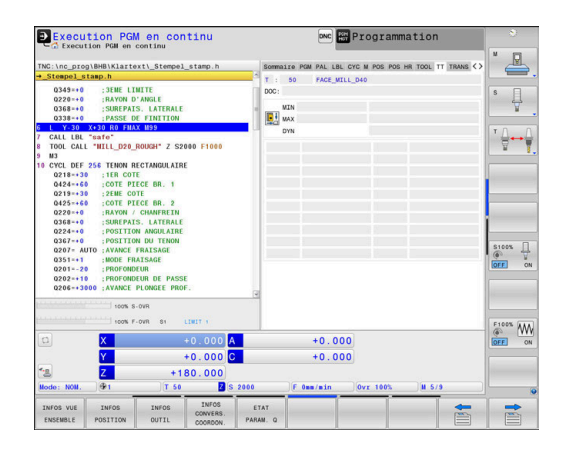

### **Conversions de coordonnées (onglet TRANS)**

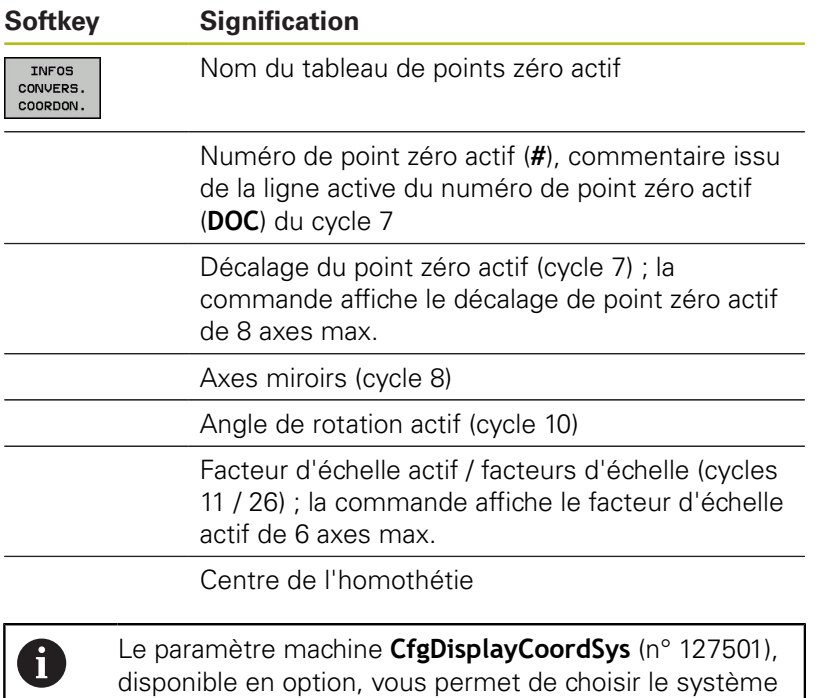

de coordonnées dans lequel l'affichage d'état doit

**Pour plus d'informations :** consulter le manuel d'utilisation "Programmation des cycles"

afficher un décalage de point zéro actif.

**Informations complémentaires :** manuel utilisateur Programmation en Texte clair ou en DIN/ISO

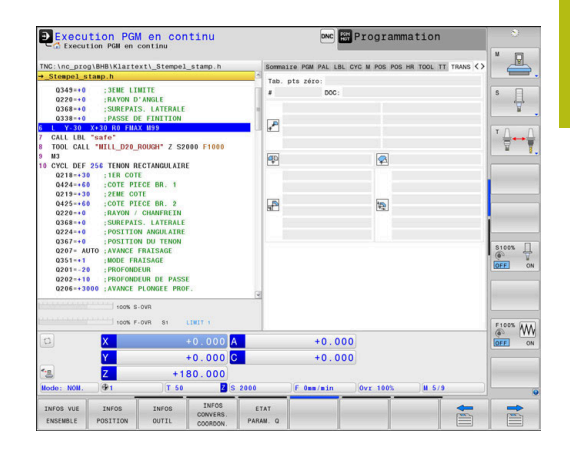

### **Afficher les paramètres Q (onglet QPARA)**

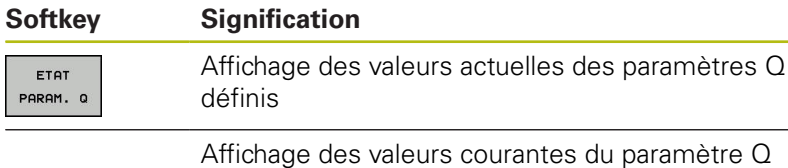

défini

Appuyez sur la softkey **LISTE DE PARAM. Q**. La A commande ouvre une fenêtre auxiliaire. Définissez les numéros de paramètres que vous souhaitez contrôler pour chaque type de paramètres (Q, QL, QR, QS). Les différents paramètres Q doivent être séparés par une virgule et les paramètres Q qui se suivent doivent être reliés par un tiret, par ex. 1,3,200-208. Chaque type de paramètres ne doit pas contenir plus de 132 caractères. Les valeurs affichées dans l'onglet **QPARA** comportent toujours huit chiffres après la virgule. Ainsi, pour le résultat de Q1 = COS 89.999, la commande affichera par exemple 0.00001745. La commande affiche les valeurs qui sont très grandes ou très petites en notation scientifique. Ainsi, pour le résultat de Q1 = COS 89.999 \* 0.001, la commande affichera +1.74532925e-08, la mention "e-08" signifiant "facteur 10-8".

### **D** Execution PGM en continu DNC Prog:  $\mathbb{R}$ ₽ ģ. TENON RECTANGULAIRE  $\begin{array}{c}\n\text{S100X} \\
\text{S10X} \\
\text{S2X} \\
\text{S1X} \\
\text{S1X} \\
\text{S1X} \\
\text{S1X} \\
\text{S1X} \\
\text{S1X} \\
\text{S1X} \\
\text{S1X} \\
\text{S1X} \\
\text{S1X} \\
\text{S1X} \\
\text{S2X} \\
\text{S1X} \\
\text{S2X} \\
\text{S1X} \\
\text{S2X} \\
\text{S2X} \\
\text{S1X} \\
\text{S2X} \\
\text{S2X} \\
\text{S1X} \\
\text{S2X} \\
\text{S2X} \\
\$  $\overbrace{\text{OPT}}^{\text{F100%}}\underbrace{\text{WW}}_{\text{ON}}$  $+0.000$ <br> $+0.000$  $+0.000$ 180.00 暠

# **Configurations de programme globales (onglet GS, option 44)**

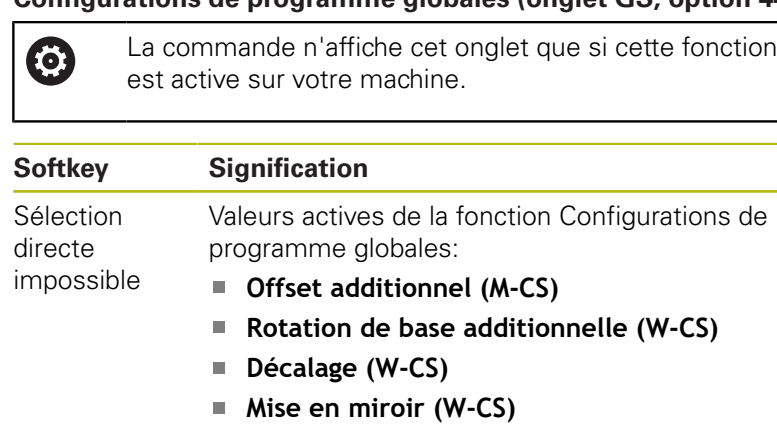

- **Décalage (mW-CS)**
- **Rotation (WPL-CS)**  $\mathbb{R}^n$
- **Facteur d'avance**

**[Informations complémentaires :](#page-368-0)** "Configu[rations globales de programme \(option 44\)",](#page-368-0) [Page 369](#page-368-0)

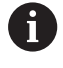

La commande affiche les valeurs correspondant à l'option de paramétrage **Superpos. manivelle** dans l'onglet **POS HR**.

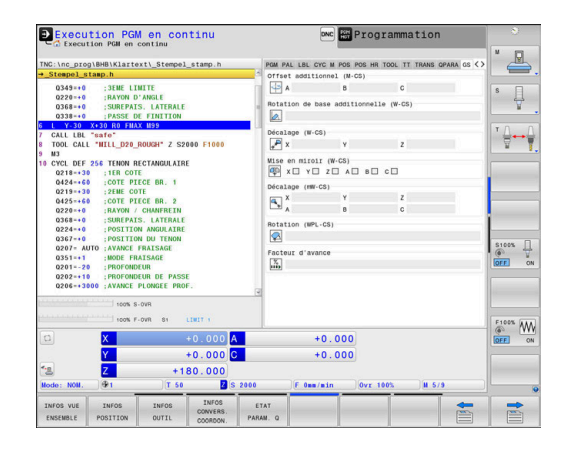

#### **Asservissement adaptatif de l'avance AFC (onglet AFC) , option 45)**

0

La commande n'affiche cet onglet que si cette fonction est active sur votre machine.

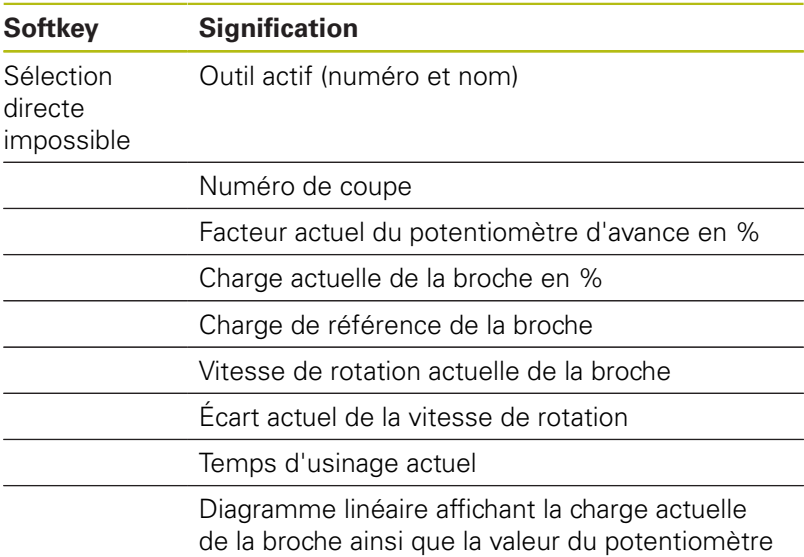

d'avance stipulée par la commande

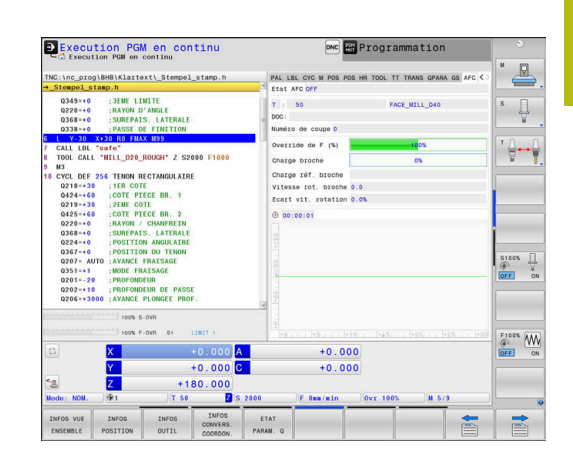

### **Surveillance de composants machine configurés (onglet CM et Détail CM, option 155)**

La commande n'affiche cet onglet que si l'option logicielle est activée sur votre machine.

La constructeur de votre machine peut définir jusqu'à dix composants faisant l'objet d'une surveillance face au risque de surcharge.

Le constructeur de votre machine configure pour des surcharges données différentes réactions automatiques, propres à chaque composant, par ex. un arrêt de l'exécution en cours.

#### **Onglet CM**

0

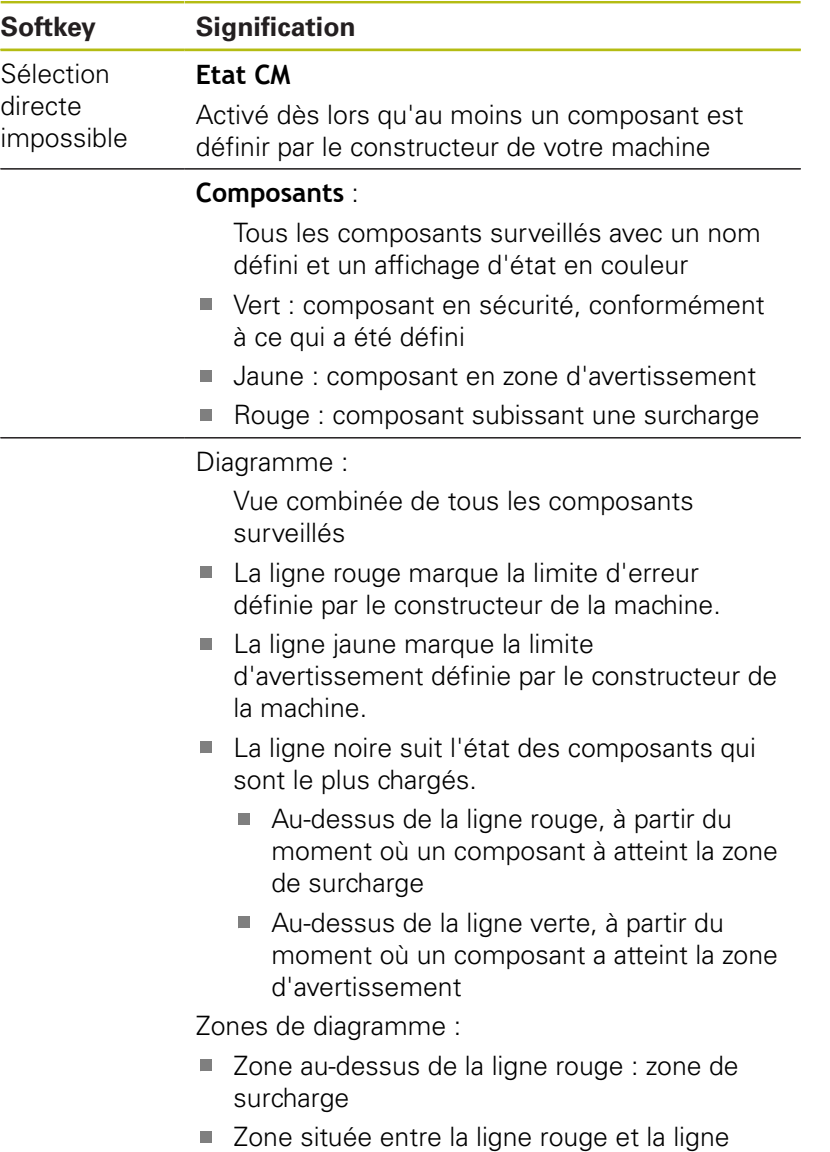

- verte : zone d'avertissement
- Zone située en dessous de la ligne verte : zone de sécurité, conformément à ce qui a été défini

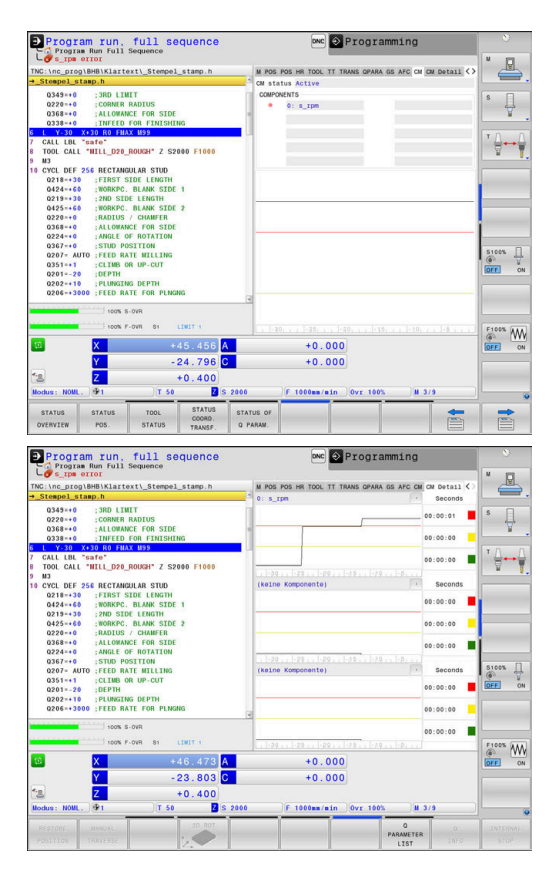

# **Onglet Détail CM**

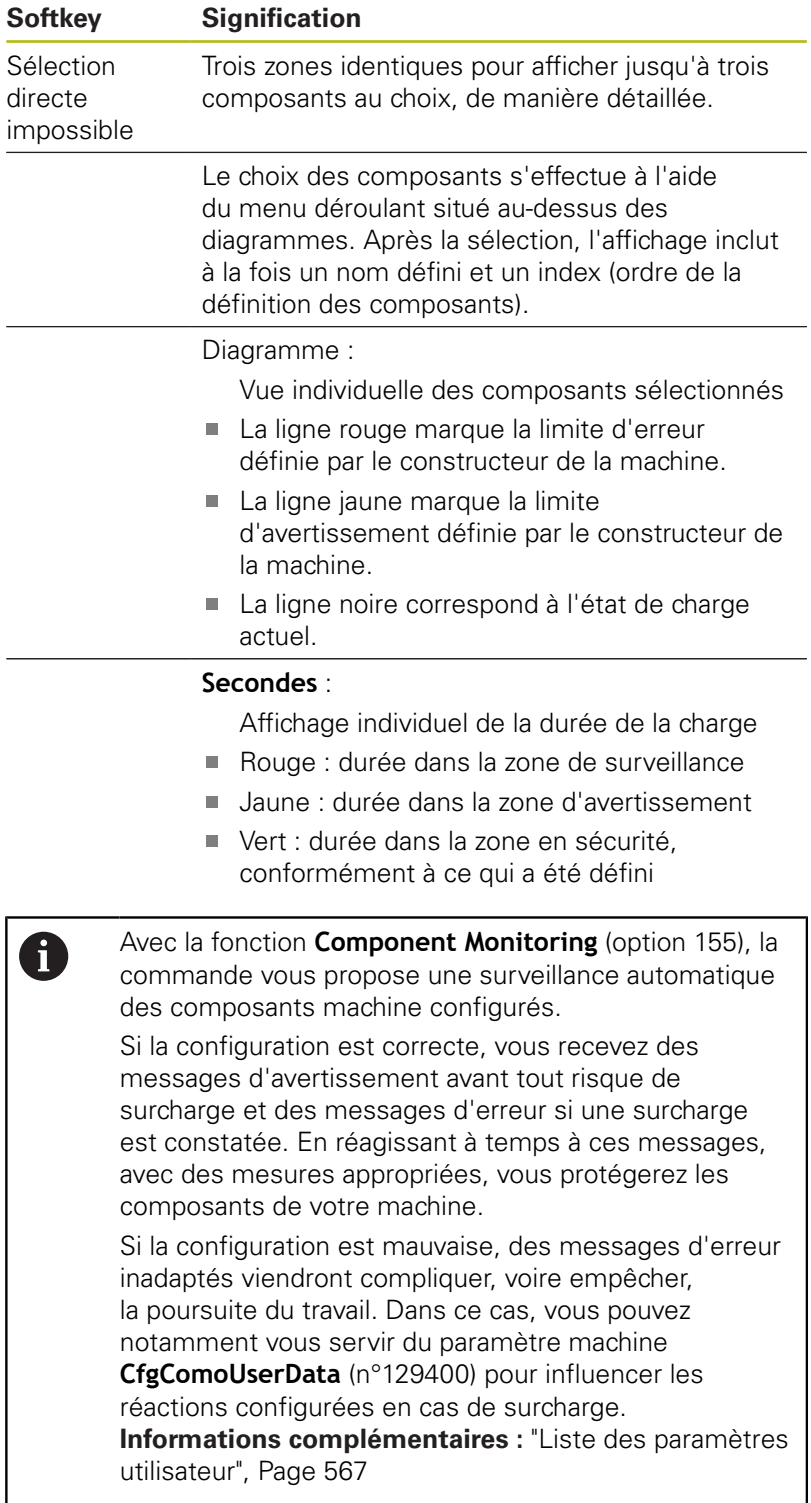

# **3.5 Gestion des fichiers**

## **Fichiers**

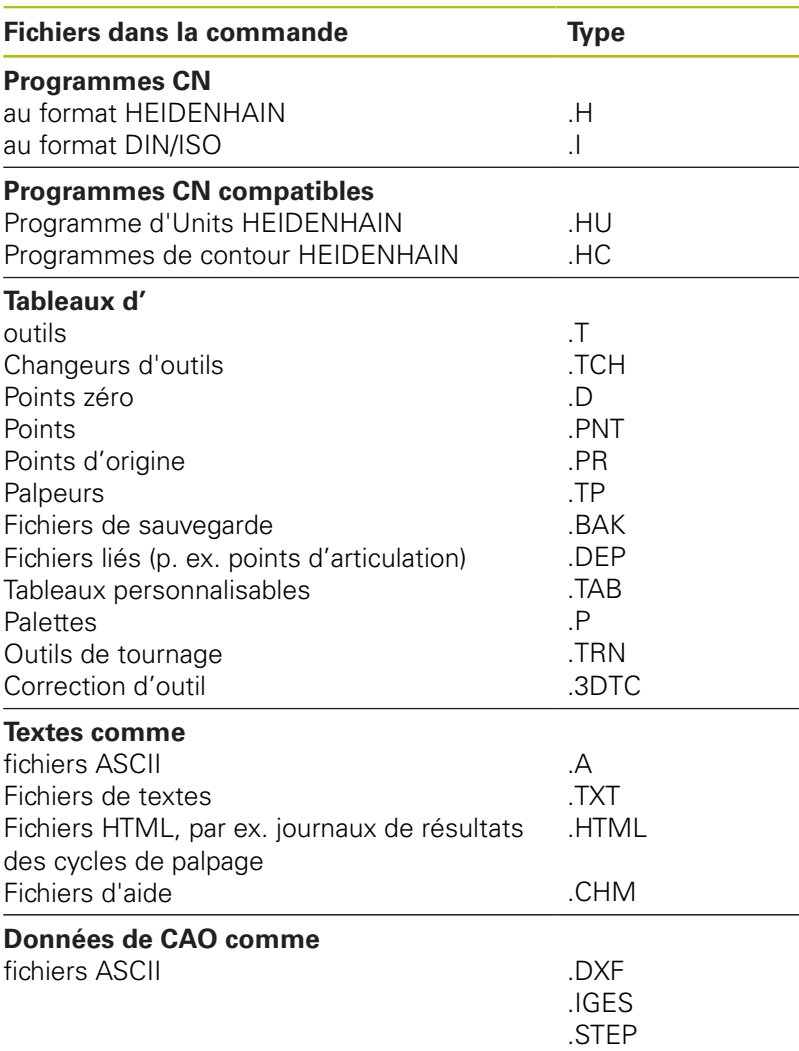

Lorsque vous entrez un programme CN sur la commande, vous commencez par lui attribuer un nom. La commande mémorise le programme CN sous forme de fichier portant un nom identique, sur un support interne. La commande mémorise aussi les textes et tableaux sous forme de fichiers.

La commande dispose d'une fenêtre spécialement dédiée à la gestion des fichiers pour vous permettre de les retrouver et de les gérer facilement. Vous pouvez y appeler, copier, renommer et effacer les différents fichiers.

Sur commande, vous pouvez gérer autant de fichiers que vous le souhaitez. La mémoire disponible est d'au moins **21 gigaoctets**. La taille d'un programme CN ne doit pas dépasser **2 Go**.

Selon la configuration, la commande génère un fichier  $\mathbf{f}$ de sauvegarde \*.bak après l'édition et l'enregistrement des programmes CN. Cette sauvegarde influe sur la taille de la mémoire disponible.

#### **Nom de fichier**

Pour les programmes CN, les tableaux et les textes, la commande ajoute une terminaison qui est séparée du nom du fichier par un point. Cette terminaison identifie le type de fichier.

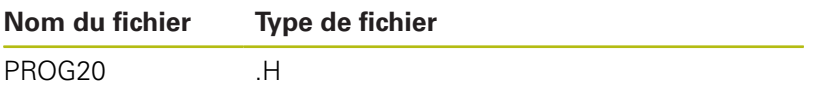

Sur la commande, les noms de fichier, de lecteur et de répertoire répondent à la norme suivante : The Open Group Base Specifications Issue 6 IEEE Std 1003.1, 2004 Edition (Posix-Standard).

Les caractères suivants sont autorisés :

A B C D E F G H I J K L M N O P Q R S T U V W X Y Z a b c d e f g hij k l m n o p q r s t u v w x y z 0 1 2 3 4 5 6 7 8 9 \_ -Les signes ci-après ont une signification particulière :

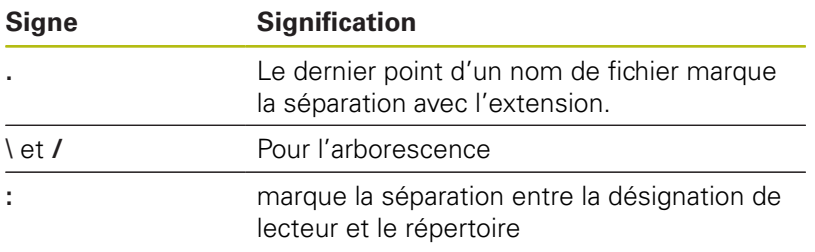

Il est conseillé de ne pas utiliser de caractères autres que ceux susmentionnés pour éviter tout problème lors du transfert de données. Le nom des tableaux doit commencer par une lettre.

La longueur maximale admissible pour le chemin est 8 de 255 caractères. La longueur de chemin comprend la désignation du lecteur, du répertoire et du fichier, y compris l'extension.

**[Informations complémentaires :](#page-87-0)** "Chemin d'accès", [Page 88](#page-87-0)

# **Afficher sur la commande les fichiers créés en externe**

Sur la commande sont installés plusieurs outils supplémentaires, avec lesquels vous pouvez, dans les tableaux suivants, afficher les fichiers et les modifier partiellement.

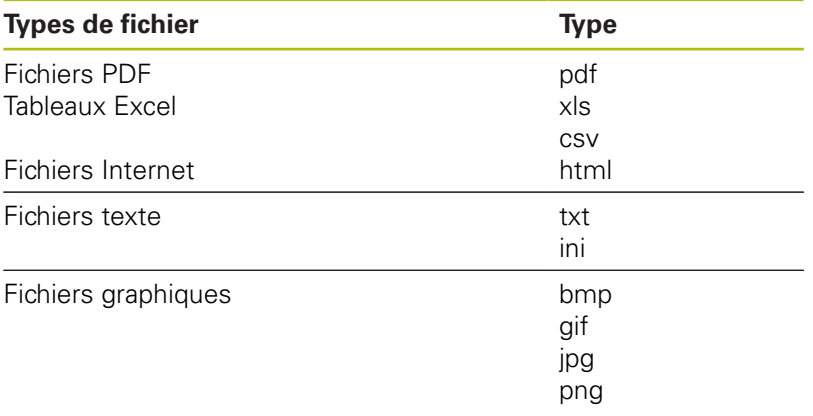

**[Informations complémentaires :](#page-99-0)** "Outils supplémentaires [permettant de gérer les types de fichiers externes", Page 100](#page-99-0)

# **Répertoire**

Vu le nombre très élevé de programmes CN et fichiers qu'il est possible de sauvegarder dans la mémoire interne, il est conseillé de stocker les différents fichiers dans des répertoires (dossiers) pour en garder une bonne vue d'ensemble. Dans ces répertoires, vous pouvez créer d'autres répertoires appelés sous-répertoires. La touche **-/+** ou **ENT** vous permet d'afficher ou de masquer des sousrépertoires.

# <span id="page-87-0"></span>**Chemin d'accès**

Un chemin d'accès indique le lecteur et les différents répertoires ou sous-répertoires à l'intérieur desquels un fichier est mémorisé. Les différents éléments sont séparés par **\**.

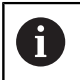

La longueur maximale admissible pour le chemin est de 255 caractères. La longueur de chemin comprend la désignation du lecteur, du répertoire et du fichier, y compris l'extension.

### **Exemple**

Le répertoire AUFTR1 a été créé sur le lecteur **TNC**. Le sousrépertoire NCPROG a ensuite été créé dans le répertoire AUFTR1 et le programme CN PROG1.H a été copié à l'intérieur. Le programme CN a donc le chemin suivant :

#### **TNC:\AUFTR1\NCPROG\PROG1.H**

Le graphique de droite montre un exemple d'affichage des répertoires avec différents chemins d'accès.

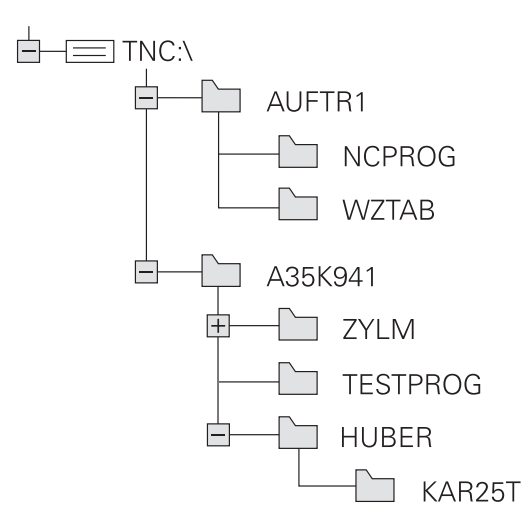

### **Appeler le gestionnaire de fichiers**

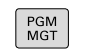

- Appuyer sur la touche **PGM MGT**
- > La commande affiche la fenêtre de gestion des fichiers (la vue ci-contre est une représentation de la vue par défaut. Si la commande affiche un autre partage de l'écran, appuyer sur la softkey **FENETRE**).

La fenêtre étroite de gauche affiche les lecteurs disponibles ainsi que les répertoires. Les lecteurs désignent les appareils avec lesquels sont mémorisées ou transmises les données. Un lecteur est la mémoire interne de la commande. Les autres lecteurs sont les ports (RS232, Ethernet) auxquels vous pouvez, par exemple, raccorder un PC. Un répertoire est toujours identifiable au symbole "dossier" (à gauche) et à son nom de répertoire désigné par un symbole de classeur (à gauche) et à son nom de répertoire (à droite). Les sous-répertoires sont décalés vers la droite. Si des sous-répertoires existent, vous pouvez utiliser la touche **-/+** pour les afficher ou les masquer.

Si l'arborescence de répertoires est plus longue que l'affichage à l'écran, vous pouvez utiliser la barre de défilement ou une souris connectée pour naviguer dans l'arborescence.

La fenêtre large de droite affiche tous les fichiers mémorisés dans le répertoire sélectionné. Pour chaque fichier, plusieurs informations sont détaillées dans le tableau ci-dessous.

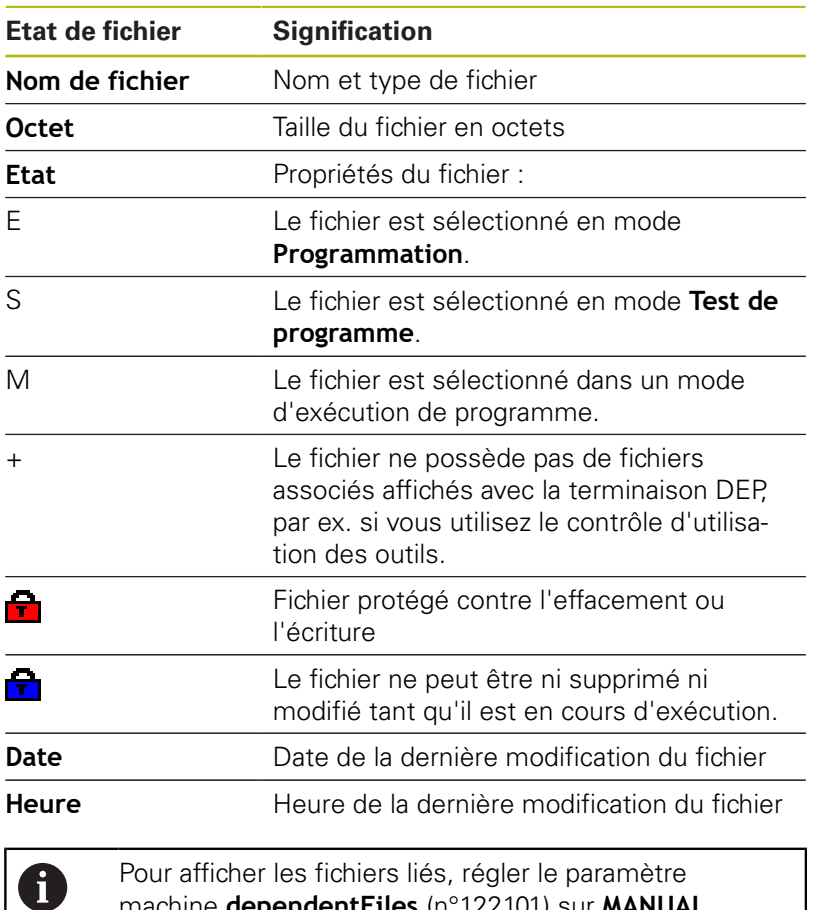

machine **dependentFiles** (n°122101) sur **MANUAL**.

SELECT

Programmation

# **Autres fonctions**

### **Fichier:protéger et annuler la protection du fichier**

Amener le curseur sur le fichier à protéger

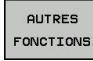

PROTEGER  $\mathbf{r}$  Sélectionner des fonctions supplémentaires : appuyer sur la

softkey **AUTRES FONCTIONS** Activer la protection du fichier : appuyer sur la

softkey **PROTEGER**

> Le fichier reçoit le symbole de protection.

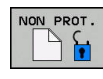

Annuler la protection du fichier : appuyer sur la  $\blacktriangleright$ softkey **NON PROT.**

Sélectionner des fonctions supplémentaires :

### **Sélectionner l'éditeur**

Amener le curseur sur le fichier à ouvrir

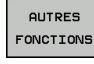

appuyer sur la softkey **AUTRES FONCTIONS**

- SELECTION EDITEUR
- ▶ Choix de l'éditeur : appuyer sur la softkey **SELECTION EDITEUR**
- Marquer l'éditeur désiré
	- **TEXT-EDITOR** pour les fichiers textes, par ex. **.A** ou **.TXT**
	- **EDITEUR DE PROGRAMMES** pour les programmes CN **.H** et **.I**
	- **EDITEUR DE TABLEAU** pour des tableaux, par ex. **.TAB** ou **.T**
	- **EDITEUR BPM** pour des tableaux de palettes **.P**
- Appuyer sur la softkey **OK**

### **Connecter/déconnecter un périphérique USB**

La commande détecte automatiquement les périphériques USB raccordés avec le système de fichiers supporté.

Pour retirer un périphérique USB, procédez comme suit :

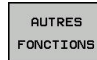

- Amener le curseur dans la fenêtre de gauche
- Appuyer sur la softkey **AUTRES FONCTIONS**

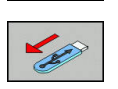

Retirer le périphérique USB

**[Informations complémentaires :](#page-93-0)** "Périphériques USB sur la [commande", Page 94](#page-93-0)

### **Sélectionner les lecteurs, répertoires et fichiers**

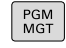

Appeler le gestionnaire de fichiers : appuyer sur la touche **PGM MGT**

Utiliser une souris raccordée ou appuyer sur les touches fléchées ou les softkeys pour naviguer et ainsi amener le curseur à la position de votre choix sur l'écran :

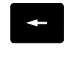

Déplace le curseur de la fenêtre de droite vers la fenêtre de gauche (et inversement)

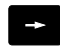

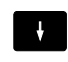

Déplace le curseur vers le haut/bas d'une fenêtre

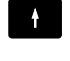

- 
- Déplace le curseur en haut et en bas de chaque page

#### **Exemple 1** Sélectionner le lecteur

- Sélectionner le lecteur dans la fenêtre de gauche
- SELECT.  $\Box$
- Sélectionner le lecteur en appuyant sur la softkey **SELECT.** ou

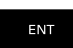

sur la touche **ENT**.

#### **Exemple 2** Sélectionner le répertoire

Marquer le répertoire dans la fenêtre de gauche : la fenêtre de droite affiche automatiquement tous les fichiers du répertoire marqué (en surbrillance).

#### **Exemple 3** Sélectionner le fichier

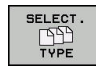

Appuyer sur la softkey **SELECT. TYPE**

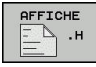

- Appuyer sur le type de fichiers de votre choix ou
- TOUS  $\begin{array}{c} \overline{1} \\ \overline{1} \\ \overline$ AFFICHER

FILTRE

- Afficher tous les fichiers : appuyer sur la softkey **AFF. TOUS** ou
- utiliser des caractères génériques, par ex. **4\*.h** pour afficher tous les fichiers de type .h qui commencent par 4.
- $\blacktriangleright$ Marquer le fichier dans la fenêtre de droite

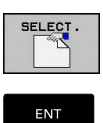

8

Appuyer sur la touche **ENT**

Appuyer sur la softkey **SELECT.** ou

La commande active le fichier sélectionné dans le mode de fonctionnement dans lequel vous avez appelé le gestionnaire de fichiers.

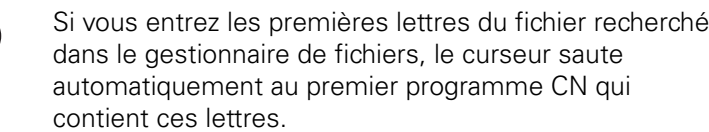

# **Sélectionner l'un des derniers fichiers sélectionnés**

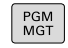

Appeler le gestionnaire de fichiers : appuyer sur la touche **PGM MGT**

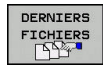

**Pour afficher les dix derniers fichiers** sélectionnés, appuyer sur la softkey **DERNIERS FICHIERS**

Utiliser les touches fléchées pour amener le curseur sur le fichier à sélectionner :

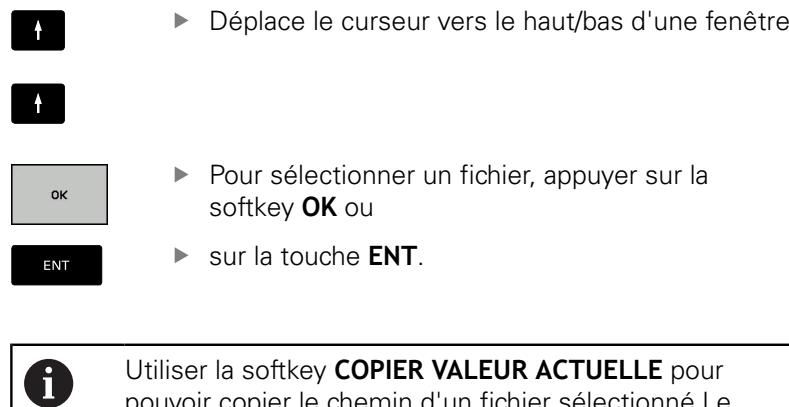

un fichier selectionne Le chemin ainsi copié pourra être réutilisé ultérieurement, par ex. lors d'un appel de programme avec la touche **PGM CALL**.

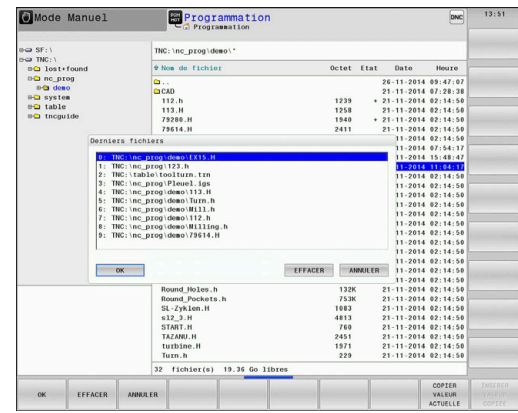

## <span id="page-93-0"></span>**Périphériques USB sur la commande**

N'utilisez l'interface USB que pour transférer et sauvegarder des données. Vous mémorisez d'abord sur le disque dur de la commande les programmes CN que vous souhaitez éditer et exécuter. Ainsi, vous évitez de conserver des données en double et vous excluez les problèmes qui pourraient être liés au transfert de données pendant l'usinage.

Il est facile de sauvegarder des données sur des périphériques USB ou de les transférer à la commande. La commande gère les périphériques USB suivants :

- Lecteurs de disquettes avec système de fichiers FAT/VFAT
- Clés USB avec système de fichiers FAT/VFAT ou exFAT
- Disques durs avec fichier-système FAT/VFAT  $\blacksquare$
- Lecteurs CD-ROM avec fichier système Joliet (ISO9660) ×

De tels périphériques sont détectés automatiquement par la commande dès la connexion. Les périphériques USB avec d'autres systèmes de fichiers (p. ex. NTFS) ne sont pas gérés par la commande. Lors de la connexion, la commande délivre le message d'erreur **USB : appareil non géré par la TNC**.

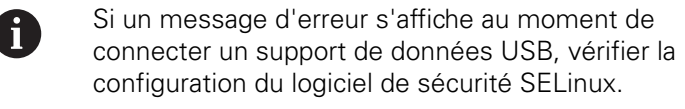

**[Informations complémentaires :](#page-484-0)** "Logiciels de sécurité [SELinux", Page 485](#page-484-0)

Si, en cas d'utilisation d'un hub USB, la commande affiche le message d'erreur **USB : appareil non géré par la TNC**, ignorez et confirmez ce message en appuyant sur la touche **CE**.

Si au bout de plusieurs tentatives la commande ne réussit toujours pas à détecter un périphérique USB avec le système de fichiers FAT/VFAT ou exFAT, vérifiez l'interface avec un autre périphérique. Si le problème est ainsi résolu, utilisez le périphérique qui fonctionne correctement.

A

#### **Travailler avec des périphériques USB**

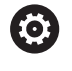

Consultez le manuel de votre machine !

Le constructeur de votre machine peut attribuer des noms aux périphériques USB.

Dans le gestionnaire de fichiers, les périphériques USB apparaissent sous forme de lecteurs distincts de manière à ce que vous puissiez utiliser les fonctions de gestion de fichiers qui sont décrites dans les paragraphes précédents.

Si vous transférez, dans le gestionnaire de fichiers, un assez gros fichier sur un périphérique USB, la commande affichera le dialogue **Accès en écriture sur le périphérique USB** jusqu'à ce que la procédure soit terminée. La softkey **MASQUER** vous permet de fermer la fenêtre de dialogue. Le transfert de fichier(s) se poursuivra toutefois en arrière plan. La commande affiche un avertissement jusqu'à ce que le transfert de fichier(s) soit terminé.

#### **Déconnecter un périphérique USB**

Pour retirer un périphérique USB, procéder comme suit :

- Amener le curseur dans la fenêtre de gauche
- Appuyer sur la softkey **AUTRES FONCTIONS**

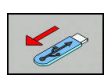

**QUIPES** FONCTIONS

Retirer un périphérique USB

# **Transfert de données en provenance de/vers un un support de données externe**

Avant de pouvoir transférer les données vers un support  $\mathbf i$ externe, vous devez configurer l'interface de données **[Informations complémentaires :](#page-498-0) "Configurer des** [interfaces de données", Page 499](#page-498-0)

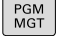

FENETRE

EE HE

Appuyer sur la touche **PGM MGT**  $\blacktriangleright$ Appuyer sur la softkey **FENETRE** pour

- sélectionner le partage de l'écran pour la transmission des données
- Appuyer sur les touches fléchées pour amener le curseur sur le fichier que vous souhaitez transférer
- La commande déplace le curseur vers le haut et vers le bas d'une fenêtre.
- La commande déplace le curseur de la fenêtre droite vers la fenêtre gauche, et inversement.

Si vous souhaitez effectuer une copie depuis la commande vers le support de données externe, placez le curseur sur le fichier à transférer, dans la fenêtre de gauche.

Si vous souhaitez effectuer une copie depuis le support de données externe vers la commande, placez le curseur sur le fichier à transférer, dans la fenêtre de droite.

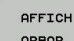

- Appuyer sur la softkey **AFFICH ARBOR.** pour sélectionner un autre lecteur ou un autre répertoire
- Sélectionner le répertoire de votre choix à l'aide des touches fléchées

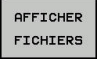

- Appuyer sur la softkey **AFFICHER FICHIERS**
- Sélectionner le fichier de votre choix à l'aide des touches fléchées
- Appuyer sur la softkey **COPIER**

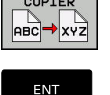

Valider avec la touche **ENT**

- La commande affiche une fenêtre d'état qui vous indique la progression du processus de copie.
- FENETRE H
- Sinon, appuyer sur la softkey **FENETRE**
- La commande affiche à nouveau la fenêtre par défaut du gestionnaire de fichiers.

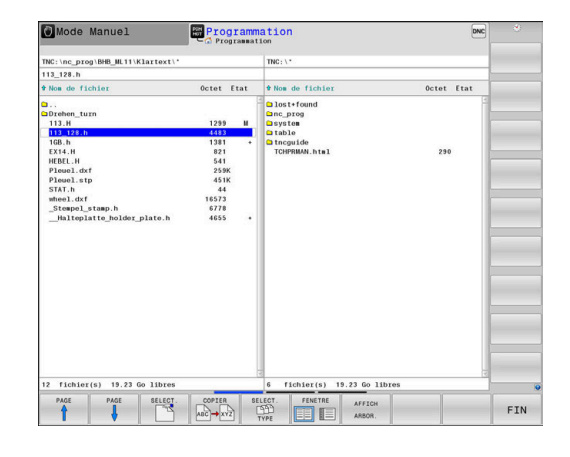

#### **Sécurité contre les programmes CN incomplets**

La commande vérifie tous les programmes CN avec de les exécuter en intégralité. Si la séquence CN **END PGM** manque, la commande émet un avertissement.

Si vous lancez le programme CN incomplet en mode **Exécution PGM pas-à-pas** ou en mode **Execution PGM en continu**, la commande interrompt tout avec un message d'erreur.

Vous pouvez modifier le programme CN comme suit :

- Sélectionner le programme CN en mode **Programmation**
- La commande ouvre le programme CN et ajoute  $\geq$ automatiquement la séquence CN **END PGM**.
- Vérifier le programme CN et le compléter au besoin
- ENREGIST sous
- Appuyer sur la softkey **ENREGIST. SOUS**
- La commande mémorise le programme CN avec la séquence CN **END PGM** ajoutée.

### **La commande dans le réseau**

 $\mathbf i$ 

 $\mathbf i$ 

Protégez vos données et votre commande en exploitant votre machine sur un réseau sécurisé.

Vous raccordez la commande au réseau à l'aide de la carte Ethernet.

**[Informations complémentaires :](#page-504-0)** "Interface Ethernet ", [Page 505](#page-504-0)

La commande protocole les éventuels messages d'erreur pendant le fonctionnement en réseau.

Si la commande est raccordée à un réseau, des lecteurs supplémentaires sont disponibles dans la fenêtre de répertoires, à gauche. Toutes les fonctions décrites précédemment (sélection du lecteur, copie de fichiers, etc.) sont également valables pour les lecteurs réseau, à condition de pouvoir y accéder.

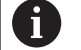

La commande peut aussi exécuter des programmes CN directement depuis un lecteur réseau. Il n'y a toutefois pas de protection en écriture sur un lecteur externe. Cela peut entraîner certains problèmes suite à un transfert de données ou à une modification du programme CN pendant l'usinage.

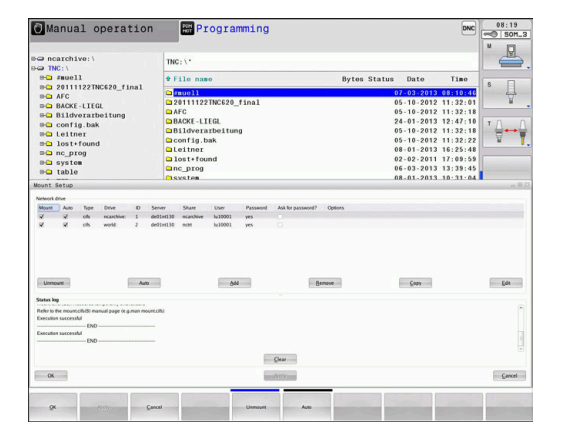

### **Connecter et déconnecter le lecteur en réseau**

Appuyer sur la touche **PGM MGT**

 $\begin{array}{|c|} \hline \text{PGM} \\ \text{MGT} \end{array}$ 

RESEAU

Appuyer sur la softkey **RESEAU**

- **Appuyer sur la softkey DEFINIR CONNECTN RESEAU**.
- Dans une fenêtre, la commande affiche les lecteurs réseau auxquels vous avez accès.
- Utiliser les softkeys décrites ci-après pour définir les connexions de chacun des lecteurs

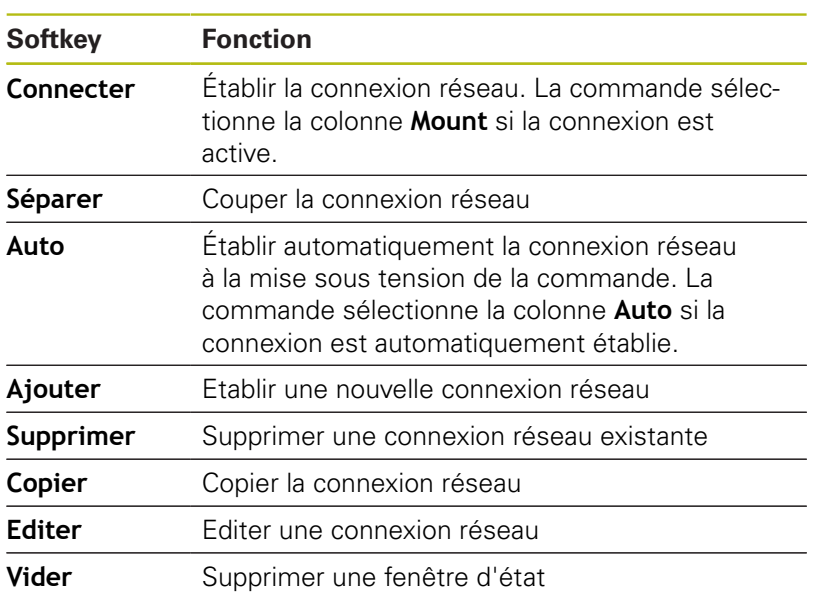

### **Sauvegarde de données**

HEIDENHAIN recommande de sauvegarder les nouveaux programmes CN créés sur la commande sur un PC, à intervalles réguliers.

Avec le logiciel gratuit **TNCremo**, HEIDENHAIN offre une manière simple de créer des sauvegardes de données mémorisées par/sur la commande.

Vous pouvez également sauvegarder directement les fichiers de la commande.

**[Informations complémentaires :](#page-492-0)** "Backup et Restore", Page 493

Vous avez également besoin d'un support de données sur lequel toutes les données spécifiques à votre machine (programme PLC, paramètres machine, etc.) pourront être sauvegardées. Pour cela, adressez-vous éventuellement au constructeur de votre machine.

> Si vous souhaitez sauvegarder la totalité des fichiers se trouvant sur le disque dur, cela peut prendre plusieurs heures. Prévoyez cette opération de sauvegarde pendant les heures creuses.

Pensez à effacer de temps en temps les fichiers dont vous n'avez plus besoin de manière à ce que la commande dispose toujours de suffisamment de mémoire pour les fichiers-système (p. ex. tableau d'outils).

Au bout de 3 à 5 ans d'utilisation, selon les conditions d'utilisation auxquelles ils est soumis (charges vibratoires, par exemple), une augmentation du nombre de défaillances est à prévoir pour le disque dur. Par conséquent, HEIDENHAIN conseille de faire vérifier le disque dur après une utilisation de 3 à 5 ans.

### **Importer un fichier d'une iTNC 530**

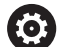

T

A

Consultez le manuel de votre machine !

Le constructeur de la machine peut adapter la fonction **ADAPTER TABLEAU/ PGM CN**.

Le constructeur de la machine peut appliquer des règles de mise à jour pour, par exemple, supprimer automatiquement les trémas des tableaux et des programmes CN.

Si vous exportez un fichier depuis une iTNC 530 et que vous le lisez sur une TNC 640, vous devrez en adapter le type et le format pour pouvoir l'utiliser.

Le constructeur de la machine définit quels types

de machines vous pouvez importer avec la fonction

**ADAPTER TABLEAU/ PGM CN** La commande convertit le contenu du tableau d'outils importé dans un format adapté à la TNC 640 et mémorise les modifications dans le fichier sélectionné.

**[Informations complémentaires :](#page-148-0)** "Tableau d'outils importer", [Page 149](#page-148-0)

# <span id="page-99-0"></span>**Outils supplémentaires permettant de gérer les types de fichiers externes**

Des outils auxiliaires vous permettent d'afficher ou d'éditer sur la commande des types de fichiers créés en externe.

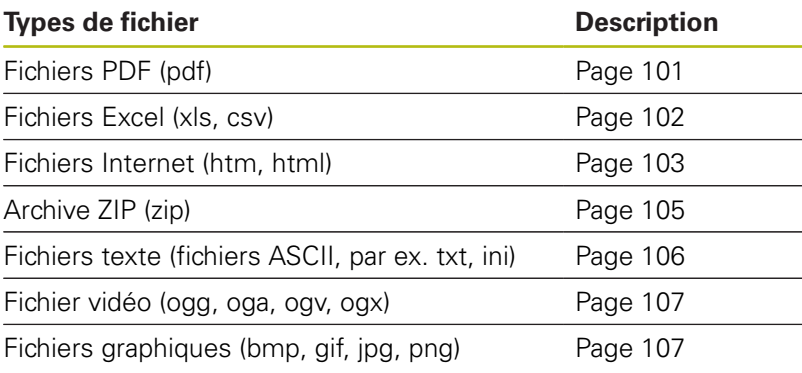

Les fichiers avec extensions pdf, xls, zip, bmp, gif, jpg et png doivent être transmis en binaire entre le PC et la commande. Au besoin, adaptez le logiciel **TNCremo** (élément de menu >**Fonctions spéciales >Configuration >Mode**).

 $\mathbf 6$ 

0

Si vous utilisez une TNC 640 à écran tactile, vous avez la possibilité de remplacer certaines actions sur touche par des gestes.

**[Informations complémentaires :](#page-546-0)** "Utiliser l'écran [tactile", Page 547](#page-546-0)

#### <span id="page-100-0"></span>**Afficher des fichiers PDF**

Pour ouvrir directement les fichiers PDF sur la commande, procédez comme suit :

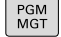

ENT

Appeler le gestionnaire de fichiers : appuyer sur la touche **PGM MGT**

- Sélectionner le répertoire dans lequel le fichier PDF est mémorisé.
- Amener le curseur sur le fichier PDF
- Appuyer sur la touche **ENT**
	- La commande ouvre le fichier PDF avec l'outil auxiliaire **Visionneuse de documents** dans une application distincte.

La combinaison de touches ALT+TAB vous permet à ft tout moment de revenir à l'interface de la commande et d'ouvrir le fichier PDF. Vous pouvez également revenir à l'interface de la commande en cliquant sur le symbole correspondant dans la barre des tâches.

A

Lorsque vous positionnez le pointeur de la souris sur un bouton, un petit texte d'astuce relatif à la fonction de bouton s'affiche. D'autres informations relatives à l'utilisation de la **visionneuse de documents** sont disponibles dans **Aide**.

Pour quitter la **visionneuse de documents**, procédez comme suit :

- Sélectionner l'élément de menu **Fichier** avec la souris  $\mathbf{b}$
- Sélectionner l'élément de menu **Fermer**  $\blacktriangleright$

**Fermer**

La commande revient au gestionnaire de fichiers.  $\geq$ 

Si vous n'utilisez pas de souris, fermez la **visionneuse de documents** comme suit :

- $\triangleright$
- Appuyer sur la touche de commutation de la softkey

Amenez le curseur sur l'élément de menu

- La **Visionneuse de documents** ouvre le menu déroulant **Fichier**.
- 
- Appuyer sur la touche **ENT**.
- La commande revient au gestionnaire de fichiers.

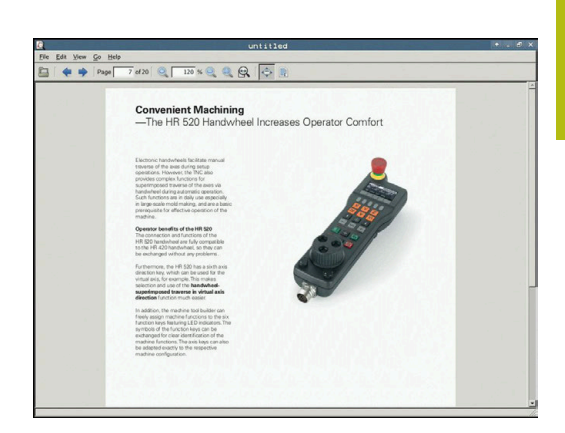

# <span id="page-101-0"></span>**Afficher et traiter les fichiers Excel**

Pour ouvrir et éditer des fichiers Excel avec l'extension **xls**, **xlsx** ou **csv** directement sur la commande, procédez comme suit :

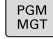

ENT

0

- Appeler le gestionnaire de fichiers : appuyer sur la touche **PGM MGT**
- Sélectionner le répertoire dans lequel le fichier Excel est mémorisé.
- Amener le curseur sur le fichier Excel.
- Appuyer sur la touche **ENT**
	- La commande ouvre le fichier Excel avec l'outil auxiliaire **Gnumeric** dans une application distincte.

La combinaison de touches ALT+TAB vous permet à  $\mathbf i$ tout moment de revenir à l'interface de la commande et d'ouvrir le fichier Excel. Vous pouvez également revenir à l'interface de la commande en cliquant sur le symbole correspondant dans la barre des tâches.

Lorsque vous positionnez le pointeur de la souris sur un bouton, un petit texte d'astuce relatif à la fonction de bouton s'affiche. Pour plus d'informations sur l'utilisation de **Gnumeric**, consulter la rubrique **Aide**.

Pour quitter **Gnumeric**, procédez comme suit :

- $\mathbf{b}$ Sélectionner l'élément de menu **Fichier** avec la souris
- ь Sélectionner l'élément de menu **Fermer**
- La commande revient au gestionnaire de fichiers.

Si vous n'utilisez pas de souris, fermer **Gnumeric** comme suit :

- Appuyer sur la touche de commutation de la softkey
- L'outil auxiliaire **Gnumeric** ouvre le menu déroulant **Fichier**.
- 

 $\triangleright$ 

- Amenez le curseur sur l'élément de menu **Fermer**
- 
- Appuyer sur la touche **ENT**
- La commande revient au gestionnaire de fichiers.

#### <span id="page-102-0"></span>**Afficher des fichiers Internet**

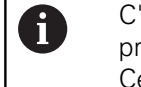

C'est le lecteur réseau qui est censé garantir une protection contre les virus et les logiciels malveillants. Cela vaut également pour l'accès à Internet ou à d'autres lecteurs réseau.

Les mesures de protection de ce lecteur réseau (un pare-feu par exemple) relèvent de la responsabilité du constructeur de la machine ou de l'administrateur réseau.

A

Configurer et utiliser la sablière sur la commande Pour des raisons de sécurité, ouvrir le navigateur exclusivement dans la sablière.

**[Informations complémentaires :](#page-510-0)** "Onglet Sandbox", [Page 511](#page-510-0)

Pour ouvrir les fichiers internet avec l'extension **htm** ou **html** directement sur la commande, procédez comme suit :

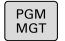

ENT

Appeler le gestionnaire de fichiers : appuyer sur la touche **PGM MGT**

- Sélectionner le répertoire dans lequel se trouve le fichier Internet
- Amener le curseur sur le fichier Internet
- Appuyer sur la touche **ENT**

La commande ouvre le fichier internet avec l'outil auxiliaire **Web Browser** dans une application distincte.

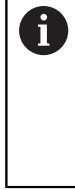

 $\mathbf{f}$ 

La combinaison de touches ALT+TAB vous permet de revenir à tout moment à l'interface de commande et d'ouvrir le navigateur. Vous pouvez également revenir à l'interface de la commande en cliquant sur le symbole correspondant dans la barre des tâches.

Lorsque vous positionnez le pointeur de la souris sur un bouton, un petit texte d'astuce relatif à la fonction de bouton s'affiche. D'autres informations concernant l'utilisation du **Web Browser** sont disponibles dans **Aide**.

Si vous lancez le navigateur web, celui-ci vérifie à intervalles réguliers si des mises à jour sont disponibles.

Vous ne pouvez actualiser le navigateur web que si vous désactivez le logiciel de sécurité SELinux pendant ce temps-là et qu'il existe une connexion à Internet.

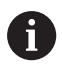

Réactivez SELinux après la mise à jour.

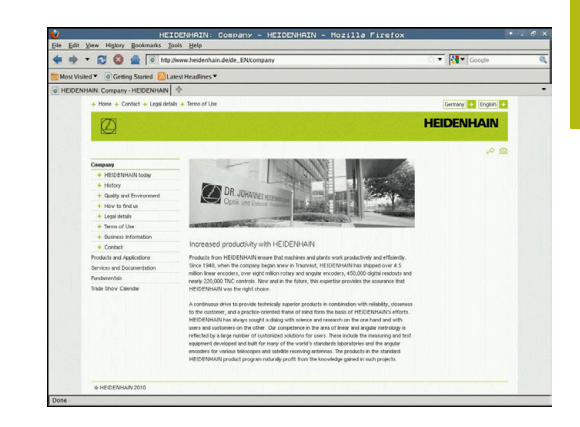

Pour quitter le **navigateur Web**, procédez comme suit :

- Sélectionner l'élément de menu **File** avec la souris
- Sélectionner l'élément de menu **Quit**
- $\rightarrow$ La commande revient au gestionnaire de fichiers.

Si vous n'utilisez pas de souris, fermer le **navigateur Web** comme suit :

- $\triangleright$
- Appuyer sur la touche de commutation des softkeys : le **Web Browser** ouvre le menu déroulant **File**
- Amener le curseur sur l'élément de menu **Quit**
- ENT
- Appuyer sur la touche **ENT**
- La commande revient au gestionnaire de fichiers.

#### <span id="page-104-0"></span>**Travail avec des archives ZIP**

Pour ouvrir les archives avec l'extension **zip** directement sur la commande, procédez comme suit :

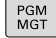

ENT

fi)

A

Appeler le gestionnaire de fichiers : appuyer sur la touche **PGM MGT**

- Sélectionner le répertoire dans lequel se trouve le fichier d'archive
- Amener le curseur sur le fichier d'archive
- Appuyer sur la touche **ENT**
	- > La commande ouvre le fichier d'archive avec l'outil auxiliaire **Xarchiver** dans une application distincte.

La combinaison de touches ALT+TAB vous permet à tout moment de revenir à l'interface de la commande et d'ouvrir le fichier d'archive. Vous pouvez également revenir à l'interface de la commande en cliquant sur le symbole correspondant dans la barre des tâches.

Lorsque vous positionnez le pointeur de la souris sur un bouton, un petit texte d'astuce relatif à la fonction de bouton s'affiche. Pour plus d'informations sur l'utilisation de **Xarchiver**, consulter la rubrique **Aide**.

Pour quitter **Xarchiver**, procédez comme suit :

- Utiliser la souris pour sélectionner l'élément de menu **ARCHIVE**
- Sélectionner l'élément de menu **Quitter**
- La commande revient au gestionnaire de fichiers.

Si vous n'utilisez pas de souris, fermez le **Xarchiver** comme suit :

- Appuyer sur la touche de commutation de la softkey
- Le **Xarchiver** ouvre le menu déroulant **ARCHIVE**.
- Amener le curseur sur l'élément de menu **Quitter**
- Appuyer sur la touche **ENT**
- La commande revient au gestionnaire de fichiers.

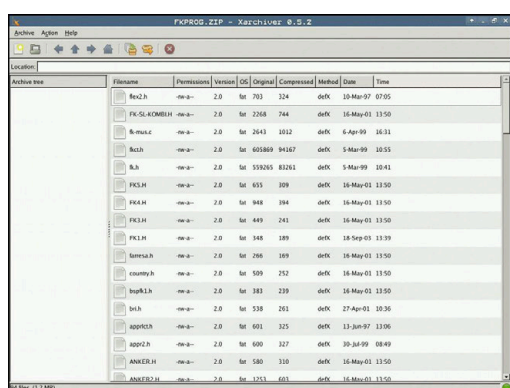

**3**

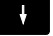

ENT

 $\triangleright$ 

### <span id="page-105-0"></span>**Afficher ou éditer des fichiers textes**

Pour ouvrir et éditer des fichiers texte (fichiers ASCII, par ex. avec la terminaison **txt**), utiliser l'éditeur de texte interne. Pour cela, procédez comme suit :

PGM<br>MGT

ENT

h)

- Appeler le gestionnaire de fichiers : appuyer sur la touche **PGM MGT**
- Sélectionner le lecteur et le répertoire dans lequel se trouve le fichier texte
- Amener le curseur sur le fichier texte
- Appuyer sur la touche **ENT**
- > La commande ouvre le fichier de texte avec l'éditeur de texte interne.

Sinon, vous pouvez également ouvrir les fichiers ASCII avec l'outil auxiliaire **Leafpad**. **Leafpad** utilise les raccourcis Windows que vous connaissez déjà, ce qui vous permet d'éditer des textes rapidement (Ctrl+C, Ctrl  $+V,\ldots$ ).

A

La combinaison de touches ALT+TAB vous permet à tout moment de revenir à l'interface de la commande et d'ouvrir le fichier de texte. Vous pouvez également revenir à l'interface de la commande en cliquant sur le symbole correspondant dans la barre des tâches.

Pour ouvrir **Leafpad**, procédez comme suit :

- ь Dans la barre des tâches, sélectionner avec la souris l'icône HEIDENHAIN **Menu**.
- $\mathbf{r}$ Sélectionner les éléments de menu **Tools** et **Leafpad** dans le menu déroulant.

Pour quitter **Leafpad**, procédez comme suit :

- Sélectionner l'élément de menu **Fichier** avec la souris
- Sélectionner l'élément de menu **Quitter**
- La commande revient au gestionnaire de fichiers.

#### <span id="page-106-0"></span>**Afficher des fichiers vidéo**

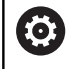

Cette fonction doit être activée et adaptée par le constructeur de la machine.

Pour ouvrir les fichiers vidéo avec l'extension **ogg**, **oga**, **ogv** ou **ogx** directement sur la commande, procédez comme suit :

- PGM<br>MGT
- Appeler le gestionnaire de fichiers : appuyer sur la touche **PGM MGT**
- Sélectionner le répertoire dans lequel se trouve le fichier vidéo
- Amener le curseur sur le fichier vidéo
- ENT
- Appuyer sur la touche **ENT**
- La commande ouvre le fichier vidéo dans une application distincte.
- $\mathbf i$  )

Pour d'autres formats, vous devez posséder Fluendo Codec Pack moyennant un coût, par ex. pour des fichiers MP4.

6

L'installation de logiciels supplémentaires est effectuée par le constructeur de votre machine.

#### <span id="page-106-1"></span>**Ouvrir des fichiers graphiques**

Pour ouvrir les fichiers graphiques avec l'extension **bmp**, **gif**, **jpg** ou **png** directement sur la commande, procédez comme suit :

- PGM<br>MGT
- Appeler le gestionnaire de fichiers : appuyer sur la touche **PGM MGT**
- Sélectionner le répertoire dans lequel se trouve le fichier graphique
- Amener le curseur sur le fichier graphique
- ENT

Appuyer sur la touche **ENT**

> La commande ouvre le fichier graphique avec l'outil auxiliaire **Ristretto** dans une application distincte.

La combinaison de touches ALT+TAB vous permet à tout moment de revenir à l'interface de la commande et d'ouvrir le fichier graphique. Vous pouvez également revenir à l'interface de la commande en cliquant sur le symbole correspondant dans la barre des tâches.

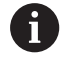

A

Pour plus d'informations sur l'utilisation de **ristretto**, consulter la rubrique **Aide**.

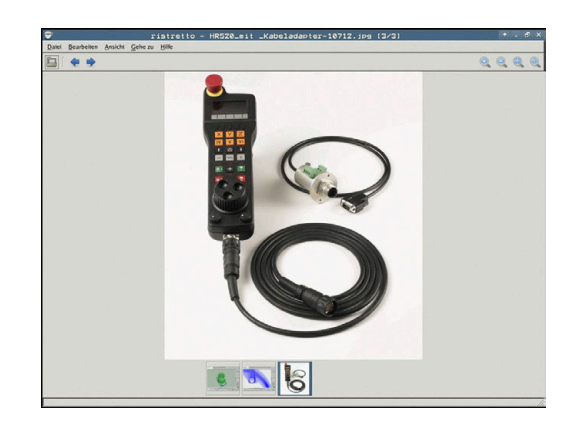

Pour quitter **Ristretto**, procédez comme suit :

- Sélectionner l'élément de menu **Fichier** avec la souris
- Sélectionner l'élément de menu **Quitter**
- La commande revient au gestionnaire de fichiers.  $\,>$

Si vous n'utilisez pas de souris, fermer **ristretto** comme suit :

- Appuyer sur la touche de commutation de la softkey
- **Ristretto** ouvre le menu déroulant **Fichier**.
- Amener le curseur sur l'élément de menu **Quitter**
- ENT

 $\triangleright$ 

 $\ddot{\phantom{1}}$ 

- Appuyer sur la touche **ENT**
- La commande revient au gestionnaire de fichiers.
### **3.6 Messages d'erreur et système d'aide**

### **Messages d'erreurs**

### **Afficher les erreurs**

i

La commande affiche une erreur, notamment :

- introductions erronées
- $\mathbb{R}^2$ en cas d'erreurs logiques dans le programme
- éléments de contour non exécutables
- utilisations de palpeurs non conformes aux prescriptions

La commande affiche les erreurs en rouge, en haut de l'écran.

La commande utilise des couleurs différentes selon les catégories d'erreurs :

- ouge pour les erreurs
- une pour les avertissements
- vert pour les remarques
- **bleu pour les informations**

Les messages d'erreurs longs qui s'étalent sur plusieurs lignes sont raccourcis. Vous accédez à l'information complète sur toutes les erreurs présentes dans la fenêtre des messages d'erreur.

La commande affiche le message d'erreur en haut de l'écran jusqu'à ce qu'il soit effacé ou remplacé par un message de priorité plus élevée. Les informations qui n'apparaissent que brièvement sont toujours affichées.

Un message d'erreur contenant le numéro d'une séquence CN a été provoqué par cette séquence CN ou une des séquences précédentes.

Si une **erreur de traitement des données** survient exceptionnellement, la commande ouvre automatiquement la fenêtre d'erreurs. Vous ne pouvez pas remédier à une telle erreur. Fermez le système et redémarrez la commande.

#### **Ouvrir la fenêtre des messages d'erreur**

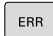

- Appuyez sur la touche **ERR**.
- La commande ouvre la fenêtre d'erreurs et affiche en entier tous les messages d'erreur qui sont en suspens.

### **Fermer la fenêtre de messages d'erreur**

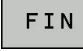

Appuyer sur la softkey **FIN** ou

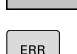

- Appuyez sur la touche **ERR**
- La commande ferme la fenêtre d'erreur.

### **Messages d'erreur détaillés**

La commande affiche les causes possibles de l'erreur, ainsi que les possibilités pour résoudre cette erreur :

- ь Ouvrir la fenêtre des messages d'erreur.
- TNEO COMPL.
- Informations relatives à la cause de l'erreur et à la résolution d'erreurs : positionnez le curseur sur le message d'erreur et appuyez sur la softkey **INFO COMPL.**
- La commande ouvre une fenêtre qui contient des informations sur les causes et la résolution de l'erreur.
- Appuyer à nouveau sur la softkey **INFO COMPL.** pour quitter les informations complémentaires

### **Softkey INFO INTERNE**

La softkey **INFO INTERNE** fournit des informations sur le message d'erreur qui ne sont pertinentes qu'en cas de maintenance.

Ouvrir la fenêtre des messages d'erreur.

- **INFO** INTERNE
- **Pour des informations détaillées sur le message** d'erreur, positionnez le curseur sur le message d'erreur et appuyez sur la softkey **INFO INTERNE**
- > La commande ouvre une fenêtre avec les informations internes relatives à l'erreur.
- ▶ Pour quitter les informations détaillées, appuyer sur la softkey **INFO INTERNE**

### **Softkey FILTRE**

La softkey **FILTRE** permet de filtrer des avertissements qui sont listés immédiatement les uns à la suite des autres.

Ouvrir la fenêtre des messages d'erreur.

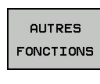

- Appuyer sur la softkey **AUTRES FONCTIONS**
- FILTRE OFF ON
- Appuyer sur la softkey **FILTRE**. La commande filtre les avertissements qui sont identiques.

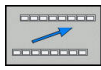

Quitter le filtre : appuyer sur la softkey **REVENIR**

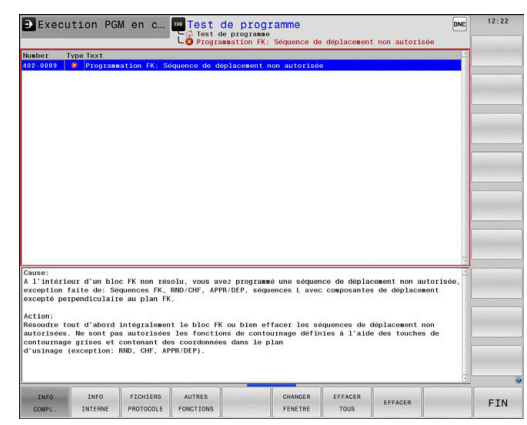

### **Effacer l'erreur**

#### **Effacer un message d'erreur en dehors de la fenêtre**

 $CE$ 

**Pour supprimer les erreurs/remarques affichées** 

- dans l'en-tête, appuyer sur la touche **CE**
- A

Dans certains cas, il est possible que vous ne puissiez pas vous servir de la touche **CE** pour supprimer une erreur, car cette touche est déjà utilisée pour d'autres fonctions.

#### **Effacer les erreurs**

Ouvrir la fenêtre des messages d'erreur.

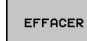

- ▶ Pour supprimer des erreurs, placer le curseur sur le message d'erreur concerné et appuyer sur la softkey **EFFACER**.
- EFFACER TOUS
- ▶ Pour supprimer toutes les erreurs, appuyer sur la softkey **EFFACER TOUS**.

A

Si vous n'avez pas remédié à la cause de l'erreur, celleci ne pourra pas être effacée. Dans ce cas, le message d'erreur est conservé.

### **Journal d'erreurs**

La commande mémorise les erreurs survenues et les événements importants (par ex. démarrage système) dans un journal d'erreurs. La capacité du journal d'erreurs est limitée. Lorsque le journal d'erreurs est plein, la commande utilise un deuxième fichier. Si celui-ci est plein lui aussi, le premier journal d'erreurs sera supprimé et réécrit, etc. Au besoin, passer du **FICHIER ACTUEL** au **FICHIER PRECEDENT** pour visualiser l'historique.

▶ Ouvrir la fenêtre des erreurs.

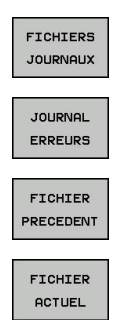

- Appuyer sur la softkey **FICHIERS JOURNAUX**
- Ouvrir le journal d'erreurs : appuyer sur la softkey **JOURNAL D'ERREURS**
- Au besoin, définir le journal d'erreurs précédent en appuyant sur la softkey **FICHIER PRECEDENT**
- Au besoin, définir le journal d'erreurs actuel en appuyant sur la softkey **FICHIER ACTUEL**

L'enregistrement le plus ancien se trouve au début du journal d'erreurs, tandis que l'enregistrement le plus récent se trouve à la fin.

### **Journal des touches**

La commande enregistre les saisies effectuées avec des touches, ainsi que les principaux événements (par ex. démarrage du système) dans un journal de touches. La capacité du journal de touches est limitée. Lorsque le journal des touches est plein, un deuxième journal de touches est ouvert. Si ce journal se trouve à nouveau plein, le premier journal de touches sera supprimé et réécrit, etc. Au besoin, passer de **FICHIER ACTUEL** à **FICHIER PRECEDENT** pour visualiser l'historique des données saisies.

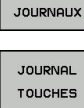

FICHIERS

Appuyer sur la softkey **FICHIERS JOURNAUX**

- Ouvrir le journal des touches en appuyant sur la softkey **JOURNAL TOUCHES**
- FICHIER PRECEDENT
- Au besoin, définir le journal de touches précédent en appuyant sur la softkey **FICHIER PRECEDENT**
- FICHIER **ACTUEL**
- Au besoin, définir le journal de touches actuel en appuyant sur la softkey **FICHIER ACTUEL**

La commande mémorise chaque touche actionnée sur le pupitre de commande dans un journal de touches. L'enregistrement le plus ancien se trouve en début de fichier et le plus récent, à la fin.

### **Récapitulatif des touches et des softkeys permettant de visualiser les journaux**

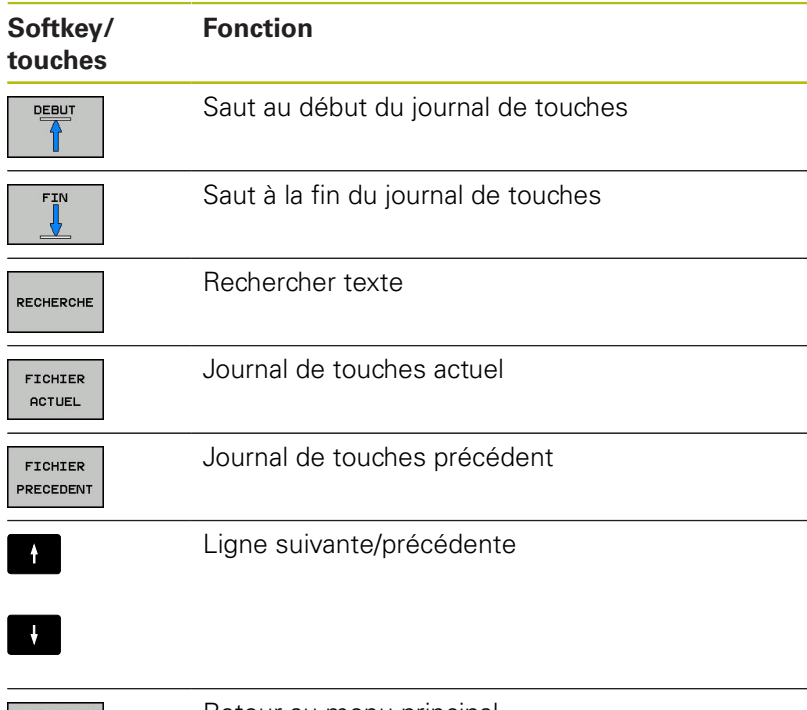

**TELESCO** 

Retour au menu principal

#### **Textes d'assistance**

En cas de mauvaise manipulation, par exemple en cas d'actionnement d'une touche non autorisée ou de saisie d'une valeur en dehors de la plage valide, la commande affiche un texte d'aide dans l'en-tête. La commande efface ce texte d'aide dès que vous passez à la saisie valide suivante.

#### **Sauvegarder des fichiers service**

Au besoin, vous pouvez enregistrer la situation actuelle de la commande et la mettre à la disposition du technicien SAV. Un groupe de fichiers de service/maintenance est alors enregistré (journaux d'erreurs et journaux de touches, ainsi que d'autres fichiers fournissant des informations sur la situation actuelle de la machine et de l'usinage).

Si vous exécutez plusieurs fois la fonction **SAUVEG. FICHIERS SAV** avec le même nom de fichier, le groupe de fichiers Service sauvegardés sera écrasé. Pour cette raison, vous devez utiliser un autre nom de fichier chaque fois que vous exécutez à nouveau cette fonction.

### **Enregistrement des fichiers de maintenance**

Ouvrir la fenêtre d'erreurs

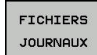

- Appuyer sur la softkey **FICHIERS JOURNAUX**
- SAUVEG **FICHIERS** SAV
- Appuyer sur la softkey **SAUVEG. FICHIERS SAV**
- La commande ouvre une fenêtre auxiliaire dans laquelle vous pouvez entrer un nom ou un chemin d'accès complet pour le fichier service (fichier de maintenance).
- nk

### Appuyer sur la softkey **OK** pour sauvegarder les fichiers service

### **Appeler le système d'aide TNCguide**

Vous pouvez ouvrir le système d'aide de la commande avec une softkey. Le système d'aide fournit momentanément les mêmes explications sur les erreurs que la touche **HELP** une fois actionnée.

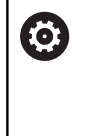

Consultez le manuel de votre machine !

Si le constructeur de votre machine met à disposition son propre système d'aide, la commande affiche en plus la softkey **Constructeur de machines (OEM)** qui vous permet d'appeler ce système d'aide de manière distincte. Vous y trouvez d'autres informations détaillées sur le message d'erreur actuel.

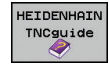

Appeler l'aide pour les messages d'erreur HEIDENHAIN

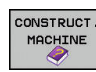

Appeler l'aide, si elle existe, pour les messages d'erreurs spécifiques à la machine

### **Système d'aide contextuelle TNCguide**

### **Application**

Ŧ

 $\mathbf{i}$ 

Avant de pouvoir utiliser TNCquide, vous devez télécharger les fichiers d'aide depuis la page d'accueil HEIDENHAIN :

**[Informations complémentaires :](#page-117-0)** "Télécharger les [fichiers d'aide actualisés", Page 118](#page-117-0)

Le système d'aide contextuelle **TNCguide** contient la documentation utilisateur au format HTML. TNCguide est appelé avec la touche **HELP**. La commande affiche alors directement l'information correspondante selon le contexte (appel contextuel). Même lorsque vous êtes en train d'éditer une séquence CN, le fait d'appuyer sur la touche **HELP** vous permet généralement d'accéder à l'endroit de la documentation où est décrite la fonction en cours.

> La commande tente de lancer TNCguide dans la langue que vous avez configurée comme langue de dialogue. Si la version linguistique dont vous avez besoin n'est pas disponible, la commande ouvre alors la version anglaise.

Documentations utilisateur disponibles dans TNCguide :

- Manuel d'utilisation Programmation en Texte clair (**BHBKlartext.chm**)
- Manuel d'utilisation DIN/ISO (**BHBIso.chm**)
- $\overline{\phantom{a}}$ Manuel utilisateur Configuration, test et exécution de programmes CN (**BHBoperate.chm**)
- $\mathbf{u}$ Manuel d'utilisation des cycles (**BHBtchprobe.chm**)
- Liste de tous les messages d'erreur CN (**errors.chm**)

Le fichier **main.chm** rassemblant tous les fichiers CHM existants est également disponible.

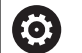

De manière optionnelle, le constructeur de votre machine peut incorporer également ses propres documents machine dans le **TNCguide**. Ces documents apparaissent dans le fichier **main.chm** sous la forme d'un livre séparé.

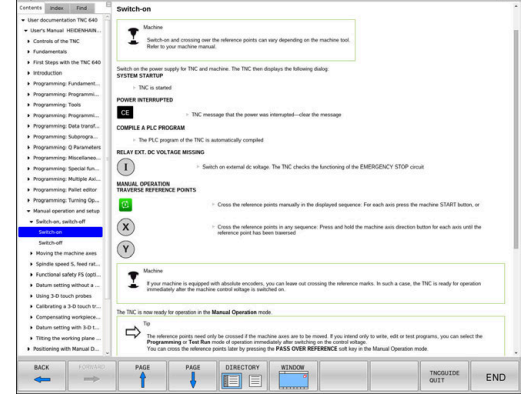

### **Travailler avec TNCguide**

### **Appeler TNCguide**

Pour ouvrir TNCguide, il existe plusieurs possibilités :

- Appuyer sur la touche **HELP**.
- si vous avez déjà cliqué sur le symbole d'aide situé en bas à droite de l'écran, cliquer sur la softkey
- Ouvrir un fichier d'aide dans le gestionnaire de fichiers (fichier CHM). La commande peut ouvrir n'importe quel fichier CHM, même si celui-ci n'est pas enregistré sur le disque dur de la commande.

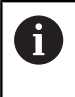

Sur le poste de programmation Windows, TNCguide s'ouvre dans le navigateur standard défini dans le système.

Une appel contextuel rattaché à de nombreuses softkeys vous permet d'accéder directement à la description de la fonction de la softkey concernée. Cette fonction n'est disponible qu'en utilisant la souris. Procédez de la manière suivante:

- Sélectionner la barre de softkeys dans laquelle est affichée la softkey souhaitée
- Cliquer avec la souris sur le symbole d'aide qui se trouve tout de  $\blacktriangleright$ suite à droite, au-dessus de la barre de softkeys.
- Le pointeur de la souris se transforme en point d'interrogation.
- Avec le point d'interrogation, cliquez sur la softkey correspondant à la fonction pour laquelle vous souhaitez une explication.
- > La commande ouvre TNCguide. Si aucune occurrence n'est trouvée pour la softkey sélectionnée, la commande ouvre le fichier **main.chm**. Vous pouvez rechercher manuellement l'explication dont vous avez besoin en recherchant un texte entier en naviguant.

Même si vous êtes en train d'éditer une séquence CN, vous pouvez appeler l'aide contextuelle :

- ▶ Sélectionner une séquence CN au choix
- Sélectionner le mot de votre choix.
- Appuyer sur la touche **HELP**.
- La commande ouvre alors le système d'aide et affiche la description de la fonction active. Cela ne s'applique pas aux fonctions auxiliaires ou aux cycles propres au constructeur de votre machine.

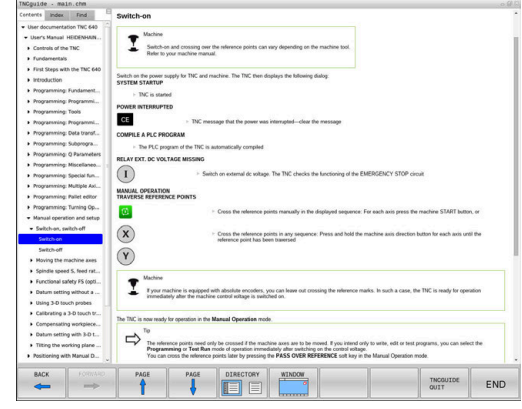

### **Naviguer dans TNCguide**

La manière la plus simple de naviguer dans TNCguide est d'utiliser la souris. Du côté gauche, vous apercevez la table des matières. En cliquant sur le triangle dont la pointe est orientée vers la droite, vous pouvez afficher les sous-chapitres. En cliquant sur l'une des entrées, vous pouvez également faire s'afficher le contenu de la page correspondante. L'utilisation est identique à celle de l'explorateur Windows.

Les liens (renvois) sont soulignés en bleu. Cliquer sur le lien pour ouvrir la page correspondante.

Bien entendu, vous pouvez aussi utiliser TNCguide avec les touches et les softkeys. Le tableau suivant récapitule les fonctions des touches correspondantes.

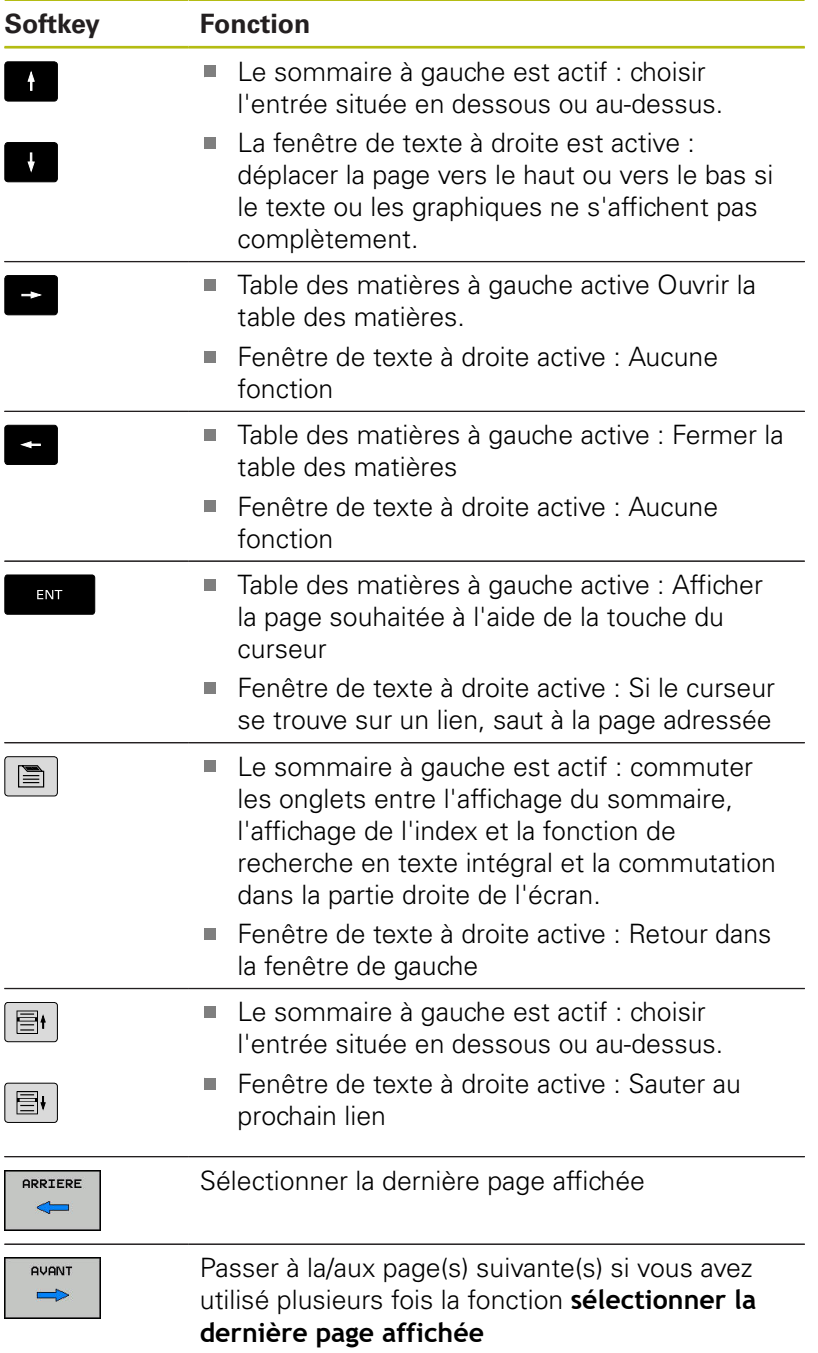

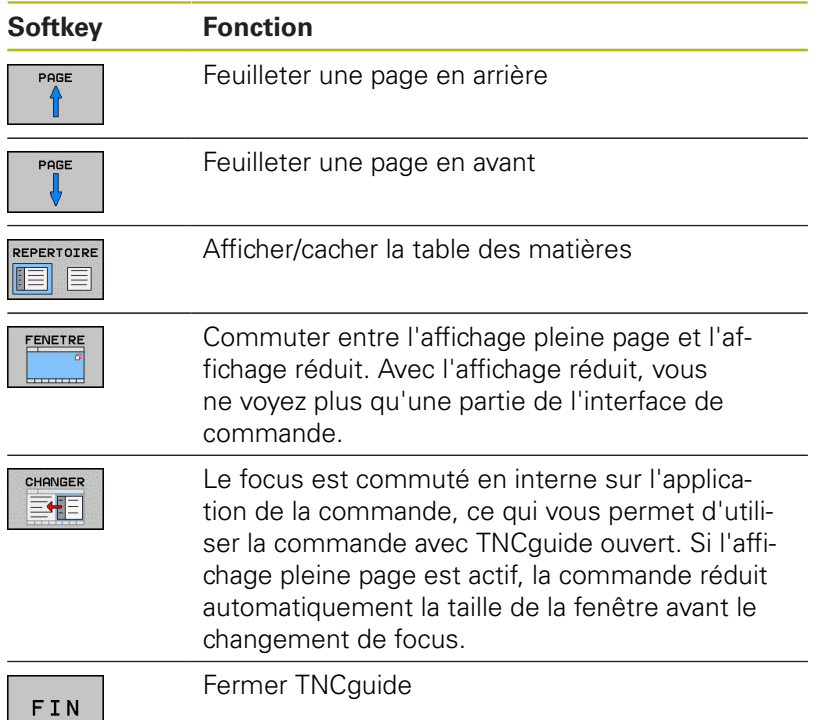

**Index des mots clefs**

Les principaux mots-clés sont répertoriés dans l'index des motsclés (onglet **Index**). Vous pouvez les sélectionner directement par le biais de la souris ou des touches fléchées.

La page de gauche est active.

 $|\mathbf{B}|$ 

Sélectionner l'onglet **Index**.

Utiliser les touches fléchées ou la souris pour naviguer jusqu'au mot-clé recherché

Alternative :

- Entrer le la première lettre
- La commande synchronise alors l'index de motsclés en tenant compte du texte saisi, de manière à ce que le mot-clé puisse être retrouvé plus facilement dans la liste.
- Afficher les informations relatives au mot clé sélectionné en appuyant sur la touche **ENT**.

### **Recherche d'un texte entier**

Sinon, dans l'onglet **Recherche**, vous avez la possibilité de rechercher un mot donné dans tout TNCguide. La page de gauche est active.

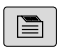

A

- Sélectionner l'onglet **Recherche**
- Activer le champ **Rech:**
- ► Entrer le mot à rechercher
- Valider avec la touche **ENT**
- > La commande dresse une liste de toutes les occurrences de ce mot.
- Se positionner sur l'occurrence souhaitée avec les touches fléchées
- Appuyer sur la touche **ENT** pour afficher l'emplacement de votre choix
- La recherche d'un texte entier ne peut être réalisée qu'avec un seul mot.

Si vous activez la fonction **Rech. seulmt dans titres**, la commande n'effectuera sa recherche que dans les titres, et non dans l'intégralité des textes. Vous activez la fonction soit en vous servant de la souris, soit en la sélectionnant et en la validant ensuite avec la touche Espace.

### <span id="page-117-0"></span>**Télécharger les fichiers d'aide actualisés**

Les fichiers d'aide du logiciel de votre commande sont également disponibles depuis la page d'accueil du site HEIDENHAIN : **[http://content.heidenhain.de/doku/tnc\\_guide/html/en/](http://content.heidenhain.de/doku/tnc_guide/html/en/index.html) [index.html](http://content.heidenhain.de/doku/tnc_guide/html/en/index.html)**

Naviguer jusqu'au fichier d'aide comme suit :

- ▶ Commandes TNC
- ▶ Série, p. ex. TNC 600
- Numéro de logiciel CN de votre choix, par ex.TNC 640  $\blacktriangleright$ (34059x-09)
- Sélectionner la langue souhaitée dans le tableau **Aide en ligne**  $\mathbf{r}$ **(TNCguide)**
- Télécharger le fichier ZIP
- Décompresser le fichier ZIP
- Transférer dans le répertoire **TNC:**\**tncguide**\**de** ou dans le sousrépertoire de la langue correspondante les fichiers CHM qui ont été décompressés

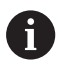

Si vous transférez des fichiers CHM vers la commande avec **TNCremo**, sélectionnez le mode binaire pour les fichiers portant la terminaison **.chm**.

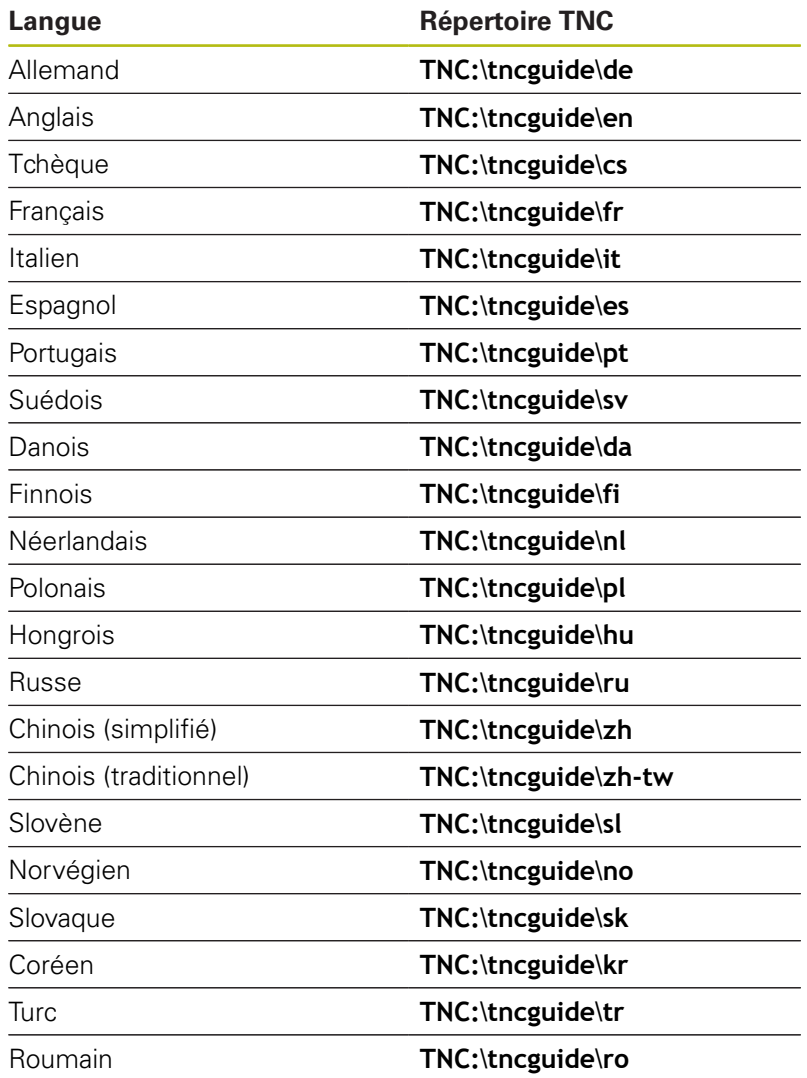

### **3.7 Fonctions de base CN**

### **Systèmes de mesure de déplacement et marques de référence**

Des systèmes de mesure installés sur les tables des machines mesurent les positions des axes ou de l'outil. Les axes linéaires sont généralement équipés de systèmes de mesure linéaire et les plateaux circulaires et les axes pivotants de systèmes de mesure angulaire.

Lorsqu'un axe de la machine se déplace, le système de mesure génère un signal électrique qui permet à la commande de calculer la position effective exacte de l'axe de la machine.

Une coupure d'alimentation provoque la perte du rapport entre la position de la table de la machine et la position effective calculée. Pour restaurer cette affectation, les systèmes de mesure de course incrémentaux sont pourvus de marques de référence. Lors du passage sur une marque de référence, la commande numérique reçoit un signal qui représente un point d'origine fixe de la machine. De cette manière, la commande peut restaurer l'affectation de la position effective par rapport à la position actuelle de la machine. Sur les systèmes de mesure linéaire équipés de marques de référence à distances codées, il suffit de déplacer les axes de la machine de 20 mm maximum, et de 20°sur les systèmes de mesure angulaire.

Avec les systèmes de mesure absolus, une valeur absolue de position est transmise à la commande à la mise sous tension. Il est ainsi possible de réaffecter une position réelle à à la position du chariot de la machine immédiatement après avoir remis le système sous tension, sans avoir besoin de déplacer les axes de la machine.

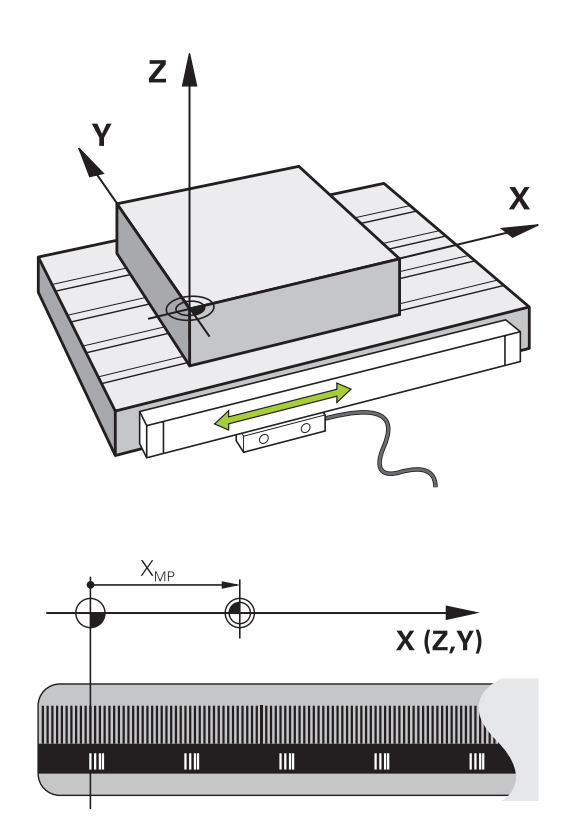

### **Axes programmables**

Les axes programmables de la commande répondent par défaut aux définitions des axes de la norme DIN 66217.

Vous trouverez la désignation des axes programmés dans le tableau ci-après.

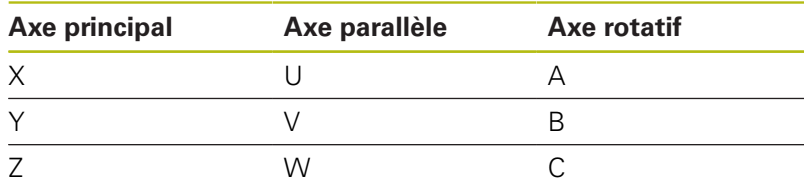

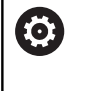

Consultez le manuel de votre machine ! Le nombre, la désignation et l'affectation des axes programmés dépendent de la machine. Le constructeur de votre machine peut définir d'autres axes, par ex. des axes PLC.

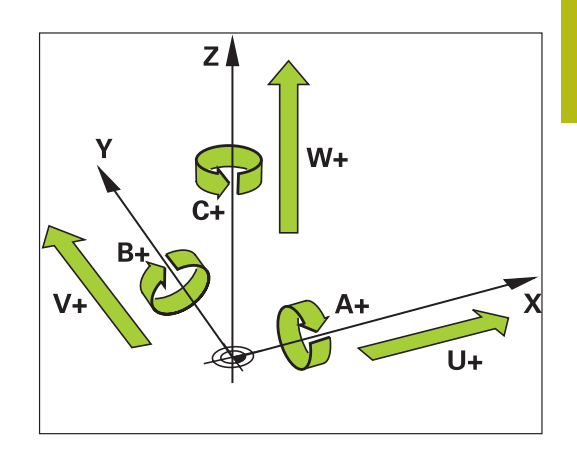

### **Systèmes de référence**

Pour que la commande puisse déplacer un axe sur une course donnée, il faut qu'elle dispose d'un **système de référence**.

Le système de mesure linéaire qui est monté parallèlement aux axes sert de système de référence simple pour les axes linéaires d'une machine-outil. Le système de mesure linéaire sert de support à une **échelle graduée**, un système de coordonnées à une dimension.

Pour approcher un point dans le **plan**, la commande a besoin de deux axes et donc d'un système de référence à deux dimensions.

Pour approcher un point dans l'**espace**, la commande a besoin de trois axes et donc d'un système de référence à trois dimensions. Si les trois axes sont perpendiculaires l'un par rapport à l'autre, il en résulte alors un **système de coordonnées cartésien**.

f

Si l'on suit la règle de la main droite, la pointe des doigts indique le sens positif des trois axes principaux.

Pour qu'un point puisse être déterminé de manière univoque dans l'espace, un **saut de coordonnées** doit être défini en plus des trois dimensions. C'est leur point d'intersection commun qui sert de saut de coordonnées dans un système de coordonnées tridimensionnel. Ce point d'intersection a pour coordonnées : **X+0**, **Y+0** et **Z+0**.

Pour que la commande exécute, par exemple, toujours un changement d'outil à la même position alors qu'un usinage est toujours exécuté par rapport à la position actuelle de la pièce, il est nécessaire de prévoir plusieurs systèmes de référence distincts.

La commande distingue les systèmes de référence suivants :

- Le système de coordonnées machine M-CS : **M**achine **C**oordinate **S**ystem
- Le système de coordonnées de base B-CS : **B**asic **C**oordinate **S**ystem
- Le système de coordonnées de la pièce W-CS :  $\overline{\phantom{a}}$ **W**orkpiece **C**oordinate **S**ystem
- Le système de coordonnées du plan d'usinage WPL-CS : **W**orking **Pl**ane **C**oordinate **S**ystem
- Le système de coordonnées de programmation I-CS : **I**nput **C**oordinate **S**ystem
- $\blacksquare$ Le système de coordonnées de l'outil T-CS : **T**ool **C**oordinate **S**ystem

Tous les systèmes de référence se réfèrent les uns aux autres. Ils sont soumis à la chaîne cinématique de la machine-outil concernée.

Le système de coordonnées de la machine sert alors de système de référence.

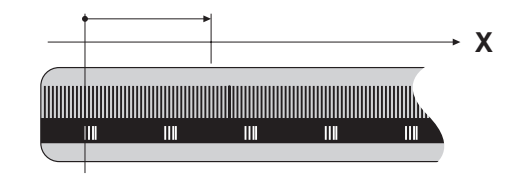

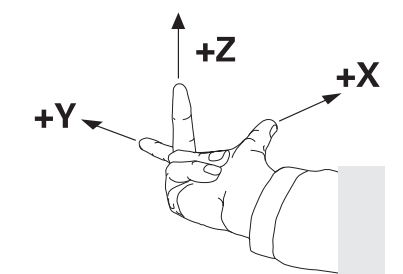

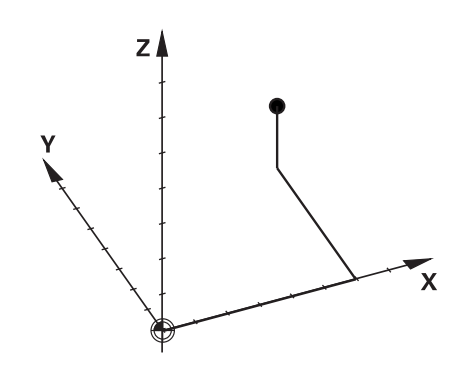

 $\mathbf i$ 

#### **Système de coordonnées de la machine M-CS**

Le système de coordonnées de la machine correspond à la description de la cinématique et donc au système mécanique effectif de la machine-outil.

Comme la mécanique d'une machine-outil ne correspond jamais exactement à un système de coordonnées cartésien, le système de coordonnées de la machine se compose de plusieurs systèmes de coordonnées à une dimension. Les systèmes de coordonnées à une dimension correspondent aux axes de la machine, qui ne sont pas nécessairement perpendiculaires entre eux.

La position et l'orientation des systèmes de coordonnées à une dimension sont définies à l'aide de translations et de rotation qui partent de l'axe de la broche dans la description de la cinématique.

Le constructeur de la machine définit la position de l'origine des coordonnées, autrement dit du point zéro de la machine, dans la configuration de la machine. Les valeurs de la configuration de la machine définissent les positions zéro des systèmes de mesure et des axes de la machine correspondants. Le point zéro machine ne se trouve pas obligatoirement au point d'intersection théorique des axes physiques. Il peut également se trouver en dehors de la plage de déplacement.

Comme les valeurs de configuration de la machine ne peuvent pas être modifiées par l'opérateur, le système de coordonnées machine est utilisé pour déterminer les positions constantes, , par. ex. le point de changement d'outil.

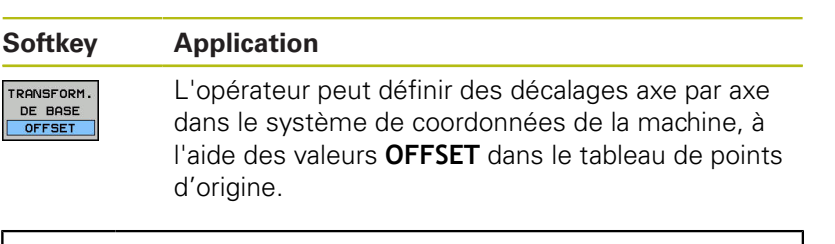

Le constructeur de la machine configure les colonnes **OFFSET** du gestionnaire de points d'origine en fonction de la machine.

**[Informations complémentaires :](#page-204-0)** "Gestionnaire de points [d'origine", Page 205](#page-204-0)

(6)

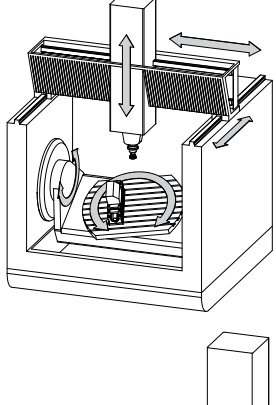

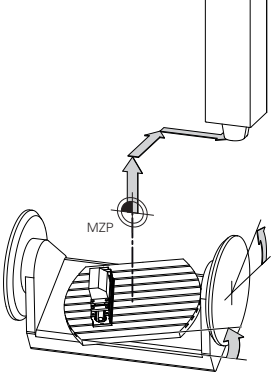

Point zéro machine MZP : **M**achine **Z**ero **P**oint

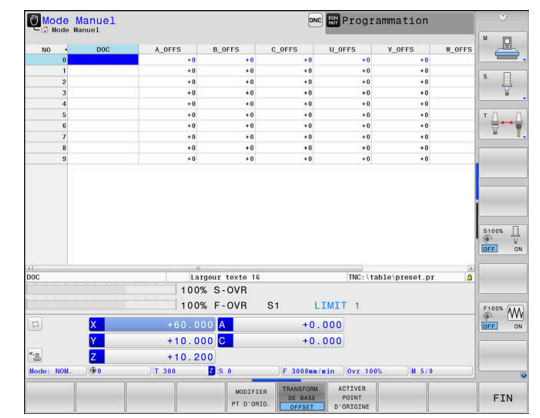

### **REMARQUE**

### **Attention, risque de collision!**

Selon votre machine, la commande peut proposer en plus un tableau de points d'origine de palettes. Le constructeur de votre machine peut y définir des valeurs **OFFSET** qui agissent avant les valeurs **OFFSET** que vous avez définies à partir du tableau de points d'origine. Pour savoir si des points d'origine de palettes sont activés et lesquels le sont, il faut se référer à l'onglet **PAL** de l'affichage supplémentaire d'état. Il existe un risque de collision pendant tous les déplacements puisque les valeurs **OFFSET** du tableau de points d'origine des palettes ne sont ni visibles ni éditables.

- Consulter la documentation du constructeur de la machine
- Utiliser exclusivement les points d'origine de palettes en relation avec des palettes
- Avant l'usinage, vérifier l'affichage de l'onglet **PAL**

Avec la fonction **Configurations de programme** A **globales** (option 44), la transformation **Offset additionnel (M-CS)** est également disponible pour les axes pivotants. Cette transformation agit en plus des valeurs **OFFSET** issues du tableau de points d'origine et du tableau de points d'origine des palettes.

Le **OEM-OFFSET** est uniquement à la disposition du constructeur de la machine. Cet **OEM-OFFSET** permet de définir des décalages supplémentaires pour les axes rotatifs et les axes parallèles.

Toutes les valeurs **OFFSET** (de toutes les possibilités de saisie nommées **OFFSET**) donnent ensemble la différence entre la position **EFF.** et la position **REFEFF** d'un axe.

A

La commande exécute tous les mouvements dans le système de coordonnées machine, quel que soit le système de référence dans lequel les valeurs ont été programmées.

Exemple d'une machine à 3 axes avec un axe Y comme axe oblique non perpendiculaire au plan ZX :

- En mode **Positionnement avec introd. man.**, exécuter une séquence NC avec **L IY+10**
- > La commande se base sur les valeurs définies pour déterminer les valeurs nominales des axes requises.
- La commande déplace les axes **Y et Z** de la machine pendant le positionnement.
- Les indicateurs **REFEFF** et **REFNOM** montrent les mouvements des axes Y et Z dans le système de coordonnées de la machine.
- Les indicateurs **EFF.** et **NOM.** montrent exclusivement un mouvement de l'axe Y dans le système de coordonnées de programmation.
- En mode **Positionnement avec introd. man.**, exécuter une séquence CN avec **L IY-10 M91**
- La commande se base sur les valeurs définies pour déterminer les valeurs nominales des axes requises.
- > Pendant le positionnement, la commande déplace uniquement l'axe **Y** de la machine.
- Les indicateurs **REFEFF** et **REFNOM** montrent uniquement un mouvement de l'axe Y dans le système de coordonnées machine.
- Les indicateurs **EFF.** et **NOM.** montrent les mouvements des axes Y et Z dans le système de coordonnées de programmation.

L'opérateur peut programmer des positions par rapport au point zéro machine, par exemple à l'aide de la fonction auxiliaire **M91**.

### **Système de coordonnées de base B-CS**

Le système de coordonnées de base est un système de coordonnées cartésien tridimensionnel dont le saut de coordonnées correspond à la fin de la description de la cinématique.

L'orientation du système de coordonnées de base correspond la plupart du temps à celle du système de coordonnées machine. Il peut toutefois y avoir des exceptions si un constructeur de machines utilise des transformations cinématiques supplémentaires.

C'est le constructeur de la machine qui définit la description de la cinématique, et donc la position du saut de coordonnées dans le système de coordonnées de base, dans la configuration de la machine. L'opérateur peut modifier les valeurs de configuration de la machine.

Le système de coordonnées de base permet de déterminer la position et l'orientation du système de coordonnées de la pièce.

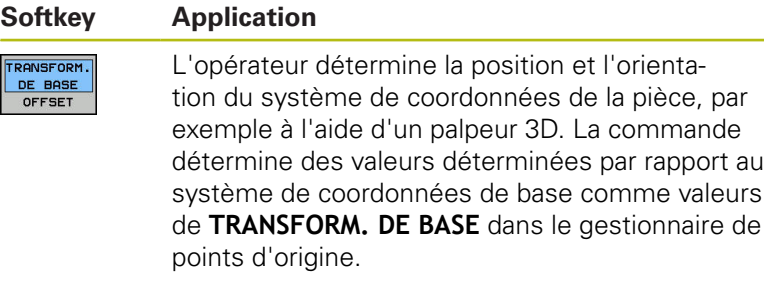

6

Le constructeur de la machine configure les colonnes de **TRANSFORM. DE BASE** du gestionnaire de points d'origine en fonction de la machine.

**[Informations complémentaires :](#page-204-0)** "Gestionnaire de points [d'origine", Page 205](#page-204-0)

### **REMARQUE**

### **Attention, risque de collision!**

Selon votre machine, la commande peut proposer en plus un tableau de points d'origine de palettes. Le constructeur de votre machine peut y définir des valeurs de **TRANSFORM. DE BASE** qui agissent avant les valeurs de **TRANSFORM. DE BASE** que vous avez définies à partir du tableau de points d'origine. Pour savoir si des points d'origine de palettes sont activés et lesquels le sont, il faut se référer à l'onglet **PAL** de l'affichage supplémentaire d'état. Il existe un risque de collision pendant tous les déplacements puisque les valeurs de **TRANSFORM. DE BASE** du tableau de points d'origine des palettes ne sont ni visibles, ni éditables.

- Consulter la documentation du constructeur de la machine
- Utiliser exclusivement les points d'origine de palettes en relation avec des palettes
- Avant l'usinage, vérifier l'affichage de l'onglet **PAL**

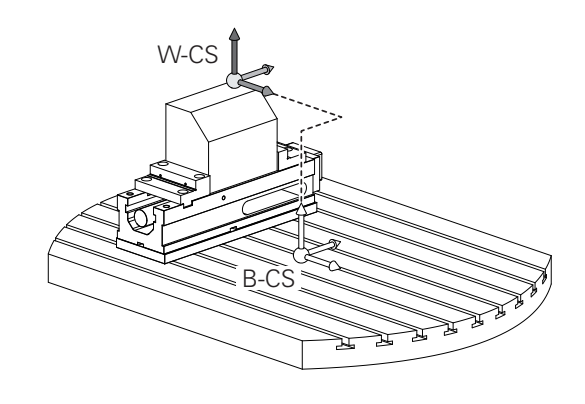

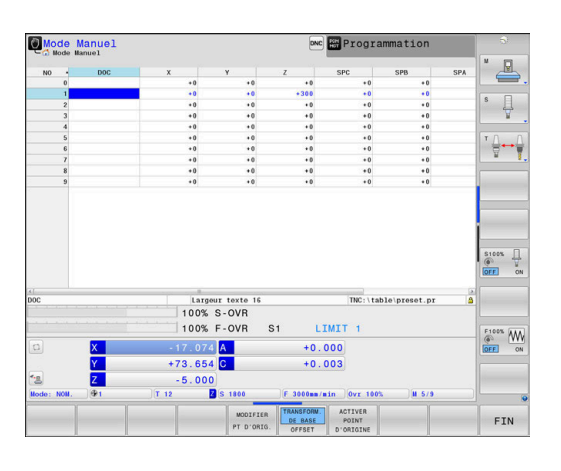

#### **Système de coordonnées de la pièce W-CS**

Le système de coordonnées de la pièce est un système de coordonnées cartésien tridimensionnel dont le saut de coordonnées correspond au point d'origine actif.

La position et l'orientation du système de coordonnées de la pièce dépendent des valeurs de **TRANSFORM. DE BASE** de la ligne active du tableau de points d'origine.

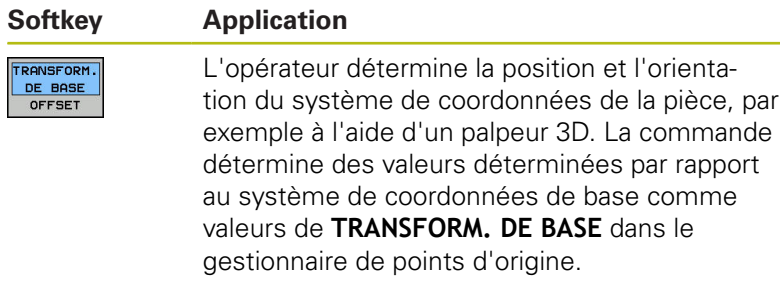

**[Informations complémentaires :](#page-204-0)** "Gestionnaire de points [d'origine", Page 205](#page-204-0)

- La fonction **Configurations de programme globales**  $\mathbf i$ (option 44) propose en plus les transformations suivantes : La **Rotation de base additionnelle (W-CS)** agit en plus d'une rotation de base ou d'une rotation de base 3D qui est issue du tableau de points d'origine ou du tableau de points d'origine de palettes. La **Rotation de base additionnelle (W-CS)** constitue la première transformation possible dans le système de coordonnées pièce W-CS. Le **Décalage (W-CS)** agit en plus du décalage défini dans le programme CN avant l'inclinaison du plan d'usinage (cycle 7 **POINT ZERO**). L'**Image miroir (W-CS)** agit en plus de l'image miroir
	- définie dans le programme CN avant l'inclinaison du plan d'usinage (cycle 8 **IMAGE MIROIR**).
	- Le **Décalage (mW-CS)** agit dans le soi-disant système de coordonnées pièce modifié après l'application de la transformation **Décalage (W-CS)** ou **Image miroir (W-CS)** et avant l'inclinaison du plan d'usinage.

L'opérateur utilise les transformations pour définir la position et l'orientation du système de coordonnées du plan d'usinage dans le système de coordonnées de la pièce.

Transformations dans le système de coordonnées de la pièce :

- Fonctions **3D ROT** 
	- Fonctions **PLANE**
	- Cycle 19 **PLAN D'USINAGE**
- Cycle 7 **POINT ZERO** (décalage **avant** l'inclinaison du plan d'usinage)
- Cycle 8 **IMAGE MIROIR** (mise en miroir **avant** l'inclinaison du plan d'usinage)

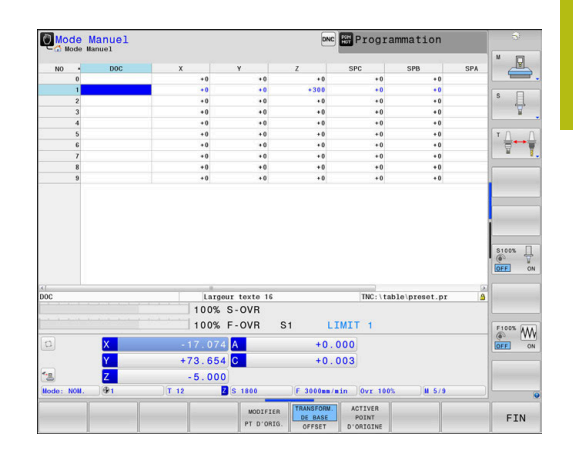

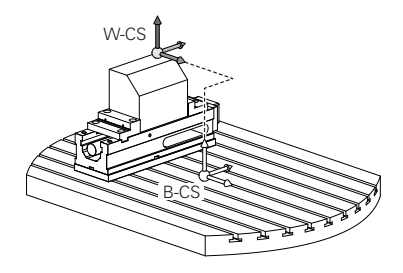

 $\bullet$ 

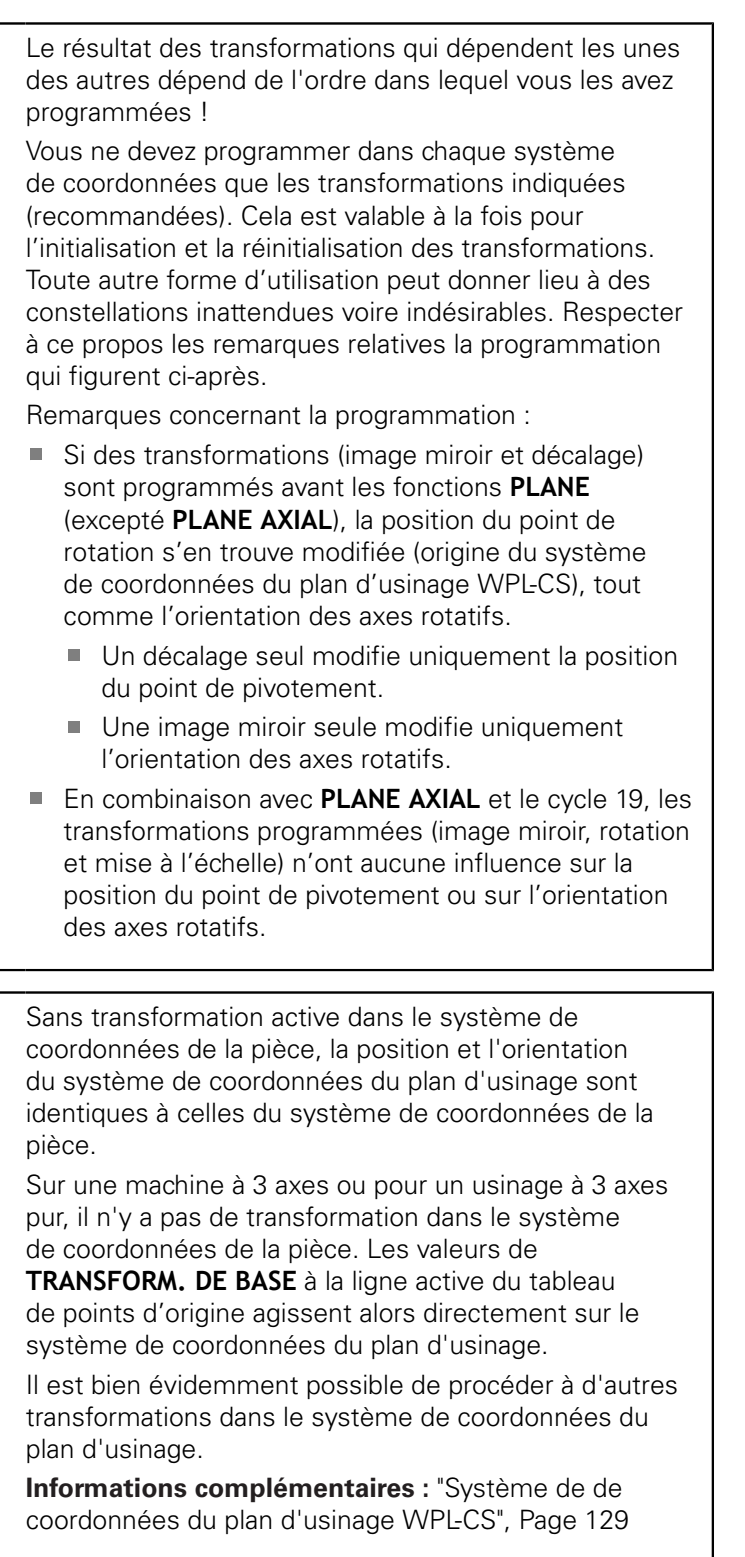

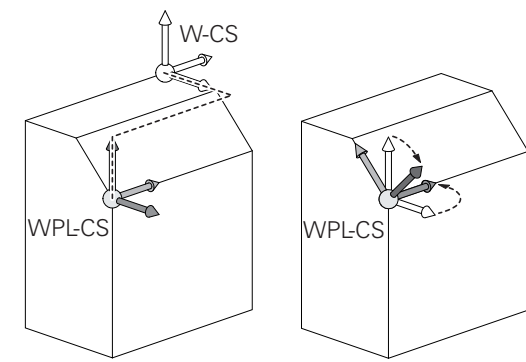

 $\overline{\bm{0}}$ 

### <span id="page-128-0"></span>**Système de de coordonnées du plan d'usinage WPL-CS**

Le système de coordonnées du plan d'usinage est un système de coordonnées cartésien tridimensionnel.

La position et l'orientation du système de coordonnées du plan d'usinage dépendent des transformations actives dans le système de coordonnées de la pièce.

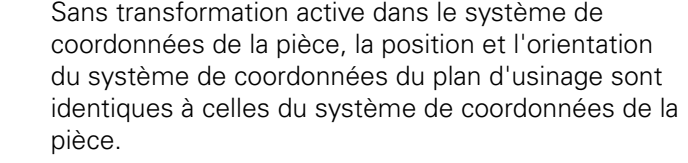

Sur une machine à 3 axes ou pour un usinage à 3 axes pur, il n'y a pas de transformation dans le système de coordonnées de la pièce. Les valeurs de **TRANSFORM. DE BASE** à la ligne active du tableau de points d'origine agissent alors directement sur le système de coordonnées du plan d'usinage.

L'opérateur utilise les transformations pour définir la position et l'orientation du système de coordonnées de programmation dans le système de coordonnées du plan d'usinage.

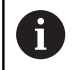

 $\mathbf{i}$ 

La fonction **Mill-Turning** (option 50) propose en plus les transformations **Rotation OEM** et **Angle de précision**.

- La **rotation OEM** est à la disposition exclusive du constructeur de la machine et agit avant l'**angle de précision**.
- L'**angle de précision** est défini à l'aide des cycles 800 **CONFIG. TOURNAGE**, 801 **ANNULER CONFIG. TOURNAGE** et 880 **FRAISAGE DE DENTURES** et agit avant les autres transformations du système de coordonnées du plan d'usinage.

Les valeurs actives des deux transformations (différentes de 0) sont indiquées dans l'onglet **POS** de l'affichage d'état supplémentaire. Vérifiez également les valeurs en mode Fraisage puisque les transformations actives continuent d'agir dans ce mode !

Consultez le manuel de votre machine ! 6 Le constructeur de la machine peut utiliser les transformations **Rotation OEM** et **Angle de précision** même sans la fonction **Mill-Turning** (option 50).

Transformations dans le système de coordonnées dans le plan d'usinage :

- Cycle 7 **POINT ZERO**  $\overline{\phantom{a}}$
- i. Cycle 8 **IMAGE MIROIR**
- Cycle 10 **ROTATION**
- Cycle 11 **FACTEUR ECHELLE**  $\blacksquare$
- Cycle 26 **FACT. ECHELLE AXE**  $\overline{\phantom{a}}$
- **PLANE RELATIVE**

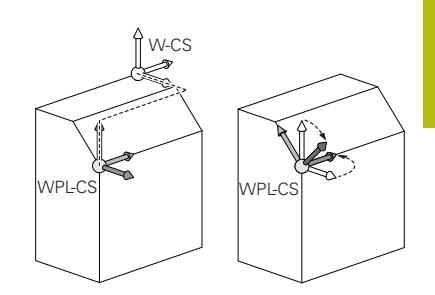

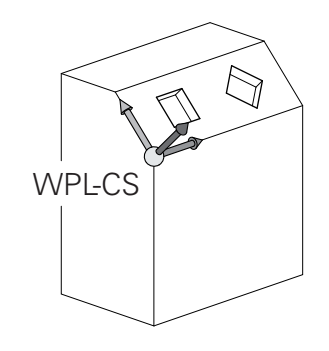

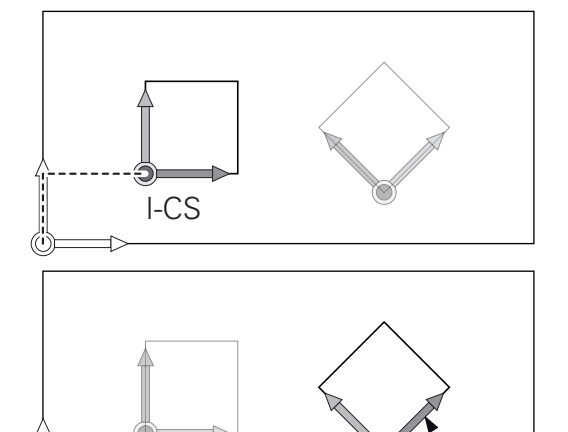

I-CS

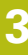

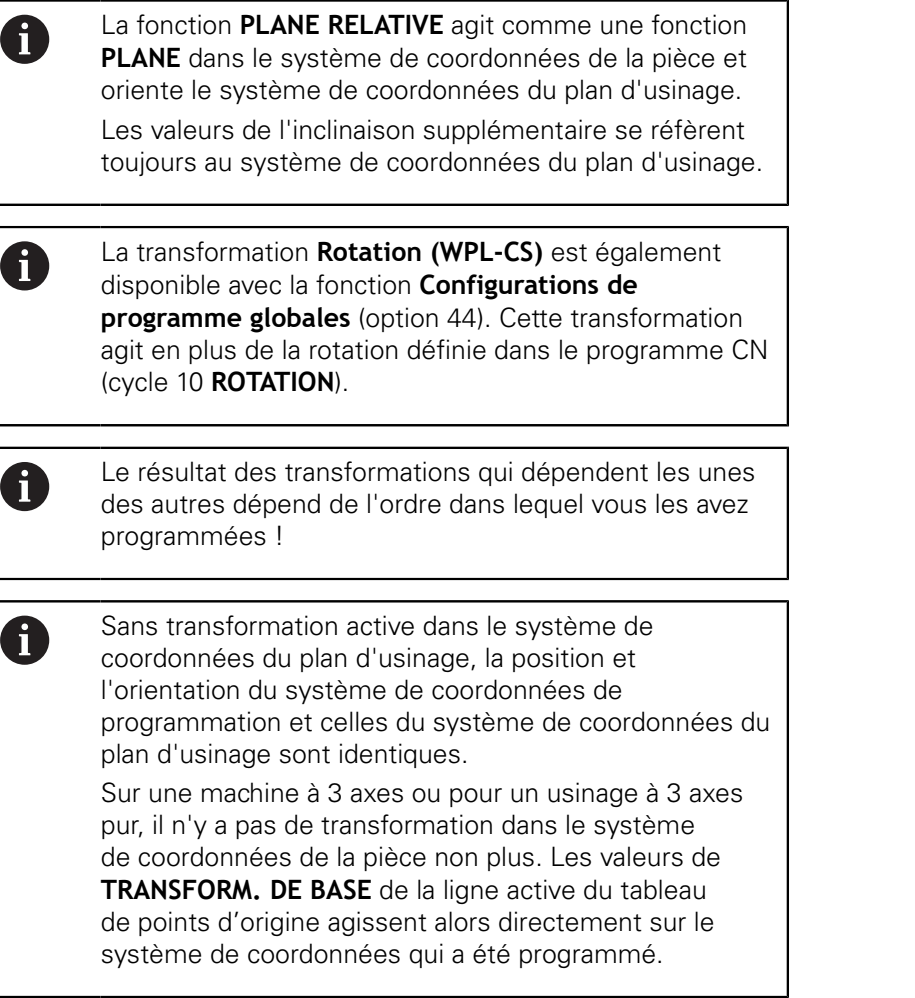

#### **Système de coordonnées de programmation I-CS**

Le système de coordonnées de programmation est un système de coordonnées cartésien à trois dimensions.

La position et l'orientation du système de coordonnées de programmation dépend des transformations actives dans le système de coordonnées du plan d'usinage.

> Sans transformation active dans le système de coordonnées du plan d'usinage, la position et l'orientation du système de coordonnées de programmation et celles du système de coordonnées du plan d'usinage sont identiques.

Sur une machine à 3 axes ou pour un usinage à 3 axes pur, il n'y a pas de transformation dans le système de coordonnées de la pièce non plus. Les valeurs de **TRANSFORM. DE BASE** de la ligne active du tableau de points d'origine agissent alors directement sur le système de coordonnées qui a été programmé.

L'opérateur utilise les séquences de déplacement dans le système de coordonnées de programmation pour définir la position de l'outil, et donc la position du système de coordonnées de l'outil.

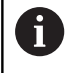

 $\mathbf{i}$ 

Les indicateurs **NOM.**, **EFF.**, **ER.P.** et **DSTRES** se réfèrent aussi au système de coordonnées programmé.

Séquences de déplacement dans le système de coordonnées de programmation :

- Séquences de déplacement parallèles aux axes
- Séquences de déplacement avec coordonnées cartésiennes ou  $\overline{\phantom{a}}$ polaires
- П Séquences de déplacement avec coordonnées cartésiennes et vecteurs de normale à la surface

#### **Exemple**

- **7 X+48 R+**
- **7 L X+48 Y+102 Z-1.5 R0**
- **7 LN X+48 Y+102 Z-1.5 NX-0.04658107 NY0.00045007 NZ0.8848844 R0**

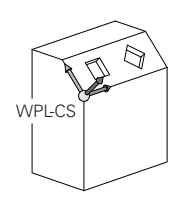

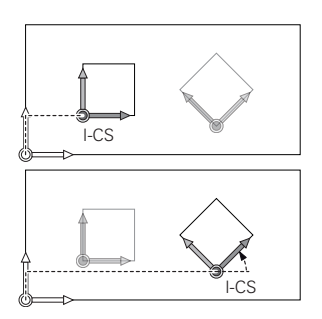

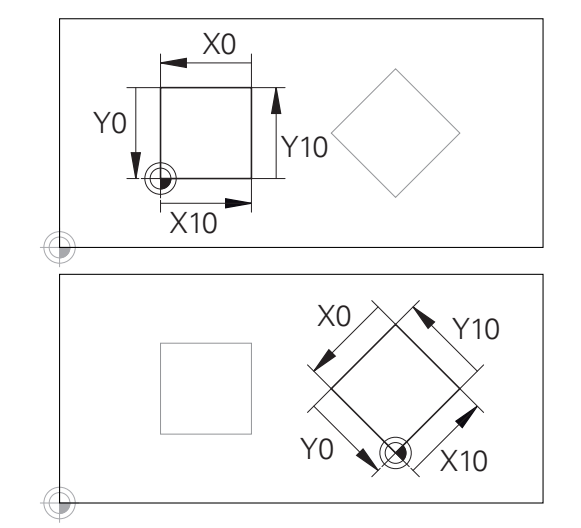

Un contour qui se réfère à l'origine du système de coordonnées de programmation peut être transformé très facilement à votre guise.

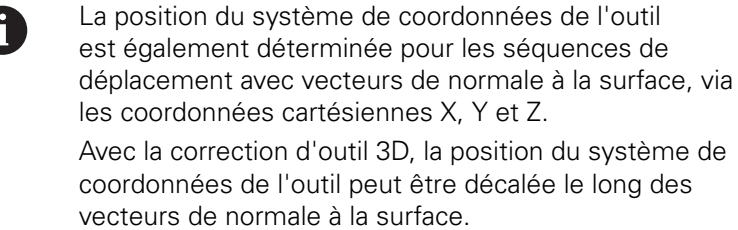

 $\mathbf 0$ 

L'orientation du système de coordonnées de l'outil peut être réalisée dans plusieurs systèmes de référence. **[Informations complémentaires :](#page-132-0)** "Système de

[coordonnées de l'outil T-CS", Page 133](#page-132-0)

### <span id="page-132-0"></span>**Système de coordonnées de l'outil T-CS**

Le système de coordonnées de l'outil est un système de coordonnées cartésien à trois dimensions dont l'origine des coordonnées correspond au point de référence de l'outil. Les valeurs du tableau d'outils se réfèrent à ce point : **L** et **R** pour les outils de fraisage et **ZL**, **XL** et **YL** pour les outils de tournage.

**[Informations complémentaires :](#page-142-0)** "Entrer des données d'outils [dans le tableau", Page 143](#page-142-0) et ["Données d'outils", Page 428](#page-427-0)

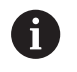

Pour que le contrôle dynamique anti-collision (option 40) puisse surveiller correctement l'outil, il faut que les valeurs du tableau d'outils correspondent aux dimensions effectives de l'outil.

Le saut de coordonnées du système de coordonnées de l'outil est décalé au point de guidage de l'outil (TCP) en fonction des valeurs contenues dans le tableau d'outils. TCP est l'abréviation de **T**ool **C**enter **P**oint.

Si le programme CN ne se réfère pas à la pointe de l'outil, il faudra décaler le point de guidage de l'outil. Le décalage requis dans le programme CN est effectué à l'aide des valeurs delta lors de l'appel d'outil.

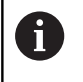

La position du TCP telle qu'elle est indiquée dans le graphique est obligatoire si vous utilisez la correction d'outil 3D.

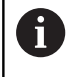

L'opérateur utilise les séquences de déplacement dans le système de coordonnées de programmation pour définir la position de l'outil, et donc la position du système de coordonnées de l'outil.

L'orientation du système de coordonnées de l'outil dépend de l'angle d'inclinaison actuel de l'outil si la fonction **TCPM** ou la fonction auxiliaire **M128** est active.

L'opérateur définit un angle d'inclinaison de l'outil soit dans le système de coordonnées de la machine, soit dans le système de coordonnées du plan d'usinage.

Angle d'inclinaison de l'outil dans le système de coordonnées de la machine :

### **Exemple**

**7 L X+10 Y+45 A+10 C+5 R0 M128** T-CS

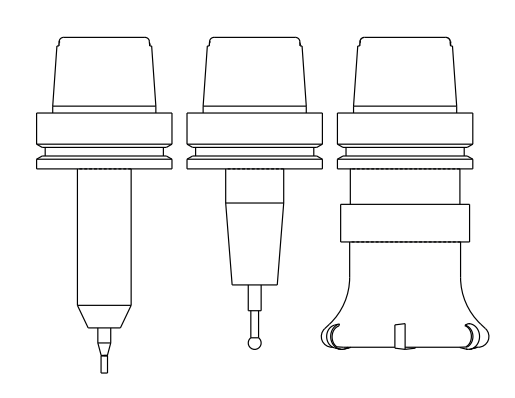

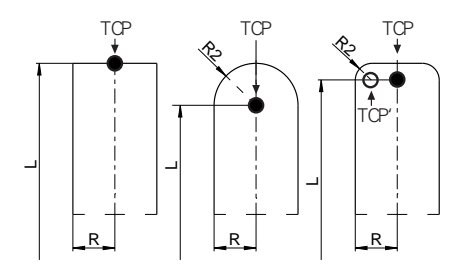

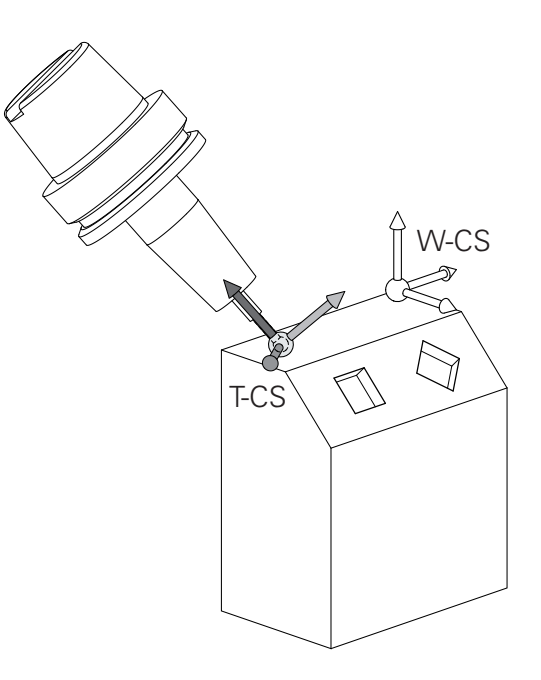

Angle d'inclinaison de l'outil dans le système de coordonnées du plan d'usinage :

### **Exemple**

 $\mathbf{i}$ 

- **6 FUNCTION TCPM F TCP AXIS SPAT PATHCTRL AXIS**
- **7 L A+0 B+45 C+0 R0 F2500**
- **7 LN X+48 Y+102 Z-1.5 NX-0.04658107 NY0.00045007 NZ0.8848844 TX-0.08076201 TY-0.34090025 TZ0.93600126 R0 M128**
- **7 LN X+48 Y+102 Z-1.5 NX-0.04658107 NY0.00045007 NZ0.8848844 R0 M128**
	- Pour les séquences de déplacement représentées ici par des vecteurs, une correction d'outil 3D est possible avec les valeurs de correction **DL**, **DR** et **DR2** de la séquence **TOOL CALL**.

Le mode de fonctionnement des valeurs de correction dépend du type d'outil.

La commande détecte les différents types d'outils à l'aide des colonnes **L**, **R** et **R2** du tableau d'outils :

- $\blacksquare$  R2<sub>TAB</sub> + DR2<sub>TAB</sub> + DR2<sub>PROG</sub> = 0  $\rightarrow$  Fraise deux tailles
- $\blacksquare$  R2<sub>TAB</sub> + DR2<sub>TAB</sub> + DR2<sub>PROG</sub> = R<sub>TAB</sub> + DR<sub>TAB</sub> + DR<sub>PROG</sub> → fraise hémisphérique ou fraise boule
- $0 < R2_{TAB} + DR2_{TAB} + DR2_{PROG} < R_{TAB} + DR_{TAB} +$ DR<sub>PROG</sub>
	- $\rightarrow$  fraise à rayon d'angle ou fraise torique

A

Sans fonction **TCPM**, ni fonction auxiliaire **M128**, l'orientation du système de coordonnées de l'outil est identique à celle du système de coordonnées de programmation.

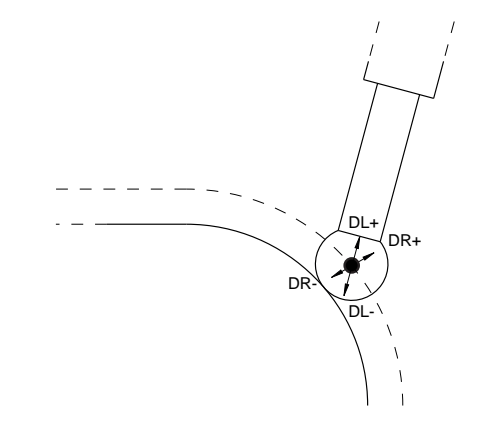

### **3.8 Accessoires : palpeurs 3D et manivelles électroniques HEIDENHAIN**

### **Palpeurs 3D**

Applications des palpeurs 3D de HEIDENHAIN :

- dégauchir automatiquement les pièces
- Initialiser des points d'origine avec rapidité et précision
- Effectuer des mesures sur la pièce pendant l'exécution du programme
- i. étalonner et contrôler les outils

而

Toutes les fonctions de cycles (cycles palpeurs et cycles d'usinage) sont décrites dans le manuel **Programmation des cycles**. Si vous avez besoin de ce manuel d'utilisation, adressez-vous à HEIDENHAIN. ID : 892905-xx

### **Palpeurs à commutation TS 260, TS 444, TS 460, TS 642 et TS 740**

Les palpeurs TS 248 et TS 260, particulièrement bon marché, transmettent par câble les signaux de commutation.

Les palpeurs sans câble TS 740, TS 642 ainsi que les modèles TS 460 et TS 444 de plus petite taille conviennent pour les machines pourvues d'un changeur d'outils. Tous les palpeurs mentionnés peuvent transmettre les signaux par infrarouge. Le TS 460 assure également une transmission radio et, en option, une protection anti-collision. Le TS 444, équipé d'un générateur à turbine à air, n'a pas besoin de piles ou d'accumulateurs.

Sur les palpeurs à commutation de HEIDENHAIN, un commutateur optique anti-usure ou plusieurs capteurs de pression de haute précision (TS 740) enregistrent la déviation de la tige de palpage. La déviation provoque un signal de commutation qui fait en sorte que la commande mémorise la valeur effective de la position actuelle du palpeur.

#### **Palpeurs d'outils TT 160 et TT 460**

Les palpeurs TT 160 et TT 460 permettent de mesurer et de vérifier de manière précise et efficace les dimensions d'outils.

La commande propose pour cela des cycles destinés à calculer le rayon et la longueur d'outil en présence d'une broche à l'arrêt ou en rotation. Le palpeur d'outils, particulièrement robuste et doté d'un indice de protection élevé, est insensible aux liquides de coupe et aux copeaux.

Un commutateur optique anti-usure génère le signal de commutation. Sur le TT 160, la transmission du signal est assurée par câble. Le TS 460 assure une transmission par infrarouge et une transmission radio.

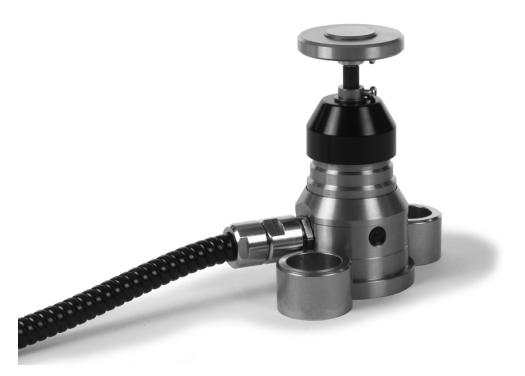

### **Manivelles électroniques HR**

Les manivelles électroniques simplifient le déplacement manuel des chariots d'axes. La course de déplacement par tour de manivelle est largement sélectionnable. Outre les manivelles encastrables HR 130 et HR 150, HEIDENHAIN propose également des manivelles portables HR 510, HR 520 et HR 550FS. **[Informations complémentaires :](#page-184-0)** "Effectuer des déplacements [avec des manivelles électroniques", Page 185](#page-184-0)

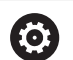

Sur les commandes avec (**HSCI**: HEIDENHAIN Serial Controller Interface) interface série pour composants de commande, il est possible de de raccorder plusieurs manivelles électroniques en même temps et de les utiliser une à une tour à tour.

La configuration est effectuée par le constructeur de machines !

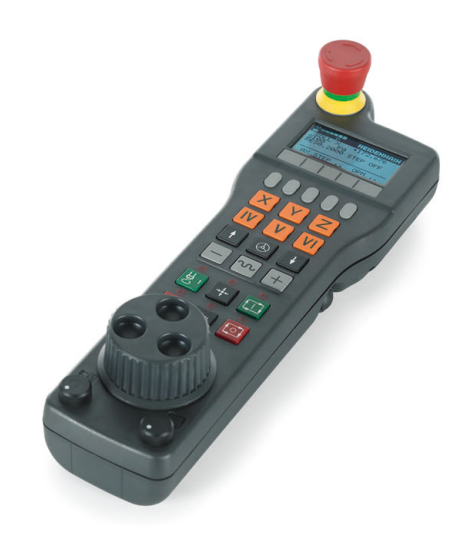

**4**

# **Outils**

## **4.1 Données d'outil**

### **Numéro d'outil, nom d'outil**

Chaque outil est identifié avec un numéro compris entre 0 et 32767. Si vous travaillez avec des tableaux d'outils, vous pouvez également attribuer des noms aux outils. Le nom des outils ne doit pas excéder 32 caractères.

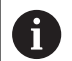

**Caractères autorisés**: # \$ % & , - \_ . 0 1 2 3 4 5 6 7 8 9 @ A B C D E F G H I J K L M N O P Q R S T U V W X Y Z La commande remplace automatiquement les minuscules par des majuscules lors de la sauvegarde.

**Caractères non autorisés** : <espace> ! " ' () \* + : ; < =  $>$  ? [ / ] ^ ` { | } ~

L'outil portant le numéro 0 est défini comme "outil zéro", d'une longueur L=0 et d'un rayon R=0. Dans les tableaux d'outils, l'outil T0 devrait également être défini avec L=0 et R=0.

### **Longueur d'outil L**

La longueur d'outil L devrait systématiquement être indiquée en longueur absolue par rapport au point de référence de l'outil. La commande doit disposer impérativement de la longueur totale de l'outil pour pouvoir assurer de nombreuses fonctions dans le cadre d'un usinage sur plusieurs axes.

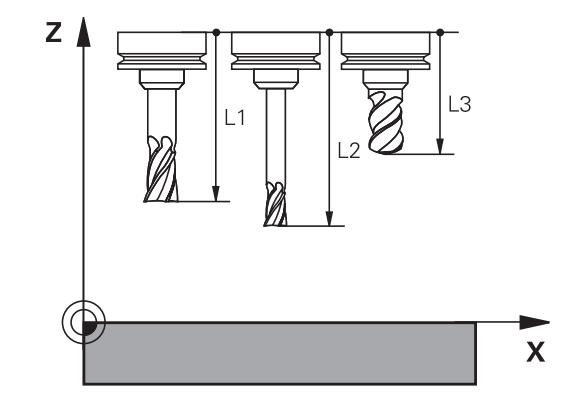

### **Rayon d'outil R**

Le rayon d'outil R doit être directement programmé.

### **Principes de base du tableau d'outils**

Un tableau d'outils peut contenir jusqu'à 32 767 outils avec leurs données.

Les tableaux d'outils doivent être utilisés dans les cas suivants :

- Si vous souhaitez utiliser des outils indexés, comme par ex. un foret étagé avec plusieurs corrections de longueur **[Informations complémentaires :](#page-139-0)** "Outil indexé", Page 140
- votre machine est équipée d'un changeur d'outils automatique
- Si vous souhaitez reprendre un évidement avec le cycle d'usinage 22 **Pour plus d'informations :** Manuel d'utilisation "Programmation des cycles"
- vous voulez travailler avec les cycles 251 à 254 **Pour plus d'informations :** consulter le manuel d'utilisation "Programmation des cycles"

### **REMARQUE**

### **Attention, risque de perte de données possibles !**

Le fait d'effacer la ligne 0 du tableau d'outils détruit la structure du tableau. Dans ce cas, les outils verrouillés ne sont éventuellement plus détectés comme étant verrouillés, ce qui explique que la recherche d'outil jumeau ne fonctionne pas non plus. Il n'est pas possible de résoudre ce problème en insérant a posteriori une ligne 0. Le tableau d'outils initial est irrémédiablement endommagé!

- Rétablir un tableau d'outils
	- Ajouter une nouvelle ligne 0 à un tableau d'outils défectueux
	- Copier le tableau d'outils défectueux (p. ex. toolcopy.t)
	- Effacer le tableau d'outils défectueux (tool.t actuel)
	- Copier la copie (toolcopy.t) sous forme de fichier tool.t
	- $\blacksquare$  Effacer la copie (toolcopy.t)

A

Contacter le servie après-vente de HEIDENHAIN (NC helpline)

Le nom de tous les tableaux doit commencer par une lettre. Tenez compte de cet impératif pour créer et gérer vos tableaux.

Vous sélectionnez l'affichage de votre choix en utilisant la touche de **partage d'écran**. Vous disposez alors d'un affichage soit sous forme de liste, soit sous forme de formulaire.

Vous procédez aux autres configurations, telles que **TRIER/ CACHER COLONNES**, après avoir ouvert le fichier.

### <span id="page-139-0"></span>**Outil indexé**

Les forets étagés, les fraises à rainure en T, les fraises à disque ou, d'un manière générale, les outils qui demandent plusieurs données de longueur et de rayon ne peuvent pas être complètement définis sur une seule ligne du tableau d'outils. Chaque ligne de tableau n'autorise qu'une seule définition de longueur et de rayon.

Afin de pouvoir attribuer à un outil plusieurs valeurs de correction (plusieurs lignes du tableau d'outils), vous devez compléter une définition d'outil existante (**T 5**) par un numéro d'outil indexé (p. ex. **T 5.1**). Chaque ligne de tableau supplémentaire est ainsi constituée du numéro d'outil initial, d'un point et d'un indice (de 1 à 9 dans l'ordre croissant). La ligne initiale du tableau d'outils comprend la longueur d'outil maximale ; les longueurs d'outil figurant aux lignes suivantes sont calculées par rapport au point du porte-outil et sont affichées dans l'ordre décroissant.

Pour créer un numéro d'outil indexé (ligne de tableau), procédez comme suit :

- INSERER LIGNE
- ▶ Ouvrir le tableau d'outils
- Appuyer sur la softkey **Insérer ligne**
- La commande ouvre la fenêtre auxiliaire **Insérer ligne**
- Définir le nombre des lignes supplémentaires dans le champ de saisie **Nombre de lignes=**
- Entrer le numéro d'outil initial dans le champ de saisie **Numéro d'outil**
- Valider avec **OK**
- La commande ajoute les lignes supplémentaires dans le tableau d'outils.

La fonction **Dynamic Collision Monitoring (DCM)** A utilise aussi les valeurs de longueur et de rayon pour la représentation de l'outil actif et le contrôle anticollision. Les outils qui auront été mal définis ou définis de manière incomplète peuvent donner lieu à des avertissements de collision transmis prématurément ou à tord.

#### **Recherche rapide d'un nom d'outil :**

Si la softkey **EDITER** est sur **OFF**, vous pouvez rechercher le nom d'un outil en procédant comme suit :

- Saisir les premières lettres du nom de l'outil, par ex. **MI**
- La commande affiche une fenêtre de dialogue avec le texte saisi et saute au premier résultat de la recherche.
- Saisir les lettres suivantes pour limiter les choix possibles, par ex. **MILL**
- Si la commande ne trouve plus de résultat avec les lettre saisies, vous pouvez appuyer sur la lettre qui a été saisie en dernier, par ex. **L**, ou vous servir des touches fléchées pour passer d'un résultat à l'autre.

La recherche rapide fonctionne également dans la sélection d'outils de la séquence **TOOL CALL**.

### **N'afficher que certains types d'outils (paramétrage des filtres)**

- Appuyer sur la softkey **FILTRE TABLEAUX**
- Sélectionner le type d'outil souhaité à l'aide de la softkey
- La commande affiche uniquement les outils du type sélectionné.
- Annuler de nouveau le filtre : appuyer sur la softkey **AFF. TOUS**

Consultez le manuel de votre machine ! 0 Le constructeur de la machine adapte les fonctions de filtrage à votre machine.

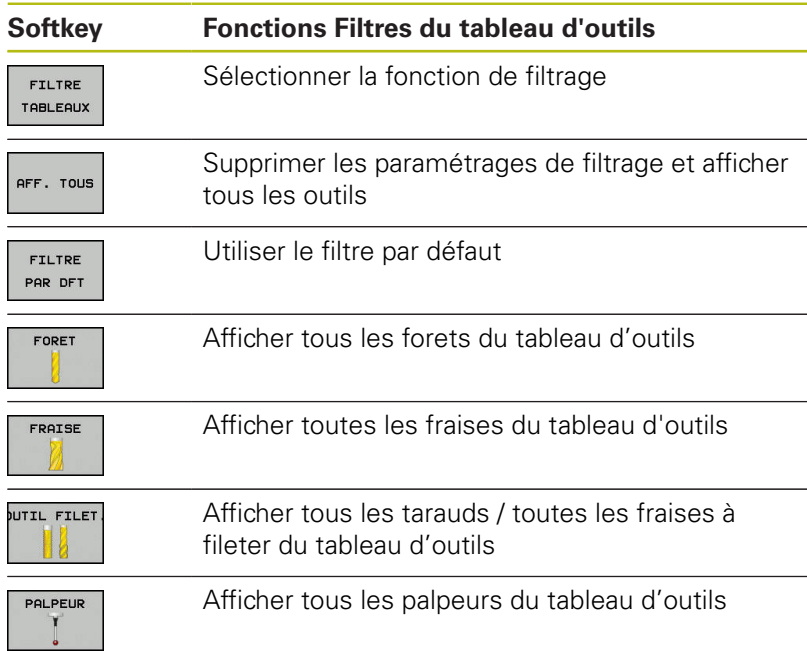

### **Masquer ou trier les colonnes du tableau d'outils**

Vous pouvez adapter l'affichage du tableau d'outils à vos besoins. Ainsi, vous avez la possibilité de masquer les colonnes dont vous n'avez pas besoin.

- Appuyer sur la softkey **TRIER/ CACHER COLONNES**
- Sélectionner le nom de la colonne avec la touche fléchée
- Appuyer sur la softkey **CACHER COLONNES** pour retirer cette colonne de l'affichage du tableau

Vous pouvez également modifier l'ordre dans lequel les colonnes sont affichées :

Le champ de dialogue **Décaler avant:** vous permet de modifier l'ordre dans lequel les colonnes du tableau s'affichent. L'entrée sélectionnée dans **Colonnes affichées:** passe alors avant cette colonne.

Vous pouvez utiliser une souris ou les touches de navigation pour travailler dans le formulaire.

Procédez comme suit :

- Appuyer sur des touches de navigation pour sauter dans les champs de saisie
	- Utiliser les touches fléchées pour naviguer dans un champ de saisie
	- Ouvrir des menus déroulants avec la touche **GOTO**

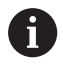

目

La fonction **Fixer le nombre de colonnes** vous permet de définir le nombre de colonnes (0-3) que vous souhaitez fixer dans la marge de gauche de l'écran. Même si vous vous positionnez dans la partie droite du tableau, ces colonnes restent visibles.

### **Tableau d'outils pour opérations de tournage**

Le gestionnaire d'outils de tournage prend en compte d'autres caractéristiques géométriques que celles qui sont prises en compte pour les outils de fraisage ou de perçage. Pour exécuter une correction de rayon du tranchant, il est par exemple nécessaire de définir le rayon de la dent. La commande propose pour cela un gestionnaire d'outils spécialement dédié aux outils de tournage. **[Informations complémentaires :](#page-427-0)** "Données d'outils", Page 428

### <span id="page-142-0"></span>**Entrer des données d'outils dans le tableau**

### **Données d'outils standards**

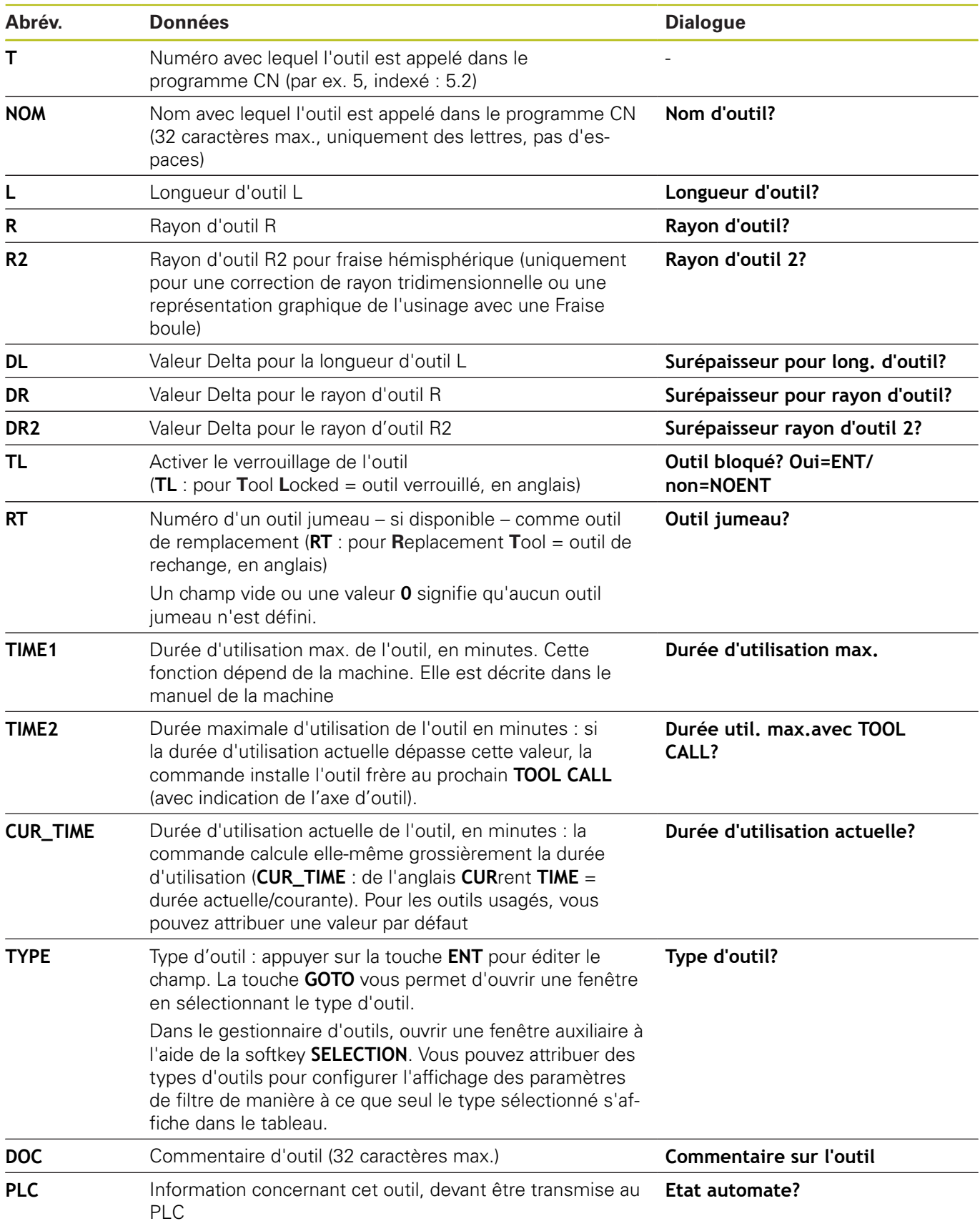

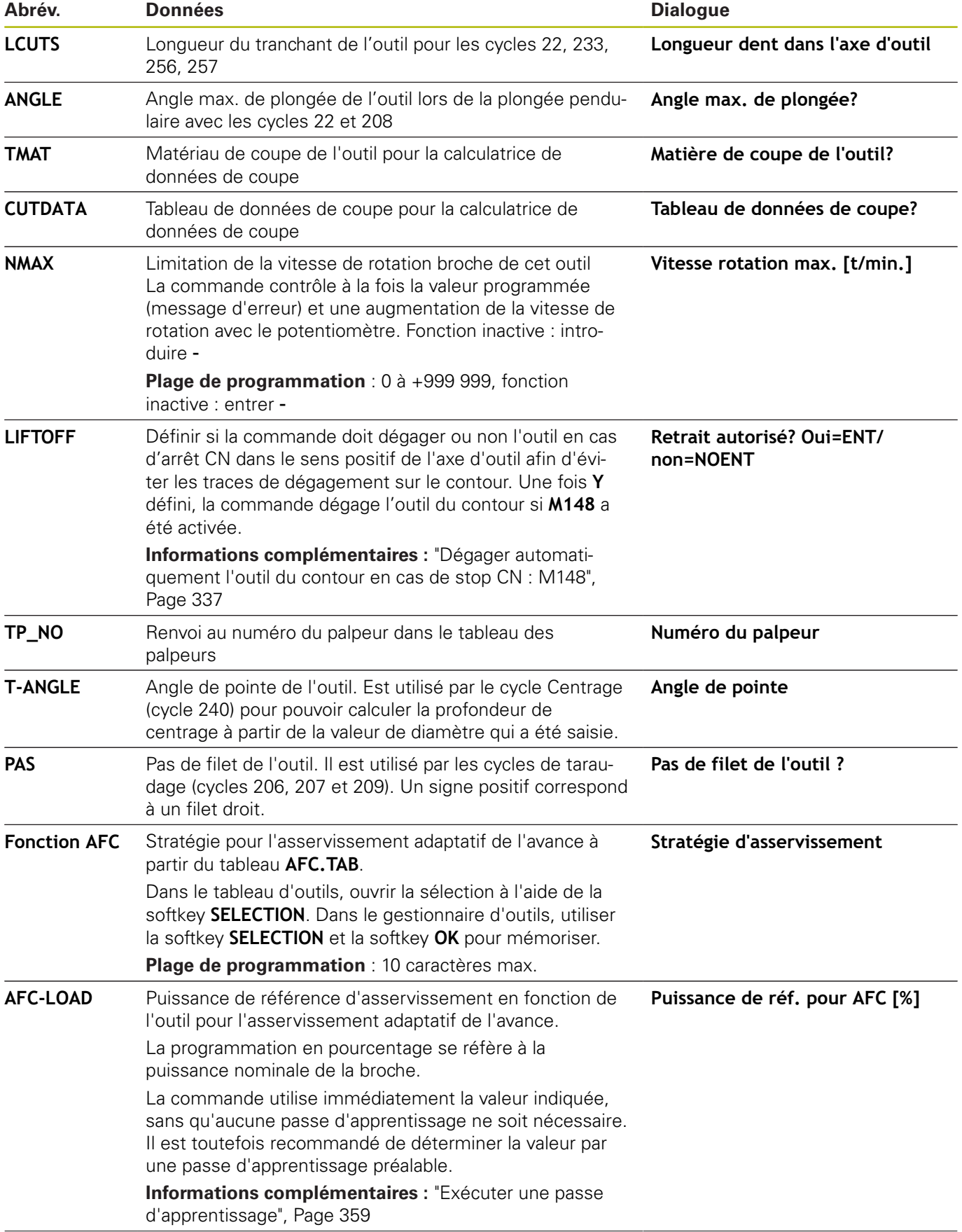
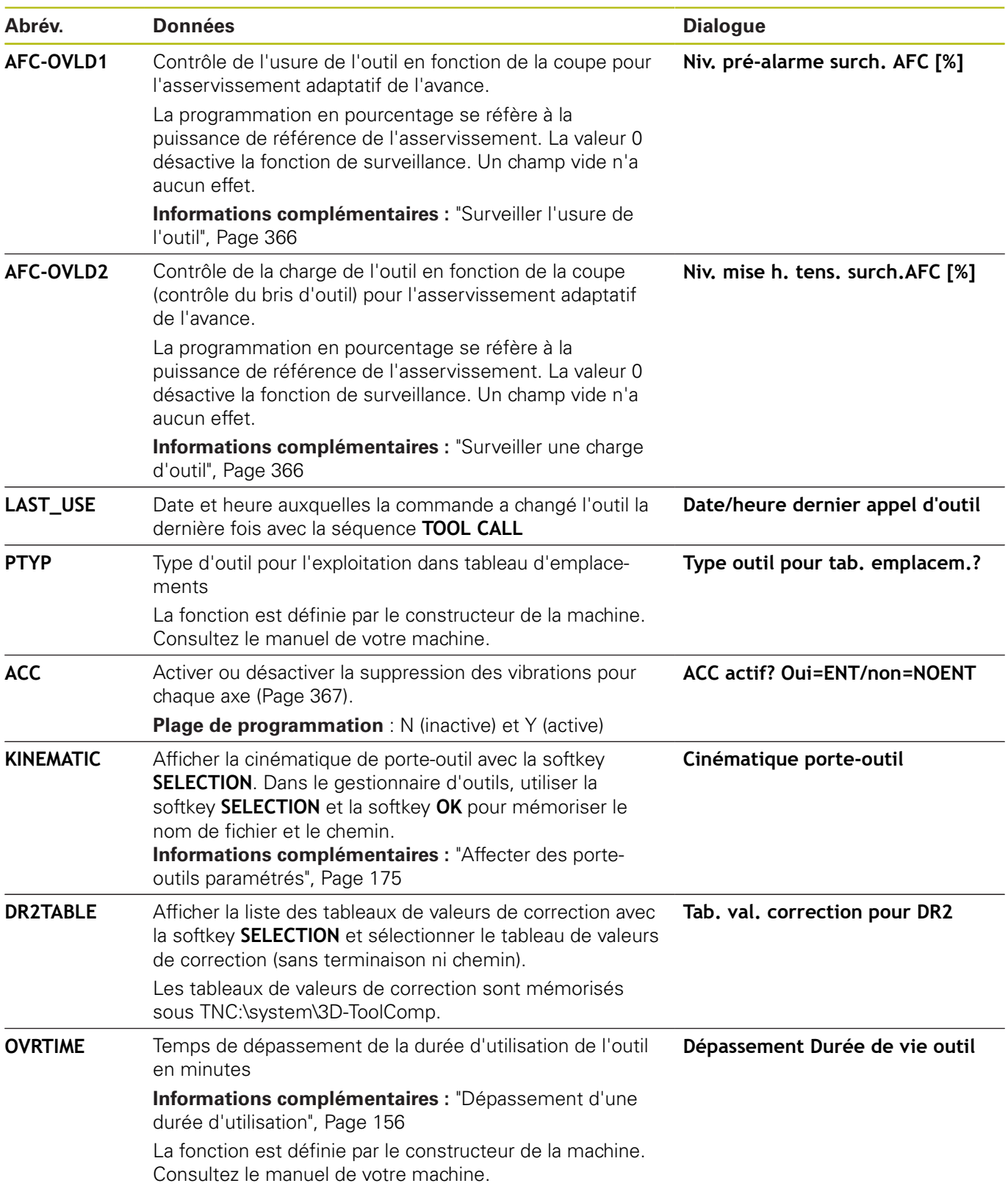

#### **Données d'outils pour l'étalonnage automatique des outils**

Consultez le manuel de votre machine ! 0 Le constructeur de votre machine peut choisir de prendre en compte le décalage **R-OFFS** pour un outil avec **CUT** 0. Le constructeur de votre machine définit la valeur par défaut pour les colonnes **R-OFFS** et **L-OFFS**.

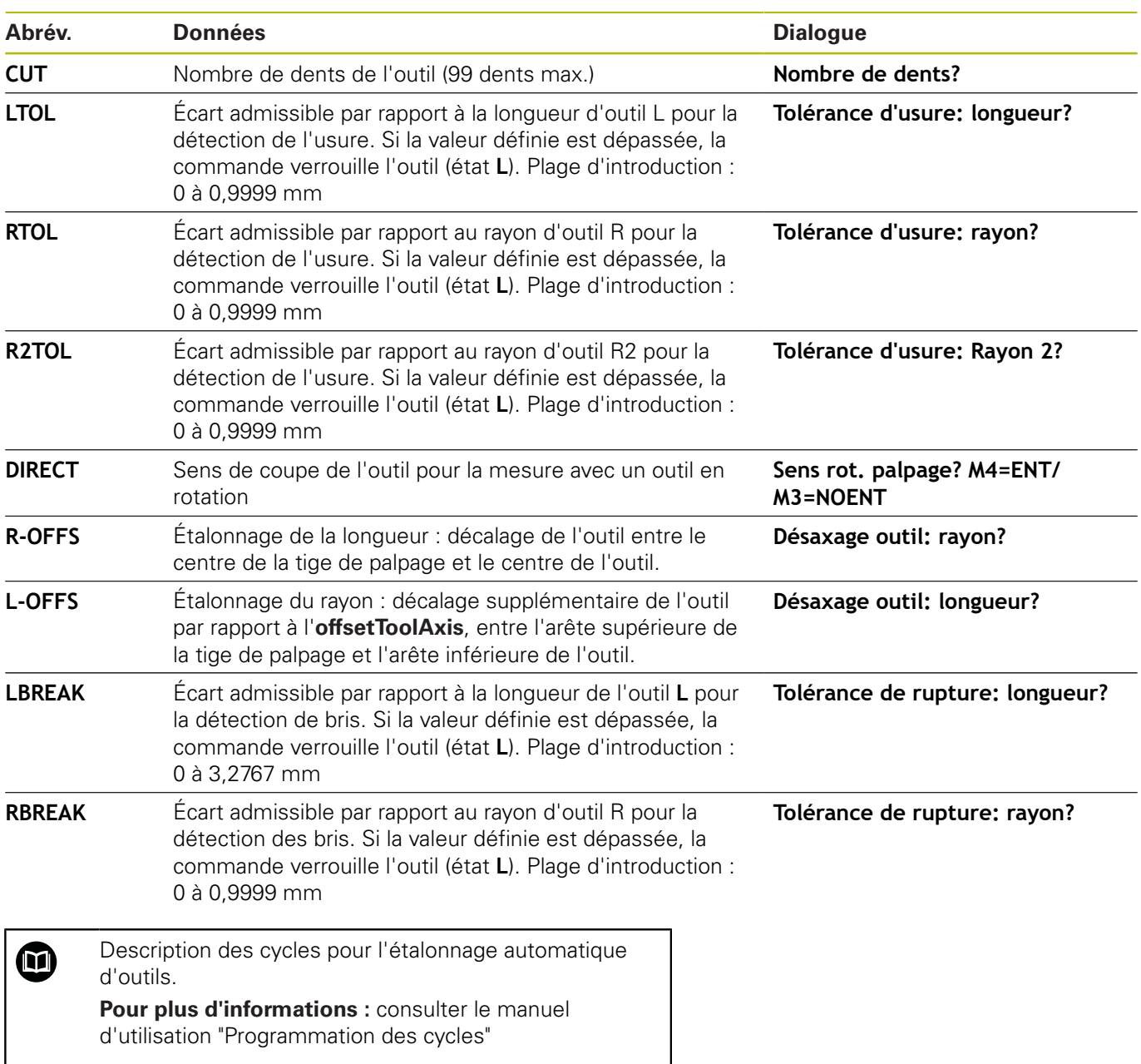

#### **Editer des tableaux d'outils**

Le fichier tableau d'outils valide pour l'exécution de programme est intitulé TOOL.T et doit être enregistré dans le répertoire **TNC: \table**.

Les tableaux d'outils que vous souhaitez archiver ou utiliser pour le test de programme doivent avoir un autre nom de fichier portant l'extension .T. En mode **Test de programme** et en mode **Programmation**, la commande utilise par défaut aussi le tableau d'outils TOOL.T. Pour l'édition, appuyer sur la softkey **TABLEAU D'OUTILS** en mode **Test de programme**.

Ouvrir le tableau d'outils TOOL.T :

Sélectionner un mode machine au choix

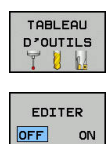

A

la softkey **TABLEAU D'OUTILS** Régler la softkey **EDITER** sur **ON**

Si vous êtes en train d'éditer le tableau d'outils, l'outil sélectionné est verrouillé. Si cet outil est nécessaire dans le programme CN qui est en cours d'exécution, la commande affiche alors le message suivant : **tableau d'outils verrouillé**.

Sélectionner le tableau d'outils en appuyant sur

À la création d'un nouvel outil, les colonnes Longueur et Rayon restent vides tant que vous n'avez pas entré de valeurs. Si vous essayez d'installer un nouvel outil qui a été défini comme tel, la commande interrompt le processus avec un message d'erreur. Ainsi, vous ne pouvez donc pas installer un outil auquel vous n'avez pas attribué de valeurs géométriques.

A l'aide du clavier alphabétique et d'une souris raccordée, vous pouvez naviguer et éditer comme suit :

- $\mathbb{R}^d$ Touches fléchées : pour aller de ligne en ligne
- Touche ENT : pour sauter à la ligne suivante. Dans le cas des п champs de sélection, la touche ENT permet d'ouvrir un dialogue de sélection.
- Clic de souris sur une cellule : pour se positionner sur une cellule
- Double clic sur une cellule : pour positionner le curseur dans  $\blacksquare$ cette cellule ; double clic dans un champ de sélection : pour ouvrir un dialogue de sélection

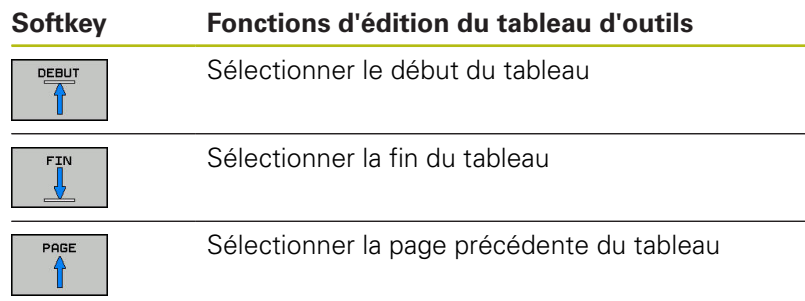

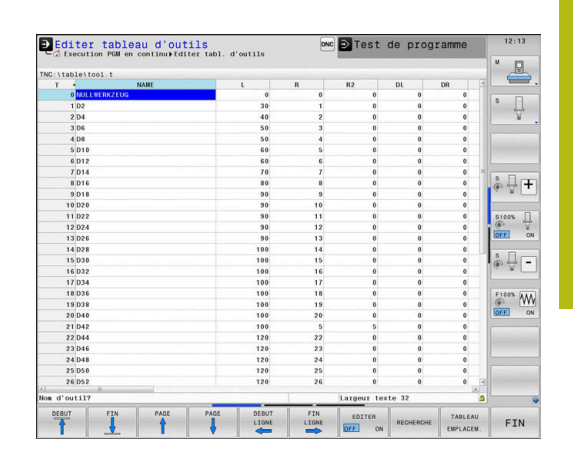

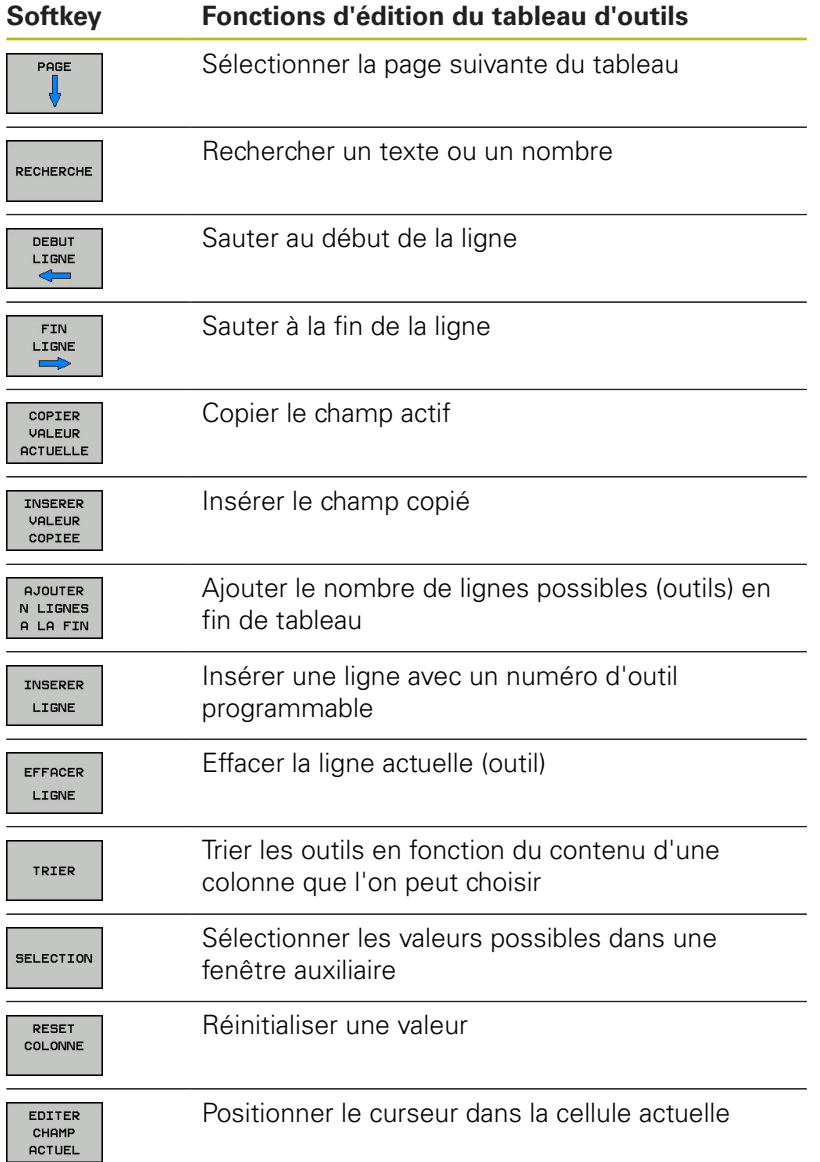

#### **Tableau d'outils importer**

0

Consultez le manuel de votre machine !

Le constructeur de la machine peut adapter la fonction **ADAPTER TABLEAU/ PGM CN**.

Le constructeur de la machine peut appliquer des règles de mise à jour pour, par exemple, supprimer automatiquement les trémas des tableaux et des programmes CN.

Si vous exportez un tableau d'outils d'une iTNC 530 et que vous l'importez sur une TNC 640, vous devez d'abord en adapter le format et le contenu avant de pouvoir l'utiliser. Sur la TNC 640, vous pouvez adapter facilement le contenu du tableau d'outils avec la fonction **ADAPTER TABLEAU/ PGM CN**. La commande convertit le contenu du tableau d'outils importé dans un format adapté à la TNC 640 et mémorise les modifications dans le fichier sélectionné.

Procédez comme suit :

Mémoriser le tableau d'outils de l'iTNC 530 dans le répertoire **TNC:\table**

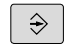

Sélectionner le mode **Programmation**

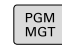

 $\ddot{\ }$ 

AUTRES FONCTIONS ADAPTER TABLEAU PGM CN

Appuyer sur la touche **PGM MGT**

- Amener le curseur sur le tableau d'outils qui doit être importé
- Appuyer sur la softkey **AUTRES FONCTIONS**
- ▶ Appuyer sur la softkey **ADAPTER TABLEAU/ PGM CN**
- La commande demande si le tableau d'outils sélectionné doit être écrasé.
- Appuyer sur la softkey **ANNULER**
- Alternative pour écraser un tableau d'outils : appuyer sur la softkey **OK**
- ▶ Ouvrir des tableaux convertis et vérifier leur contenu
- Les nouvelles colonnes du tableau d'outils s'affichent en vert.
- Appuyer sur la softkey **SUPPRIMER REMARQUES MISE A J.**
- Les colonnes en vert s'affichent de nouveau en blanc.

**4**

A

Dans le tableau d'outils, les caractères suivants sont autorisés dans la colonne **Nom** : # \$ % & , - . 0 1 2 3 4 5 6 7 8 9 @ A B C D E F G H I J K L M N O P Q R S T U V W X Y Z \_

Pendant l'importation, la virgule est transformée en point.

La commande écrase le tableau d'outils actuel lors de l'importation d'un tableau externe du même nom. Pour éviter les pertes de données, sauvegardez votre tableau d'outils original avant l'importation.

La procédure de copie des tableaux d'outils à l'aide du gestionnaire de fichiers est décrite au paragraphe "Gestionnaire de fichiers".

**Informations complémentaires :** manuel utilisateur Programmation en Texte clair ou en DIN/ISO Tous les types d'outils définis sont importés en même temps que les tableaux d'outils de l'iTNC 530. Les types d'outils qui n'existent pas sont importés comme outils de type **Indéfini**. Vérifiez le tableau d'outils après l'importation.

## **Ecraser les données d'outils à partir d'un PC externe**

#### **Application**

Le logiciel **TNCremo** est une manière particulièrement confortable d'écraser les données d'outils de votre choix depuis un PC externe.

**[Informations complémentaires :](#page-502-0)** "Logiciel de transmission des [données", Page 503](#page-502-0)

Ceci peut être le cas, si vous déterminez des données d'outils sur banc de préréglage externe et que vous les transférez dans la foulée à la commande.

#### **Conditions requises**

Outre l'option 18 HEIDENHAIN DNC, vous aurez besoin de **TNCremo** à partir de la version 3.1 avec les fonctions **TNCremoPlus**.

#### **Procédure**

- ▶ Copier un tableau d'outils TOOL. T pour le transférer à la commande, p. ex. dans TST.T
- $\mathbf{b}$ Démarrer le logiciel de transmission des données **TNCremo** sur le PC
- Établir la connexion à la commande ь
- Transférer le tableau d'outils TST.T copié sur le PC
- A l'aide de n'importe quel éditeur de texte, réduire le fichier TST.T aux lignes et colonnes qui doivent être modifiées (voir figure). Attention à ce que l'en-tête ne soit pas modifiée et que les données soient toujours alignées dans la colonne. Il n'est pas impératif que les numéros d'outils (colonne T) se suivent.
- Dans **TNCremo**, sélectionner l'élément de menu <Fonctions spéciales> et <TNCcmd> : TNCcmd démarre.
- ▶ Pour transférer le fichier TST.T à la commande, entrer l'instruction suivante et l'exécuter avec Return (voir figure) : put tst.t tool.t /m
	- Lors du transfert, seules les données d'outils définies A dans le fichier partiel (par exemple, TST.T) sont écrasées. Toutes les autres données d'outils du tableau TOOL.T restent inchangées.

La procédure de copie des tableaux d'outils à l'aide du gestionnaire de fichiers est décrite au paragraphe "Gestionnaire de fichiers".

**Informations complémentaires :** manuel utilisateur Programmation en Texte clair ou en DIN/ISO

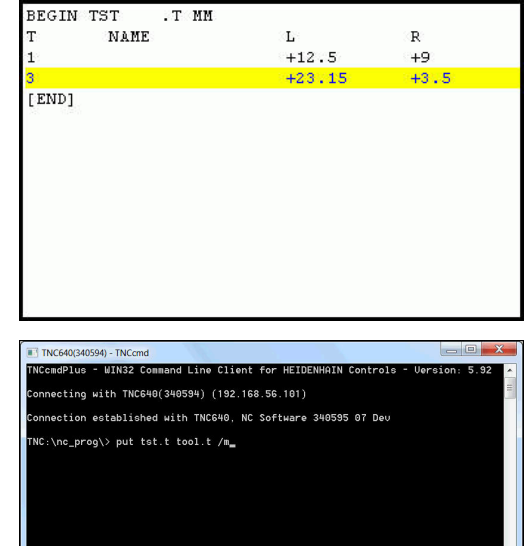

## **Tableau d'emplacements pour changeur d'outils**

0

Consultez le manuel de votre machine ! Le constructeur de la machine adapte les fonctions du tableau d'emplacements à votre machine.

Il vous faut un tableau d'emplacements pour le changeur automatique d'outils. Le tableau d'emplacements sert à gérer l'attribution des places du changeur d'outils. Le tableau d'emplacements se trouve dans le répertoire **TNC:\table**. Le constructeur de la machine peut modifier le nom, le chemin d'accès et le contenu du tableau d'emplacements. Le cas échéant, vous pouvez aussi sélectionner des vues différentes dans le menu **FILTRE TABLEAUX** en vous servant des softkeys.

#### **Editer un tableau d'emplacements en mode Exécution de programme**

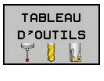

- Sélectionner le tableau d'outils en appuyant sur la softkey **TABLEAU D'OUTILS**
- TABLEAU EMPLACEM.
- Appuyer sur la softkey **TABLEAU EMPLACEM.**
- EDITER OFF ON
- Au besoin, régler la softkey **EDITER** sur **ON**

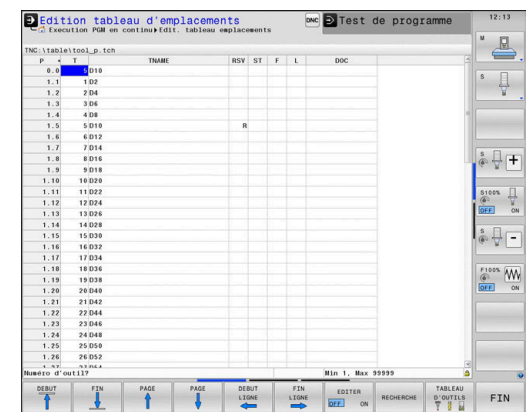

#### **Sélectionner le tableau d'emplacements en mode Programmation**

En mode Programmation, sélectionnez le tableau d'emplacements comme suit :

- $\left\lceil \begin{array}{c}$  PGM  $\\$  MGT
- Appeler le gestionnaire de fichiers : appuyer sur la touche **PGM MGT**
- Appuyer sur la softkey **AFF. TOUS**
- Sélectionner un fichier ou entrer un nouveau nom de fichier
- Valider avec la touche **ENT** ou avec la softkey **SELECT.**

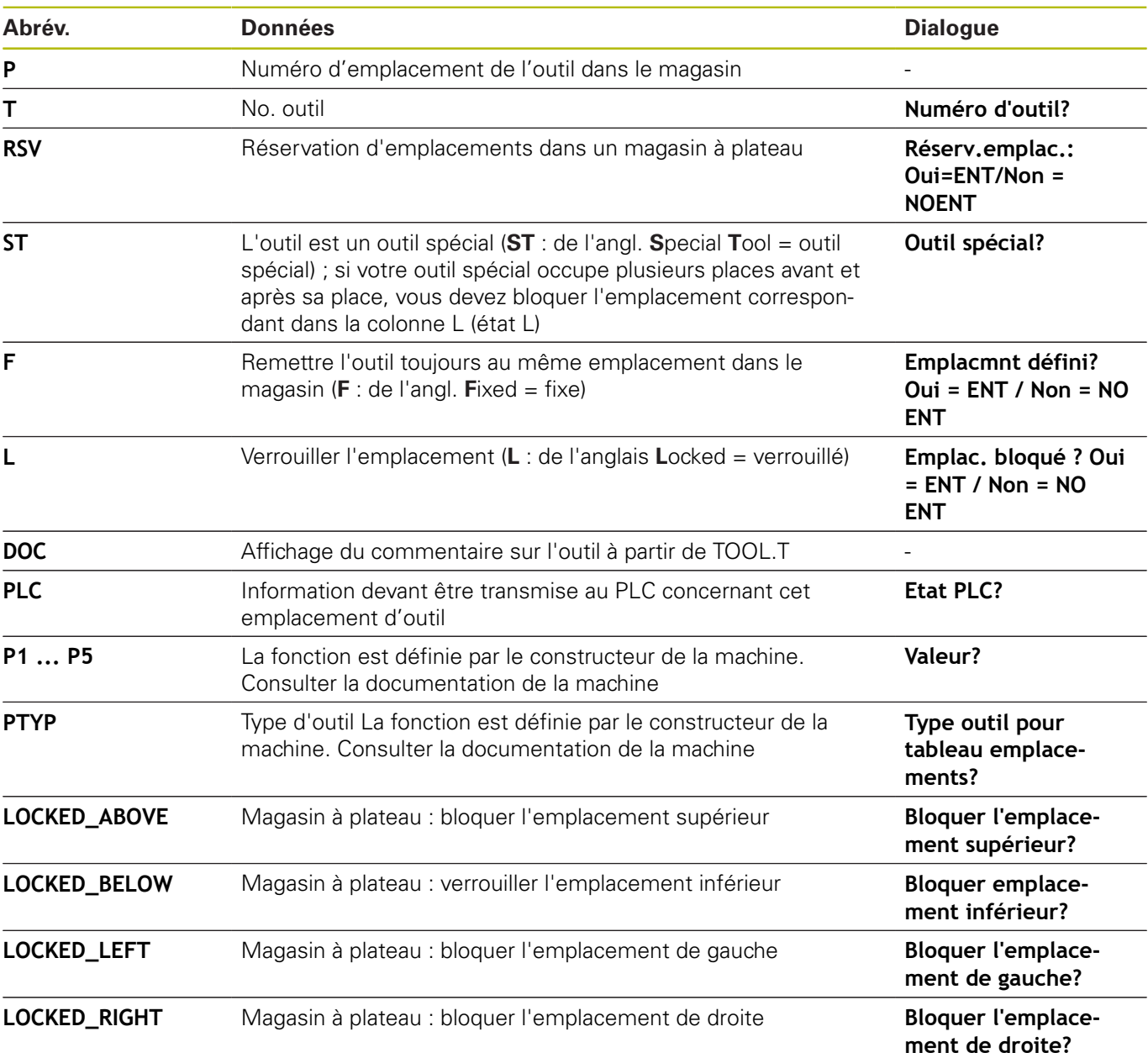

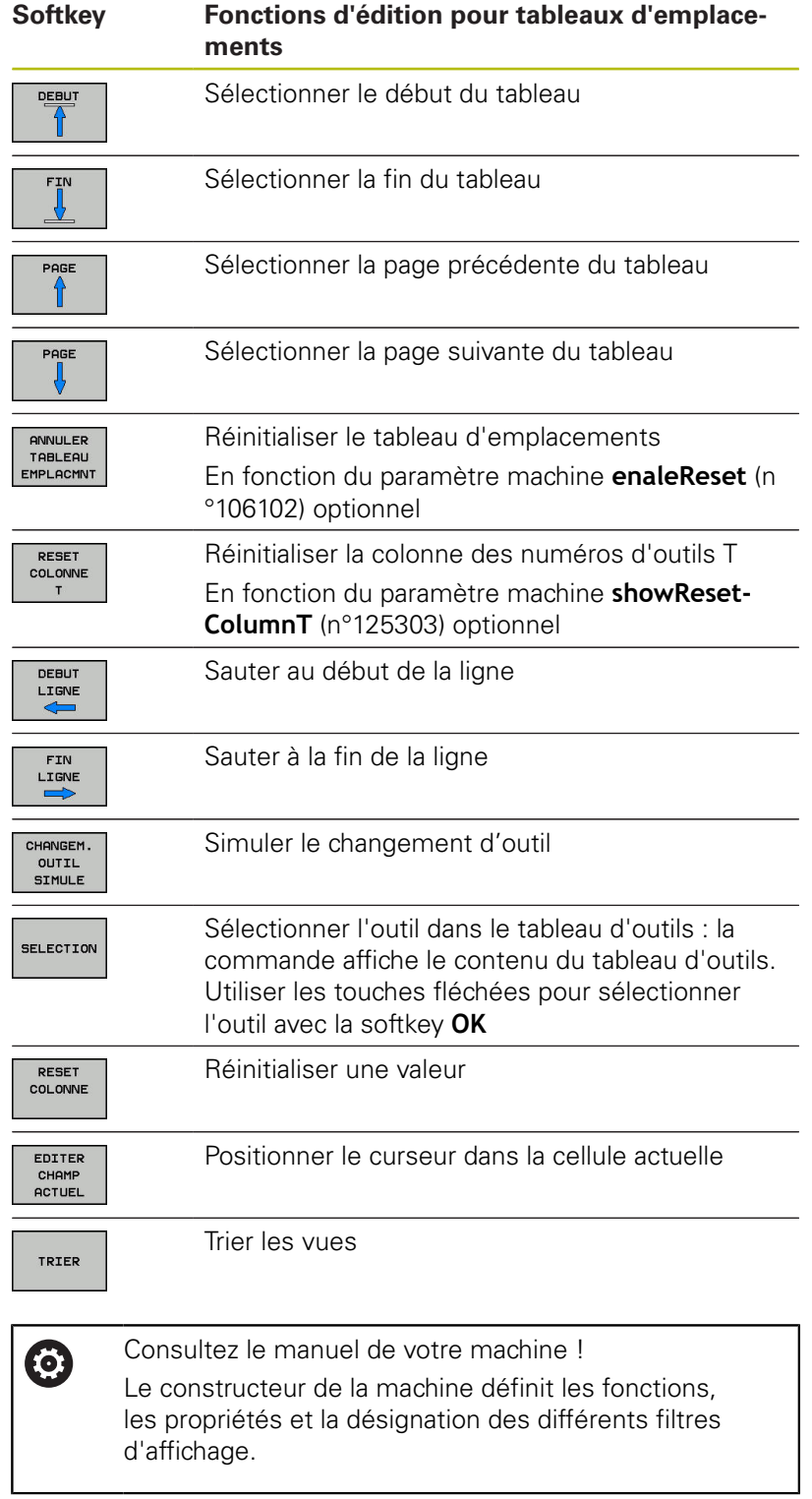

I

## **Changement d'outil**

#### **Changement d'outil automatique**

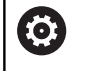

Consultez le manuel de votre machine !

Le changement d'outil est une fonction qui dépend de la machine.

Avec le changement automatique, l'exécution du programme n'est pas interrompue. Lors d'un appel d'outil avec **TOOL CALL**, la commande remplace l'outil par un outil du magasin d'outils.

#### **Changement d'outil automatique en cas de dépassement de la durée d'utilisation: M101**

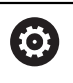

Consultez le manuel de votre machine !

**M101** est une fonction qui dépende de la machine.

Après expiration d'une durée donnée, la commande peut remplacer l'outil par un outil jumeau et poursuivre l'usinage avec ce dernier. Pour cela, programmez la fonction auxiliaire **M101**. Vous pouvez annuler l'effet de **M101** avec **M102**.

Dans la colonne **TIME2** du tableau d'outils, paramétrer la durée d'utilisation de l'outil au delà de laquelle l'usinage doit se poursuivre avec un outil frère. Dans la colonne **CUR\_TIME**, la commande affiche la durée d'utilisation actuelle de l'outil.

Si la durée d'utilisation actuelle dépasse la durée **TIME2**, un outil frère sera installé au plus tard une minute après expiration de la durée d'utilisation, à l'endroit du programme le plus proche possible. Le remplacement a lieu seulement après que la séquence CN a été exécutée.

## **REMARQUE**

#### **Attention, risque de collision!**

En cas de changement automatique, la fonction **M101** permet dans un premier temps de dégager l'outil vers l'arrière en suivant l'axe d'outil. Pendant leur retrait, les outils qui usinent des contre-dépouilles, tels que les fraises à disque ou les fraises à rainure en T, constituent un risque de collision.

Désactiver le changement d'outil avec **M102**

Après le changement d'outil, la commande positionne l'outil selon la logique suivante, si rien d'autre n'a été défini par le constructeur de la machine :

- $\blacksquare$ si la position-cible dans l'axe d'outil se trouve en dessous de la position actuelle, l'axe d'outil est positionné en dernier
- si la position-cible dans l'axe d'outil se trouve au dessus de la position actuelle, l'axe d'outil est positionné en premier

#### **Conditions requises pour le changement d'outil avec M101**

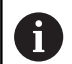

N'utilisez comme outil frère que des outils de même rayon La commande ne contrôle pas automatiquement le rayon de l'outil.

Si la commande doit contrôler le rayon de l'outil frère, programmez **M108** dans le programme CN.

La commande exécute le changement d'outil automatique à un endroit approprié du programme. Le changement automatique d'outils n'est pas exécuté :

- $\blacksquare$ pendant l'exécution des cycles d'usinage
- Ī. tant qu'une correction de rayon (**RR**/**RL**) est active
- directement après une fonction d'approche **APPR**  $\blacksquare$
- i. directement avant une fonction de départ **DEP**
- $\mathbb{R}^n$ juste avant et juste après des séquences **CHF** et **RND**
- $\overline{\phantom{a}}$ pendant l'exécution de macros
- $\blacksquare$ pendant l'exécution d'un changement d'outil
- juste après une séquence **TOOL CALL** ou **TOOL DEF**  $\overline{\phantom{a}}$
- i. pendant l'exécution des cycles SL

#### <span id="page-155-0"></span>**Dépassement d'une durée d'utilisation**

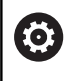

Cette fonction doit être activée et adaptée par le constructeur de la machine.

L'état de l'outil à la fin de la durée d'utilisation prévue dépend entre autres du type d'outil, du type d'usinage et du matériau de la pièce. Dans la colonne **OVRTIME** du tableau d'outil, entrer le temps en minutes pendant lequel l'outil peut dépasser la durée d'utilisation prévue.

C'est le constructeur de la machine qui détermine si cette colonne est, ou non, disponible et la manière dont elle s'utilise avec la recherche d'outils.

## <span id="page-155-1"></span>**Contrôle de l'utilisation des outils**

#### **Conditions requises**

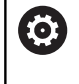

Consultez le manuel de votre machine ! La fonction de contrôle de l'utilisation des outils est activée par le constructeur de la machine.

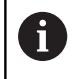

La fonction de contrôle de l'utilisation des outils n'existe pas pour les outils de tournage.

Pour pouvoir effectuer un contrôle d'utilisation des outils, vous devez activer **Créer des fichiers d'utilisation des outils** dans le menu MOD.

**[Informations complémentaires :](#page-448-0)** "Générer un fichier d'utilisation [des outils", Page 449](#page-448-0)

#### **Générer un fichier d'utilisation des outils**

Selon ce qui a été paramétrer dans le menu MOD, plusieurs possibilités s'offrent à vous pour créer un fichier d'utilisation des outils :

- Simuler un programme CN en mode **Test de programme** du début jusqu'à la fin
- Exécuter l'intégralité d'un programme CN dans les modes **Exécution PGM en continu / pas à pas**
- En mode **Test de programme**, appuyer sur la softkey **CREER FICH UTILISAT. DES OUTILS** (possible même sans simulation)

Le fichier d'utilisation des outils généré se trouve dans le même répertoire que le programme CN. Il contient les informations suivantes :

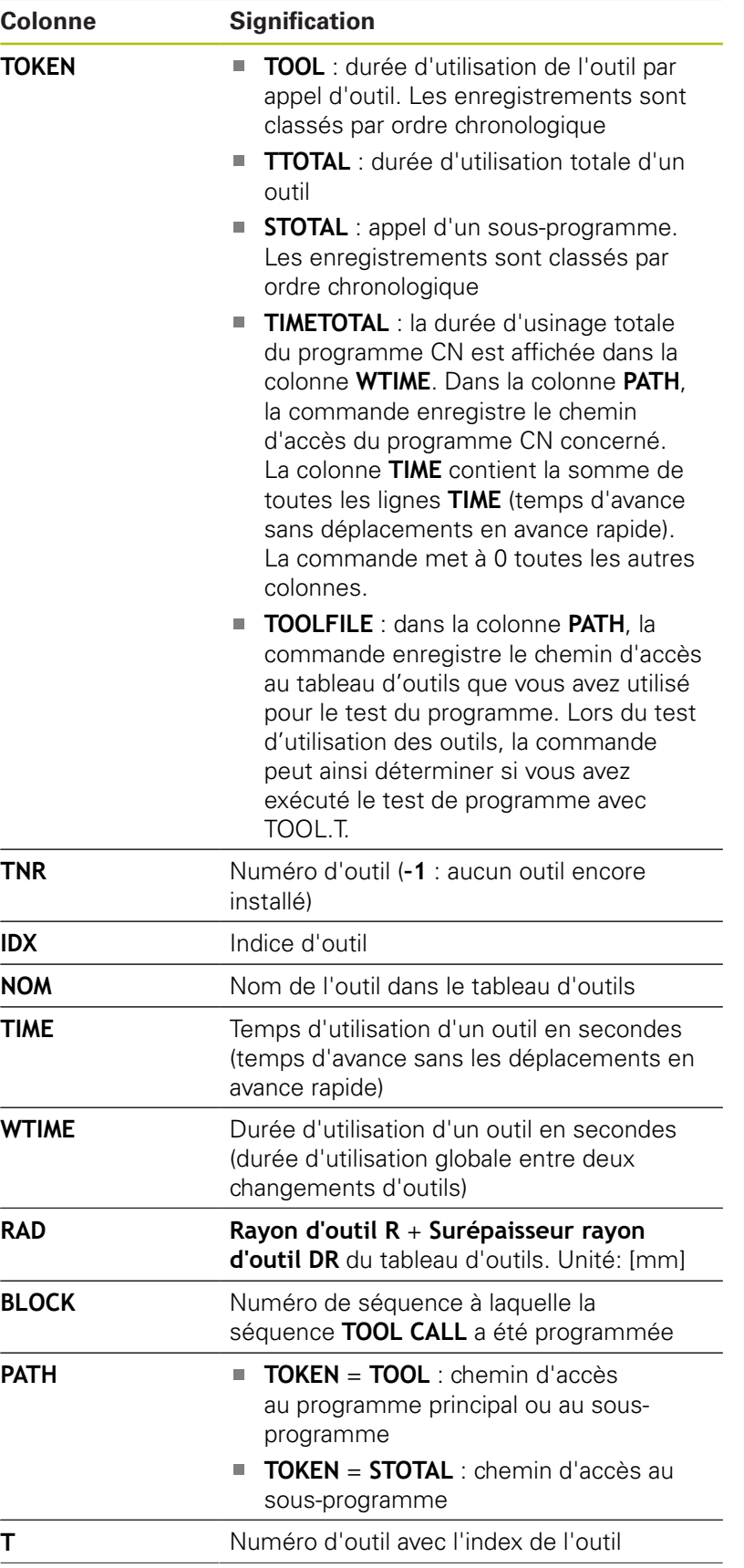

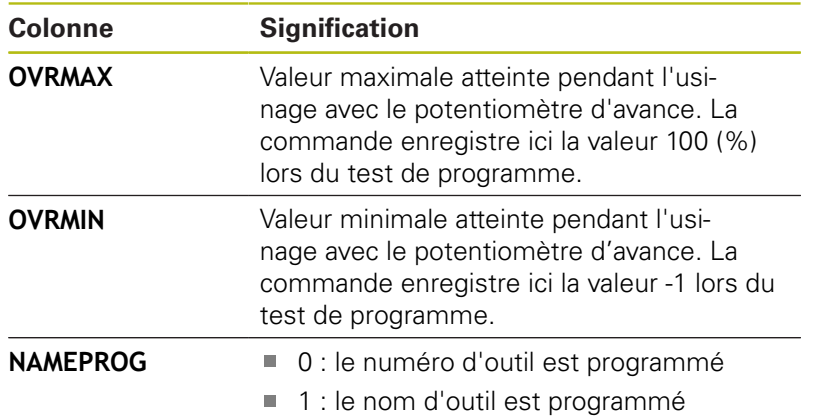

La commande mémorise la durée d'utilisation des outils dans un fichier distinct portant l'extension **pgmname.H.T.DEP**. Ce fichier n'est visible qu'à condition que le paramètre machine **dependentFiles** (n°122101) soit configuré sur **MANUAL**.

Pour le contrôle de l'utilisation des outils d'un fichier de palettes, vous avez deux options :

- Si le curseur se trouve sur une entrée de palette du fichier de palettes, la commande exécute le test d'utilisation des outils pour l'ensemble de la palette.
- $\blacksquare$ Si le curseur se trouve sur une entrée de programme du fichier de palettes, la commande n'exécute le test d'utilisation des outils que pour le programme CN sélectionné.

#### **Contrôle d'utilisation des outils**

Avant le début du programme, vous pouvez vérifier dans les modes de fonctionnement **Exécution PGM en continu / pas à pas** que les outils utilisés dans le programme CN sélectionné sont bien présents et qu'ils disposent de suffisamment de temps d'utilisation. La commande compare alors les valeurs effectives de durée d'utilisation issues du tableau d'outils avec les valeurs nominales du fichier d'utilisation des outils.

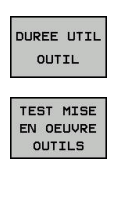

ok

ENT

Appuyer sur la softkey **MISE EN OEUVRE OUTIL**

- Appuyer sur la softkey **TEST MISE EN OEUVRE OUTILS**
- La commande ouvre la fenêtre auxiliaire **Test d'utilisation des outils** avec le résultat du test d'utilisation des outils.
- Appuyer sur la softkey **OK**
- La commande ferme la fenêtre auxiliaire.
- Sinon, appuyer sur la touche **ENT**

La fonction **FN 18 ID975 NR1** vous permet d'interroger la fonction de contrôle de l'utilisation des outils.

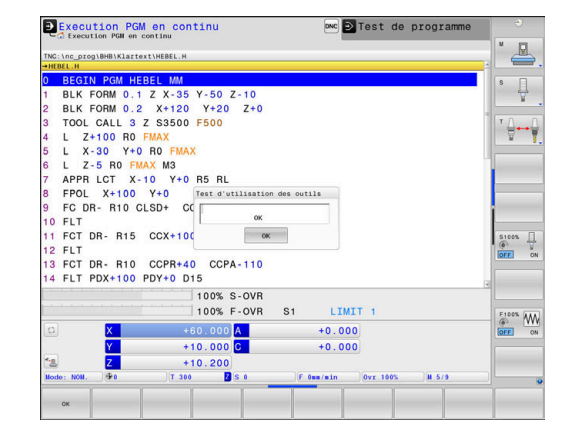

# **4.2 Gestion des outils**

## **Principes de base**

6

Consultez le manuel de votre machine !

Le gestionnaire d'outils est une fonction dépendante de la machine qui peut être partiellement ou complètement désactivée. L'étendue précise des fonctions est définie par le constructeur de votre machine.

Le constructeur de votre machine peut se servir du gestionnaire d'outils pour mettre à votre disposition un grand nombre de fonctions utiles pour gérer ses outils. Exemples

- $\blacksquare$ Représentation et édition de toutes les données d'outils issues du tableau d'outils, du tableau d'outils de tournage et du tableau de palpeurs
- Représentation claire et personnalisable des données d'outils dans des formulaires
- i. Identification diverse des différentes données d'outils dans la nouvelle disposition du tableau
- Affichage mixte composé des données du tableau d'outils et de п celles du tableau d'emplacements
- $\blacksquare$ Possibilité d'effectuer un tri rapide de toutes les données d'outils par un clic de la souris
- $\blacksquare$ Utilisation d'éléments graphiques, p. ex. de différentes couleurs, pour identifier l'état d'un outil ou du magasin
- Copier et insérer toutes les données d'outils concernant un outil
- Affichage graphique du type d'outil dans le tableau et dans ш le formulaire de données d'outils pour une meilleure vue d'ensemble des types d'outils disponibles.

En plus dans le gestionnaire étendu des outils (option 93) :

- Mise à disposition de la chronologie d'utilisation de tous les outils propres à un programme ou à une palette
- Mise à disposition de la liste de tous les outils propres à un  $\blacksquare$ programme ou à une palette

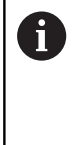

Lorsque vous éditez un outil dans le gestionnaire d'outils, celui-ci est verrouillé tant qu'il est en cours d'édition. Si cet outil est nécessaire dans le programme CN qui est en cours d'exécution, la commande affiche alors le message suivant : **tableau d'outils verrouillé**.

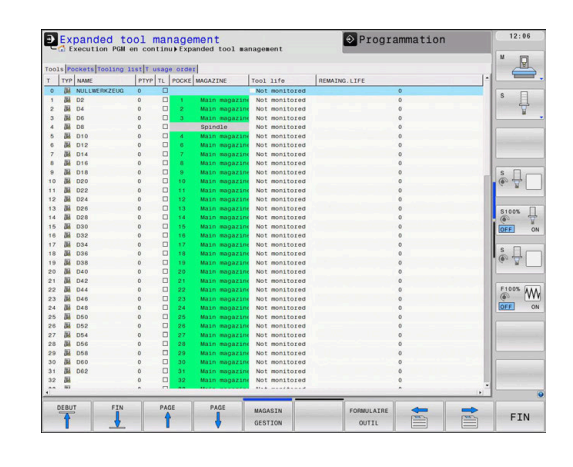

## **Appeler le gestionnaire d'outils**

6

Consultez le manuel de votre machine !

La manière d'appeler le gestionnaire d'outils peut être différente de celle décrite ci-après.

TABLEAU<br>D'OUTILS  $\mathbf{H}$ 

 $\triangleright$ 

- Sélectionner le tableau d'outils en appuyant sur la softkey **TABLEAU D'OUTILS**
- ▶ Commuter la barre des softkeys

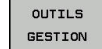

- Appuyer sur la softkey **OUTILS GESTION**
- La commande passe dans la nouvelle vue du tableau.

#### **Vue du gestionnaire d'outils**

Dans cette nouvelle vue, la commande affiche toutes les informations relatives aux outils dans quatre onglets distincts :

- **Outils** : informations spécifiques à l'outil п
- $\overline{\phantom{a}}$ **Emplacmts** : informations spécifiques aux emplacements
- En plus dans le gestionnaire étendu des outils (option 93) :
- **Liste équipement** : liste de tous les outils du programme CN sélectionné en mode Exécution de programme (uniquement si vous avez déjà créé un fichier d'utilisation des outils) **[Informations complémentaires :](#page-155-1)** "Contrôle de l'utilisation des [outils", Page 156](#page-155-1)
- **Chrono.util. T** : liste de l'ordre de tous les outils à utiliser dans le programme CN sélectionné en mode Exécution de programme (uniquement si vous avez déjà créé un fichier d'utilisation des outils)

**[Informations complémentaires :](#page-155-1)** "Contrôle de l'utilisation des [outils", Page 156](#page-155-1)

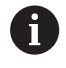

Si un tableau de palettes est sélectionné en mode Exécution de programme, la **Liste équipement** et **Chrono.util. T** sont alors calculés pour l'ensemble du tableau de palettes.

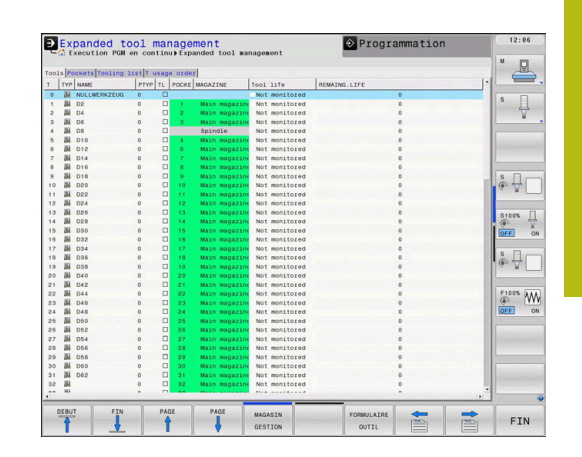

## **Editer le gestionnaire d'outils**

Les actions dans le gestionnaire d'outils sont possibles aussi bien avec la souris qu'avec le softkeys :

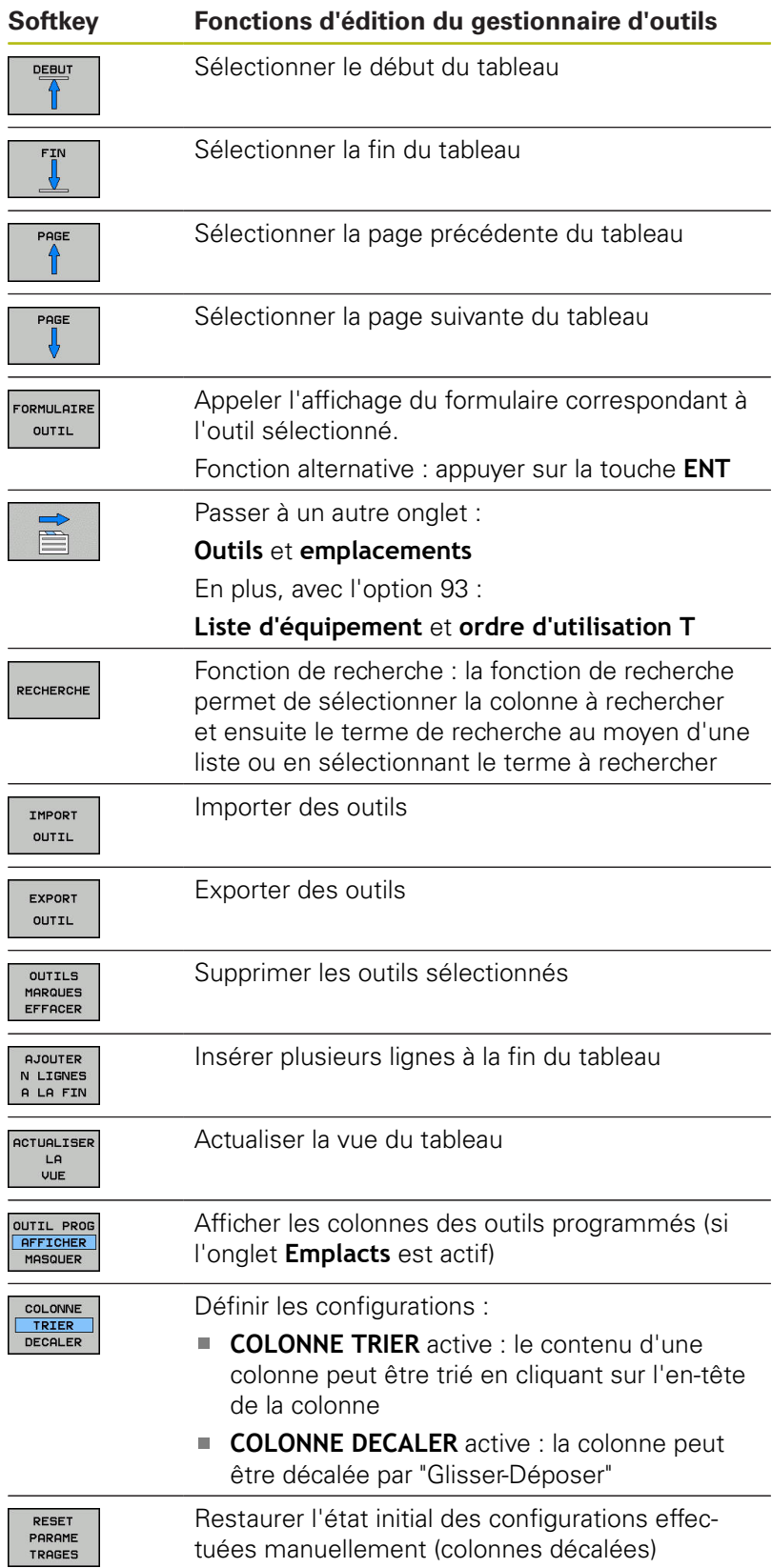

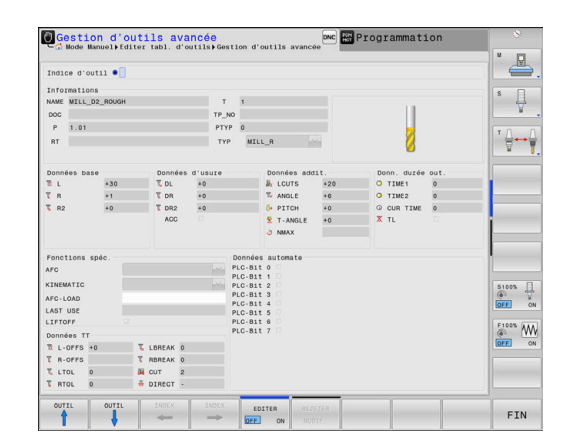

A

Vous ne pouvez éditer les données d'outils que dans la vue du formulaire. Vous activez la vue du formulaire en appuyant sur la softkey **FORMULAIRE OUTIL** ou sur la touche **ENT** pour l'outil sur lequel est positionné le curseur.

Si vous travaillez sans souris dans le gestionnaire d'outils, vous pouvez également activer/désactiver les fonctions cochées en vous servant de la touche **-/+**.

Dans le gestionnaire d'outils, la touche **GOTO** vous permet de rechercher un numéro d'outil ou un numéro d'emplacement.

Vous pouvez aussi utiliser la souris pour exécuter les fonctions suivantes :

- Fonction de tri : en cliquant sur l'en-tête de la colonne, la commande trie les données dans un ordre croissant ou décroissant (dépend de la configuration active)
- Déplacer une colonne : en cliquant sur l'en-tête de la colonne, et en maintenant la touche de la souris enfoncée, vous pouvez déplacer la colonne concernée. Vous positionnez ainsi les colonnes comme bon vous semble. Lorsque vous quittez le gestionnaire d'outils, la commande ne mémorise pas la disposition actuelle des colonnes (dépend de la configuration active de la softkey).
- Afficher des informations complémentaires dans le formulaire : la commande affiche des textes d'aide si vous avez réglé la softkey **EDITER ON/OFF** sur **ON** et que vous laissez le pointeur de la souris immobile sur un champ de saisie actif pendant une seconde.

#### **Edition avec une vue de formulaire active**

Les fonctions suivantes sont disponibles avec un formulaire actif :

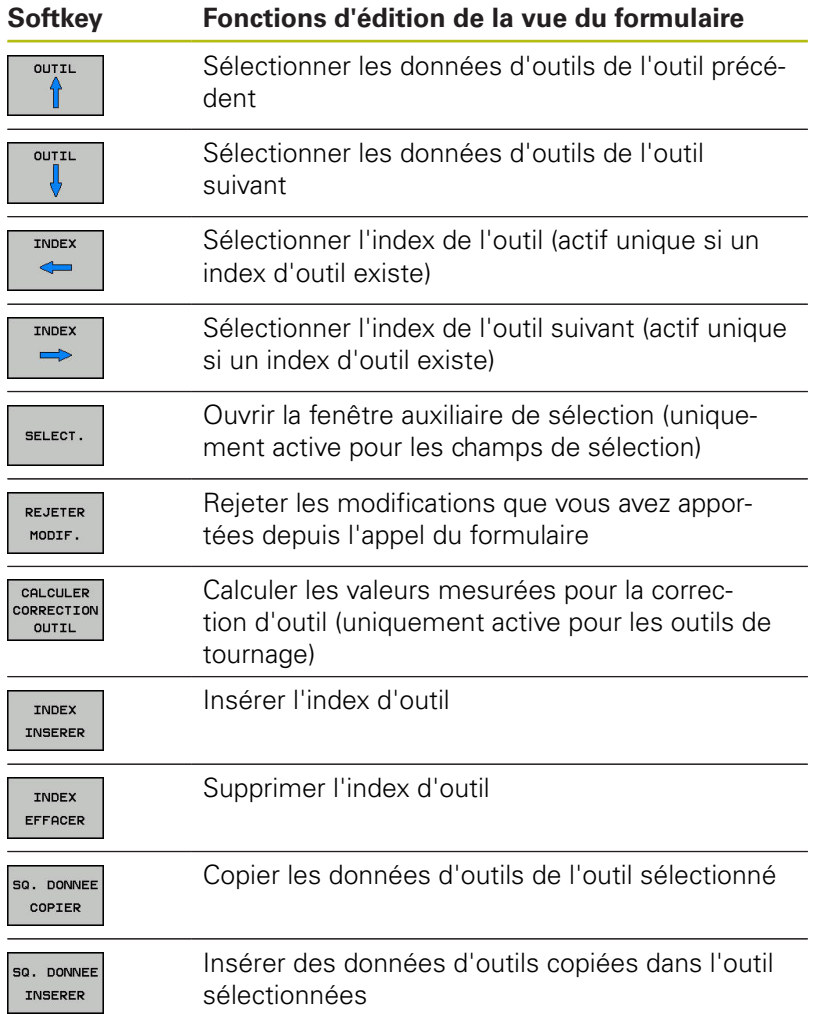

#### **Effacer les données d'outil marquées**

Cette fonction permet d'effacer simplement les données d'outils lorsque celles-ci ne sont plus utilisées.

Procédure pour l'effacement :

- Dans le gestionnaire d'outils, utilisez les touches fléchées ou la souris pour sélectionner les données d'outils que vous souhaitez supprimer.
- Appuyer sur la softkey **OUTILS MARQUES EFFACER**
- La commande affiche une fenêtre auxiliaire qui répertorie les données d'outils à supprimer.
- Démarrer la procédure d'effacement avec la softkey **START**
- La commande affiche l'état de la procédure d'effacement dans la fenêtre auxiliaire.
- Terminer la procédure d'effacement avec la touche ou la softkey **END**

## **REMARQUE**

#### **Attention, risque de perte de données possibles !**

La fonction **OUTILS MARQUES EFFACER** efface les données d'outils définitivement. La commande ne sauvegarde pas automatiquement le fichier dans une corbeille par exemple avant de l'effacer. Les données sont donc irrémédiablement supprimées.

Sauvegarder régulièrement les données importantes sur des lecteurs externes

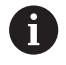

Vous ne pouvez pas effacer les données d'un outil qui est encore mémorisé dans le tableau d'emplacements. Pour cela, vous devez d'abord décharger l'outil du magasin :

## **Types d'outils disponibles**

Le gestionnaire d'outils représente les différents types d'outils par une icône. Les types d'outils suivants sont proposés :

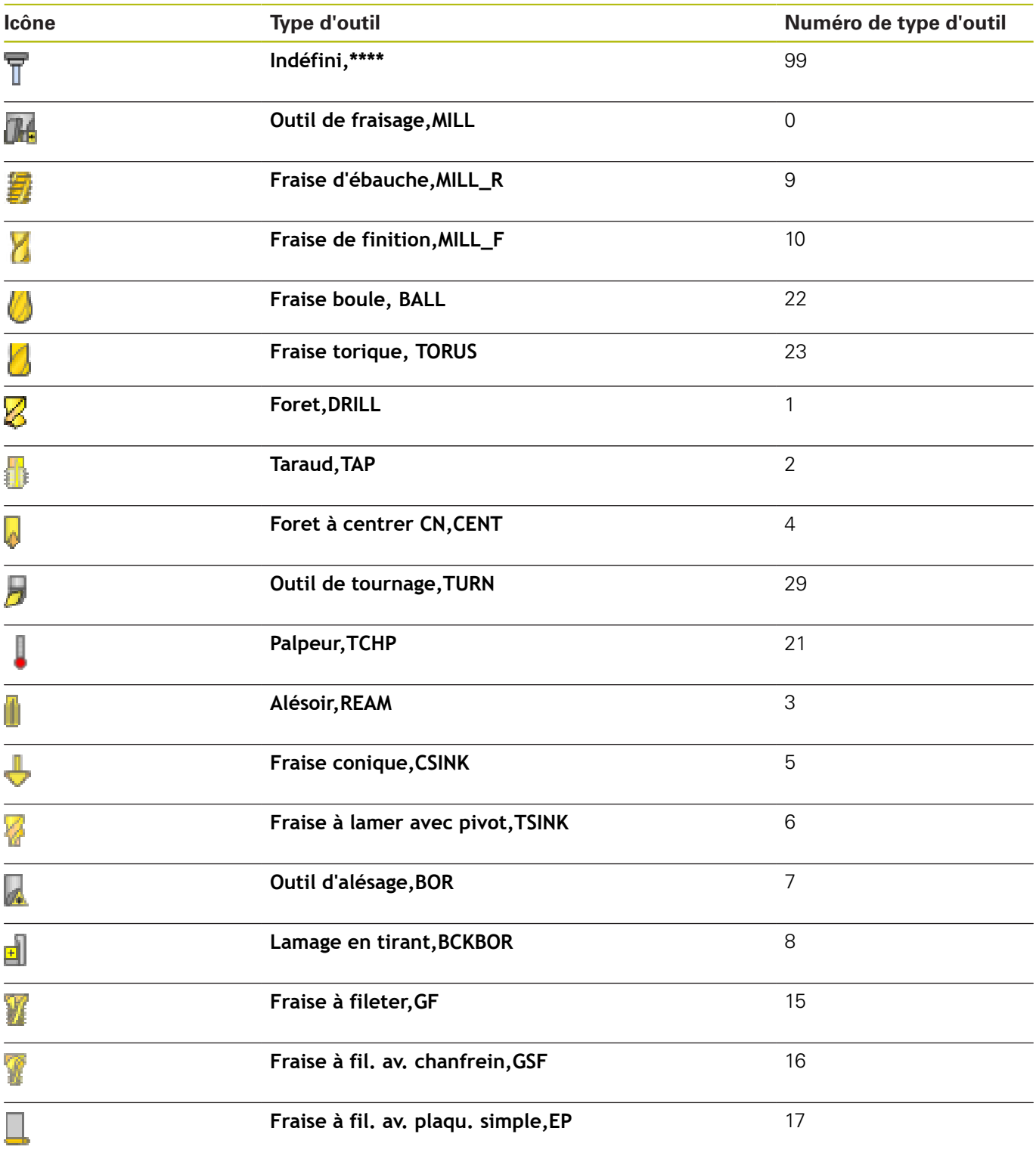

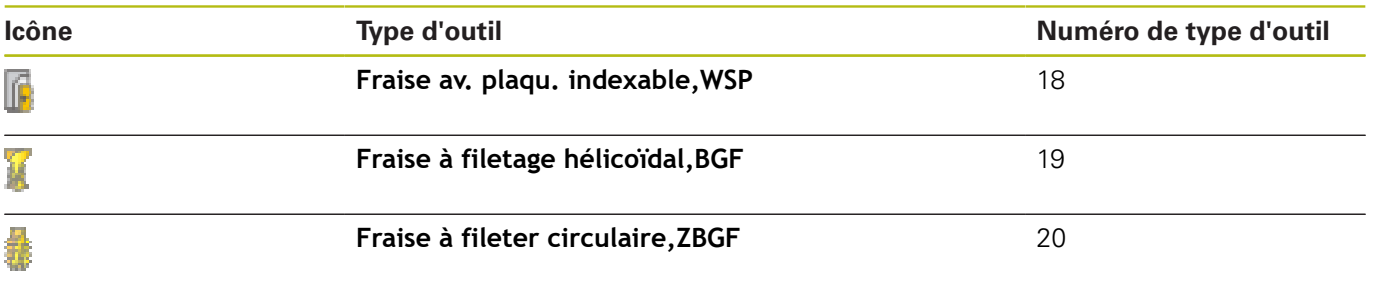

## **Importer et exporter des données d'outils**

#### **Importer données d'outils**

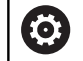

Consultez le manuel de votre machine ! Le constructeur de la machine peut appliquer des règles de mise à jour pour, par exemple, supprimer automatiquement les trémas des tableaux et des programmes CN.

Cette fonction permet d'importer facilement des données d'outils, p. ex. des données issues d'un banc de préréglage. Le fichier à importer doit être au format CSV **c**omma **s**eparated **v**alue). Le format de fichier **CSV** décrit la structure d'un fichier texte pour l'échange simplifié de données structurées. Le fichier d'importation doit posséder la structure suivante :

- m. **Ligne 1** : vous devez définir à la première ligne le nom des colonnes dans lesquelles doivent être mémorisées les données qui sont définies aux lignes suivantes. Les noms de colonnes sont séparés par une virgule.
- **Autres lignes** : toutes les autres lignes contiennent les données que vous souhaitez importer dans le tableau d'outils. L'ordre des données doit respecter l'ordre des noms des colonnes indiqués dans la ligne 1. Les données doivent être séparées par des virgules, les valeurs décimales par un point décimal.

Lors de l'importation, procédez comme suit :

- Copier le tableau d'outils à importer dans le répertoire **TNC: \systems\tooltab** sur le disque dur de la commande
- $\mathbf{p}$ Démarrer la gestion avancée des outils
- ▶ Dans le gestionnaire d'outils, appuyer sur la softkey **IMPORT OUTIL**
- La commande affiche une fenêtre auxiliaire avec les fichiers CSV enregistrés dans le répertoire **TNC:\system\tooltab**.
- Utiliser les touches fléchées ou la souris pour sélectionner le fichier à importer et valider avec la touche **ENT**
- La commande affiche le contenu du fichier CSV dans la fenêtre auxiliaire.
- Démarrer la procédure d'importation avec la softkey **EXECUTER**.

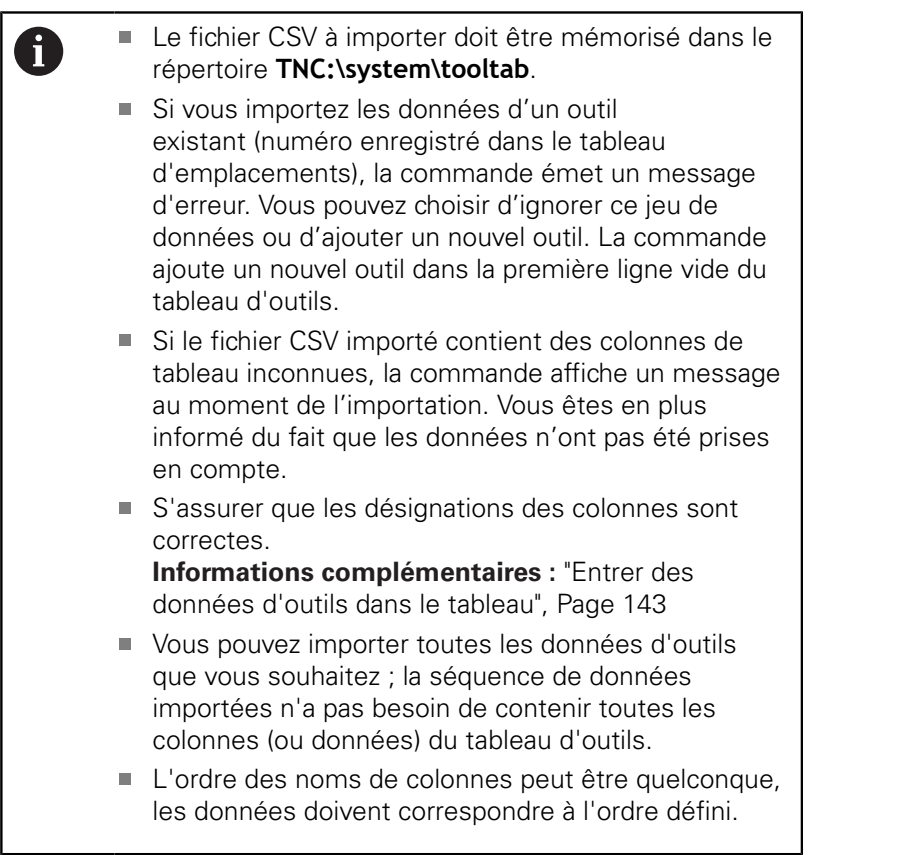

## **Exemple**

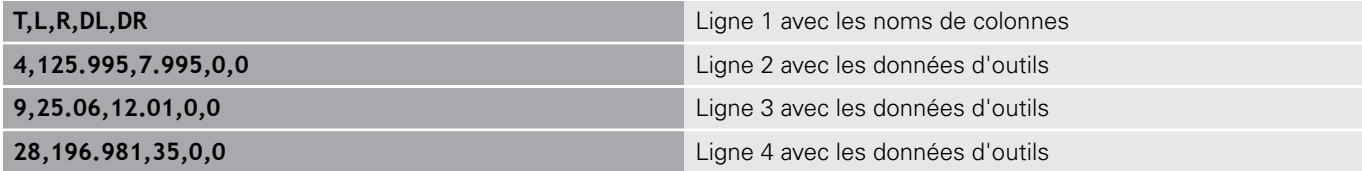

#### **Exporter données d'outils**

Cette fonction permet d'exporter facilement des données d'outils, p. ex. pour les transférer dans la base de données d'outils de votre système de FAO. La commande mémorise le fichier exporté au format CSV **c**omma **s**eparated **v**alue). Le format de fichier **CSV** a la structure d'un fichier texte et permet d'échanger des données structurées de manière simplifiée. Structure du fichier d'exportation :

- m. **Ligne 1** : la commande enregistre dans la première ligne le nom des colonnes correspondant aux différentes données d'outils à définir. Les noms des colonnes sont séparés par une virgule.
- $\blacksquare$ **Autres lignes** : toutes les autres lignes contiennent les données d'outils que vous avez exportées. L'ordre des données doit respecter l'ordre des noms des colonnes indiqués dans la ligne 1. Les données doivent être séparées par une virgule, les valeurs décimales doivent comporter un point décimal.

Procédure lors de l'exportation :

- Dans le gestionnaire d'outils, utilisez les touches fléchées  $\mathbf{r}$ ou la souris pour sélectionner les données d'outils que vous souhaitez importer.
- Appuyer sur la softkey **EXPORT OUTIL**
- La commande affiche une fenêtre auxiliaire.
- Entrer le nom du fichier CSV et valider avec la touche **ENT**
- Démarrer la procédure d'exportation avec la softkey **EXECUTER**
- La commande affiche l'état de la procédure d'exportation dans la fenêtre auxiliaire.
- $\mathbf{b}$ Terminer la procédure d'exportation avec la touche ou la softkey **END**

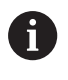

La commande mémorise d'ordinaire le fichier CSV à exporter dans le répertoire **TNC:\system\tooltab**.

# **4.3 Gestionnaire de porte-outils**

## **Principes de base**

Le gestionnaire de porte-outils vous permet de créer et de gérer des porte-outils. La commande numérique tient compte des porteoutils dans ses calculs.

Comme la commande tient compte des dimensions des têtes à renvoi d'angle, les porte-outils des têtes à renvoi d'angle fournissent de précieuses informations pour les usinages réalisés sur des machines à trois axes avec les axes d'outil **X** et **Y**.

En combinant l'option de logiciel 8 **Advanced Function Set** 1, vous pouvez incliner le plan d'usinage au même angle que les têtes amovibles à renvoi d'angle, et ainsi poursuivre l'usinage avec l'axe d'outil **Z**.

En combinant l'option de logiciel 40 **Dynamic Collision Monitoring**, vous pouvez surveiller tous les porte-outils et ainsi les protéger contre le risque de collision.

Pour que la commande tienne compte des porte-outils dans ses calculs, vous devez effectuer les étapes suivantes :

- Enregistrer les modèles de porte-outils
- $\blacksquare$ Paramétrer les modèles de porte-outils
- Affecter les porte-outils paramétrés  $\overline{\phantom{a}}$

## **Enregistrer les modèles de porte-outils**

Nombreux sont les porte-outils qui ont une forme géométrique identique et qui se distinguent uniquement dans leurs dimensions. Pour vous éviter de devoir concevoir vous-même vos porte-outils, HEIDENHAIN met des modèles de porte-outils à votre disposition. Ces modèles de porte-outils sont des modèles 3D qui ont tous une géométrie propre mais dont les dimensions peuvent être modifiées.

Les modèles de porte-outils se trouvent sous **TNC:\system \Toolkinematics** et portent la terminaison **.cft**.

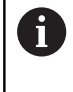

Si votre commande ne dispose pas de modèles de porte-outils, téléchargez les données de votre choix depuis :

**<http://www.klartext-portal.com/nc-solutions/en>**

A

A

Si vous avez besoin d'autres modèles de porte-outils, contactez le fabricant de votre machine ou un autre prestataire.

Il se peut que les modèles de porte-outils se composent de plusieurs fichiers partiels. Si ces fichiers partiels sont incomplets, la commande affiche un message d'erreur.

#### **N'utiliser que des modèles de porte-outils complets !**

**4**

## **Paramétrer les modèles de porte-outils**

Pour que la commande puisse tenir compte des porte-outils dans ses calculs, vous devez prévoir à la fois les modèles des porte-outils et leurs dimensions réelles. Utiliser l'outil auxiliaire **ToolHolderWizard** pour procéder à ce paramétrage.

Les porte-outils que vous avez paramétrés avec la terminaison **.cfx** doivent être enregistrés sous **TNC:\system\Toolkinematics**.

L'outil auxiliaire **ToolHolderWizard** se commande avec une souris. La souris vous permet également de paramétrer le partage d'écran de votre choix. Pour cela, vous devez déplacer la ligne de séparation entre les zones **Paramètre**, **Figure d'aide** et **Graphique 3D** en maintenant le bouton gauche de la souris enfoncé.

Dans l'outil auxiliaire **ToolHolderWizard**, vous disposez des icônes suivantes :

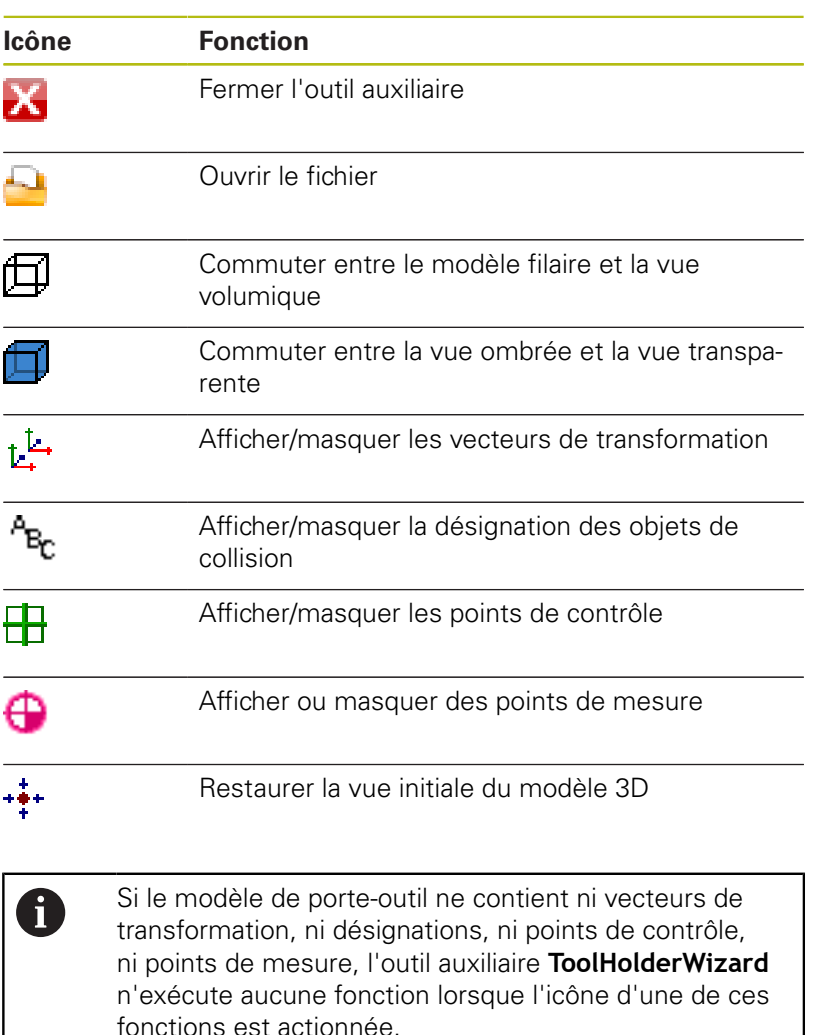

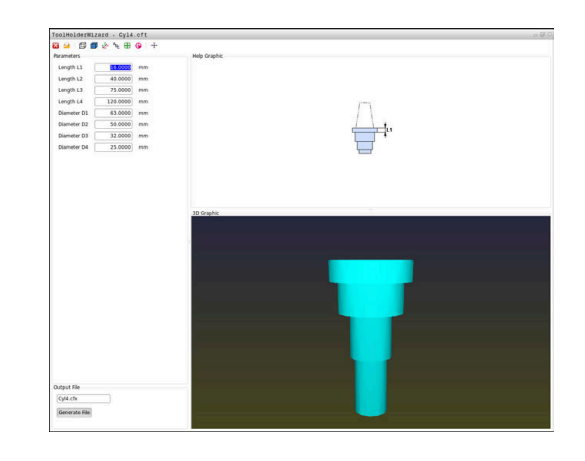

#### **Paramétrer un modèle de porte-outil en Mode Manuel**

Pour paramétrer et sauvegarder un modèle de porte-outil, procéder comme suit :

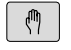

Appuyer sur la touche **Mode Manuel**

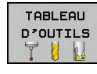

Appuyer sur la softkey **TABLEAU D'OUTILS**

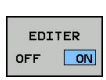

- Appuyer sur la softkey **EDITER**
- $\rightarrow$

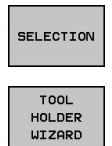

Appuyer sur la softkey **SELECTION**

Amener le curseur dans la colonne

- Appuyer sur la softkey **TOOL HOLDER WIZARD**
- La commande ouvre l'outil auxiliaire **ToolHolderWizard** dans une fenêtre auxiliaire.
- Appuyer sur l'icône **OUVRIR FICHIER**
- La commande ouvre une fenêtre auxiliaire.
- Sélectionner le modèle de porte-outil souhaité à l'aide de l'image d'aperçu
- Appuyer sur **OK**

**CINEMATIQUE**

- La commande ouvre le modèle de porte-outil sélectionné.
- Le curseur se trouve sur la première valeur paramétrable.
- Adapter les valeurs
- Entrer le nom du porte-outil paramétré dans la zone **Fichier de sortie**
- Appuyer sur le bouton **GENERER FICHIER**
- Réagir au besoin au retour de la commande
- Appuyer sur l'icône **FERMER**
- La commande ferme l'outil auxiliaire.

**4**

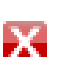

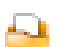

#### **Paramétrer un modèle de porte-outil en mode Programmation**

Pour paramétrer et sauvegarder un modèle de porte-outil, procéder comme suit :

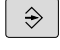

- Appuyer sur la touche **Programmation**
- $PGM$ <br>MGT

X

- Appuyer sur la touche **PGM MGT**
- Sélectionner le chemin d'accès **TNC:\system \Toolkinematics**
- Sélectionner un modèle de porte-outil
- La commande ouvre l'outil auxiliaire **ToolHolderWizard** avec le modèle de porte-outil sélectionné.
- Le curseur se trouve sur la première valeur paramétrée.
- Adapter les valeurs
- Entrer le nom du porte-outil paramétré dans la zone **Fichier de sortie**
- Appuyer sur le bouton **GENERER FICHIER**
- Réagir au besoin au retour de la commande
- Appuyer sur l'icône **FERMER**
- La commande ferme l'outil auxiliaire.

## <span id="page-174-0"></span>**Affecter des porte-outils paramétrés**

Pour que la commande puisse prendre en compte un porte-outil paramétré dans ses calculs, vous devez affecter le porte-outil à un outil et **appeler à nouveau l'outil**.

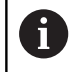

Il se peut que les porte-outils soient paramétrés à partir de plusieurs fichiers partiels. Si ces fichiers partiels sont incomplets, la commande affiche un message d'erreur.

**N'utiliser que des porte-outils qui ont été paramétrés en entier !**

Pour affecter un porte-outil paramétré à un outil, procéder comme suit :

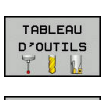

 $\mathbb{C}$ 

Appuyer sur la softkey **TABLEAU D'OUTILS**  $\blacktriangleright$ 

Mode : appuyer sur la touche **Mode Manuel**

EDITER OFF ON

 $\mathbf{r}$ 

- Appuyer sur la softkey **EDITER**
- Amener le curseur sur la colonne **CINEMATIQUE** de l'outil dont vous avez besoin
- SELECTION

END<br>O

- Appuyer sur la softkey **SELECTION**
- La commande ouvre une fenêtre auxiliaire contenant les porte-outils paramétrés.
- Sélectionner le porte-outil de votre choix à l'aide de l'image d'aperçu
- Appuyer sur la softkey **OK**
- > La commande reprend dans la colonne **CINEMATIQUE**le nom du porte-outil sélectionné.
- ▶ Quitter le tableau d'outils

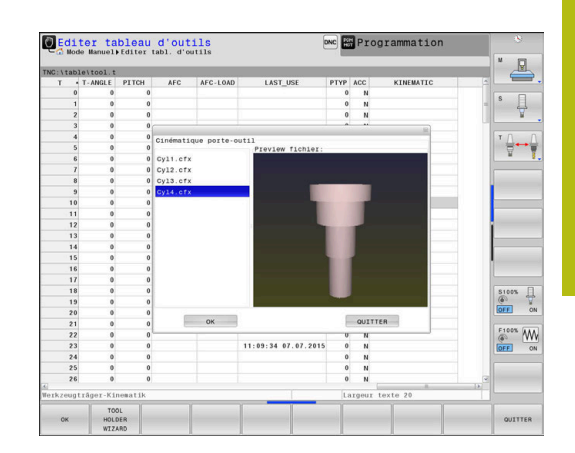

**5**

# **Configuration**

# **5.1 Mise sous tension, mise hors tension**

## **Mise sous tension**

# **ADANGER**

#### **Attention danger pour l'opérateur!**

Les machines et leurs composants sont toujours à l'origine de risques mécaniques. Les champs électriques, magnétiques ou électromagnétique sont particulièrement dangereux pour les personnes qui portent un stimulateur cardiaque ou un implant. La menace est présente dès la mise sous tension de la machine !

- Respecter le manuel de la machine !  $\mathbf{p}$
- Respecter les consignes de sécurité et les symboles de sécurité
- Utiliser les équipements de sécurité

Consultez le manuel de votre machine !

La mise sous tension de la machine et le passage sur les points de référence sont des fonctions qui dépendent de la machine.

Pour mettre la machine et la commande sous tension, procéder de la manière suivante :

- Activer la tension d'alimentation de la commande et de la machine
- La commande affiche l'état à la mise sous tension dans les dialogues qui suivent.
- Une fois démarrée, la commande affiche le dialogue **Coupure de courant**.

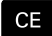

0

- Supprimer le message avec la touche **CE**
- La commande affiche le dialogue **Compiler programme PLC**, le programme PLC est automatiquement compilé.
- La commande affiche le dialogue **Tension de commande manque pour relais**.
- $\blacktriangleright$  Mettre la commande sous tension
- La commande effectue elle-même un essai.

Si la commande ne détecte pas d'erreur, elle affiche le dialogue **Franchir points de référence**.

Si la commande détecte une erreur, elle émet un message d'erreur.

# **REMARQUE**

#### **Attention, risque de collision!**

A la mise en route de la machine, la commande tente de restaurer l'état de désactivation du plan incliné. Cela n'est toutefois pas toujours possible, par exemple si vous procédez à une inclinaison avec l'angle d'axe alors que la machine est configurée avec un angle dans l'espace ou si vous avez modifié la cinématique.

- Si possible, procédez à l'inclinaison avant la désactivation
- Vérifier l'état de l'inclinaison lors de la réactivation

#### **Vérifier la position d'un axe**

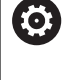

Ce paragraphe concerne exclusivement les axes de machine qui sont équipés d'un système de mesure EnDat.

La commande affiche une fenêtre auxiliaire si, une fois la machine sous tension, la position réelle d'un axe ne coïncide pas avec sa position à la mise hors tension.

- Vérifier la position de l'axe concerné
- Confirmer avec **OUI** si la position réelle de l'axe coïncide avec  $\mathbf{r}$ les données affichées.

## **REMARQUE**

#### **Attention, risque de collision!**

S'ils ne sont pas pris en compte, les écarts entre la position réelle des axes et les valeurs escomptées par la commande (valeurs enregistrées à la mise hors tension) peuvent provoquer des déplacement imprévus indésirables. Il existe un risque de collision pendant le référencement des autres axes et pendant tous les déplacements qui suivent.

- Vérifier la position d'un axe
- ▶ Confirmer la fenêtre auxiliaire avec **OUI** uniquement si les positions d'axe coïncident.
- Malgré la confirmation, déplacer ensuite l'axe avec précaution
- En cas de doute ou de points à clarifier, contacter le constructeur de la machine

## **Franchir les points de référence**

Si la commande, une fois démarrée, effectue l'autotest, elle affiche le dialogue **Franchir points de référence**.

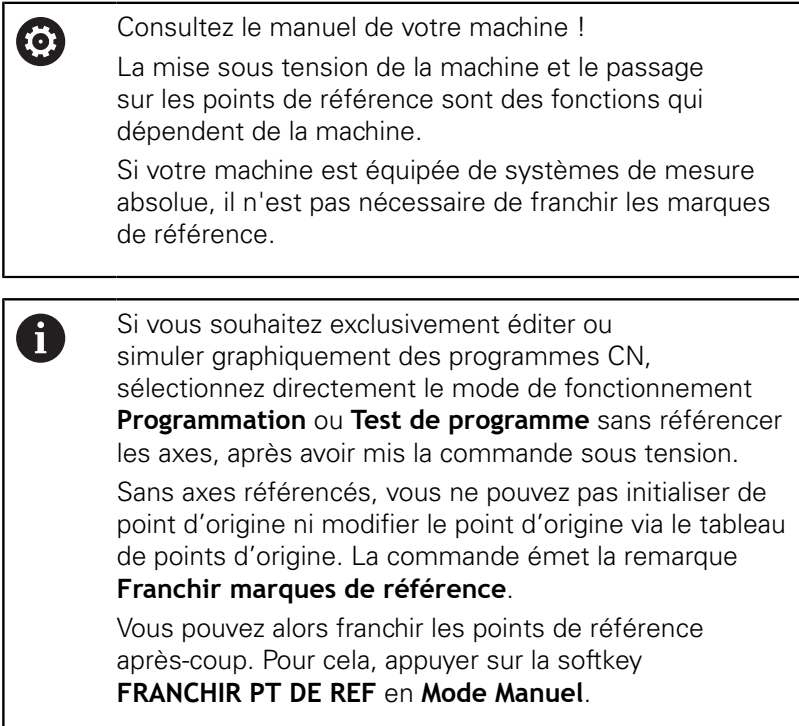

Franchir les points de référence dans l'ordre chronologique prescrit :

- ū
- Pour chaque axe, appuyer sur la touche **START CN** ou
- La commande est maintenant opérationnelle et se trouve en **Mode Manuel**.

Sinon, franchir les points de référence dans n'importe quel ordre :

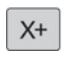

 $Y +$ 

- ▶ Pour chaque axe, appuyer sur la touche de sens d'axe et la maintenir enfoncée jusqu'à ce que le point de référence soit franchi.
- La commande est maintenant opérationnelle et se trouve en **Mode Manuel**.
#### **Franchissement du point de référence avec plan d'usinage incliné**

Si la fonction **Inclin. plan d'usinage** était active avant la mise hors tension de la commande, celle-ci active automatiquement ladite fonction après le redémarrage. Les déplacements assurés avec les touches d'axes ont ainsi lieu dans le plan d'usinage incliné.

Avant de franchir les points de référence, vous devez désactiver la fonction **Inclinaison du plan d'usinage**, sinon la commande interrompt la procédure avec un avertissement. Vous pouvez également référencer les axes qui ne sont pas activés dans la cinématique actuelle sans désactiver l'**Inclinaison du plan d'usinage**, par ex. un magasin d'outils.

**[Informations complémentaires :](#page-254-0)** "Activer l'inclinaison manuelle", [Page 255](#page-254-0)

# **REMARQUE**

### **Attention, risque de collision!**

La commande n'effectue pas de contrôle anti-collision automatique entre l'outil et la pièce. Il existe un risque de collision pendant le référencement des axes si ceux-ci ne sont pas pré-positionnés correctement ou si l'écart entre les composants est insuffisant !

- Tenir compte des remarques affichées à l'écran
- Aborder au besoin une position de sécurité avant de référencer les axes
- $\blacktriangleright$  Faire attention aux risques de collision

A

Si la machine n'est pas équipée de systèmes de mesure absolue, il faut confirmer la position des axes rotatifs. La position affichée dans la fenêtre auxiliaire correspond à la dernière position avant la mise hors tension.

### **Mise hors tension**

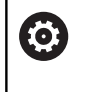

Consultez le manuel de votre machine ! La mise hors tension une fonction dépendante de la machine.

Pour éviter de perdre des données lors de la mise hors tension, vous devez quitter le système d'exploitation de la commande de la manière suivante :

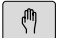

Mode : appuyer sur la touche **Mode Manuel**

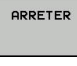

- Appuyer sur la softkey **OFF**
- **ARRETER**
- Valider avec la softkey **ARRETER**
- **Lorsque la commande affiche une fenêtre** auxiliaire avec le message **Vous pouvez maintenant mettre la commande hors tension**, cela signifie que vous pouvez couper l'alimentation de la commande.

# **REMARQUE**

**Attention, risque de perte de données possibles !**

La commande doit être mise à l'arrêt afin que les processus en cours soient clôturés et que les données soient sauvegardées. Un actionnement de l'interrupteur principal pour mettre instantanément la commande hors tension peut se solder par une perte de données, quel que soit l'état de la commande.

- ▶ Toujours mettre la commande hors tension
- N'actionner l'interrupteur principal qu'après en avoir été avisé par un message affiché à l'écran

# **5.2 Déplacement des axes de la machine**

### **Remarque**

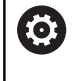

Consultez le manuel de votre machine ! L'utilisation des touches de sens d'axes pour déplacer les axes dépend de la machine.

### **Déplacer un axe avec les touches de sens des axes**

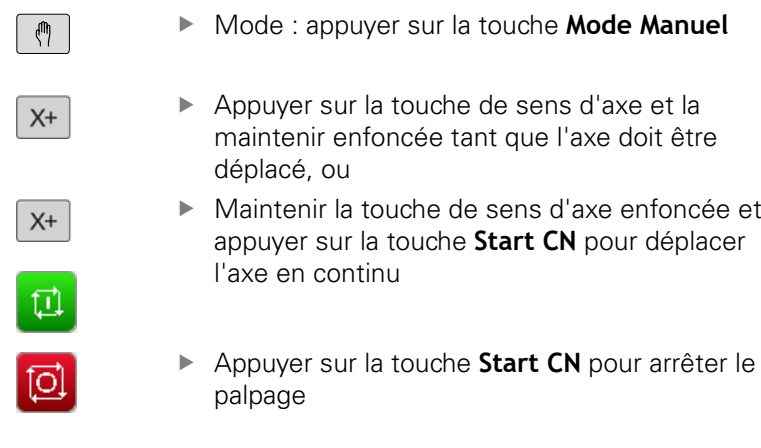

Chacune de ces méthodes vous permet de déplacer plusieurs axes. La commande affiche alors l'avance de contournage. Vous modifiez l'avance de déplacement des axes avec la softkey **F**.

**[Informations complémentaires :](#page-196-0)** "Vitesse de rotation broche S, [avance F, fonction auxiliaire M", Page 197](#page-196-0)

Lorsqu'un déplacement a été demandé à la machine, la commande affiche le symbole **STIB**, signifiant que la commande est en fonctionnement.

### **Positionnement pas à pas**

Lors du positionnement pas à pas, la commande déplace un axe de la machine de la valeur d'un incrément prédéfini.

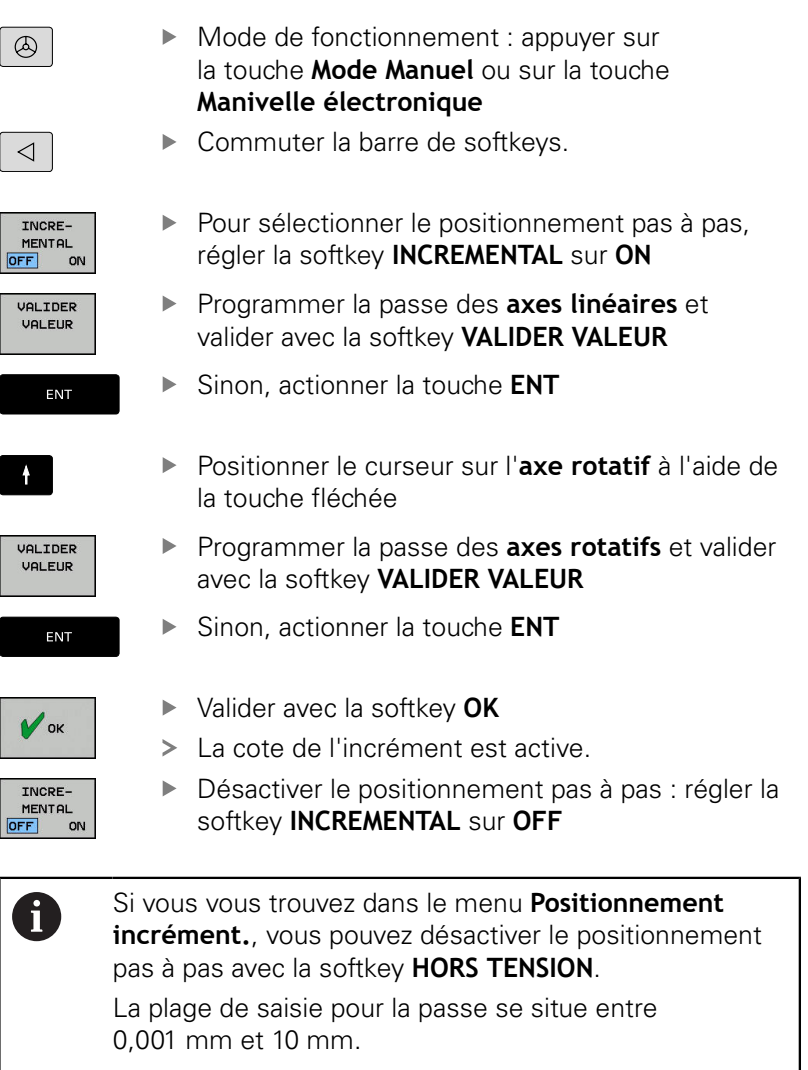

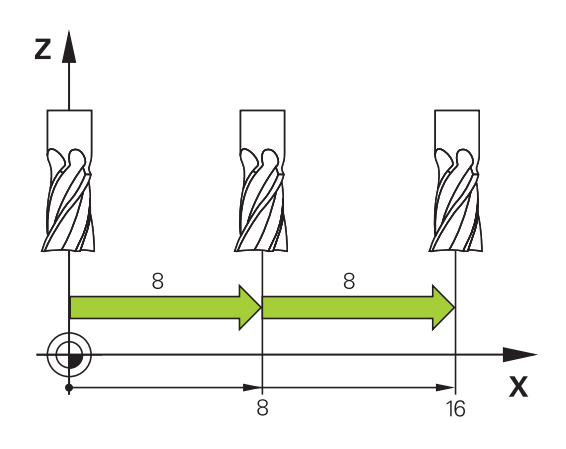

# **Effectuer des déplacements avec des manivelles électroniques**

# **DANGER**

#### **Attention danger pour l'opérateur!**

Les dangers de nature électrique sont toujours dûs à des embases de raccordement non sécurisées, à des câbles défectueux et à une utilisation inappropriée. La menace est présente dès la mise sous tension de la machine !

- Seul le personnel de SAV habilité peut raccorder ou faire enlever les appareils.
- Mettre la machine sous tension exclusivement avec la manivelle raccordée ou avec une embase de raccordement sécurisée

La commande facilite le déplacement des axes grâce aux nouvelles manivelles électroniques ci-après énumérées :

- $\blacksquare$ HR 510 : manivelle simple sans écran d'affichage, transfert des données par câble
- HR 520 : manivelle avec affichage, transfert des données par  $\blacksquare$ câble
- HR 550 : manivelle avec écran d'affichage et transmission des données par radio

Par ailleurs, la commande assiste toujours les manivelles à câble HR 410 (sans affichage) et HR 420 (avec affichage).

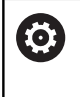

Consultez le manuel de votre machine ! Le constructeur de votre machine peut ajouter des fonctions supplémentaires aux manivelles HR 5xx.

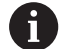

Il est recommandé d'utiliser une manivelle HR 5xx si vous souhaitez utiliser la fonction **Superpos. manivelle** dans l'axe virtuel de l'outil **VT**.

**[Informations complémentaires :](#page-334-0)** "Axe d'outil virtuel [VT", Page 335](#page-334-0)

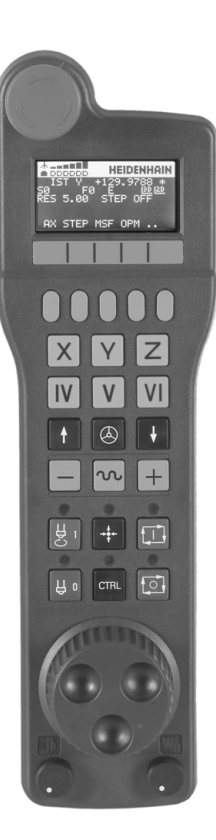

Les manivelles portables HR 520 et HR 550FS sont dotées d'un écran d'affichage sur lequel la commande affiche diverses informations. Vous pouvez en outre utiliser les softkeys de la manivelle pour exécuter d'importantes fonctions de réglage, par ex. pour définir des points d'origine ou encore pour programmer et exécuter des fonctions M.

Dès que vous avez activé la manivelle à l'aide de la touche d'activation de manivelle, vous ne pouvez plus vous servir du panneau de commande. L'écran de la commande affiche cet état dans une fenêtre auxiliaire.

Si plusieurs manivelles sont raccordées à la commande, la touche de manivelle qui se trouve sur le panneau de commande n'est pas disponible. La manivelles s'active/se désactive avec la touche de manivelle qui se trouve sur la manivelle. Pour pouvoir sélectionner une autre manivelle, la manivelle actuellement active doit d'abord être désactivée.

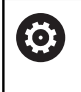

Consultez le manuel de votre machine ! Cette fonction doit être activée et adaptée par le constructeur de la machine.

#### Bouton d'**ARRET D'URGENCE**

- Ecran de manivelle pour l'affichage d'état et la sélection de fonctions
- Softkeys
- Les touches d'axes peuvent être interchangées par le constructeur de la machine en fonction de la configuration des axes.
- Touche d'assentiment
- Touches fléchées pour définir la sensibilité de la manivelle
- Touche d'activation de la manivelle
- Touche de sens suivant lequel la commande déplace l'axe sélectionné
- Superposition de l'avance rapide pour la touche de sens d'axe
- Activer la broche (fonction machine, touche échangeable par le constructeur de la machine)
- Touche **Générer séquence CN** (fonction machine, touche interchangeable par le constructeur de la machine)
- Désactiver la broche (fonction machine, touche échangeable par le constructeur de la machine)
- Touche **CTRL** pour fonctions spéciales (fonction dépendante de la machine, touche interchangeable par le constructeur de la machine)
- Touche **Start CN** (fonction machine, touche interchangeable par le constructeur de la machine)
- Touche **Arrêt CN** (fonction machine, touche interchangeable par le constructeur de la machine)
- Manivelle
- Potentiomètre de vitesse de broche
- Potentiomètre d'avance
- Connecteur de câble, inexistant sur les manivelles radio HR 550FS

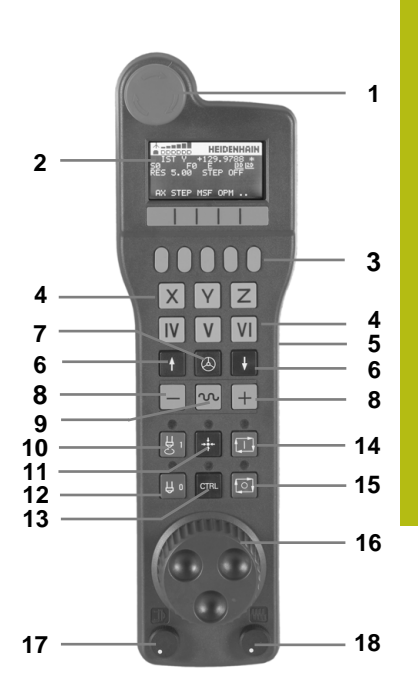

#### **Ecran d'affichage**

- **Uniquement pour la manivelle radio HR 550FS** : affichage si la manivelle se trouve sur une station d'accueil ou si le mode Radio est activé.
- **Uniquement pour la manivelle radio HR 550FS** : affichage de l'intensité des champs, six barre = intensité maximale de champ)
- **Uniquement pour la manivelle radio HR 550FS** : état de charge de l'accumulateur, six barres = état de charge maximale Pendant le rechargement, une barre se déplace de la gauche vers la droite
- **EFF** : type d'affichage des positions
- **Y+129.9788** : position de l'axe sélectionné
- **\*** : STIB (commande en service) ; le programme a démarré ou un axe est en cours de déplacement
- **S0** : vitesse de broche actuelle
- **F0** : avance actuelle de déplacement de l'axe sélectionné
- **E** : une erreur s'est produite

Si la commande affiche un message d'erreur, l'écran de la manivelle affiche lui le message **ERROR** pendant 3 secondes. **E** reste affiché tant que l'erreur est en suspens sur la commande.

- **3D** : la fonction Inclinaison du plan d'usinage est active
- **2D** : la fonction Rotation de base est active
- **RES 5.0** : résolution active de la manivelle Course parcourue par l'axe sélectionné en un tour de manivelle
- **STEP ON** ou **OFF** : positionnement pas à pas activé ou désactivé. Si la fonction est active, la commande indique en plus l'incrément de déplacement actif.
- Barre de softkeys : sélection de diverses fonctions, description dans les paragraphes suivants

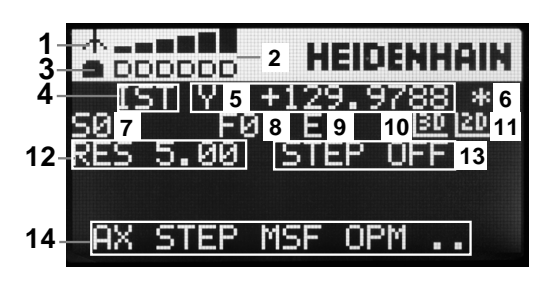

#### **Particularités de la manivelle radio HR 550FS**

# **ADANGER**

#### **Attention danger pour l'opérateur!**

Les manivelles radio sont plus sensibles aux perturbations que les manivelles avec liaison par câble en raison de leur fonctionnement sur accumulateur et de la présence d'autres utilisateurs radio. L'utilisateur est menacé, p. ex. pendant les travaux d'entretien et de configuration, si les conditions requises et les remarques concernant la sécurité de service ne sont pas respectées.

- Contrôler la liaison radio de la manivelle pour s'assurer qu'il n'y a pas d'interférences avec les autres utilisateurs radio
- Mettre la manivelle et sa station d'accueil hors tension au plus tard après 120 heures de service afin que la commande effectue un test de fonctionnement au prochain redémarrage.
- S'il existe plusieurs manivelles radio dans un même atelier, s'assurer que chaque manivelle est clairement affectée à une station d'accueil (p. ex auto-collant de couleur)
- S'il existe plusieurs manivelles radio dans un même atelier, s'assurer que chaque manivelle est clairement affectée à une machine (p. ex test de fonctionnement)

La manivelle radio HR 550FS est dotée d'un accumulateur. L'accu se recharge dès que la manivelle se trouve dans sa station d'accueil.

Avec l'accumulateur, la manivelle HR 550FS peut être utilisée 8 heures durant avant que vous ne deviez la recharger. Quand la manivelle est totalement déchargée, il faut environ 3 heures pour qu'elle soit à nouveau rechargée dans sa station d'accueil. Si vous n'utilisez pas la manivelle HR 550FS, placez-la toujours dans la station d'accueil prévue à cet effet. Vous aurez ainsi l'assurance que le contact qui se trouve au dos de la manivelle radio veillera à maintenir l'accumulateur chargé en permanence pour que la manivelle soit toujours prête à fonctionner. Vous aurez ainsi également la garantie que la manivelle sera toujours en contact direct avec le circuit d'urgence.

Dès que la manivelle se trouve dans sa station d'accueil, elle passe en mode câblé (en interne). Vous pouvez également opter pour ce mode lorsque la manivelle est complètement déchargée. La fonctionnalité est toutefois identique au mode radio.

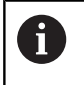

Nettoyer régulièrement les contacts **1** de la station d'accueil et de la manivelle pour garantir leur bon fonctionnement.

La plage de transmission radio est surdimensionnée. Si vous travaillez, par exemple sur des machines de très grande taille, et que vous atteignez la limite de la zone de transmission, la manivelle HR 550FS vous en avertit par une puissante alarme vibrante. Dans ce cas, il faudra réduire la distance qui sépare la manivelle de sa station d'accueil dans laquelle se trouve le récepteur radio.

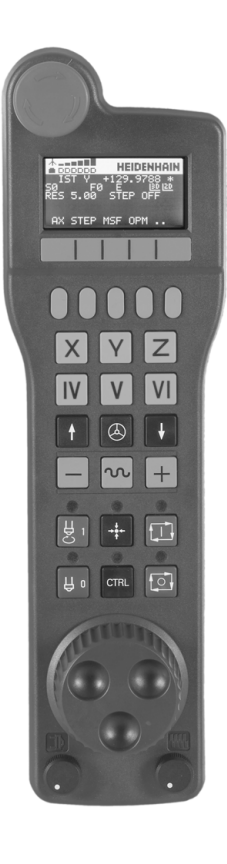

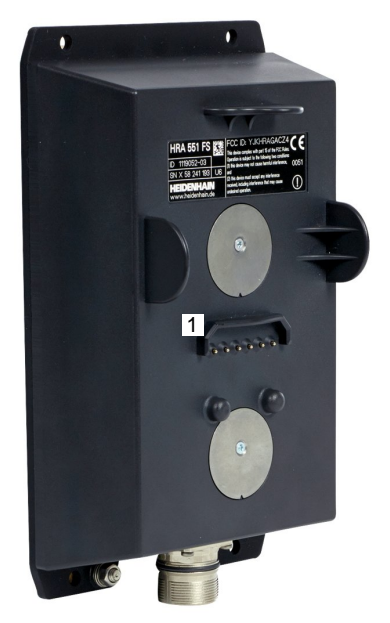

# **REMARQUE**

#### **Attention, danger pour la pièce et l'outil !**

La manivelle radio déclenche une réaction d'arrêt d'urgence si l'accumulateur est entièrement déchargé, si la transmission radio est coupée ou en présence d'un défaut. Les réactions d'arrêt d'urgence en cours d'usinage peuvent endommager l'outil et la pièce !

- Placer la manivelle sur sa station d'accueil dès qu'elle n'est plus utilisée
- $\blacktriangleright$ Minimiser la distance entre la manivelle et sa station d'accueil (tenir compte de l'alarme vibrante)
- Tester la manivelle avant de commencer à usiner  $\blacktriangleright$

Après que la commande a déclenché un arrêt d'urgence, vous devez réactiver la manivelle. Procédez comme suit :

- Sélectionner la fonction MOD : appuyer sur la touche **MOD**
- $\blacktriangleright$ Sélectionner **Configurations machine**
- MANTUFILE MITTLE<br>UIFI<br>REGLER
- Appuyer sur la softkey **MANIVELLE WIFI REGLER**
- Réactiver la manivelle radio avec le bouton **Lancer maniv.**
- Mémoriser la configuration et quitter le menu de configuration en appuyant sur **FIN**

Pour la mise en service et la configuration de la manivelle, vous disposez d'une fonction dédiée en mode **MOD**.

**[Informations complémentaires :](#page-457-0)** "Manivelle radio HR 550 [Configurer FS", Page 458](#page-457-0)

#### **Sélectionner l'axe à déplacer**

Vous utilisez les touches d'axes pour activer directement les axes principaux (X, Y et Z) et trois autres axes que le constructeur de la machine peut définir. Le constructeur de la machine peut également affecter l'axe virtuel VT directement à une touche d'axe libre. Si l'axe virtuel VT n'est pas affecté à une touche d'axe, procédez comme suit :

- Appuyer sur la softkey **F1** de la manivelle (**AX**)
- La commande affiche tous les axes actifs sur l'écran de la manivelle. L'axe actif actuellement clignote.
- Sélectionner l'axe de votre choix avec la softkey **F1** (**->**) ou **F2** (**<-**) de la manivelle et valider avec la softkey **F3** de la manivelle (**OK**).

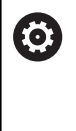

Consultez le manuel de votre machine ! Le constructeur de la machine peut également configurer la broche de tournage en mode Tournage (option 50) comme axe à sélectionner.

Vous pouvez choisir entre l'affichage des positions simple et l'affichage de positions avec la valeur d'offset des configurations globales de programmes :

- Affichage **Pos** pour **F4** : affichage de positions uniquement
- Affichage **P/O** pour **F4** : affichage de positions avec valeur d'offset

#### **Régler la sensibilité de la manivelle**

En réglant la sensibilité de la manivelle, vous définissez la course parcourue par un axe à chaque rotation de la manivelle. Les sensibilités sont définies par défaut et peuvent être sélectionnées directement à l'aide des touches fléchées de la manivelle (uniquement si Pas à pas n'est pas actif).

Niveaux de sensibilité possibles :

0.001/0.002/0.005/0.01/0.02/0.05/0.1/0.2/0.5/1 [mm/tour ou degré/tour]

Niveaux de sensibilité possibles :

0.00005/0.001/0.002/0.004/0.01/0.02/0.03 [in/tour ou degré/tour]

#### **Déplacer les axes**

 $\boxed{\varpi}$ 

 $\circledcirc$ 

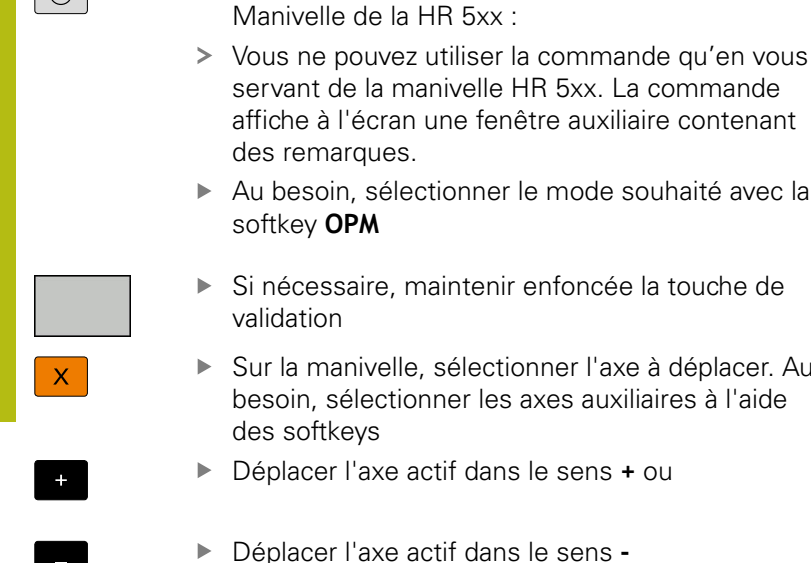

la manivelle HR 5xx. La commande écran une fenêtre auxiliaire contenant ques.

**Pour activer la manivelle, appuyer sur la touche** 

- sélectionner le mode souhaité avec la softkey **OPM**
- ire, maintenir enfoncée la touche de
- ivelle, sélectionner l'axe à déplacer. Au lectionner les axes auxiliaires à l'aide  $VS$
- axe actif dans le sens **+** ou
- axe actif dans le sens -
- ▶ Pour désactiver la manivelle, appuyer sur la touche Manivelle de la HR 5xx
- > Maintenant, vous pouvez à nouveau utiliser la commande en vous servant de son pupitre.

#### **Réglages des potentiomètres**

# **ADANGER**

#### **Attention danger pour l'opérateur!**

En activant la manivelle, on n'active pas automatiquement ses potentiomètres ; ceux-ci sont toujours actifs sur le pupitre de la commande. Après un démarrage CN sur la manivelle, la commande lance instantanément l'usinage ou le positionnement des axes bien que vous ayez réglé les potentiomètres de la manivelle sur 0 %. Les personnes se trouvant dans l'espace de la machine sont en danger de mort !

- ▶ Mettre à 0 % les potentiomètres du pupitre de la machine avant d'utiliser la manivelle
- ▶ Pour l'utilisation de la manivelle, activer toujours ses potentiomètres

Les potentiomètres du pupitre de la machine restent actifs après avoir activé la manivelle. Si vous souhaitez utiliser les potentiomètres sur la manivelle, procédez comme suit :

- Appuyer en même temps sur la touche **CTRL** et la touche **Manivelle** de la HR 5xx
- La commande affiche sur l'écran de la manivelle le menu des softkeys permettant de sélectionner les potentiomètres.
- $\mathbf{r}$ Appuyer sur la softkey **HW** pour activer les potentiomètres de la manivelle

Si vous avez activé les potentiomètres de la manivelle, vous devez, avant de désactiver la manivelle, réactiver les potentiomètres du pupitre de la machine. Procédez comme suit :

- Appuyer en même temps sur la touche **CTRL** et la touche  $\mathbf{r}$ **Manivelle** de la HR 5xx
- La commande affiche sur l'écran de la manivelle le menu des softkeys permettant de sélectionner les potentiomètres.
- Appuyer sur la softkey **KBD** pour activer les potentiomètres sur  $\blacktriangleright$ le pupitre de la machine

La commande émet un avertissement si les potentiomètres de la manivelle sont encore actifs au moment où la manivelle est désactivée.

#### **Positionnement pas à pas**

Lors du positionnement pas à pas, la commande déplace l'axe de manivelle actuellement activé selon la valeur de l'incrément que vous avez défini :

- Appuyer sur la softkey manivelle F2 (**STEP**)
- Activer le positionnement pas à pas : appuyer sur la softkey manivelle 3 (**ON**)
- Sélectionner l'incrément souhaité en appuyant sur la touche **F1** ou **F2**. Le plus petit incrément possible est 0,0001 mm (0.00001 in). Le plus grand incrément possible est 10 mm (0.3937 in).
- A l'aide de la softkey 4 (**OK**), valider le pas de comptage sélectionné
- Utiliser la touche **+** ou **–** de la manivelle pour déplacer l'axe actif  $\mathbf{r}$ de la manivelle dans le sens de votre choix.

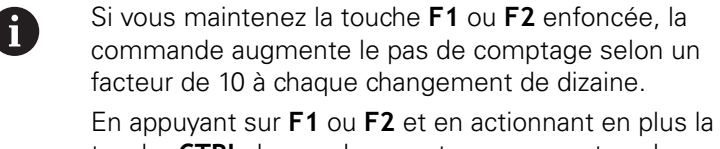

touche **CTRL**, le pas de comptage augmente selon un facteur de 100.

#### **Programmer des fonctions auxiliaires M**

- Appuyer sur la softkey **F3** (**MSF**) de la manivelle
- Appuyer sur la softkey **F1** (**M**) de la manivelle
- Sélectionner le numéro de la fonction M de votre choix en  $\mathbf{p}$ appuyant sur la touche **F1** ou **F2**
- Exécuter la fonction auxiliaire M avec la touche **Start CN**  $\blacktriangleright$

#### **Entrer la vitesse de broche S**

- Appuyer sur la softkey **F3** (**MSF**) de la manivelle
- Appuyer sur la softkey **F2** (**S**) de la manivelle
- Sélectionner la vitesse de rotation souhaitée en appuyant sur la touche **F1** ou **F2**
- Activer la nouvelle vitesse S avec la touche **Start CN**

Si vous maintenez la touche **F1** ou **F2** enfoncée, la commande augmente le pas de comptage selon un facteur de 10 à chaque changement de dizaine.

En appuyant sur **F1** ou **F2** et en actionnant en plus la touche **CTRL**, le pas de comptage augmente selon un facteur de 100.

 $\mathbf i$ 

#### **Entrer l'avance F**

- Appuyer sur la softkey **F3** (**MSF**) de la manivelle
- Appuyer sur la softkey **F3** (**F**) de la manivelle
- $\mathbf{b}$ Sélectionner l'avance souhaitée en appuyant sur la touche **F1** ou **F2**
- Valider la nouvelle avance avec la softkey **F3** (**OK**) de la manivelle  $\blacktriangleright$

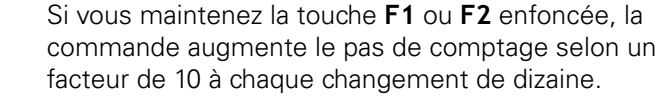

En appuyant sur **F1** ou **F2** et en actionnant en plus la touche **CTRL**, le pas de comptage augmente selon un facteur de 100.

#### **Définition du point d'origine**

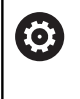

 $\mathbf{f}$ 

Consultez le manuel de votre machine ! Le constructeur de la machine peut bloquer la possibilité d'initialiser un point d'origine sur certains axes.

- Appuyer sur la softkey **F3** (**MSF**) de la manivelle
- Appuyer sur la softkey **F4** (**PRS**) de la manivelle
- Si nécessaire, sélectionner l'axe sur lequel le point de référence ь doit être initialisé
- Remettre l'axe à zéro avec la softkey **F3** (**OK**) de la manivelle ou définir la valeur de votre choix avec les softkeys **F1** et **F2** de la manivelle et la valider avec la softkey **F3** (**OK**). En appuyant en plus sur la touche **CTRL**, le pas de comptage augmente à 10.

#### **Changer de mode**

La softkey **F4** (**OPM**) de la manivelle vous permet de changer de mode de fonctionnement depuis la manivelle, dans la mesure ou l'état actuel de la commande le permet.

- Appuyer sur la softkey **F4** (**OPM**) de la manivelle
- A l'aide des softkeys de la manivelle, sélectionner le mode souhaité
	- MAN: **Mode Manuel** MDI: **Positionnement avec introd. man.** SGL: **Exécution PGM pas-à-pas** RUN: **Execution PGM en continu**

#### **Créer une séquence de déplacement complète**

**(0)** 

Consultez le manuel de votre machine !

Le constructeur de votre machine peut affecter n'importe quelle fonction à la touche **Générer séquence CN** de la manivelle.

- Sélectionner le mode **Positionnement avec introd. man.**
- Au besoin, utiliser les touches fléchées du clavier de la commande pour sélectionner la séquence CN après laquelle vous souhaitez insérer la nouvelle séquence de déplacement
- ▶ Activer la manivelle
- Appuyer sur la touche **Générer séquence CN** de la manivelle  $\blacktriangleright$
- > La commande insère une séquence de déplacement complète contenant toutes les positions d'axes sélectionnées à l'aide de la fonction MOD.

#### **Fonctions des modes Exécution de programme**

Dans les modes Exécution de programme, vous pouvez exécuter les fonctions suivantes :

- Touche Start CN (touche Start CN de la manivelle)
- $\blacksquare$ Touche **Arrêt CN** (touche **Arrêt CN** de la manivelle)
- Si la touche **Arrêt CN** a été actionnée : arrêt interne (softkey  $\mathbb{R}^n$ **MOP** et softkey **Arrêt** de la manivelle)
- Si la touche **Arrêt CN** a été actionnée : déplacement manuel des axes (softkeys de la manivelle **MOP**, puis **MAN**)
- $\blacksquare$ Réaccostage du contour après déplacement manuel des axes lors d'une interruption du programme (softkeys de la manivelle **MOP**, puis **REPO**). La commande s'effectue par le biais de softkeys de manivelles qui fonctionnent comme des softkeys d'écran.

#### **[Informations complémentaires :](#page-313-0)** "Approcher à nouveau le [contour", Page 314](#page-313-0)

Activation/désactivation de la fonction d'inclinaison du plan d'usinage (softkey **MOP**, puis softkey **3D** de la manivelle)

# <span id="page-196-0"></span>**5.3 Vitesse de rotation broche S, avance F, fonction auxiliaire M**

## **Application**

En **Mode Manuel** et en mode **Manivelle électronique**, programmer la vitesse de rotation de la broche S, l'avance F et la fonction auxiliaire M avec les softkeys.

**[Informations complémentaires :](#page-327-0)** "Programmer des fonctions [auxiliaires M et ARRET", Page 328](#page-327-0)

6

Consultez le manuel de votre machine ! Le constructeur de la machine définit les fonctions auxiliaires qui doivent être mises à disposition sur la machine et celles qui sont autorisées en mode **Mode Manuel**.

### **Introduction de valeurs**

#### **Vitesse de rotation broche S, fonction auxiliaire M**

La vitesse de rotation de la broche se définit comme suit :

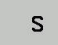

- Appuyer sur la softkey **S**
	- La commande affiche le dialogue **Vitesse broche S =** dans la fenêtre auxiliaire.

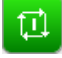

- ► Entrer **1000** (vitesse de rotation de la broche)
- Valider avec la touche **Start CN**

Lancer la rotation de la broche avec la vitesse **S** paramétrée et une fonction auxiliaire **M**. Paramétrer une fonction auxiliaire **M** de la même manière.

La commande indique la vitesse de broche actuelle dans l'affichage d'état. Pour une vitesse de rotation < 1000, la commande affiche également un chiffre après la virgule.

#### **Avance F**

L'avance se définit comme suit :

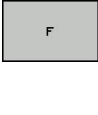

- Appuyer sur la softkey **F**
- La commande affiche une fenêtre auxiliaire.
- ▶ Entrer l'avance
- Confirmer avec la touche **ENT**

### Règles concernant l'avance F :

- Si F=0 a été programmé, c'est l'avance minimale définie par le constructeur de la machine qui est active.
- Si l'avance programmée dépasse la valeur maximale définie par le constructeur de la machine, c'est cette dernière qui agit.
- F reste sauvegardée même après une coupure d'alimentation.  $\blacksquare$
- La commande affiche l'avance de contournage.  $\overline{\phantom{a}}$ 
	- Si la fonction **3D ROT** est activée, l'avance de contournage s'affiche lors du déplacement des axes.
	- Avec une fonction **3D ROT** inactive, l'affichage de l'avance reste vide lorsque plusieurs axes sont déplacés en même temps.

La commande affiche l'avance actuelle dans l'affichage d'état.

- Avec une avance inférieure à 10, la commande affiche une  $\mathbf{u}$ virgule après la virgule.
- Avec une avance inférieure à 1, la commande affiche deux П chiffres après la virgule.

### **Modifier la vitesse de rotation de la broche et l'avance**

Utiliser les potentiomètres de la vitesse de rotation **S** et l'avance **F**, il est possible de modifier la valeur configurée de 0 % à 150 %.

Le potentiomètre d'avance permet uniquement de réduire l'avance programmée : il n'agit pas sur l'avance calculée par la commande.

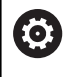

Le potentiomètre de réglage de la vitesse de broche n'agit que sur les machines équipées d'un variateur de broche.

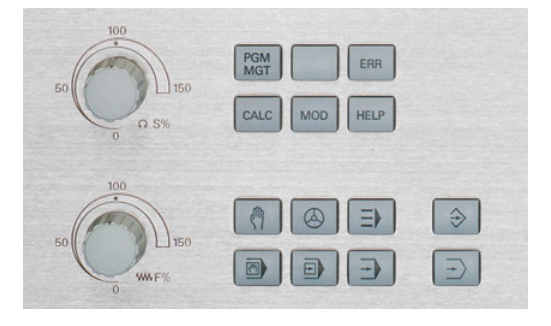

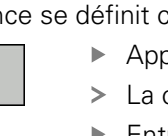

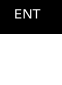

## **Limitation de l'avance F MAX**

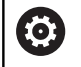

Consultez le manuel de votre machine ! La limitation de l'avance dépend de la machine.

Vous réduisez la vitesse d'avance en utilisant la softkey **F MAX**, quel que soit le mode de fonctionnement. Cette réduction est valable pour tous les déplacements en avance d'usinage et en avance rapide. La valeur que vous avez programmée reste active même après une mis hors/sous tension.

La softkey **F MAX** est disponible dans les modes de fonctionnement suivants :

- **Exécution PGM pas-à-pas**
- **Execution PGM en continu**
- **Positionnement avec introd. man.**

#### **Procédure**

Pour activer la limitation de l'avance F MAX, procéder comme suit :

- $\blacksquare$
- ▶ Mode : appuyer sur la touche **Positionnement avec introd. man.**
- F MAX
- Appuyer sur la softkey **F MAX**
- Entrer l'avance maximale de votre choix
- ▶ Appuyer sur la softkey OK

# **5.4 Concept de sécurité optionnel (Functional Safety FS)**

## **Généralités**

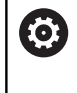

Consultez le manuel de votre machine !

Le constructeur de votre machine adapte le concept de sécurité HEIDENHAIN à votre machine.

Chaque utilisateur d'une machine-outil est exposé à des dangers. Même si les équipements de protection peuvent empêcher l'accès aux endroits dangereux, il faut malgré tout que l'opérateur puisse travailler sans moyen de protection sur la machine (p. ex. avec les portes de sécurité ouvertes). Afin de minimiser ces dangers, certaines directives et réglementations ont été mises en place les dernières années.

Le concept de sécurité intégré HEIDENHAIN est conforme au **Performance-Level d** selon la norme EN 13849-1 et à **SIL 2** selon la norme IEC 61508. Les modes de fonctionnement de sécurité sont conformes à la norme EN 12417 et garantissent un degré élevé de protection des personnes.

La structure du processeur à double canal comprenant un calculateur principal MC (main computing unit) et un ou plusieurs module(s) d'asservissement CC (control computing unit) constitue le principe de base du concept de sécurité HEIDENHAIN. Tous les mécanismes de surveillance sont aménagés dans le système de commande d'une manière redondante. Les données du système qui sont utiles pour la sécurité sont soumises à une comparaison bidirectionnelle cyclique. Les erreurs en rapport avec la sécurité entraînent toujours des arrêts définis, avec comme conséquence l'arrêt sécurisé de tous les entraînements.

La commande déclenche certaines fonctions de sécurité et garantit des états de fonctionnement sûrs au moyen des entrées et sorties orientées vers la sécurité (exécution double canal) qui influent sur le processus dans tous les modes de fonctionnement.

Vous trouverez, dans ce chapitre, des explications sur les fonctions qui sont en plus disponibles sur une commande avec sécurité fonctionnelle.

# **Définitions**

#### **Mode de fonctionnement en rapport avec la sécurité**

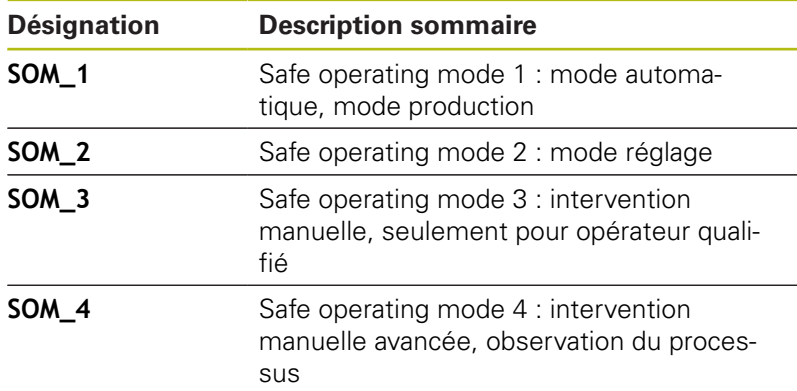

#### **Fonctions de sécurité**

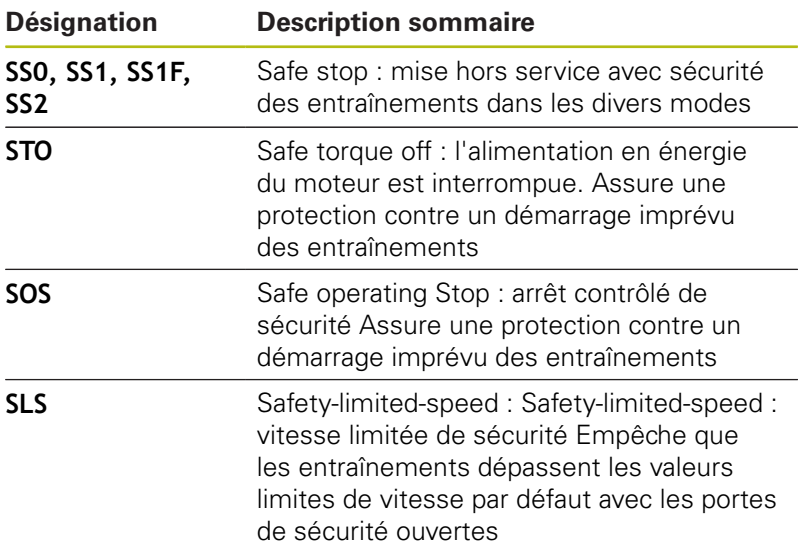

# **Affichages d'état supplémentaires**

Sur une commande numérique avec sécurité fonctionnelle (FS), l'affichage général d'état contient des informations supplémentaires sur l'état actuel des fonctions de sécurité. La commande affiche ces informations sous forme d'états de fonctionnement au niveau des indicateurs d'état **T**, **S** et **F**.

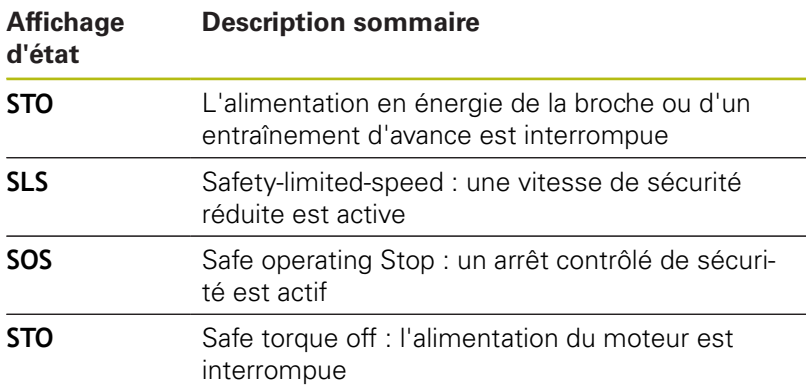

La commande affiche l'état des axes avec une icône :

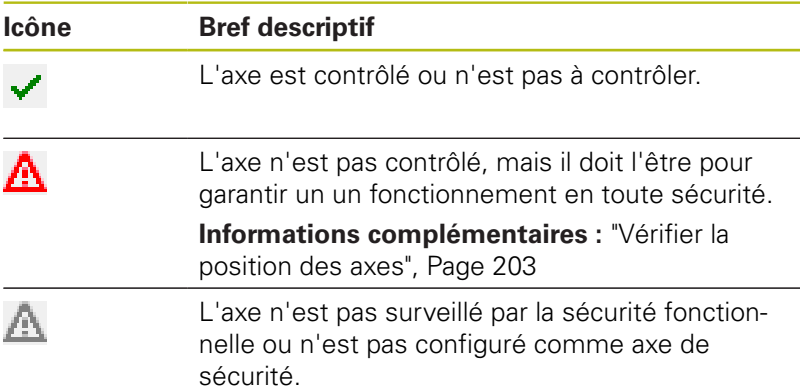

La commande affiche le mode de fonctionnement de sécurité actif par une icône située en haut de l'écran, à droite du texte indiquant le mode de fonctionnement :

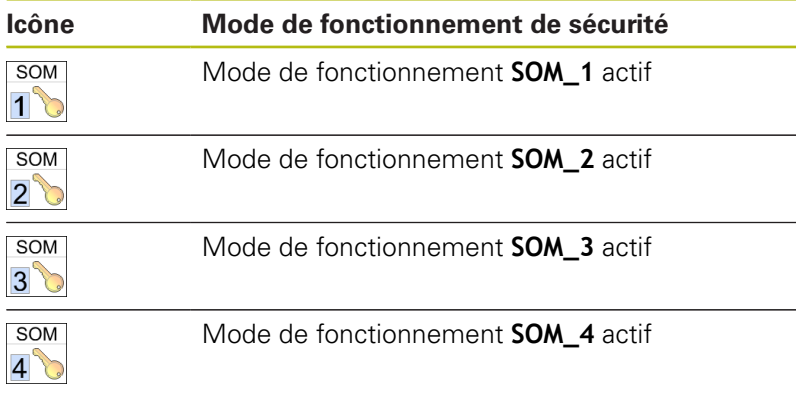

### <span id="page-202-0"></span>**Vérifier la position des axes**

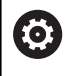

Consultez le manuel de votre machine !

Cette fonction doit être adaptée par le constructeur de votre machine.

Après la mise sous tension, la commande vérifie si la position d'un axe correspond exactement à la position constatée après la mise hors service. Si un écart survient, ou si la sécurité fonctionnelle détecte une modification, alors cet axe est identifié en conséquence dans l'affichage de positions. Un triangle d'avertissement rouge apparaît également dans l'affichage d'état. Il n'est alors plus possible de déplacer les axes ainsi identifiés quand la porte est ouverte. Dans ces cas, vous devez positionner les axes concernés à une position de contrôle.

Procédez pour cela comme suit :

- Sélectionner le **Mode Manuel**
- Appuyer sur la softkey **APPROCHER POSITIONS DE CTRL**
- La commande affiche les axes non contrôlés.
- Appuyer sur la softkey **SELECTION AXES**
- Sélectionner au besoin l'axe de votre choix par softkey
- Sinon, appuyer sur la softkey **LOGIQUE DEPL.AXES**
- Appuyer sur la touche **Start CN**
- > L'axe se déplace à la position de contrôle.
- Une fois que vous avez atteint la position de contrôle, un message apparaît.
- Appuyer sur la **touche de validation** du panneau de commande ь de la machine
- La commande identifie l'axe comme "contrôlé".
- Répéter la procédure décrite précédemment pour tous les axes que vous souhaitez amener en position de contrôle

## **REMARQUE**

#### **Attention, risque de collision!**

La commande n'effectue pas de contrôle anti-collision automatique entre l'outil et la pièce. Il existe un risque de collision pendant l'abordage des positions de contrôle si le pré-positionnement n'est pas correct ou si l'écart entre les composants est insuffisant !

- Aborder au besoin une position de sécurité avant d'aborder les positions de contrôle
- ▶ Attention aux risques de collision

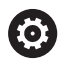

Consultez le manuel de votre machine !

Le constructeur de votre machine définit l'endroit où se trouve la position de contrôle.

**5**

## **Activer la limitation d'avance**

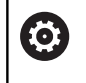

Consultez le manuel de votre machine ! Cette fonction doit être adaptée par le constructeur de votre machine.

Cette fonction vous permet d'éviter que la réaction SS1 (mise à l'arrêt sûre des entraînements) ne soit déclenchée à l'ouverture de la porte de sécurité.

En actionnant la softkey **F LIMITÉ**, la commande limite la vitesse des axes et la vitesse de la broche (ou des broches) aux valeurs définies par le constructeur de la machine. Le mode de fonctionnement sûr SOM\_x qui est sélectionné avec l'interrupteur à clef est déterminant pour la limitation. Si SOM\_1 est activé, les axes et les broches sont mis à l'arrêt puisque c'est le seul cas de figure permis dans SOM\_1 où les portes de sécurité peuvent être ouvertes.

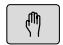

Sélectionner le **Mode Manuel**

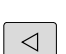

▶ Commuter la barre de softkeys.

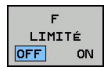

Mettre la limite d'avance en/hors service

# **5.5 Gestionnaire de points d'origine**

### **Remarque**

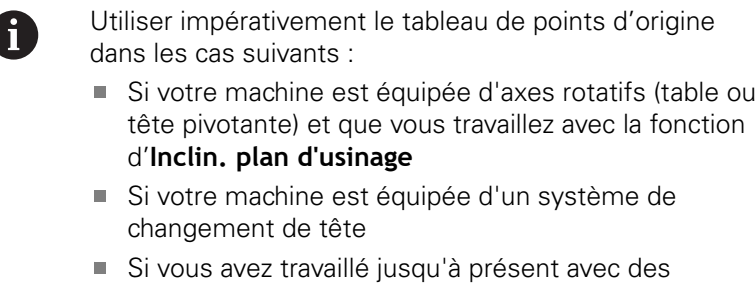

- tableaux de points zéro en coordonnées REF sur des commandes plus anciennes
- Si vous souhaitez usiner plusieurs pièces identiques qui sont serrées dans différentes positions obliques

Le tableau de points d'origine peut contenir autant de lignes (points d'origine) que vous le souhaitez. Afin d'optimiser la taille du fichier et la vitesse de traitement, veillez à ne pas utiliser plus de lignes que nécessaire pour gérer vos points d'origine.

Par sécurité, vous ne pouvez insérer de nouvelles lignes qu'à la fin du tableau de points d'origine.

#### **Points d'origine de palettes et points d'origine**

Lorsque vous travaillez avec des palettes, tenez compte du fait que les points d'origine enregistrés dans le tableau se réfèrent à un point d'origine de palette activé.

**[Informations complémentaires :](#page-390-0)** "Palettes", Page 391

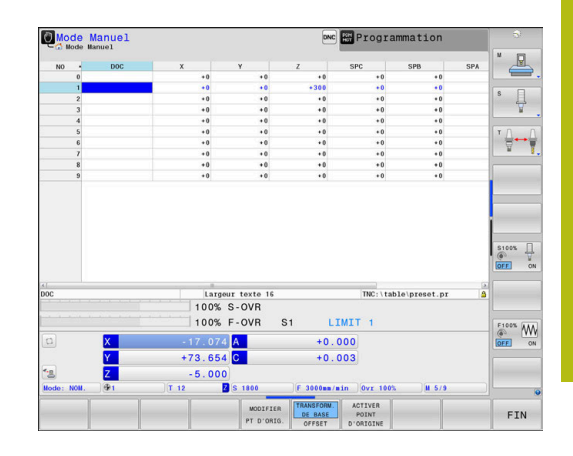

## **Mémoriser les points d'origine dans le tableau**

6

Consultez le manuel de votre machine ! Le constructeur de la machine peut bloquer la possibilité d'initialiser un point d'origine sur certains axes.

Le constructeur de la machine peut définir un autre chemin pour le tableau de points d'origine.

Le tableau de points d'origine porte le nom **PRESET.PR** et il est sauvegardé dans le répertoire **TNC:\table\** par défaut.

**PRESET.PR** ne peut être édité en mode **Mode Manuel** et **Manivelle électronique** que si vous avez appuyé sur la softkey **MODIFIER PT D'ORIG.**. Vous pouvez ouvrir le tableau de points d'origine **PRESET.PR** en mode **Programmation**, mais vous ne pouvez pas l'éditer.

Il existe plusieurs manières de mémoriser des points d'origine et des rotations de base dans le tableau de points d'origine :

- **Programmation manuelle**
- Via les cycles de palpage en mode **Mode Manuel** et en mode  $\blacksquare$ **Manivelle électronique**
- Via les cycles de palpage 400 à 402 et 410 à 419, en mode Automatique **Informations complémentaires :** manuel utilisateur

Programmation des cycles

Informations relatives à l'utilisation : j. ■ Dans le menu 3D-ROT, vous pouvez faire en sorte que la rotation de base agisse aussi en **Mode Manuel**. **[Informations complémentaires :](#page-254-0)** "Activer [l'inclinaison manuelle", Page 255](#page-254-0) ■ Pendant l'initialisation du point d'origine, les positions des axes inclinés doivent coïncider avec la situation d'inclinaison. Le comportement de la commande lors de la définition du point d'origine dépend alors de la position du paramètre machine **chkTiltingAxes** (n °204601) optionnel. **[Informations complémentaires :](#page-215-0)** "Introduction", [Page 216](#page-215-0) La fonction **PLANE RESET** ne réinitialise pas la ROT 3D active. La commande mémorise toujours à la ligne 0 le dernier point d'origine initialisé manuellement à l'aide des touches d'axes ou des softkeys. Si le point d'origine initialisés manuellement est actif, la commande affiche le message **PR MAN(0)** dans l'affichage d'état.

#### **Copier un tableau de points d'origine**

Il est permis de copier le tableau de points d'origine dans un autre répertoire (pour la sauvegarde des données). Les lignes protégées en écriture le sont aussi dans les tableaux copiés.

Ne jamais modifier le nombre de lignes dans le tableau que vous avez copié ! Cela risquerait de causer des problèmes si vous envisagez d'activer à nouveau le tableau.

Pour activer un tableau de points d'origine copié dans un autre répertoire, il vous faut de nouveau copier le tableau en sens inverse.

Si vous sélectionnez un nouveau tableau de points d'origine, il vous faudra activer de nouveau le point d'origine.

#### **Mémoriser en manuel les points d'origine dans le tableau de points d'origine**

Pour mémoriser les points d'origine dans le tableau de points d'origine, procédez comme suit :

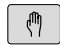

Sélectionner le **Mode Manuel**

 $X+$ 

 $Y +$ 

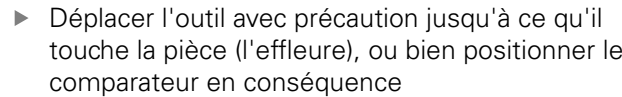

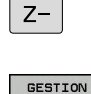

**PT ORIGINE** 

- Appuyer sur la softkey **GESTION PT ORIGINE**
- > La commande ouvre le tableau de points d'origine et positionne le curseur sur la ligne du point d'origine actif.

COPPTEER POINT D'ORIGINE

- Appuyer sur la softkey **MODIFIER PT D'ORIG.**
- La commande affiche les options de saisie possibles dans la barre de softkeys.
- Dans le tableau de points d'origine, sélectionnez la ligne que vous voulez modifier (le numéro de ligne correspond au numéro de point d'origine).
- Si nécessaire, sélectionner dans le tableau de points d'origine la colonne que vous voulez modifier

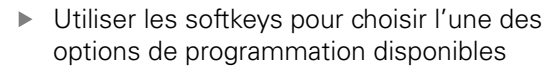

# **Options de programmation**

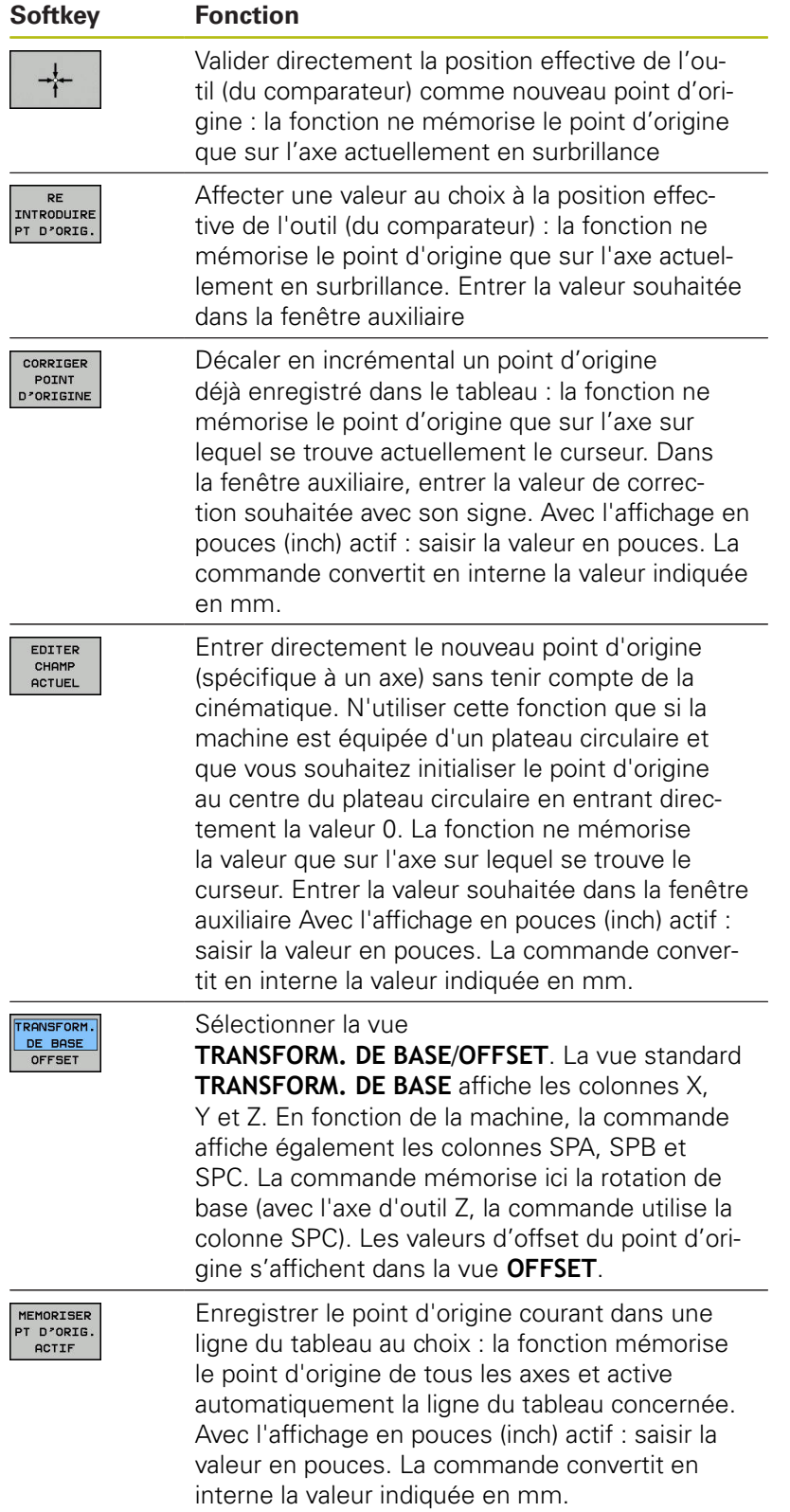

### **Éditer un tableau de points d'origine**

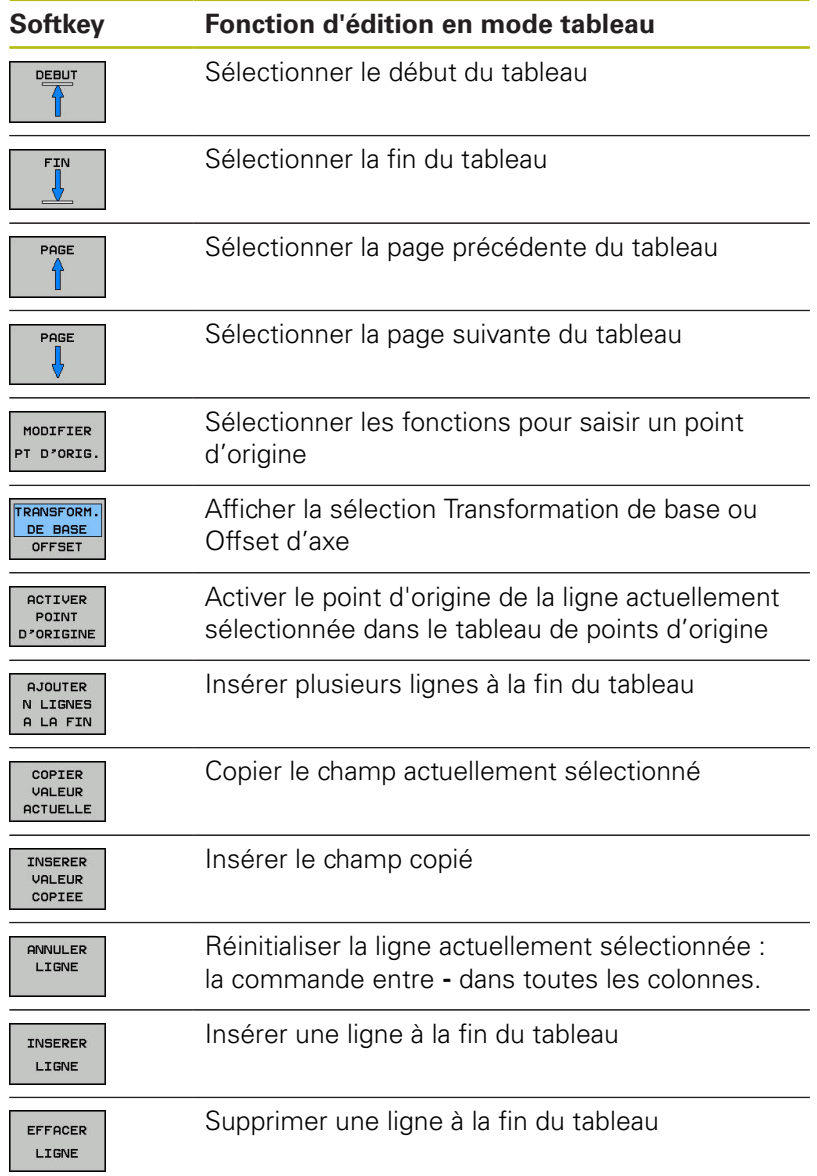

# **Protéger les points d'origine contre l'écrasement**

Vous pouvez protéger n'importe quelles lignes du tableau de points d'origine contre l'écrasement à l'aide de la colonne **LOCKED**. Les lignes protégées en écriture sont mises en évidence en couleur dans le tableau de points d'origine.

Si vous souhaitez écraser une ligne protégée en écriture avec un cycle de palpage manuel, alors vous devrez confirmer votre choix avec **OK** et entrer le mot de passe (en cas de protection avec mot de passe).

# **REMARQUE**

**Attention, risque de perte de données possibles !**

Les lignes verrouillées avec la fonction **VERROUILL. /DEVERROU. MOT DE P.** ne peuvent être déverrouillées qu'avec le mot de passe sélectionné. Les mots de passe qui ont été oubliés ne peuvent pas être réinitialisés. Les lignes verrouillées restent alors verrouillées pour toujours. Le tableau de points d'origine ne peut donc plus être utilisé sans restrictions.

- Sélectionner de préférence la variante avec la fonction **VERROUILL. /DEVERROU.**
- ▶ Noter les mots de passe

Pour protéger un point d'origine de l'écrasement, procédez comme suit :

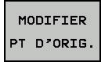

Appuyer sur la softkey **MODIFIER PT D'ORIG.**

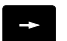

Sélectionner la colonne **LOCKED**

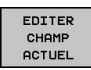

Appuyer sur la softkey **EDITER CHAMP ACTUEL**

Protéger le point d'origine sans mot de passe :

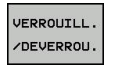

- Appuyer sur la softkey **VERROUILL. /DEVERROU.**
- La commande inscrit un **L** dans la colonne **LOCKED**.

Protéger le point d'origine avec un mot de passe :

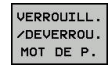

- $\blacktriangleright$  Appuyer sur la softkey **VERROUILL. /DEVERROU. MOT DE P.**
- Entrer le mot de passe dans la fenêtre auxiliaire

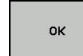

- Valider avec la softkey **OK** ou avec la touche **ENT** :
- La commande inscrit **###** dans la colonne **LOCKED**.

#### **Annuler la protection en écriture**

Pour pouvoir éditer à nouveau une ligne protégée en écriture, procédez comme suit :

Sélectionner la colonne **LOCKED**

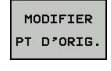

 $\rightarrow$ 

- Appuyer sur la softkey **MODIFIER PT D'ORIG.**
- EDITER CHAMP<br>ACTUEL
- Appuyer sur la softkey **EDITER CHAMP ACTUEL**

Point d'origine protégé sans mot de passe :

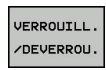

- Appuyer sur la softkey **VERROUILL. /DEVERROU.**
- > La commande annule la protection en écriture.

Point d'origine protégé par un mot de passe :

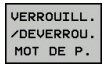

OK

- Appuyer sur la softkey **VERROUILL. /DEVERROU. MOT DE P.**
	- Entrer le mot de passe dans la fenêtre auxiliaire
	- Valider avec la softkey **OK** ou avec la touche **ENT**
- La commande annule la protection en écriture.

## **Activer le point d'origine**

#### **Activer le point d'origine en Mode Manuel**

## **REMARQUE**

#### **Attention, danger de dommages matériels importants !**

Dans le tableau de points d'origine, les champs non définis se comportent différemment des champs définis avec la valeur **0** : les champs définis avec **0** écrasent la valeur précédente, tandis que les champs non définis laissent la valeur précédente intacte.

 $\blacktriangleright$ Avant d'activer un point d'origine, vérifier que toutes les colonnes contiennent des valeurs

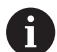

Informations relatives à l'utilisation :

- En activant un point d'origine du tableau de points d'origine, la commande réinitialise un décalage de point zéro actif, une image miroir, une rotation et un facteur d'échelle.
- La fonction **Inclin. plan d'usinage** (cycle **19** ou **PLANE**) reste toutefois active.
- $\sqrt{2}$
- Sélectionner le **Mode Manuel**
- **GESTION** PT ORIGINE  $\bigoplus$
- Appuyer sur la softkey **GESTION PT ORIGINE**
- Choisir le numéro de point d'origine que vous souhaitez activer
	- Sinon, sélectionner avec la touche **GOTO** le numéro de point d'origine que vous souhaitez activer
- ENT

 $\overline{A}$ 

Valider avec la touche **ENT**

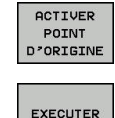

END<br>N

 $\blacktriangleright$  Appuyer sur la softkey **ACTIVER POINT D'ORIGINE**

- Valider l'activation du point d'origine
- La commande règle l'affichage et la rotation de base.
- ▶ Quitter le tableau de points d'origine

### **Activer un point d'origine dans un programme CN**

Pour activer des points d'origine du tableau de points d'origine pendant l'exécution de programme, vous devez utiliser le cycle 247. Le numéro que vous souhaitez activer doit être activé dans le cycle 247.

**Pour plus d'informations :** consulter le manuel d'utilisation "Programmation des cycles"

# **5.6 Définir un point d'origine sans palpeur 3D**

### **Remarque**

Lors de l'initialisation du point d'origine, vous initialisez l'affichage de la commande aux coordonnées d'une position pièce connue.

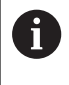

Avec un palpeur, vous disposez de toutes les fonctions de palpage manuelles.

**[Informations complémentaires :](#page-240-0)** "Initialiser le point [d'origine avec le palpeur 3D ", Page 241](#page-240-0)

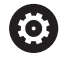

Consultez le manuel de votre machine !

Le constructeur de la machine peut bloquer la possibilité d'initialiser un point d'origine sur certains axes.

### **Opérations préalables**

- Fixer la pièce et la dégauchir
- Mettre en place l'outil zéro dont le rayon est connu
- $\blacktriangleright$ S'assurer que la commande affiche des positions effectives

### **Définition du point d'origine avec une fraise deux tailles**

Sélectionner le **Mode Manuel**

touche (effleure) la pièce

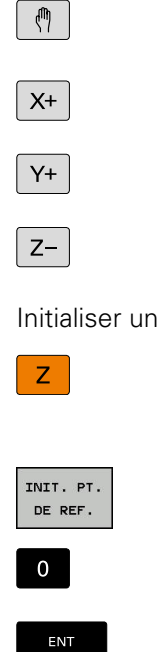

- Initialiser un point d'origine sur un axe :
	- Sélectionner l'axe
	- La commande ouvre la fenêtre de dialogue **INIT. PT. DE REF. Z=**.

▶ Déplacer l'outil avec précaution jusqu'à ce qu'il

- Sinon, appuyer sur la softkey **INIT. PT. DE REF.**
- ▶ Sélectionner l'axe avec la softkey

▶ Outil zéro, axe de broche : initialiser l'affichage à une position connue de la pièce (par ex. 0) ou indiquer l'épaisseur d de la tôle de calage. Dans le plan d'usinage : tenir compte du rayon d'outil

Vous initialisez les points d'origine des autres axes en procédant de la même manière.

Si vous utilisez un outil préréglé dans l'axe de plongée, initialisez l'affichage de l'axe de plongée à la longueur L de l'outil ou à la somme Z=L+d.

 $\mathbf i$ 

Remarques à propos de l'utilisation :

- La commande enregistre automatiquement à la ligne 0 du tableau de points d'origine le point d'origine initialisé avec les touches d'axes.
- Si le constructeur de la machine a verrouillé un axe, vous ne pouvez pas initialiser de point d'origine sur cet axe. La softkey correspondant à cet axe n'est pas visible.
- Le comportement de la commande lors de la définition du point d'origine dépend alors de la position du paramètre machine **chkTiltingAxes** (n °204601) optionnel.

**[Informations complémentaires :](#page-215-0)** "Introduction", [Page 216](#page-215-0)

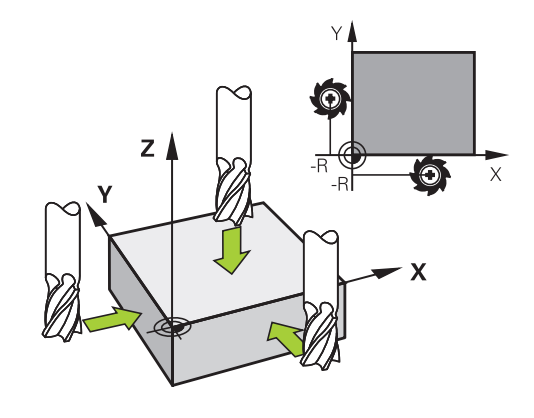

## **Fonctions de palpage avec des palpeurs mécaniques ou des comparateurs à cadran**

Si vous ne disposez pas de palpeur 3D électronique sur votre machine, vous pouvez également utiliser toutes les fonctions de palpage manuelles (à l'exception des fonctions d'étalonnage) avec des palpeurs mécaniques ou par un simple effleurement, .

**[Informations complémentaires :](#page-215-1)** "Utiliser un palpeur 3D ", [Page 216](#page-215-1)

A la place du signal électronique émis automatiquement par un palpeur 3D pendant la fonction de palpage, vous pouvez déclencher le signal de commutation qui permet de mémoriser la **position de palpage** manuellement, en appuyant sur un bouton.

Procédez de la manière suivante:

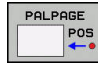

A

- ▶ Sélectionner par softkey la fonction de palpage souhaitée
- Amener le palpeur mécanique à la première position devant être prise en compte par la commande
- 
- ▶ Valider la position en appuyant sur la softkey **Mémo. Pos. Eff.**
- La commande mémorise la position actuelle.
- Amener le palpeur mécanique à la prochaine position devant être prise en compte par la commande
- ▶ Valider la position en appuyant sur la softkey **Mémo. Pos. Eff.**
- > La commande mémorise la position actuelle.
- ▶ Le cas échéant, aborder les positions suivantes et les valider comme indiqué précédemment.
- **Point de référence** :dans la fenêtre de menu, entrer les coordonnées du nouveau point d'origine, valider avec la softkey **INIT. PT. DE REF.** ou écrire des valeurs dans un tableau

**[Informations complémentaires :](#page-223-0)** "Inscrire les [valeurs de mesure des cycles de palpage dans](#page-223-0) [un tableau de points zéro", Page 224](#page-223-0) **[Informations complémentaires :](#page-224-0)** "Ecrire des [valeurs de mesure issues des cycles palpeur](#page-224-0) [dans le tableau de points d'origine", Page 225](#page-224-0)

▶ Terminer la fonction de palpage : Appuyer sur la touche **END**

Si vous essayez d'initialiser un point d'origine sur un axe bloqué, la commande émet, suivant la configuration définie par le constructeur de la machine, un avertissement ou un message d'erreur.

# <span id="page-215-1"></span>**5.7 Utiliser un palpeur 3D**

## <span id="page-215-0"></span>**Introduction**

Le comportement de la commande lors de l'initialisation du point d'origine dépend de la configuration du paramètre machine optionnel **chkTiltingAxes** (n° 204601) :

- **chkTiltingAxes: NoCheck** La commande ne vérifie pas si les coordonnées actuelles des axes rotatifs (positions effectives) concordent avec les angles d'inclinaison que vous avez définis.
- **chkTiltingAxes: CheckIfTilted** Avec un plan d'usinage incliné actif, la commande vérifie, au moment de définir le point d'origine des axes X, Y et Z, si les coordonnées actuelles des axes rotatifs concordent avec les angles d'inclinaison que vous avez définis (menu 3D-ROT). Si les positions ne concordent pas, la commande ouvre le menu **Plan d'usinage incohérent**.
- **chkTiltingAxes: CheckAlways** Avec un plan d'usinage incliné actif, la commande vérifie, au moment de définir le point d'origine des axes X, Y et Z, si les coordonnées actuelles des axes rotatifs concordent. Si les positions ne concordent pas, la commande ouvre le menu **Plan d'usinage incohérent**.

f.

Informations relatives à l'utilisation :

- Si le contrôle est désactivé, alors les fonctions de palpage partent du principe que **PL** et **ROT** ont une position d'axe rotatif égale à 0.
- Initialisez toujours le point d'origine dans les trois axes. Ainsi le point d'origine est défini de manière univoque et correcte. De plus, vous tenez compte des écarts possibles qui résultent des positions de pivotement des axes.
- Si vous définissez un point d'origine sans palpeur 3D et que les positions ne concordent pas, la commande émet un message d'erreur.

Si le paramètre machine n'est pas défini, la commande effectue le même contrôle que pour **chkTiltingAxes: CheckAlways**

#### **Comportement avec des axes inclinés**

Si les positions ne concordent pas, la commande ouvre le menu **Plan d'usinage incohérent**.

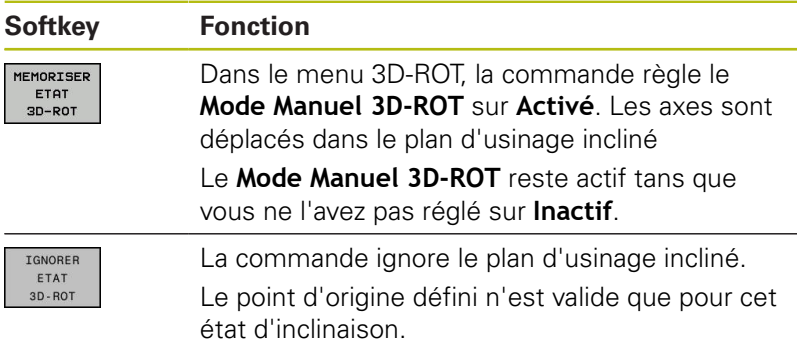
### **Vue d'ensemble**

Les cycles palpeur suivants vous sont proposés en **Mode Manuel** :

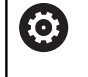

Consultez le manuel de votre machine ! La commande doit avoir été préparée par le constructeur de la machine pour l'utilisation d'un palpeur 3D.

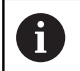

HEIDENHAIN ne garantit le fonctionnement correct des cycles de palpage qu'avec les palpeurs HEIDENHAIN.

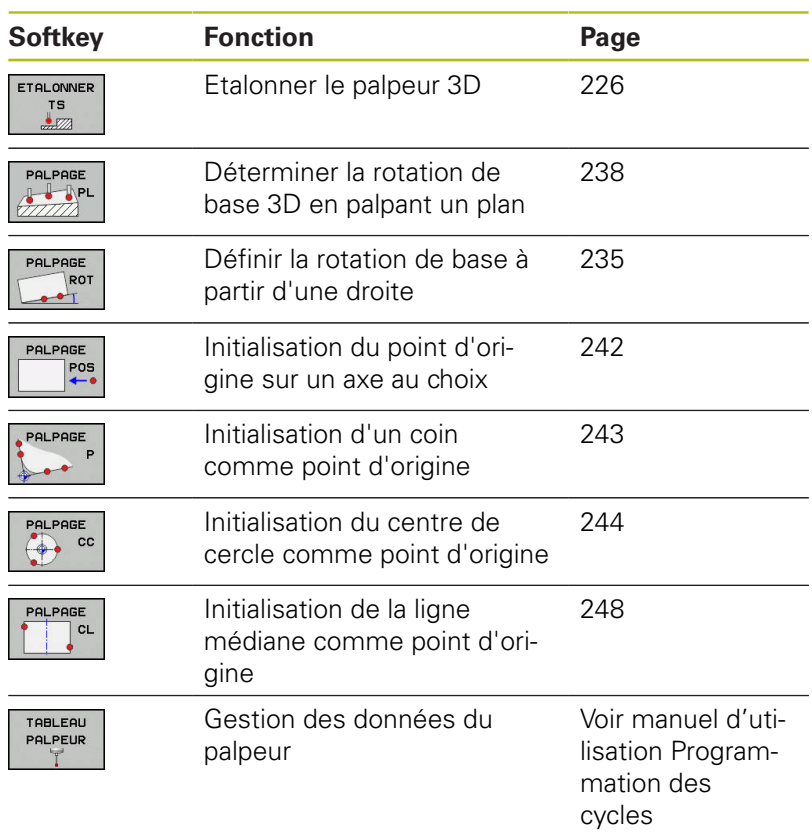

A

Remarques à propos de l'utilisation :

- Les fonctions de palpage ne sont pas possibles en combinaison avec la fonction **Configurations de programme globales**. Si au moins une option de configuration est active, la commande affiche un message d'erreur lorsqu'une fonction de palpage manuelle ou l'exécution d'un cycle de palpage automatique est sélectionné.
- En mode Tournage, vous pouvez utiliser toutes les cycles de palpage manuel que vous voulez, à l'exception des cycles **Palpage de coin** et **Palpage de plan**. En mode Tournage, les valeurs de mesure de l'axe X correspondent à des valeurs de diamètre.
- Pour utiliser le palpeur en mode Tournage, il faut le calibrer en mode Tournage. La position initiale de la broche de tournage étant susceptible de varier en mode Fraisage et en mode Tournage, le palpeur doit être étalonner sans désaxage. Pour cela, vous pouvez créer des données d'outils supplémentaires pour le palpeur, p. ex. comme outil indexé.
- Lorsque la poursuite de broche est activée, le nombre de rotations broche est limité si la porte de sécurité est ouverte. Le sens de rotation de la broche change le cas échéant et le positionnement ne se fait pas toujours selon la trajectoire la plus courte.

而

**Pour plus d'informations :** consulter le manuel d'utilisation "Programmation des cycles"

#### **Mouvements de déplacement avec une manivelle dotée d'un écran d'affichage**

Avec une manivelle dotée d'un écran d'affichage, il est possible de transférer le contrôle à la manivelle pendant un cycle de palpage manuel.

Procéder comme suit :

- Lancer le cycle de palpage manuel
- ь Positionner le palpeur à proximité du premier point de palpage
- Palper le premier point de palpage  $\blacktriangleright$
- Activer la manivelle sur la manivelle
- La commande affiche la fenêtre auxiliaire **Manivelle active**.
- Positionner le palpeur à proximité du deuxième point de palpage
- Désactiver la manivelle sur la manivelle
- La commande ferme la fenêtre auxiliaire.
- Palper le deuxième point de palpage
- Définir un point d'origine au besoin
- Quitter la fonction de palpage

 $\mathbf{i}$ 

Vous ne pouvez pas lancer les cycles de palpage tant que la manivelle est active.

### **Inhiber le contrôle du palpeur**

#### **Inhiber le contrôle du palpeur**

Lorsque la tige de palpage est déviée, la commande délivre un message d'erreur dès que vous souhaitez déplacer un axe de la machine.

Pour dégager le palpeur après la déviation dans une séquence de positionnement, vous devez désactiver le contrôle du palpeur en **Mode Manuel**

Vous désactivez le contrôle du palpeur pour 30 secondes avec la softkey **DESACT. CONTROLE PALPEUR**.

La commande délivre le message d'erreur

**Le contrôle du palpeur est désactivé pour 30 secondes**. Le message d'erreur s'efface automatiquement au bout de 30 secondes.

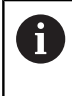

Si le palpeur reçoit un signal stable dans les 30 secondes, p. ex. palpeur non dévié, le contrôle du palpeur s'active alors automatiquement et le message d'erreur est supprimé.

### **REMARQUE**

### **Attention, risque de collision!**

La softkey **DESACT. CONTROLE PALPEUR** inhibe le message d'erreur signalant que la tige de palpage est déviée. La commande n'effectue pas de contrôle anti-collision automatique avec la tige de palpage. En vous basant sur ces deux comportements, vous devez vous assurer que le palpeur peut être dégagé dans des conditions sûres. Il existe un risque de collision si le sens de dégagement n'a pas été sélectionné correctement !

Déplacer prudemment les axes en **Mode Manuel**

### **Fonctions présentes dans les cycles palpeurs**

Dans les cycles palpeurs manuels sont affichées des softkeys avec lesquelles vous pouvez sélectionner le sens de palpage ou une routine de palpage. Les softkeys affichées dépendent de chaque cycle :

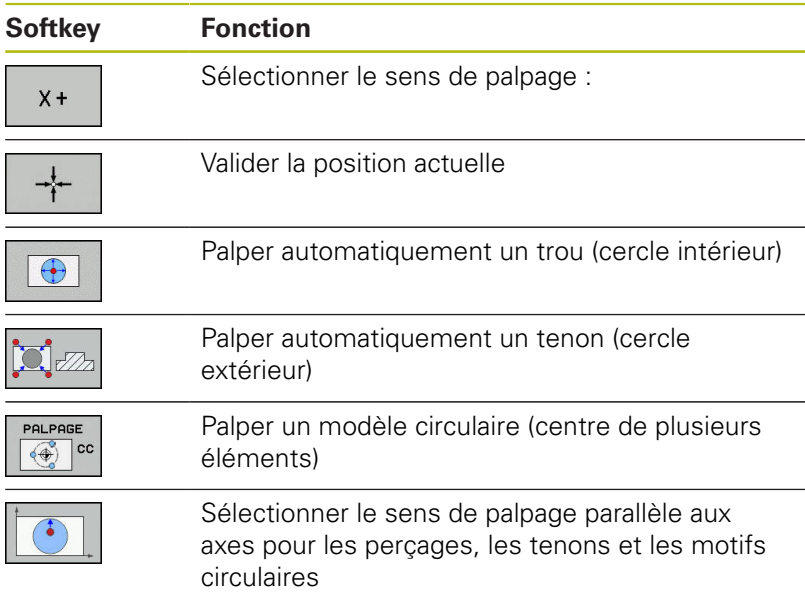

#### **Routine de palpage automatique pour perçages, tenons et motifs circulaire**

## **REMARQUE**

#### **Attention, risque de collision!**

La commande n'effectue pas de contrôle anti-collision automatique avec la tige de palpage. Pour les procédures de palpage automatiques, la commande amène le palpeur aux positions de palpage de manière autonome. Il existe un risque de collision si le pré-positionnement n'est pas correct et si certains obstacles n'ont pas été pris en compte !

- **Programmer une préposition adaptée**
- ▶ Tenir compte des obstacles en appliquant les distances d'approche

Si vous optez pour une routine de palpage pour palper un trou de perçage, un tenon ou un motif circulaire, la commande ouvre un formulaire avec les champs de saisie requis.

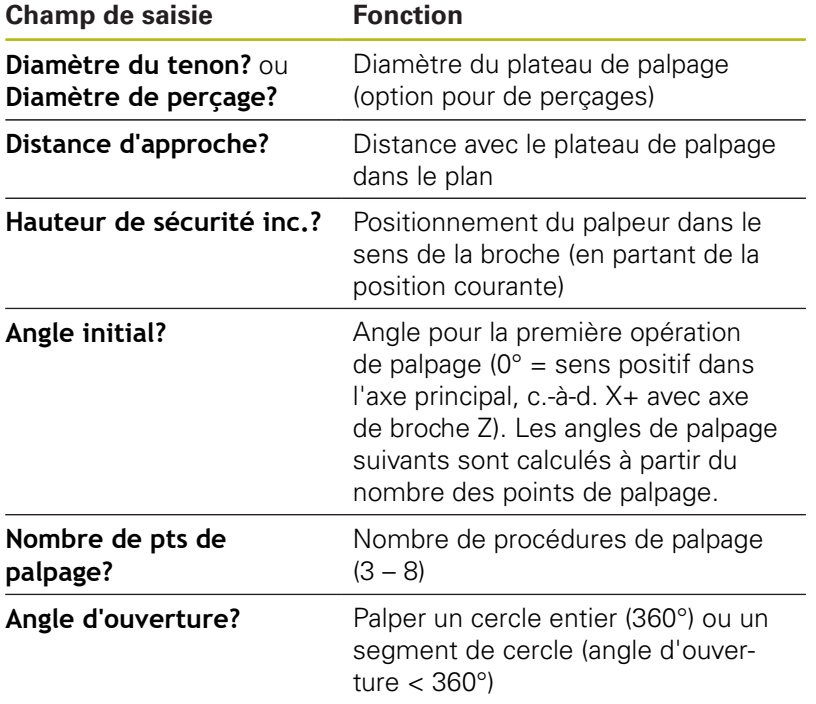

#### **Champs de saisie des formulaires Mesure tenon et Mesure trou**

Routine de palpage automatique :

Pré-positionner le palpeur  $\blacktriangleright$ 

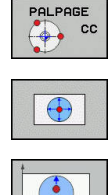

- ▶ Pour sélectionner la fonction de palpage, appuyer sur la softkey **PALPAGE CC**
- ► Le trou est censé être palpé automatiquement en appuyant sur la softkey **TROU**.
- Sélectionner le sens de palpage parallèle aux axes
- Démarrer la fonction de palpage : appuyer sur la  $\mathbf{b}$ touche **Start CN**
- > La commande exécute tous les prépositionnements et toutes les procédures de palpage automatiquement.

Pour aborder la position, la commande applique l'avance **FMAX** définie dans le tableau des palpeurs. L'opération de palpage proprement dite est exécutée avec l'avance de palpage définie **F**.

 $\mathbf i$ 

Remarques à propos de l'utilisation et de la programmation :

- Avant de démarrer la routine de palpage automatique, le palpeur doit être prépositionné à proximité du premier point de palpage. Positionner le palpeur en le décalant approximativement de la valeur de la distance d'approche dans le sens opposé au sens de palpage. La distance d'approche correspond à la somme des valeurs issues du tableau des palpeurs et du formulaire de saisie.
- Pour un cercle intérieur de grand diamètre, la commande peut prépositionner le palpeur sur une trajectoire circulaire avec l'avance de positionnement **FMAX**. Pour cela, dans le formulaire de saisie, entrer une distance d'approche pour le prépositionnement et le diamètre de perçage. Positionner le palpeur dans le trou en le décalant approximativement de la valeur de la distance d'approche, à côté de la paroi. Lors du prépositionnement, respecter l'angle initial de la première opération de palpage ; par exemple, pour un angle initial de 0°, la commande palpe d'abord dans le sens positif de l'axe principal).

### **Sélectionner un cycle de palpage**

 $\mathbf{r}$ Sélectionner le **Mode Manuel** ou le mode **Manivelle électronique**

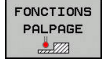

POS

- Sélectionner les fonctions de palpage en appuyant sur la softkey **FONCTIONS PALPAGE**
- ▶ Sélectionner le cycle palpeur : appuyer p. ex. sur la softkey **POS PALPAGE**
- L'écran de la commande affiche le menu correspondant.

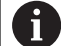

Remarques à propos de l'utilisation :

- Si vous sélectionnez une fonction de palpage manuel, la commande ouvre un formulaire avec toutes les informations nécessaires. Le contenu des formulaires dépend de la fonction respective.
- Vous pouvez aussi introduire des valeurs dans certains champs. Vous utilisez les touches fléchées pour passer dans le champ de saisie de votre choix. Vous ne pouvez positionner le curseur que dans les champs éditables. Les champs non éditables sont représentés grisés.

### **Journaliser les valeurs de mesure issues des cycles de palpage**

O

 $\mathbf{i}$ 

Consultez le manuel de votre machine ! La commande doit avoir été préparée par le

constructeur de la machine pour cette fonction.

Après avoir exécuté n'importe quel cycle palpeur, la commande inscrit les valeurs de mesure dans le fichier TCHPRMAN.html.

Si vous n'avez pas définir de chemin au paramètre machine **fn16DefaultPath**(n°102202), la commande mémorise le fichier TCHPRMAN.html dans le répertoire principal **TNC:\**.

Remarques à propos de l'utilisation :

Si vous exécutez plusieurs cycles palpeur les uns à la suite des autres, la commande mémorise alors les valeurs de mesure les unes en dessous des autres.

### <span id="page-223-0"></span>**Inscrire les valeurs de mesure des cycles de palpage dans un tableau de points zéro**

Si vous souhaitez mémoriser des valeurs de mesure dans le système de coordonnées de la pièce, utilisez la fonction **ENTREE DANS TAB. POINTS**. Pour enregistrer des valeurs de mesure dans le système de coordonnées de base, vous devez utiliser la fonction **ENREG. TABLEAU PT D'ORIG.**.

**[Informations complémentaires :](#page-224-0)** "Ecrire des valeurs [de mesure issues des cycles palpeur dans le tableau de](#page-224-0) [points d'origine", Page 225](#page-224-0)

Une fois qu'un cycle palpeur a été exécuté, la commande peut écrire les valeurs de mesure dans un tableau de points zéro via la softkey **ENTREE DANS TAB. POINTS** :

- ► Exécuter une fonction de palpage au choix
- Enregistrer les coordonnées souhaitées du point d'origine dans  $\blacktriangleright$ les champs de saisie proposés à cet effet (dépend du cycle palpeur exécuté)
- Entrer le numéro de point zéro dans le champ de saisie **Numéro dans tableau?**
- Appuyer sur la softkey **ENTREE DANS TAB. POINTS**
- La commande enregistre le point zéro sous le numéro saisi dans le tableau de points zéro.

f

A

### <span id="page-224-0"></span>**Ecrire des valeurs de mesure issues des cycles palpeur dans le tableau de points d'origine**

Pour enregistrer des valeurs de mesure dans le système de coordonnées de base, vous devez alors utiliser la fonction **ENREG. TABLEAU PT D'ORIG.**. Pour enregistrer des valeurs de mesure dans le système de coordonnées de la pièce, vous devez utiliser la fonction **ENTREE DANS TAB. POINTS**.

**[Informations complémentaires :](#page-223-0)** "Inscrire les valeurs [de mesure des cycles de palpage dans un tableau de](#page-223-0) [points zéro", Page 224](#page-223-0)

Une fois qu'un cycle palpeur a été exécuté, la commande peut écrire les valeurs de mesure dans le tableau de points d'origine via la softkey **ENREG. TABLEAU PT D'ORIG.**. Les valeurs de mesure enregistrées se réfèrent alors au système de coordonnées machine (coordonnées REF). Le tableau de points d'origine est nommé PRESET.PR et se trouve enregistré dans le répertoire TNC:\table\.

- Exécuter une fonction de palpage au choix
- Enregistrer les coordonnées souhaitées du point d'origine dans les champs de saisie proposés à cet effet (dépend du cycle palpeur exécuté)
- Entrer le numéro de point d'origine dans le champ de saisie ь **Numéro dans tableau?**
- Appuyer sur la softkey **ENREG. TABLEAU PT D'ORIG.** ь
- La commande ouvre le menu **Ecraser Preset actif?**.
- Appuyer sur la softkey **ECRASER PT ORIGINE**
- La commande enregistre le point zéro sous le numéro saisi dans le tableau de points d'origine.
	- Si le numéro de point d'origine n'existe pas, la commande ne mémorise la ligne qu'après avoir appuyé sur la softkey **CREER LIGNE** (Creer ligne dans le tableau?).
	- Le numéro de point d'origine est protégé : appuyer sur la softkey **ENTRÉE DS LIGNE VERROUILLÉE**. Le point d'origine actif est alors écrasé.
	- Le numéro de point d'origine est protégé par un mot de passe : appuyer sur la softkey **ENTRÉE DS LIGNE VERROUILLÉE** et entrer le mot de passe. Le point d'origine actif est alors écrasé.

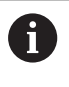

Si un verrouillage empêche d'éditer une ligne du tableau, la commande vous en informe par un message. La fonction de palpage n'est pas interrompue.

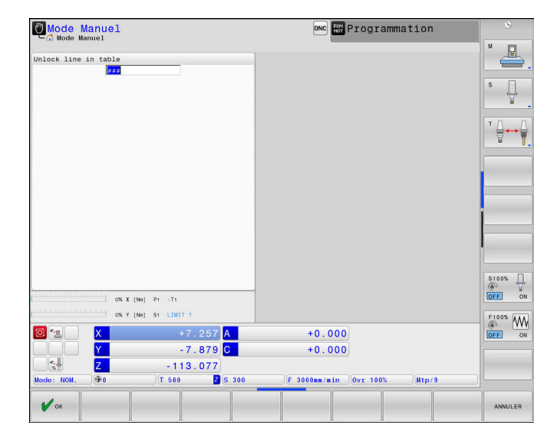

# <span id="page-225-0"></span>**5.8 Etalonner un palpeur 3D**

### **Introduction**

Il vous faut étalonner un palpeur 3D pour déterminer exactement son point de commutation réel. Dans le cas contraire, la commande n'est pas en mesure de fournir des résultats de mesure précis.

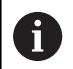

Remarques à propos de l'utilisation :

Réétalonner le palpeur dans les cas suivants :

- **Mise en service**
- Rupture de la tige de palpage
- Changement de la tige de palpage
- Modification de l'avance de palpage
- Irrégularités, p. ex. dues à un échauffement de la machine
- Modification de l'axe d'outil actif
- Si vous appuyez sur la softkey **OK** après une opération d'étalonnage, les valeurs d'étalonnage sont prises en compte pour le palpeur actif. Les données d'outils actualisées sont actives immédiatement, un nouvel appel d'outil n'est pas nécessaire.

Lors de l'étalonnage, la commande calcule la longueur "effective" de la tige de palpage ainsi que le rayon "effectif" de la bille de palpage. Pour étalonner le palpeur 3D, fixer sur la table de la machine une bague de réglage ou un tenon d'épaisseur connue et de rayon connu.

La commande dispose de cycles pour l'étalonnage de la longueur et du rayon :

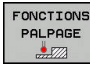

Appuyer sur la softkey **FONCTIONS PALPAGE**

- **FTOL ONNER**  $\begin{array}{c}\n \overline{\phantom{0}} \\
\overline{\phantom{0}} \\
\overline{\phantom{0}} \\
\overline{\phantom{0}} \\
\overline{\phantom{0}} \\
\overline{\phantom{0}} \\
\overline{\phantom{0}} \\
\overline{\phantom{0}} \\
\overline{\phantom{0}} \\
\overline{\phantom{0}} \\
\overline{\phantom{0}} \\
\overline{\phantom{0}} \\
\overline{\phantom{0}} \\
\overline{\phantom{0}} \\
\overline{\phantom{0}} \\
\overline{\phantom{0}} \\
\overline{\phantom{0}} \\
\overline{\phantom{0}} \\
\overline{\phantom{0}} \\
\overline{\phantom{0}} \\
\overline{\phantom{0}} \\
\over$
- Afficher les cycles d'étalonnage : appuyer sur **ETALONNER TS**
- Sélectionner le cycle d'étalonnage

#### **Cycles d'étalonnage**

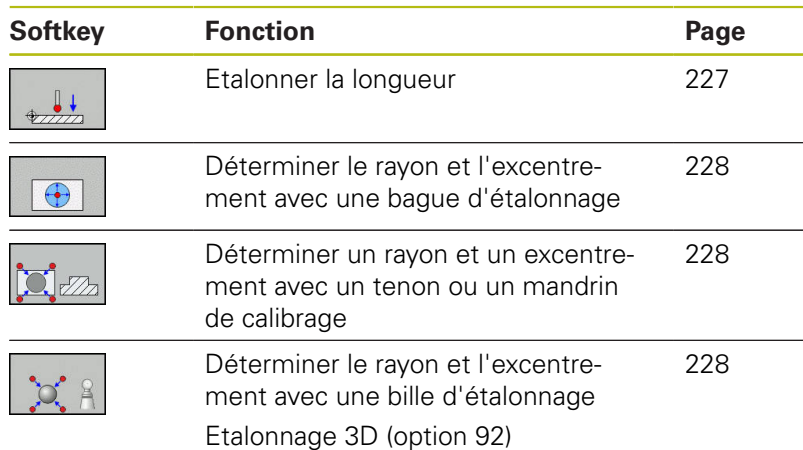

### <span id="page-226-0"></span>**Etalonnage de la longueur effective**

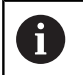

6

HEIDENHAIN ne garantit le fonctionnement correct des cycles de palpage qu'avec les palpeurs HEIDENHAIN.

La longueur effective du palpeur se réfère toujours au point d'origine de l'outil. Le point d'origine de l'outil se trouve souvent sur le nez de la broche (surface plane). Le constructeur de votre machine peut également placer le point d'origine de l'outil à un autre endroit.

Initialiser le point d'origine dans l'axe de broche de manière à ce que Z=0 pour la table de la machine.

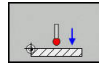

- Pour sélectionner la fonction d'étalonnage de la longueur, appuyer sur la softkey **ETAL. L**
- La commande affiche les données d'étalonnage actuelles.
- **Référence pour longueur?** : entrer la hauteur de la bague de réglage dans la fenêtre de menu
- Déplacer le palpeur très près de la surface de la bague de réglage
- Au besoin, modifier le sens de déplacement avec la softkey ou les touches fléchées
- ▶ Palper la surface : appuyer sur la touche **Start CN**
- Vérifier les résultats
- Appuyer sur la softkey **OK** pour mémoriser les valeurs
- Appuyer sur la softkey **ANNULER** pour quitter la fonction d'étalonnage
- La commande mémorise la procédure d'étalonnage dans le fichier TCHPRMAN.html.

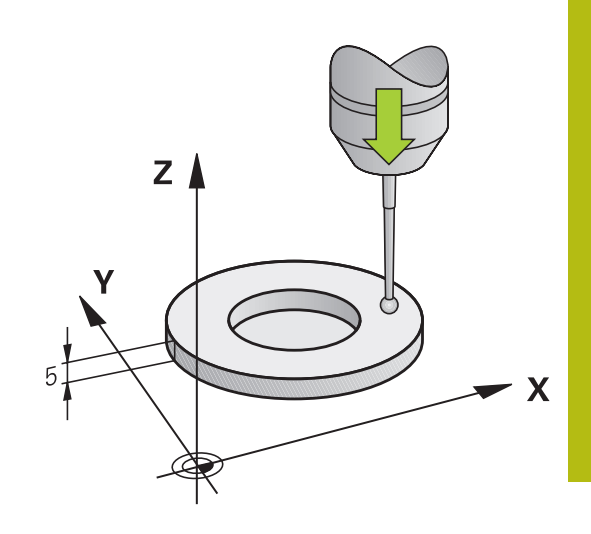

### <span id="page-227-0"></span>**Etalonner le rayon effectif et compenser le désaxage du palpeur**

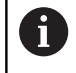

HEIDENHAIN ne garantit le fonctionnement correct des cycles de palpage qu'avec les palpeurs HEIDENHAIN.

La commande exécute une routine de palpage automatique lors de l'étalonnage du rayon de la bille. Lors de la première opération, la commande détermine le centre de la bague étalon ou du tenon (mesure grossière) et y positionne le palpeur. Le rayon de la bille est ensuite déterminé lors de l'opération d'étalonnage proprement dit (mesure fine). Si le palpeur permet d'effectuer une mesure avec rotation à 180°, l'excentrement est alors déterminé pendant une opération ultérieure.

Les caractéristiques d'orientation des palpeurs HEIDENHAIN sont déjà prédéfinies. D'autres palpeurs peuvent être configurés par le constructeur de la machine.

Normalement, l'axe du palpeur n'est pas aligné exactement sur l'axe de broche. La fonction d'étalonnage peut déterminer et compenser par calcul le décalage entre l'axe du palpeur et l'axe de broche au moyen d'une mesure avec une rotation de 180°.

 $\mathbf i$ 

Vous ne pouvez déterminer l'excentrement qu'avec le palpeur approprié.

Si vous exécutez un étalonnage extérieur, vous devez prépositionner le palpeur au centre et au dessus de la bille d'étalonnage ou du tampon de calibration. Veillez à ce que les positions soit accostées sans risque de collision.

L'étalonnage se déroule de différentes manières en fonction de l'orientation du palpeur :

- Pas d'orientation possible ou orientation possible dans un seul sens : la commande effectue une mesure grossière et une mesure fine et détermine le rayon actif de la bille de palpage (colonne R dans tool.t).
- Orientation possible dans deux directions (p. ex. palpeurs à câble de HEIDENHAIN) : la commande effectue une mesure grossière et une mesure fine, fait tourner le palpeur de 180° et exécute une autre routine de palpage. En plus du rayon, la mesure avec rotation de 180° permet de déterminer l'excentrement (CAL\_OF dans tchprobe.tp).
- Orientation possible dans n'importe quel sens (p. ex. palpeurs à infrarouge de HEIDENHAIN) : la commande effectue une mesure grossière et une mesure fine, fait tourner le palpeur de 180° et exécute une autre routine de palpage. En plus du rayon, la mesure avec rotation de 180° permet de déterminer l'excentrement (CAL\_OF dans tchprobe.tp).

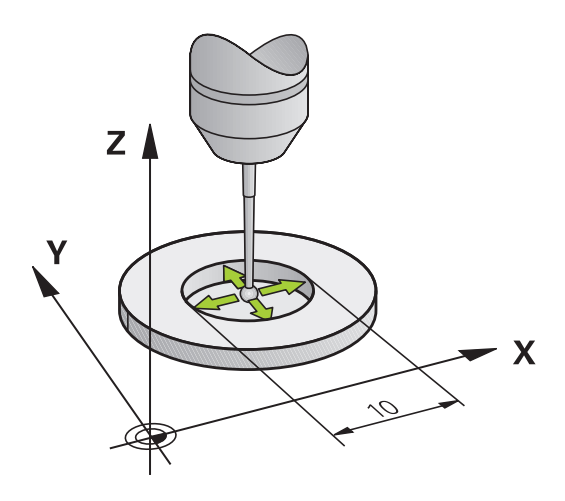

#### **Effectuer un étalonnage avec une bague étalon**

Pour l'étalonnage manuel avec une bague étalon, procédez de la manière suivante :

- Positionner la bille de palpage dans l'alésage de la bague de réglage en **Mode Manuel**
- 
- Sélectionner une fonction d'étalonnage en appuyant sur la softkey **ETAL. R**
- La commande affiche les données d'étalonnage actuelles.
- Introduire le diamètre de la bague étalon
- $\blacktriangleright$  Entre l'angle initial
- Indiquer le nombre de points de palpage
- Appuyer sur la touche **Start CN** pour lancer le palpage.
- Le palpeur 3D palpe tous les points nécessaires, selon une routine de palpage automatique, et calcule le rayon actif de la bille de palpage. Si une mesure avec une rotation de 180° est possible, la commande calcule l'excentrement.
- Vérifier les résultats
- Appuyer sur la softkey **OK** pour mémoriser les valeurs
- Appuyer sur la softkey **FIN** pour quitter la fonction d'étalonnage
- La commande mémorise la procédure d'étalonnage dans le fichier TCHPRMAN.html.

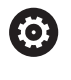

Consultez le manuel de votre machine ! La commande doit avoir été préparée par le constructeur de la machine pour pouvoir déterminer l'excentrement de la bille de palpage.

#### **Effectuer un étalonnage avec un tenon ou un mandrin d'étalonnage**

Pour effectuez un étalonnage manuel avec un tenon ou un mandrin d'étalonnage, procédez comme suit :

- Positionner la bille de palpage au centre, audessus du mandrin de calibrage, en **Mode Manuel**
- 

0

- Sélectionner la fonction d'étalonnage : appuyer sur la softkey **CAL. R**
- Entrer le diamètre extérieur du tenon
- Introduire la distance d'approche
- ▶ Entre l'angle initial
- Indiquer le nombre de points de palpage
- ▶ Appuyer sur la touche **Start CN** pour lancer le palpage.
- Le palpeur 3D palpe tous les points nécessaires, selon une routine de palpage automatique, et calcule le rayon actif de la bille de palpage. Si une mesure avec une rotation de 180° est possible, la commande calcule l'excentrement.
- Vérifier les résultats
- Appuyer sur la softkey **OK** pour mémoriser les valeurs
- Appuyer sur la softkey **FIN** pour quitter la fonction d'étalonnage
- La commande mémorise la procédure d'étalonnage dans le fichier TCHPRMAN.html.

Consultez le manuel de votre machine ! La commande doit avoir été préparée par le constructeur de la machine pour pouvoir déterminer l'excentrement de la bille de palpage.

#### <span id="page-230-0"></span>**Etalonnage avec une bille étalon**

Pour effectuer un étalonnage manuel avec une bille étalon, procédez comme suit :

- ▶ Positionner la bille de palpage au centre, audessus de la bille étalon, en **Mode Manuel**
- 

6

- Sélectionner la fonction d'étalonnage : appuyer sur la softkey **CAL. R**
- Indiquer le diamètre extérieur de la bille
- Introduire la distance d'approche
- ► Entre l'angle initial
- Indiquer le nombre de points de palpage
- Au besoin, sélectionner la mesure de la longueur
- Au besoin, entrer la référence de la longueur
- Appuyer sur la touche **Start CN** pour lancer le palpage.
- Le palpeur 3D palpe tous les points nécessaires, selon une routine de palpage automatique, et calcule le rayon actif de la bille de palpage. Si une mesure avec une rotation de 180° est possible, la commande calcule l'excentrement.
- Vérifier les résultats
- Appuyer sur la softkey **OK** pour mémoriser les valeurs
- Appuyer sur la softkey **FIN** pour quitter la fonction d'étalonnage ou entrer le nombre de points de palpage pour l'étalonnage 3D
- La commande mémorise la procédure d'étalonnage dans le fichier TCHPRMAN.html.

Consultez le manuel de votre machine ! La commande doit avoir été préparée par le constructeur de la machine pour pouvoir déterminer l'excentrement de la bille de palpage.

### **Etalonnage 3D avec une bille étalon (option 92)**

Après l'étalonnage avec une bille étalon, la commande offre la possibilité d'étalonner le palpeur en fonction de l'angle. Pour cela, la commande palpe la bille étalon verticalement sur un quart de cercle. Les données d'étalonnage 3D décrivent le comportement de déviation du palpeur dans le sens de palpage de votre choix.

Il faut pour cela que la commande soit équipée de l'option logicielle **3D-ToolComp** (option 92).

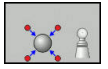

- **Effectuer un étalonnage avec une bille étalon**
- Indiquer le nombre de points de palpage
- Appuyer sur la touche **Start CN**
- > Le palpeur 3D palpe tous les poins requis selon une routine de palpage automatique.
- Appuyer sur la softkey **OK**
- Appuyer sur la softkey **FIN** pour quitter la fonction d'étalonnage
- La commande mémorise les écarts dans un tableau de valeurs de correction, sous **TNC: \system\3D-ToolComp**.

La commande crée un tableau distinct pour chaque palpeur étalonné. La colonne **DR2TABLE** du tableau d'outils s'y réfère alors automatiquement.

### **Afficher les valeurs d'étalonnage**

La commande mémorise la longueur effective et le rayon effectif du palpeur dans le tableau d'outils. La commande mémorise l'excentrement du palpeur dans le tableau des palpeurs, dans les colonnes **CAL\_OF1** (axe principal) et **CAL\_OF2** (axe secondaire). Pour afficher les valeurs mémorisées, appuyer sur la softkey **TABLEAU PALPEUR**

Pendant l'étalonnage, la commande génère automatiquement le fichier journal TCHPRMAN.html dans lequel les valeurs d'étalonnage sont mémorisées.

> Assurez-vous que le numéro d'outil du tableau d'outils et le numéro de palpeur du tableau de palpeurs coïncident. Ceci est valable indépendamment du fait que le cycle palpeur soit exécuté en mode Automatique ou en **Mode Manuel**.

而

 $\mathbf i$ 

**Pour plus d'informations :** consulter le manuel d'utilisation "Programmation des cycles"

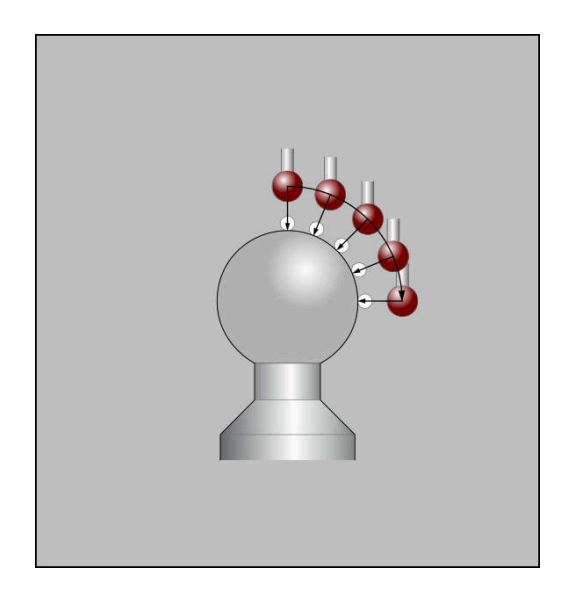

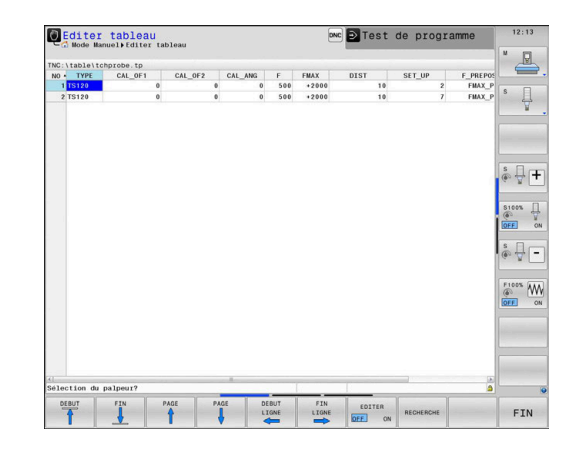

## <span id="page-232-0"></span>**5.9 Compenser le désalignement de la pièce avec un palpeur 3D**

#### **Introduction**

6

Consultez le manuel de votre machine ! Le fait de pouvoir compenser un désalignement de la pièce par un décalage (Angle Rotation de la table) dépend de la machine.

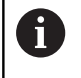

HEIDENHAIN ne garantit le fonctionnement correct des cycles de palpage qu'avec les palpeurs HEIDENHAIN.

La commande compense un désalignement de la pièce par une rotation de base (Angle Rotation de base) ou par un décalage (Angle Rotation de la table).

Pour cela, la commande initialise l'angle de rotation à la valeur d'un angle que forme une face de la pièce avec l'axe de référence angulaire du plan.

**Rotation de base:** la commande interprète l'angle mesuré comme une rotation autour du sens de l'outil et mémorise les valeurs dans les colonnes SPA, SPB et SPC du tableau de points d'origine.

**Offset:** la commande interprète l'angle mesuré comme un décalage par axe dans le système de coordonnées de la machine et mémorise les valeurs dans la colonne A\_OFFS, B\_OFFS ou C\_OFFS du tableau de points d'origine.

Pour définir la rotation de base ou le décalage, vous devez palper deux points sur un côté de votre pièce. L'ordre chronologique de palpage des points a une influence sur la valeur angulaire calculée. L'angle déterminé est compris entre le premier et le deuxième point de palpage. Vous pouvez aussi définir la rotation de base ou le décalage à partir de trous ou de tenons.

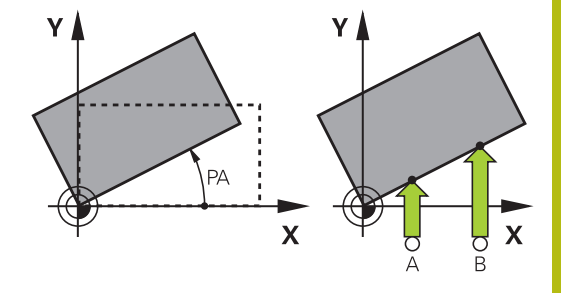

A

Remarques à propos de l'utilisation et de la programmation :

- Pour mesurer le désalignement de la pièce, sélectionner le sens de palpage de manière à ce qu'il soit toujours perpendiculaire à l'axe de référence angulaire.
- Pour que la rotation de base soit correctement calculée lors de l'exécution du programme, vous devez programmer les deux coordonnées du plan d'usinage dans la première séquence du déplacement.
- Vous pouvez aussi utiliser une rotation de base en combinaison avec la fonction **PLANE** (sauf **PLANE AXIAL**). Dans ce cas, vous devez d'abord activer la rotation de base, puis la fonction **PLANE**.
- Vous pouvez aussi activer une rotation de base ou un décalage sans palper la pièce. Pour cela, vous entrez une valeur dans le champ de saisie correspondant et vous appuyez sur la softkey **INITIAL. ROTATION DE BASE** ou **INIT. ROTATION TABLE**.
- Le comportement de la commande lors de l'initialisation du point d'origine dépend de la configuration du paramètre machine **chkTiltingAxes** (n° 204601).

**[Informations complémentaires :](#page-215-0)** "Introduction", [Page 216](#page-215-0)

### <span id="page-234-0"></span>**Déterminer une rotation de base**

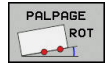

- Appuyer sur la softkey **Palpage rotation**
- La commande ouvre le menu **Palpage rotation**.
- Les champs de saisie suivants s'affichent :
	- **Angle de rotation basique**
	- **Offset table circulaire**
	- **Numéro dans tableau?**
- La commande affiche au besoin la rotation de base actuelle et l'offset dans le champ de saisie.
- **Positionner le palpeur à proximité du premier** point de palpage
- Sélectionner le sens de palpage ou la routine de palpage par softkey
- Appuyer sur la touche **Start CN**
- Positionner le palpeur à proximité du deuxième point de palpage
- Appuyer sur la touche **Start CN**
- La commande détermine et affiche la rotation de base et l'offset.
- ▶ Appuyer sur la softkey **INITIAL. ROTATION DE BASE**
- Appuyer sur la softkey **FIN**

La commande mémorise la procédure de palpage dans le fichier TCHPRMAN.html.

### **Mémoriser la rotation de base dans le tableau de points d'origine**

- Après la procédure de palpage, entrer dans le champ de saisie **Numéro dans tableau?** le numéro de point d'origine sous lequel la commande doit mémoriser la rotation de base active
- Appuyer sur la softkey **ROT. BASE DANS TAB PRESET**
- Le cas échéant, la commande ouvre le menu **Ecraser Preset actif?**.
- Appuyer sur la softkey **ECRASER PT ORIGINE**
- La commande enregistre la rotation de base dans le tableau de points d'origine.

### **Compenser le désalignement de la pièce en effectuant une rotation de la table**

Vous avez trois possibilités pour compenser un désalignement de la pièce en faisant tourner la table :

- Aligner la table rotative
- $\blacksquare$ Initialiser la rotation de la table
- $\overline{\Box}$ Enregistrer la rotation de la table dans le tableau de points d'origine

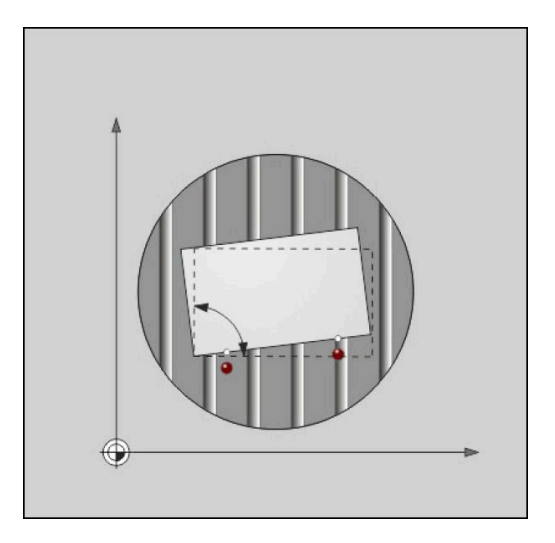

#### **Aligner la table rotative**

Vous pouvez compenser le désalignement de la pièce par un positionnement de la table rotative.

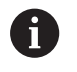

Pour exclure toute collision pendant le mouvement de compensation, vous devez prépositionner tous les axes de manière sûre avant de faire tourner la table rotative. Avant de faire tourner la table rotative, la commande émet en plus un message d'avertissement.

- Après la procédure de palpage, appuyer sur la softkey **ALIGNER PLAT.CIRC.**
- La commande ouvre le message d'avertissement.
- Valider au besoin avec la softkey **OK**
- Appuyer sur la touche **Start CN**
- > La commande aligne la table rotative.

#### **Initialiser la rotation de la table**

Vous pouvez initialiser un point d'origine manuel dans l'axe de la table rotative.

- Après la procédure de palpage, appuyer sur la softkey **INIT. ROTATION TABLE**
- > Si une rotation de base est déjà définie, la commande ouvre alors le menu **Réinitialiser rotation de base?**.
- Appuyer sur la softkey **SUPPRIMER ROT. BASE**
- La commande supprime la rotation de base dans le tableau de points d'origine et insère l'offset.
- Sinon, appuyer sur **CONSERVER ROT. BASE**  $\mathbf{r}$
- La commande insère l'offset dans le tableau de points d'origine tout en conservant la rotation de base.

#### **Enregistrer la rotation de base dans le tableau de points d'origine**

Vous pouvez enregistrer le désalignement de la table rotative dans une ligne au choix du tableau de points d'origine. La commande enregistre l'angle dans la colonne Offset de la table rotative, par exemple dans la colonne C\_OFFS pour un axe C.

- Après la procédure de palpage, appuyer sur la softkey **ROT. TABLE DANS TAB PRESET**
- Le cas échéant, la commande ouvre le menu **Ecraser Preset actif?**.
- Appuyer sur la softkey **ECRASER PT ORIGINE**
- La commande enregistre l'offset dans le tableau de points d'origine.

Le cas échéant, vous devez changer d'affichage dans le tableau de points d'origine, en appuyant sur la softkey **BASIS-TRANSFORM./OFFSET**, pour que cette colonne s'affiche.

### **Afficher la rotation de base et l'offset**

Si vous sélectionnez la fonction **PALPAGE ROT**, la commande affiche l'angle actif de la rotation de base dans le champ de saisie **Angle de rotation basique** et l'offset actif dans le champ de saisie **Offset table circulaire**.

De plus, la rotation de base et l'offset s'affichent dans le partage d'écran **PROGRAMME + INFOS**, dans l'onglet **INFOS POSITION**.

Si la commande déplace les axes de la machine conformément à la rotation de base, un symbole correspondant à la rotation de base apparaît dans l'affichage d'état.

### **Supprimer la rotation de base et l'offset**

- Sélectionner la fonction de palpage : appuyer sur la softkey ь **PALPAGE ROT**
- Entrer l'**Angle de rotation basique**: **0**
- Sinon, entrer l'**Offset table circulaire** : **0**  $\frac{1}{2}$
- Valider avec la softkey **INITIAL. ROTATION DE BASE**
- ▶ Sinon, valider avec la softkey **INIT. ROTATION TABLE**
- Quitter la fonction de palpage : appuyer sur la softkey **FIN**

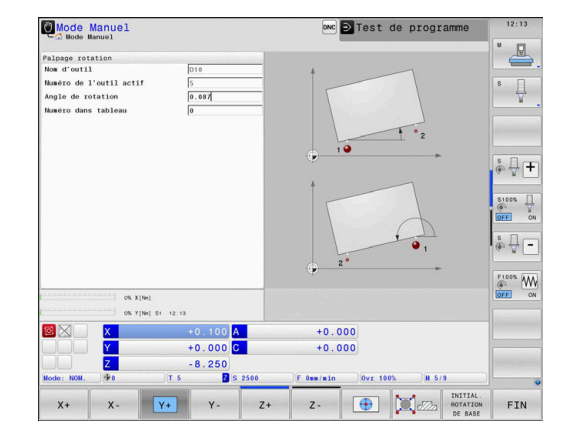

### <span id="page-237-0"></span>**Calculer une rotation 3D de base**

En palpant trois positions, vous pouvez déterminer le désalignement d'une surface inclinée de votre choix. La fonction **Palpage dans le plan** vous permet d'acquérir ce désalignement et de le mémoriser comme rotation de base 3D dans le tableau de points d'origine.

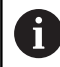

Remarques à propos de l'utilisation et de la programmation :

- L'ordre et la position des points de palpage déterminent la manière dont la commande calcule l'alignement du plan.
- Les deux premiers points vous permettent de déterminer l'alignement de l'axe principal. Définissez le deuxième point dans le sens positif de l'axe principal souhaité. La position du troisième point détermine le sens de l'axe auxiliaire et de l'axe d'outil. Définissez le troisième point dans le sens positif de l'axe Y du système de coordonnées de la pièce.
	- 1er point : sur l'axe principal
	- 2ème point : sur l'axe principal, dans le sens positif par rapport au premier point
	- 3ème point : sur l'axe auxiliaire, dans le sens positif du système de coordonnées de la pièce de votre choix

En programmant un angle de référence (facultatif) vous êtes en mesure de définir l'alignement nominal du plan à palper.

#### **Procédure**

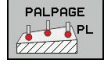

- $\blacktriangleright$  . Sélectionner la fonction de palpage : appuyer sur la softkey **PALPAGE PL**
- La commande affiche la rotation de base 3D actuelle.
- Positionner le palpeur à proximité du premier point de palpage
- Sélectionner le sens de palpage ou la routine de palpage par softkey
- ▶ Appuyer sur la touche **Start CN** pour lancer le palpage.
- Positionner le palpeur à proximité du deuxième point de palpage
- ▶ Appuyer sur la touche **Start CN** pour lancer le palpage.
- Positionner le palpeur à proximité du troisième point de palpage
- Appuyer sur la touche **Start CN** pour lancer le palpage.
- La commande calcule la rotation de base 3D et affiche les valeurs des colonnes SPA, SPB et SPC par rapport au système de coordonnées de pièce actif.
- Au besoin, entrer l'angle de référence

Activer la rotation de base 3D :

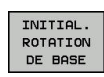

▶ Appuyer sur la softkey

#### **INITIAL. ROTATION DE BASE**

Mémoriser la rotation de base 3D dans le tableau de points d'origine :

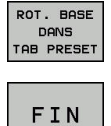

- ▶ Appuyer sur la softkey **ROT. BASE DANS TAB PRESET**
- ▶ Quitter la fonction de palpage : appuyer sur la softkey **FIN**

La commande mémorise la rotation de base 3D dans les colonnes SPA, SPB et SPC du tableau de points d'origine.

#### **Afficher la rotation de base 3D**

Si une rotation de base 3D est enregistrée au point d'origine actif,

la commande fait apparaître le symbole  $\mathbb{Z}$  (pour la rotation de base 3D) dans l'affichage d'état. La commande déplace les axes de la machine conformément à la rotation de base 3D.

#### **Aligner la rotation de base 3D**

Si la machine dispose de plus de deux axes rotatifs et si la rotation de base 3D palpée est activée, vous pouvez orienter la rotation de base 3D à l'aide des axes rotatifs.

### **REMARQUE**

#### **Attention, risque de collision!**

La commande n'effectue pas de contrôle anti-collision avant d'aligner les axes rotatifs. En l'absence de pré-positionnement, il y a un risque de collision.

Approcher une position de sécurité avant l'alignement

Procédez comme suit :

**ALIGNEMENT** AXES ROT.

NO SYM

TURN

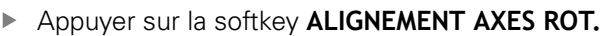

- La commande affiche l'angle d'axe calculé.
- ► Entrer l'avance
- Au besoin, sélectionner une solution
- La commande active la rotation 3D et actualise l'affichage de l'angle d'axe.
- Sélectionner un comportement de positionnement
- $\Box$
- Appuyer sur la touche **Start CN**
- La commande aligne les axes. Le plan d'usinage incliné est alors actif.

Après avoir orienté le plan, vous pouvez orienter l'axe principal avec la fonction **Palpage Rot**.

#### **Annuler la rotation de base 3D**

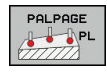

- ▶ Sélectionner la fonction de palpage : appuyer sur la softkey **PALPAGE PL**
- **Entrer la valeur 0 pour tous les angles**
- Appuyer sur la softkey
	- **INITIAL. ROTATION DE BASE**
- ▶ Quitter la fonction de palpage : appuyer sur la softkey **FIN**

# **5.10 Initialiser le point d'origine avec le palpeur 3D**

### **Résumé**

0

Consultez le manuel de votre machine ! Le constructeur de la machine peut bloquer la possibilité d'initialiser un point d'origine sur certains axes. Si vous essayez d'initialiser un point d'origine sur un axe bloqué, la commande émet, suivant la configuration définie par le constructeur de la machine, un avertissement ou un message d'erreur.

Avec les softkeys suivantes, vous sélectionnez les fonctions destinées à initialiser le point d'origine de la pièce dégauchie :

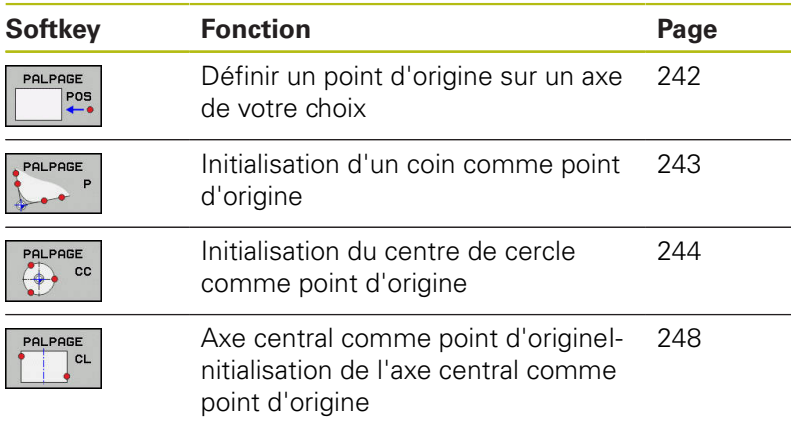

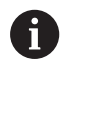

Si un décalage de point zéro est actif, la valeur déterminée se réfère au point d'origine actif (le cas échéant, au point d'origine manuel du **Mode Manuel**). Le décalage de point zéro est calculé dans l'affichage de positions.

### **Définir un point d'origine avec un TCPM actif**

Le TCPM actif est pris en compte de la définition du point d'origine. Ainsi, un palpage de positions avec un TCPM activé est possible même avec un état de l'**Inclin. plan d'usinage** incohérent.

**[Informations complémentaires :](#page-215-1)** "Utiliser un palpeur 3D ", [Page 216](#page-215-1)

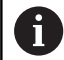

Pour obtenir des résultats de palpage de très grande précision, il est nécessaire de procéder à un étalonnage 3D du palpeur.

**[Informations complémentaires :](#page-230-0)** "Etalonnage avec une [bille étalon", Page 231](#page-230-0)

### <span id="page-241-0"></span>**Définir un point d'origine sur un axe de son choix**

 $\mathbf{i}$ 

HEIDENHAIN ne garantit le fonctionnement correct des cycles de palpage qu'avec les palpeurs HEIDENHAIN.

PAL PARE  $POS$  ▶ Sélectionner la fonction de palpage : appuyer sur la softkey **PALPAGE POSITION**

- **Positionner le palpeur à proximité du point de** palpage
- Utiliser les softkeys pour sélectionner l'axe et le sens de palpage, p ex. le sens Z-
- ▶ Appuyer sur la touche **Start CN** pour lancer le palpage.
- **Point de référence** : entrer les coordonnées nominales
- ▶ Valider avec la softkey **INITIAL. POINT DE REFERENCE [Informations complémentaires :](#page-223-0)** "Inscrire les [valeurs de mesure des cycles de palpage dans](#page-223-0) [un tableau de points zéro", Page 224](#page-223-0) **[Informations complémentaires :](#page-224-0)** "Ecrire des [valeurs de mesure issues des cycles palpeur](#page-224-0) [dans le tableau de points d'origine", Page 225](#page-224-0)
- ▶ Quitter la fonction de palpage : appuyer sur la softkey **FIN**

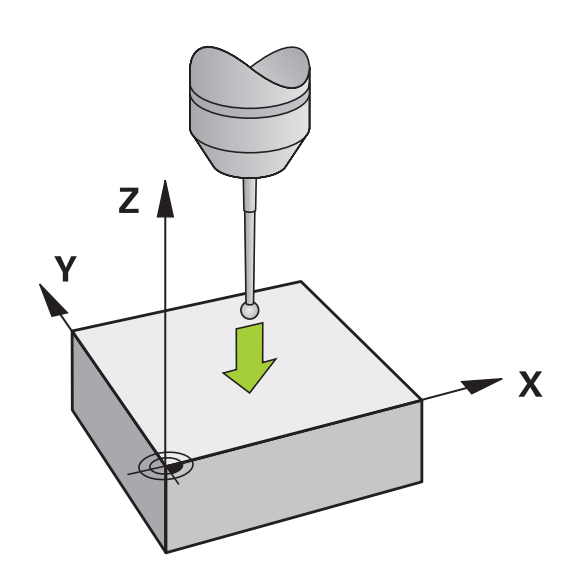

### <span id="page-242-0"></span>**Coin comme point d'origine**

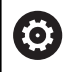

Consultez le manuel de votre machine ! Le fait de pouvoir compenser un désalignement de la pièce par un décalage (Angle Rotation de la table) dépend de la machine.

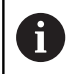

HEIDENHAIN ne garantit le fonctionnement correct des cycles de palpage qu'avec les palpeurs HEIDENHAIN.

Le cycle de palpage "Coin comme point d'origine" permet de calculer les angles et le point d'intersection de deux droites.

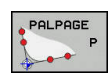

- ▶ Sélectionner la fonction de palpage : appuyer sur la softkey **PALPAGE P**
- **Positionner le palpeur à proximité du premier** point de palpage de la première arête de la pièce
- ▶ Sélectionner la direction de palpage : choisir avec la softkey
- Appuyer sur la touche **Start CN** pour lancer le palpage.
- Positionner le palpeur à proximité du deuxième point de palpage de la même face
- Appuyer sur la touche **Start CN** pour lancer le palpage.
- ▶ Positionner le palpeur à proximité du premier point de palpage de la deuxième arête de la pièce
- ▶ Sélectionner la direction de palpage : choisir avec la softkey
- Appuyer sur la touche **Start CN** pour lancer le palpage.
- Positionner le palpeur à proximité du deuxième point de palpage de la même face
- Appuyer sur la touche **Start CN** pour lancer le palpage.
- **Point de référence** : entrer les deux coordonnées du point d'origine dans la fenêtre de menu
- ▶ Valider avec la softkey **INITIAL. POINT DE REFERENCE [Informations complémentaires :](#page-223-0)** "Inscrire les [valeurs de mesure des cycles de palpage dans](#page-223-0) [un tableau de points zéro", Page 224](#page-223-0) **[Informations complémentaires :](#page-224-0)** "Ecrire des [valeurs de mesure issues des cycles palpeur](#page-224-0) [dans le tableau de points d'origine", Page 225](#page-224-0)
- ▶ Quitter la fonction de palpage : appuyer sur la softkey **FIN**

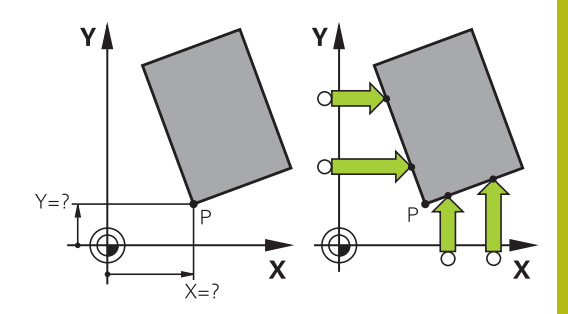

A

Vous pouvez aussi calculer le point d'intersection de deux droites à partir de trous ou de tenons et l'initialiser comme point d'origine.

Avec la softkey **ROT 1**, vous pouvez activer l'angle de la première droite en tant que rotation de base ou offset et avec la softkey **ROT 2** l'angle ou l'offset de la seconde droite.

Si vous activez la rotation de base, la commande inscrit automatiquement les positions et la rotation de base dans le tableau de points d'origine.

Si vous activez l'offset, la commande inscrit automatiquement les positions et l'offset ou simplement les positions dans le tableau de points d'origine.

### <span id="page-243-0"></span>**Centre d'un cercle comme point d'origine**

Vous pouvez utiliser comme points d'origine les centres de trous, poches/îlots circulaires, cylindres pleins, tenons, îlots circulaires, etc..

#### **Cercle intérieur :**

ft

La commande palpe la paroi intérieure du cercle dans les quatre directions des axes de coordonnées.

Pour des secteurs angulaires (arcs de cercle), vous pouvez sélectionner au choix le sens du palpage.

- **Positionner la bille du palpeur approximativement** au centre du cercle
- ▶ Sélectionner la fonction de palpage : appuyer sur la softkey **PALPAGE CC**
- Sélectionner la softkey correspondant au sens de palpage souhaité
- Appuyer sur la touche **Start CN** pour lancer le palpage. Le palpeur palpe la paroi circulaire interne dans le sens sélectionné. Répéter cette procédure. Vous pouvez faire calculer le centre après la troisième opération de palpage (quatre points de palpage sont conseillés).
- ▶ Pour terminer la procédure de palpage et passer dans le menu d'évaluation, appuyer sur la softkey **EVALUER**
- **Point de référence** : entrer les deux coordonnées du centre du cercle dans la fenêtre de menu
- ▶ Valider avec la softkey **INITIAL. POINT DE REFERENCE [Informations complémentaires :](#page-223-0)** "Inscrire les [valeurs de mesure des cycles de palpage dans](#page-223-0) [un tableau de points zéro", Page 224](#page-223-0) **[Informations complémentaires :](#page-224-0)** "Ecrire des [valeurs de mesure issues des cycles palpeur](#page-224-0) [dans le tableau de points d'origine", Page 225](#page-224-0)
- ▶ Quitter la fonction de palpage : appuyer sur la softkey **FIN**

La commande peut calculer les cercles intérieurs ou extérieurs avec seulement trois points de palpage, p. ex. pour les segments circulaires. Quatre points de palpage permettent d'obtenir des résultats plus précis. Dans la mesure du possible, prépositionner toujours le palpeur au milieu.

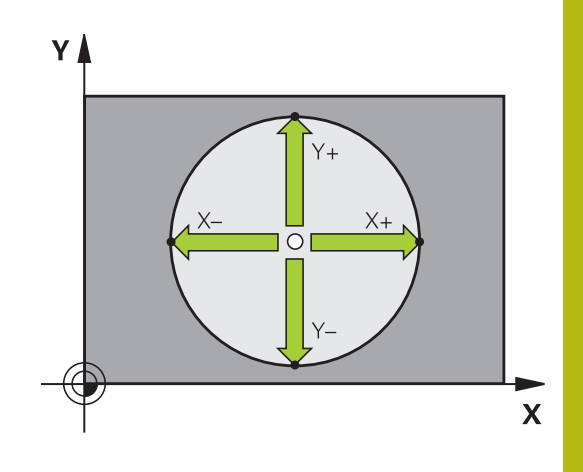

#### **Cercle extérieur :**

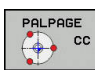

- ▶ Positionner la bille de palpage à proximité du premier point de palpage, à l'extérieur du cercle.
- ▶ Sélectionner la fonction de palpage : appuyer sur la softkey **PALPAGE CC**
- Sélectionner la softkey correspondant au sens de palpage souhaité
- Appuyer sur la touche **Start CN** pour lancer le palpage. Le palpeur palpe la paroi circulaire interne dans le sens sélectionné. Répéter cette procédure. Vous pouvez faire calculer le centre après la troisième opération de palpage (quatre points de palpage sont conseillés).
- **Pour terminer la procédure de palpage et passer** dans le menu d'évaluation, appuyer sur la softkey **EVALUER**
- **Point de référence** : entrer les coordonnées du point d'origine
- ▶ Valider avec la softkey **INITIAL. POINT DE REFERENCE [Informations complémentaires :](#page-223-0)** "Inscrire les [valeurs de mesure des cycles de palpage dans](#page-223-0) [un tableau de points zéro", Page 224](#page-223-0) **[Informations complémentaires :](#page-224-0)** "Ecrire des [valeurs de mesure issues des cycles palpeur](#page-224-0) [dans le tableau de points d'origine", Page 225](#page-224-0)
- ▶ Quitter la fonction de palpage : appuyer sur la softkey **FIN**

À l'issue du palpage, la commande affiche les coordonnées actuelles du centre du cercle ainsi que le rayon PR.

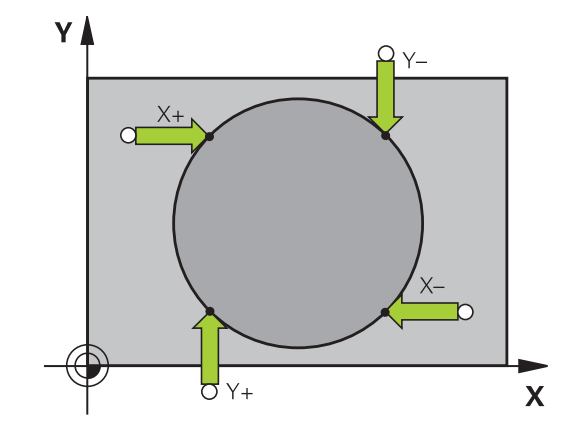

#### **Définir un point d'origine à partir de plusieurs trous/tenons circulaires**

La fonction de palpage manuelle **Cercle modèle** fait partie de la fonction **Cercle**. Il est possible d'acquérir des cercles individuels grâce aux procédures de palpage parallèles aux axes.

Sur la deuxième barre de softkeys se trouve la softkey **PALPAGE CC(cercle modèle)** qui vous permet de définir le point d'origine dans l'alignement de plusieurs perçages ou tenons circulaires. Vous pouvez initialiser comme point d'origine le point d'intersection de deux ou plusieurs éléments à palper.

#### **Définir le point d'origine à l'intersection de plusieurs perçages/tenons circulaires :**

**Pré-positionner le palpeur** 

Sélectionner la fonction de palpage **Motif circulaire**

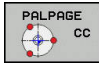

- ▶ Sélectionner la fonction de palpage : appuyer sur la softkey **PALPAGE CC**
- PALPAGI  $\sqrt{\frac{1}{2}}$  cc

Appuyer sur la softkey **PALPAGE CC (cercle modèle)**

Palper les tenons circulaires

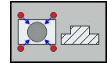

- ► Le tenon circulaire est censé être palpé automatiquement en appuyant sur la softkey **Tenon**
- Indiquer l'angle de départ ou le sélectionner avec une softkey
- Démarrer la fonction de palpage : appuyer sur la touche **Start CN**

#### Palper le trou percé

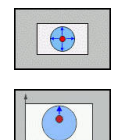

π

⑪

- ▶ Le trou est censé être automatiquement palpé en appuyant sur la softkey **Trou**
- Indiquer l'angle de départ ou le sélectionner avec une softkey
- ▶ Démarrer la fonction de palpage : appuyer sur la touche **Start CN**
- Répéter l'opération pour les éléments suivants
- ▶ Pour terminer la procédure de palpage et passer dans le menu d'évaluation, appuyer sur la softkey **EVALUER**
- **Point de référence** : entrer les deux coordonnées du centre du cercle dans la fenêtre de menu
- ▶ Valider avec la softkey **INITIAL. POINT DE REFERENCE [Informations complémentaires :](#page-223-0)** "Inscrire les [valeurs de mesure des cycles de palpage dans](#page-223-0) [un tableau de points zéro", Page 224](#page-223-0) **[Informations complémentaires :](#page-224-0)** "Ecrire des [valeurs de mesure issues des cycles palpeur](#page-224-0) [dans le tableau de points d'origine", Page 225](#page-224-0)
- ▶ Quitter la fonction de palpage : appuyer sur la softkey **FIN**

### <span id="page-247-0"></span>**Initialisation de la ligne médiane comme point d'origine**

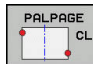

A

- ▶ Sélectionner la fonction de palpage : appuyer sur la softkey **PALPAGE CL**
- Positionner le palpeur à proximité du premier point de palpage
- Sélectionner le sens de palpage par softkey
- ▶ Appuyer sur la touche **Start CN** pour lancer le palpage.
- Positionner le palpeur à proximité du deuxième point de palpage
- ▶ Appuyer sur la touche **Start CN** pour lancer le palpage.
- **Point de référence** : entrer la coordonnée du point d'origine dans la fenêtre de menu, valider avec la softkey **INIT. PT. DE REF.** ou inscrire la valeur dans un tableau

**[Informations complémentaires :](#page-223-0)** "Inscrire les [valeurs de mesure des cycles de palpage dans](#page-223-0) [un tableau de points zéro", Page 224](#page-223-0) **[Informations complémentaires :](#page-224-0)** "Ecrire des [valeurs de mesure issues des cycles palpeur](#page-224-0) [dans le tableau de points d'origine", Page 225](#page-224-0)

▶ Quitter la fonction de palpage : appuyer sur la softkey **FIN**

Après le deuxième point de palpage, vous modifiez au besoin dans le menu d'évaluation la position de l'axe central et ainsi l'axe qui permet d'initialiser le point d'origine. En vous servant des softkeys, vous choisissez entre l'axe principal, l'axe auxiliaire et l'axe d'outil. De la sorte, vous pouvez mémoriser les positions calculées aussi bien dans l'axe principal que dans l'axe auxiliaire.

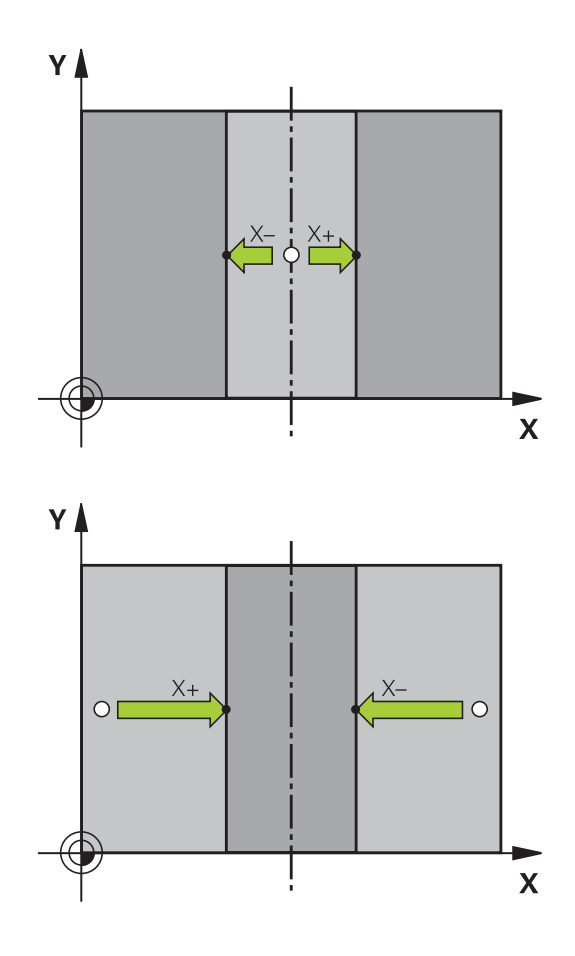

### **Mesurer des pièces avec un palpeur 3D**

Vous pouvez également utiliser le palpeur en **Mode Manuel** et en mode **Manivelle électronique** pour effectuer des mesures simples sur la pièce. De nombreux cycles de palpage programmables sont disponibles pour les opérations de mesure complexes.

**Pour plus d'informations :** consulter le manuel d'utilisation "Programmation des cycles"

Le palpeur 3D vous permet de déterminer :

- les coordonnées d'une position et, à partir de là,
- les cotes et les angles sur la pièce

#### **Définir les coordonnées d'une position sur une pièce dégauchie**

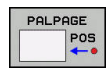

- ▶ Sélectionner une fonction de palpage : Appuyer sur la softkey **PALPAGE POS**
- Positionner le palpeur à proximité du point de palpage
- Sélectionner le sens du palpage et en même temps l'axe auquel doit se référer la coordonnée : appuyer sur la softkey correspondante
- Appuyer sur la touche **Start CN** pour lancer la procédure de palpage

La commande affiche comme point d'origine les coordonnées du point de palpage.

#### **Définir les coordonnées d'un coin dans le plan d'usinage**

Calculer les coordonnées du coin:

**[Informations complémentaires :](#page-242-0)** "Coin comme point d'origine ", [Page 243](#page-242-0)

La commande affiche comme point d'origine les coordonnées du coin palpé.

### **Déterminer les dimensions d'une pièce**

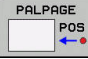

- ▶ Sélectionner une fonction de palpage : Appuyer sur la softkey **PALPAGE POS**
- **Positionner le palpeur à proximité du premier** point de palpage A
- Sélectionner le sens de palpage par softkey
- Appuyer sur la touche **Start CN** pour lancer le palpage.
- Noter la valeur affichée comme point d'origine (uniquement si le point d'origine défini au préalable reste actif)
- Point d'origine : introduire **0**
- Quitter le dialogue : Appuyer sur la touche **END**
- Sélectionner à nouveau la fonction de palpage : Appuyer sur la softkey **PALPAGE POS**
- Positionner le palpeur à proximité du deuxième point de palpage B
- Sélectionner le sens du palpage par softkey : même axe, mais sens inverse de celui du premier palpage
- Appuyer sur la touche **Start CN** pour lancer le palpage.

L'écran qui affiche la **Valeur de mesure** indique également la distance qui sépare deux points sur l'axe des coordonnées.

### **Réinitialiser l'affichage de position aux valeurs précédant la mesure de longueur**

- $\frac{1}{2}$ Sélectionner la fonction de palpage : appuyer sur la softkey **PALPAGE POS**
- Palper une nouvelle fois le premier point de palpage
- Initialiser le point d'origine à la valeur notée  $\blacktriangleright$
- $\blacktriangleright$ Quitter le dialogue : appuyer sur la touche **END**

### **Mesure d'angle**

A l'aide d'un palpeur 3D, vous pouvez déterminer un angle dans le plan d'usinage. La mesure concerne :

- × l'angle entre l'axe de référence angulaire et une arête de la pièce ou
- l'angle entre deux arêtes

L'angle mesuré est affiché sous forme d'une valeur de 90° max.

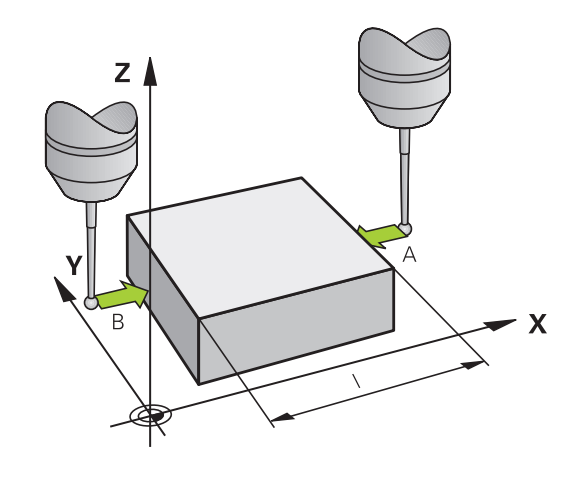

#### **Déterminer l'angle entre l'axe de référence angulaire et une arête de la pièce**

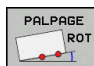

- ▶ Sélectionner une fonction de palpage : Appuyer sur la softkey **PALPAGE ROT**
- Angle de rotation : noter l'angle de rotation affiché si vous souhaitez rétablir ultérieurement la rotation de base exécutée au préalable
- Exécuter la rotation de base avec le côté à comparer

**[Informations complémentaires :](#page-232-0)** "Compenser [le désalignement de la pièce avec un palpeur 3D](#page-232-0) [", Page 233](#page-232-0)

- Avec la softkey **PALPAGE ROT**, faire afficher comme angle de rotation l'angle entre l'axe de référence angulaire et la face de la pièce
- Annuler la rotation de base ou rétablir la rotation de base d'origine
- Initialiser l'angle de rotation à la valeur notée

#### **Déterminer l'angle entre deux arêtes de la pièce**

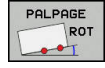

- Appuyer sur la softkey **PALPAGE ROT** pour sélectionner la fonction de palpage
- Angle de rotation : noter l'angle de rotation affiché si vous souhaitez rétablir ultérieurement la rotation de base exécutée au préalable
- Exécuter la rotation de base avec le côté à comparer

**[Informations complémentaires :](#page-232-0)** "Compenser [le désalignement de la pièce avec un palpeur 3D](#page-232-0) [", Page 233](#page-232-0)

- Palper également la deuxième arête, comme pour une rotation de base. Ne pas mettre 0 pour l'angle de rotation!
- Avec la softkey **PALPAGE ROT**, afficher comme angle de rotation l'angle PA compris entre les faces de la pièce
- ▶ Pour annuler la rotation de base ou pour rétablir la rotation de base initiale, régler l'angle de rotation sur la valeur que vous avez notée

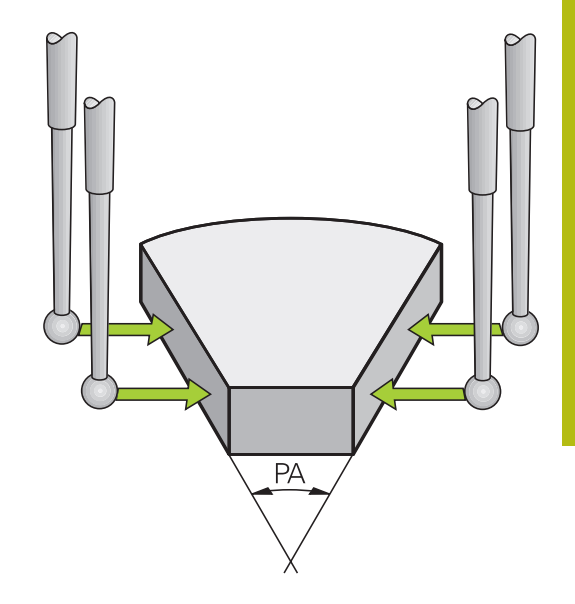

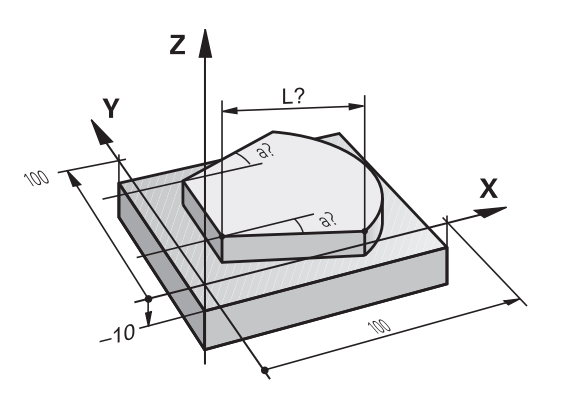

# **5.11 Inclinaison du plan d'usinage (option 8)**

### **Application, mode opératoire**

Consultez le manuel de votre machine !

Le fonction d'**Inclin. plan d'usinage** sont adaptées à la machine et à la commande par le constructeur de la machine.

Le constructeur de la machine définit´si les angles programmés doivent être interprétés par la commande comme coordonnées des axes rotatifs ou comme composantes angulaires d'un plan incliné (angle dans l'espace).

La commande gère l'inclinaison de plans d'usinage sur les machines-outils équipées de têtes pivotantes ou de tables pivotantes. Les cas d'application typiques sont p. ex. les trous de perçage obliques ou les contours inclinés dans l'espace. Le plan d'usinage est alors toujours incliné autour du point zéro actif. L'usinage est programmé normalement dans un plan principal (p. ex. plan X/Y), il est toutefois exécuté dans le plan incliné par rapport au plan principal.

Il existe trois fonctions pour l'inclinaison du plan d'usinage :

- Inclinaison manuelle avec la softkey **3D ROT** en **Mode Manuel** et en mode **Manivelle électronique [Informations complémentaires :](#page-254-0)** "Activer l'inclinaison [manuelle", Page 255](#page-254-0)
- Inclinaison pilotée, cycle **19 PLAN D'USINAGE** dans le programme CN **Informations complémentaires :** manuel utilisateur Programmation des cycles
- Inclinaison pilotée, fonction **PLANE** dans le programme CN **Informations complémentaires :** manuel utilisateur Programmation en Texte clair et en DIN/ISO

Les fonctions de la commande qui permettent d'incliner le plan d'usinage sont des transformations de coordonnées. Ainsi le plan d'usinage est toujours perpendiculaire à la direction de l'axe d'outil.

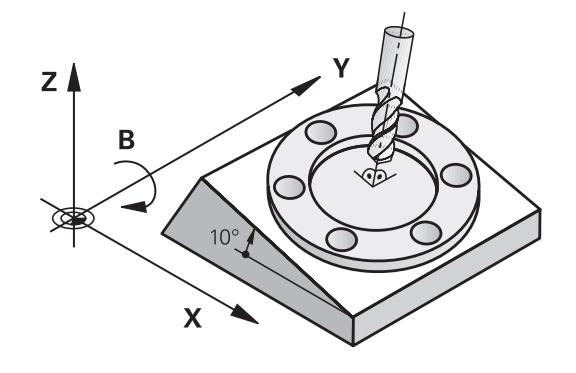

G
Pour l'inclinaison du plan d'usinage, la commande distingue toujours deux types de machines :

#### **Machine équipée d'une table pivotante**

- Vous devez amener la pièce dans la position d'usinage de votre choix en réglant la table pivotante, p. ex. avec une séquence L.
- La position de l'axe d'outil transformé ne change **pas** par rapport au système de coordonnées machine. Si vous faites tourner votre table, et donc la pièce, par ex. de 90°, le système de coordonnées ne tourne **pas** en même temps. Si vous appuyez sur la touche de sens d'axe Z+ en **Mode Manuel**, l'outil se déplacera dans le sens Z+.
- Pour le calcul du système de coordonnées actif, la commande tient compte uniquement des décalages mécaniques de la table pivotante concernée – appelées composantes "translationnelles".

#### **Machine équipée d'une tête pivotante**

- Vous devez amener la pièce dans la position d'usinage de votre choix en réglant la table pivotante, p. ex. avec une séquence L.
- La position de l'axe d'outil incliné (transformé) varie en fonction du système de coordonnées machine. Si vous faites pivoter la tête de votre machine – et donc l'outil – par ex. de +90° dans l'axe B, le système de coordonnées pivote en même temps. Si vous appuyez sur la touche de sens d'axe Z+ en **Mode Manuel**, l'outil se déplacera dans le sens X+ du système de coordonnées de la machine.
- Pour le calcul du système de coordonnées transformé, la commande tient compte des décalages mécaniques de la tête pivotante ("composantes translationnelles") ainsi que des décalages provoqués par l'inclinaison de l'outil (correction de longueur d'outil 3D).

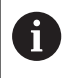

La commande gère la fonction **Inclin. plan d'usinage** uniquement en combinaison avec l'axe de broche Z.

# **Affichage de positions dans le système incliné**

Les positions qui apparaissent dans l'affichage d'état (**NOM** et **EFF**) se réfèrent au système de coordonnées incliné.

Le paramètre machine **CfgDisplayCoordSys** (n° 127501), disponible en option, vous permet de choisir le système de coordonnées dans lequel l'affichage d'état doit afficher un décalage de point zéro actif.

# **Restrictions pour l'inclinaison du plan d'usinage**

- La fonction **Valider la position effective** n'est pas autorisée tant que la fonction d'inclinaison du plan d'usinage est active.
- Les positionnements PLC (définis par le constructeur de la machine) ne sont pas autorisés

# **Activer l'inclinaison manuelle**

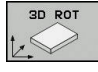

- Appuyer sur la softkey **3D ROT**.
	- La commande ouvre la fenêtre auxiliaire **Inclinaison du plan d'usinage**.
	- **Positionner le curseur sur la fonction de votre** choix, à l'aide des touches fléchées
		- **Mode Manuel Axe WZ**
		- **Mode Manuel 3D-ROT**
		- **Mode Manuel Rotation de base**
	- Appuyer sur la softkey **ACTIF**
	- Au besoin, positionner le curseur sur l'axe rotatif de votre choix à l'aide d'une touche fléchée
	- Au besoin, renseigner l'angle d'inclinaison
	- Appuyer sur la touche **END**
	- > La programmation est terminée.

 $\mathbf i$ 

Si vous réglez le **Mode Manuel 3D-ROT** sur **Actif**, les valeurs définies agissent dans **SPA**, **SPB** et **SPC**. Elles sont ignorées pour les autres fonctions.

#### **Mode Manuel Axe WZ**

6

Consultez le manuel de votre machine ! Cette fonction est déverrouillée par le constructeur de votre machine.

Si la fonction de déplacement sur l'axe d'outil est activée, la

commande affiche le symbole  $\overline{\mathcal{P}}$  dans l'affichage d'état.

Vous ne pourrez alors vous déplacer que dans le sens de l'axe d'outil. La commande verrouille tous les autres axes.

Le mouvement de déplacement agit dans le système de coordonnées de la pièce T-CS.

**[Informations complémentaires :](#page-132-0)** "Système de coordonnées de [l'outil T-CS", Page 133](#page-132-0)

#### **Mode Manuel 3D-ROT**

Si la fonction 3D-ROT est activée, la commande fait alors apparaître

le symbole  $\blacklozenge$  dans l'affichage d'état.

Déplacer tous les axes dans le plan d'usinage incliné.

Si une rotation de base ou une rotation de base 3D se trouve aussi mémorisée dans le tableau de points d'origine, alors cette rotation sera automatiquement prise en compte.

Les mouvements de déplacement agissent dans le système de coordonnées du plan d'usinage WPL-CS.

**[Informations complémentaires :](#page-128-0)** "Système de de coordonnées du [plan d'usinage WPL-CS", Page 129](#page-128-0)

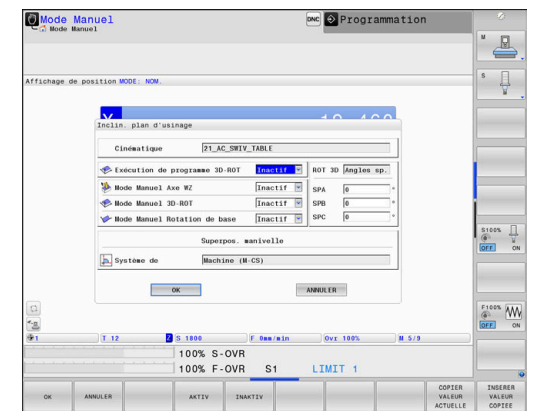

### **Mode Manuel Rotation de base**

Si la fonction Rotation de base est activée, la commande fait alors

apparaître le symbole  $\vee$  dans l'affichage d'état.

Si une rotation de base ou une rotation de base 3D est déjà configurée dans le tableau de points d'origine, la commande affichera en plus le symbole correspondant.

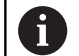

Si le **Mode Manuel Rotation de base** est activé, une rotation de base ou une rotation de base 3D est prise en compte lors du déplacement manuel des axes. La commande affiche deux symboles dans l'affichage d'état.

Les mouvements de déplacement agissent dans le système de coordonnées de la pièce W-CS.

**[Informations complémentaires :](#page-126-0)** "Système de coordonnées de la [pièce W-CS", Page 127](#page-126-0)

### **Exécution de programme 3D-ROT**

Si vous réglez la fonction **Inclin. plan d'usinage** sur **Actif** pour le mode **Exécution PGM**, alors l'angle d'inclinaison défini dans le menu s'applique dès la première séquence CN du programme CN à exécuter.

Si vous utilisez le cycle **19 PLAN D'USINAGE** ou la fonction **PLANE** dans le programme CN, les angles appliqués sont ceux que vous y aurez définis Les valeurs angulaires qui figurent dans le menu sont mises à 0.

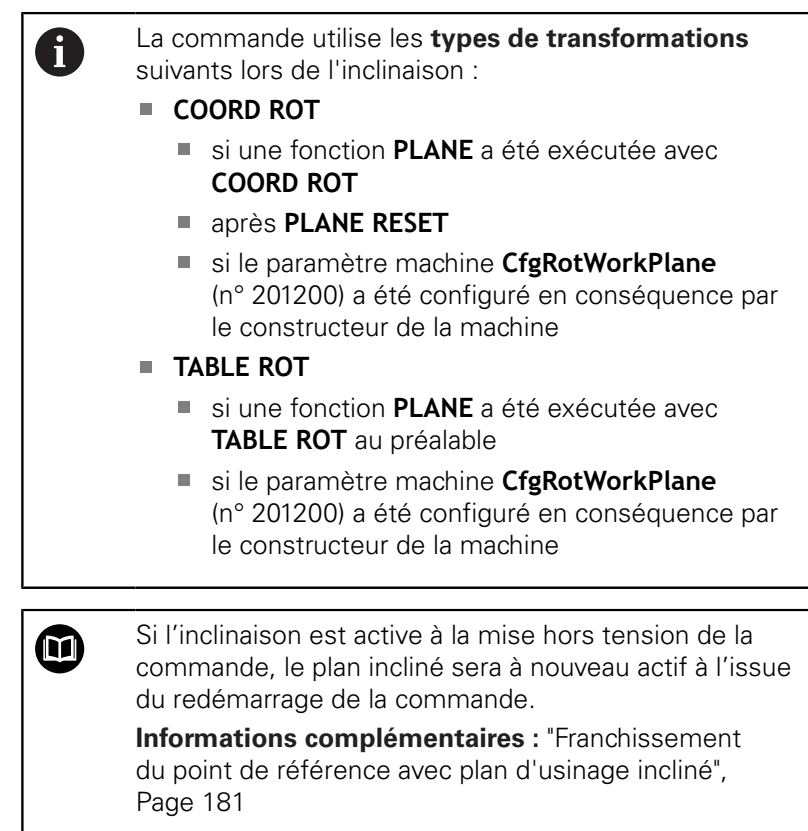

#### **Désactiver l'inclinaison manuelle**

Pour la désactivation, vous définissez dans le menu **Inclin. plan d'usinage** la fonction de votre choix sur **Inactif**.

La réinitialisation de l'inclinaison (**PLANE RESET**) pourra être effectuée sans problème avec une transformation de base active, même si le dialogue **3D-ROT** est réglé sur **Actif** en **Mode Manuel**.

# **Définir le sens de l'axe d'outil comme sens d'usinage**

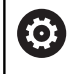

Consultez le manuel de votre machine !

Cette fonction est déverrouillée par le constructeur de votre machine.

Cette fonction vous permet d'utiliser les touches de sens d'axe pour déplacer l'outil dans le sens de l'axe d'outil actuellement indiqué en **Mode Manuel** et en mode **Manivelle électronique**.

Utilisez cette fonction si

- vous souhaitez dégager l'outil pendant une interruption de programme au cours d'un programme à 5 axes dans le sens de l'axe d'outil
- $\overline{\phantom{a}}$ vous souhaitez exécuter une opération d'usinage avec outil incliné en mode Manuel avec les touches de sens externe

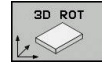

- Sélectionner l'inclinaison manuelle en appuyant sur sur la softkey **3D ROT**
- Positionner le curseur sur l'élément de menu **Mode Manuel Axe WZ** à l'aide de la touche fléchée
- Appuyer sur la softkey **ACTIF**
- Appuyer sur la touche **END**

Pour désactiver, réglez l'élément de menu **Mode Manuel Axe WZ** du menu Inclinaison du plan d'usinage sur **Inactif**.

Si la fonction Déplacement dans le sens de l'axe d'outil est active, l'information d'état affiche le symbole .

# **Initialisation du point d'origine dans le système incliné**

Après avoir positionné les axes rotatifs, vous initialisez le point d'origine de la même manière que dans le système non incliné. Le comportement de la commande lors de l'initialisation du point d'origine dépend de la configuration du paramètre machine optionnel **chkTiltingAxes** (n° 204601) :

**[Informations complémentaires :](#page-215-0)** "Introduction", Page 216

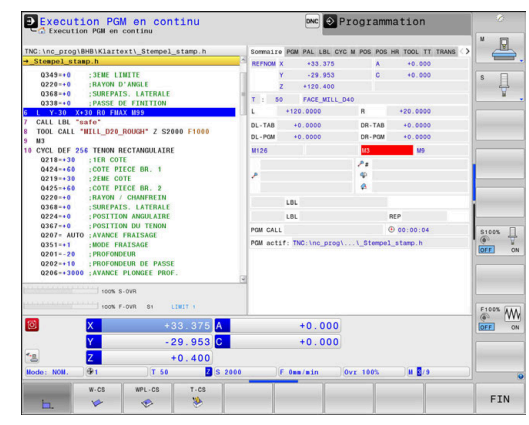

# **5.12 Surveillance vidéo de la situation de serrage VSC (option 136)**

# **Principes de base**

#### **Application**

**(ö)** 

Consultez le manuel de votre machine !

Cette fonction doit être activée et adaptée par le constructeur de la machine.

La surveillance vidéo de la situation de serrage (option 136 : Visual Setup Control) contrôle la situation de serrage avant et pendant l'usinage, en la comparant à un état nominal de sécurité. Une fois la configuration terminée, plusieurs cycles simples de surveillance automatique vous sont proposés.

Un système vidéo (caméra) enregistre des images de référence de la zone d'usinage actuelle. Avec les cycles 600 **ZONE TRAVAIL GLOBALE** ou 601 **ZONE TRAVAIL LOCALE**, la commande génère une image de la zone d'usinage et la compare avec les images de référence enregistrées au préalable. Ces cycles peuvent ainsi attirer l'attention sur des irrégularités éventuellement présentes dans la zone d'usinage. En présence d'une erreur, il revient alors à l'opérateur de décider si le programme CN doit être poursuivi ou interrompu.

L'utilisation de la fonction VSC présente les avantages suivants :

- La commande est capable de reconnaître les éléments qui se trouvent dans la zone d'usinage au lancement du programme (par ex.des outils ou des moyens de serrage, etc.).
- Si vous souhaitez qu'une pièce soit systématiquement serrée de la même manière (p. ex. avec le trou de perçage en haut à droite), la commande peut vérifier la situation de serrage.
- Vous avez la possibilité de générer une image de la zone d'usinage actuelle à des fins de documentation (p. ex.d'une situation de serrage rarement utilisée)

**Pour plus d'informations :** consulter le manuel d'utilisation "Programmation des cycles"

#### **Conditions requises**

Outre l'option 136, il est également nécessaire d'être équipé d'un système de caméra vidéo VSC de HEIDENHAIN.

Un nombre suffisant d'images de référence doit être généré pour que la commande puisse comparer la situation de manière fiable.

#### **Termes**

L'environnement de la fonction VSC fait appel aux termes suivants :

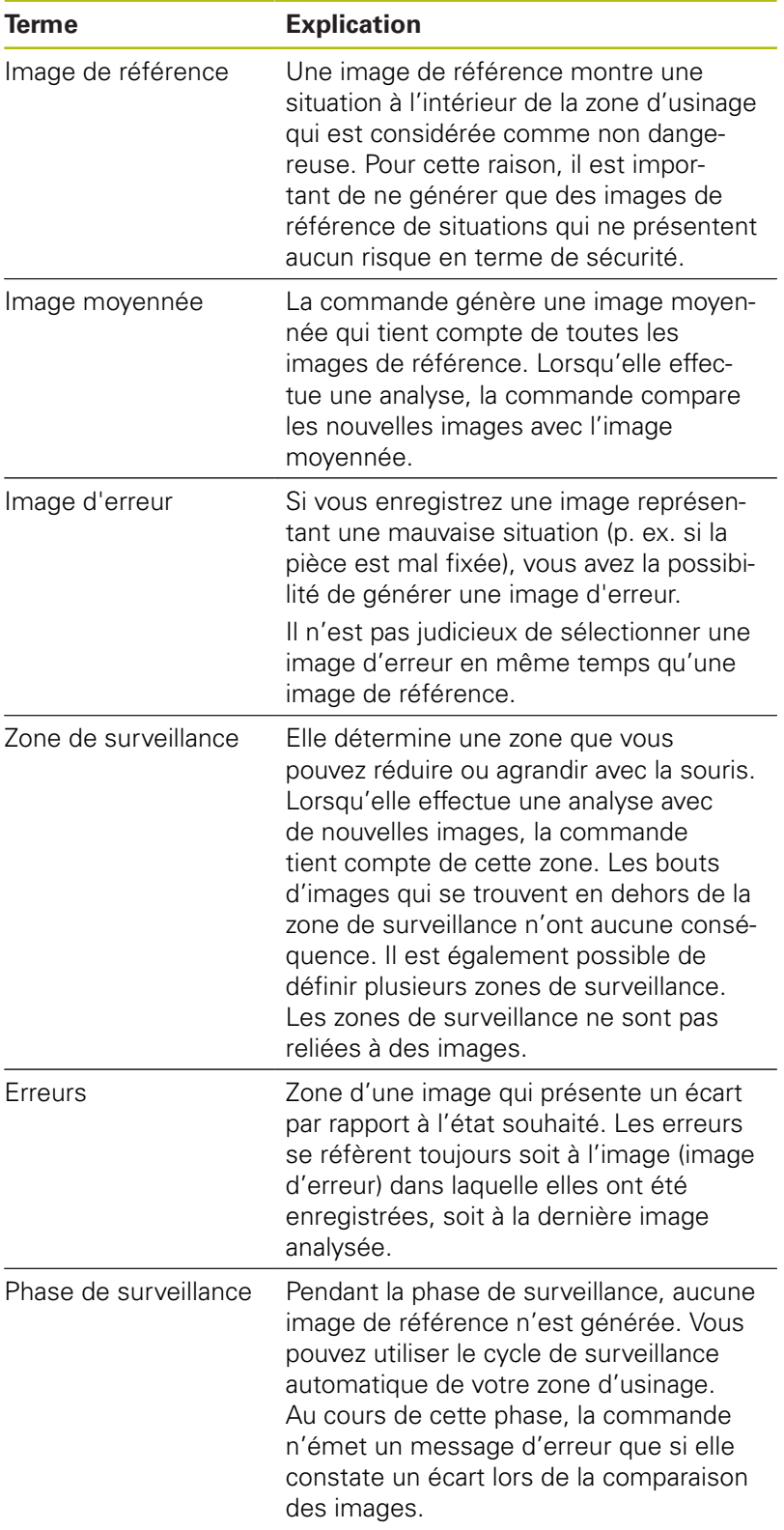

# **Récapitulatif**

En **Mode Manuel**, la commande offre les possibilités suivantes :

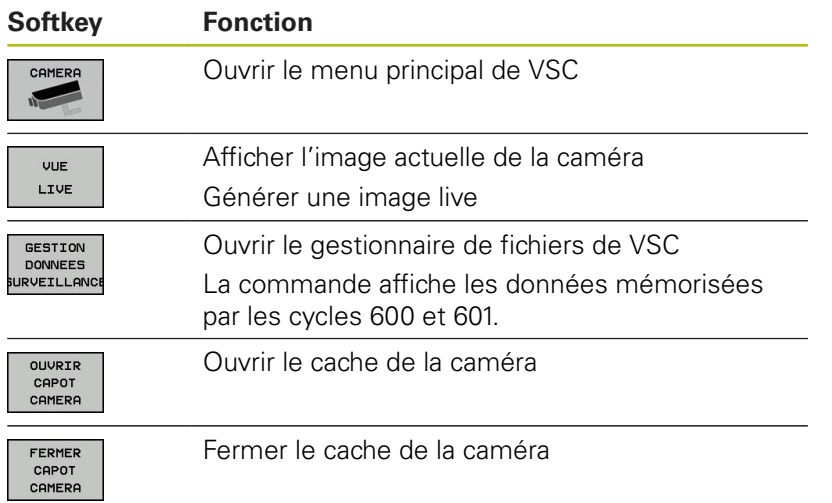

# **Générer une image live**

En **Mode Manuel**, vous pouvez faire s'afficher l'image actuelle de la caméra comme image live et l'enregistrer.

La commande n'utilise alors pas l'image enregistrée pour le contrôle automatique la situation de serrage. Les images que vous générez dans ce menu peuvent être utilisées à des fins de documentation ou de traçabilité. Vous pouvez donc, par exemple, enregistrer la situation de serrage actuelle. La commande enregistre l'image générée comme fichier .png dans le répertoire cible de votre choix.

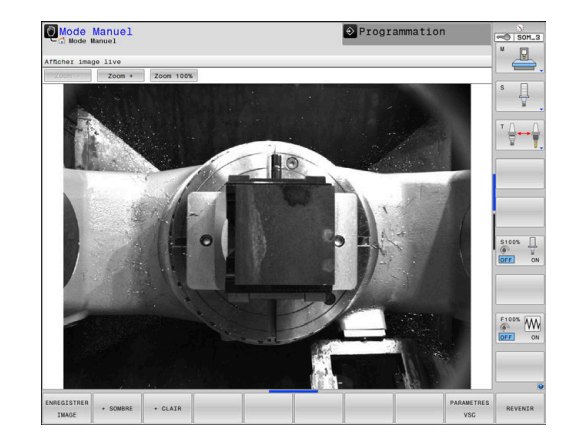

### **Procédure**

Pour enregistrer l'image live de la caméra, procédez comme suit :

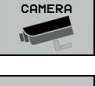

- Appuyer sur la softkey **CAMERA**
- VUE LIVE
	- Appuyer sur la softkey **VUE LIVE**
	- La commande affiche la vue actuelle de la caméra.
	- La commande ouvre la fenêtre auxiliaire.
	- Saisir le nom du fichier souhaité
	- Sélectionner le répertoire cible souhaité

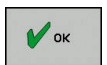

- Appuyer sur la softkey **OK**
- > La commande mémorise la vue live actuelle.
- Sinon, appuyer sur le bouton **Mémoriser**

#### **Possibilités qu'offre le mode Image live**

La commande propose les options suivantes :

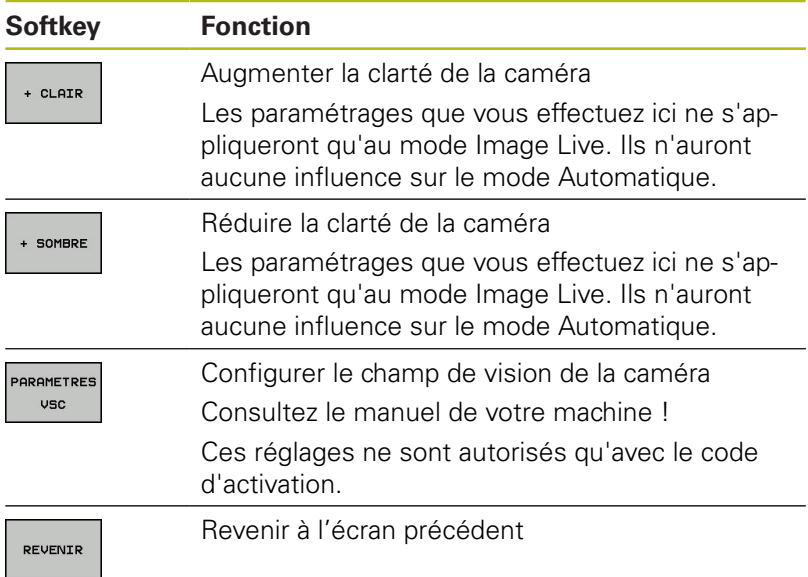

# **Gérer des données de surveillance**

En **Mode Manuel**, vous gérez les images des cycles 600 et 601.

Pour gérer des données de surveillance, procéder comme suit :

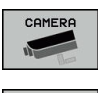

Appuyer sur la softkey **CAMERA**

# **GESTION** DONNEES<br>DONNEES<br>URVEILLAN

#### ▶ Appuyer sur la softkey **GESTION DONNEES SURVEILLANCE**

La commande affiche une liste des programmes CN surveillés.

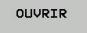

- Appuyer sur la softkey **OUVRIR**
- La commande affiche une liste des points de surveillance.
- ▶ Editer les données de votre choix

#### **Sélectionner des données**

Vous pouvez sélectionner les boutons de commutation avec la souris. Ces boutons sont là pour faciliter la recherche ou rendre l'affichage plus clair.

- **Tous les fichiers** : pour afficher toutes les images de ce fichier de surveillance
- $\blacksquare$ **Images de référence** : pour afficher uniquement les images de référence
- **Images avec erreur** : pour afficher toutes les images dans lesquelles une erreur a été marquée

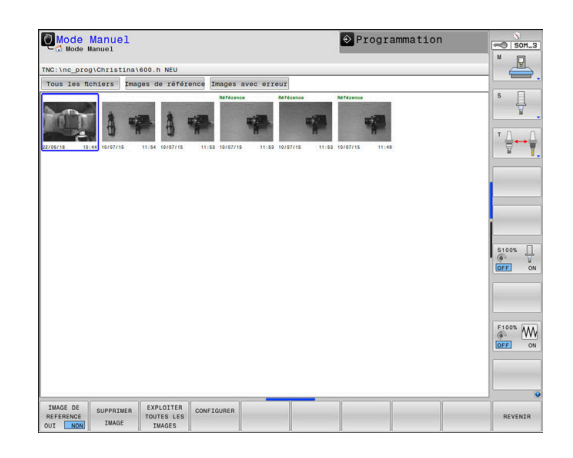

#### **Possibilités qu'offre le gestionnaire de données de surveillance**

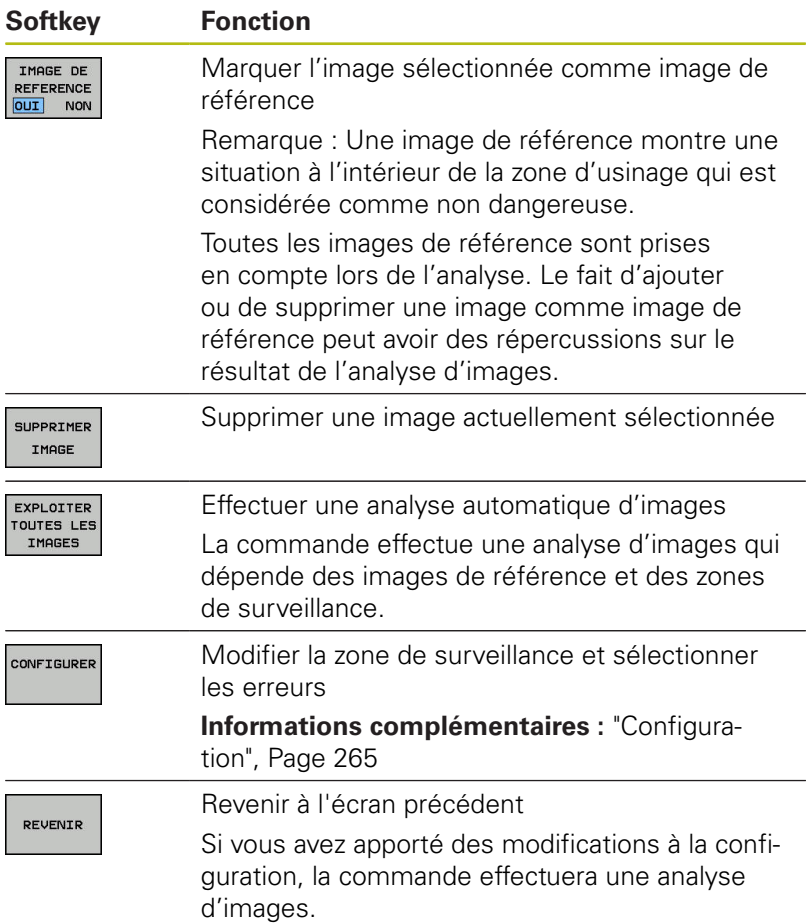

# <span id="page-264-0"></span>**Configuration**

Vous avez la possibilité de modifier à tout moment les paramétrages concernant la zone de surveillance et les erreurs. En appuyant sur la softkey **CONFIGURER**, vous commutez la barre de softkeys et vous pouvez apporter des modifications à vos paramétrages.

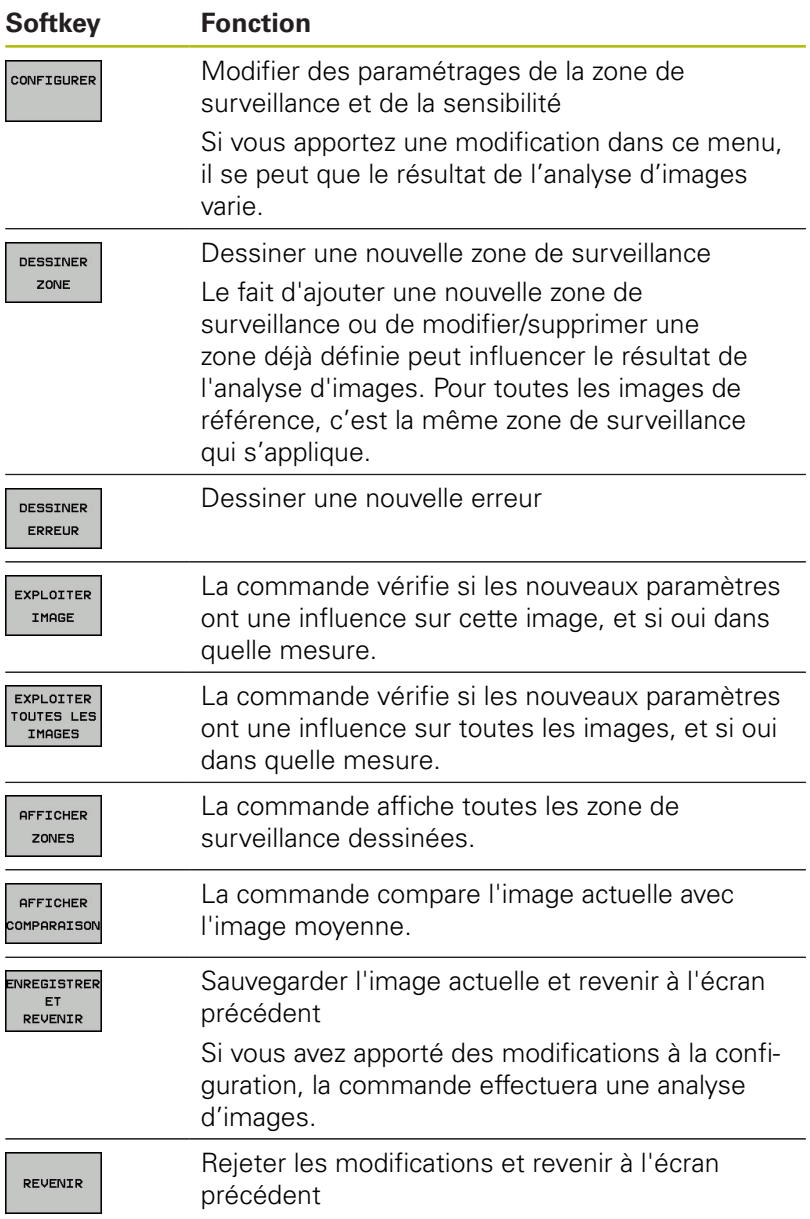

Vous pouvez également utiliser les touches pour zoomer sur l'image et la souris ou les touches fléchées pour décaler une zone d'image agrandie.

### **Dessiner une zone de surveillance ou une zone d'erreur**

Procédez de la manière suivante:

- Appuyer sur la softkey de votre choix, par ex. **DESSINER ZONE**
- Cliquer sur l'image et étirer la zone à l'aide de la souris
- > La commande affiche la zone sur laquelle vous avez cliqué en la délimitant par un cadre.
- ▶ Au besoin, décaler la zone à l'aide la souris

Effectuer un double-clic sur la zone dessinée pour la fixer et ainsi la protéger de tout décalage involontaire

#### **Supprimer des zones dessinées**

Si vous avez dessiné plusieurs zones de surveillance ou plusieurs zones d'erreurs, vous pouvez les supprimer individuellement.

Procédez de la manière suivante:

- Cliquer sur la zone que vous souhaitez supprimer
- > La commande affiche la zone sur laquelle vous avez cliqué en la délimitant par un cadre.
- Appuyer sur le bouton **Supprimer**

#### **Résultat de l'analyse d'image**

Le résultat de l'analyse d'images dépend de la zone de surveillance et des images de référence. Si vous analysez toutes les images, chaque image sera analysée avec la configuration actuelle et le résultat sera comparé avec les dernières données sauvegardées.

Si vous modifiez la zone de surveillance, ou si vous ajoutez/ supprimez des images de référence, les images seront dans ce cas identifiées par le symbole suivant :

**Triangle** : vous avez modifié les données de surveillance, par ex. vous avez sélectionné une image contenant des erreurs comme image de référence ou vous avez supprimé une zone de surveillance. La surveillance ne détecte donc plus rien.

Ceci a des conséquences sur les images de référence et sur l'image moyennée. Du fait des modifications apportées à la configuration, la commande n'est plus en mesure de détecter les erreurs jusqu'alors enregistrées dans cette image. Si vous souhaitez poursuivre, valider la sensibilité de la fonction de surveillance ainsi réduite : les nouveaux réglages seront ainsi pris en compte.

- **Cercle entier :** vous avez modifié les données de surveillance, augmentant ainsi la sensibilité de la fonction de surveillance.
- $\blacksquare$ **Cercle vide :** aucun message d'erreur ; tous les écarts enregistrés dans l'image ont été reconnus. La fonction de surveillance ne ne reconnaît pas de contradiction.

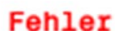

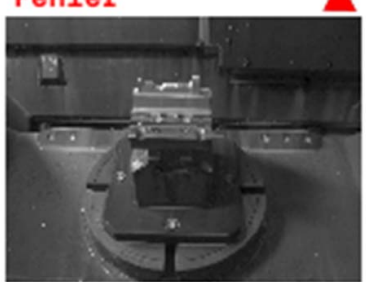

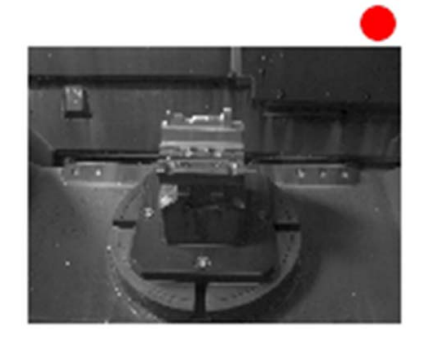

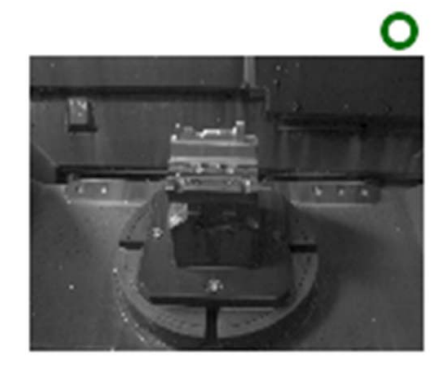

**6**

# **Tester et exécuter**

# **6.1 Graphiques**

# **Utilisation**

Dans les modes suivants, la commande simule l'usinage graphiquement :

- **Mode Manuel**
- **Exécution PGM pas-à-pas**
- **Execution PGM en continu**
- **Test de programme**
- $\overline{\phantom{a}}$ **Positionnement avec introd. man.**

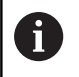

En mode **Positionnement avec introd. man.**, vous pouvez visualiser la pièce brute actuellement active en mode **Exécution PGM en continu / pas à pas**.

Le graphique est une représentation d'une pièce définie qui est usinée avec un outil.

Si vous sélectionnez le partage d'écran **PROGRAMME + MACHINE**, la commande affiche la pièce définie, les corps de collision et un outil.

Avec un tableau d'outils actif, la commande tient également compte des entrées des colonnes **L**, **LCUTS**, **T-ANGLE** et **R2**.

La commande ne représente pas de graphique

- aucun programme CN n'est sélectionné
- le partage d'écran sélectionné est inadapté п
- le programme CN actuel ne contient pas de définition de pièce п brute valide
- si la séquence BLK-FORM n'a pas encore été exécutée à l'aide d'un sous-programme, pour la définition de la pièce brute
- $\mathbf i$

6

Les programmes CN à 5 axes ou en usinage incliné sont susceptibles de réduire la vitesse de simulation. Le menu MOD **Paramètres graphiques** vous permet de réduire la **Qualité de modèle** et donc d'augmenter la vitesse de simulation.

Si vous utilisez une TNC 640 à écran tactile, vous avez la possibilité de remplacer certaines actions sur touche par des gestes.

**[Informations complémentaires :](#page-546-0)** "Utiliser l'écran [tactile", Page 547](#page-546-0)

# **OPTIONS AFFICHAGE**

Pour accéder aux **OPTIONS AFFICHAGE**, procédez comme suit :

Sélectionner le mode de fonctionnement souhaité

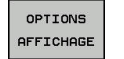

Appuyer sur la softkey **OPTIONS AFFICHAGE**

Les softkeys disponibles dépendent des paramètres suivants :

- Du partage d'écran configuré. Le partage d'écran se sélectionne à l'aide de la touche **PARTAGE D'ECRAN**.
- De la vue configurée. La vue se sélectionne à l'aide de la softkey **VUE**.
- De la qualité du modèle configurée. La qualité du modèle se sélectionne dans la fonction MOD **Paramètres graphiques**.

La commande propose les **OPTIONS AFFICHAGE** suivantes :

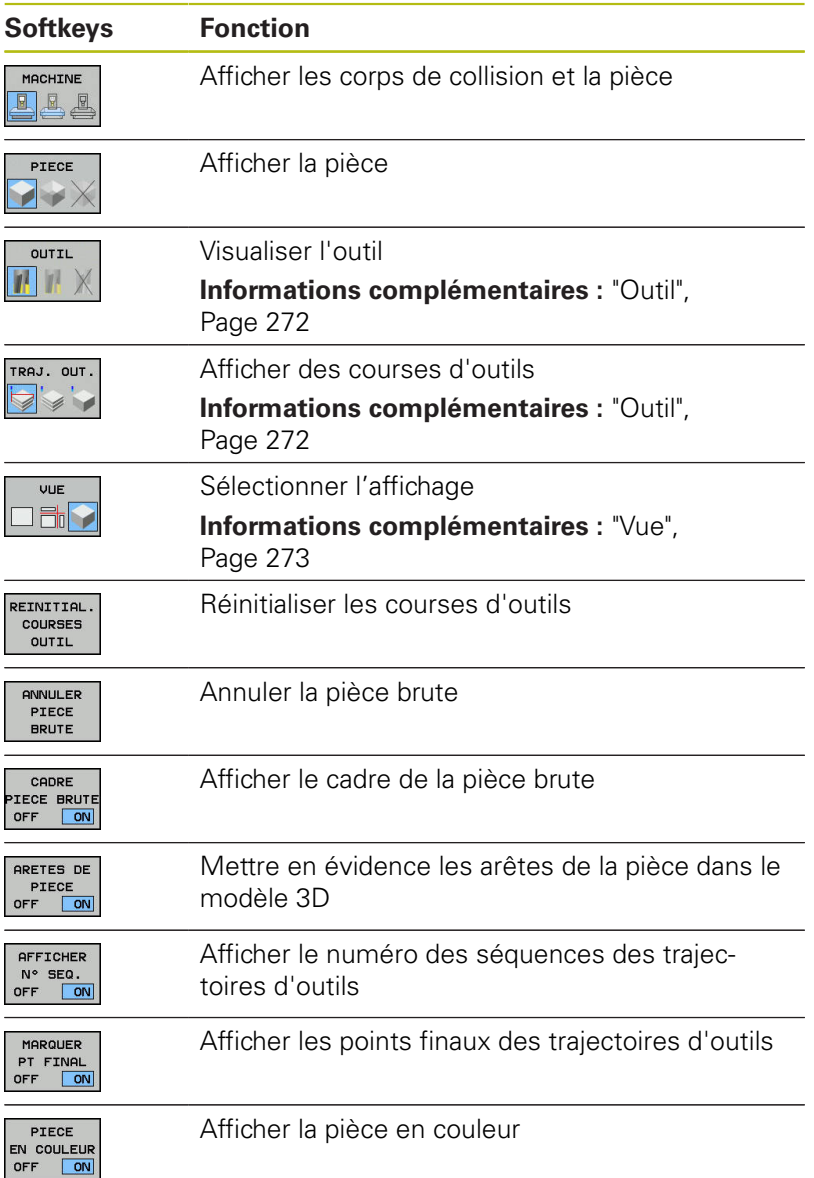

**6**

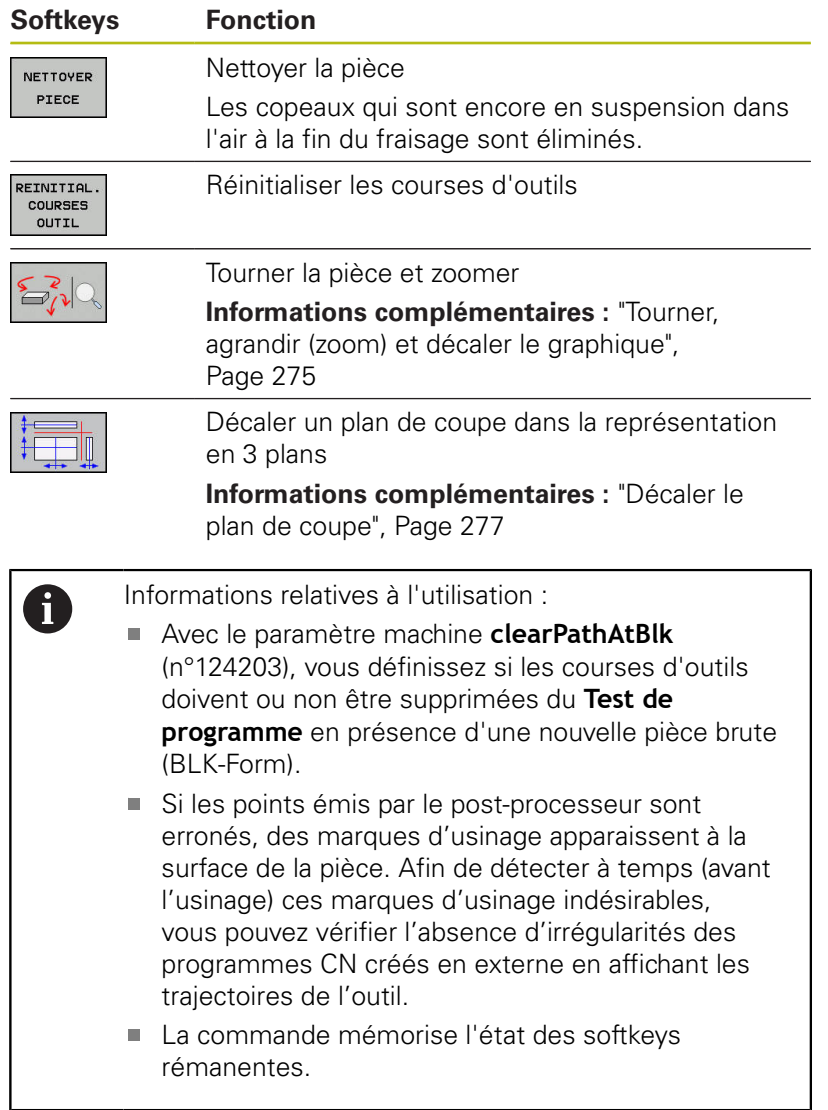

# <span id="page-271-0"></span>**Outil**

# **Afficher un outil**

Si les colonnes **L** et **LCUT** sont définies dans le tableau d'outils, l'outil est représenté graphiquement.

**[Informations complémentaires :](#page-142-0)** "Entrer des données d'outils [dans le tableau", Page 143](#page-142-0)

La commande affiche l'outil dans différentes couleurs :

- turquoise : longueur de l'outil
- rouge : longueur de la dent et outil en prise dans la pièce
- bleu : longueur de la dent et dégagement de l'outil

Si les colonnes **ZL** et **XL** sont définies dans le tableau d'outils, la plaquette est affichée tandis que les corps de base sont schématiquement représentés.

8

#### **Afficher des courses d'outils**

La commande affiche les mouvements de déplacement suivants :

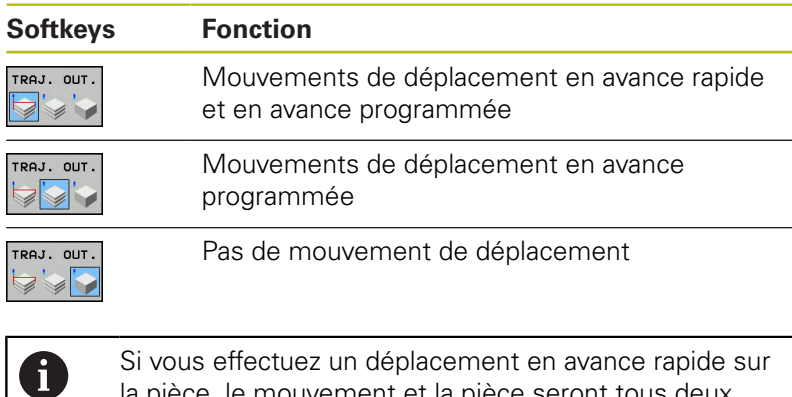

Si vous effectuez un déplacement en avance rapide sur la pièce, le mouvement et la pièce seront tous deux représentés en rouge à cet endroit.

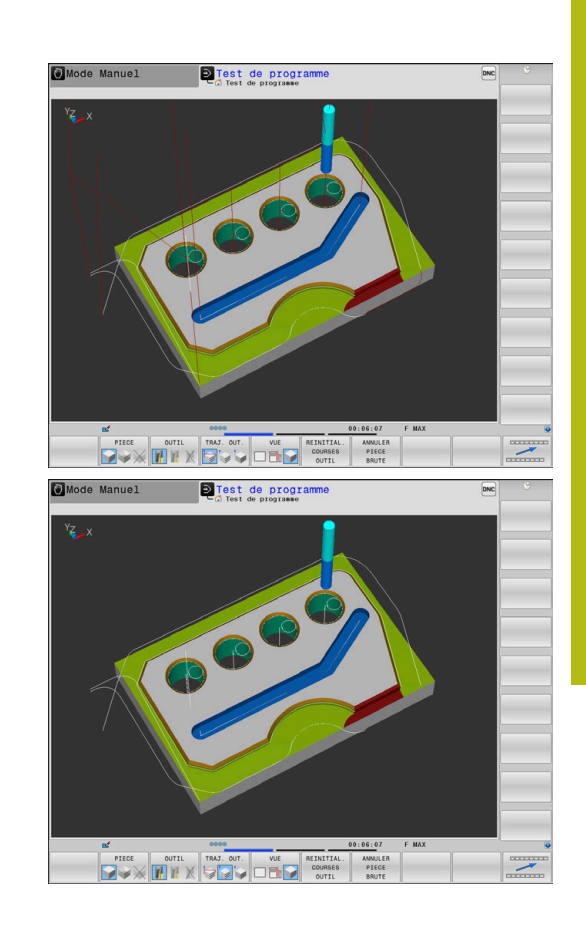

# <span id="page-272-0"></span>**Vue**

La commande propose les vues suivantes :

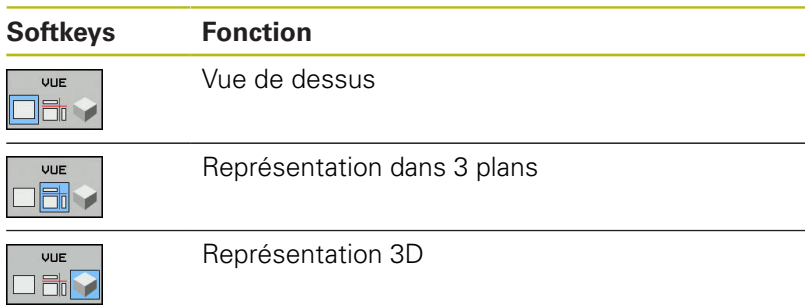

### **Représentation dans 3 plans**

La représentation affiche trois plans de coupe et un modèle 3D, comme un dessin technique.

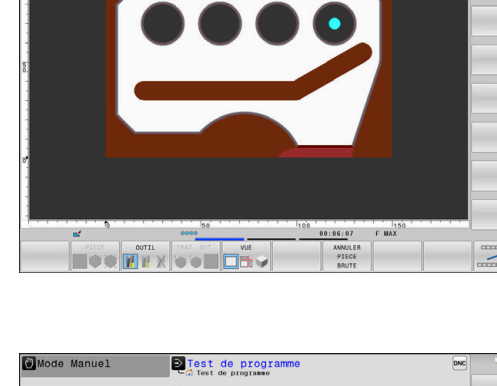

D Test de programm

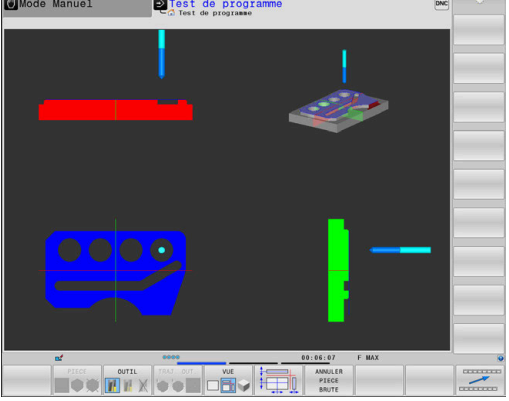

### **Représentation 3D**

L'affichage 3D en haute résolution permet de visualiser la surface de la pièce usinée d'une manière encore plus détaillée. La simulation d'une source lumineuse permet un rendu réaliste des ombres et lumières.

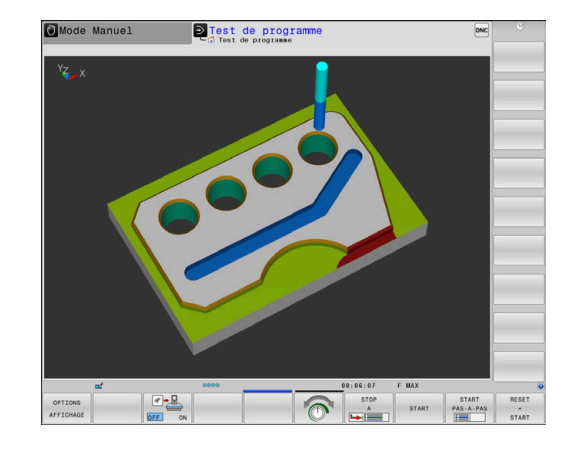

# <span id="page-274-0"></span>**Tourner, agrandir (zoom) et décaler le graphique**

Par exemple, pour tourner un graphique, procédez comme suit :

- 
- Sélectionner les fonctions de rotation et zoom > La commande affiche les softkeys suivantes :

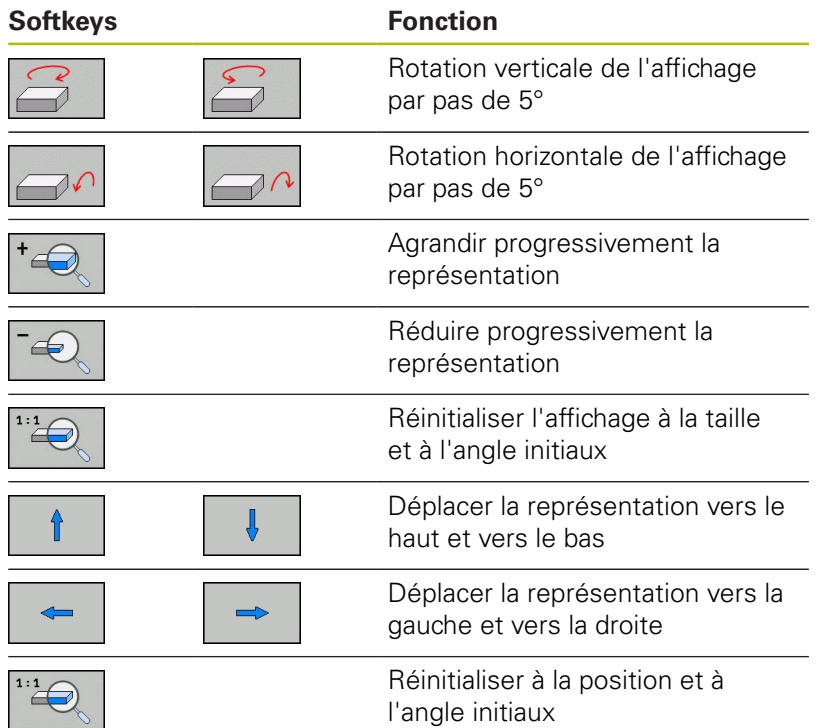

Vous pouvez également modifier la représentation du graphique avec la souris. Les fonctions suivantes sont disponibles :

- Pour faire tourner le modèle 3D représenté : maintenir le bouton droit de la souris enfoncé et déplacer la souris. Si vous appuyez en même temps sur la touche Shift, vous ne pourrez faire pivoter le modèle que horizontalement ou verticalement.
- Pour décaler le modèle représenté : maintenir la touche centrale/la molette de la souris enfoncée et déplacer la souris. Si vous appuyez en même temps sur la touche Shift, vous ne pourrez décaler le modèle que horizontalement ou verticalement.
- ▶ Pour agrandir une zone en particulier : sélectionner la zone en appuyant sur le bouton gauche de la souris.
- La commande agrandit l'affichage dès que vous relâchez le bouton gauche de la souris.
- Pour agrandir ou réduire rapidement une zone en particulier :  $\blacktriangleright$  . tourner la mollette de la souris vers l'avant ou vers l'arrière.
- Pour revenir à l'affichage standard : appuyer sur la touche Shift et double-cliquer en même temps avec le bouton droit de la souris. Si vous vous contentez de double-cliquer avec le bouton droit de la souris, l'angle de rotation ne change pas.

# **Régler la vitesse du test de programme**

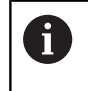

La dernière vitesse paramétrée est maintenue jusqu'à la prochaine coupure d'alimentation. Après avoir mis la commande sous tension, la vitesse est réglée sur MAX.

Lorsque vous avez lancé un programme, la commande affiche les softkeys suivantes pour régler la vitesse de la simulation graphique :

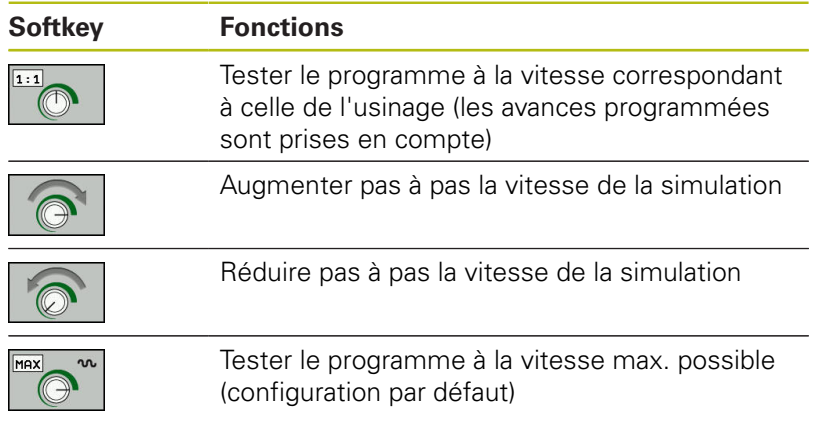

Vous pouvez également régler la vitesse de simulation avant de lancer un programme :

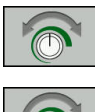

- Sélectionner les fonctions pour régler la vitesse de simulation
- 
- Sélectionner la fonction de votre choix par softkey, par exemple pour augmenter progressivement la vitesse de simulation

# **Répéter la simulation graphique**

Un programme d'usinage peut être simulé graphiquement autant de fois qu'on le souhaite. Pour cela, vous pouvez réinitialisez le graphique à la pièce brute.

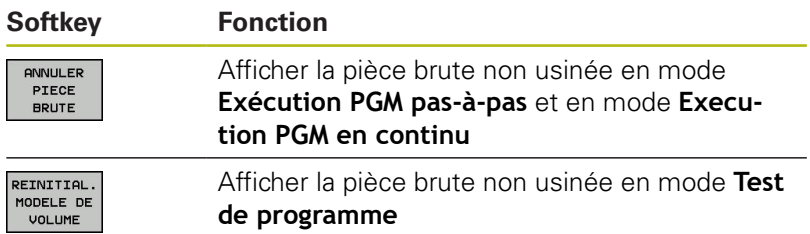

### <span id="page-276-0"></span>**Décaler le plan de coupe**

Le plan de coupe est à la base sélectionné de manière à se trouver au centre de la pièce brute, dans le plan d'usinage, et sur l'arête supérieure de la pièce brute, dans l'axe d'outil.

Le plan de coupe se décale comme suit :

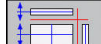

Appuyer sur la softkey **Décaler le plan en coupe** > La commande affiche les softkeys suivantes :

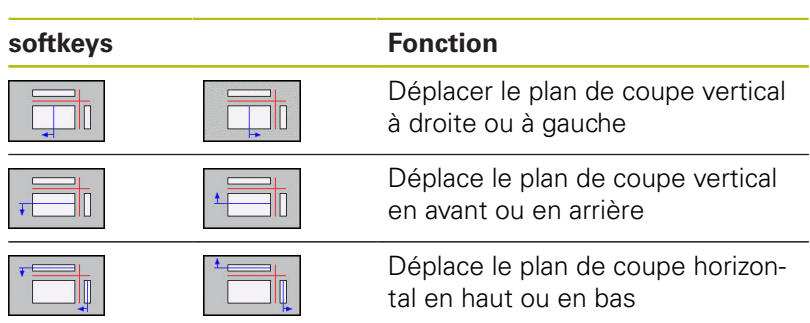

La position du plan de coupe est visible dans le modèle 3D pendant le déplacement. Le décalage reste actif même si vous activez une nouvelle pièce brute.

#### **Annuler les plans en coupe**

Le plan en coupe décalé reste actif même pour une nouvelle pièce brute. Lorsque la commande redémarre, le plan en coupe est automatiquement réinitialisé.

Pour amener le plan de coupe manuellement en position initiale, procédez comme suit :

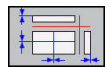

 $\blacktriangleright$  Appuyer sur la softkey **Réinitialiser le plan en coupe**

# **6.2 Déterminer le temps d'usinage**

### **Temps d'usinage en mode Test de programme**

La commande calcule la durée des déplacements de l'outil et les affiche comme durée d'usinage dans le test de programme. La commande tient alors compte des mouvements d'avance et des durées de temporisation.

Le temps calculé par la commande ne peut être exploité que de manière limitée pour calculer les temps de d'usinage, car il ne tient pas compte des temps machine (p. ex., le changement d'outil).

> Les temps d'usinage calculés à l'aide de la simulation graphique ne correspondent pas aux temps d'usinage réels. Ceci s'explique notamment, en cas d'opérations de tournage et de fraisage combinées, par la commutation entre les modes d'usinage.

Pour sélectionner la fonction Chronomètre, procédez comme suit :

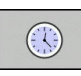

 $\mathbf{i}$ 

▶ Sélectionner la fonction chronomètre

MEMORISER  $\mathbb{C}$ 

▶ Sélectionner la fonction de votre choix par softkey par ex. la mémorisation du temps affiché

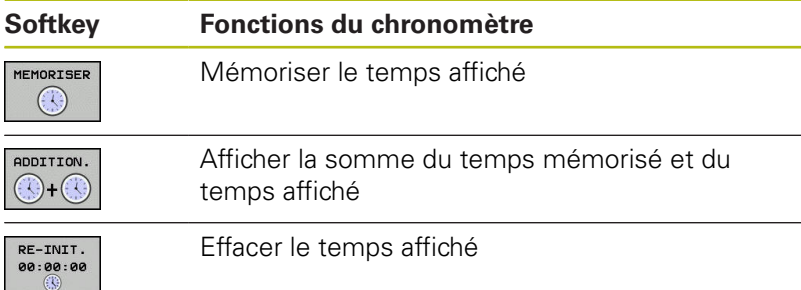

### **Temps d'usinage dans les modes de fonctionnement machine**

Affichage du temps qui s'écoule entre le début et la fin du programme. Le chronomètre est arrêté en cas d'interruption.

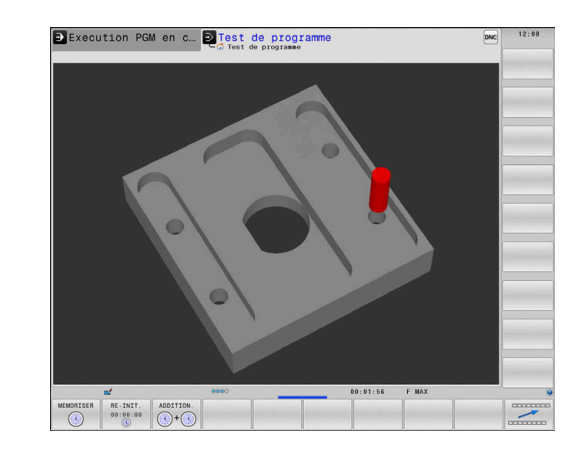

# <span id="page-278-0"></span>**6.3 Représenter la pièce brute dans la zone d'usinage**

# **Application**

En mode **Test de programme**, vous pouvez contrôler sous forme graphique la position de la pièce brute et du point d'origine dans la zone d'usinage de la machine. Le graphique affiche le point d'origine initialisé dans le programme CN avec le cycle 247. Si vous n'avez pas initialisé de point d'origine dans le programme CN, le graphique affiche le point d'origine actif sur la machine.

Vous pouvez activer la surveillance de la zone d'usinage en mode **Test de programme** : appuyez pour cela sur la softkey **PIECE BR. DANS ZONE TRAVAIL**. La softkey **Contrôle fin course** vous permet d'activer ou de désactiver la fonction.

Un parallélépipède transparent représente la pièce brute dont les dimensions figurent dans le tableau **BLK FORM**. La commande récupère les dimensions à partir de la définition de la pièce brute du programme CN sélectionné.

La position de la pièce brute à l'intérieur de la zone de travail n'a normalement aucune influence sur le test du programme. Toutefois, si vous activez la surveillance de la zone d'usinage, vous devez décaler la pièce brute dans le graphique de manière à ce qu'elle soit située à l'intérieur de la zone d'usinage. Pour cela, utilisez les softkeys situées dans le tableau.

Vous pouvez en outre activer le point d'origine actuel pour le mode **Test de programme**.

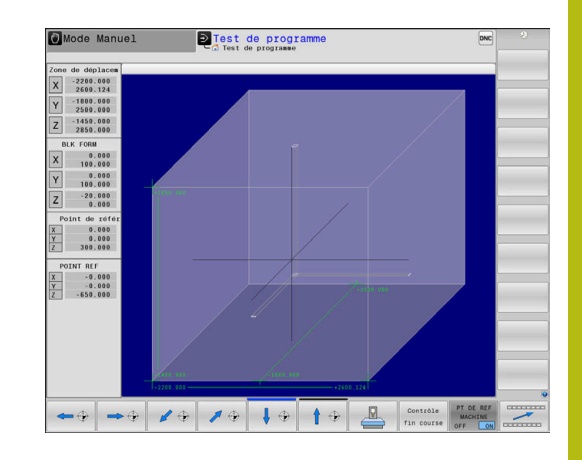

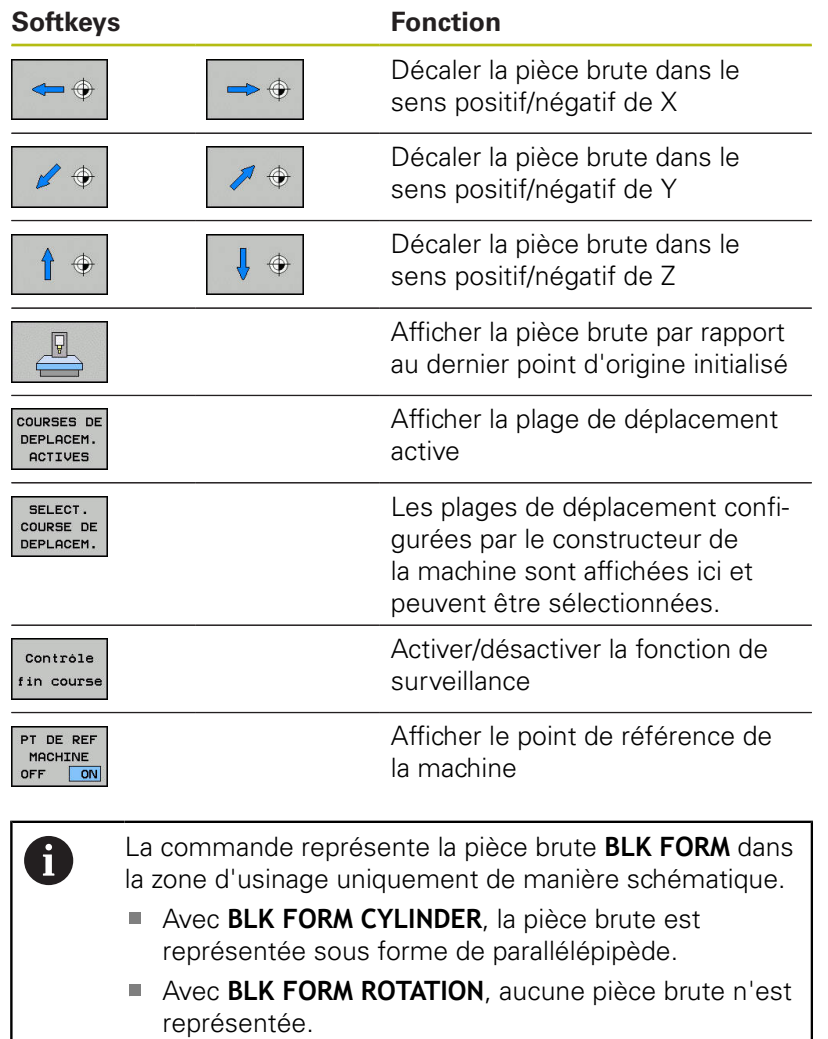

# **6.4 Mesure**

# **Application**

En mode **Test de programme**, vous pouvez afficher les coordonnées avec la softkey **MESURER**.

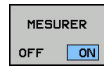

A

- Régler la softkey **MESURER** sur **ON**
- Positionner le pointeur de la souris à l'endroit correspondant
- La commande affiche les coordonnées approximatives correspondantes.

La softkey **MESURER** vous est proposée dans les vues suivantes :

- Vue de dessus
- Représentation 3D

**[Informations complémentaires :](#page-272-0)** "Vue", Page 273

# **6.5 Arrêt facultatif d'exécution du programme**

# **Application**

0

Consultez le manuel de votre machine ! Le comportement de cette fonction dépend de la machine.

La commande peut interrompre l'exécution de programme pour les séquences CN dans lesquelles une fonction M1 a été programmée. Si vous utilisez M1 en mode **Exécution de programme**, la commande ne désactivera pas la broche et l'arrosage.

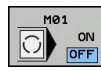

- Régler la softkey **M01** sur **OFF**
- La commande n'interrompt pas l'**Exécution de programme** ni le **Test de programme** avec des séquences CN contenant M1.

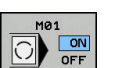

- Régler la softkey **M01** sur**ON**
- La commande interrompt l'**Exécution de programme** et le **Test de programme** avec les séquences CN contenant M1.

# **6.6 Sauter des séquences CN**

Vous pouvez sauter des séquences CN dans les modes de fonctionnement suivants :

- **Test de programme**
- **Execution PGM en continu** ×
- п **Exécution PGM pas-à-pas**
- $\blacksquare$ **Positionnement avec introd. man.**
	- $\mathbf i$

Remarques à propos de l'utilisation :

- Cette fonction n'agit pas en liaison avec les séquences **TOOL DEF**.
- Le réglage choisi en dernier reste mémorisé, même après une coupure de courant.
- Le réglage de la softkey **OCCULTER** n'agit que dans le mode de fonctionnement concerné.

# **Test de programme et exécution de programme**

### **Application**

Les séquences CN que vous avez identifiées avec un caractère **/** lors de la programmation peuvent être ignorées lors du **Test de programme** ou lors de l'**Exécution PGM en continu / pas à pas** :

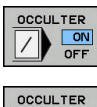

- ▶ Régler la softkey OCCULTER sur ON
- > La commande saute les séquences CN.
- $\angle$  on
- Régler la softkey **OCCULTER** sur **OFF**
- La commande traite et teste les séquences CN.

#### **Procédure**

Vous êtes libre sélectionner certaines séquences CN à masquer.

Pour masquer des séquences CN en mode **Programmation**, procédez comme suit :

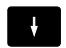

Sélectionner la séquence CN de votre choix

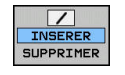

- Appuyer sur la softkey **INSERER**
- La commande insère le caractère /.

Pour faire s'afficher de nouveau des séquences CN en mode **Programmation**, procédez comme suit :

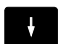

▶ Sélectionner une séquence CN masquée

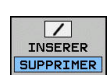

- Appuyer sur la softkey **SUPPRIMER**
- La commande retire le caractère /.

# **Positionnement avec introd. man.**

#### **Application**

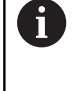

Pour sauter des séquences CN en mode **Positionnement avec introd. man.**, vous avez impérativement besoin d'un clavier alphabétique.

Les séquences CN identifiées peuvent être ignorées en mode **Positionnement avec introd. man.** :

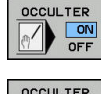

Régler la softkey **OCCULTER** sur **ON**

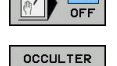

- > La commande saute les séquences CN.
- 
- Régler la softkey **OCCULTER** sur **OFF** La commande exécute les séquences CN.

### **Procédure**

Pour occulter des séquences CN en mode **Positionnement avec introd. man.**, procédez comme suit :

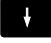

Sélectionner la séquence CN de votre choix

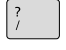

Appuyer sur la touche **/** du clavier alphabétique

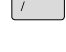

La commande insère le caractère **/**.

Pour afficher de nouveau des séquences CN en mode **Positionnement avec introd. man.**, procédez comme suit :

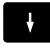

Sélectionner une séquence CN masquée

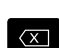

- Appuyer sur la touche **Retour (Backspace)**
- La commande efface le caractère **/**.

# **6.7 Test de programme**

# **Application**

Le mode **Test de programme** vous permet de simuler le déroulement de programmes CN et de parties de programme pour éviter les erreurs de programmation au moment de l'exécution du programme. La commande vous aide à détecter :

- les incompatibilités géométriques
- les données manquantes
- les sauts ne pouvant pas être exécutés  $\mathbb{R}^n$
- les dépassements de la zone d'usinage  $\mathcal{L}_{\mathcal{A}}$
- $\overline{\Box}$ Utilisation d'outils verrouillés

Vous pouvez en plus utiliser les fonctions suivantes :

- Test de programme pas à pas
- Interruption de test à une séquence CN de votre choix  $\mathbf{r}$
- $\overline{\mathbb{R}}$ Sauter des séquences CN
- Fonctions destinées à la représentation graphique
- Calcul du temps d'usinage  $\overline{\phantom{a}}$
- $\blacksquare$ Affichage d'état supplémentaire

### **À prendre en compte lors du test de programme**

La commande lance le test de programme des pièces brutes parallélépipédiques après un appel d'outil à la position suivante :

- Dans le plan d'usinage, au centre de la **BLK FORM** définie
- Dans l'axe d'outil, 1 mm au-dessus du point **MAX** défini dans la  $\blacksquare$ séquence **BLK FORM**.

La commande lance le test de programme des pièces brutes symétriques en rotation après un appel d'outil à la position suivante :

- Dans le plan d'usinage, à la position  $X=0$ ,  $Y=0$
- i. Dans l'axe d'outil, à 1 mm au-dessus de la pièce brute définie

# **REMARQUE**

#### **Attention, risque de collision!**

En mode **Test de programme**, la commande ne prend pas en compte tous les déplacements effectués par les axes de la machine, par ex. les positionnements PLC et les déplacement des macros de changement d'outil et des fonctions M. De la sorte, un test effectué sans erreur peut diverger de l'usinage qui sera effectué ultérieurement. Il existe un risque de collision pendant le mouvement d'approche !

- ▶ Tester un programme CN à la prochaine position d'usinage (**PIECE BR. DANS ZONE TRAVAIL**)
- Programmer une position intermédiaire sûre après le changement d'outil et avant le positionnement
- Tester avec prudence un programme CN en mode **Exécution PGM pas-à-pas**
- Dans la mesure du possible, utiliser la fonction **Dynamic Collision Monitoring (DCM)**

6

Consultez le manuel de votre machine !

Le constructeur de votre machine peut aussi définir une macro de changement d'outil pour le mode **Test de programme** qui simule exactement le comportement de la machine.

Le constructeur de la machine modifie souvent la position simulée pour le changement d'outil.

#### **Exécuter un test de programme**

Pour le test de programme, vous devez activer un tableau d'outils (statut S). Pour cela, sélectionner le tableau d'outils de votre choix dans le gestionnaire de fichiers, en mode **Test de programme**.

Pour les outils de tournage, vous pouvez sélectionner un tableau d'outils de tournage qui a ".trn" pour extension de fichier et qui est compatible avec le tableau d'outils sélectionné. Dans ce cas, les outils de tournage doivent correspondre dans les deux tableaux sélectionnés.

Pour le test de programme, vous pouvez sélectionner le tableau de points d'origine de votre choix (statut S).

À la ligne 0 du tableau de points d'origine temporairement chargé, le point d'origine du fichier **Preset.pr** (exécution) actuellement actif apparaît automatiquement après **RESET + START**. Lors du lancement du test de programme, la ligne 0 reste sélectionnée jusqu'à ce qu'un autre point d'origine soit sélectionné dans le programme CN. La commande lit tous les points d'origine des lignes > 0 dans le tableau de points d'origine du test de programme.

Avec la fonction **PIECE BR. DANS ZONE TRAVAIL**, vous activez la surveillance de la zone d'usinage pour le test de programme.

**[Informations complémentaires :](#page-278-0)** "Représenter la pièce brute dans [la zone d'usinage ", Page 279](#page-278-0)

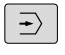

A

Mode de fonctionnement : appuyer sur la touche **Test de programme**

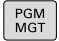

Gestionnaire de fichiers : appuyer sur la touche **PGM MGT** et sélectionner le fichier que vous souhaitez tester

#### **La commande affiche les softkeys suivantes :**

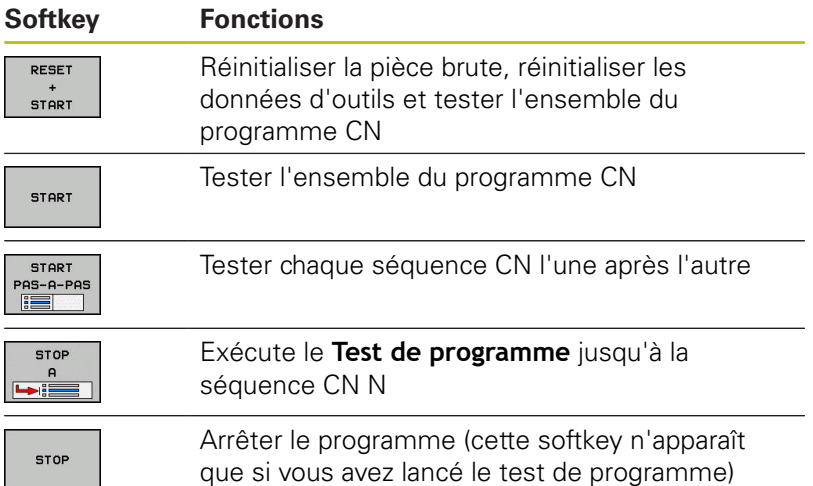

Vous pouvez interrompre le test du programme à tout moment – y compris à l'intérieur des cycles d'usinage – et le reprendre ensuite. Pour poursuivre le test, vous ne devez pas exécuter les actions suivantes :

- utiliser les touches fléchées ou la touche **GOTO** pour sélectionner une autre séquence CN
- Apporter des modifications au programme CN
- sélectionner un nouveau programme CN
# **Exécuter le Test de programme jusqu'à une séquence CN donnée**

Avec **STOP A**, la commande n'exécute le **Test de programme** que jusqu'à la séquence CN comportant le numéro **N**.

Pour arrêter le **Test de programme** à une séquence CN de votre choix, procédez comme suit :

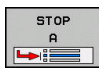

- Appuyer sur la softkey **STOP A**
- **Jusqu'à séq. N =** indiquer le numéro de séquence auquel la simulation doit s'arrêter
- **Programme** entrer le nom du programme CN dans lequel se trouve la séquence CN portant le numéro choisi
- La commande affiche le nom du programme CN.
- Si l'arrêt doit avoir lieu dans un programme CN appelé avec **PGM CALL**, entrer ce nom
- **Répétitions =** Indiquer le nombre de répétitions qui doivent avoir lieu si **N** se trouve dans une répétition de partie de programme Default 1: la commande exécute l'arrêt avant la simulation de **N**

#### **Plusieurs possibilités à l'état arrêté**

Si vous interrompez le **Test de programme** avec la fonction **STOP A**, les options suivantes s'offrent à vous à l'état arrêté :

- Activer/désactiver le **saut de séquences CN**
- $\overline{\phantom{a}}$ Activer/désactiver l'**arrêt de programme optionnel**
- i. Modifier la résolution du graphique et du modèle
- Modifier le programme CN en mode **Programmation**

Si vous modifiez le programme CN en mode **Programmation**, la simulation se comportera comme suit :

- Modification avant le point d'interruption : la simulation reprend depuis le début
- Modification après le point d'interruption : un positionnement au point d'interruption est possible avec **GOTO**

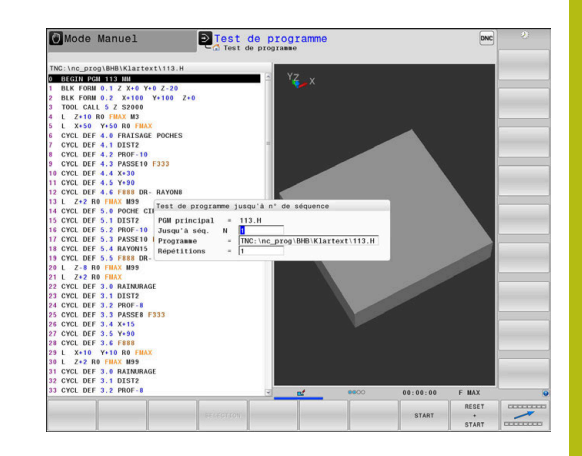

# **Fonction GOTO**

### **Utiliser la touche GOTO**

#### **Effectuer un saut avec la touche GOTO**

Avec la touche **GOTO**, vous pouvez sauter à un endroit donné du programme CN, quel que soit le mode de fonctionnement actif.

Procédez comme suit :

- GOTO<br>O
- Appuyer sur la touche **GOTO**
- La commande affiche une fenêtre auxiliaire.
- $\blacktriangleright$  Enter le numéro

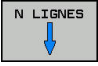

 $\triangleright$  Sélectionner une instruction de saut par softkey, par ex. ignorer le nombre indiqué et passer en dessous

La commande propose les options suivantes :

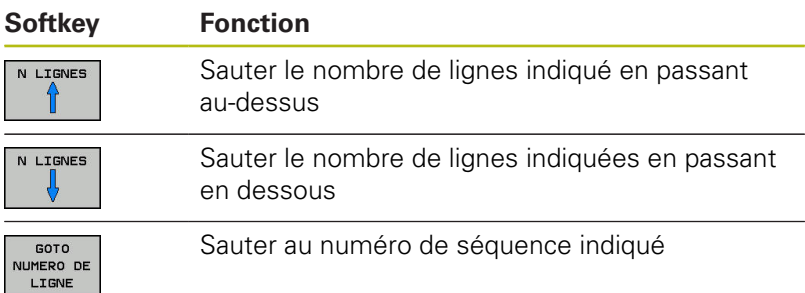

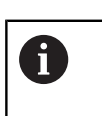

N'utilisez la fonction de saut **GOTO** que pour la programmation et le test de programmes CN. Lors de l'exécution, utilisez la fonction d'amorce de séquence. **[Informations complémentaires :](#page-306-0)** "Reprise d'un

[programme CN à l'endroit de votre choix : Amorce de](#page-306-0) [séquence", Page 307](#page-306-0)

### **Sélection rapide avec la touche GOTO**

Avec la touche **GOTO**, vous pouvez ouvrir la fenêtre SmartSelect qui vous permettra de sélectionner facilement des fonctions spéciales ou des cycles.

Pour sélectionner des fonctions spéciales, procédez comme suit :

Appuyer sur la touche **SPEC FCT**

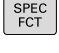

GOTO<br>רו

Appuyer sur la touche **GOTO**

- La commande affiche une fenêtre auxiliaire avec la structure des fonctions spéciales.
- ▶ Sélectionner la fonction de votre choix

**Pour plus d'informations :** consulter le manuel d'utilisation "Programmation des cycles"

### **Ouvrir une fenêtre de sélection avec la touche GOTO**

Si la commande propose un menu de sélection, la touche **GOTO** vous permet d'ouvrir la fenêtre de sélection. Vous pouvez ainsi visualiser les différentes possibilités.

# **Représentation des programmes CN**

### **Syntaxe en surbrillance**

La commande affiche les éléments de la syntaxe dans différentes couleurs, en fonction de leur signification. Grâce à la mise en évidence de certains éléments en couleur, les programmes CN sont plus lisibles et plus clairs.

#### **Coloration syntaxique**

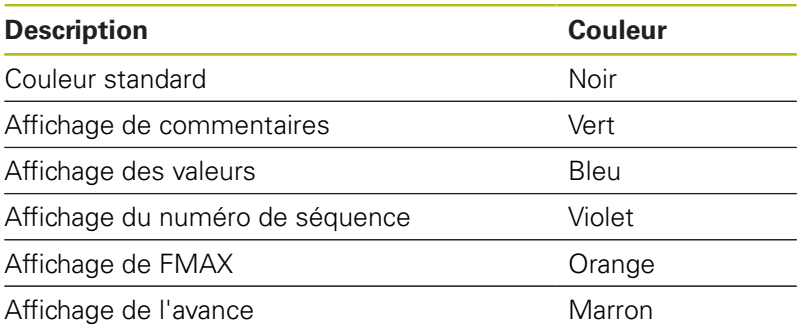

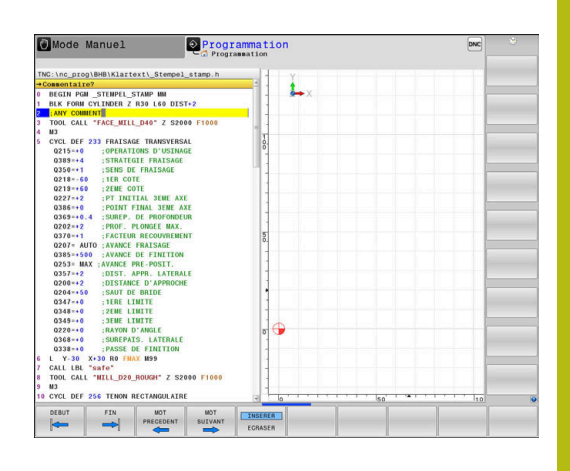

#### **Barres de défilement**

Vous pouvez utiliser la souris pour déplacer le contenu de l'écran avec la barre de défilement qui se trouve sur le bord droit de la fenêtre de programme. Vous pouvez également vous aider de la taille et de la position de la barre de défilement pour en déduire la longueur du programme et la position du curseur.

# **6.8 Exécution de programme**

# **Application**

En mode **Execution PGM en continu**, la commande exécute un programme CN en continu, jusqu'à la la fin du programme ou jusqu'à une interruption.

En mode **Exécution PGM pas-à-pas**, la commande exécute chaque séquence CN individuellement, après avoir appuyé sur la touche **Start CN**. Dans les cycles de motifs de points et dans un cycle **CYCL CALL PAT**, la commande s'arrête après chaque point.

Les fonctions suivantes peuvent être utilisées en mode **Exécution PGM pas-à-pas** et **Execution PGM en continu** :

- Interruption de l'exécution du programme
- Exécution du programme à partir d'une séquence CN donnée  $\overline{\Box}$
- Sauter des séquences CN
- Editer un tableau d'outils TOOL.T
- $\overline{\Box}$ Contrôler et modifier les paramètres Q
- $\overline{\mathbb{R}}$ Superposer le positionnement de la manivelle
- Fonctions destinées à la représentation graphique
- Affichage d'état supplémentaire

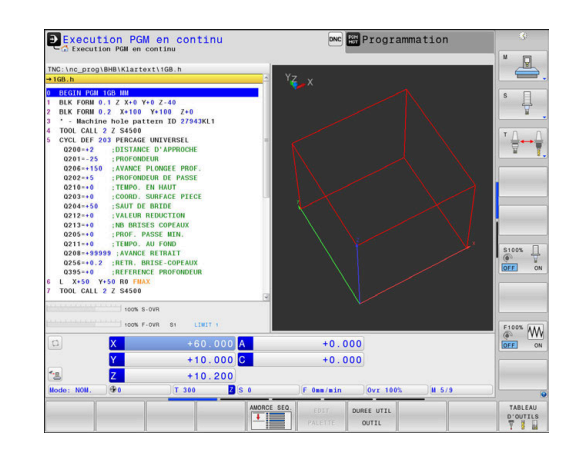

## **Exécuter un programme CN**

#### **Opérations préalables**

0

- 1 Brider la pièce sur la table de la machine
- 2 Initialiser le point d'origine
- 3 Sélectionner les tableaux nécessaires et les fichiers de palettes (état M)
- 4 Sélectionner un programme CN (état M)
	- Remarques à propos de l'utilisation :
		- L'avance et la vitesse de rotation de la broche peuvent être modifiées avec les potentiomètres.
		- Vous pouvez réduire la vitesse d'avance en vous servant de la softkey **FMAX**. Cette diminution s'applique à tous les déplacements en avance de travail et en avance rapide, même après un redémarrage de la commande.

#### **Exécution de programme en continu**

▶ Lancer un programme CN avec la touche Start CN

#### **Exécution de programme pas à pas**

**Lancer individuellement chaque séquence CN du** programme CN avec la touche **Start CN**

# **Articuler des programmes CN**

### **Définition, application**

La commande offre la possibilité de commenter des programmes CN avec des séquences d'articulation. Les séquences d'articulation sont des textes (252 caractères max.) à considérer comme des commentaires ou comme des titres pour les lignes de programme suivantes.

Grâce à des séquences d'articulation judicieuses, il est ainsi possible de structurer des programmes CN de manière claire et compréhensible.

Cela facilite notamment l'intégration de futures modifications dans le programme CN. Les séquences d'articulations sont intégrées à l'endroit de votre choix dans le programme CN.

Les séquences d'articulations peuvent également être affichées et éditées ou complétées dans une fenêtre distincte. Pour cela, sélectionner le partage d'écran qui convient.

La commande gère les points d'articulation insérés dans un fichier distinct (terminaison .SEC.DEP). La vitesse de navigation à l'intérieur de la fenêtre d'articulation s'en trouve ainsi améliorée.

Dans les modes de fonctionnement suivants, vous pouvez sélectionner le partage d'écran **PROGRAMME + ARTICUL.** :

- **Exécution PGM pas-à-pas**
- **Execution PGM en continu**  $\blacksquare$
- **Programmation**

### **Afficher la fenêtre d'articulation / changer de fenêtre active**

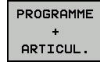

Afficher une fenêtre d'articulation : appuyer sur la softkey de partage de l'écran **PROGRAMME + ARTICUL.**

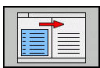

Changer de fenêtre active en appuyant sur la softkey **CHANGER FENETRE**

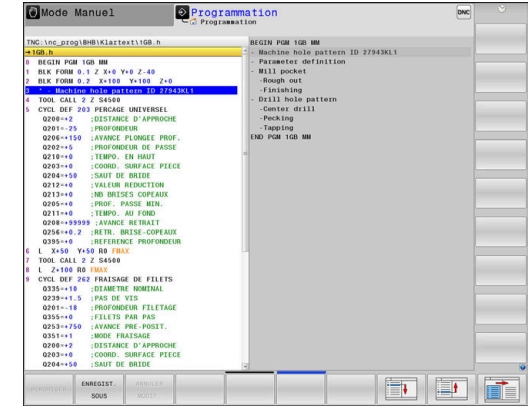

#### **Sélectionner des séquences dans la fenêtre d'articulations**

Si vous sautez d'une séquence à une autre dans la fenêtre d'articulation, la commande affiche simultanément la séquence dans la fenêtre du programme. Ceci vous permet de sauter rapidement de grandes parties de programme.

## **Contrôler et modifier des paramètres Q**

#### **Procédure**

Vous pouvez contrôler et modifier des paramètres Q dans tous les modes de fonctionnement.

Interrompre au besoin l'exécution du programme (par ex. en appuyant sur la touche **ARRET CN** et sur la softkey **STOP INTERNE**) ou suspendre le test de programme

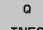

A

- Appeler les fonctions des paramètres Q : appuyer sur la softkey **Q INFO** ou sur la touche **Q**
- La commande affiche tous les paramètres ainsi que les valeurs correspondantes.
- Sélectionner le paramètre souhaité avec les touches fléchées ou la touche **GOTO**
- Si vous souhaitez modifier la valeur, appuyez sur la softkey **EDITER CHAMP ACTUEL**. Entrer la nouvelle valeur et valider avec la touche **ENT**
- Si vous ne souhaitez pas modifier la valeur, appuyez sur la softkey **VALEUR ACTUELLE** ou quittez le dialogue avec la touche **END**

La commande utilise tous les paramètres assortis de commentaires dans des cycles ou en tant que paramètres de transfert.

Si vous souhaitez vérifier ou modifier des paramètres locaux, globaux ou string, appuyez sur la softkey **AFFICHER PARAMETRES Q QL QR QS**. La commande affiche alors le type de chaque paramètre. Les fonctions décrites précédemment restent valables.

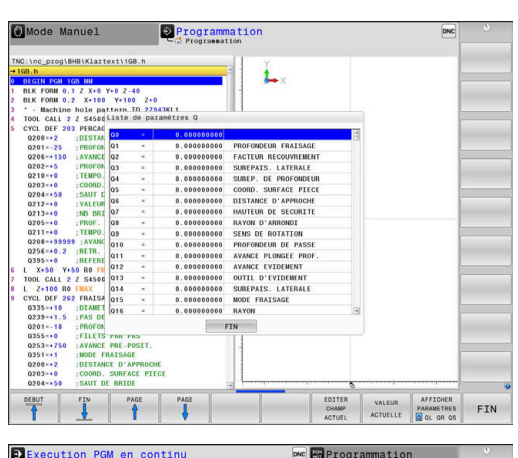

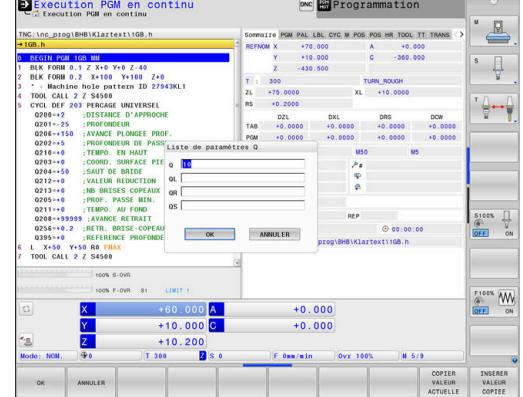

Vous pouvez également faire s'afficher les paramètres Q dans l'affichage d'état supplémentaire quel que soit le mode de fonctionnement (à l'exception du mode **Programmation**).

- Au besoin, interrompre l'exécution du programme (par ex. appuyer sur la touche **ARRÊT CN** et la softkey **STOP INTERNE**) ou interrompre le test de programme
- $\overline{\circ}$

PROGRAMME INFOS

- Appeler la barre de softkeys pour le partage d'écran
- Sélectionner le partage d'écran avec l'affichage d'état supplémentaire
- La commande affiche le formulaire d'état **Sommaire** dans la moitié droite de l'écran.
- Appuyez sur la softkey **ETAT PARAM. Q**

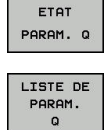

6

- Appuyer sur la softkey **LISTE DE PARAM. Q**
- La commande ouvre la fenêtre auxiliaire.
- Définir les numéros de paramètres que vous souhaitez contrôler pour chaque type de paramètres (Q, QL, QR, QS). Les différents paramètres Q doivent être séparés par une virgule et les paramètres Q qui se suivent doivent être reliés par un tiret, p. ex. 1,3,200-208. Chaque type de paramètres ne doit pas contenir plus de 132 caractères.

Les valeurs affichées dans l'onglet **QPARA** ont toujours huit chiffres après la virgule. Ainsi, pour le résultat de Q1 = COS 89.999, la commande affichera par exemple 0.00001745. La commande affiche les valeurs très grandes ou très petites en notation exponentielle. Ainsi, pour le résultat de  $Q1 = COS 89.999 * 0.001$ , la commande affichera +1.74532925e-08, la mention "e-08" signifiant "facteur 10-8".

### **Interrompre, arrêter ou annuler l'usinage**

Il existe plusieurs manières d'arrêter une exécution de programme :

- Interrompre une exécution de programme, par ex. à l'aide d'une fonction auxiliaire **M0**
- Arrêter l'exécution du programme, par ex. à l'aide de la touche Ī. **ARRET CN**
- Interrompre l'exécution du programme, par ex. à l'aide de la touche **Arrêt CN** combinée à la softkey **STOP INTERNE**
- Quitter l'exécution de programme, par ex. avec les fonctions  $\mathbf{r}$ auxiliaires **M2** ou **M30**

La commande affiche l'état actuel de l'exécution de programme dans l'affichage d'état :

**[Informations complémentaires :](#page-72-0)** "Affichage d'état général", [Page 73](#page-72-0)

Contrairement à l'état arrêté, une exécution de programme interrompue, annulée (terminée) offre à l'opérateur les options suivantes :

- Sélectionner le mode de fonctionnement
- i. Vérifier et corriger (le cas échéant) les paramètres Q à l'aide de la fonction **Q INFO**
- Modifier le paramétrage de l'interruption programmée au choix avec la fonction **M1**
- Modifier le paramétrage des sauts de séquences CN programmés avec **/**

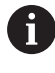

La commande interrompt automatiquement l'exécution du programme en cas d'erreurs importantes, p. ex. en cas d'appel de cycle avec broche immobilisée.

#### **Interruptions programmées**

Vous pouvez définir les interruptions directement dans le programme CN. La commande interrompt l'exécution du programme dans la séquence CN qui contient l'un des éléments suivants :

- Un arrêt programmé **ARRET** (avec ou sans fonction auxiliaire)
- $\blacksquare$ Un arrêt programmé **M0**
- Un arrêt conditionnel **M1**

# **REMARQUE**

#### **Attention, risque de collision!**

Certaines interactions manuelles font que la commande perd les informations à effet modal et donc la référence contextuelle. Une fois la référence contextuelle perdue, des mouvements inattendus et indésirables peuvent survenir. Il existe un risque de collision pendant l'usinage qui suit !

- **Interactions à éviter :** 
	- Mouvement du curseur sur une autre séquence CN
	- Instruction de saut **GOTO** sur une autre séquence CN
	- Éditer une séquence CN
	- $\blacksquare$  Modifier des valeurs de paramètres Q à l'aide de la softkey **Q INFO**
	- Changement de mode de fonctionnement
- Restaurer la référence contextuelle en répétant les séquences CN requises

Consultez le manuel de votre machine ! La fonction auxiliaire **M6** peut elle aussi entraîner une interruption de l'exécution de programme. C'est au constructeur de la machine qu'il revient de définir l'étendue des fonctions d'une fonction auxiliaire.

6

#### **Interruption manuelle du programme**

Pendant qu'un programme CN est exécuté en mode **Execution PGM en continu**, sélectionnez le mode **Exécution PGM pas-à-pas**. La commande interrompt l'usinage dès lors que l'étape d'usinage actuelle est achevée.

#### **Annuler un usinage**

- Appuyer sur la touche **Arrêt CN**
	- > La commande ne met pas fin à la séquence CN actuelle.
	- La commande fait apparaître le symbole d'état arrêté dans l'affichage d'état.
	- > Les actions, telles qu'un changement de mode de fonctionnement, ne sont pas possibles.
	- Il est possible de poursuivre le programme avec la touche **Start CN**.
	- Appuyer sur la softkey **STOP INTERNE**
- 

**STOP** INTERNE

问

- La commande fait brièvement apparaître le symbole d'interruption du programme dans l'affichage d'état.
- La commande fait apparaître le symbole d'état terminé/inactif dans l'affichage d'état.
- > Les actions, telles qu'un changement de mode de fonctionnement, sont de nouveau possibles.

# **Déplacer les axes de la machine pendant une interruption**

Pendant une interruption de l'exécution d'un programme, vous pouvez déplacer manuellement des axes. La softkey **3D ROT** est disponible si la fonction **Inclinaison du plan d'usinage** est active au moment de l'interruption.

Dans le menu **3D ROT**, vous pouvez sélectionner l'une des fonctions suivantes :

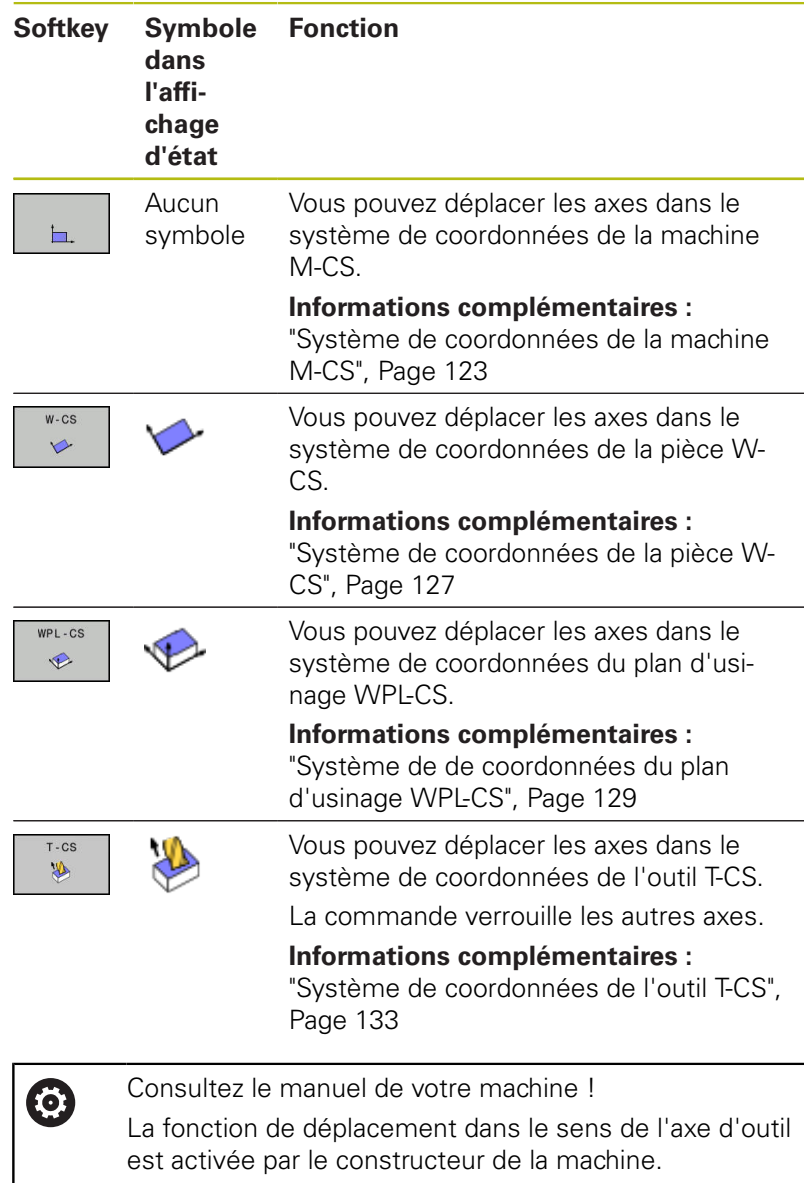

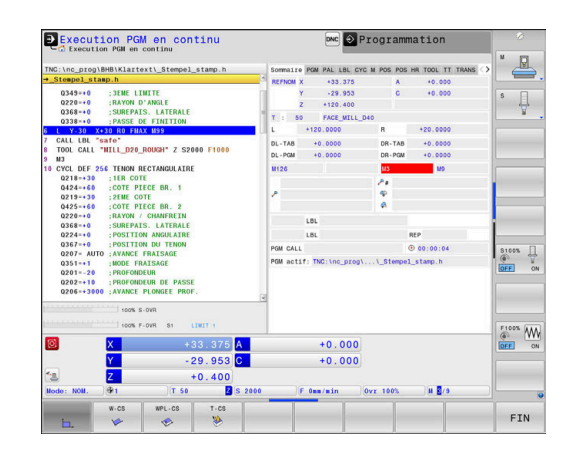

# **REMARQUE**

#### **Attention, risque de collision!**

Pendant l'interruption d'une exécution de programme, il est possible de déplacer les axes manuellement, par ex. pour effectuer un dégagement en dehors d'un trous en plan d'usinage incliné. Il existe un risque de collision si **3D ROT** n'a pas été paramétré correctement !

- Utiliser de préférence la fonction **T-CS**
- Appliquer une avance peu élevée

#### **Modifier un point de référence pendant une interruption**

Si vous modifiez le point d'origine actif pendant une interruption, vous ne pourrez reprendre l'exécution de programme à l'endroit de l'interruption qu'avec **GOTO** ou l'amorce de programme.

#### **Exemple : Dégagement de la broche après un bris d'outil**

- **Interrompre l'usinage**
- Pour déverrouiller les touches de sens des axes, appuyer sur la softkey **DEPLACMNT MANUEL**
- Déplacer les axes de la machine avec les touches de sens des axes

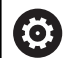

Consultez le manuel de votre machine ! Sur certaines machines, vous devez appuyer sur la touche **Start CN** après avoir actionné la softkey **DEPLACMNT MANUEL** pour déverrouiller les touches de sens des axes.

# **Poursuivre une exécution de programme après une interruption**

Lors d'une interruption de l'exécution du programme, la commande mémorise :

- l'outil appelé en dernier
- $\blacksquare$ les conversions de coordonnées actives (p. ex. décalage de point zéro, rotation, image miroir)
- les coordonnées du dernier centre de cercle défini

Les données mémorisées sont utilisées pour réaborder le contour après le déplacement manuel des axes de la machine pendant une interruption (softkey **ABORDER POSITION**).

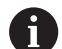

Remarques à propos de l'utilisation :

- Les données mémorisées restent actives jusqu'à ce qu'elles soient réinitialisées, p. ex. en sélectionnant un programme donné.
- Après une interruption du programme avec la softkey **STOP INTERNE**, l'usinage doit être exécuté en début de programme ou avec la fonction **AMORCE SEQUENCE**.
- Si vous interrompez l'exécution du programme au sein d'une répétition de partie de programme ou d'un sous-programme, vous devrez retourner à la position de l'interruption à l'aide de la fonction **AMORCE SEQUENCE**.
- Avec des cycles d'usinage, l'amorce de séquence s'effectue toujours en début de cycle. Si vous interrompez l'exécution de programme pendant un cycle d'usinage, la commande répétera après une amorce de séquence les étapes d'usinage déjà exécutées.

## **Poursuivre l'exécution du programme avec la touche START CN**

Après une interruption, vous pouvez poursuivre l'exécution du programme avec la touche **Start CN**, à condition d'avoir arrêté le programme CN comme suit :

- en appuyant sur la touche **Arrêt CN**
- par une interruption programmée  $\blacksquare$

## **Reprise de l'exécution du programme après une erreur**

- En cas de message d'erreur effaçable :
- ▶ Supprimer la cause de l'erreur
- Effacer le message d'erreur à l'écran : appuyer sur la touche **CE**
- Redémarrer ou poursuivre l'exécution du programme à l'endroit où il a été interrompu

### **Dégagement après une coupure de courant**

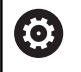

Consultez le manuel de votre machine ! Le mode de fonctionnement **Dégager** est déverrouillé et

configuré par le constructeur de votre machine.

Avec le mode **Dégagement**, vous pouvez dégagez l'outil après une coupure de courant.

Si vous avez activé une limitation d'avance avant la panne de courant, alors celle-ci est encore active. Vous pouvez désactiver la limitation d'avance à l'aide de la softkey

### **ANNULER LIMITATION AVANCE**.

Le mode **Dégagement** peut être sélectionné dans les états suivants :

- $\mathbb{R}^n$ Coupure d'alimentation
- Ī. La tension de commande pour le relais manque
- $\Box$ Franchir les points de référence

Le mode **Dégagement** propose les modes de déplacement suivants :

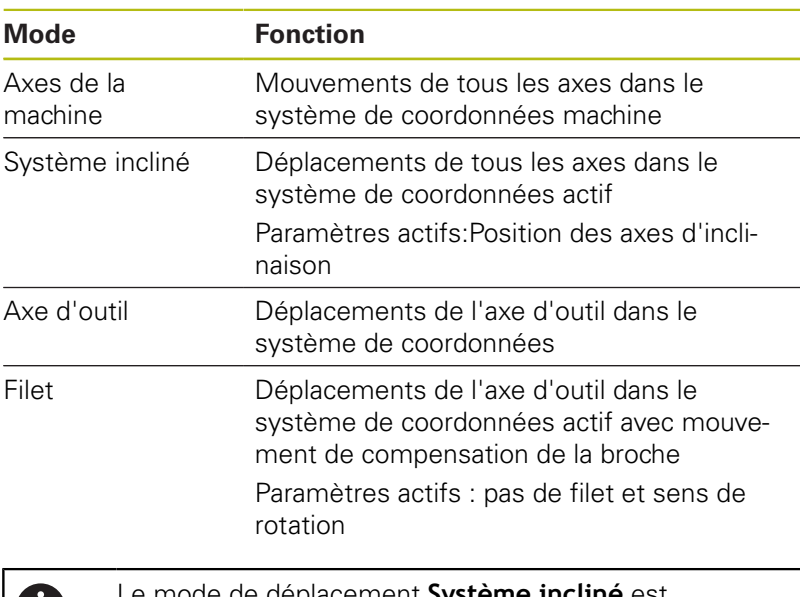

61

Le mode de déplacement **Système incliné** est également disponible si la fonction **Inclinaison du plan d'usinage** (option 8) est déverrouillée sur votre commande.

La commande pré-sélectionne automatiquement le mode de déplacement et les paramètres associés. Si le mode de déplacement ou les paramètres n'ont pas été pré-sélectionnés correctement, vous pouvez les modifier manuellement.

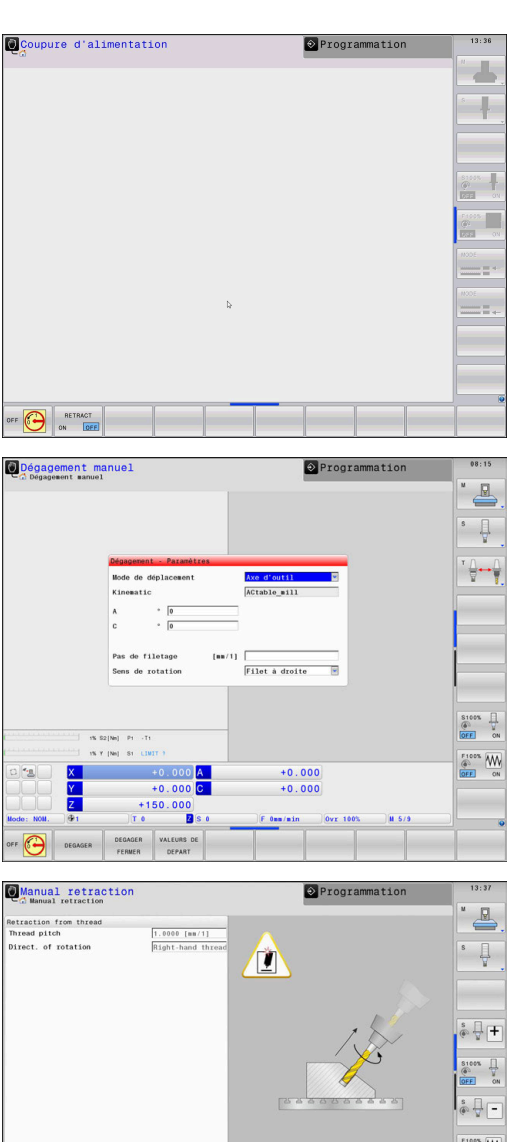

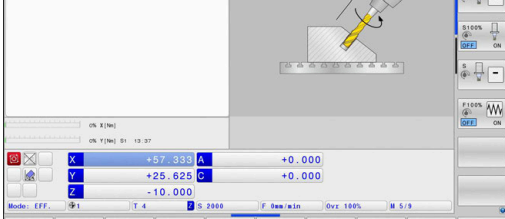

# **REMARQUE**

#### **Attention, danger pour la pièce et l'outil !**

Une coupure de courant pendant l'usinage peut occasionner un ralentissement incontrôlé des axes. Si l'outil était en train d'usiner avant la coupure de courant, il n'est pas possible de franchir les marques de référence des axes après le redémarrage de la commande. Pour les axes sur lesquels les marques de référence n'ont pas été franchies, la commande tient compte des dernières valeurs d'axe enregistrées comme position actuelle susceptible de diverger de la position réelle. Les déplacements qui suivent ne coïncident donc pas avec les déplacements précédant la coupure de courant. Si l'outil est encore en cours d'intervention pendant les déplacements, l'outil et la pièce peuvent être endommagés suite à des tensions !

- Appliquer une avance peu élevée
- Pour les axes dont les marques de référence n'ont pas été franchies, tenez compte du fait qu'il n'est pas possible de surveiller la zone de déplacement.

#### **Exemple**

L'alimentation s'est interrompue au cours d'un cycle filetage en plan incliné. Vous devez dégager le taraud :

- ▶ Mettre la commande et la machine sous tension
- La commande lance le système d'exploitation. Cette étape peut durer quelques minutes.
- La commande affiche ensuite le message **Coupure de courant**  $\geq$ en haut de l'écran.
- DEGAGER ON OFF
- Activer le mode de fonctionnement **Dégager** : appuyer sur la softkey **DEGAGER**
- La commande affiche le message **Dégagement sélectionné**.
- **CE**
- Acquitter la coupure de courant : appuyer sur la touche **CE**
- La commande compile le programme PLC.
- Mettre la commande sous tension
- La commande contrôle la fonction du circuit d'arrêt d'urgence. Si au moins un axe n'a pas été référencé, vous devez comparer les valeurs de position affichées avec les valeurs d'axe effectives et valider leur concordance. Le cas échéant, suivre les instructions du dialogue.
- Vérifier le mode de déplacement pré-sélectionné : au besoin, sélectionner **FILET**
- Vérifier le pas de filetage pré-sélectionné. Au besoin, indiquer le pas de filetage.
- Vérifier le sens de rotation pré-sélectionné : le cas échéant, sélectionner le sens de rotation du filetage Filet à droite : la broche tourne dans le sens horaire lorsqu'elle approche la pièce et dans le sens anti-horaire quand elle la quitte. Filet à gauche : la broche tourne dans le sens anti-horaire quand elle approche la pièce et dans le sens horaire quand elle l'approche.

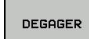

Activer le dégagement : appuyer sur la softkey **DEGAGER**

Dégagement : dégager l'outil avec les touches de direction externes ou la manivelle électronique Touche d'axe Z+ : sortie de la pièce Touche d'axe Z- : approche de la pièce

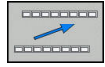

▶ Quitter le dégagement : revenir à la barre de softkeys initiale

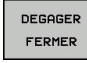

- ▶ Pour quitter le mode **Dégagement** : appuyer sur la softkey **DEGAGER FERMER**
- La commande vérifie s'il est possible de quitter le mode **Dégagement**. Le cas échéant, suivre les instructions du dialogue.
- Répondre à la question de sécurité : si l'outil n'a pas été correctement dégagé, appuyer sur la softkey **NON**. Si l'outil a été correctement dégagé, appuyer sur la softkey **OUI**.
- La commande affiche le dialogue **Dégagement sélectionné**.
- Démarrer la machine et franchir les marques de référence, au besoin
- Mettre la machine à l'état souhaité : au besoin, réinitialiser le plan d'usinage incliné

# <span id="page-306-0"></span>**Reprise d'un programme CN à l'endroit de votre choix : Amorce de séquence**

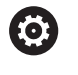

Consultez le manuel de votre machine !

La fonction **AMORCE SEQUENCE** doit être déverrouillée et configurée par le constructeur de votre machine.

La fonction **AMORCE SEQUENCE** vous permet d'exécuter un programme d'usinage à partir de la séquence CN de votre choix. La commande tient compte de l'usinage de la pièce réalisé en amont de cette séquence CN dans ses calculs.

Si le programme CN a été interrompu dans les conditions mentionnées ci-après, la commande mémorisera le point d'interruption :

- **Softkey STOP INTERNE**
- $\overline{\phantom{a}}$ Arrêt d'urgence
- Coupure de courant

La commande émet un message si, lors d'un redémarrage, elle détecte un point d'interruption mémorisé. Vous pouvez effectuer l'amorce de séquence directement à l'endroit de l'interruption.

Vous avez plusieurs possibilités pour définir l'amorce de séquence :

- Amorce de séquence dans le programme principal, au besoin avec répétitions
- $\blacksquare$ Amorce de séquence en plusieurs étapes dans les sousprogrammes et les cycles de palpage
- $\mathbb{R}^d$ Amorce de séquence dans les tableaux de points
- Ī. Amorce de séquence dans les programmes de palettes

Au début de l'amorce de séquence, la commande réinitialise toutes les données comme lorsque vous sélectionnez le programme CN. Pendant l'amorce de séquence, vous pouvez commuter entre **Execution PGM en continu** et **Execution PGM pas-à-pas**.

# **REMARQUE**

### **Attention, risque de collision!**

La fonction **AMORCE SEQUENCE** "saute" les cycles palpeur programmés. Ainsi, les paramètres de résultat ne contiennent aucune valeur ou, le cas échéant, des valeurs erronées. Il existe un risque de collision si l'usinage qui suit applique les paramètres de résultat.

 $\overline{ }$ Utiliser la fonction **AMORCE SEQUENCE** en plusieurs étapes **[Informations complémentaires :](#page-308-0)** "Procédure à suivre pour [une amorce de séquence en plusieurs niveaux", Page 309](#page-308-0)

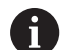

La fonction **AMORCE SEQUENCE** ne doit pas être utilisée avec les fonctions suivantes :

- Filtre stretch actif
- Cycles palpeur 0, 1, 3 et 4 pendant la phase de recherche de l'amorce de séquence

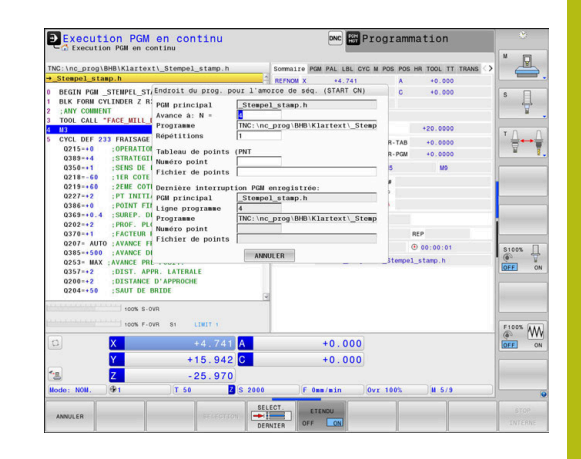

#### **Procédure à suivre pour une amorce de séquence simple**

Ť

La commande ne vous propose dans la fenêtre auxiliaire que les dialogues nécessaires à l'exécution

### Appuyer sur la softkey **AMORCE SEQUENCE**

- La commande affiche la fenêtre auxiliaire dans laquelle le programme principal actif se trouve prédéfini.
- **Avance à: N =** : entrer le numéro de la séquence CN à laquelle vous souhaitez reprendre le programme CN
- **Programme** : vérifier le nom et le chemin du programme CN dans lequel la séquence CN se trouve ou utiliser la softkey **SELECTION** pour renseigner le nom et le chemin du programme
- **Répétitions** : indiquer le nombre d'usinages qui doit être pris en compte dans l'amorce de programme lorsque la séquence CN se trouve dans une répétition de partie de programme. **Default 1 correspond au premier usinage.**
- Au besoin, appuyer sur la softkey **ETENDU**
- OFF ON

ETENDL

- $\blacktriangleright$  Au besoin, appuyer sur la softkey **DERNIERE SEQUENCE CN ON** pour sélectionner la dernière interruption mémorisée
- ▶ Appuyer sur la touche **Start CN** 
	- La commande lance l'amorce de séquence, calcule jusqu'à la séquence CN indiquée et affiche le dialogue suivant.

Si vous avez modifié l'état de la machine :

口

①

- ▶ Appuyer sur la touche **Start CN**
- La commande rétablit l'état de la machine, par ex. TOOL CALL, fonctions M, et affiche le dialogue suivant.

Si vous avez modifié les positions d'axes :

- $\Box$
- Appuyer sur la touche **Start CN**
- La commande approche les positions indiquées, dans l'ordre défini, et affiche le dialogue suivant. Approcher les axes dans l'ordre de votre choix : **[Informations complémentaires :](#page-313-0)** "Approcher à [nouveau le contour", Page 314](#page-313-0)
- $\Box$
- ▶ Appuyer sur la touche **Start CN**
- La commande poursuit l'exécution du programme CN.

### **Exemple d'une amorce de séquence simple**

Après un arrêt interne, vous souhaitez reprendre le programme au troisième usinage de LBL 1, dans la séquence CN 12.

Entrer les données suivantes dans la fenêtre auxiliaire :

- **Avance à: N =**12  $\blacksquare$
- **Répétitions** 3 ×

#### <span id="page-308-0"></span>**Procédure à suivre pour une amorce de séquence en plusieurs niveaux**

Si vous effectuez, par exemple, une reprise dans un sousprogramme qui a été appelé plusieurs fois par le programme principal, vous utilisez l'amorce de séquence en plusieurs étapes. Vous commencerez alors par sauter directement à l'appel du sousprogramme de votre choix. La fonction **POURSUIVRE AMORCE SEQ.** vous permet d'aller plus loin à partir de ce point.

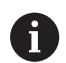

Remarques à propos de l'utilisation :

- $\blacksquare$ La commande ne vous propose dans la fenêtre auxiliaire que les dialogues nécessaires à l'exécution
- Vous pouvez aussi poursuivre l'**AMORCE SEQUENCE** sans restaurer ni l'état de la machine, ni la position qu'avaient les axes au premier point de reprise. Pour cela, vous appuyez sur la softkey **POURSUIVRE AMORCE SEQ.** avant de confirmer la restauration avec la touche **Start CN**.

Amorce de séquence au premier point de reprise :

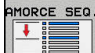

- Appuyer sur la softkey **AMORCE SEQUENCE**
- Saisir la première séquence CN à laquelle vous souhaitez effectuer la reprise
- ETENDU OFF  $\sqrt{a}$
- Au besoin, appuyer sur la softkey **ETENDU**

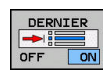

行

- $\blacktriangleright$  Au besoin, appuyer sur la softkey **DERNIERE SEQUENCE CN ON** pour sélectionner la dernière interruption mémorisée
- Appuyer sur la touche **Start CN**
- La commande commence l'amorce de séquence et calcule jusqu'à la séquence CN indiquée.

Si la commande doit rétablir l'état de la machine de la séquence CN indiquée :

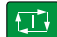

Appuyer sur la touche **Start CN**

La commande restaure l'état de la machine, par ex. TOOL CALL, fonctions M.

Si la commande doit rétablir la position des axes :

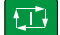

- ▶ Appuyer sur la touche **Start CN**
- La commande approche les positions indiquées dans l'ordre programmé.

Si la commande doit exécuter la séquence CN :

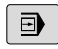

▶ Au besoin, sélectionner le mode de fonctionnement **Execution PGM pas-à-pas**

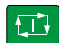

- Appuyer sur la touche **Start CN**
- > La commande exécute la séquence CN.

Amorce de séquence au point de reprise suivant :

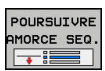

- **Appuyer sur la softkey POURSUIVRE AMORCE SEQ.**
- **Entrer la séquence CN à laquelle vous souhaitez** reprendre

Si vous avez modifié l'état de la machine :

- Appuyer sur la touche **Start CN**  $\boxed{1}$ Appuyer sur la touche **Start CN**  $\Box$ Si la commande doit exécuter la séquence CN : Appuyer sur la touche **Start CN**  $\Box$ 
	- Au besoin, répéter certaines étapes pour sauter à l'endroit de reprise suivant
	- Appuyer sur la touche **Start CN**
	- La commande poursuit l'exécution du programme CN.

 $\boxed{t}$ 

### **Exemple d'amorce de séquence en plusieurs niveaux**

Vous éditez un programme principal comportant plusieurs appels de sous-programmes dans le programme CN Sub.h. Vous travaillez avec un cycle palpeur dans le programme principal. Vous utiliserez ultérieurement le résultat du cycle palpeur pour le positionnement.

Après un arrêt interne, vous souhaitez reprendre le programme au deuxième appel du sous-programme, dans la séquence CN 8. Cet appel de sous-programme se trouve dans la séquence CN 53 du programme principal. Le cycle palpeur se trouve dans la séquence CN 28 du programme principal, autrement dit avant le point de reprise que vous souhaitez.

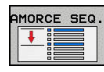

- Appuyer sur la softkey **AMORCE SEQUENCE**
- Entrer les données suivantes dans la fenêtre auxiliaire :
- ⋑

 $E^+$ 

- **Avance à: N =**28 **Répétitions** 1
- Au besoin, sélectionner le mode de fonctionnement **Execution PGM pas-à-pas**
- Appuyer sur la touche **Start CN** jusqu'à ce que la commande exécute le cycle palpeur.
- La commande mémorise le résultat.
- POURSUIVRE MORCE SEQ  $\overline{\phantom{a}}$  :  $\overline{\phantom{a}}$
- ▶ Appuyer sur la softkey **POURSUIVRE AMORCE SEQ.**
- Entrer les données suivantes dans la fenêtre auxiliaire :
	- **Avance à: N =**53
	- **Répétitions** 1
- Appuyer sur la touche **Start CN** jusqu'à ce que la commande exécute la séquence CN
- La commande saute dans le sous-programme Sub.h.
- POURSUIVRE<br>MORCE SEQ

 $\Box$ 

**D** 

- **POURSUIVRE AMORCE SEQ.**
- Entrer les données suivantes dans la fenêtre auxiliaire :
	- **Avance à: N =**8

▶ Appuyer sur la softkey

- **Répétitions** 1
- Appuyer sur la touche **Start CN** jusqu'à ce que la commande exécute la séquence CN
- La commande poursuit l'exécution du sousprogramme, puis revient dans le programme principal.

**6**

#### **Amorce de séquence dans des tableaux de points**

Pour effectuer une reprise dans un tableau de points que vous avez appelé depuis le programme principal, vous utilisez la softkey **ETENDU**.

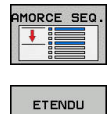

OFF ON

- Appuyer sur la softkey **AMORCE SEQUENCE**
- La commande affiche une fenêtre auxiliaire.
- Appuyer sur la softkey **ETENDU**
- La commande étend la fenêtre auxiliaire.
- **Numéro point** : entrer le numéro de la ligne à laquelle vous souhaitez reprendre
- **Fichier de points** : entrer le nom et le chemin du tableau de points

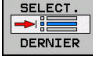

 $E$ 

- ▶ Au besoin, appuyer sur la softkey **SÉLECT. DERNIERE SEQUENCE CN pour** sélectionner la dernière interruption mémorisée
- Appuyer sur la touche **Start CN**

Si vous souhaitez reprendre dans un motif de points avec l'amorce de séquence, vous procédez comme pour la reprise dans le tableau de points. Dans le champ de saisie **Numéro point**, entrez le numéro de point de votre choix Le premier point du motif de points porte le numéro **0**.

#### **Amorce de séquence dans des programmes de palettes**

Avec le gestionnaire de palettes , vous pouvez aussi utiliser la fonction **AMORCE SEQUENCE** en liaison avec des tableaux de palettes.

Si vous interrompez l'exécution d'un tableau de palettes, la commande vous proposera la dernière séquence CN sélectionnée du programme CN interrompu pour la fonction **AMORCE SEQUENCE**.

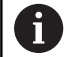

En cas d'**AMORCE SEQUENCE** dans des tableaux de palettes, vous devez également définir le champ de saisie **Ligne palette**. La valeur à programmer se trouve à la ligne **N°** du tableau de palettes. Cette valeur doit impérativement être saisie, car il se peut qu'un programme CN intervienne aussi à plusieurs reprises dans un même tableau de palettes.

L'**AMORCE SEQUENCE** a toujours lieu orientée vers la pièce, même si vous avez sélectionné la méthode d'usinage **TO** ou **CTO**. Après l'**AMORCE SEQUENCE**, la commande travaille à nouveau selon la méthode d'usinage qui a été sélectionnée.

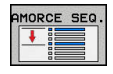

- Appuyer sur la softkey **AMORCE SEQUENCE**
- La commande affiche une fenêtre auxiliaire.
- **Ligne palette** : entrer le numéro de la ligne du tableau de palettes
- Entrer au besoin les **Répétitions** si la séquence CN se trouve dans une répétition de partie de programme
- ETENDU OFF ON **SELECT** DERNIER

 $\Box$ 

- Au besoin, appuyer sur la softkey **ETENDU**
- La commande étend la fenêtre auxiliaire.
- ▶ Appuyer sur la softkey **SELECT. DERNIERE SEQUENCE CN pour** sélectionner la dernière interruption mémorisée
- Appuyer sur la touche **Start CN**

# <span id="page-313-0"></span>**Approcher à nouveau le contour**

La fonction **ABORDER POSITION** permet à l'outil d'aborder le contour de la pièce dans les cas suivants :

- Aborder à nouveau le contour après avoir déplacé les axes de la machine pendant une interruption qui n'a pas été exécutée avec **STOP INTERNE**
- Réaccoster un contour après une amorce avec **AMORCE A SEQUENCE N**, par ex. après une interruption avec **STOP INTERNE**
- modification de la position d'un axe après l'ouverture de la boucle d'asservissement lors d'une interruption de programme (en fonction de la machine)

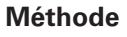

Pour aborder le contour, procéder comme suit :

```
ABORDER
POSITION
```
Appuyer sur la softkey **ABORDER POSITION** Rétablir au besoin l'état de la machine

Approcher les axes dans l'ordre indiqué par la commande :

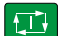

Appuyer sur la touche **Start CN**

Approcher les axes dans l'ordre que vous avez vous-même sélectionné

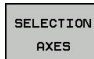

 $\Box$ 

 $\Box$ 

- Appuyer sur la softkey **SELECTION AXES**
- Appuyer sur la softkey correspondant au premier axe
- Appuyer sur la touche **Start CN**

Appuyer sur la softkey correspondant au deuxième axe

- Appuyer sur la touche **Start CN**
	- Répéter la procédure pour chaque axe

Si l'outil se trouve dans l'axe d'outil en dessous du point 0 d'approche, la commande propose l'axe d'outil comme premier sens de déplacement.

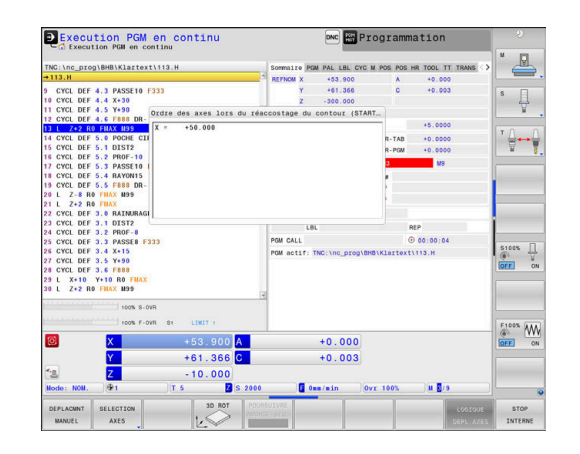

# **6.9 Exécuter des programmes de FAO**

Si vous créez des programmes CN à distance, avec un système de FAO, veuillez tenir compte des recommandations contenues dans les chapitres ci-après. Vous pourrez ainsi exploiter au mieux la performance d'asservissement de la commande et, en principe, obtenir de meilleurs états de surface pour vos pièces, en moins de temps qu'avant. Malgré les vitesses d'usinage élevées, la commande atteint une très haute précision du contour. Il faut pour cela que la TNC 640 soit équipée du système d'exploitation en temps réel HeROS 5 et de la fonction **ADP** (Advanced Dynamic Prediction). De cette manière, la commande n'aura aucune difficulté à traiter des programmes CN avec une forte concentration de points.

## **Du modèle 3D au programme CN**

Le processus de création d'un programme CN à partir d'un modèle de CAO peut être schématisé de la manière suivante :

**CAO : Création d'un modèle**

Les départements de conception mettent un modèle 3D à disposition pour l'usinage de la pièce. Idéalement, le modèle 3D est construit au centre de tolérance.

- **FAO : Génération d'une trajectoire, d'une correction d'outil** Le programmeur de FAO définit les stratégies d'usinage pour les zones de la pièce à usiner. Le système de FAO calcule ensuite les trajectoires de l'outil à partir des surfaces du modèle de CAO. Ces trajectoires d'outils sont constituées de points qui sont calculés par le système de FAO de manière à ce que la surface à usiner soit abordée au mieux, compte tenu de l'erreur de corde et des tolérances. Un programme CN neutre (= indépendant de la machine) est ainsi créé : il s'agit du CLDATA (cutter location data). Un post-processeur se sert du CLDATA pour générer un programme CN spécifique à une machine et à une commande qui pourra être édité par la commande CNC. Le post-processeur se réfère à la machine et il est adapté à la commande. Il s'agit du lien central entre le système de FAO et la commande CNC.
- **Commande : asservissement des mouvements, surveillance de la tolérance,profile de vitesse**

La commande se base sur les points définis dans le programme CN pour calculer les mouvements de chaque axe de la machine, ainsi que les profils de vitesse requis. Les fonctions filtre performantes éditent et lissent le contour de manière à ce que le contour respecte l'écart de trajectoire maximal autorisé.

**Mécatronique : asservissement de l'avance, technique d'entraînement, machine**

La machine applique les mouvements et les profils d'avance calculés par la commande en les transformant en des mouvements réels de l'outil, par l'intermédiaire du système d'entraînement.

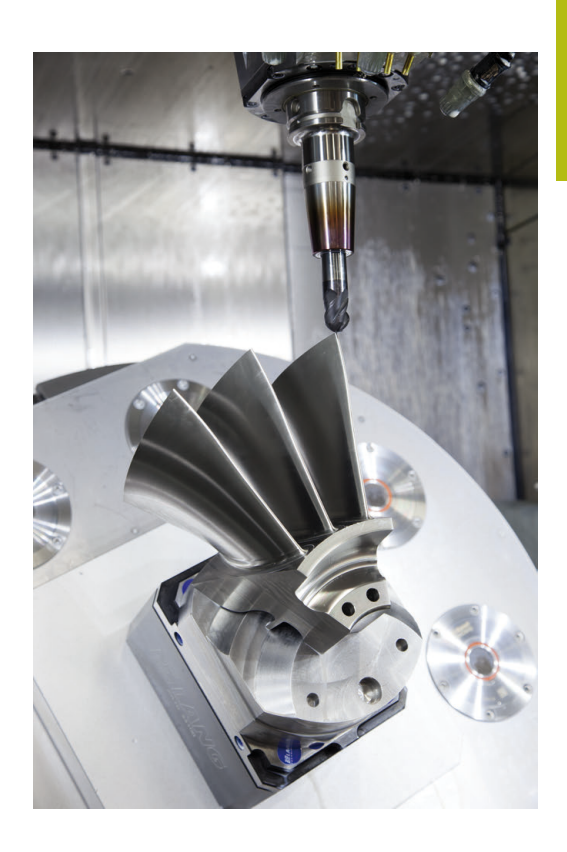

# **À prendre en compte lors de la configuration du postprocesseur**

### **Respecter les points suivants lors de la configuration du postprocesseur :**

- Les données émises doivent avoir une précision d'au moins quatre décimales pour les positions d'axes. Cela vous permettra d'améliorer la qualité des données CN et d'éviter les erreurs d'arrondi qui ont des effets visibles à la surface des pièces. Des données émises avec une précision à cinq décimales (option 23) vous permettront d'améliorer la qualité de surface des pièces optiques ou des pièces à grand rayon (à faible courbure), par ex. des moules du secteur automobile.
- Pour l'usinage avec des vecteurs de normale à la surface, toujours paramétrer l'émission des données avec une précision à sept décimales (séquences LN, uniquement en programmation Texte clair) car la commande calcule toujours les séquences LN avec une grande précision, indépendamment de l'option 23
- Eviter les séquences CN incrémentales consécutives, car sinon la tolérance des différentes séquences CN risque de s'additionner dans l'émission
- $\overline{\phantom{a}}$ Définir la tolérance du cycle de manière à ce qu'elle soit, en comportement standard, au moins deux fois plus élevée que l'erreur de corde définie dans le système de FAO. Tenez également compte des informations contenues dans la description fonctionnelle du cycle 32
- Si l'erreur de corde définie dans le programme de FAO est trop Ī. élevée, celle-ci risque de provoquer, suivant la courbure du contour, de trop grands écarts entre les séquences CN, avec d'importants changements de direction. D'où le risque d'avoir des erreurs d'avance au niveau de la transition des séquences. Des accélérations régulières (selon l'énergie déployée) causées par les erreurs d'avance d'un programme CN non homogène peuvent entraîner des vibrations indésirables sur le bâti de la machine.
- Les points de trajectoire calculés par le système de FAO peuvent être reliés par des séquences circulaires plutôt que par des séquences linéaires. En interne, la commande calcule des cercles qui sont d'un niveau de précision supérieur à ce qu'il est possible de définir dans le format de programmation.
- Ne pas émettre de points intermédiaires sur des trajectoires m. linéaires définies avec précision. Les points intermédiaires qui ne se trouvent pas exactement sur la trajectoire linéaire peuvent avoir des répercussions visibles à la surface des pièces.
- Un seul point de données CN doit se trouver au niveau d'une transition de courbure (angles).
- Éviter les petits écarts permanents entre les séquences. Les faibles écarts entre les séquences (séquences très rapprochées) sont dus aux importantes variations de courbure du contour dans le système de FAO, couplées à de très petites erreurs de corde. Pour les trajectoires parfaitement linéaires, il n'est pas nécessaire d'avoir des séquences très rapprochées (faibles intervalles entre les séquences), comme l'impose souvent l'émission de points, à intervalles constants, par le système de FAO.
- Éviter les répartitions de points parfaitement synchrones sur les surfaces à courbure constante, car cela risquerait de former des motifs à la surface des pièces.
- m. Dans les programmes à cinq axes simultanés : éviter d'émettre des positions en double si celles-ci ne se distinguent que par l'inclinaison de l'outil.
- Éviter d'émettre une nouvelle avance dans chaque séquence CN. Cela peut avoir des répercussions négatives sur le profil de vitesse de la commande.

#### **Configurations utiles pour l'opérateur de machines :**

- Pour une meilleure articulation des gros programmes CN, utiliser la fonction d'articulation de la commande
- Utiliser la fonction Commentaire de la commande pour documenter le programme CN
- Utiliser les nombreux cycles disponibles sur la commande pour usiner vos perçages et vos poches de géométrie simple **Informations complémentaires :** manuel utilisateur Programmation des cycles
- Pour les ajustements, programmer les contours avec une correction de rayon d'outil **RL/RR**. De cette manière, l'opérateur de machines n'a aucune difficulté à effectuer les corrections nécessaires.
- Définir distinctement les avances de pré-positionnement, les passes d'usinage et les passes de plongée à l'aide des paramètres Q

#### **Exemple : définitions d'avance variables**

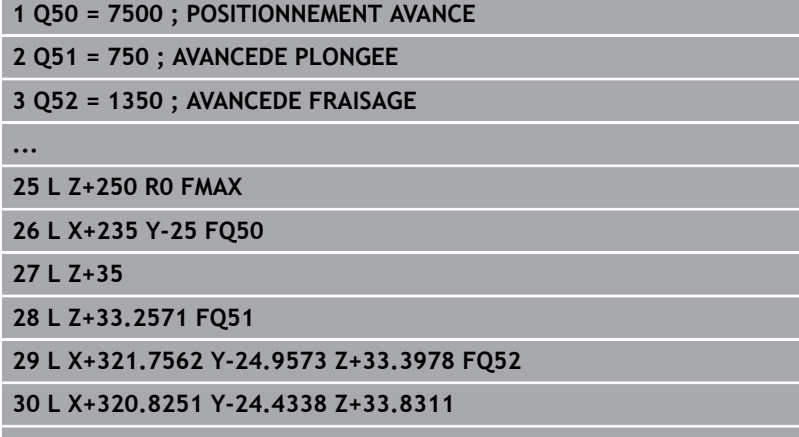

**...**

# **Tenir compte de la programmation du système de FAO**

### **Adapter l'erreur de corde**

Remarques concernant la programmation: ň

- Pour les finitions, ne pas paramétrer l'erreur de corde à plus de 5 µm dans le système de FAO. Dans le cycle 32 de la commande, utiliser une tolérance **T** qui soit 1,3 à 3 fois plus élevée.
- Lors de l'ébauche, la somme de l'erreur de corde et de la tolérance **T** doit être inférieure à la surépaisseur d'usinage définie. Ceci permet d'éviter les endommagements de contour.
- Les valeurs concrètes dépendent de la dynamique de votre machine.

Adapter l'erreur de corde dans le programme CN en fonction de l'usinage :

#### **Ébauche en privilégiant la vitesse :**

utiliser des valeurs plus élevées pour l'erreur de corde et une tolérance adaptée dans le cycle 32. La surépaisseur du contour joue un rôle déterminant pour la définition de ces deux valeurs. Si votre machine dispose d'un cycle spécial, paramétrer le mode Ébauche. En mode Ébauche, la machine effectue généralement des déplacements avec de forts à-coups et de fortes accélérations.

- Tolérance habituelle dans le cycle 32 : entre 0,05 mm et 0,3 mm
- L'erreur de corde dans le système de FAO est généralement comprise entre 0,004 mm et 0,030 mm

**Finition en privilégiant la haute précision :** utiliser une petite erreur de corde et une petite tolérance adaptée dans le cycle 32. La densité des données doit être suffisamment importante pour que la commande soit en mesure de détecter les transitions ou les angles avec exactitude. Si votre machine dispose d'un cycle spécial, paramétrer le mode Finition. En mode Finition, la machine effectue généralement des déplacements avec de faibles àcoups et de faibles accélérations.

- Tolérance habituelle dans le cycle 32 : entre 0,002 mm et 0,006 mm
- L'erreur de corde dans le système de FAO est généralement comprise entre 0,001 mm et 0,004 mm
- **Finition en privilégiant une haute qualité de surface :** opter pour une petite erreur de corde et une plus grande valeur de tolérance dans le cycle 32. La commande lisse alors davantage le contour. Si votre machine dispose d'un cycle spécial, paramétrer le mode Finition. En mode Finition, la machine effectue généralement des déplacements avec de faibles à-coups et de faibles accélérations.
	- Tolérance habituelle dans le cycle 32 : entre 0,010 mm et 0,020 mm
	- Erreur de corde courante dans le système de FAO : env. 0,005 mm

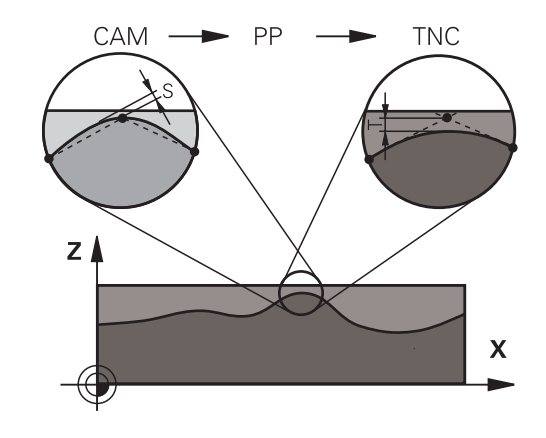

#### **Autres adaptations**

Veuillez tenir compte des éléments suivants lors de la programmation de la FAO :

- Pour les avances d'usinage lentes ou les contours de grand rayon, l'erreur de corde définie doit être environ trois à cinq fois plus petite que la tolérance **T** dans le cycle 32. Définir également l'écart maximal des points entre 0,25 mm et 0,5 mm. Il est également conseillé d'opter pour une erreur de géométrie ou une erreur de modèle très petite (1 µm max.).
- × Même en cas d'avances d'usinage plus élevées, il est recommandé d'éviter les écarts supérieurs à 2,5 mm entre les points dans les zones de contours courbes.
- Sur les éléments de contour droit, un seul point CN suffit au début ou à la fin du mouvement linéaire. Eviter de programmer des positions intermédiaires.
- Dans les programmes d'usinage à cinq axes simultanés, éviter que le rapport entre la longueur de séquence d'un axe linéaire ne varie trop par rapport à une longueur de séquence d'un axe rotatif. Sinon, il se peut qu'il en résulte de fortes réductions d'avance au TCP (point de référence de l'outil).
- Il est recommandé de ne recourir à la limitation de l'avance pour les mouvements de compensation (par exemple, avec **M128 F...**, ) qu'à titre exceptionnel. La limitation de l'avance pour les mouvements de compensation est susceptible de provoquer une baisse de l'avance au niveau du point de référence de l'outil (TCP).
- Pour les programmes CN d'usinage à cinq axes simultanés avec fraise boule, privilégier la programmation par rapport au centre de la boule. La constance des données CN s'en trouve alors généralement améliorée. Pour garantir une avance encore plus constante au niveau du point d'origine de l'outil (TCP), vous pouvez également définir une tolérance **TA** plus élevée pour l'axe rotatif (par ex. entre 1° et 3°), dans le cycle 32
- Pour les programmes CN à cinq axes simultanés avec fraise toroïdale ou fraise hémisphérique, il est recommandé d'opter pour une tolérance plus petite pour l'axe rotatif en cas d'émission CN sur le pôle sud de la bille. Une valeur courante est par exemple 0.1°. La tolérance maximale d'endommagement du contour reste toutefois déterminante pour la définition de la tolérance de l'axe rotatif. Cet endommagement du contour dépend de l'éventuelle inclinaison de l'outil, du rayon d'outil et de la profondeur d'attaque de l'outil.

Avec un fraisage d'engrenage en cinq axes avec une fraise deux tailles, vous pouvez vous baser sur la longueur d'attaque de la fraise L et sur la tolérance contour autorisée TA pour calculer directement l'endommagement maximal du contour possible :  $T \sim K \times L \times TA K = 0.0175 [1/°]$ 

Exemple :  $L = 10$  mm,  $TA = 0.1^{\circ}$ :  $T = 0.0175$  mm

# **Possibilités d'influence sur la commande**

Pour pouvoir modifier le comportement des programmes de FAO directement sur la commande, vous utilisez le cycle 32 **TOLERANCE**. Tenir compte également des informations contenues dans la description fonctionnelle du cycle 32. Tenir compte aussi des rapports avec l'erreur de corde définie dans le système de FAO.

**Pour plus d'informations :** consulter le manuel d'utilisation "Programmation des cycles"

**(c)** 

Consultez le manuel de votre machine ! Certains constructeurs de machines permettent d'adapter, moyennant un cycle supplémentaire, le

comportement de la machine en fonction de l'usinage concerné, par exemple le cycle 332 Tuning. Le cycle 332 vous permet de modifier les paramètres de filtre, d'accélération et d'à-coup.

#### **Exemple**

**34 CYCL DEF 32.0 TOLERANCE**

**35 CYCL DEF 32.1 T0.05**

**36 CYCL DEF 32.2 HSC-MODE:1 TA3**

## **Asservissement du mouvement ADP**

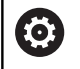

Cette fonction doit être activée et adaptée par le constructeur de la machine.

Une qualité insuffisante des données de programmes CN générés depuis des systèmes de FAO a souvent pour conséquence une moins bonne qualité de surface des pièces fraisées. La fonction **ADP** (Advanced Dynamic Prediction) étend le calcul anticipé du profil d'avance maximal admissible et optimise l'asservissement du mouvement des axes d'avance lors du fraisage. Au final, elle permet d'obtenir des surfaces fraisées plus "propres", en moins de temps, même si la répartition des points varie fortement sur les trajectoires d'outil adjacentes. Les reprises d'usinage sont alors de moins en moins utiles, voire plus nécessaires.

Les principaux avantages de la fonction ADP :

- un comportement d'avance symétrique sur les trajectoires avant et arrière en cas de fraisage bidirectionnel
- des profils d'avance constants sur les trajectoires de fraisage п adjacentes
- une meilleure réaction vis-à des effets négatifs (par ex.  $\mathbb{R}^n$ petits niveaux "en escalier", tolérances de corde grossières, coordonnées de point final des séquences fortement arrondies) pour les programmes CN générés par des systèmes de FAO
- m. un grand respect des valeurs dynamiques, même si les conditions sont difficiles

# **6.10 Fonctions pour afficher le programme**

# **Récapitulatif**

En mode **Execution PGM pas-à-pas** et **Execution PGM en continu**, la commande affiche les softkeys qui vous permettent de faire s'afficher le programme d'usinage page par page.

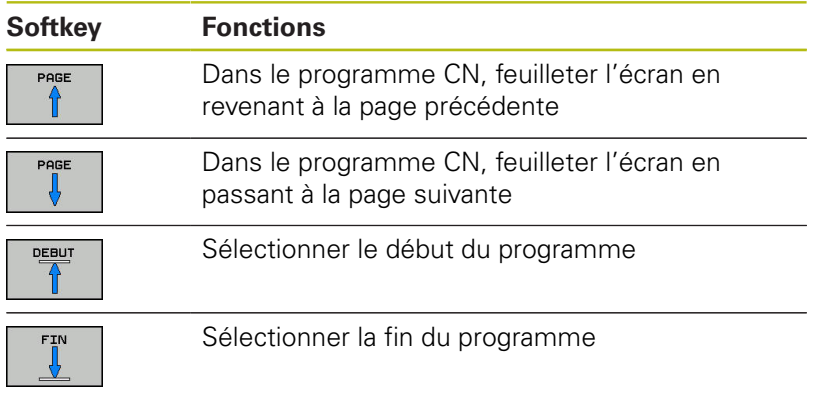

# **6.11 Démarrage automatique des programmes**

# **Application**

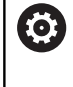

Consultez le manuel de votre machine !

La commande doit avoir été préparée par le constructeur de votre machine pour pouvoir effectuer un démarrage automatique des programmes.

# **ADANGER**

### **Attention danger pour l'opérateur!**

La fonction **AUTOSTART** permet de lancer l'usinage automatiquement. Les machines non cartérisées dont la zone d'usinage n'est pas sécurisée représentent un grand danger pour l'utilisateur !

Utiliser exclusivement la fonction **AUTOSTART** sur des machines cartérisées

La softkey **AUTOSTART** vous permet de lancer le programme CN actif dans le mode d'exécution de programme choisi à une heure que vous aurez définie :

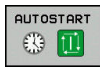

Afficher la fenêtre qui permet de définir l'heure de départ

- **Heure (h:min:sec):** Heure à laquelle le programme CN doit être lancé
- **Date (JJ.MM.AAAA) :** Date à laquelle le programme CN doit être lancé
- **Pour activer le démarrage : appuyer sur la softkey OK**.

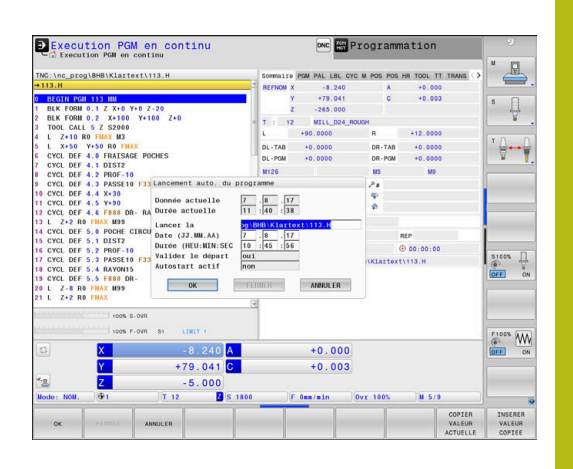

# **6.12 Mode Positionnement avec introd. man.**

Le mode **Positionnement avec introd. man.** convient tout à fait pour les opérations d'usinage simples ou pour le prépositionnement d'un outil. Vous pouvez renseigner ici un court programme CN Texte clair ou DIN/ISO, en fonction du paramètre machine **programInputMode** (n°101201) et l'exécuter dans la foulée. Le programme CN est mémorisé dans le fichier \$MDI.

Vous pouvez entre autres utiliser les fonctions suivantes :

- Cycles
- Corrections de rayon
- Répétitions de parties de programme
- Paramètres Q

En mode **Positionnement avec introd. man.**, vous pouvez activer l'affichage d'état supplémentaire.

# **REMARQUE**

### **Attention, risque de collision!**

Certaines interactions manuelles font que la commande perd les informations à effet modal et donc la référence contextuelle. Une fois la référence contextuelle perdue, des mouvements inattendus et indésirables peuvent survenir. Il existe un risque de collision pendant l'usinage qui suit !

- Interactions à éviter :
	- Mouvement du curseur sur une autre séquence CN
	- Instruction de saut **GOTO** sur une autre séquence CN
	- Éditer une séquence CN
	- Modifier des valeurs de paramètres Q à l'aide de la softkey **Q INFO**
	- Changement de mode de fonctionnement
- Restaurer la référence contextuelle en répétant les séquences CN requises
## **Exécuter le positionnement avec introduction manuelle**

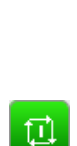

 $\Box$ 

- Sélectionner le mode **Positionnement avec introd. man.**
- Programmer la fonction de votre choix parmi celles disponibles
- Appuyer sur la touche **Start CN**
- > La commande exécute la séquence CN mise en évidence. **[Informations complémentaires :](#page-323-0)** "Mode

[Positionnement avec introd. man.", Page 324](#page-323-0)

fb

Remarques à propos de l'utilisation et de la programmation :

- Les fonctions suivantes ne sont pas disponibles en mode **Positionnement avec introd. man.** :
	- Libre programmation de contours FK
	- Appel de programme
		- **PGM CALL**
		- **SEL PGM**
		- **CALL SELECTED PGM**
	- Graphique de programmation
	- Graphique d'exécution de programme

Avec les softkeys **SELECT. BLOC**, **DECOUPER BLOC** (etc.), vous pouvez également réutiliser facilement des parties de programmes provenant d'autres programmes CN. **Informations complémentaires :** manuels utilisateur Programmation en Texte clair et DIN/ISO

Les softkeys **LISTE DE PARAM. Q** et **Q INFO** vous permettent de contrôler et de modifier des paramètres Q. **[Informations complémentaires :](#page-294-0)** "Contrôler et

[modifier des paramètres Q", Page 295](#page-294-0)

### **Exemple**

Perçage sur une pièce unitaire d'un trou de 20 mm de profondeur. Après avoir fixé et dégauchi la pièce, initialisé le point d'origine, vous programmez le perçage en quelques lignes, puis vous l'exécutez immédiatement.

L'outil est prépositionné tout d'abord au-dessus de la pièce à l'aide de séquences linéaires, puis positionné à une distance d'approche de 5 mm au-dessus du trou. Celui-ci est ensuite usiné avec le cycle **200 PERCAGE**.

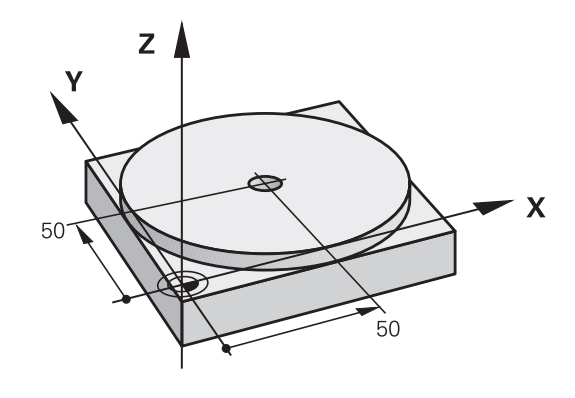

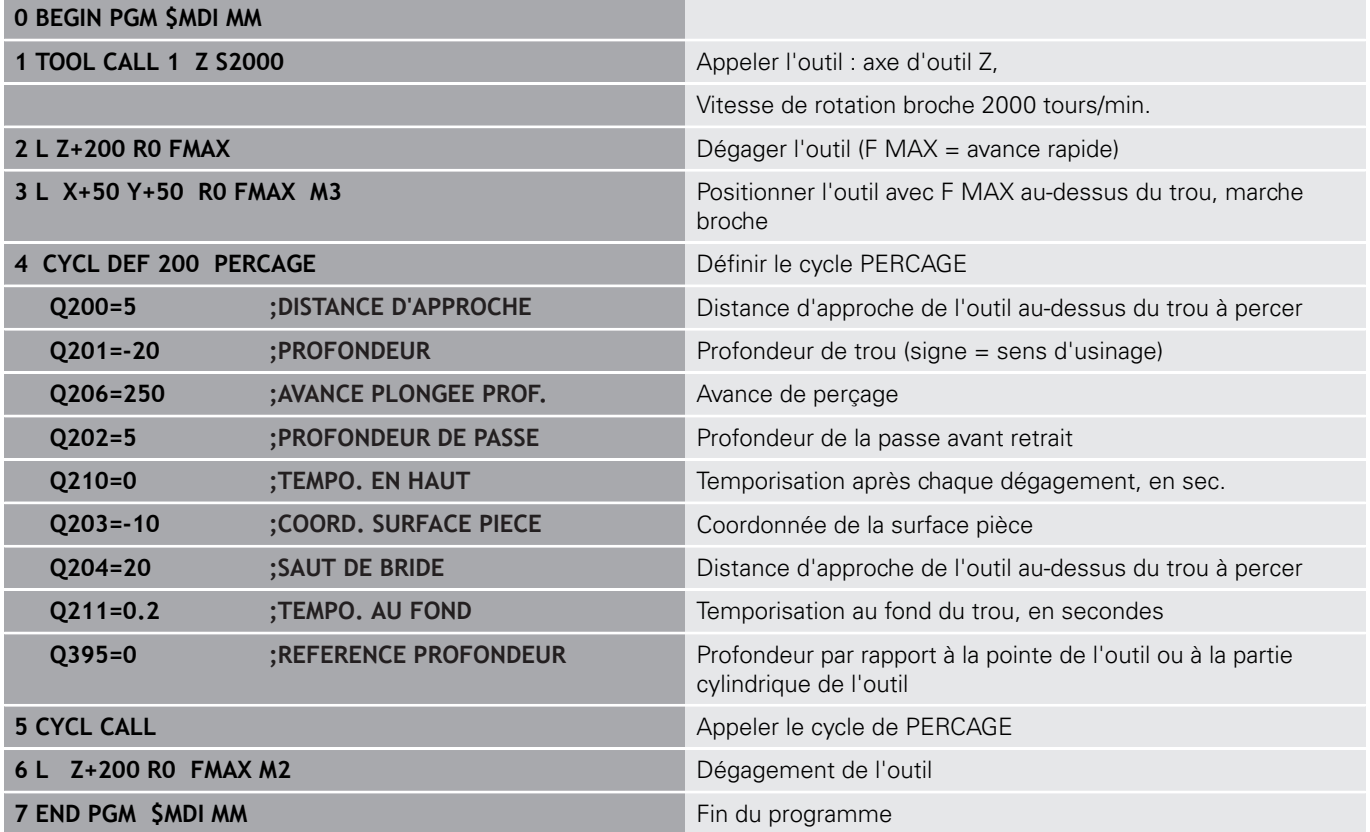

#### **Exemple : remédier au désalignement de la pièce sur une machine équipée d'une table rotative**

- **Effectuer une rotation de base avec un palpeur 3D [Informations complémentaires :](#page-232-0)** "Compenser le [désalignement de la pièce avec un palpeur 3D ", Page 233](#page-232-0)
- Noter l'angle de rotation et annuler à nouveau la rotation de base

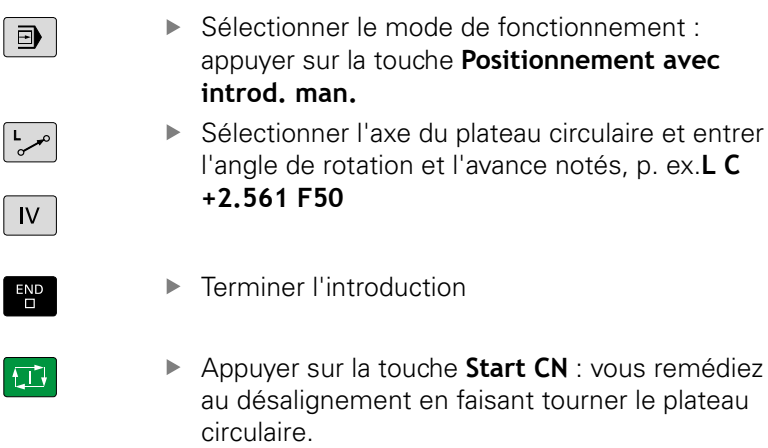

## **Sauvegarder des programmes CN de \$MDI**

Le fichier \$MDI est utilisé pour des programmes CN qui sont brièvement et temporairement utiles. S'il vous faut malgré tout sauvegarder un programme CN, procédez comme suit :

- $\hat{\Rightarrow}$
- Mode : appuyer sur la touche **Programmation**

plateau

PGM<br>MGT

 $\ddagger$ 

Appeler le gestionnaire de fichiers : appuyer sur la touche **PGM MGT**

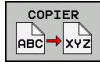

Copier un fichier : appuyer sur la softkey **COPIER**

### **FICHIER CIBLE =**

Entrer un nom sous lequel le contenu actuel du fichier \$MDI  $\blacktriangleright$ doit \$etre mémorisé, par ex. **Perçage**

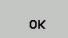

FIN

Appuyer sur la softkey **OK**

Sélectionner le fichier **\$MDI**.

▶ Quitter le gestionnaire de fichiers : appuyer sur la softkey **FIN**

# **6.13 Programmer des fonctions auxiliaires M et ARRET**

## **Principes**

Grâce aux fonctions auxiliaires de la commande – appelées également fonctions M – vous commandez

- le déroulement du programme, par exemple une interruption dans l'exécution du programme
- des fonctions de la machine, p. ex., l'activation et la désactivation de la rotation broche et de l'arrosage
- le comportement de l'outil en contournage

Vous pouvez programmer jusqu'à quatre fonctions auxiliaires M à la fin d'une séquence de positionnement ou dans une séquence CN distincte. La commande affiche alors le dialogue : **Fonction**

### **auxiliaire M ?**

Dans le dialogue, vous n'indiquez habituellement que le numéro de la fonction auxiliaire. Pour certaines fonctions auxiliaires, le dialogue se poursuit afin que vous puissiez renseigner les paramètres de cette fonction.

En **Mode Manuel** et en mode **Manivelle électronique**, entrer les fonctions auxiliaires via la softkey **M**.

#### **Effet des fonctions auxiliaires**

Certaines fonctions auxiliaires sont actives au début d'une séquence de positionnement, d'autres à la fin, et ce indépendamment de la position où elles se trouvent dans la séquence CN concernée.

Les fonctions auxiliaires agissent à partir de la séquence CN dans laquelle elles sont appelées.

Certaines fonctions auxiliaires ne s'appliquent que dans la séquence CN, dans laquelle elles sont programmées. Si la fonction auxiliaire ne s'applique pas uniquement dans une séquence donnée, il vous faudra alors l'annuler de nouveau dans la séquence CN suivante, avec une fonction M distincte. Sinon, elle sera automatiquement annulée par la commande à la fin du programme.

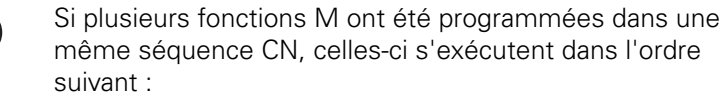

- Les fonctions M qui interviennent en début de séquence sont exécutées avant celles qui agissent en fin de séquence.
- Si toutes les fonctions M agissent au début ou à la fin de la même séquence, leur exécution s'effectue dans leur ordre de programmation.

### **Entrer une fonction auxiliaire dans la séquence STOP**

Une séquence **STOP** programmée interrompt l'exécution ou le test du programme, par exemple, pour vérifier l'outil. Vous pouvez programmer une fonction auxiliaire M dans une séquence **STOP** :

STOP

A

- **Programmer une interruption d'exécution de** programme : appuyer sur la touche **STOP**
- Programmer une fonction auxiliaire**M**

#### **Exemple**

**87 STOP M6**

**6**

# **6.14 Fonctions auxiliaires pour le contrôle de l'exécution de programme, la broche et l'arrosage**

# **Résumé**

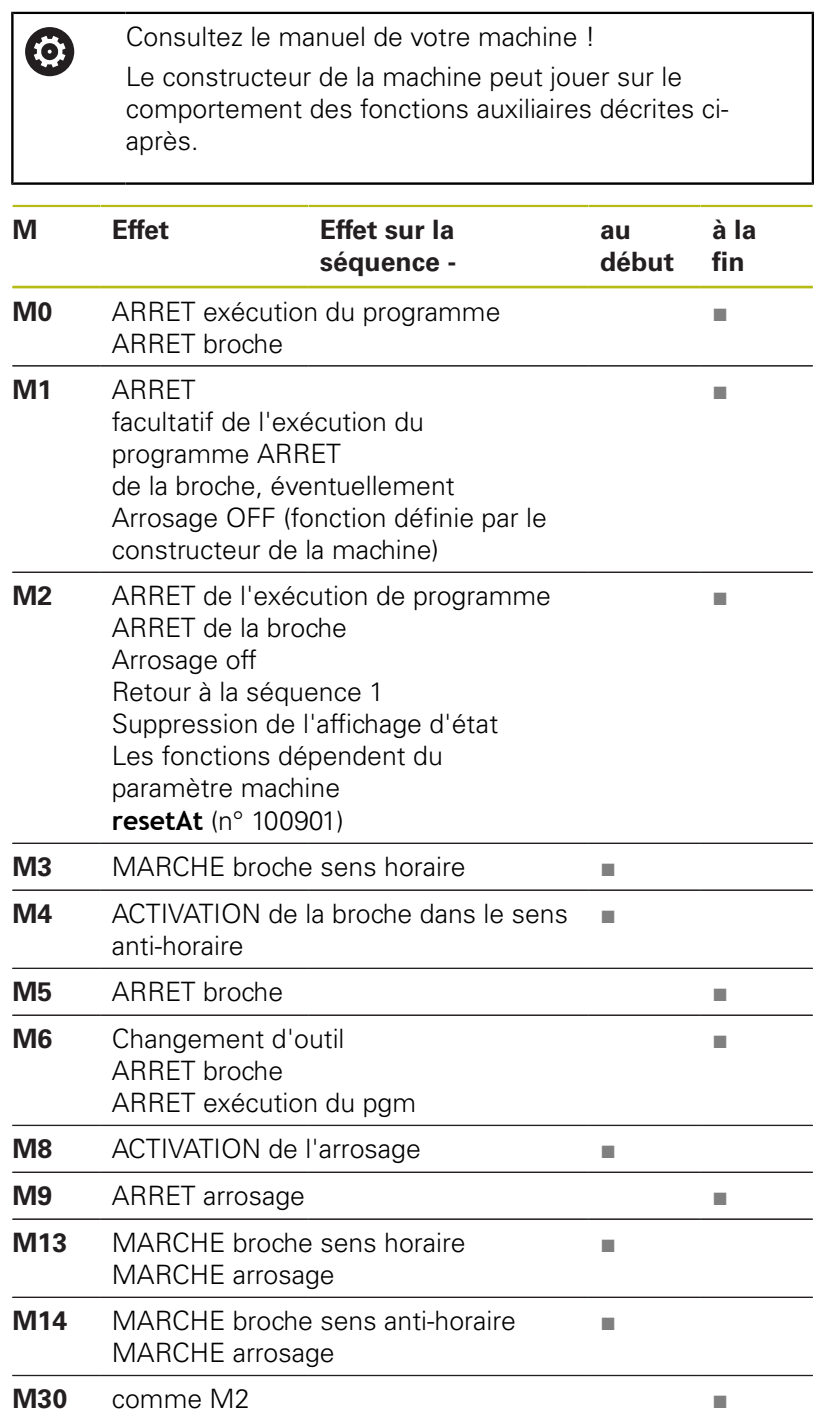

# **6.15 Fonctions auxiliaires pour valeurs de coordonnées**

### **Programmer les coordonnées machine : M91, M92**

#### **Point zéro de la règle**

Sur la règle, une marque de référence définit la position du point zéro de la règle.

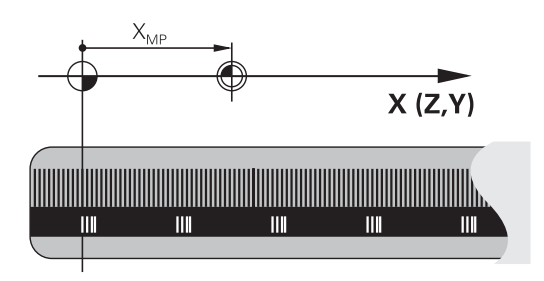

#### **Point zéro machine**

Vous avez besoin du point zéro machine pour

- $\blacksquare$ Activer les limitations des zones de déplacement (fin de course logiciel)
- Approcher les positions machine (par exemple, la position de changement d'outil)
- Activer un point d'origine sur la pièce

Le constructeur de la machine définit pour chaque axe la distance entre le point zéro machine et le point zéro de la règle dans un paramètre machine.

#### **Comportement standard**

Pour la commande, les coordonnées se réfèrent au point zéro pièce.

**[Informations complémentaires :](#page-212-0)** "Définir un point d'origine sans [palpeur 3D", Page 213](#page-212-0)

#### **Comportement avec M91 – Point zéro machine**

Si dans les séquences de positionnement des coordonnées se réfèrent au point zéro machine, alors programmez M91 dans ces séquences CN.

```
Si vous programmez des coordonnées incrémentales
j.
       dans une séquence M91, celles-ci se réfèrent à la
       dernière position M91 programmée. Si le programme
       CN actif ne contient pas de position M91, les
       coordonnées se réfèrent alors à la position d'outil
       actuelle.
```
La commande affiche les valeurs de coordonnées qui se rapportent au point zéro machine. Dans l'affichage d'état, commuter l'affichage des coordonnées sur REF.

**[Informations complémentaires :](#page-72-0)** "Afficher l'état", Page 73

### **Comportement avec M92 – Point de référence machine**

Ø

Consultez le manuel de votre machine !

En plus du point zéro machine, le constructeur de la machine peut définir une autre position machine fixe (par rapport au point zéro machine).

Le constructeur de la machine définit, pour chaque axe, la distance entre le point de référence machine et le point zéro machine.

Si dans les séquences de positionnement des coordonnées se réfèrent au point zéro machine, alors programmez M92 dans ces séquences CN.

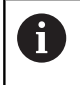

La commande exécute également la correction de rayon avec **M91** ou **M92**. La longueur d'outil n'est alors **pas** prise en compte.

### **Effet**

Les fonctions M91 et M92 ne sont actives que dans les séquences CN où elles sont programmées.

Les fonctions M91 et M92 sont actives en début de séquence.

#### **Point d'origine pièce**

Si les coordonnées doivent toujours se référer au point zéro machine, il est possible de bloquer l'initialisation du point d'origine d'un ou plusieurs axes.

Si la définition du point d'origine est verrouillée pour tous les axes, la commande n'affiche plus la softkey **INITIAL. POINT DE REFERENCE** en **Mode Manuel**.

La figure représente des systèmes de coordonnées avec un point zéro pièce et un point zéro machine.

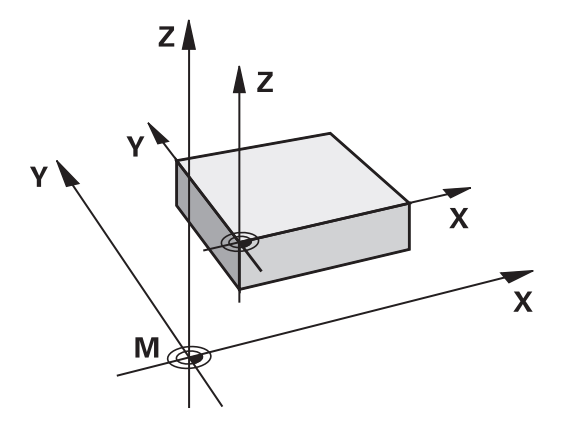

#### **Les fonctions M91/M92 en mode Test de programme**

Si vous souhaitez également simuler graphiquement des déplacements M91/M92, vous devez activer la surveillance de la zone d'usinage et faire s'afficher la pièce brute qui se réfère au point d'origine défini.

**[Informations complémentaires :](#page-278-0)** "Représenter la pièce brute dans [la zone d'usinage ", Page 279](#page-278-0)

## **Approcher les positions du système de coordonnées non incliné dans le plan d'usinage incliné : M130**

#### **Comportement standard avec plan d'usinage incliné**

Les coordonnées des séquences de positionnement se réfèrent au système de coordonnées dans le plan d'usinage incliné.

#### **Comportement avec M130**

Si le plan d'usinage actif est incliné, les coordonnées des séquences linéaires se réfèreront au système de coordonnées non incliné de la pièce.

La commande positionnera ensuite l'outil à la coordonnée programmé dans le système de coordonnées non incliné de la pièce.

# **REMARQUE**

### **Attention, risque de collision!**

La fonction **M130** agit uniquement séquence par séquence. Les usinages suivants sont à nouveau exécutés par la commande dans un système de coordonnées incliné. Il existe un risque de collision pendant l'usinage !

Utiliser la simulation graphique pour vérifier le déroulement et les positions

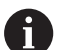

Remarques concernant la programmation:

- La fonction **M130** n'est autorisée que si la fonction **Inclinaison du plan d'usinage** est active.
- Si la fonction **M130** est combinée à un appel de cycle, la commande interrompt l'exécution en délivrant un message d'erreur.

### **Effet**

La fonction **M130** agit séquence par séquence dans les séquences linéaires sans correction du rayon d'outil.

# **6.16 Fonctions supplémentaires pour le comportement de contournage**

## **Positionnement avec la manivelle pendant l'exécution du programme : M118**

### **Comportement standard**

Dans les modes Exécution du programme, la commande déplace l'outil tel que défini dans le programme CN.

### **Comportement avec M118**

A l'aide de **M118**, vous pouvez effectuer des corrections manuelles avec la manivelle pendant l'exécution du programme. Pour cela, programmez **M118** et introduisez pour chaque axe (linéaire ou rotatif) une valeur spécifique en mm.

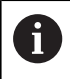

On ne peut utiliser la fonction de superposition de la manivelle **M118** en liaison avec la fonction **Dynamic Collision Monitoring (DCM)** que si les axes sont à l'arrêt.

Il n'est pas possible d'utiliser **M118** en liaison avec la fonction **Dynamic Collision Monitoring (DCM)** en même temps que les fonctions **TCPM** ou **M128**.

Pour utiliser la fonction **M118** sans restriction, vous devez soit désactiver la fonction **Dynamic Collision Monitoring (DCM)** par softkey dans le menu, soit activer une cinématique sans corps de collision (CMO).

# **REMARQUE**

### **Attention, risque de collision!**

Si vous utilisez la fonction **M118** pour modifier la position d'un axe rotatif avec la manivelle et que vous exécutez ensuite la fonction **M140**, la commande ignore les valeurs superposées lors du retrait. Il en résulte des déplacements imprévisibles indésirables, notamment sur les machines avec axes rotatifs de la tête. Il existe un risque de collision pendant les mouvements de compensation suivants !

Ne pas combiner **M118** à **M140** sur les machines avec axes rotatifs de la tête.

### **Introduction**

Si vous programmez la fonction **M118** dans une séquence de positionnement, la commande poursuit le dialogue et réclame les valeurs spécifiques à chaque axe. Utilisez les touches d'axes orange ou le clavier alphabétique pour saisir des coordonnées.

### **Effet**

Pour annuler le positionnement de la manivelle, programmez **M118** sans saisir aucune autre nouvelle coordonnée.

**M118** agit en début de séquence.

#### **Exemple**

 $\mathbf i$ 

Pendant l'exécution du programme, il faut pouvoir se déplacer avec la manivelle dans le plan d'usinage X/Y à ±1 mm, et dans l'axe rotatif B à ±5° de la valeur programmée :

#### **L X+0 Y+38.5 RL F125 M118 X1 Y1 B5**

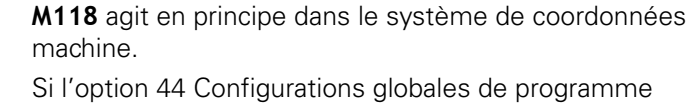

est active, **M118** agit dans le système de coordonnées sélectionné en dernier pour la superposition de la manivelle. Vous voyez le système de coordonnées actif pour **M118** quand vous appuyez sur la softkey **3D-ROT**.

**[Informations complémentaires :](#page-384-0)** "Superpos. [manivelle", Page 385](#page-384-0)

**M118** agit aussi en mode **Positionnement avec introd. man.** !

#### **Axe d'outil virtuel VT**

**(0)** 

Consultez le manuel de votre machine ! Pour cette fonction, le constructeur de la machine doit adapter la commande.

Sur une machine à tête pivotante, l'axe d'outil virtuel vous permet aussi d'effectuer un déplacement avec la manivelle dans le sens d'un outil incliné. Pour effectuer un déplacement dans le sens de l'axe d'outil virtuel, sélectionnez l'axe **VT** sur l'écran de votre manivelle.

**[Informations complémentaires :](#page-184-0)** "Effectuer des déplacements [avec des manivelles électroniques", Page 185](#page-184-0)

Avec une manivelle HR 5xx, vous pouvez directement sélectionner l'axe virtuel en actionnant la touche d'axe orange **VI** (voir manuel de la machine).

De pair avec la fonction **M118**, vous pouvez aussi exécuter une superposition de la manivelle dans le sens de l'axe d'outil actuellement actif. Pour cela, vous devez au moins définir, dans la fonction **M118**, l'axe de broche avec la plage de course autorisée (par ex. **M118 Z5**) et sélectionner l'axe **VT** sur la manivelle.

# **Effacer la rotation de base : M143**

### **Comportement standard**

La rotation de base reste active tant qu'elle n'a pas été annulée ou tant qu'elle n'a pas été écrasée par une nouvelle valeur.

#### **Comportement avec M143**

La commande supprime la rotation de base du programme CN.

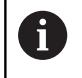

La fonction **M143** est interdite lors d'une amorce de séquence.

### **Effet**

**M143** agit à partir de la séquence CN dans laquelle elle a été programmée.

**M143** agit en début de séquence.

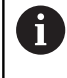

**M143** efface les entrées des colonnes **SPA**, **SPB** et **SPC** du tableau de points d'origine. En cas de réactivation de la ligne correspondante, la rotation de base est égale à **0** dans toutes les colonnes.

## **Dégager automatiquement l'outil du contour en cas de stop CN : M148**

### **Comportement standard**

Lors d'un arrêt CN, la commande stoppe tous les déplacements. L'outil s'immobilise au point d'interruption.

#### **Comportement avec M148**

**(c)** 

Consultez le manuel de votre machine !

Cette fonction est configurée et activée par le constructeur de la machine.

Le constructeur de la machine définit dans le paramètre machine **CfgLiftOff** (N° 201400) la course que doit parcourir la commande en cas de **LIFTOFF**. Le paramètre machine **CfgLiftOff** permet également de désactiver la fonction.

Vous définissez le paramètre **Y** pour l'outil actif, dans la colonne **LIFTOFF** du tableau d'outils. La commande retire ensuite l'outil du contour en l'éloignant de 2 mm dans le sens de l'axe d'outil.

**[Informations complémentaires :](#page-142-0)** "Entrer des données d'outils [dans le tableau", Page 143](#page-142-0)

**LIFTOFF** est actif dans les situations suivantes :

- orsque vous avez déclenché un stop CN
- lorsque le logiciel déclenche un arrêt CN, p. ex. si une erreur est survenue dans le système d'entraînement
- **lors d'une coupure d'alimentation**

### **Effet**

**M148** agit jusqu'à ce que la fonction soit désactivée avec **M149**.

La fonction **M148** agit en début de séquence, tandis que la fonction **M149** agit en fin de séquence.

**Fonctions spéciales**

**7**

# **7.1 Contrôle dynamique anti-collision (option 40)**

## <span id="page-339-0"></span>**Fonction**

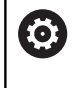

Consultez le manuel de votre machine !

La fonction **Dynamic Collision Monitoring (DCM)** est adaptée par le constructeur de votre machine.

Le constructeur de la machine peut définir librement les corps que doit contrôler la commande pendant tous les déplacements de la machine. Si la distance qui sépare deux corps sous contrôle anticollision est inférieure à la distance programmée, la commande délivre un message d'erreur.

La commande peut représenter graphiquement, dans tous les modes de fonctionnement machine et dans le mode **Test de programme**, les corps susceptibles d'entrer collision qui ont été définis.

**[Informations complémentaires :](#page-341-0)** "Représentation graphique des [objets de collision", Page 342](#page-341-0)

La commande surveille également l'outil actif pour le protéger du risque de collision et le représente de manière graphique. La commande part toujours du principe que les outils sont cylindriques. La commande surveille également les outils étagés correspondant aux définitions du tableau d'outils.

La commande numérique tient compte des définitions suivantes dans le tableau d'outils :

- $\mathbb{R}^n$ Longueurs d'outils
- $\mathbf{r}$ Rayons d'outils
- $\overline{\phantom{a}}$ Surépaisseurs d'outils
- Cinématiques des porte-outils П

# **REMARQUE**

### **Attention, risque de collision!**

Si la fonction **Dynamic Collision Monitoring (DCM)** est active, la commande n'effectue pas non plus de contrôle de collision automatique entre la pièce et l'outil ou entre la pièce et d'autres composants de la machine. Il existe un risque de collision pendant l'exécution du programme !

- Utiliser la simulation graphique pour vérifier le déroulement
- Tester un programme CN ou une section de programme avec précaution en mode **Exécution PGM pas-à-pas**

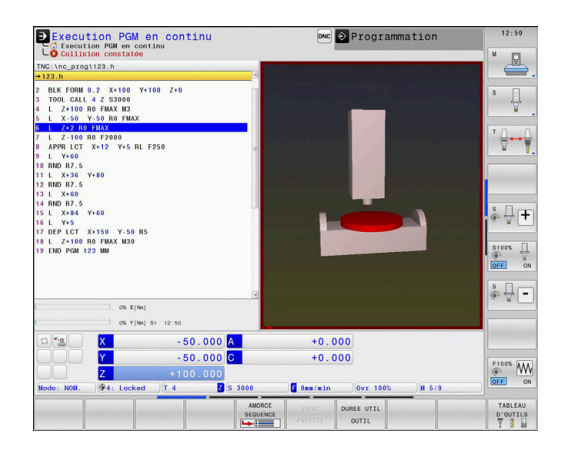

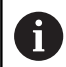

### **Limites valables d'une manière générale :**

- La fonction **Dynamic Collision Monitoring (DCM)** aide à réduire les risques de collision. Mais la commande ne peut pas tenir compte de toutes les cas de figure.
- La commande est uniquement capable de protéger du risque de collision les éléments de la machine dont les dimensions, l'alignement et la position auront été correctement définis par le constructeur de la machine.
- La commande peut uniquement surveiller des outils pour lesquels vous aurez défini des **rayons d'outil positifs** et des **longueurs d'outil positives** dans le tableau d'outils.
- Une fois un cycle de palpage lancé, la commande ne surveille plus la longueur de la tige de palpage, ni le diamètre de la bille de palpage, de manière à ce que vous puissiez aussi palper des corps de collision.
- Pour certains outils, p. ex. pour certaines têtes de fraisage, il se peut que le rayon susceptible de causer une collision soit plus grand que le rayon défini dans le tableau d'outils.
- La commande tient compte des surépaisseurs d'outil **DL** et **DR** indiquées dans le tableau d'outils. Les surépaisseurs d'outils de la séquence **TOOL CALL** ne sont pas prises en compte.

# <span id="page-341-0"></span>**Représentation graphique des objets de collision**

Activez la représentation graphique des objets de collision comme suit :

 $\mathbf{b}$ Sélectionner le mode de fonctionnement souhaité

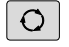

Appuyer sur la touche **Partage d'écran**

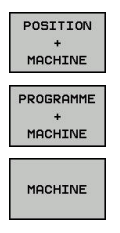

Sélectionner le partage d'écran de votre choix

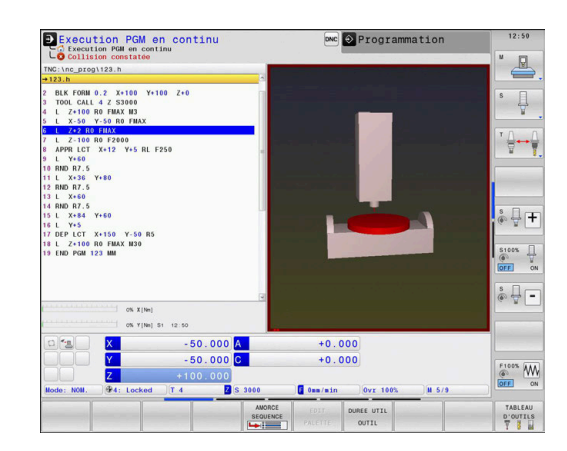

Vous pouvez au besoin adapter la représentation des objets de collision avec des softkeys.

Pour modifier la représentation graphique des objets de collisions, procédez comme suit :

OPTIONS **AFFICHAGE**  Appuyer sur la softkey **OPTIONS AFFICHAGE**

Modifier la représentation graphique des corps de collision **[Informations complémentaires :](#page-270-0)** "OPTIONS

[AFFICHAGE", Page 271](#page-270-0)

Vous avez également la possibilité de modifier la représentation des objets de collision avec la souris.

Les fonctions suivantes sont disponibles :

- ▶ Pour faire tourner le modèle 3D représenté : maintenir le bouton droit de la souris enfoncé et déplacer la souris. Si vous appuyez en même temps sur la touche Shift, vous ne pourrez faire pivoter le modèle que horizontalement ou verticalement.
- Pour décaler le modèle représenté : maintenir la touche centrale/la molette de la souris enfoncée et déplacer la souris. Si vous appuyez en même temps sur la touche Shift, vous ne pourrez décaler le modèle que horizontalement ou verticalement.
- **Pour agrandir une section en particulier : sélectionner la zone** souhaitée avec le bouton gauche de la souris.
- La commande agrandit l'affichage dès que vous relâchez le bouton gauche de la souris.
- Pour agrandir ou réduire rapidement une zone en particulier : ь tourner la mollette de la souris vers l'avant ou vers l'arrière.
- ь. Pour revenir à l'affichage standard : appuyer sur la touche Shift et double-cliquer en même temps avec le bouton droit de la souris. Si vous vous contentez de double-cliquer avec le bouton droit de la souris, l'angle de rotation ne change pas.

## **Contrôle anti-collision dans les modes manuels**

En **Mode Manuel** et en mode **Manivelle électronique**, la commande interrompt un mouvement lorsque l'écart minimal entre deux objets surveillés (contre les collisions) n'est plus respecté. Dans ce cas, la commande délivre un message d'erreur qui indique les deux objets impliqués dans le risque de collision.

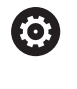

Consultez le manuel de votre machine !

Le constructeur de la machine définit la distance minimale entre les objets surveillés.

Avant même que la commande ne signale un risque de collision, elle réduit l'avance des déplacements de manière dynamique pour s'assurer que les axes s'arrêteront à temps avant qu'une collision ne se produise.

Si vous avez opté pour un partage d'écran qui affiche les objets de collision dans la partie droite, la commande indique en rouge les objets qui risquent d'entrer en collision.

En cas d'avertissement de collision, seuls les  $\mathbf{i}$ déplacements qui permettent d'éloigner l'un de l'autre les deux objets impliqués dans la collision sont possibles, avec la touche de direction de l'axe ou la manivelle.

Si le contrôle anti-collision est actif et qu'il émet un avertissement de collision, il est interdit d'effectuer des déplacements qui réduiraient ou laisseraient intact l'écart entre les objets de collision.

**[Informations complémentaires :](#page-347-0)** "Activer/désactiver le [contrôle anti-collision", Page 348](#page-347-0)

何

Tenez compte des restrictions d'ordre général de la fonction **Dynamic Collision Monitoring (DCM)**. **[Informations complémentaires :](#page-339-0)** "Fonction", Page 340

# **Contrôle anti-collision en mode Test de programme**

En mode **Test de programme**, vous pouvez contrôler les risques de collision d'un programme CN avant même de l'exécuter. En cas de collision, la commande interrompt la simulation et affiche dans un message d'erreur les deux objets impliqués dans la collision.

Si vous avez opté pour un partage d'écran qui affiche les objets de collision dans la partie droite, la commande indique en rouge les objets qui risquent d'entrer en collision.

HEIDENHAIN recommande d'utiliser le contrôle anti-collision dynamique en mode **Test de programme** uniquement en plus du contrôle anti-collision dans le mode de fonctionnement machine.

### **À prendre en compte pour le Test de programme**

Pour atteindre, dans la simulation, un résultat qui soit comparable à celui du programme une fois exécuté, il faut que les points suivants concordent :

- Point d'origine
- $\blacksquare$  Rotation de base
- Offset sur les différents axes
- État incliné
- Modèle de cinématique incliné

La commande reprend automatiquement le tableau de points d'origine. Il vous faut toutefois sélectionner le point d'origine dans le programme CN simulé.

Pour reprendre la cinématique active et le point d'origine actif des modes de fonctionnement machine, procédez comme suit :

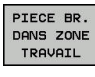

Appuyer sur la softkey **PIECE BR. DANS ZONE TRAVAIL**

- 圓
- ▶ Appuyer sur la softkey **Mémoriser l'état de la machine**
- La commande simule la cinématique active de la machine et le point d'origine actif.

Dans la simulation, les points ci-après diffèrent éventuellement de la machine ou ne sont pas disponibles :

- $\mathbb{R}^n$ La position de changement d'outil qui est simulée diffère éventuellement de celle du mode de fonctionnement machine.
- Les modifications apportées à la cinématique peuvent Ī. éventuellement agir en différé dans la simulation.
- Les positionnements du PLC ne sont pas représentés dans la simulation.
- $\blacksquare$ Les configurations globales de programme et la superposition de la manivelle ne sont pas disponibles.
- L'usinage de palettes n'est pas disponible dans la simulation.  $\overline{\phantom{a}}$
- Il se peut que les plages de déplacement actives soient  $\blacksquare$ différentes dans la simulation.
- Les limitations des plages de déplacements de la fonction MOD п ne sont pas disponibles.

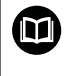

Tenez compte des restrictions d'ordre général de la fonction **Dynamic Collision Monitoring (DCM)**. **[Informations complémentaires :](#page-339-0)** "Fonction", Page 340

#### **Activer le contrôle anti-collision dans la simulation**

Pour activer le contrôle anti-collision dynamique en mode **Test de programme**, procédez comme suit :

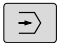

Sélectionner le mode **Test de programme**

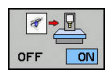

Sélectionner la softkey **Surveillance de collision ON**

Vous ne pouvez modifier l'état du contrôle anti-collision que si la simulation a été interrompue.

# **Contrôle anti-collision dans les modes d'Exécution de programme**

Dans les modes **Positionnement avec introd. man.**, **Execution PGM pas-à-pas** et **Execution PGM en continu**, la commande interrompt l'exécution du programme avant que ne soit exécutée une séquence CN dans laquelle deux objets sous contrôle anticollision sont séparés d'une distance inférieure à 5 mm. Dans ce cas, la commande délivre un message d'erreur qui indique les deux corps impliqués dans le risque de collision.

Si vous avez opté pour un partage d'écran qui affiche les objets de collision dans la partie droite, la commande indique en rouge les objets qui risquent d'entrer en collision.

# **REMARQUE**

### **Attention, risque de collision!**

Le constructeur de la machine a différentes possibilités de configurer la fonction **Dynamic Collision Monitoring (DCM)**. Selon la machine, le programme CN continue d'être exécuté sans message d'erreur, en dépit de la collision détectée, et l'outil reste alors à la dernière position qui ne présente aucun risque de collision. Si le programme CN permet à l'outil de se rendre à une nouvelle position qui ne présente aucun risque de collision, la commande reprend l'usinage et amène l'outil à cette position. La fonction **Dynamic Collision Monitoring (DCM)**, lorsqu'elle est configurée de cette manière, donne lieu à des déplacements qui n'ont pas été programmés. **Le fait que le contrôle anti-collision soit activé ou non n'influence en rien ce comportement.** Il existe un risque de collision pendant ces déplacements !

- ▶ Consulter le manuel de la machine
- Vérifier le comportement sur la machine

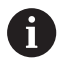

### **Limites lors de l'exécution du programme :**

- En cas de taraudage avec un mandrin de compensation, la fonction **Dynamic Collision Monitoring (DCM)** ne tient compte que de la position initiale de ce dernier.
- On peut utiliser la fonction **Superpos. manivelle M118** quand la fonction **Dynamic Collision Monitoring (DCM)** est active à condition que l'exécution du programme ait été interrompue.
- Il n'est pas possible d'utiliser la fonction **Dynamic Collision Monitoring (DCM)** en liaison avec les fonctions **M118** en même temps que **TCPM** ou **M128**.
- La commande ne peut pas effectuer de contrôle anticollision si certaines fonctions ou certains cycles exigent de coupler plusieurs axes (p.ex. pour le tournage excentrique).
- La commande ne peut pas effectuer de contrôle anticollision si au moins un axe n'est pas référencé ou est en mode de poursuite.

**Fonctions spéciales | Contrôle dynamique anti-collision (option 40)**

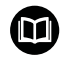

Tenez compte des restrictions d'ordre général de la fonction **Dynamic Collision Monitoring (DCM)**. **[Informations complémentaires :](#page-339-0)** "Fonction", Page 340

## <span id="page-347-0"></span>**Activer/désactiver le contrôle anti-collision**

Il est parfois nécessaire de désactiver temporairement le contrôle anti-collision :

- $\mathbf{r}$ pour réduire la distance entre deux objets qui sont surveillés contre le risque de collision
- $\overline{\phantom{a}}$ pour éviter des interruptions au cours de l'exécution du programme

# **REMARQUE**

### **Attention, risque de collision!**

La commande n'effectue pas de contrôle anti-collision automatique si la fonction **Dynamic Collision Monitoring (DCM)** est inactive. De ce fait, la commande n'évite également pas les déplacements susceptibles de provoquer une collision. Il existe un risque de collision pendant tous les déplacements !

- Si possible, activer toujours le contrôle anti-collision
- Réactiver immédiatement le contrôle anti-collision après une interruption momentanée
- ▶ Tester un programme CN ou un bloc de programme en mode **Exécution PGM pas-à-pas** avec le contrôle anti-collision inactif

Les options suivantes s'offrent à vous :

- Activer/désactiver le contrôle anti-collision manuellement de manière durable
- Activer/désactiver temporairement le contrôle anti-collision dans  $\blacksquare$ le programme CN

**Manivelle électronique**

nécessitant une adaptation :

**Execution PGM en continu**

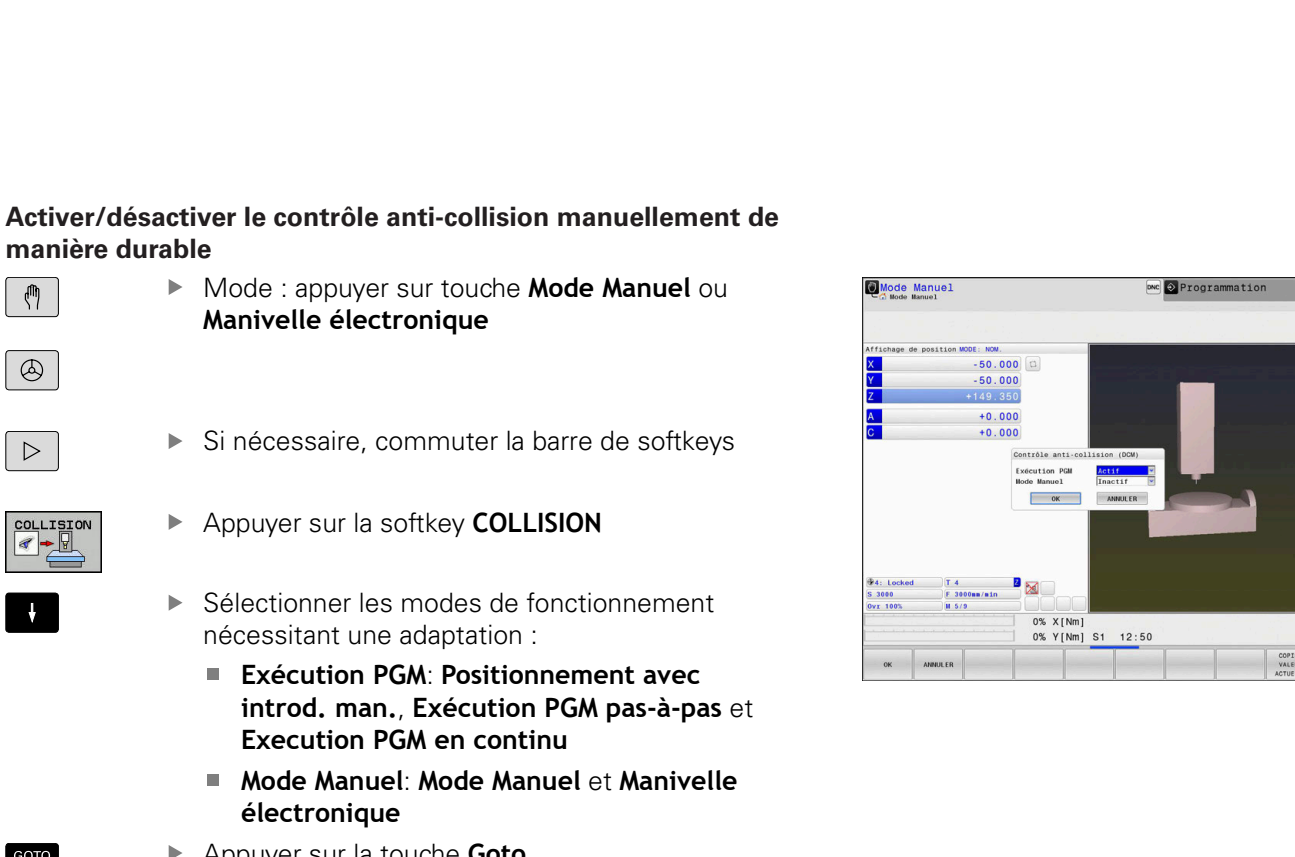

- Sélectionner l'état qui doit être appliqué pour les modes de fonctionnement sélectionné :
	- Inactif : désactiver le contrôle anti-collision
	- **Actif** : activer le contrôle anti-collision
- Appuyer sur la softkey **OK**

**électronique** Appuyer sur la touche **Goto**

ok

**manière durable**

 $\mathbb{C}$ 

 $\circledcirc$ 

 $\triangleright$ 

COLLIS:

 $\downarrow$ 

GOTO<br>ロ

-4

 $\Box$ 

÷ ∏⊤  $\begin{array}{c}\n\text{S100S} \\
\hline\n\text{OPE} \\
\hline\n\text{OPE} \\
\end{array}$ 

 $\begin{picture}(20,5) \put(0,0){\line(1,0){15}} \put(15,0){\line(1,0){15}} \put(15,0){\line(1,0){15}} \put(15,0){\line(1,0){15}} \put(15,0){\line(1,0){15}} \put(15,0){\line(1,0){15}} \put(15,0){\line(1,0){15}} \put(15,0){\line(1,0){15}} \put(15,0){\line(1,0){15}} \put(15,0){\line(1,0){15}} \put(15,0){\line(1,0){15}} \put(15,0){\line(1,$ 

INSERER<br>VALEUR<br>COPIEE

### **Symboles**

Les symboles qui apparaissent dans l'affichage d'état indiquent l'état du contrôle anti-collision :

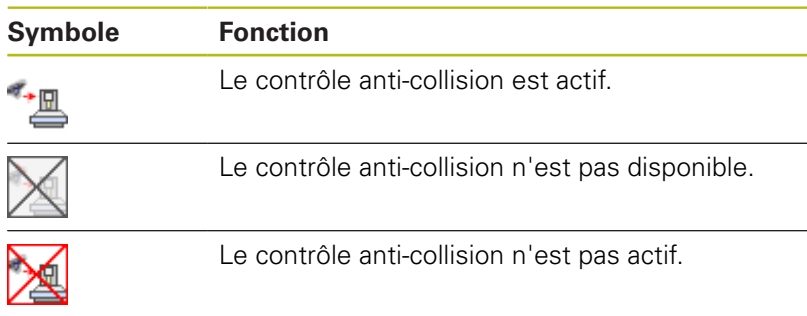

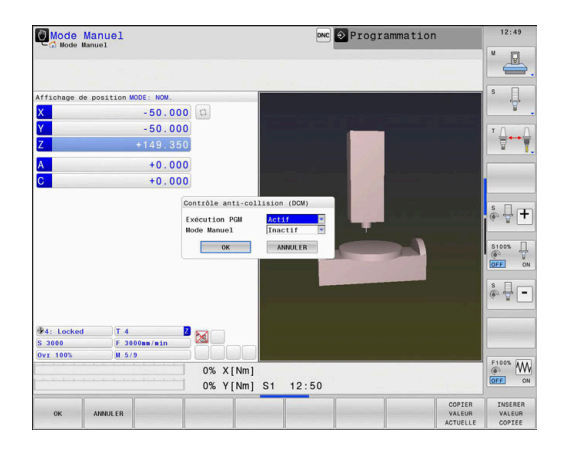

## **Activer/désactiver le contrôle anti-collision dans le programme CN**

Il est parfois nécessaire de désactiver temporairement le contrôle anti-collision :

- pour réduire la distance entre deux objets qui sont surveillés  $\blacksquare$ contre le risque de collision
- Ì. pour éviter des interruptions au cours de l'exécution du programme

# **REMARQUE**

### **Attention, risque de collision!**

La commande n'effectue pas de contrôle anti-collision automatique si la fonction **Dynamic Collision Monitoring (DCM)** est inactive. De ce fait, la commande n'évite également pas les déplacements susceptibles de provoquer une collision. Il existe un risque de collision pendant tous les déplacements !

- Si possible, activer toujours le contrôle anti-collision
- Réactiver immédiatement le contrôle anti-collision après une interruption momentanée
- ▶ Tester un programme CN ou un bloc de programme en mode **Exécution PGM pas-à-pas** avec le contrôle anti-collision inactif

### **Activer/désactiver temporairement le contrôle anti-collision par une commande de programme**

- Ouvrir le programme CN en mode **Programmation**
- $\mathbf{r}$ Positionner le curseur à l'endroit de votre choix, par ex. avant le cycle 800 pour permettre le tournage excentrique

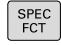

Appuyer sur la touche **SPEC FCT**

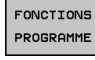

Appuyer sur la softkey **FONCTIONS PROGRAMME**

- $\,>\,$
- ▶ Commuter la barre de softkeys.

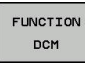

- Appuyer sur la softkey **FUNCTION DCM**
- FUNCTION DCM OFF **FUNCTION DCM** ON
- ▶ Sélectionner l'état avec la softkey correspondante :
	- **Function DCM OFF** : cette instruction CN désactive temporairement le contrôle anticollision. Cette désactivation n'agit alors que jusqu'à la fin du programme principal ou jusqu'à ce que la fonction **Function DCM ON** soit à nouveau programmée. Si vous appelez un autre programme CN, la fonction DCM sera à nouveau active.
	- **FUNCTION DCM ON** : cette instruction CN annule la fonction **FUNCTION DCM OFF**.

Les paramétrages auxquels vous procédez avec A la fonction **FUNCTION DCM** n'agissent que dans le programme CN actif. A la fin de l'exécution d'un programme ou après avoir sélectionné un nouveau programme CN, les paramétrages que vous avez sélectionnés pour l'**Exécution PGM** et le **Mode Manuel** à l'aide de la softkey **COLLISION** s'appliquent de nouveau. **Informations complémentaires :** "", Page

# **7.2 Asservissement adaptatif de l'avance AFC (option 45)**

## **Application**

A

Cette fonction doit être activée et adaptée par le 0 constructeur de la machine. Le constructeur de votre machine définit notamment si la commande doit utiliser la puissance de broche ou bien toute autre valeur pour l'asservissement de l'avance. Si vous avez activé l'option logicielle Tournage (option 50) , vous pouvez aussi utiliser la fonction AFC en mode Tournage. La fonction d'asservissement adaptatif de l'avance n'est

pas pertinente pour les outils de diamètre inférieur à 5 mm. Le diamètre limite de l'outil peut être plus grand si la puissance nominale de la broche est très élevée. Pour les opérations d'usinage nécessitant une synchronisation de l'avance et de la vitesse de broche (p. ex. taraudage), vous ne devez pas utiliser l'asservissement adaptatif de l'avance.

Avec l'asservissement adaptatif de l'avance pendant l'exécution d'un programme CN, la commande adapte automatiquement l'avance de contournage en fonction de la puissance actuelle de la broche. La puissance de broche correspondant à chaque étape de l'usinage doit être déterminée au moyen d'une passe d'apprentissage. Elle est enregistrée par la commande dans un fichier associé au programme CN. Au démarrage de l'étape d'usinage concernée, qui suit en général la mise en route de la broche, la commande adapte l'avance de manière à ce qu'elle soit dans les limites que vous avez définies.

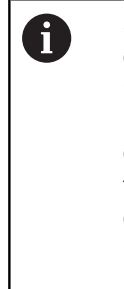

Si les conditions de coupe ne varient pas, vous pouvez définir une puissance de broche qui aura été déterminée par une passe d'apprentissage comme puissance de référence continue pour l'asservissement, en fonction de l'outil. Pour cela, utiliser la colonne **AFC-LOAD** du tableau d'outils. Si vous entrez manuellement une valeur dans cette colonne, la commande n'exécutera plus de passe d'apprentissage.

Ceci permet d'éviter les effets négatifs susceptibles d'affecter l'outil, la pièce ou la machine et qui peuvent être générés par des modifications des conditions d'usinage. Les modifications des conditions de coupe proviennent essentiellement :

- Usure de l'outil
- × des variations d'épaisseurs de matière, surtout dans les pièces de fonderie
- des variations de dureté dues à une matière à usiner non  $\blacksquare$ homogène

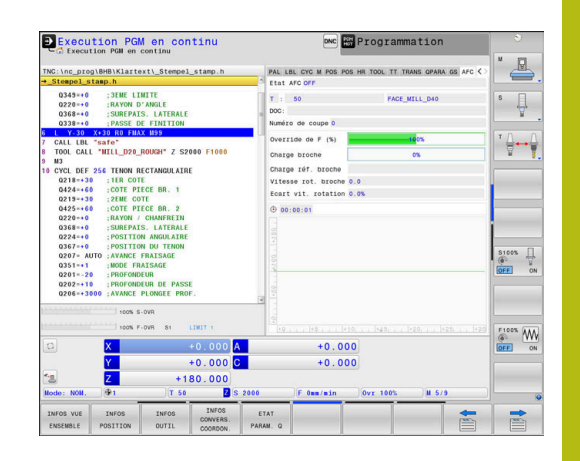

L'utilisation de l'asservissement adaptatif de l'avance AFC présente les avantages suivants :

optimisation de la durée d'usinage

En adaptant l'avance, la commande fait en sorte de maintenir, pendant toute la durée d'usinage, la puissance maximale de la broche, qui aura été déterminée au préalable par une passe d'apprentissage, ou la puissance de référence, prédéfinie dans le tableau d'outils (colonne **AFC-LOAD**). La durée totale de l'usinage est réduite par augmentation de l'avance dans certaines zones où il y a peu de matière à enlever

Surveillance de l'outil

Si la puissance de la broche dépasse la valeur maximale prédéfinie (colonne **AFC-LOAD** du tableau d'outils) ou déterminée par une passe d'apprentissage, la commande réduit l'avance jusqu'à atteindre à nouveau la puissance de référence de la broche. La commande réagit par une mise hors service si la puissance de broche max. est dépassée pendant l'usinage et que, simultanément, l'avance est inférieure à l'avance min. que vous avez définie. Cela permet d'éviter les dégâts dus à un bris d'outil ou à son usure.

Préserver la mécanique de la machine

Le fait de réduire l'avance à temps ou de provoquer une mise hors service permet d'éviter à la machine des dommages dus à une surcharge.

## <span id="page-354-0"></span>**Définir les paramètres de base de la fonction AFC**

Vous définissez les paramètres d'asservissement auxquels la commande se réfère pour asservir l'avance dans le tableau **AFC.TAB** qui se trouve dans le répertoire **TNC:\table**.

Les données de ce tableau sont des valeurs par défaut qui ont été copiées dans un fichier associé au programme CN concerné au moment de la passe d'apprentissage. Ces valeurs servent de base à l'asservissement.

> Si vous utilisez la colonne **AFC-LOAD** du tableau d'outils pour prédéfinir une puissance de référence pour l'asservissement en fonction de l'outil, la commande crée, sans passe d'apprentissage, un fichier associé au programme CN. La création du fichier précède immédiatement l'asservissement.

Saisissez les données suivantes dans le tableau :

A

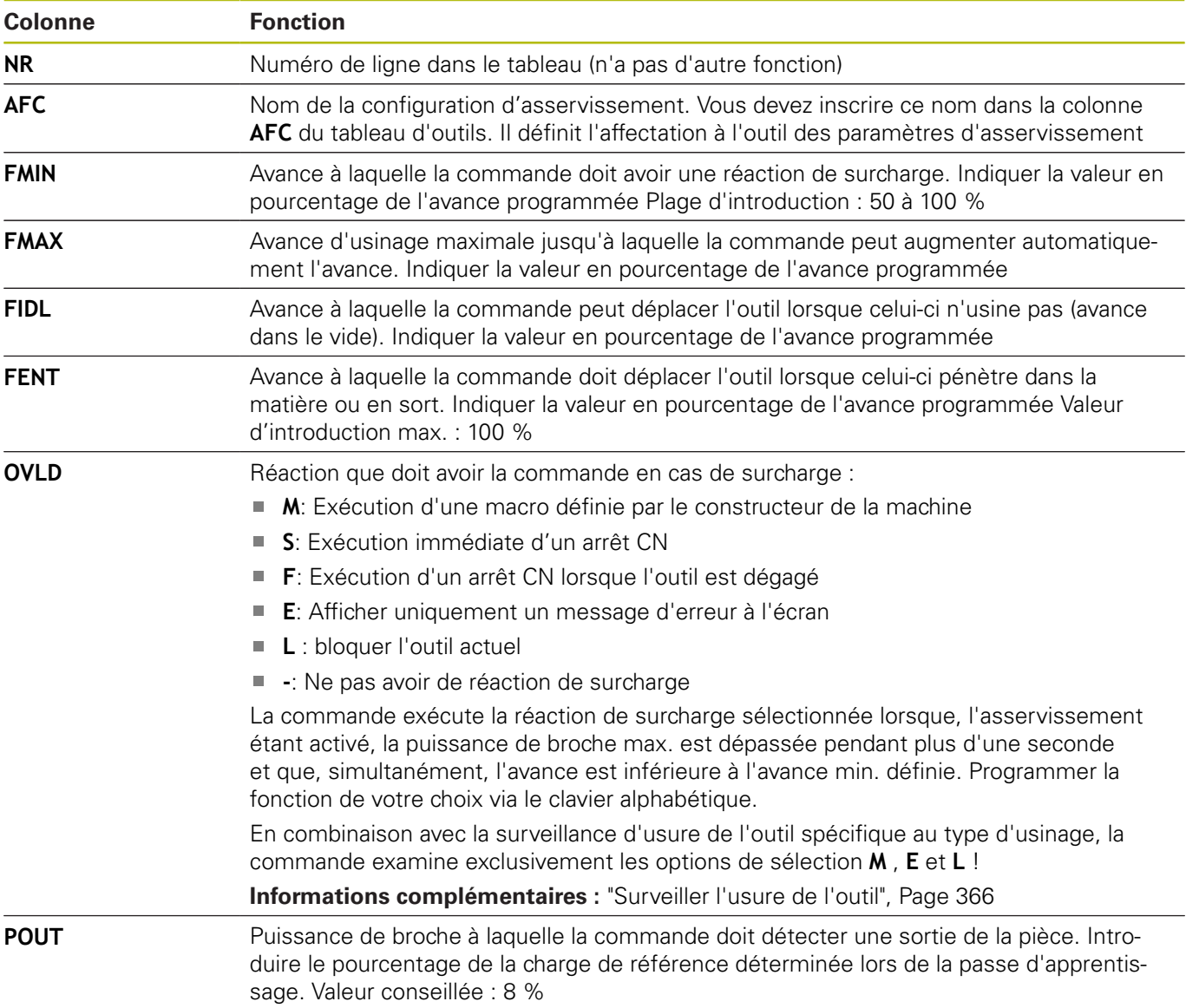

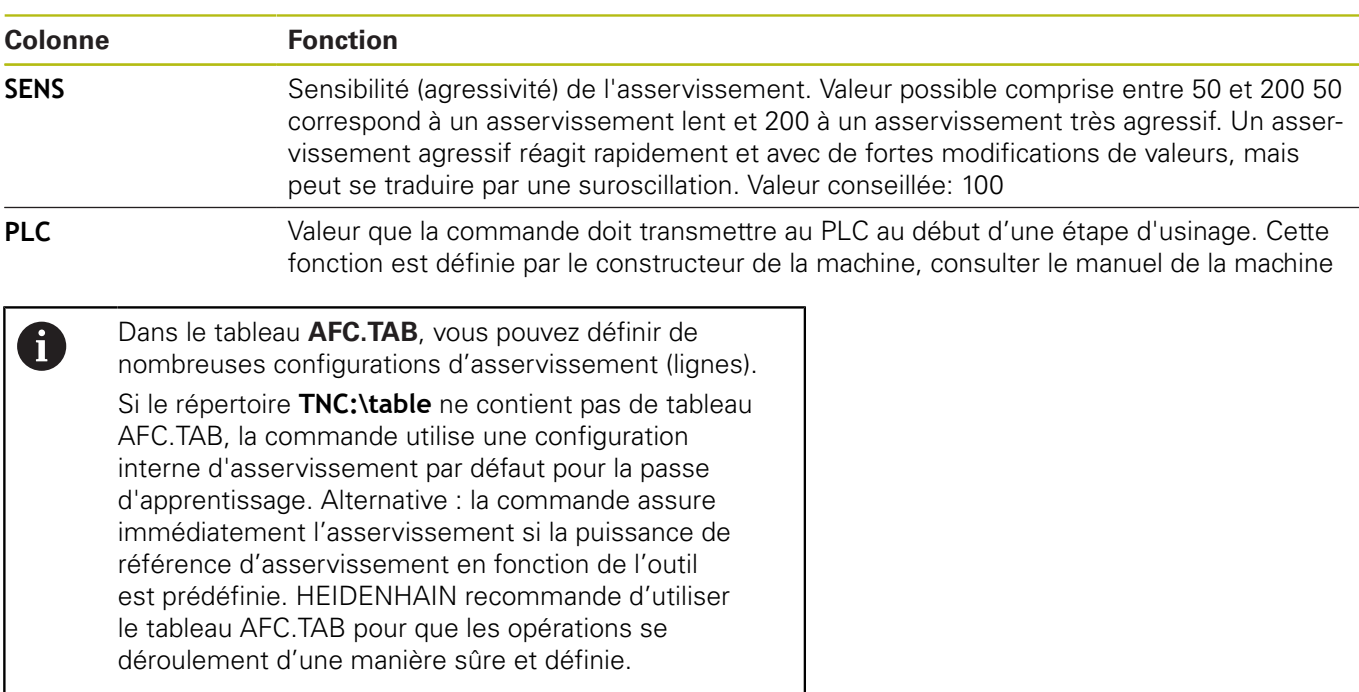

Procédez de la manière suivante pour créer le fichier AFC.TAB (indispensable si le fichier n'existe pas encore) :

- Sélectionner le mode **Programmation**
- $\blacktriangleright$ Sélectionner le gestionnaire de fichiers : appuyer sur la touche **PGM MGT**
- Sélectionner le répertoire **TNC:\**
- Ouvrir un nouveau fichier **AFC.TAB**
- Valider avec la touche **ENT**
- La commande affiche une liste des formats de tableau.
- Sélectionner le format de tableau **AFC.TAB** et valider avec la touche **ENT**
- La commande crée le tableau avec les configurations d'asservissement.

### **Programmer AFC**

Pour programmer les fonctions AFC qui permettent de lancer et de terminer la passe d'apprentissage, procédez comme suit :

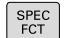

Appuyer sur la touche **SPEC FCT**

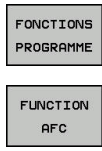

Appuyer sur la softkey **FUNCTION AFC**

Appuyer sur la softkey **FONCTIONS PROGRAMME**

▶ Choisir la fonction

La commande propose plusieurs fonctions pour lancer et arrêter l'AFC :

- **FUNCTION AFC CTRL** : la fonction **AFC CTRL** lance le mode Asservissement à partir de l'endroit où cette séquence CN est exécutée, même si la phase d'apprentissage n'a pas été menée à terme.
- **FUNCTION AFC CUT BEGIN TIME1 DIST2 LOAD3** : la commande lance une séquence de coupe avec la fonction **AFC** activée. Le passage de la passe d'apprentissage au mode Asservissement a lieu dès que la puissance de référence a pu être déterminée par la phase d'apprentissage ou bien dès lors que l'une des conditions **TIME**, **DIST** ou **LOAD** est remplie.
	- **TIME** vous permet de définir la durée maximale de la phase d'apprentissage, en secondes.
	- **DIST** vous permet de définir la course maximale de la passe d'apprentissage.
	- Avec LOAD, vous pouvez définir directement une charge de référence. Une charge de référence > 100 % limite automatiquement la commande à 100 %.
- **FUNCTION AFC CUT END** : la fonction **AFC CUT END** met fin à  $\blacksquare$ l'asservissement adaptatif de l'avance AFC.

i.

Les paramètres **TIME**, **DIST** et **LOAD** agissent de manière modale. Ils peuvent être réinitialisés avec la valeur **0**.

Il est possible de définir une puissance de référence A pour l'asservissement via la colonne **AFC LOAD** du tableau d'outils et via la programmation de **LOAD** dans le programme CN ! La valeur **AFC LOAD** s'active au moment de l'appel d'outil, en indiquant la valeur **LOAD** à l'aide de la fonction **FUNCTION AFC CUT BEGINN**.

> Si vous programmez ces deux options, la commande utilise alors la valeur qui est programmée dans le programme CN !

### **Ouvrir un tableau AFC**

Pour une passe d'apprentissage, la commande copie d'abord, pour chaque étape d'usinage, les configurations par défaut du tableau AFC.TAB dans le fichier **<name>.H.AFC.DEP**. **<name>** correspond alors au nom du programme CN pour lequel vous effectuez une passe d'apprentissage. La commande mémorise en plus la puissance de broche max. déterminée lors de la passe d'apprentissage et écrit cette valeur dans le tableau.

Vous pouvez modifier le fichier **<name>.H.AFC.DEP** en mode **Programmation**.

Si nécessaire, vous pouvez également supprimer ici une section d'usinage (une ligne complète).

 $\mathbf i$ 

Le paramètre machine **dependentFiles** (n° 122101) doit être sur **MANUAL** afin que vous puissiez voir les données dépendantes dans le gestionnaires de fichiers.

Pour pouvoir éditer le fichier <name>.H.AFC.DEP, vous devez (le cas échéant) paramétrer le gestionnaire de fichiers de manière à ce que tous les types de fichiers soient affichés (appuyer sur la softkey **SELECT. TYPE**).

**[Informations complémentaires :](#page-85-0)** "Fichiers", Page 86

### **Exécuter une passe d'apprentissage**

#### **Conditions requises**

Avant d'exécuter une passe d'apprentissage, vous devez tenir compte des conditions suivantes :

- Si nécessaire, modifier les configurations d'asservissement dans le tableau AFC.TAB
- Enregistrer la configuration d'asservissement souhaitée pour tous les outils dans la colonne **AFC** du tableau d'outils TOOL.T
- Ī. Sélectionner le programme CN dont vous souhaitez faire l'apprentissage
- Activer la fonction **AFC** par softkey **[Informations complémentaires :](#page-362-0)** " Activer et désactiver la [fonction AFC", Page 363](#page-362-0)

Pour une passe d'apprentissage, la commande copie d'abord, pour chaque étape d'usinage, les configurations par défaut du tableau AFC.TAB dans le fichier **<name>.H.AFC.DEP**.

**<name>** correspond alors au nom du programme CN pour lequel vous effectuez une passe d'apprentissage. La commande mémorise en plus la puissance de broche max. déterminée lors de la passe d'apprentissage et écrit cette valeur dans le tableau.

 $\mathbf i$ 

Si vous utilisez la colonne **AFC-LOAD** du tableau d'outils pour pré-définir une puissance de référence pour l'asservissement dépendante de l'outil, la commande n'exécutera plus de passe d'apprentissage. La commande utilise immédiatement la valeur indiquée par défaut pour l'asservissement. La valeur de référence pour la puissance d'asservissement en fonction de l'outil est pré-définie par une passe d'apprentissage. Si vous modifiez les conditions de coupe, par ex. en cas de variation du matériau de la pièce, vous devez effectuer à nouveau une passe d'apprentissage.

A

Il est possible de définir une puissance de référence pour l'asservissement via la colonne **AFC LOAD** du tableau d'outils et via la programmation de **LOAD** dans le programme CN ! La valeur **AFC LOAD** s'active au moment de l'appel d'outil, en indiquant la valeur **LOAD** à l'aide de la fonction **FUNCTION AFC CUT BEGINN**. Si vous programmez ces deux options, la commande

utilise alors la valeur qui est programmée dans le programme CN !

Chaque ligne du fichier **<name>.H.AFC.DEP** correspond à une étape d'usinage que vous lancez avec **FUNCTION AFC CUT BEGIN** et que vous terminez avec **FUNCTION AFC CUT END**. Si vous voulez procéder à des optimisations, vous pouvez éditer toutes les données du fichier **<name>.H.AFC.DEP**. Après avoir réalisé des optimisations par rapport aux valeurs du tableau AFC.TAB, la commande inscrit **\*** devant la configuration d'asservissement de la colonne AFC.

**[Informations complémentaires :](#page-354-0)** "Définir les paramètres de base [de la fonction AFC", Page 355](#page-354-0)

En plus des données du tableau AFC.TAB, la commande enregistre les informations supplémentaires suivantes dans le fichier **<name>.H.AFC.DEP** :

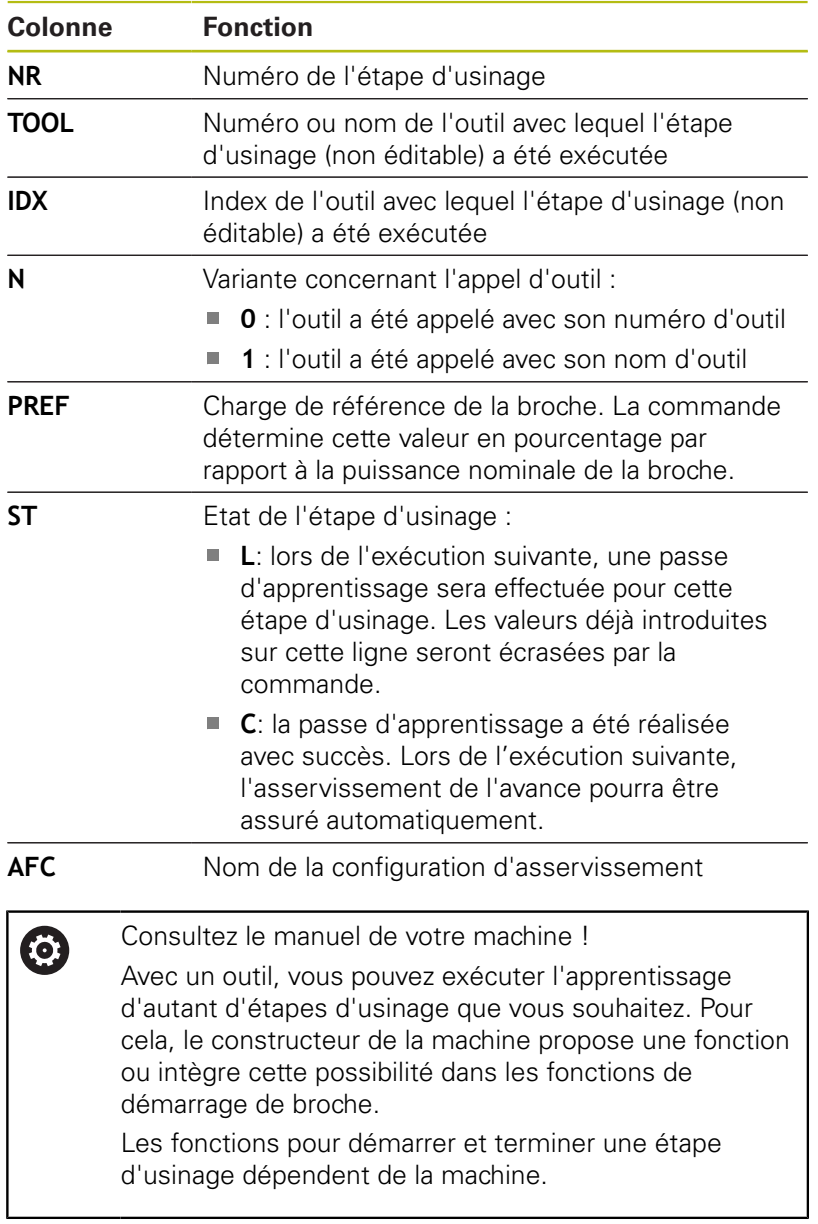
Remarques à propos de l'utilisation :

A)

- Lorsque vous exécutez une passe d'apprentissage, la commande affiche dans une fenêtre auxiliaire la puissance de référence actuelle de la broche.
- En mode Fraisage, vous pouvez réinitialiser à tout moment la puissance de référence en appuyant sur la softkey **pref reset**. La commande lance ensuite une nouvelle phase d'apprentissage.
- Lorsque vous exécutez une passe d'apprentissage, la commande règle en interne le potentiomètre de broche sur 100 %. Vous ne pouvez donc plus modifier la vitesse de la broche.
- Pendant la passe d'apprentissage, vous pouvez modifier à souhait l'avance d'usinage au moyen du potentiomètre d'avance pour agir sur la charge de référence déterminée.
- En mode Tournage, vous n'êtes pas obligé d'exécuter toute l'étape d'usinage en mode apprentissage. Vous pouvez passer en mode Asservissement dès que les conditions de coupe ne varient plus de manière significative. Pour cela, appuyez sur la softkey **FIN. APPRENT.** ; l'état passe alors de **L** à **C**.
- Si nécessaire, vous pouvez à souhait répéter une passe d'apprentissage. Pour cela, remettez manuellement l'état **ST** sur **L**. Il est nécessaire de répéter la passe d'apprentissage si la valeur d'avance qui a été programmée est beaucoup trop élevée et que le potentiomètre d'avance doit largement revenir en arrière pendant l'étape d'usinage.
- Si la charge de référence calculée est supérieure à 2 %, la commande passe de l'état d'apprentissage (**L**) à l'état d'asservissement (**C**). Un asservissement adaptatif de l'avance n'est pas possible pour toute valeur inférieure.

#### **Sélectionner un tableau AFC**

Pour sélectionner et au besoin éditer le fichier **<name>.H.AFC.DEP**, procédez comme suit :

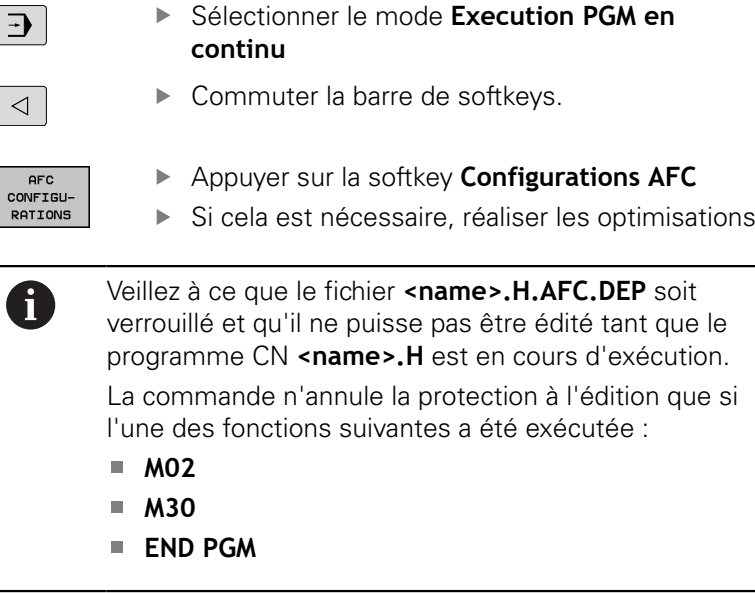

Vous pouvez aussi modifier le fichier **<name>.H.AFC.DEP** en mode **Programmation**. Si nécessaire, vous pouvez également supprimer ici une section d'usinage (une ligne complète).

> Le paramètre machine **dependentFiles** (n° 122101) doit être sur **MANUAL** afin que vous puissiez voir les données dépendantes dans le gestionnaires de fichiers. Pour pouvoir éditer le fichier **<name>.H.AFC.DEP**, vous devez (le cas échéant) paramétrer le gestionnaire de fichiers de manière à ce que tous les types de fichiers soient affichés (appuyer sur la softkey **SELECT. TYPE**).

**[Informations complémentaires :](#page-85-0)** "Fichiers", Page 86

 $\overline{\phantom{a}}$ 

 $\overline{\phantom{a}}$ 

8

# **Activer et désactiver la fonction AFC**

# **REMARQUE**

#### **Attention, danger pour la pièce et l'outil !**

Si vous désactivez la fonction **AFC**, la commande réutilise immédiatement l'avance d'usinage qui a été programmée. Si, avant d'être désactivée, la fonction **AFC** a réduit l'avance (p. ex. en raison de l'usure), la commande accélère jusqu'à ce que soit atteinte l'avance programmée. Ceci est vrai indépendamment de la manière dont la fonction est déactivée (softkey, potentiomètre, etc.). L'accélération de l'avance peut occasionner des dommages sur la pièce et l'outil !

- Arrêter l'usinage dès que la valeur d'avance menace de passer en dessous de la valeur **FMIN** (ne pas activer la fonction **AFC**)
- $\mathbf{r}$ Définir la réaction de surcharge après être passé en dessous de la valeur **FMIN**

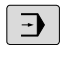

- Mode de fonctionnement : appuyer sur la touche **Execution PGM en continu**
- $\triangleleft$

**AFC**  $\boxed{ON}$ 

- ▶ Commuter la barre de softkeys.
- ▶ Pour activer l'asservissement de l'avance, régler la softkey sur **ON**. La commande affiche alors le symbole AFC dans l'affichage des positions **[Informations complémentaires :](#page-72-0)** "Afficher [l'état", Page 73](#page-72-0)

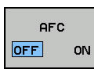

 $\blacktriangleright$ Désactiver l'asservissement adaptatif de l'avance : régler la softkey sur **OFF**

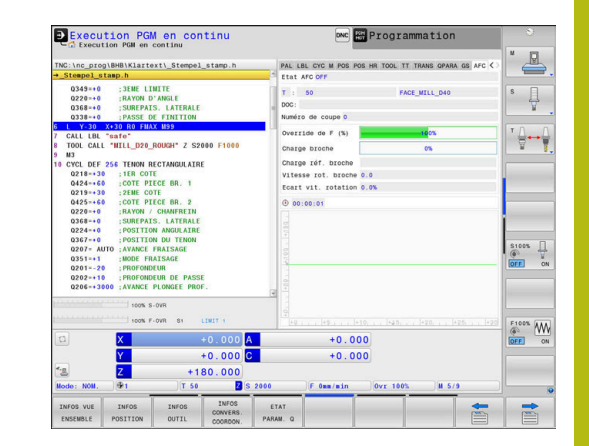

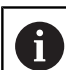

Remarques à propos de l'utilisation :

- Si l'asservissement adaptatif de l'avance est actif en mode **Asservissemt**, la commande lance une action de désactivation, indépendamment de la réaction programmée en cas de surcharge :
	- si la charge de référence de la broche est passée  $\blacksquare$ en dessous du facteur d'avance minimal
	- si l'avance est inférieure de 30 % à l'avance programmée
- L'asservissement adaptatif de l'avance (AFC) reste actif tant que vous ne le désactivez pas avec la softkey. La commande conserve en mémoire le réglage de la softkey, même après une coupure de courant.
- Si l'asservissement adaptatif de l'avance est actif en mode **Asservissemt**, la commande règle le potentiomètre de broche sur 100 % en interne. Vous ne pouvez donc plus modifier la vitesse de la broche.
- Si l'asservissement adaptatif de l'avance est actif en mode **Asservissemt**, la commande prend en charge la fonction du potentiomètre d'avance.
	- Si vous augmentez le potentiomètre d'avance, cela n'a aucune influence sur l'asservissement.
	- Si vous réduisez le potentiomètre d'avance de plus de **10 %** par rapport à la position max., la commande désactive l'asservissement adaptatif de l'avance. Dans ce cas, la commande ouvre une fenêtre affichant le commentaire correspondant.
- Dans les séquences CN avec **FMAX**, l'asservissement adaptatif de l'avance **n'est pas actif**.
- Une amorce de séquence est autorisée quand l'asservissement d'avance est actif. La commande tient alors compte du numéro de coupe de la position d'accostage.

Si l'asservissement adaptatif de l'avance est actif, la commande affiche différentes informations dans l'affichage d'état supplémentaire.

**[Informations complémentaires :](#page-74-0)** "Affichages d'état [supplémentaires", Page 75](#page-74-0)

De plus, la commande affiche le symbole  $\Gamma$  ou <sup>AFC</sup> dans l'affichage de positions.

#### **Fichier de protocole**

Pendant une passe d'apprentissage, la commande mémorise, pour chaque étape d'usinage, plusieurs informations dans le fichier **<name>.H.AFC2.DEP**. **<name>** correspond alors au nom du programme CN pour lequel vous effectuez une passe d'apprentissage. En mode Asservissement, la commande actualise les données et exécute diverses évaluations. Les données suivantes sont mémorisées dans ce tableau :

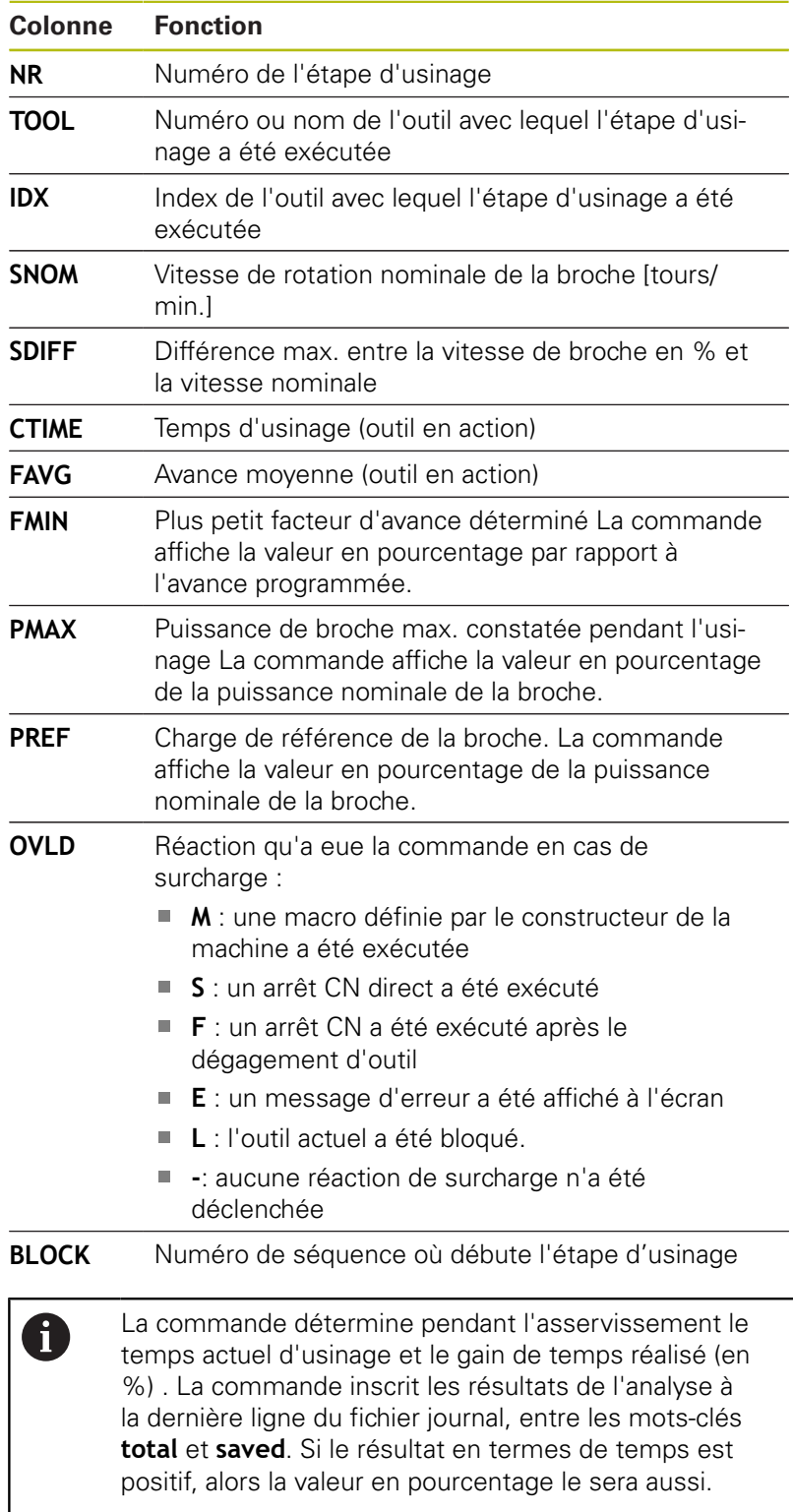

Pour sélectionner le fichier <name>.H.AFC2.DEP, procédez comme suit :

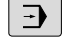

▶ Mode de fonctionnement : appuyer sur la touche **Execution PGM en continu**

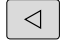

▶ Commuter la barre de softkeys.

Appuyer sur la softkey Paramètres AFC

AFC<br>-CONFIGU RATIONS **EXPLOT-**TATION

TABLEAU

Afficher le fichier journal

# **Surveiller l'usure de l'outil**

Activer la surveillance de l'usure de l'outil par section, en définissant une valeur différente de 0 dans la colonne **AFC-OVLD1** du tableau d'outils.

Le comportement en cas de surcharge dépend de la colonne **AFC.TABOVLD**.

En combinaison avec la surveillance d'usure de l'outil sur une zone donnée, la commande n'examine que les options de sélection **M** , **E** et **L** de la colonne **OVLD**, ce qui peut entraîner les réactions suivantes :

- Fenêtre auxiliaire ш
- Verrouillage de l'outil actuel :
- Installation d'un outil jumeau

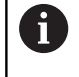

Si les colonnes **AFC.TABFMIN** et **FMAX** ont toutes deux la valeur 100 %, l'asservissement adaptatif de l'avance est désactivé mais la surveillance de l'usure d'outil définie en fonction de l'usinage est maintenue.

**[Informations complémentaires :](#page-142-0)** "Entrer des données d'outils [dans le tableau", Page 143](#page-142-0) et [Page 355](#page-354-0)

# **Surveiller une charge d'outil**

Activer la surveillance de la charge de l'outil par section (surveillance du bris d'outil) en définissant une valeur différente de 0 dans la colonne **AFC-OVLD2**.

En réaction à une surcharge, la commande exécute toujours un arrêt de l'usinage et verrouille l'outil actuel !

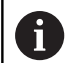

Si les valeurs de **FMIN** et **FMAX** sont toutes deux de 100 % dans les colonnes de **AFC.TAB**, cela signifie que l'asservissement adaptatif de l'avance est désactivé ; la surveillance de la charge de l'outil par zone reste toutefois active.

[Informations complémentaires :](#page-142-0) "Entrer des données d'outils [dans le tableau", Page 143](#page-142-0) et [Page 355](#page-354-0)

# **7.3 Suppression active des vibrations ACC (option 145)**

## **Application**

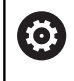

A

Cette fonction doit être activée et adaptée par le constructeur de la machine.

Une opération d'ébauche implique des forces de fraisage élevées (fraisage à grande puissance). Des **vibrations** peuvent apparaître en fonction de la vitesse de rotation de l'outil, des résonances présentes sur la machine et du volume de copeaux (puissance de coupe lors du fraisage). Ces vibrations sollicitent fortement la machine et laissent des marques inesthétiques à la surface de la pièce. Elles provoquent également une usure importante et irrégulière de l'outil, pouvant parfois aller jusqu'à le casser.

Avec la fonction **ACC** (Active Chatter Control), HEIDENHAIN propose une solution efficace pour limiter la tendance aux vibrations d'une machine. Cette fonction est d'ailleurs un véritable atout pour les usinages lourds car elle assure des coupes beaucoup plus performantes. Dans le même temps, elle permet d'enlever un plus grand volume de copeaux, le gain réalisé pouvant aller jusqu'à 25 %, voire plus, en fonction du type de machine. Enfin, la machine est moins sollicitée et l'outil voit sa durée de vie augmenter.

> ACC a été spécialement développé pour l'usinage lourd et est particulièrement efficace dans ce domaine. Il reste à déterminer si ACC présente des avantages pour les ébauches normales en faisant les essais correspondants.

Quand vous utilisez la fonction ACC, vous devez enregistrer, dans le tableau d'outils TOOL.T, le nombre d'arêtes de coupe **CUT** de l'outil concerné.

# **Activer/désactiver ACC**

Pour activer la fonction ACC, vous devez commencer par régler dans le tableau TOOL.T la colonne **ACC** qui correspond à l'outil sur **Y** (touche **ENT**=Y, touche **NO ENT**=N).

Activer/désactiver la fonction ACC pour le mode de fonctionnement Machine :

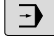

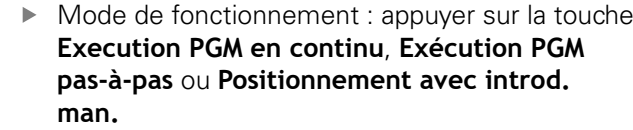

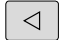

▶ Commuter la barre de softkeys

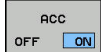

**ACC** OFF ON

- Activer ACC : mettre la softkey sur **ON**
- La commande affiche le symbole ACC dans l'affichage de positions. **[Informations complémentaires :](#page-72-0)** "Afficher [l'état", Page 73](#page-72-0)
- ▶ Désactiver la fonction ACC : Régler la softkey sur **OFF**.

Si la fonction ACC est active, la commande affiche le symbole ACC dans l'affichage de positions.

# **7.4 Configurations globales de programme (option 44)**

# **Application**

**(c)** 

Consultez le manuel de votre machine ! 0 Cette fonction doit être activée et adaptée par le

constructeur de la machine. Le constructeur de votre machine peut verrouiller certaines options de configuration dans le cadre de la

fonction **Configurations de programme globales**.

La fonction **Configurations de programme globales**, qui est essentiellement utilisée pour l'usinage de formes de grandes dimensions, est disponible dans les modes **Execution PGM en continu**, **Exécution PGM pas-à-pas** et **Position. par introd. man.**. Elle vous permet de définir diverses transformations de coordonnées et différents paramètres de configuration sans avoir besoin de modifier le programme CN. Toutes les configurations ont un effet global et superposé sur le programme CN sélectionné.

La fonction **Configurations de programme globales** et ses valeurs paramétrées restent actives jusqu'à ce que vous les annuliez. Cette donnée est valable bien au delà du redémarrage de la commande ! **[Informations complémentaires :](#page-370-0)** "Activer/désactiver une fonction", [Page 371](#page-370-0)

Consultez le manuel de votre machine !

Le constructeur de votre machine définit si la fonction **Configurations de programme globales** doit également agir sur les cycles manuels du **Mode Manuel** !

La fonction **Configurations de programme globales** comprend les possibilités de réglage suivantes :

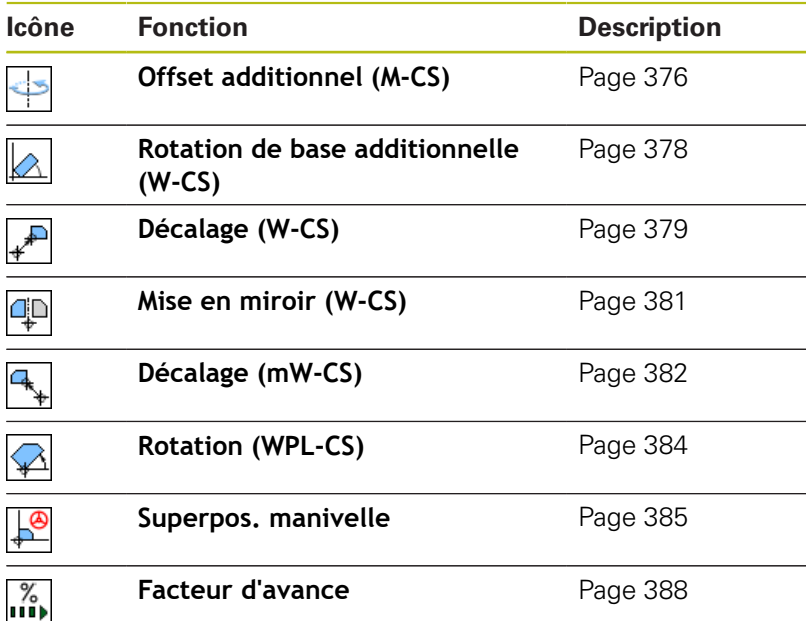

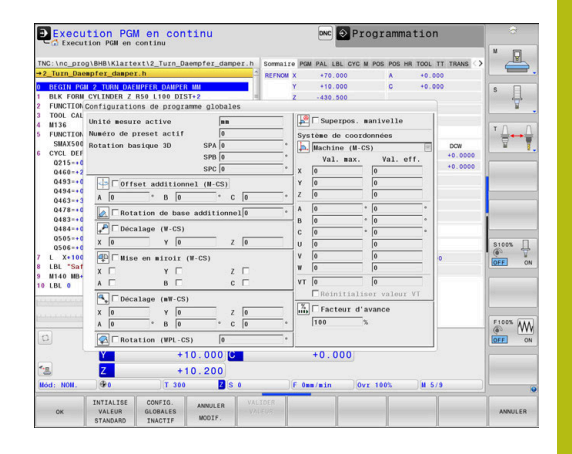

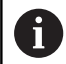

Remarques à propos de l'utilisation :

- Dans un formulaire, la commande affiche en grisé tous les axes inactifs de votre machine.
- Les valeurs saisies (par ex. les valeurs de décalage et les valeurs de la **Superpos. manivelle**) sont définies dans l'unité de mesure, mm ou inch, qui a été sélectionnée pour l'affichage des positions. Les angles sont toujours indiqués en degré.
- Les fonctions de palpage ne sont pas possibles en combinaison avec la fonction **Configurations de programme globales**. Si au moins une option de configuration est active, la commande affiche un message d'erreur lorsqu'une fonction de palpage manuelle ou l'exécution d'un cycle de palpage automatique est sélectionné.
- Si vous souhaitez utiliser la **Superpos. manivelle** pendant l'usinage, alors que la fonction **Dynamic Collision Monitoring (DCM)** est activée, il faut que la commande se trouve à l'état interrompu ou arrêté. **[Informations complémentaires :](#page-72-1)** "Affichage d'état [général", Page 73](#page-72-1)

Sinon, vous pouvez aussi désactiver la fonction **Dynamic Collision Monitoring (DCM)**.

**[Informations complémentaires :](#page-347-0)** "Activer/désactiver [le contrôle anti-collision", Page 348](#page-347-0)

#### <span id="page-370-0"></span>**Activer/désactiver une fonction**

La fonction **Configurations de programme globales** et ses valeurs paramétrées restent actives jusqu'à ce que vous les annuliez. Cette donnée est valable bien au delà du redémarrage de la commande !

Dès qu'une option de réglage quelconque de la fonction **Configurations de programme globales** est activée, la commande

affiche le symbole ci-après dans l'affichage des positions : A

Avant l'exécution du programme, vous pouvez activer et désactiver à l'aide du formulaire toutes les options de configuration de la fonction **Configurations de programme globales** qui ont été déverrouillées par le constructeur de la machine.

Si vous avez interrompu l'exécution du programme, vous pouvez aussi activer/désactiver la **Superpos. manivelle** et le **Facteur d'avance** à l'aide du formulaire pendant l'usinage.

**[Informations complémentaires :](#page-296-0)** "Interrompre, arrêter ou annuler [l'usinage", Page 297](#page-296-0)

La commande tient compte des valeurs que vous avez définies immédiatement après avoir redémarré le programme CN. Au besoin, la commande approche la nouvelle position vie le menu de réaccostage.

**[Informations complémentaires :](#page-313-0)** "Approcher à nouveau le [contour", Page 314](#page-313-0)

6

Consultez le manuel de votre machine !

Le constructeur de la machine peut mettre à disposition des fonctions qui vous permettent d'activer et de réinitialiser la **Superpos. manivelle** et le **Facteur d'avance** automatiquement via le programme, par ex. des fonctions M ou des cycles OEM.

Les fonctions des paramètres Q vous permettent d'interroger l'état de la fonction **Configurations de programme globales**.

**Informations complémentaires :** manuels utilisateur Programmation en Texte clair et en DIN/ISO

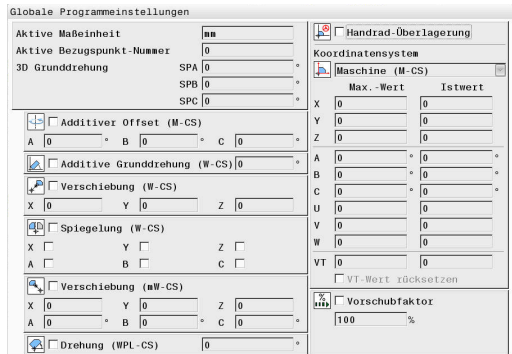

#### **Formulaire**

Les options de configuration actives de la fonction **Configurations de programme globales** sont affichées dans le formulaire sur fond blanc. Les options de configuration inactives restent en gris.

Si plusieurs options de configuration sont actives pour la transformation des coordonnées (moitié gauche du formulaire), l'ordre d'action s'affiche à l'aide des chiffres en jaune et des touches fléchées.

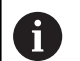

La zone d'information (moitié gauche du formulaire en haut) et les options de configuration de la moitié droite du formulaire ne sont pas prises en compte dans l'ordre d'action car elles ne jouent en rien sur la transformation des coordonnées.

Dès qu'une option de réglage quelconque de la fonction **Configurations de programme globales** est activée, la commande affiche un message d'avertissement quand un programme CN est sélectionné via le gestionnaire de fichiers.

Il vous suffit d'acquitter le message avec **OK** ou d'appeler directement le formulaire avec **CHANGER DONNEES**.

#### **Activer les Configurations de programme globales**

Toutes les modifications apportées doivent être impérativement validées avec la softkey **OK** !

Autrement, la commande annule toutes les modifications au moment de fermer le formulaire, par ex. si la touche **END** est actionnée.

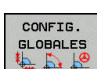

ok

A

#### Appuyer sur la softkey **CONFIG. GLOBALES**

- La commande ouvre le formulaire avec les éléments suivants :
	- cases à cocher, par ex. pour les options de configuration
	- champs de saisie, pour entrer les valeurs
	- Menu déroulant des systèmes de coordonnées de la **Superpos. manivelle**
- ▶ Activer une option de configuration avec les éléments du formulaire **[Informations complémentaires :](#page-373-0)** "Utilisation du [formulaire", Page 374](#page-373-0)
- Appuyer sur la softkey **OK**
- La commande mémorise les configurations et ferme le formulaire.

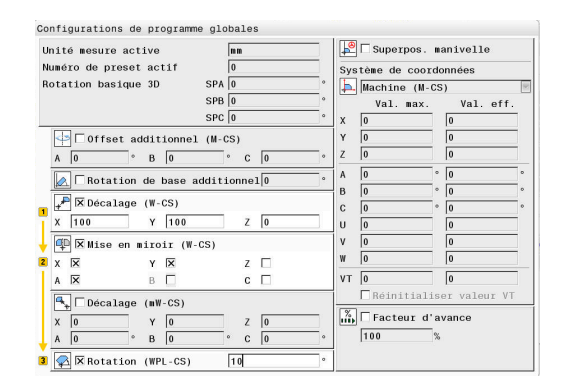

Avec la fonction "Configurations globales de programme",<br>vous avez activé une ou plusieurs fonctions.<br>Si vous lancez maintenant l'exécution du programme, ces<br>fonctions xestexent estivées fonctions resteront activées Si nécessaire, désactiver les configurations globales de programme

OK Changer données

#### **Désactiver les Configurations de programme globales**

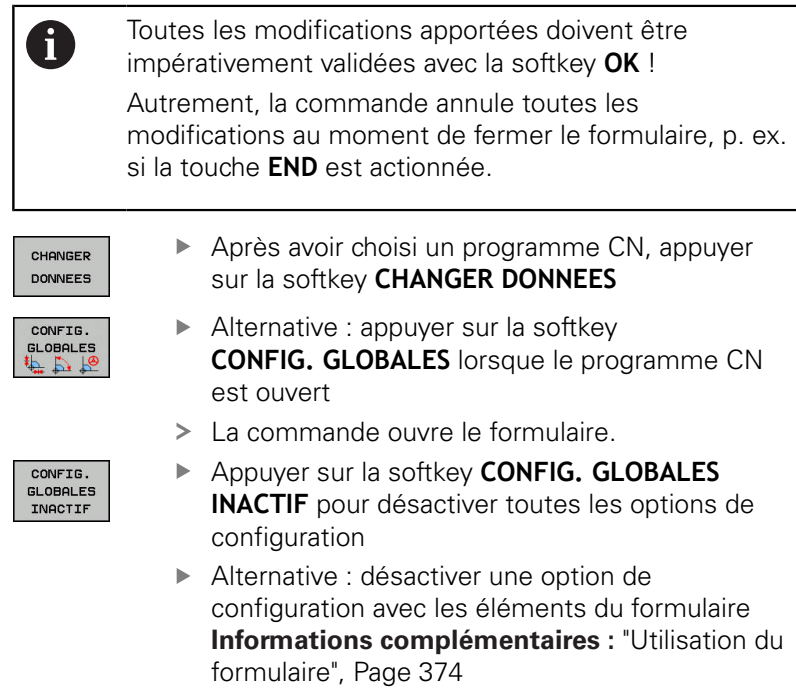

Appuyer sur la softkey **OK**

ferme le formulaire.

 $OK$ 

La commande mémorise les configurations et

#### <span id="page-373-0"></span>**Utilisation du formulaire**

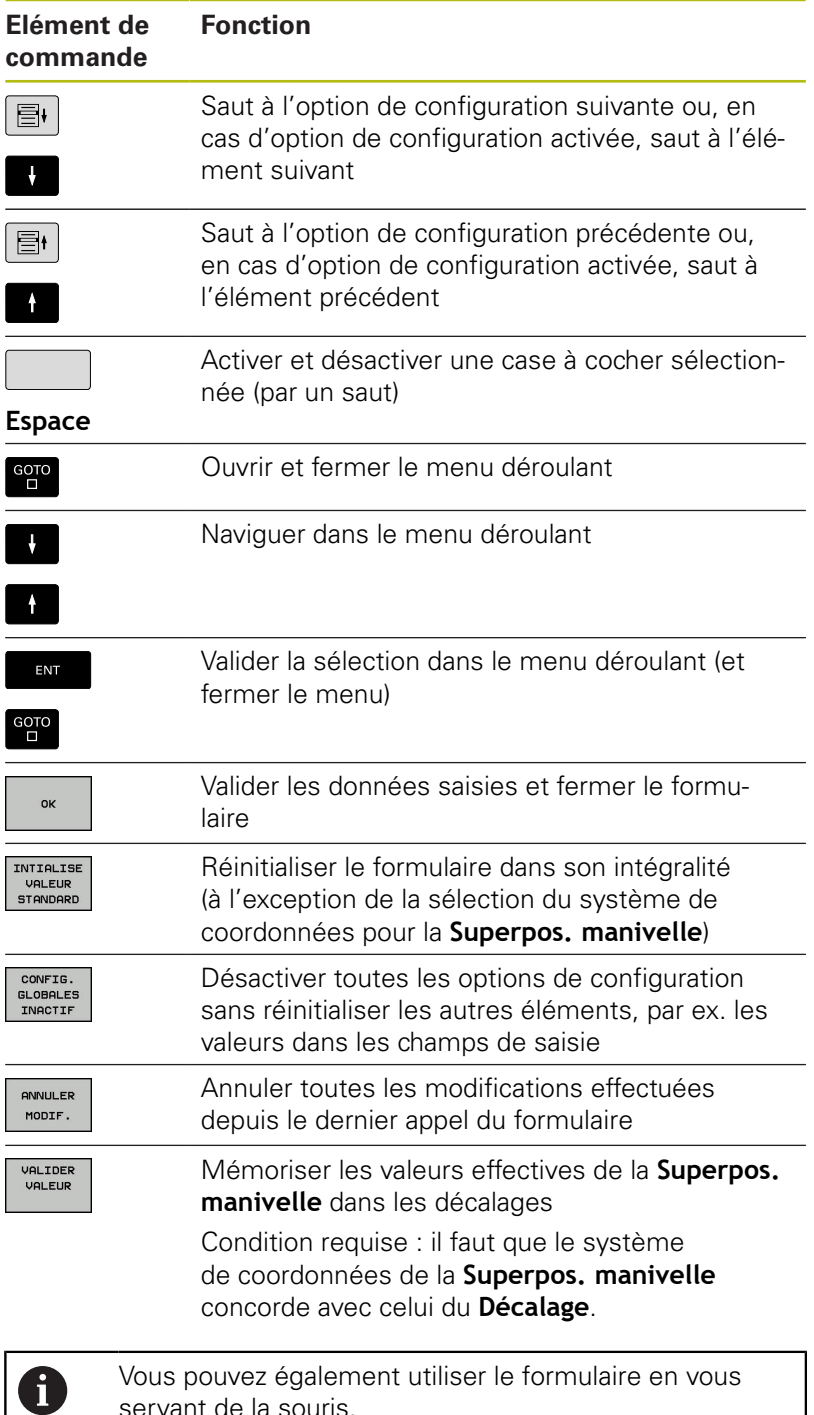

servant de la souris.

**Fonctions spéciales | Configurations globales de programme (option 44)**

## **Zone d'information**

Le formulaire de la fonction **Configurations de programme globales** présente en haut dans sa moitié gauche une zone d'information qui contient :

- **Active unit of meas.** : unité de mesure pour les programmations de valeurs **[Informations complémentaires :](#page-444-0)** "Sélectionner le système de [mesure ", Page 445](#page-444-0)
- **Numéro de preset actif** : ligne de la gestion des points d'origine **[Informations complémentaires :](#page-211-0)** "Activer le point d'origine", [Page 212](#page-211-0)
- **3D Grunddrehung** : angle dans l'espace issu de la gestion des points d'origine **[Informations complémentaires :](#page-72-1)** "Affichage d'état général",

[Page 73](#page-72-1) et [Page 233](#page-232-0)

Unité mesure active Numéro de preset actif Rotation basique 3D

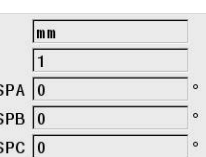

# <span id="page-375-0"></span>**Offset additionnel (M-CS)**

6

Consultez le manuel de votre machine !

Le constructeur de votre machine peut verrouiller certaines options de configuration dans le cadre de la fonction **Configurations de programme globales**.

Les axes qui ne sont pas contenus dans la description de la cinématique sont toujours grisés et ne peuvent donc pas être édités !

Avec l'option de paramétrage **Offset additionnel (M-CS)**, la fonction **Configurations de programme globales** permet de transformer les coordonnées dans le système de coordonnées machine M-CS.

**[Informations complémentaires :](#page-122-0)** "Système de coordonnées de la [machine M-CS", Page 123](#page-122-0)

L'offset additionnel de la fonction **Configurations de programme globales** agit pour chaque axe. La valeur est ajoutée à la valeur d'offset de l'axe, issue de la **Gestion des points de référence**. **[Informations complémentaires :](#page-205-0)** "Mémoriser les points d'origine [dans le tableau", Page 206](#page-205-0)

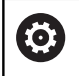

Consultez le manuel de votre machine !

Avec le paramètre machine **presetToAlignAxis** (n° 300203), le constructeur de votre machine définit pour chaque axe les conséquences qu'a l'offset d'un axe rotatif sur le point d'origine.

- **True** (default) : l'offset est déduit de la valeur d'axe avant le calcul de la cinématique
- **False** : l'offset agit seulement sur l'affichage de positon

# **REMARQUE**

#### **Attention, risque de collision!**

Le fait de pouvoir décaler le point d'origine dans le cadre d'un offset sur un axe rotatif dépend du paramètre machine **presetToAlignAxis** (n° 300203). Il existe un risque de collision pendant l'usinage qui suit !

- Vérifier le comportement sur la machine
- Réinitialiser éventuellement le point d'origine après l'activation de l'offset (toujours pour les axes rotatifs dans le plateau)

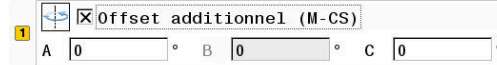

#### **Affichage de la commande**

- L'offset additionnel de la fonction **Configurations de programme globales** a, comme les offsets issus de la **Gestion des points de référence**, un effet sur l'affichage des valeurs effectives.
- L'affichage de l'état général présente les symboles suivants :

#### **Aucun symbole ne s'affiche pour les offsets de la Gestion des points de référence !**

- Offsets additionnels actifs (symbole par défaut de la  $\mathbb{D}^\circ$ fonction **Configurations de programme globales**)
- La commande indique les valeurs correspondant aux offsets additionnels dans l'affichage d'état supplémentaire, dans l'onglet **GS**. **Les offsets de la Gestion des points de référence s'affichent exclusivement dans la Gestion des points de référence !**

#### **Exemple**

Prolonger la trajectoire :

- machine avec tête de fourche AC
- $\overline{\phantom{a}}$ porte-outil excentrique (en dehors du centre de rotation de l'axe C)
- Le paramètre machine **presetToAlignAxis** (n° 300203) pour l'axe C est défini avec **FALSE**.
- La trajectoire est prolongée en faisant tourner l'axe C de 180°.
- La rotation est exécutée à l'aide de l'option de configuration **Offset additionnel (M-CS)**.
- Ouvrir la fonction **Configurations de programme globales**
- Activer l'option de configuration **Offset additionnel (M-CS)** avec  $C = 180^{\circ}$
- Au besoin, compléter le programme CN par un positionnement **L C+0**
- Sélectionner à nouveau un programme CN
- La commande prend en compte la rotation de 180° pour tous les positionnements de l'axe C.
- La commande prend en compte la position d'outil modifiée.
- La position de l'axe C ne joue pas sur la position du point d'origine. Le point d'origine reste inchangé !

# <span id="page-377-0"></span>**Rotation de base additionnelle (W-CS)**

6

Consultez le manuel de votre machine !

Le constructeur de votre machine peut verrouiller certaines options de configuration dans le cadre de la fonction **Configurations de programme globales**.

Avec l'option de paramétrage **Rotation de base additionnelle (W-CS)**, la fonction **Configurations de programme globales** propose une transformation des coordonnées dans le système de coordonnées de la pièce W-CS.

**[Informations complémentaires :](#page-126-0)** "Système de coordonnées de la [pièce W-CS", Page 127](#page-126-0)

La rotation de base additionnelle de la fonction **Configurations de programme globales** agit ensuite sur la rotation de base ou sur la rotation de base 3D. La valeur n'est ainsi donc pas simplement additionnée à la valeur SPC de la **Gestion des points de référence**. **[Informations complémentaires :](#page-237-0)** "Calculer une rotation 3D de [base", Page 238](#page-237-0) et [Page 235](#page-234-0)

#### **Affichage de la commande**

- La rotation de base active de la fonction **Configurations de programme globales** n'a, comme la rotation de base de la **Gestion des points de référence** (colonne SPC), aucun effet sur l'affichage des valeurs effectives.
- L'affichage de l'état général présente les symboles suivants :

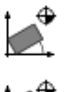

Rotation de base active de la **Gestion des points de référence** Rotation de base 3D active issue de la **Gestion des**

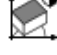

**points de référence** Rotation de base additionnelle active (symbole par

 $D^{\circ}$ défaut de la fonction **Configurations de programme globales**)

■ La commande affiche les valeurs de la rotation de base additionnelle dans l'affichage d'état supplémentaire de l'onglet **GS** et les valeurs de la **Gestion des points de référence** dans l'onglet **POS**.

 $\boxed{\phantom{1}}$   $\boxed{\times}$  Rotation de base additionnel 0

#### **Exemple**

Faire tourner de -90° la sortie FAO :

- Sortie FAO pour fraiseuse à portique avec une grande course de déplacement dans l'axe Y
- m. Centre d'usinage disponible avec une course de déplacement limitée dans l'axe Y (l'axe X présente la course de déplacement requise)
- La pièce brute est serrée selon une rotation de 90° (le côté long  $\blacksquare$ est parallèle à l'axe X)
- $\blacksquare$  Il faut donc appliquer une rotation de 90 $^{\circ}$  au programme CN (le signe dépend de la position du point d'origine).
- La rotation de 90° est compensée à l'aide de l'option de  $\blacksquare$ configuration **Rotation de base additionnelle (W-CS)**.
- Ouvrir la fonction **Configurations de programme globales**
- Activer l'option de configuration **Rotation de base additionnelle (W-CS)** avec 90°
- ▶ Sélectionner à nouveau un programme CN
- > La commande prend en compte la rotation de 90° quel que soit le positionnement des axes.

## <span id="page-378-0"></span>**Décalage (W-CS)**

**(ö)** 

Consultez le manuel de votre machine ! Le constructeur de votre machine peut verrouiller certaines options de configuration dans le cadre de la fonction **Configurations de programme globales**.

Avec l'option de paramétrage **Décalage (W-CS)**, la fonction **Configurations de programme globales** propose une transformation des coordonnées dans le système de coordonnées

de la pièce W-CS. **[Informations complémentaires :](#page-126-0)** "Système de coordonnées de la

[pièce W-CS", Page 127](#page-126-0)

Le **Décalage (W-CS)** de la fonction **Configurations de programme globales** agit axe par axe. La valeur agit en plus du décalage défini **avant** l'inclinaison du plan d'usinage dans le programme CN (p. ex. cycle 7 **POINT ZERO**).

#### **Affichage de la commande**

- Contrairement à un décalage du point zéro dans le programme CN, le **Décalage (W-CS)** de la fonction **Configurations de programme globales** a des répercussions sur l'affichage de la valeur effective.
- L'affichage de l'état général présente les symboles suivants :

**Aucun symbole ne s'affiche pour les décalages dans le programme CN !**

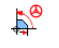

**Décalage (W-CS)** actif (symbole par défaut de la fonction **Configurations de programme globales**)

 $\Box$ La commande affiche les valeurs du **Décalage (W-CS)** dans la barre d'état supplémentaire, dans l'onglet **GS**, et les valeurs du programme CN dans l'onglet **TRANS**.

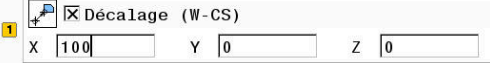

## **Exemple**

Déterminer la position de la pièce avec la manivelle :

- Réusinage requis sur une surface inclinée
- Pièce serrée et grossièrement alignée
- Enregistrement de la rotation de base et du point d'origine dans п le plan
- La coordonnée en Z doit être définie à l'aide de la manivelle en raison d'une surface de forme libre.
- Ouvrir la fonction **Configurations de programme globales**
- Activer la **Superpos. manivelle** avec le système de coordonnées **Pièce (W-CS)**
- Déterminer la surface de la pièce avec la manivelle (en l'effleurant) :
- Transférer la valeur dans le **Décalage (W-CS)** en se servant de la softkey **VALIDER VALEUR**
- Poursuivre le programme CN
- Activer la **Superpos. manivelle** avec le système de  $\blacktriangleright$ coordonnées **Pièce (WPL-CS)**
- Déterminer la surface de la pièce avec la manivelle (effleurer pour le réglage de précision) :
- **Poursuivre le programme CN**
- La commande prend en compte le **Décalage (W-CS)**.
- $\geq$ La commande utilise les valeurs actuelles de la **Superpos. manivelle** dans le système de coordonnées **Pièce (WPL-CS)**.

#### <span id="page-380-0"></span>**Mise en miroir (W-CS)**

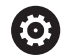

Consultez le manuel de votre machine !

Le constructeur de votre machine peut verrouiller certaines options de configuration dans le cadre de la fonction **Configurations de programme globales**.

Les axes qui ne sont pas contenus dans la description de la cinématique sont toujours grisés et ne peuvent donc pas être édités !

Avec l'option de paramétrage **Mise en miroir (W-CS)**, la fonction **Configurations de programme globales** propose une transformation de coordonnées dans le système de coordonnées de la pièce W-CS.

**[Informations complémentaires :](#page-126-0)** "Système de coordonnées de la [pièce W-CS", Page 127](#page-126-0)

La **Mise en miroir (W-CS)** de la fonction **Configurations de programme globales** agit axe par axe. La valeur agit en plus de la mise en miroir définie **avant** l'inclinaison du plan d'usinage dans le programme CN (par ex. cycle 8 **IMAGE MIROIR**).

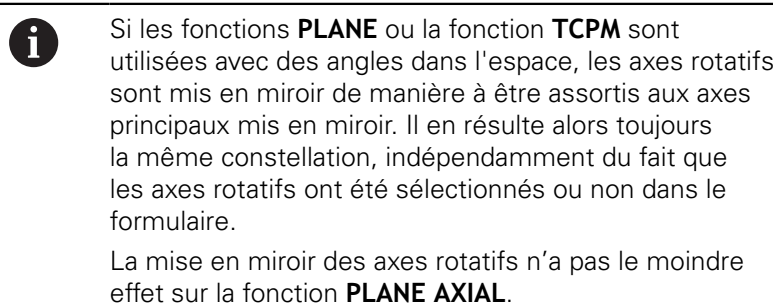

Pour la fonction **TCPM** avec des axes dans l'espace, il faut explicitement sélectionner dans le formulaire tous les axes à mettre en miroir.

#### **Affichage de la commande**

- La **Mise en miroir (W-CS)** de la fonction **Configurations de programme globales** n'a aucune répercussion sur l'affichage de la valeur effective, tout comme le décalage dans le programme CN.
- L'affichage de l'état général présente les symboles suivants :

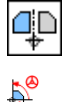

Mise en miroir active dans le programme CN

**Mise en miroir (W-CS)** active (symbole par défaut de la fonction **Configurations de programme globales**)

La commande affiche les valeurs de la **Mise en miroir (W-CS)** dans la barre d'état supplémentaire, dans l'onglet **GS** et les valeurs du programme CN dans l'onglet **TRANS**.

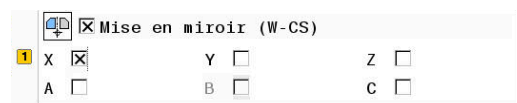

#### **Exemple**

Mettre en miroir la sortie FAO :

- Sortie FAO pour la coque du rétroviseur de droite
- Le point zéro pièce se trouve au centre de la pièce brute.
- Programme CN : au centre de la fraise conique et avec la fonction **TCPM** avec angles dans l'espace
- La coque du rétroviseur de gauche doit être usinée (mise en miroir de l'axe X).
- Ouvrir la fonction **Configurations de programme globales**
- Activer la **Mise en miroir (W-CS)** avec l'axe X sélectionné  $\mathbf{p}$
- Exécuter un programme CN
- La commande prend en compte la **Mise en miroir (W-CS)** de l'axe X et des axes rotatifs requis.

## <span id="page-381-0"></span>**Décalage (mW-CS)**

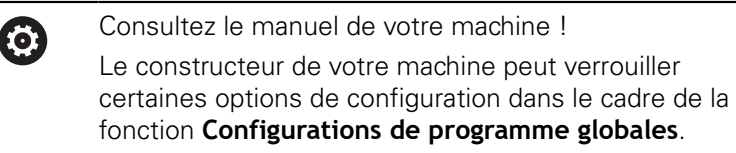

Avec l'option de configuration Décalage (mW-CS), la fonction **Configurations de programme globales** propose une transformation des coordonnées dans le système de coordonnées pièce modifié mW-CS.

Le système de coordonnées pièce W-CS est modifié si le **Décalage (W-CS)** est actif ou si la **Mise en miroir (W-CS)** est active. Sans procéder à des transformations de coordonnées préalables, le Décalage (mW-CS) agit directement sur le système de coordonnées de la pièce W-CS et donc de manière identique au **Décalage (W-CS)**.

**[Informations complémentaires :](#page-126-0)** "Système de coordonnées de la [pièce W-CS", Page 127](#page-126-0)

Le Décalage (mW-CS) de la fonction **Configurations de programme globales** agit axe par axe. La valeur est additionnée au décalage défini **avant** l'inclinaison du plan d'usinage dans le programme CN (par ex. cycle 7 **POINT ZERO**), de même qu'au **Décalage (W-CS)** actif.

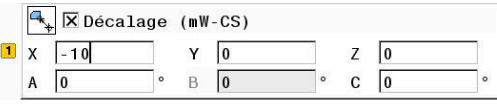

#### **Affichage de la commande**

- $\overline{\phantom{a}}$ Contrairement à un décalage du point zéro dans le programme CN, le Décalage (mW-CS) de la fonction **Configurations de programme globales** a des répercussions sur l'affichage de la valeur effective.
- L'affichage de l'état général présente les symboles suivants :

#### **Aucun symbole ne s'affiche pour les décalages dans le programme CN !**

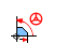

Décalage (mW-CS) actif (symbole par défaut de la fonction **Configurations de programme globales**)

La commande affiche les valeurs du Décalage (mW-CS) dans la Ī. barre d'état supplémentaire, dans l'onglet **GS** et les valeurs du programme CN dans l'onglet **TRANS**.

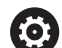

Consultez le manuel de votre machine !

C'est le constructeur de la machine qui définit la prise en compte du décalage (mW-CS) sur les axes rotatifs pour chacun des axes, au paramètre **presetToAlignAxis** (n°300203).

- **True** (par défaut) : peut être utilisé pour effectuer un alignement par rapport à la pièce (sur un axe de table)
- **False** : peut être utilisé pour modifier l'inclinaison de l'outil

# **REMARQUE**

#### **Attention, risque de collision!**

La prise en compte du décalage (mW-CS) d'un axe de rotation dépend du paramètre machine **presetToAlignAxis** (n°300203). Il existe un risque de collision pendant l'usinage qui suit !

Vérifier le comportement sur la machine

#### **Exemple**

Mettre en miroir la sortie FAO :

- Sortie FAO pour la coque du rétroviseur de droite
- Le point zéro pièce se trouve dans le coin avant gauche de la pièce brute.
- Programme CN : au centre de la fraise conique et avec la  $\blacksquare$ fonction **TCPM** avec angles dans l'espace
- × La coque du rétroviseur de gauche doit être usinée (mise en miroir de l'axe X).
- Ouvrir la fonction **Configurations de programme globales**
- Activer la **Mise en miroir (W-CS)** avec l'axe X sélectionné
- Entrer et activer le Décalage (mW-CS) pour décaler le point zéro pièce dans le système de coordonnées mis en miroir
- Exécuter un programme CN
- La commande prend en compte la **Mise en miroir (W-CS)** de l'axe X et des axes rotatifs requis.
- La commande prend en compte la position modifiée du point zéro pièce.

# <span id="page-383-0"></span>**Rotation (WPL-CS)**

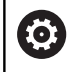

Consultez le manuel de votre machine ! Le constructeur de votre machine peut verrouiller

certaines options de configuration dans le cadre de la fonction **Configurations de programme globales**.

Avec l'option de paramétrage **Rotation (WPL-CS)**, la fonction **Configurations de programme globales** propose une transformation des coordonnées dans le système de coordonnées du plan d'usinage WPL-CS.

**[Informations complémentaires :](#page-128-0)** "Système de de coordonnées du [plan d'usinage WPL-CS", Page 129](#page-128-0)

La **Rotation (WPL-CS)** de la fonction **Configurations de programme globales** agit **ensuite** sur le plan d'usinage incliné. La valeur est additionnée à la rotation définie dans le programme CN (p. ex. cycle 10 **ROTATION**).

## **Affichage de la commande**

 $D^{\circ}$ 

- La **Rotation (WPL-CS)** de la fonction **Configurations de programme globales** n'a aucune répercussion sur l'affichage de la valeur effective, tout comme une rotation dans le programme CN.
- L'affichage de l'état général présente les symboles suivants :

**Aucun symbole ne s'affiche pour les rotations dans le programme CN !**

**Rotation (WPL-CS)** active (symbole par défaut de la fonction **Configurations de programme globales**)

La commande affiche les valeurs de la **Rotation (WPL-CS)** dans П la barre d'état supplémentaire, dans l'onglet **GS**, et les valeurs du programme CN dans l'onglet **TRANS**.

 $\boxed{\blacksquare}$   $\boxed{\blacksquare}$  Rotation (WPL-CS)  $\sqrt{15}$ 

#### <span id="page-384-0"></span>**Superpos. manivelle**

6

Consultez le manuel de votre machine ! Le constructeur de votre machine peut verrouiller certaines options de configuration dans le cadre de la fonction **Configurations de programme globales**.

Avec la **Superpos. manivelle**, la fonction **Configurations de programme globales** assure le déplacement superposé des axes pendant l'exécution d'un programme CN. Le système de coordonnées agissant pour la **Superpos. manivelle** peut être sélectionné à l'aide du menu déroulant **Coordinate system**.

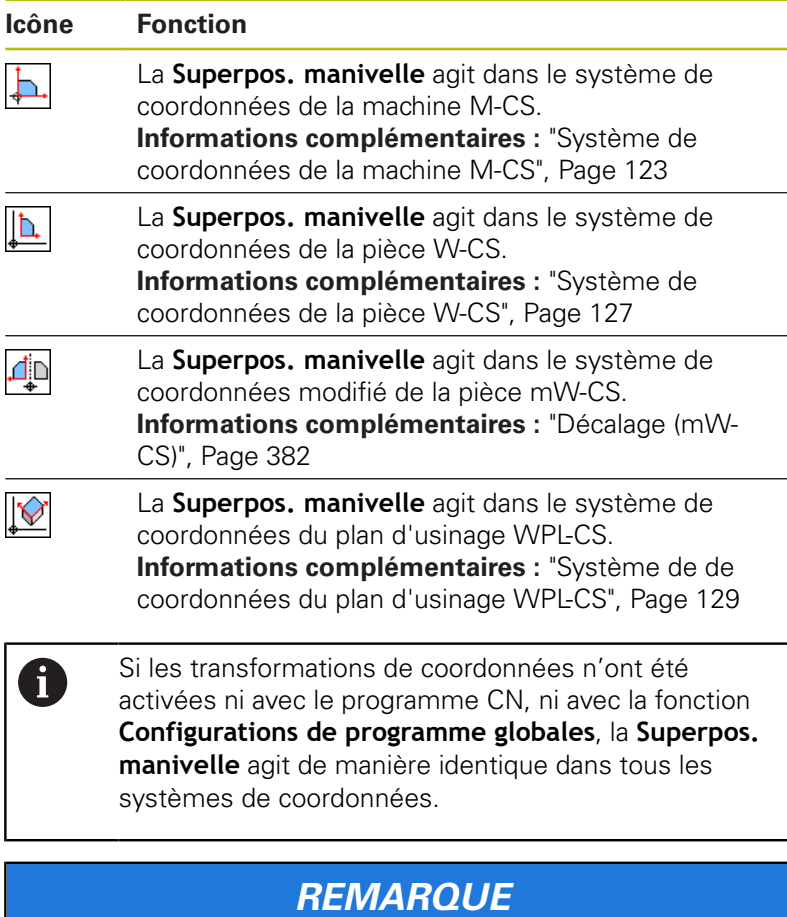

#### **Attention, risque de collision!**

Le système de coordonnées sélectionné dans le menu déroulant agit également sur la **Superpos. manivelle** avec **M118**, même si la fonction **Configurations de programme globales** est inactive. Il existe un risque de collision pendant la **Superpos. manivelle** et l'usinage qui suit !

- Il faut toujours sélectionner le système de coordonnées **machine (M-CS)** de manière explicite avant de quitter le formulaire.
- Vérifier le comportement sur la machine

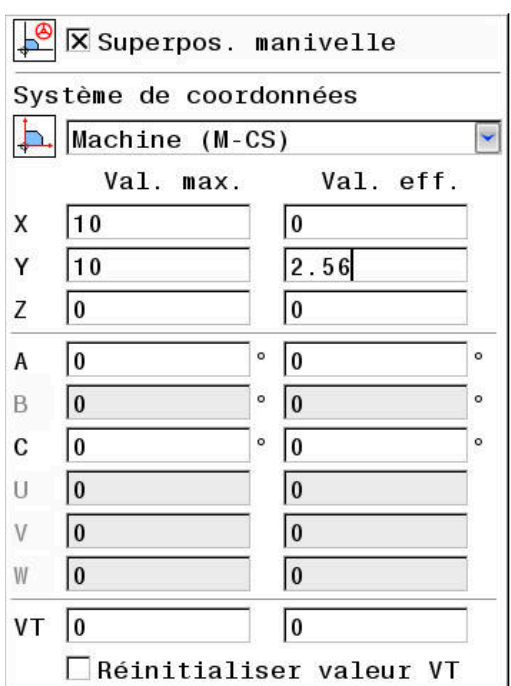

Dans la colonne **Val. max.**, vous définissez les axes qui doivent être déplacés avec la manivelle, ainsi que la course de déplacement maximale correspondant à chaque axe. La valeur saisie pouvant correspondre à un déplacement dans le sens positif ou dans le sens négatif, la course de déplacement maximale correspond au double de la valeur saisie.

La commande affiche dans la colonne**Val. eff.** la trajectoire parcourue par chaque axe à l'aide de la manivelle.

Vous pouvez également éditer la **Val. eff.** en manuel. Néanmoins, si vous entrez une valeur qui dépasse la **Val. max.** actuelle, vous ne pourrez pas l'activer. La valeur incorrecte s'affiche en rouge. De plus, la commande affiche un message d'avertissement et empêche la fermeture du formulaire.

Si une **Val. eff.** est entrée lors de l'activation de la fonction, la commande approche la nouvelle position via le menu de réaccostage.

**[Informations complémentaires :](#page-313-0)** "Approcher à nouveau le [contour", Page 314](#page-313-0)

 $\mathbf i$ 

Avec la softkey **VALIDER VALEUR**, vous pouvez transférer certaines valeurs de la colonne **Val. eff.** pour chaque axe dans les décalages de la fonction **Configurations de programme globales**. Le transfert est exclusivement possible pour les axes principaux. Il faut en outre que les systèmes de coordonnées concordent.

**[Informations complémentaires :](#page-378-0)** "Décalage (W-CS)", [Page 379](#page-378-0) et [Page 382](#page-381-0)

Lors du transfert des valeurs, la commande réinitialise les champs de saisie de la colonne **Val. eff.**.

En cas de transfert multiple, la commande additionne les valeurs dans les décalages.

# **REMARQUE**

#### **Attention, risque de collision!**

Si les deux options de **Superpos. manivelle**, l'une avec la fonction **M118** et l'autre avec la fonction **Configurations de programme globales**, agissent en même temps, les définitions s'influencent mutuellement et tiennent compte de l'ordre de d'activation. Il existe un risque de collision pendant la **Superpos. manivelle** et l'usinage qui suit !

- Utiliser si possible une seul sorte de **Superpos. manivelle**
- Utiliser de préférence la **Superpos. manivelle** de la fonction **Configurations de programme globales**
- Vérifier le comportement sur la machine

HEIDENHAIN déconseille d'utiliser simultanément les deux possibilités de **Superpos. manivelle**. Si la fonction **M118** ne peut pas être supprimée du programme CN, il faut au moins activer la **Superpos. manivelle** de la fonction **Configurations de programme globales** avant de sélectionner le programme. On peut ainsi être sûr que la commande utilisera la fonction **Configurations de programme globales** et non **M118**.

Informations relatives à l'utilisation :

- Dans un formulaire, la commande affiche en grisé tous les axes inactifs de votre machine.
- Les valeurs saisies (par ex. les valeurs de décalage et les valeurs de la **Superpos. manivelle**) sont définies dans l'unité de mesure, mm ou inch, qui a été sélectionnée pour l'affichage des positions. Les angles sont toujours indiqués en degré.
- Si vous souhaitez utiliser la **Superpos. manivelle** pendant l'usinage, alors que la fonction **Dynamic Collision Monitoring (DCM)** est activée, il faut que la commande se trouve à l'état interrompu ou arrêté. **[Informations complémentaires :](#page-72-1)** "Affichage d'état [général", Page 73](#page-72-1) Sinon, vous pouvez aussi désactiver la fonction **Dynamic Collision Monitoring (DCM)**. **[Informations complémentaires :](#page-347-0)** "Activer/désactiver [le contrôle anti-collision", Page 348](#page-347-0)

#### **Affichage de la commande**

- Les deux options de la **Superpos. manivelle** ont des répercussions sur l'affichage de la valeur effective.
- L'affichage de l'état général présente les symboles suivants :

**Aucun symbole ne s'affiche pour la fonction M118 !**

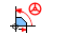

A

**Superpos. manivelle** active (symbole par défaut de la fonction **Configurations de programme globales**)

Les valeurs correspondant aux deux options de la **Superpos. manivelle** sont indiquées dans l'affichage d'état supplémentaire, dans l'onglet **POS HR**.

#### **Axe d'outil virtuel VT**

Vous pouvez aussi exécuter une **Superpos. manivelle** dans le sens actif de l'axe d'outil. L'axe d'outil actuel correspond à l'axe virtuel **VT** qui n'est pas conforme au sens initial de l'axe d'outil La ligne **VT** (**V**irtual **T**oolaxis) sert à activer cette fonction.

Les valeurs déplacées dans l'axe virtuel avec la manivelle restent actives dans la configuration par défaut même après un changement d'outil. La fonction **Réinitialiser valeur VT** permet de modifier ce comportement.

L'axe virtuel **VT** est souvent utilisé pour les usinages avec outil incliné, par ex. pour la fabrication de trous inclinés sans inclinaison du plan d'usinage.

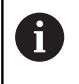

La **Superpos. manivelle** dans l'axe virtuel **VT** n'a besoin ni d'une fonction **PLANE**, ni de la fonction **TCPM**.

#### **Affichage de l'axe d'outil virtuel VT**

Pour que la commande affiche des valeurs, il faut que la **Superpos. manivelle** soit activée avec **VT** > 0.

La commande fait apparaître les valeurs de l'axe virtuel **VT** dans l'affichage d'état supplémentaire de l'onglet **POS HR**.

Si vous avez définir l'axe virtuel au paramètre machine **axisDisplay** (n°100810), la commande fait aussi apparaître l'axe **VT** dans l'affichage des positions.

## <span id="page-387-0"></span>**Facteur d'avance**

 $\boldsymbol{\Theta}$ 

Consultez le manuel de votre machine ! Le constructeur de votre machine peut verrouiller certaines options de configuration dans le cadre de la

fonction **Configurations de programme globales**.

Avec l'option de paramétrage **Facteur d'avance**, la fonction **Configurations de programme globales** propose de jouer sur l'avance d'usinage actuelle. La valeur saisie correspond à un pourcentage. La plage de saisie va de 1 % à 1000 %.

j.

L'avance d'usinage actuelle résulte de l'avance programmée et de la position actuelle du potentiomètre d'avance.

 $\mathbf i$ 

La possibilité de paramétrage **Facteur d'avance** de la fonction **Configurations de programme globales** n'a aucune influence sur l'avance rapide programmée (**FMAX**).

Il est possible de limiter toutes les avances de manière conjuguée à l'aide de la limitation d'avance (softkey **F MAX**). Le **Facteur d'avance** de la fonction **Configurations de programme globales** n'a aucune influence sur l'avance limitée ! **[Informations complémentaires :](#page-198-0)** "Limitation de [l'avance F MAX", Page 199](#page-198-0)

#### **Affichage de la commande**

L'affichage d'état général présente les informations et les symboles suivants :

**Ovr** Résultat de la position du potentiomètre d'avance

**Aucun symbole ni aucune valeur ne s'affiche pour la limitation de l'avance (softkey F MAX) !**

- **Facteur d'avance** activé (symbole standard de la  $D^{\circ}$ fonction **Configurations de programme globales**)
- **F** Résultat de l'ensemble des manipulations et donc de l'avance actuelle
- La commande affiche la valeur du **Facteur d'avance** dans  $\overline{\phantom{a}}$ l'affichage d'état supplémentaire dans l'onglet **GS**.

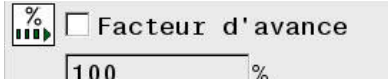

# **7.5 Définir le compteur**

## **Application**

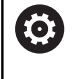

Consultez le manuel de votre machine !

Cette fonction est déverrouillée par le constructeur de votre machine.

Avec la fonction **FUNCTION COUNT**, vous pouvez piloter un compteur simple depuis le programme CN. Avec ce compteur, vous comptez par ex. le nombre des pièces usinées.

Pour la définition, procédez de la manière suivante :

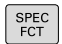

▶ Afficher la barre de softkeys avec des fonctions spéciales.

FONCTIONS PROGRAMME Appuyer sur la softkey **FONCTIONS PROGRAMME**

FUNCTION COUNT

Appuyer sur la softkey **FUNCTION COUNT**

# **REMARQUE**

#### **Attention, risque de perte de données possibles !**

La commande gère un seul compteur. Si vous exécutez un programme CN dans lequel vous remettez le compteur à zéro, la valeur du compteur d'un autre programme CN sera effacée.

- Vérifier avant l'usinage si un compteur est actif
- Noter la valeur actuelle du compteur, si nécessaire, et la réinsérer dans le menu MOD après l'usinage
- Vous pouvez graver la valeur actuelle du compteur avec A le cycle 225.

**Pour plus d'informations :** consulter le manuel d'utilisation "Programmation des cycles"

#### **Effet en mode Test de programme**

En mode **Test de programme**, vous pouvez simuler le compteur. Seul l'état du compteur que vous avez défini dans le programme CN n'a d'effet. L'état du compteur du menu MOD reste inchangé.

#### **Effet dans les modes Execution PGM pas-à-pas et Execution PGM en continu**

L'état du compteur du menu MOD n'a d'effet que dans les modes **Execution PGM pas-à-pas** et **Execution PGM en continu**.

L'état du compteur reste maintenu même après un redémarrage de la commande.

# **Définir la FUNCTION COUNT**

La fonction **FUNCTION COUNT** offre les possibilités suivantes :

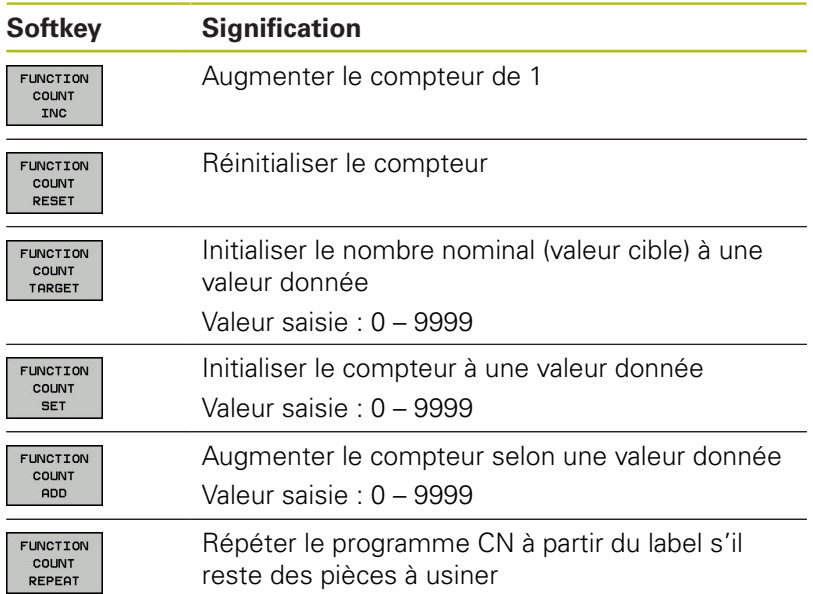

# **Exemple**

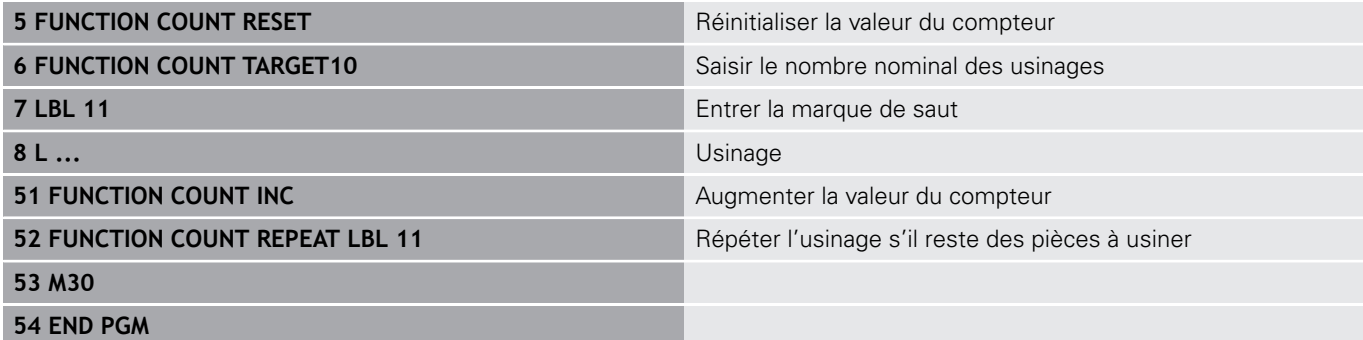

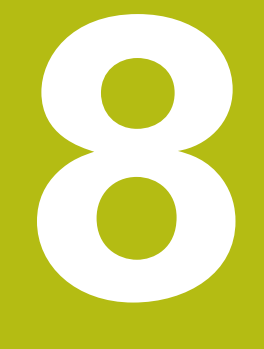

# **Palettes**

# **8.1 Gestion des palettes**

# **Application**

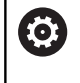

Consultez le manuel de votre machine !

Le gestionnaire de palettes est une fonction qui dépend de la machine. Vous trouverez ci-après une description des fonctions par défaut.

Les tableaux de palettes (**.p**) s'utilisent principalement pour les centres d'usinage qui sont équipés de changeurs de palettes. Les tableaux de palettes sont alors censés appeler les différentes palettes (PAL), leurs programmes CN associés (PGM) et, en option, les serrages (FIX). Les tableaux de palettes activent tous les tableaux de points d'origine et de points zéro qui ont été définis. Les tableaux de palettes s'utilisent aussi sans changeur de palettes pour exécuter les uns à la suite des autres des programmes CN avec différents points d'origine en appuyant une seule fois sur **Start CN**.

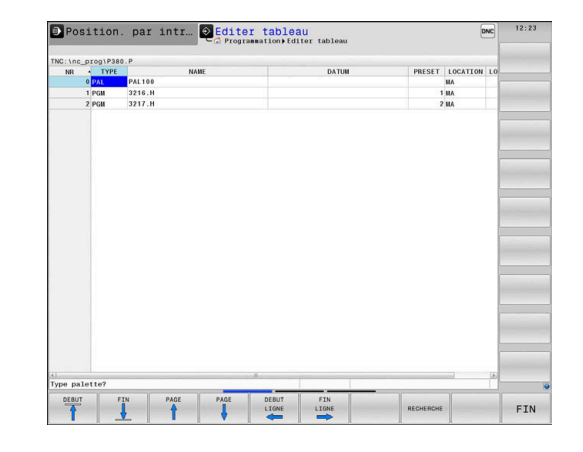

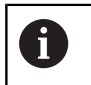

Le nom du tableau de palettes doit toujours commencer par une lettre.

## **Colonnes du tableau de palettes**

Le constructeur de la machine définit un tableau prototype qui s'ouvre automatiquement lorsque vous souhaitez créer un tableau de palettes.

Le prototype peut contenir les colonnes suivantes :

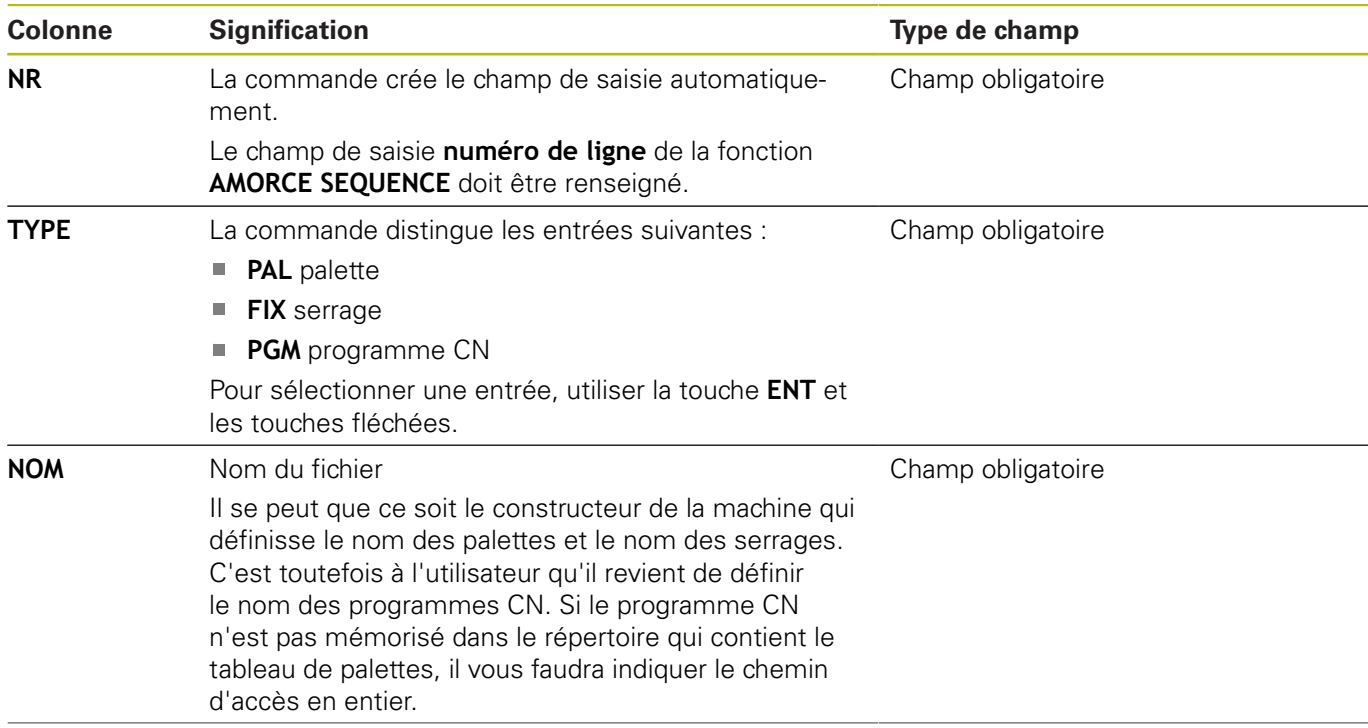

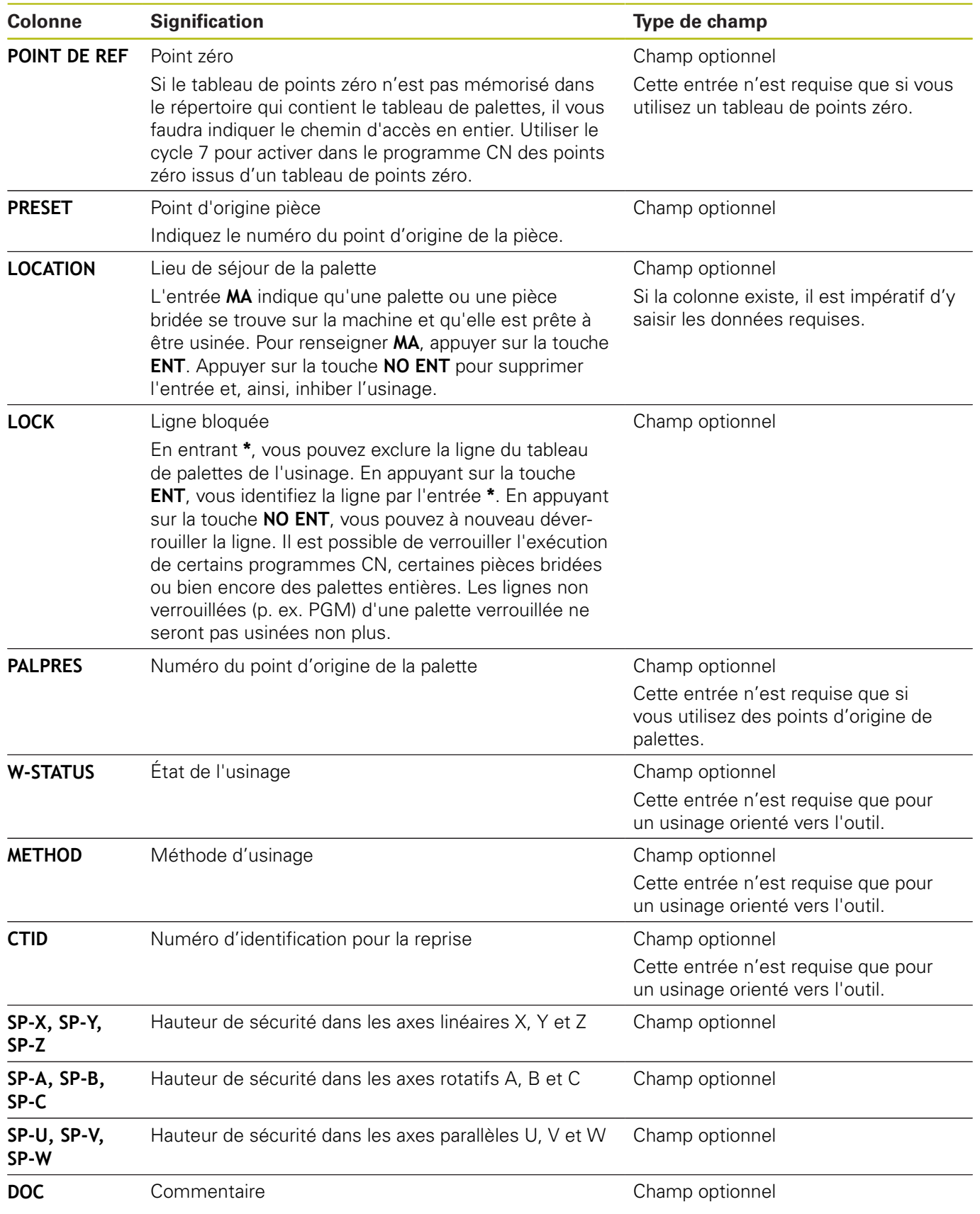

0

Vous pouvez supprimer la colonne **LOCATION** si vous n'utilisez que des tableaux de palettes pour lesquels la commande est censée exécuter toutes les lignes.

**[Informations complémentaires :](#page-395-0)** "Insérer ou supprimer [des colonnes", Page 396](#page-395-0)

#### **Éditer un tableau de palettes**

Lorsque vous créez un tableau de palettes, celui-ci est vide dans un premier temps. En vous servant des softkeys, vous pouvez insérer et éditer des lignes.

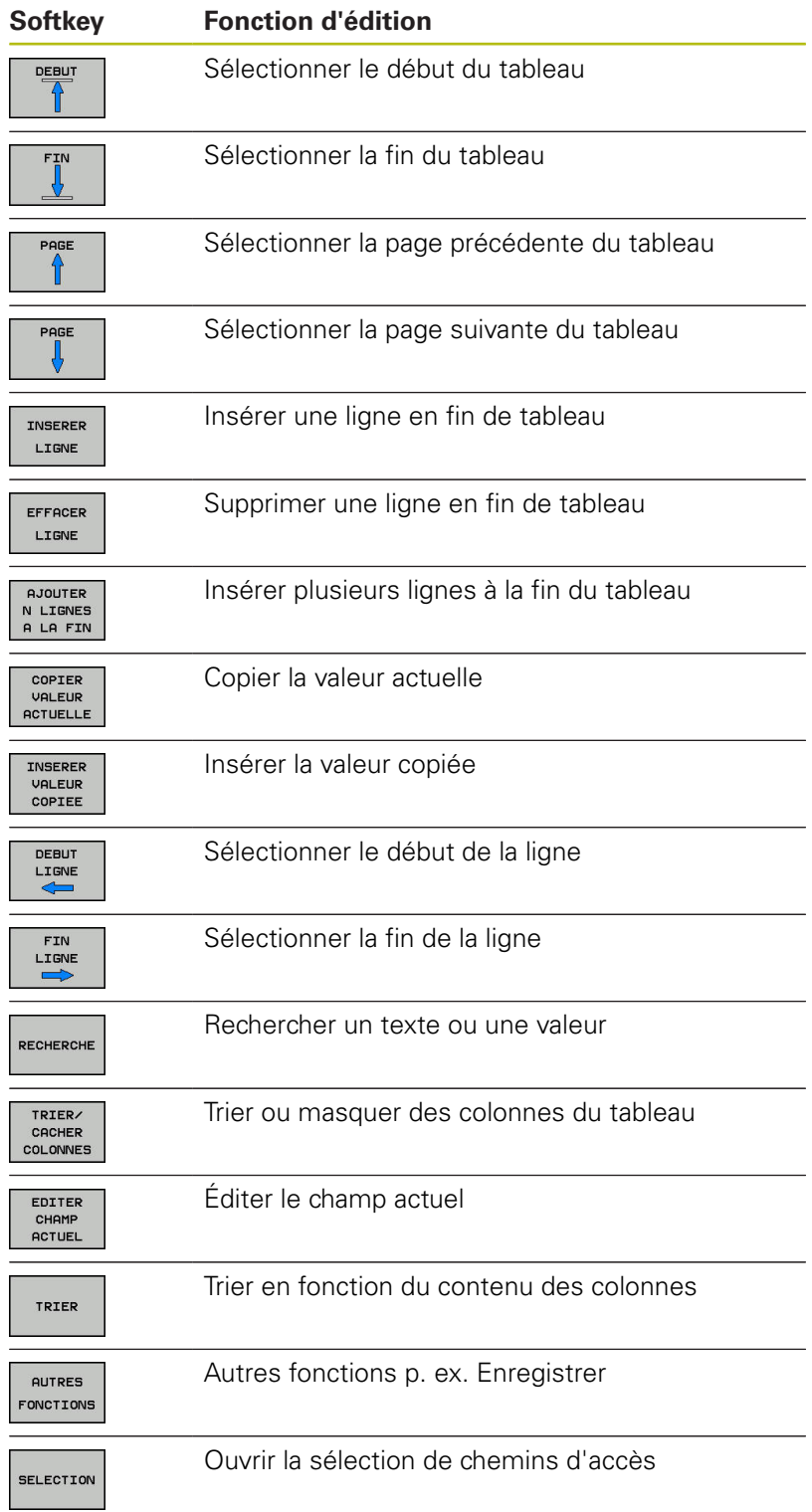

## **Sélectionner un tableau de palettes**

Vous pouvez sélectionner ou créer un tableau de palettes comme suit :

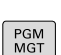

 $\Rightarrow$ 

mode Exécution de programme Appuyer sur la touche **PGM MGT**

Passer en mode **Programmation** ou dans un

Si aucun tableau de palettes n'est visible :

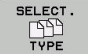

- Appuyer sur la softkey **SELECT. TYPE**
- Appuyer sur la softkey **AFF. TOUS**
- Utiliser les touches fléchées pour sélectionner un tableau de palettes ou entrer le nom du nouveau tableau (**p.**)

ENT

Valider avec la touche **ENT**

 $\mathbf{i}$ 

Vous pouvez utiliser la touche de **partage d'écran** pour choisir entre l'affichage sous forme de liste et l'affichage sous forme de formulaire.

# <span id="page-395-0"></span>**Insérer ou supprimer des colonnes**

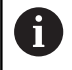

Cette fonction n'est active qu'après avoir saisi le numéro clé **555343**.

En fonction de la configuration, un tableau de palettes qui vient d'être créé ne contient pas toutes les colonnes. Par exemple, pour un usinage orienté vers l'outil, il vous faut des colonnes que vous devez d'abord insérer.

Pour insérer une colonne dans un tableau de palettes vide, procédez comme suit :

Ouvrir le tableau de palettes

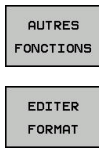

Appuyer sur la softkey **AUTRES FONCTIONS**

- Appuyer sur la softkey **EDITER FORMAT**
	- La commande ouvre une fenêtre auxiliaire dans laquelle toutes les colonnes disponibles sont énumérées.
	- Avec les touches fléchées, sélectionner la colonne souhaitée

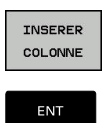

- Appuyer sur la softkey **INSERER COLONNE**
- Valider avec la touche **ENT**

La softkey **EFFACER COLONNE** vous permet de supprimer la colonne.
#### **Exécuter un tableau de palettes**

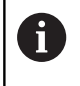

Les paramètres machine définissent si le tableau de palettes est exécuté en continu ou séquence par séquence.

Pour exécuter un tableau de palettes, procédez comme suit :

- Passer en mode **Execution PGM en continu** ou **Exécution PGM pas-à-pas**
- PGM<br>MGT

 $\Rightarrow$ 

Appuyer sur la touche **PGM MGT**

Si aucun tableau de palettes n'est visible :

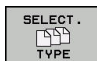

- Appuyer sur la softkey **SELECT. TYPE** Appuyer sur la softkey **AFF. TOUS**
- Sélectionner le tableau de palettes à l'aide des  $\mathbf{p}$ touches fléchées
- **FNT**

 $\bigcirc$ 

①

- Valider avec la touche **ENT**
- Sélectionner au besoin le partage d'écran
	- Appuyer sur la touche **Start CN** pour exécuteur le tableau de palettes

Pour visualiser le contenu du programme CN avant d'exécuter le tableau de palettes, procédez comme suit :

Sélectionner un tableau de palettes  $\blacktriangleright$ 

- $\blacktriangleright$ Avec les touches fléchées, sélectionnez le programme CN à contrôler
- OUVRIR LE PROGRAMME
- Appuyer sur la softkey **OUVRIR LE PROGRAMME**
- La commande affiche à l'écran le programme CN sélectionné.
- $\mathbf{L}$
- Utiliser les touches fléchées pour feuilleter le programme CN

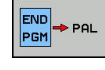

- Appuyer sur la softkey **END PGM PAL**
- > La commande revient au tableau de palettes.

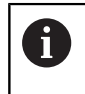

Les paramètres machine définissent la manière dont la commande réagit après un erreur.

# **Partage de l'écran lors de l'exécution du tableau de palettes**

Si vous souhaitez visualiser le contenu du programme CN en même temps que le contenu du tableau de palettes, sélectionnez le partage d'écran **PALETTE + PROGRAMME**. En cours d'exécution, la commande affiche le programme CN dans la moitié gauche de l'écran et la palette dans la moitié droite.

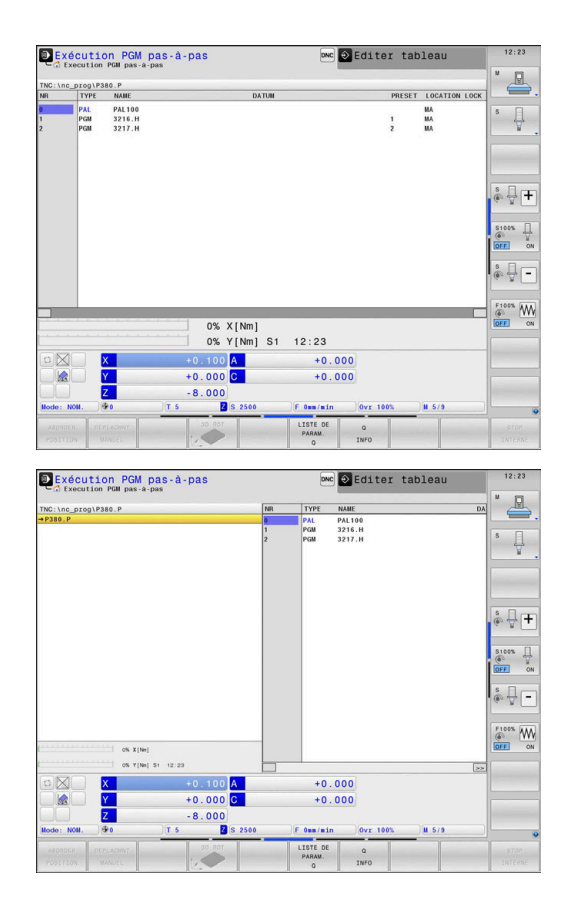

#### **Editer un tableau de palettes**

Si le tableau de palettes est actif en mode **Execution PGM en continu** ou **Exécution PGM pas-à-pas**, les softkeys permettant de modifier le tableau en mode **Programmation** sont inactives. Vous pouvez modifier ce tableau via la softkey **EDITER PALETTE** en mode **Exécution PGM pas-à-pas** ou **Execution PGM en continu**.

#### **Amorce de séquence dans les tableaux de palettes**

Avec le gestionnaire de palettes, vous pouvez aussi utiliser la fonction **AMORCE SEQ.** en liaison avec des tableaux de palettes.

Si vous interrompez l'exécution d'un tableau de palettes, la commande vous proposera la dernière séquence CN sélectionnée du programme CN interrompu pour la fonction **AMORCE SEQ.**.

**[Informations complémentaires :](#page-312-0)** "Amorce de séquence dans des [programmes de palettes", Page 313](#page-312-0)

# **8.2 Gestionnaire de points d'origine des palettes**

#### **Principes de base**

6

Consultez le manuel de votre machine !

Cette fonction doit être activée et adaptée par le constructeur de la machine.

Pour modifier le tableau de points d'origine des palettes, consultez le constructeur de votre machine !

Le tableau de points d'origine des palettes est mis à votre disposition en plus du tableau de points d'origine des pièces (**preset.pr**). Le point d'origine de la pièce se réfère à un point d'origine de palette activé.

La commande affiche le point d'origine de palette actif dans l'onglet PAL de l'affichage d'état.

#### **Application**

Les points d'origine des palettes permettent p. ex. de compenser de manière simple des différences d'ordre mécanique entre les diverses palettes.

Vous pouvez également orienter le système de coordonnées sur la palette en plaçant p. ex. le point d'origine de la palette au centre d'une tour de serrage.

## **Travailler avec des points d'origine de palettes**

Si vous souhaitez travailler avec des points d'origine de palettes, insérez la colonne **PALPRES** dans le tableau de palettes.

Vous inscrivez dans cette colonne le numéro correspondant au point d'origine issu du tableau de points d'origine de palettes. D'ordinaire, vous changez de point d'origine de palette à chaque fois que nous installez une nouvelle palette, par conséquent dans les lignes avec le type PAL du tableau de palettes.

# **REMARQUE**

#### **Attention, risque de collision!**

Malgré une rotation de base déterminée par le point d'origine de palette actif, la commande n'affiche pas de symbole dans l'affichage d'état. Il existe un risque de collision pendant tous les déplacements d'axes qui suivent !

- Si nécessaire, vérifier le point d'origine de palette actif dans l'onglet **PAL**
- Vérifier les déplacements sur la machine
- Utiliser exclusivement le point d'origine de palette en relation avec des palettes

# <span id="page-399-0"></span>**8.3 Usinage orienté vers outil**

## **Principes de base de l'usinage orienté par rapport à l'outil**

#### **Application**

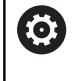

Consultez le manuel de votre machine !

L'usinage orienté vers l'outil est une fonction qui dépend de la machine. Vous trouverez ci-après une description des fonctions par défaut.

L'usinage orienté vers l'outil vous permet d'usiner plusieurs pièces ensemble sur une machine dépourvue de changeur de palettes et, par là même, de réduire les temps de changement d'outil.

#### **Restriction**

# **REMARQUE**

#### **Attention, risque de collision!**

Tous les tableaux de palettes et tous les programmes CN ne conviennent pas pour un usinage orienté vers l'outil. Avec la fonction d'usinage orienté vers l'outil, les programmes CN ne sont plus exécutés de manière cohérente, mais fractionnés au niveau des appels d'outils. Grâce au fractionnement du programme CN, les fonctions qui n'ont pas été réinitialisées (états de la machine) peuvent agir sur l'ensemble du programme. Il existe donc un risque de collision pendant l'usinage !

- ▶ Tenir compte des restrictions mentionnées
- Adapter les tableaux de palettes et les programmes CN en fonction de l'usinage orienté vers l'outil
	- **Programmer à nouveau les informations de programme** après chaque outil, dans chaque programme CN (p. ex. **M3** ou **M4**)
	- Réinitialiser les fonctions spéciales et les fonctions auxiliaires avant chaque outil, dans chaque programme CN (p. ex. **Inclinaison du plan d'usinage** ou **M138**)
- ▶ Tester avec précaution le tableau de palettes avec les programmes CN correspondants en mode de fonctionnement **Exécution PGM pas-à-pas**

Les fonctions suivantes ne sont pas permises :

- **FUNCTION TCPM, M128**
- $M144$
- $\mathbf{r}$ M101
- $\blacksquare$ M118
- Remplacement du point d'origine de palette

Les fonctions suivantes demandent une attention particulière, notamment en cas de reprise d'usinage :

- Modification des états de la machine avec les fonctions auxiliaires (p. ex. M13)
- Écriture de données dans la configuration (p. ex. WRITE  $\mathbf{r}$ KINEMATICS)
- Commutation de zone de déplacement
- Cycle 32 Tolérance  $\blacksquare$
- Cycle 800  $\blacksquare$
- Inclinaison du plan d'usinage

#### **Colonnes du tableau de palettes pour un usinage orienté vers l'outil**

À moins que le constructeur de la machine n'ait configuré autre chose, vous avez besoin en plus, pour l'usinage orienté vers l'outil, des colonnes suivantes :

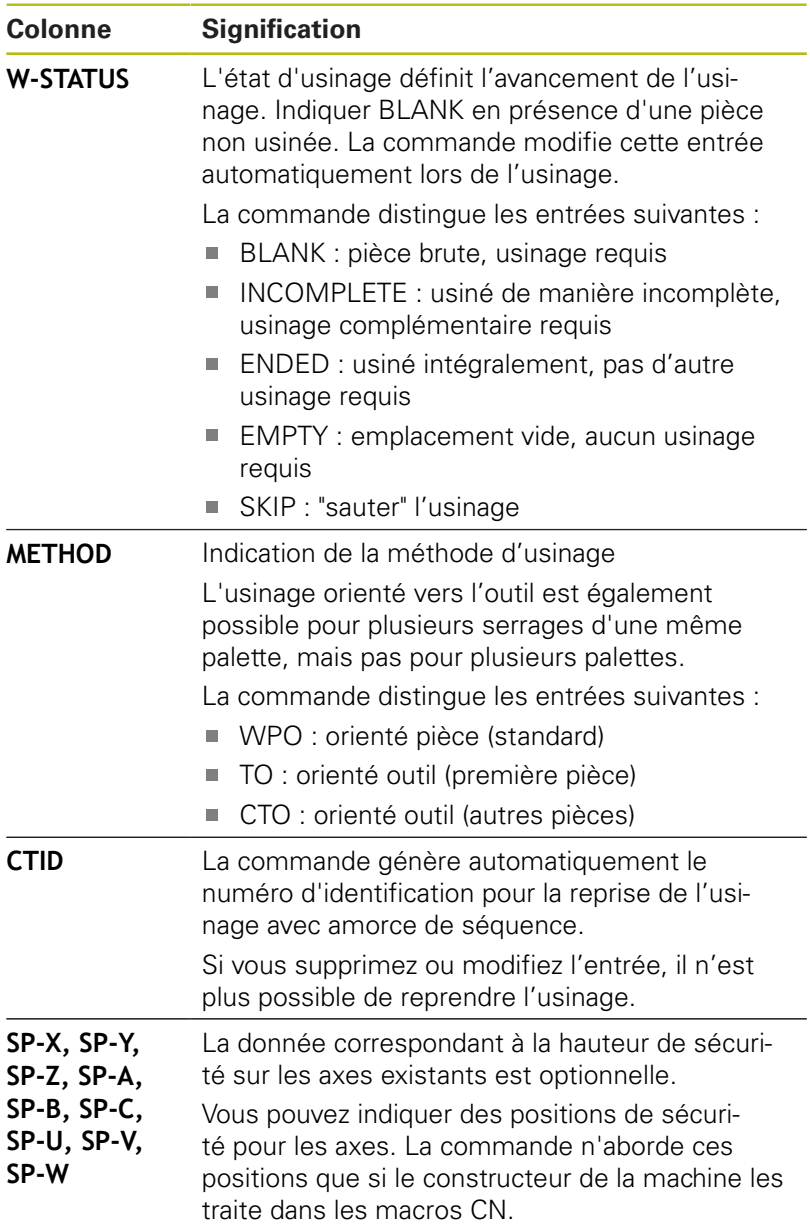

## **Déroulement de l'usinage en mode orienté vers l'outil**

#### **Conditions requises**

Conditions requises pour l'usinage orienté vers l'outil

- Le constructeur de la machine doit définir une macro de changement d'outil pour l'usinage orienté vers l'outil.
- m. La méthode d'usinage orientée vers l'outil TO ou CTO doit être définie dans le tableau de palettes.
- Pour le moins, les programmes CN utilisent en partie les  $\blacksquare$ mêmes outils.
- Le W-STATUS des programmes CN permet un usinage supplémentaire.

#### **Déroulement**

- 1 La donnée TO ou CTO indique à la commande qu'un usinage orienté vers l'outil doit être réalisé au delà de ces lignes.
- 2 La commande exécute le programme CN avec la donnée TO jusqu'au TOOL CALL.
- 3 Le W-STATUS passe de BLANK à INCOMPLETE et la commande reporte une valeur dans le champ CTID.
- 4 La commande exécute tous les autres programmes CN avec la donnée CTO jusqu'au TOOL CALL.
- 5 Avec l'outil suivant, la commande exécute les autres phases d'usinage si l'un des cas de figure suivants se présente :
	- La ligne suivante du tableau contient la donnée PAL.
	- La ligne suivante du tableau contient la donnée TO ou WPO.
	- II existe encore des lignes dans le tableau qui ne contiennent ni la donnée ENDED ni la donnée EMPTY.
- 6 À chaque usinage, la commande actualise la donnée dans le champ CTID.
- 7 Une fois que toutes les lignes du groupe contiennent la donnée ENDED, la commande usine les lignes suivantes du tableau de palettes.

#### **Réinitialiser l'état d'usinage**

Si vous souhaitez relancer l'usinage, modifiez le W-STATUS pour le faire passer à BLANK.

Si vous modifiez l'état dans la ligne PAL, les lignes FIX et PGM qui se trouvent en dessous seront modifiées automatiquement.

#### **Reprise de l'usinage avec amorce de séquence**

Après une interruption, vous pouvez également reprendre l'usinage dans un tableau de palettes. La commande indique la ligne et la séquence CN où vous avez interrompu le programme.

L'amorce de séquence dans le tableau de palettes a lieu en mode orienté vers la pièce.

Après le réaccostage, la commande peut de nouveau usiner avec une orientation par rapport à l'outil, à condition que la méthode d'usinage TO ou CTO soit définie dans les lignes suivantes.

#### **À prendre en compte lors de la reprise de l'usinage**

- La donnée du champ CTID est conservée pendant deux semaines. Au delà, il n'est plus possible de reprendre l'usinage.
- Vous ne devez ni modifier ni supprimer la donnée du champ CTID.
- Les données du champ CTID perdent leur validité en cas de mise à jour du logiciel.
- La commande mémorise les numéros des points d'origine pour la reprise de l'usinage. Si vous modifiez ce point d'origine, l'usinage est décalé.
- Il n'est plus possible de reprendre l'usinage après avoir édité un programme CN dans le cadre de l'usinage orienté vers l'outil.

Les fonctions suivantes demandent une attention particulière, notamment en cas de reprise de l'usinage :

- Modification des états de la machine avec les fonctions auxiliaires (p. ex. M13)
- Écriture de données dans la configuration (p. ex. WRITE KINEMATICS)
- Commutation de zone de déplacement
- Cycle 32 Tolérance
- Cycle 800
- $\overline{\phantom{a}}$ Inclinaison du plan d'usinage

# **8.4 Batch Process Manager (option 154)**

## **Application**

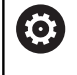

Consultez le manuel de votre machine !

La fonction **Batch Process Manager** est configurée et activée par le constructeur de votre machine.

**Batch Process Manager** permet de planifier les commandes d'usinage sur une machine-outil.

Vous enregistrez les programmes CN prévus dans une liste de commandes. La liste de commandes est ouverte avec **Batch Process Manager**.

Les informations suivantes s'affichent :

- la qualité irréprochable du programme CN
- la durée d'exécution des programmes CN
- la disponibilité des outils  $\blacksquare$
- $\blacksquare$ l'heure à laquelle les interventions manuelles sont requises sur la machine

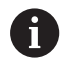

Pour obtenir toutes les informations, il faut que la fonction Contrôle de l'utilisation des outils soit déverrouillée et activée !

**[Informations complémentaires :](#page-155-0)** "Contrôle de [l'utilisation des outils", Page 156](#page-155-0)

#### **Bases**

**Batch Process Manager** vous met à disposition les modes de fonctionnement suivants :

- **Programmation**
- **Exécution PGM pas-à-pas**
- **Execution PGM en continu**

Vous pouvez créer et modifier la liste de commande en mode **Programmation**.

La liste de commande est exécutée en mode **Exécution PGM pasà-pas** et en mode **Execution PGM en continu**. Toute modification n'est possible que sous certaines conditions.

#### **Ecran d'affichage**

Si vous ouvrez **Batch Process Manager** en mode **Programmation**, vous disposez du partage d'écran suivant :

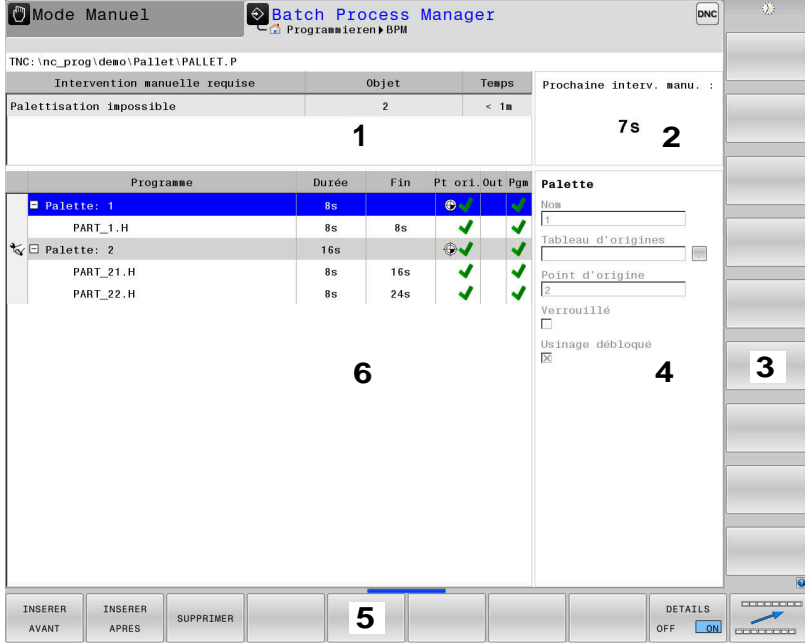

- 1 Affiche toutes les interventions manuelles requises
- 2 Affiche la prochaine intervention manuelle
- 3 Affiche, le cas échéant, les softkeys actuelles du constructeur de la machine
- 4 Affiche les données saisies modifiables de la ligne sur fond bleu
- 5 Affiche les softkeys actuelles
- 6 Affiche la liste de commandes

#### **Colonnes de la liste de commandes**

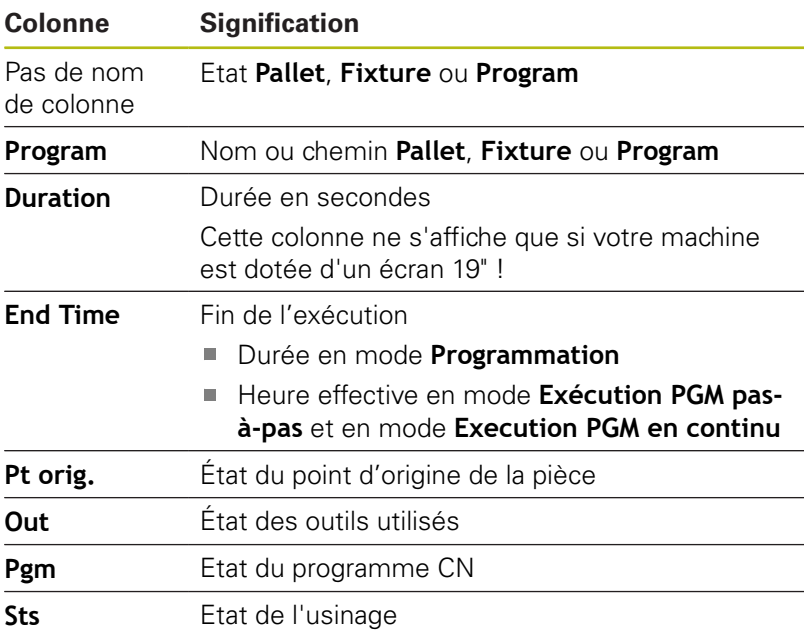

Dans la première colonne, l'état de **Pallet**, **Fixture** et **Program** est représenté à l'aide d'icônes. Signification des icônes :

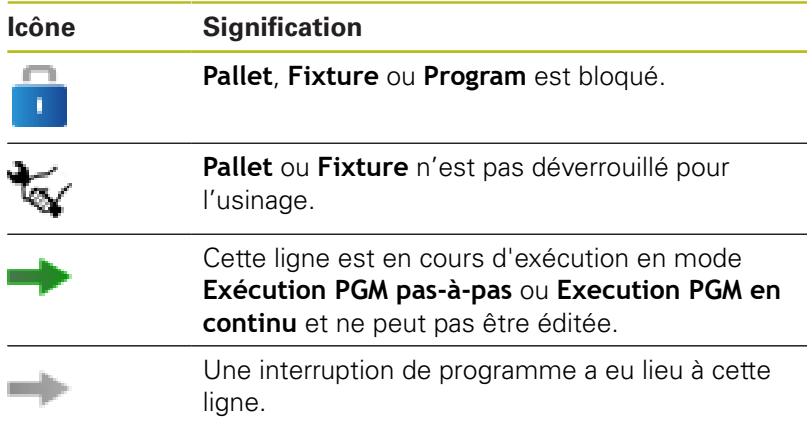

La méthode d'usinage est indiquée à l'aide d'icônes dans la colonne **Program**.

Signification des icônes :

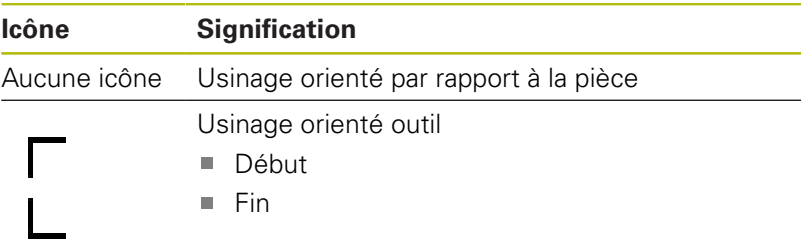

Dans les colonnes **Pt d'origine**, **Out** et **Pgm**, l'état est indiqué à l'aide d'icônes.

Signification des icônes :

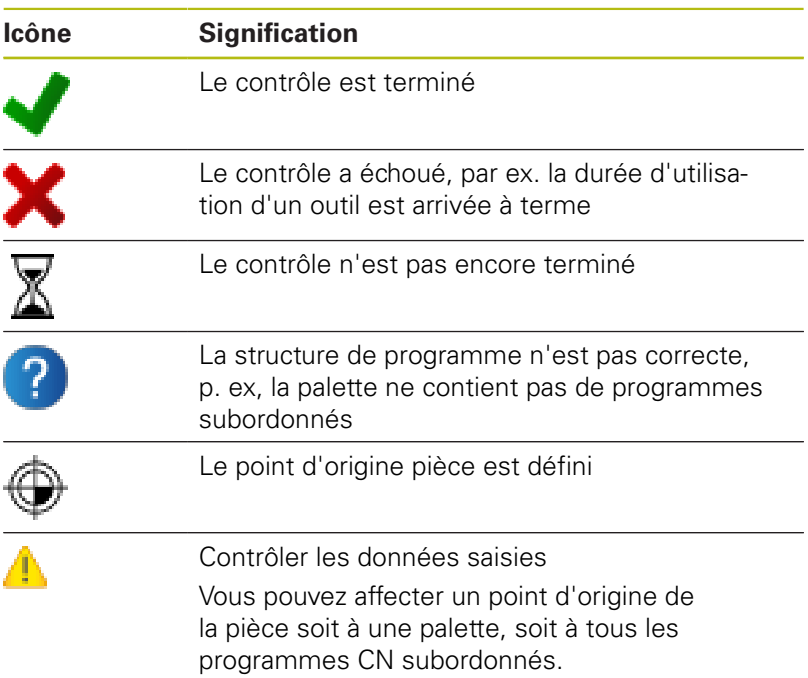

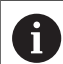

Informations relatives à l'utilisation :

- En mode **Programmation**, la colonne **Outil** est toujours vide, car la commande ne vérifie l'état que dans les modes de fonctionnement **Exécution PGM pas-à-pas** et **Exécution PGM en continu**.
- Si la fonction de contrôle d'utilisation des outils n'est pas activée ou validée sur la machine, alors la colonne **Pgm** n'affiche aucune icône.

**[Informations complémentaires :](#page-155-0)** "Contrôle de [l'utilisation des outils", Page 156](#page-155-0)

L'état d'usinage est indiqué dans les colonnes **Sts**, à l'aide d'icônes.

Signification des icônes :

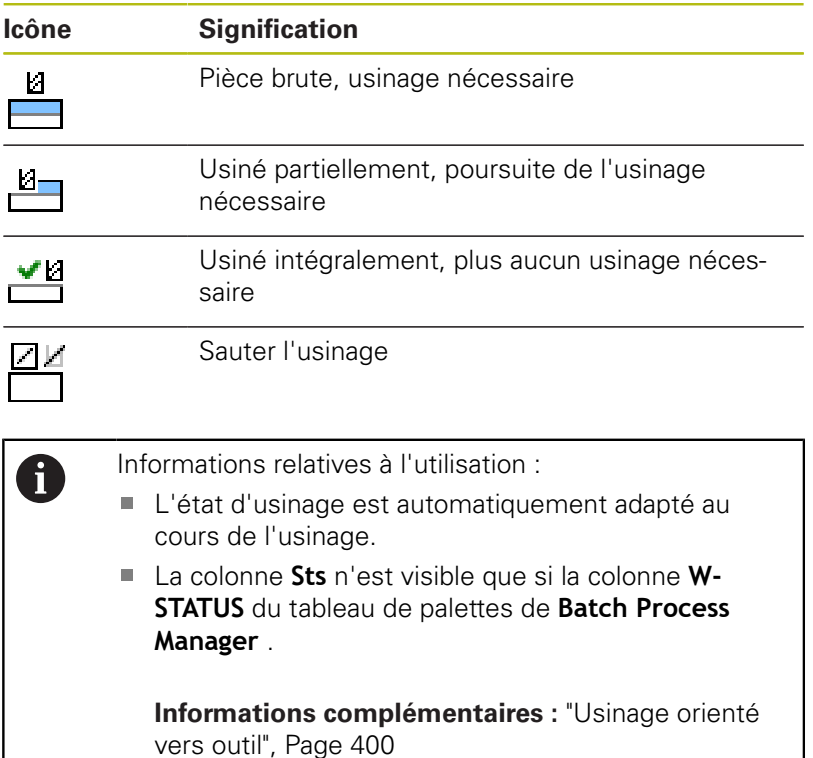

# **Ouvrir le Batch Process Manager**

Consultez le manuel de votre machine ! 6 Le constructeur de votre machine définit au paramètre machine **standardEditor** (n°102902) l'éditeur que la commande utilise par défaut.

#### **Mode Programmation**

Si la commande n'ouvre pas le tableau de palettes (.p) comme liste de commandes dans Batch Process Manager, procédez comme suit :

Sélectionner la liste de commandes de votre choix

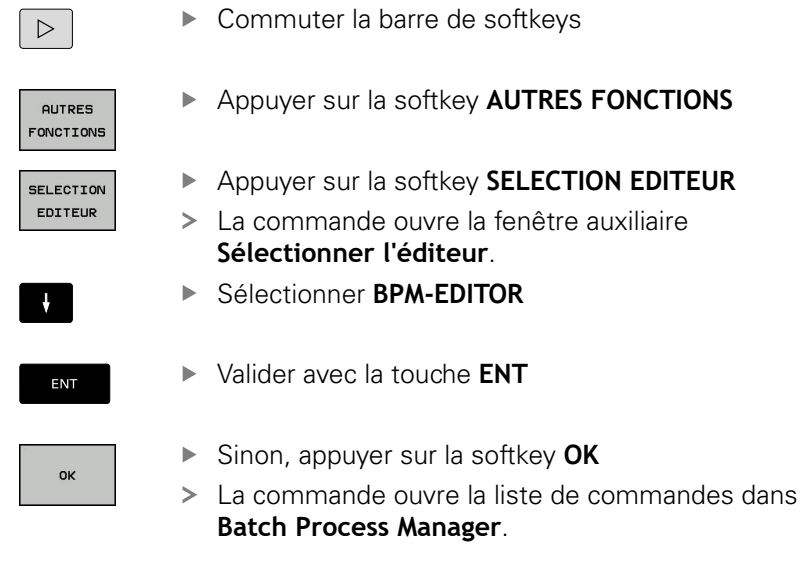

#### **Mode Exécution PGM pas-à-pas et Execution PGM en continu**

Si la commande n'ouvre pas le tableau de palettes (.p) comme liste de commandes dans Batch Process Manager, procédez comme suit :

- $\overline{O}$
- Appuyer sur la touche **Partage d'écran**
- **BPM**
- **Appuyer sur la touche**
- > La commande ouvre la liste de commandes dans **Batch Process Manager**.

٦

#### **Softkeys**

Les softkeys suivantes vous sont proposées :

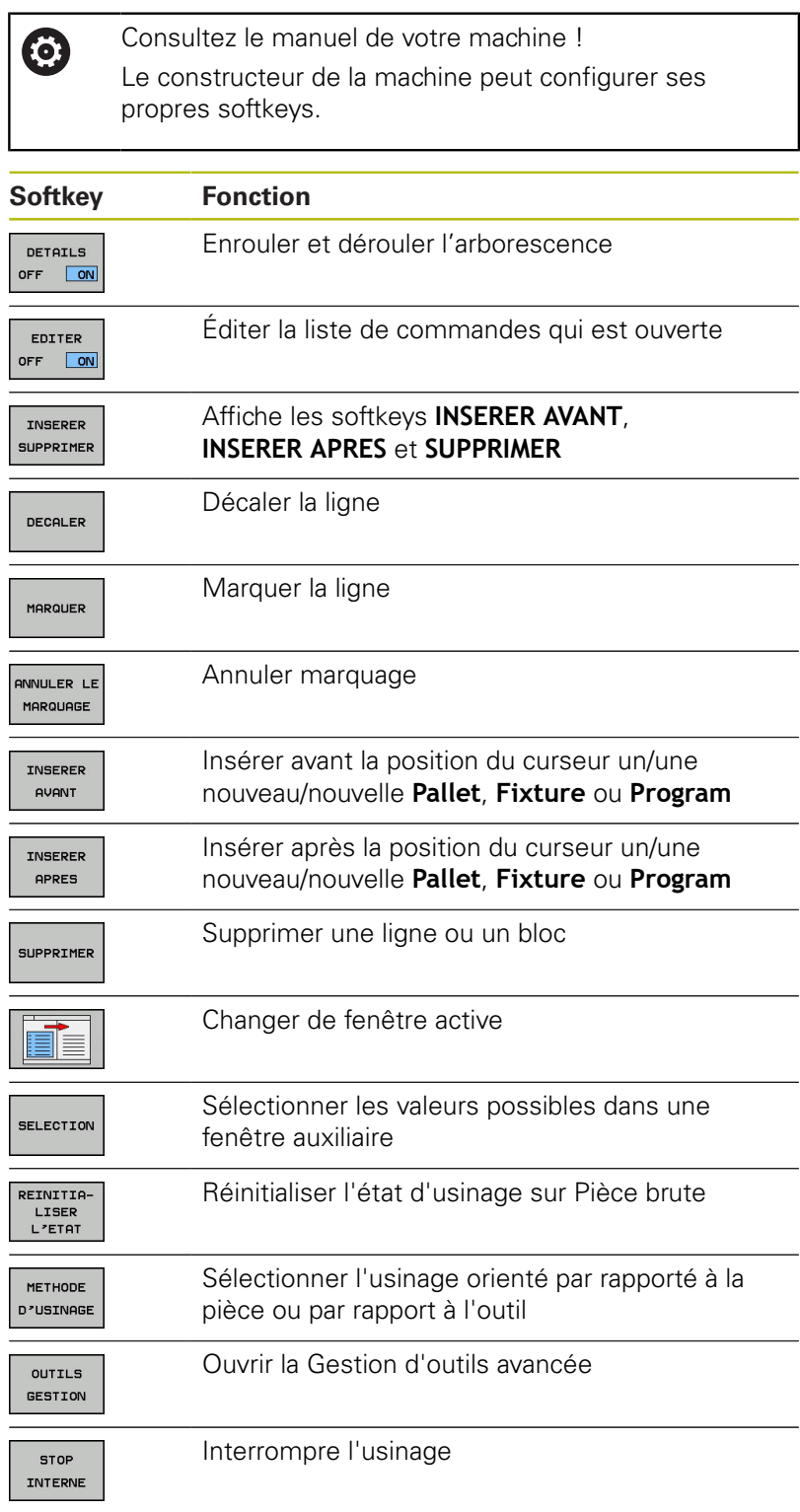

Informations relatives à l'utilisation :

A

- Les softkeys **OUTILS GESTION** et **STOP INTERNE** ne sont disponibles qu'en mode **Exécution PGM pas-àpas** et **Execution PGM en continu**.
- **Si la colonne ETAT W** est disponible dans le tableau de palettes, la softkey **REINITIALISER L'ETAT** vous est proposée.
- Si les colonnes **ETAT W**, **METHODE** et **CTID** sont disponibles dans le tableau de palettes, la softkey **METHODE D'USINAGE** vous est proposée.

**[Informations complémentaires :](#page-399-0)** "Usinage orienté [vers outil", Page 400](#page-399-0)

# **Créer une liste de commandes**

Vous ne pouvez créer une nouvelle liste de commandes que dans le gestionnaire de fichiers.

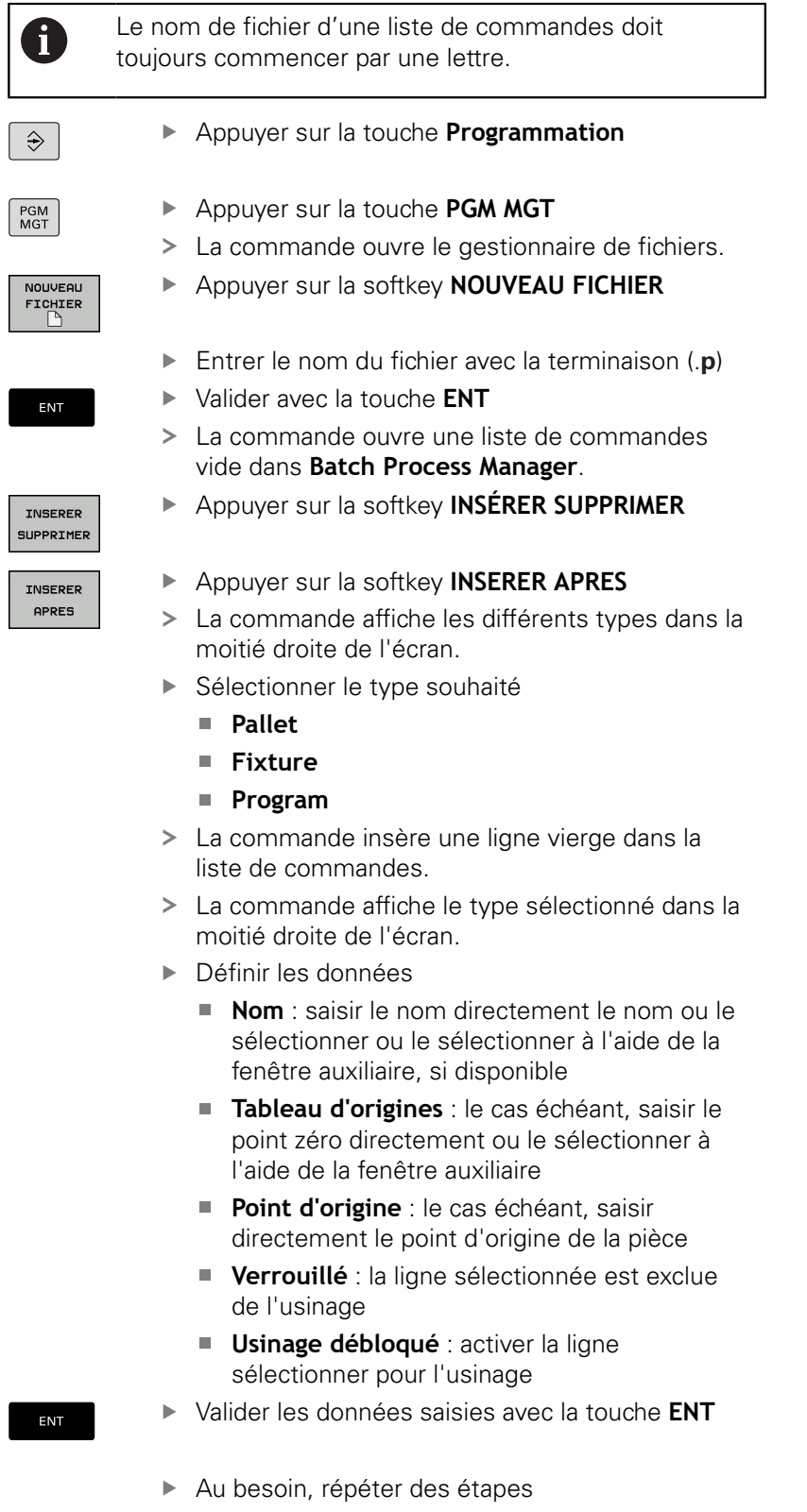

Appuyer sur la softkey **EDITER**

L

EDITER OFF ON

#### **Modifier la liste de commandes**

Une liste de commandes peut être modifiée en mode **Programmation** , **Exécution PGM pas-à-pas** et **Execution PGM en continu**.

 $\mathbf i$ 

Informations relatives à l'utilisation :

- Si une liste de commandes est sélectionnée en mode **Exécution PGM pas-à-pas** et **Execution PGM en continu**, il n'est pas possible de modifier la liste de commandes en mode **Programmation**.
- La liste de commandes ne peut être modifiée que sous certaines conditions, car la commande définit une zone protégée.
- Les programmes CN qui se trouvent dans la zone protégée s'affichent en gris.

Dans **Batch Process Manager**, une ligne se modifie comme suit :

Ouvrir la liste de commandes souhaitée  $\mathbf{p}$ 

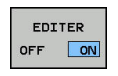

 $\ddot{\phantom{1}}$ 

- Appuyer sur la softkey **EDITER**
- **Positionner le curseur sur la ligne de votre choix,** par ex. **Pallet**
- La commande affiche la ligne sélectionnée en bleu.
- La commande affiche les données modifiables dans la moitié droite de l'écran.
- $\blacktriangleright$  Au besoin, appuyer sur la softkey **CHANGER FENETRE**
- La commande change de fenêtre active.
- Les données suivantes peuvent être modifiées :
	- **Nom**
	- **Tableau d'origines**
	- **Point d'origine**
	- **Verrouillé**
	- **Usinage débloqué**
- Valider les données modifiées avec la touche **ENT**
- > La commande valide les modifications.
- Appuyer sur la softkey **EDITER**

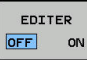

ENT

Dans **Batch Process Manager**, une ligne de la liste de commandes se décale comme suit :

par ex. **Program**

Appuyer sur la softkey **EDITER**

Ouvrir la liste de commandes souhaitée  $\mathbf{p}$ 

bleu.

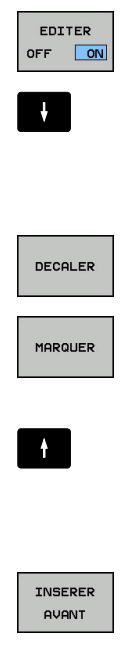

Appuyer sur la softkey **MARQUER**

Appuyer sur la softkey **DECALER**

> La commande marque la ligne sur laquelle se trouve le curseur.

**Positionner le curseur sur la ligne de votre choix,** 

La commande affiche la ligne sélectionnée en

- Placer le curseur à la position souhaitée
- > Si le curseur se trouve sur une ligne appropriée, la commande affiche les softkeys **INSERER AVANT** et **INSERER APRES**.
- Appuyer sur la softkey **INSERER AVANT**
- La commande insère la ligne à la nouvelle position.
- Appuyer sur la softkey **REVENIR**
- EDITER OFF ON

 $\begin{array}{c} \hline \textbf{D} \textbf{D}$  $\sim$ 

Appuyer sur la softkey **EDITER**

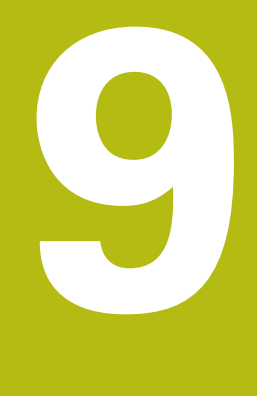

# **Tournage**

# **9.1 Opération de tournage sur fraiseuses (option 50)**

# **Introduction**

Sur certains modèles de fraiseuses, il est possible d'exécuter aussi bien des opérations de tournage que des opérations de fraisage. Il est ainsi possible d'usiner entièrement une pièce sans la démonter de la machine, même avec des usinages complexes de fraisage ou de tournage.

Le tournage est un procédé d'usinage au cours duquel c'est la pièce qui tourne, exécutant ainsi le mouvement de coupe. Un outil fixé exécute les passes et les déplacements en avance d'usinage.

En fonction de la pièce à usiner et du sens d'usinage, il existe différents procédés de fabrication tels que

- le tournage longitudinal  $\blacksquare$
- $\blacksquare$ le tournage transversal
- $\blacksquare$ le tournage de gorges
- i. le filetage

M

La commande propose plusieurs cycles correspondant aux différents procédés d'usinage.

**Pour plus d'informations :** consulter le manuel d'utilisation "Programmation des cycles"

La commande vous permet de passer facilement du mode Fraisage au mode Tournage (et vis et versa) au sein même d'un programme CN. En mode Tournage, le plateau circulaire sert de broche de tournage alors que la broche de fraisage reste fixe avec son outil. Il est ainsi possible de réaliser des contours symétriques en rotation. Pour cela, le point d'origine doit se trouver au centre de la broche de tournage.

Dans le cadre de la gestion des outils de tournage, d'autres définitions géométriques doivent être prises en compte, comme p. ex. pour les outils de fraisage et de perçage. Il est p. ex. nécessaire de définir le rayon de la dent de l'outil pour pouvoir exécuter une correction de rayon de la dent. La commande propose pour cela un gestionnaire d'outils spécialement dédié aux outils de tournage.

**[Informations complémentaires :](#page-427-0)** "Données d'outils", Page 428

Divers cycles sont disponibles pour l'usinage. Ces cycles peuvent également s'utiliser avec des axes supplémentaires, inclinés.

**Informations complémentaires :** manuel utilisateur Programmation en Texte clair

#### **Plan de coordonnées de tournage**

La configuration des axes de tournage est telle que la coordonnée X correspond au diamètre de la pièce et la coordonnée Z à la position longitudinale.

La programmation se fait donc toujours dans le plan de coordonnées ZX. Les axes de la machine réellement utilisés pour les déplacements dépendent de la cinématique de chaque machine et sont définis par le constructeur de la machine. Les programmes CN avec fonctions de tournage sont en grande partie compatibles et indépendants du type de machine.

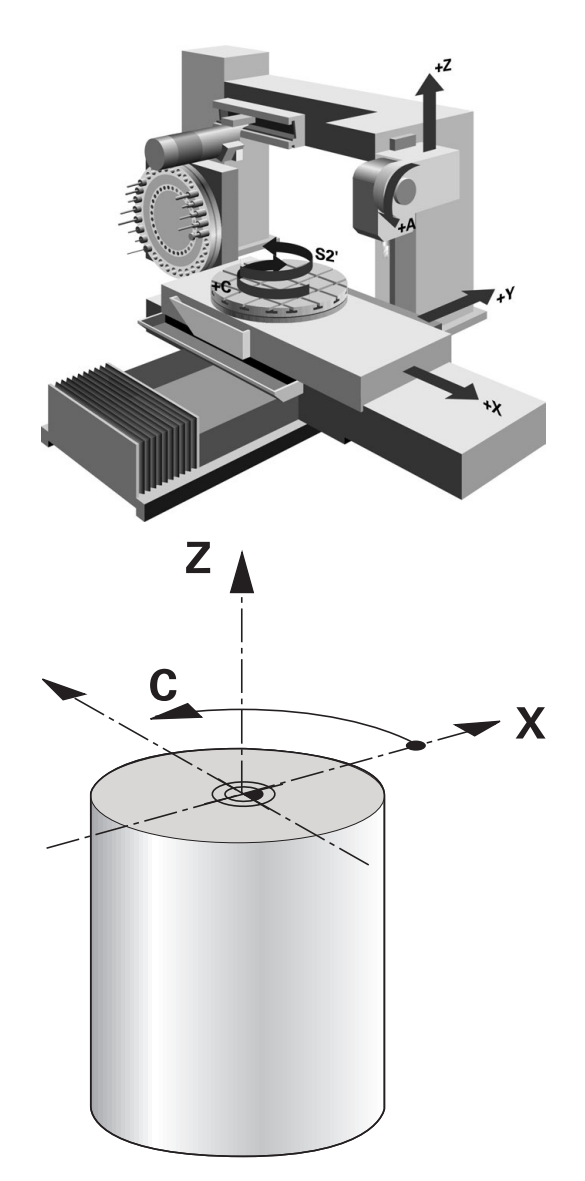

# **Correction du rayon de la dent CRD**

 $\mathbf i$ 

Les outils de tournage présentent un rayon de tranchant à la pointe de l'outil (**RS**). Comme les déplacements programmés se réfèrent à la pointe théorique de la dent (S), on constate alors des défauts de forme sur le contour lorsqu'on usine des cônes, des chanfreins et des rayons. La CRD évite ainsi les erreurs qui pourraient apparaître.

La commande applique automatiquement la correction de rayon de la dent dans les cycles de tournage. Dans les différentes séquences de déplacement et dans les contours programmés, activer la CRD avec **RL** ou **RR**.

La commande vérifie la géométrie de la dent à l'aide de l'angle de pointe **P-ANGLE** et de l'angle d'attaque **T-ANGLE**. La commande usine les éléments de contour du cycle avec l'outil utilisé tant que cela est possible.

S'il reste de la matière résiduelle à cause de l'angle de la dent latérale, la commande émet un avertissement. Le paramètre machine **suppressResMatlWar** (n°201010) vous permet d'inhiber l'avertissement.

- Remarques concernant la programmation : ■ Le sens de la correction du rayon d'outil n'est pas explicite avec une position neutre de la dent (**TO=2, 4, 6, 8**). Dans ces cas, la CRD n'est possible que dans les cycles d'usinage. La correction de rayon de la dent est également possible pour un usinage incliné. Les fonctions auxiliaires actives limitent les possibilités : ■ Avec M128, la correction de rayon de la dent est exclusivement possible en liaison avec des cycles d'usinage. Avec **M144** ou **FUNCTION TCPM** avec **REFPNT**
	- **TIP-CENTER** , la correction de rayon de la dent est aussi possible avec toutes les séquences de déplacement, p. ex. avec **RL**/**RR**.

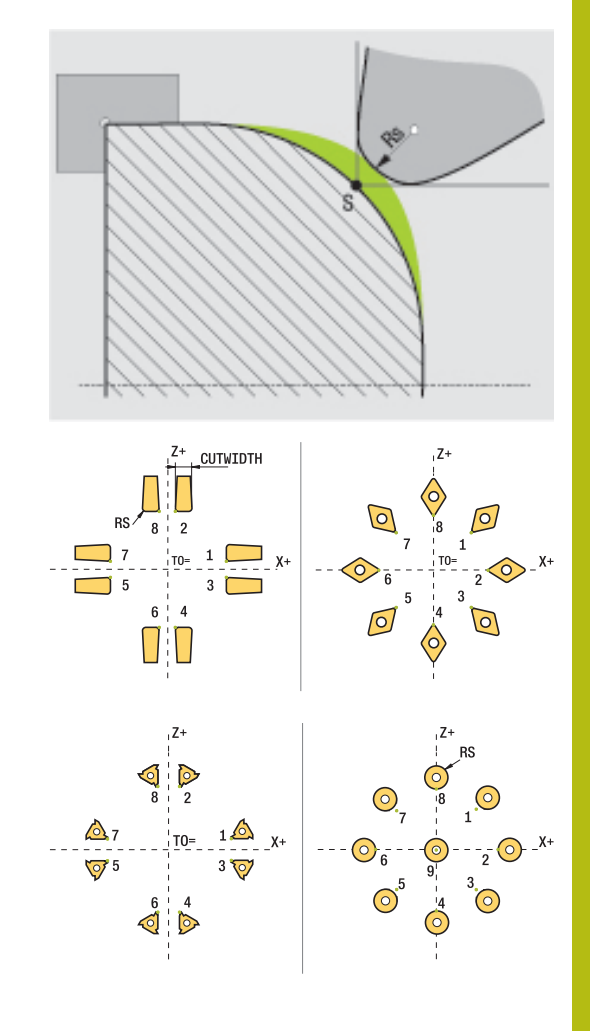

#### **Point théorique de l'outil**

La pointe théorique de l'outil agit dans le système de coordonnées de l'outil. Lorsque vous positionnez l'outil, la position de la pointe de l'outil tourne avec l'outil.

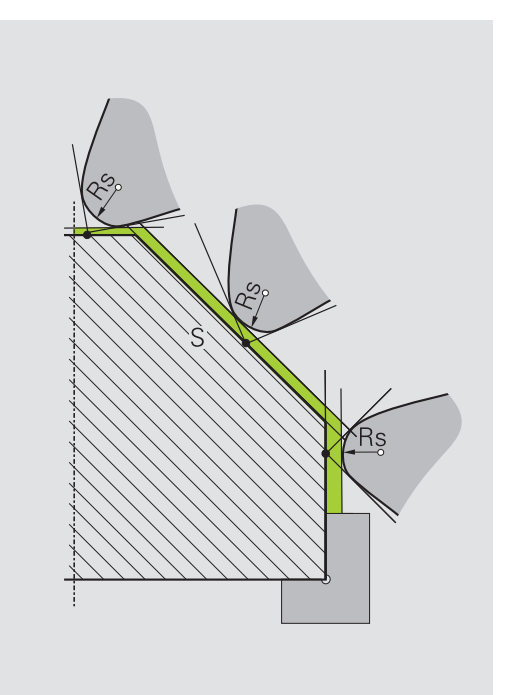

#### **Pointe virtuelle de l'outil**

Vous activez la pointe virtuelle de l'outil avec **FUNCTION TCPM** et en sélectionnant **REFPNT TIP-CENTER**. Il est impératif que les données d'outil soient correctes pour calculer la pointe virtuelle de l'outil.

La pointe virtuelle de l'outil agit dans le système de coordonnées de la pièce. Lorsque vous positionnez l'outil, la pointe virtuelle de l'outil reste inchangée tant que l'orientation de l'outil **TO** reste la même. La commande commute automatiquement l'affichage d'état **TO**, et donc la pointe virtuelle de l'outil aussi, lorsque l'outil quitte la plage angulaire valable pour **TO 1**, par exemple.

La pointe virtuelle de l'outil permet de réaliser, même sans correction de rayon, des usinages transversaux et longitudinaux parallèles aux axes dans un plan incliné en restant parfaitement fidèle aux contours.

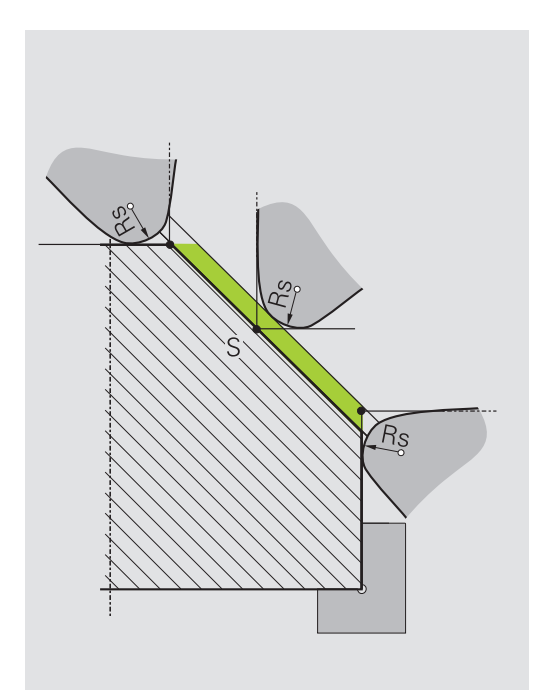

# **9.2 Fonctions de base (option 50)**

## **Commutation entre les modes Fraisage/Tournage**

Consultez le manuel de votre machine !

6

Le constructeur de la machine configure et déverrouille les opérations de tournage ainsi que la commutation entre les modes d'usinage.

Pour commuter entre des opérations de fraisage et des opérations de tournage, vous devez commuter entre les modes correspondants.

Pour commuter entre les modes d'usinage, utilisez les fonctions CN **FUNCTION MODE TURN** et **FUNCTION MODE MILL**.

La commande affiche un symbole dans l'affichage d'état lorsque le mode Tournage est actif.

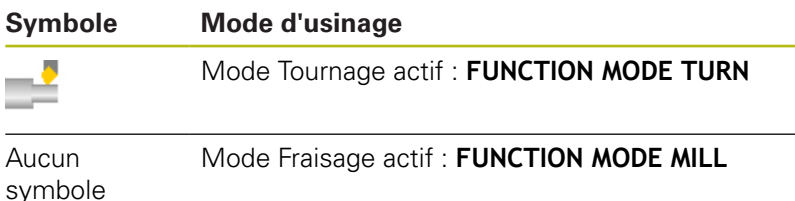

Lors de la commutation entre les modes d'usinage, la commande exécute une macro qui effectue les configurations propres à la machine suivant le mode d'usinage sélectionné. Les fonctions CN **FUNCTION MODE TURN** et **FUNCTION MODE MILL** vous permettent d'activer une cinématique machine que le constructeur de la machine a définie et configurée dans la macro.

# **REMARQUE**

#### **Attention, danger de dommages matériels importants !**

Les opérations de tournage donnent lieu à des forces physiques très élevées qui sont notamment dues à des vitesses de rotation élevées et à des pièces lourdes et déséquilibrées. Les risques d'accident sont considérables pendant l'usinage si les paramètres d'usinage sont incorrects, si le balourd n'est pas pris en compte ou si les conditions de serrage ne sont pas satisfaisantes.

- Serrer la pièce au centre de la broche
- Serrer la pièce de manière sûre
- Programmer des vitesses de rotation peu élevées (augmenter au besoin)
- ► Limiter la vitesse de rotation (augmenter au besoin)
- ▶ Remédier au balourd (calibrer)

**9**

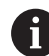

A

#### Remarques concernant la programmation:

- Si la fonction **Inclin. plan d'usinage** ou **TCPM** est active, vous ne pouvez pas changer de mode d'usinage.
- En mode Tournage, aucun cycle de conversion de coordonnées n'est autorisé, sauf pour le décalage du point zéro.
- L'orientation de la broche (angle de broche) dépend du sens d'usinage. La dent de l'outil doit être orientée vers le centre de rotation de la broche de tournage pour les usinages extérieurs. Pour les usinages intérieurs, l'outil doit être orienté à l'opposé du centre de la broche de tournage.
- Toute modification du sens d'usinage (usinage intérieur et usinage extérieur) demande à ce que le sens de rotation de la broche soit adapté.
- Pour les opérations de tournage, la dent de l'outil et le centre de rotation de la broche doivent être à la même hauteur. En mode Tournage, l'outil doit donc être pré-positionné à la coordonnée Y du centre de rotation de la broche.
- Avec M138, vous pouvez sélectionner les axes rotatifs impliqués pour les fonctions M128 et TCPM.

Informations relatives à l'utilisation :

- En mode Tournage, le point d'origine doit être au centre de la broche de tournage.
- En mode Tournage, les valeurs de diamètre sont indiquées dans l'affichage des positions de l'axe X. La commande affiche alors en plus un symbole de diamètre.
- Le potentiomètre de broche agit sur la broche de tournage en mode Tournage (table rotative).
- En mode Tournage, vous pouvez utiliser toutes les cycles de palpage manuel que vous voulez, à l'exception des cycles **Palpage de coin** et **Palpage de plan**. En mode Tournage, les valeurs de mesure de l'axe X correspondent à des valeurs de diamètre.
- Vous pouvez également utiliser la fonction smartSelect pour définir des fonctions de tournage.

#### Entrer le mode d'usinage :

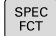

Afficher la barre de softkeys avec les fonctions spéciales

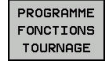

FONCTIONS

- Appuyer sur la softkey **PROGRAMME FONCTIONS TOURNAGE**
- Appuyer sur la softkey **FONCTIONS DE BASE**

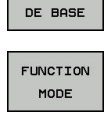

Appuyer sur la softkey **MODE FONCTIONNEMENT**

**TURN** 

▶ Fonction correspondant au mode d'usinage : appuyer sur la softkey **TURN** (tournage) ou sur la softkey **MILL** (fraisage)

Une fois que le constructeur de machines a validé le choix de la cinématique, procédez comme suit :

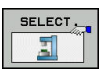

- Saisir des guillemets **"**
- Appuyer sur la softkey **CHOISIR CINEMATIQ.**

#### **Exemple**

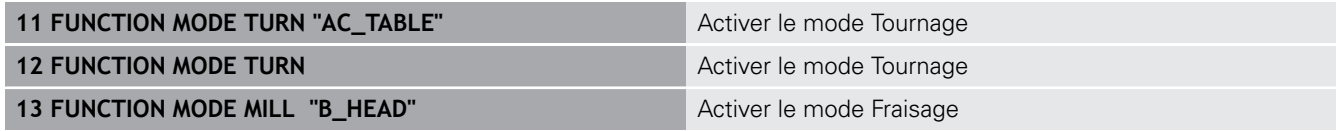

## **Affichage graphique du mode Tournage**

Vous pouvez simuler des opérations de tournage en mode **Test de programme**. Pour cela, il faut que la définition de la pièce brute soit adaptée à l'opération de tournage et que l'option 20 soit activée.

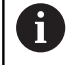

Les temps d'usinage calculés à l'aide de la simulation graphique ne correspondent pas aux temps d'usinage réels. Ceci s'explique notamment, en cas d'opérations de tournage et de fraisage combinées, par la commutation entre les modes d'usinage.

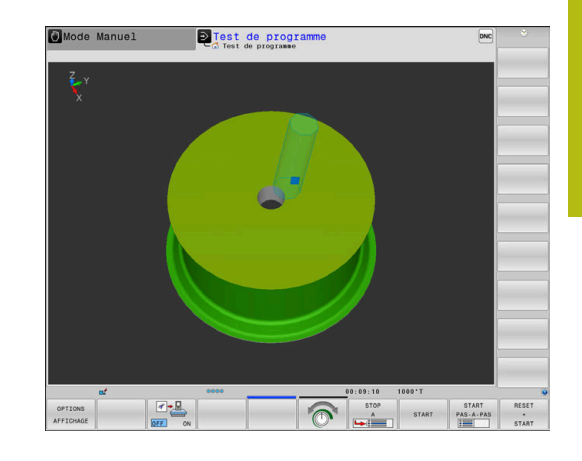

# **9.3 Fonctions de balourd (option 50)**

## **Balourd en mode tournage**

#### **Informations générales**

6

Consultez le manuel de votre machine !

Les fonctions de balourd ne sont pas nécessaires sur tous les types de machines et n'existent donc pas toujours.

Les fonctions de balourd décrites ci-après sont des fonctions basiques qui sont configurées et adaptées à la machine par le constructeur de la machine. L'étendue des fonctions et leur action peuvent différer de la description. Le constructeur de votre machine peut également proposer d'autres fonctions pour le balourd.

Lors de l'opération de tournage, l'outil se trouve dans une position fixe alors que le plateau circulaire et la pièce qui y est bridée sont en rotation. Des masses importantes qui dépendent de la taille des pièces sont mises en rotation. La rotation de la pièce crée une force centrifuge dirigée vers l'extérieur.

La force centrifuge dépend essentiellement de la vitesse de rotation, de la masse et du balourd de la pièce. Un balourd apparaît lorsqu'un corps dont la masse est mal répartie est mis en rotation. Si un corps solide est mis en rotation, il crée des forces centrifuges dirigées vers l'extérieur. Si la masse en rotation est répartie de manière homogène, les forces centrifuges s'annulent.

La valeur du balourd dépend essentiellement de la forme de la pièce (par ex. un corps de pompe asymétrique) et du dispositif de serrage. Comme ces données mécaniques ne peuvent pas être modifiées, vous devez compenser le balourd existant avec la fixation de masses d'équilibrage. Le cycle **MESURER BALOURD** de la commande vous est alors d'une aide précieuse. Le cycle détermine le balourd existant et calcule la masse et la position de l'équilibrage nécessaire.

Dans le programme CN, le cycle 892 **CONTROLE BALOURD** vérifie si les valeurs des paramètres renseignés sont dépassées.

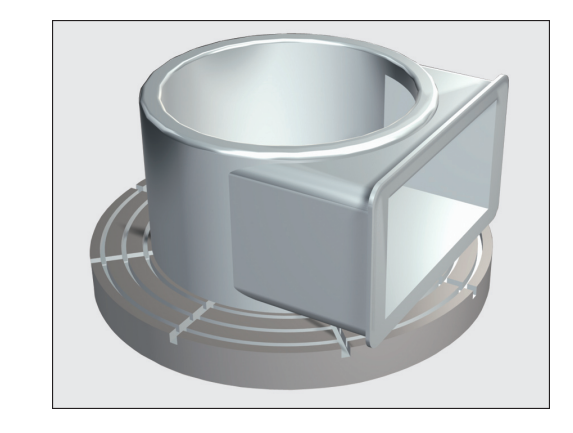

# **REMARQUE**

#### **Attention, danger de dommages matériels importants !**

Les opérations de tournage donnent lieu à des forces physiques très élevées qui sont notamment dues à des vitesses de rotation élevées et à des pièces lourdes et déséquilibrées. Les risques d'accident sont considérables pendant l'usinage si les paramètres d'usinage sont incorrects, si le balourd n'est pas pris en compte ou si les conditions de serrage ne sont pas satisfaisantes.

- Serrer la pièce au centre de la broche
- Serrer la pièce de manière sûre
- Programmer des vitesses de rotation peu élevées (augmenter au besoin)
- ► Limiter la vitesse de rotation (augmenter au besoin)
- ▶ Remédier au balourd (calibrer)

Remarques concernant l'utilisation :

- La rotation de la pièce génère des forces centrifuges. Celles-ci dépendent du balourd et créent des vibrations (fréquences de résonance). Le processus d'usinage peut être influencé de manière négative, réduisant ainsi la durée de vie de l'outil.
- L'enlèvement de matière pendant l'usinage modifie la répartition de la masse sur la pièce. Cela génère un balourd ; il est donc recommandé de procéder à un contrôle du balourd également entre les différentes phases d'usinage.

#### **Contrôle du balourd avec la fonction moniteur de balourd**

La fonction Moniteur de balourd contrôle le balourd d'une pièce en rotation. Lorsque la valeur maximale de balourd prédéterminée par le constructeur de la machine est dépassée, la commande délivre un message d'erreur et met la machine en arrêt d'urgence. Vous pouvez également réduire davantage la limite admissible de balourd au paramètre machine **limitUnbalanceUsr**(n°120101) (facultatif). Si cette limite est dépassée, la commande délivre un message d'erreur. La rotation de la table n'est pas interrompue dans ce cas. La commande active automatiquement la fonction Moniteur de balourd au moment de passer en mode Tournage. Le moniteur de balourd reste actif tant que vous n'êtes pas repassé en mode Fraisage.

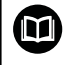

 $\mathbf i$ 

**Pour plus d'informations :** consulter le manuel d'utilisation "Programmation des cycles"

# **Cycle de mesure du balourd**

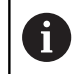

Ce cycle peut être exécuté exclusivement en mode Tournage. Activez au préalable **FUNCTION MODE TURN**.

Pour exécuter des opérations de tournage de manière économique et sûre, il est conseillé de contrôler le balourd de la pièce fixée et de le compenser avec un poids de compensation. La commande vous propose pour cela le cycle **MESURER BALOURD**.

Le cycle **MESURER BALOURD** calcule le balourd de la pièce, ainsi que la masse et la position d'un poids de compensation. Pour déterminer le balourd :

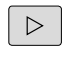

- ▶ Commuter la barre des softkeys sur mode manuel
- CYCLES MANUELS
- Appuyer sur la softkey **CYCLES MANUELS**

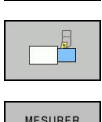

BALOURD

- Appuyer sur la softkey **TOURNAGE**
- Appuyer sur la softkey **MESURER BALOURD**
- Introduire la vitesse de rotation pour la détermination du balourd
- ▶ Appuyer sur Start CN
- Le cycle démarre la rotation de la table à faible vitesse et l'augmente progressivement jusqu'à ce que la vitesse introduite soit atteinte.
- > La commande ouvre une fenêtre dans laquelle figurent la masse et la position radiale calculées pour le poids de compensation.

Si vous souhaitez utiliser une autre position radiale ou une autre masse pour compenser le balourd, vous pouvez écraser une des deux valeurs et refaire calculer l'autre valeur.

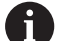

Remarques concernant l'utilisation :

- Il est parfois nécessaire d'utiliser plusieurs poids de compensation à différents endroits pour compenser un balourd.
- Après la mise en place du poids de compensation, recontrôler le balourd en effectuant une mesure.

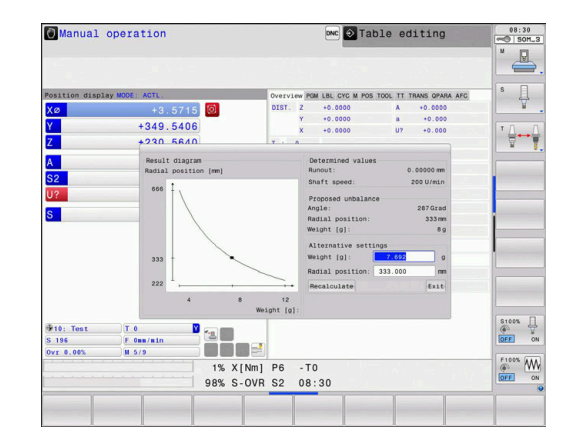

#### **Etalonner le cycle de mesure du balourd**

# **REMARQUE**

#### **Attention, risque de collision!**

Une modification des données de calibrage peut se traduire par un comportement indésirable. Il n'est pas recommandé que l'opérateur de la machine ou le programmeur de CN utilise le cycle **ETALONNER BALOURD**. Il existe un risque de collision pendant l'exécution de cette fonction et pendant l'usinage qui suit !

- Utiliser exclusivement cette fonction en accord avec le  $\frac{1}{2}$ constructeur de la machine
- Consulter la documentation du constructeur de la machine

Le balourd est étalonné avant que la machine ne soit livrée par le constructeur. Lors de l'étalonnage du balourd, la table rotative est actionnée par un poids défini, qui lui est appliqué à une position radiale donnée, à différentes vitesses. La mesure est répétées avec différents poids.

# **9.4 Les outils du mode Tournage (option 50)**

# **Appel d'outil**

Un appel d'outil de tournage s'effectuer de la même manière qu'un appel d'outil en mode Fraisage avec la fonction **TOOL CALL**. Définissez uniquement le numéro ou le nom d'outil dans la séquence **TOOL CALL**

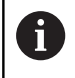

Vous pouvez appeler et changer les outils de tournage aussi bien en mode Fraisage et qu'en mode Tournage.

#### **Choisir un outil dans la fenêtre auxiliaire**

Lorsque vous ouvrez la fenêtre auxiliaire pour sélectionner un outil, la commande fait apparaître en vert tous les outils disponibles dans le magasin d'outils.

La commande affiche non seulement le numéro et le nom de l'outil, mais également les colonnes **ZL** et **XL** du tableau d'outils de tournage.

#### **Exemple**

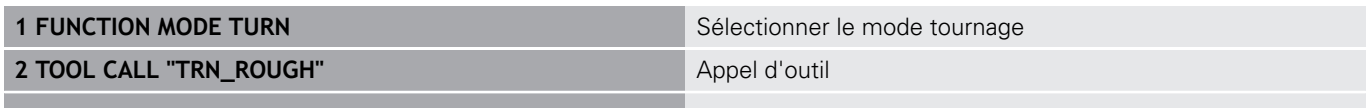

**...**

# **Correction d'outil dans le programme CN**

Avec la fonction **FUNCTION TURNDATA CORR**, vous définissez des valeurs de correction supplémentaires pour l'outil actif. Avec **FUNCTION TURNDATA CORR**, vous pouvez programmer des valeurs delta pour les longueurs d'outils dans le sens X **DXL** et le sens Z **DZL**. Ces valeurs de correction agissent en plus des valeurs de correction qui figurent dans le tableau d'outils de tournage.

La fonction **FUNCTION TURNDATA CORR-TCS** vous permet de définir avec **DRS** une surépaisseur du rayon de la dent. Vous pouvez ainsi programmer une surépaisseur de contour équidistante. Pour un outil de plongée, vous pouvez corriger la largeur de passe avec **DCW**.

**FONCTION TURNDATA CORR** agit toujours sur l'outil actif. En appelant à nouveau un outil avec **TOOL CALL**, vous désactivez à nouveau la correction. Si vous quittez le programme CN (par ex. PGM MGT), la commande réinitialise automatiquement les valeurs de correction.

Lorsque vous programmez la fonction **FUNCTION TURNDATA CORR**, vous devez utiliser les softkeys pour définir la manière dont la correction d'outil va agir :

- i. **FUNCTION TURNDATA CORR-TCS** : la correction d'outil agit dans le système de coordonnées de l'outil.
- **FUNCTION TURNDATA CORR-WPL** : la correction d'outil agit dans le système de coordonnées de la pièce.

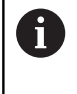

A

La correction d'outil **FUNCTION TURNDATA CORR-TCS** agit toujours dans le système de coordonnées de l'outil, même en usinage incliné.

Lors du tournage interpolé, les fonctions **FUNCTION TURNDATA CORR** et **FUNCTION TURNDATA CORR-TCS** n'ont aucun effet.

Si lors du tournage interpolé (cycle 292) vous souhaitez corriger un outil tournant, vous devrez apporter cette correction dans le cycle ou dans le tableau d'outils.

**Pour plus d'informations :** consulter le manuel d'utilisation "Programmation des cycles"

Définir une correction d'outil :

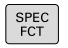

- Afficher la barre de softkeys avec les fonctions spéciales
- PROGRAMME FONCTIONS TOURNAGE

FUNCTION TURNDATE

- Appuyer sur la softkey **PROGRAMME FONCTIONS TOURNAGE**
- Appuyer sur la softkey **FUNCTION TUNRNDATA**

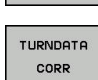

Appuyer sur la softkey **TURNDATA CORR**

#### **Exemple**

#### **21 FUNCTION TURNDATA CORR-TCS:Z/X DZL:0.1 DXL:0.05**

<span id="page-427-0"></span>**...**

# **Données d'outils**

Dans le tableau d'outils de tournage **TOOLTURN.TRN**, vous définissez les données d'outils spécifiques au tournage.

Le numéro d'outil mentionné dans la colonne **T** fait référence au numéro de l'outil de tournage du TOOL.T. Les valeurs géométriques comme **L** et **R** du tableau TOOL.T ne s'appliquent pas pour les outils de tournage.

 $\mathbf{i}$ 

Le numéro d'outil dans le tableau TOOLTURN.TRN doit correspondre au numéro de l'outil de tournage dans TOOL.T. Si vous insérez ou copiez une nouvelle ligne, vous pouvez introduire le numéro correspondant.

La commande mémorise la longueur d'outil définie dans la colonne **ZL** au paramètre Q114.

Vous devez en plus identifier les outils de tournage dans le tableau d'outils TOOL.T comme étant des outils de tournage. Pour cela, et pour l'outil concerné, vous devez sélectionner le type d'outil **TURN** dans la colonne TYP. Si vous avez besoin de plusieurs données géométriques pour un outil donné, vous pouvez lui ajouter d'autres outils indexés.

Pour archiver des tableaux d'outils de tournage ou pour les utiliser dans un test de programme, vous devez leur attribuer un autre nom de fichier avec la terminaison **.TRN**.

Pour ouvrir le tableau d'outils de tournage, procéder comme suit :

- $\sqrt{m}$
- Sélectionner le mode Machine, par ex. **Mode Manuel**
- TABLEAU<br>D'OUTILS
- Appuyer sur la softkey **TABLEAU D'OUTILS** Appuyer sur la softkey **OUTILS DE TOURNAGE**
- $Q[TT]$  S DE TOURN<br>H EDITER

 $OFF$   $\boxed{ON}$ 

Modifier le tableau d'outils de tournage : régler la softkey **EDITER** sur **ON**

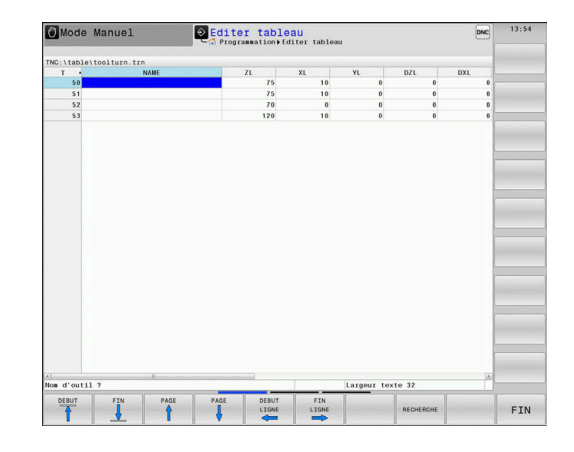

#### **Données d'outils dans le tableau d'outils de tournage**

0

La commande affiche sous la fenêtre du tableau le texte du dialogue, l'unité et la plage de programmation pour chaque champ de saisie.

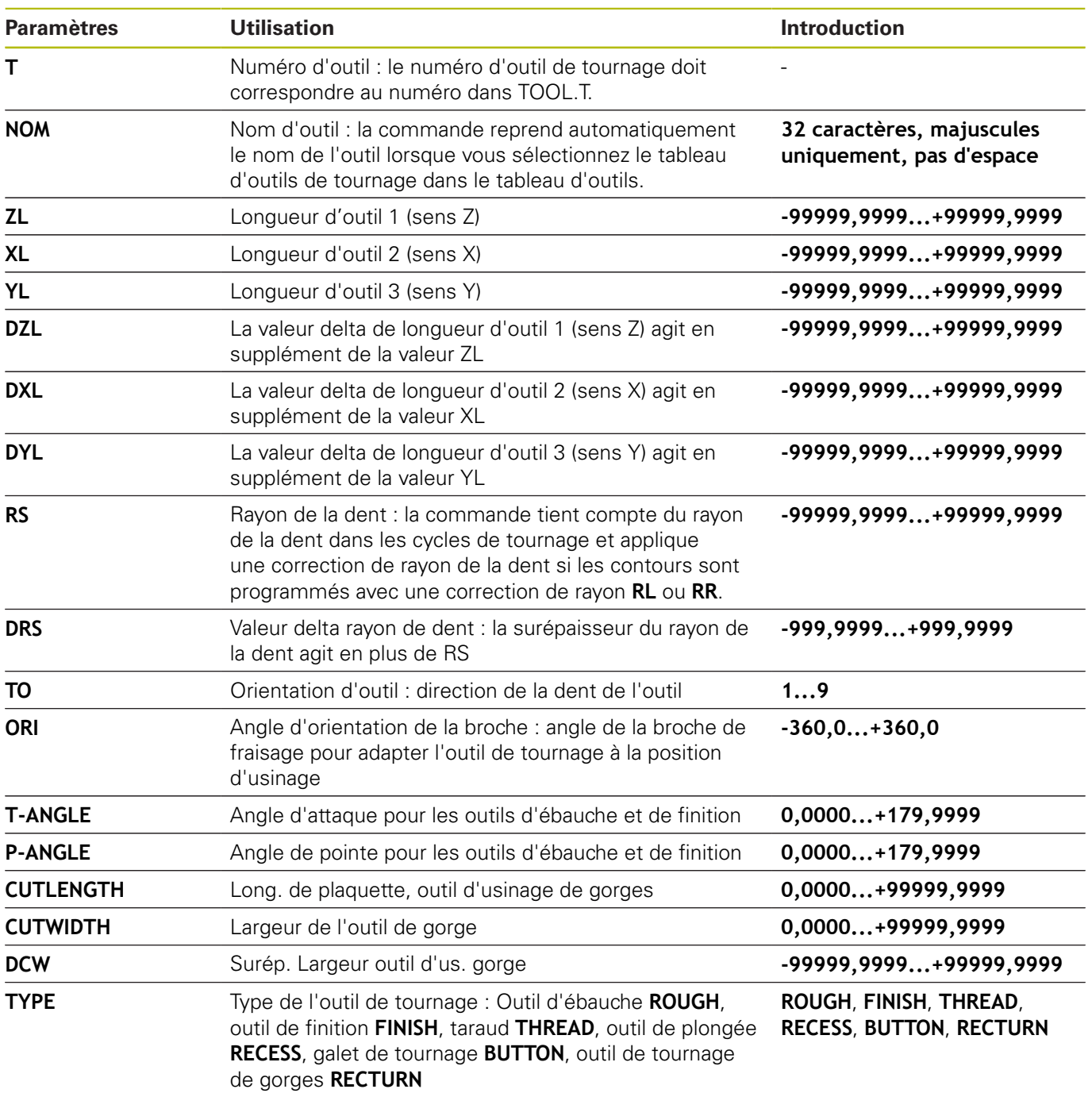

#### **Angle d'orientation**

L'angle d'orientation de la broche **ORI** vous permet de définir la position angulaire de la broche de l'outil de tournage. En fonction de l'orientation de l'outil **TO**, orientez la dent de l'outil vers le centre de la table rotative ou dans de le sens opposé.

fi

Remarques concernant l'utilisation :

- La position correcte de la broche n'est pas simplement décisive pour l'usinage, mais également pour l'étalonnage de l'outil.
- Il est conseillé de contrôler l'angle d'orientation et l'orientation de l'outil pour chaque outil nouvellement défini.

## **Calculer la correction d'outil**

Dans le gestionnaire d'outils, vous pouvez corriger manuellement les valeurs de correction **DXL** et **DZL** qui ont été mesurées pour un outil de tournage (option 93). La commande calcule automatiquement les données entrées dans le système de coordonnées de l'outil.

6

Consultez le manuel de votre machine ! Le gestionnaire d'outils est une fonction dépendante de la machine qui peut être partiellement ou complètement désactivée. L'étendue précise des fonctions est définie par le constructeur de votre machine.

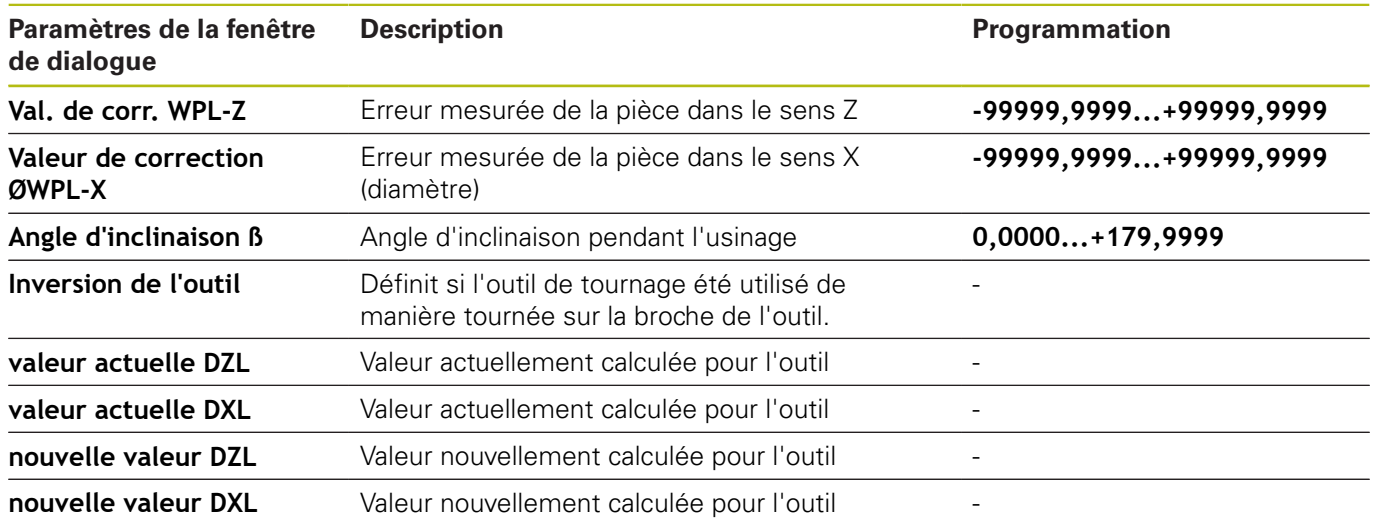

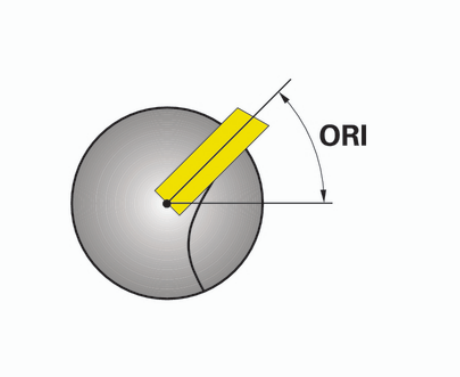

#### **Procé**

Pour modifier les valeurs de correction, procéder comme suit :

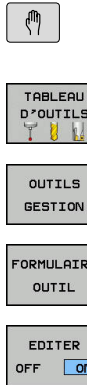

 $\frac{1}{2}$ 

OK

0

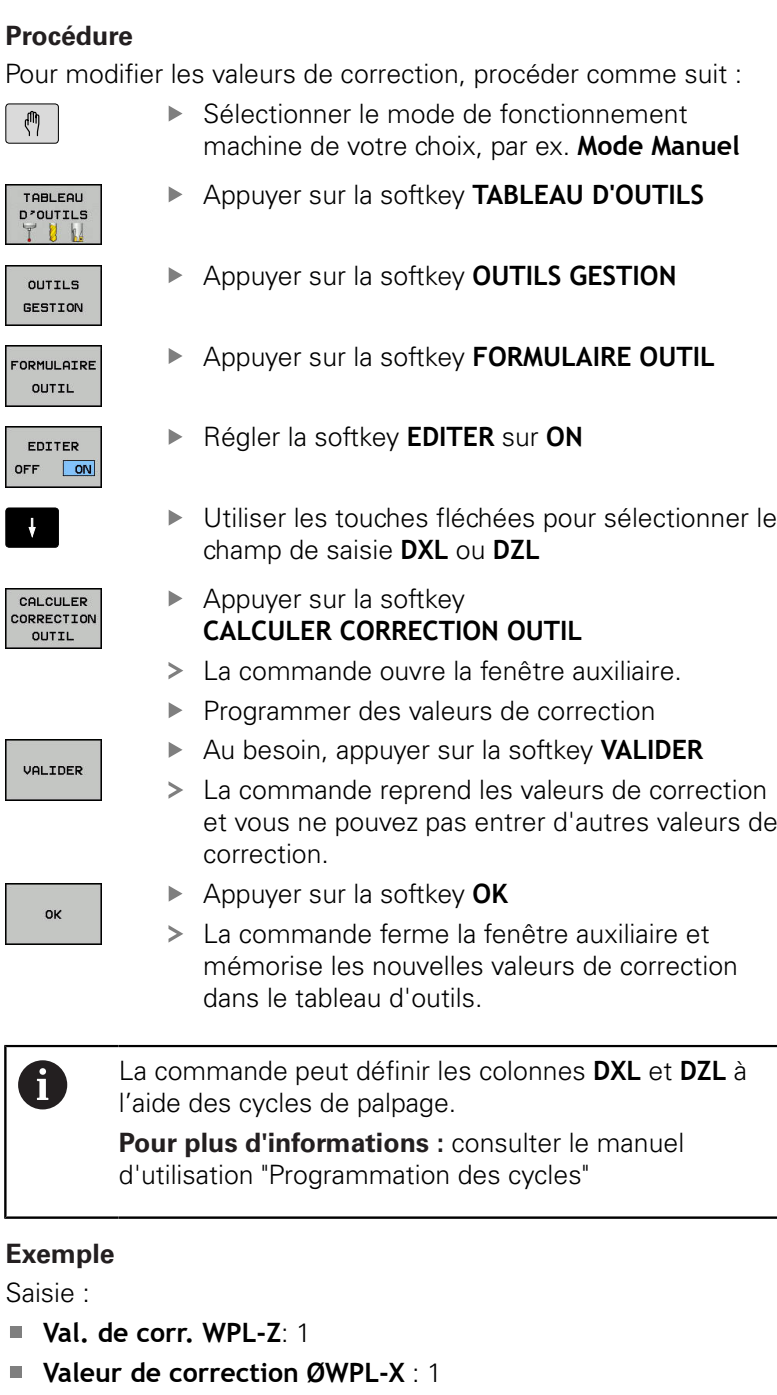

- **Angle d'inclinaison ß** : 90
- **Inversion de l'outil** : oui
- Résultat

 $\overline{\phantom{a}}$ 

- **DZL** : +0.5
- **DZL** : +1

#### **Données des outils de tournage**

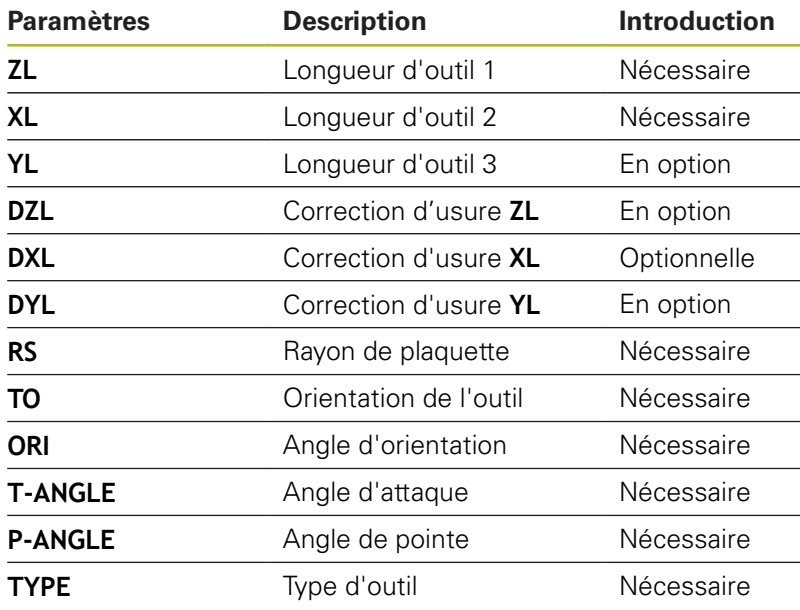

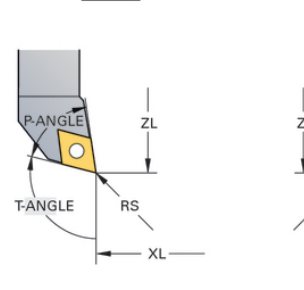

 $TO=7$ 

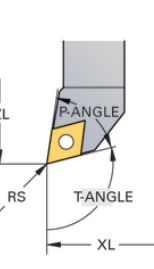

 $TO=1$ 

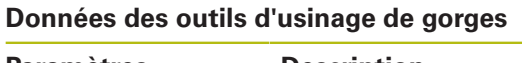

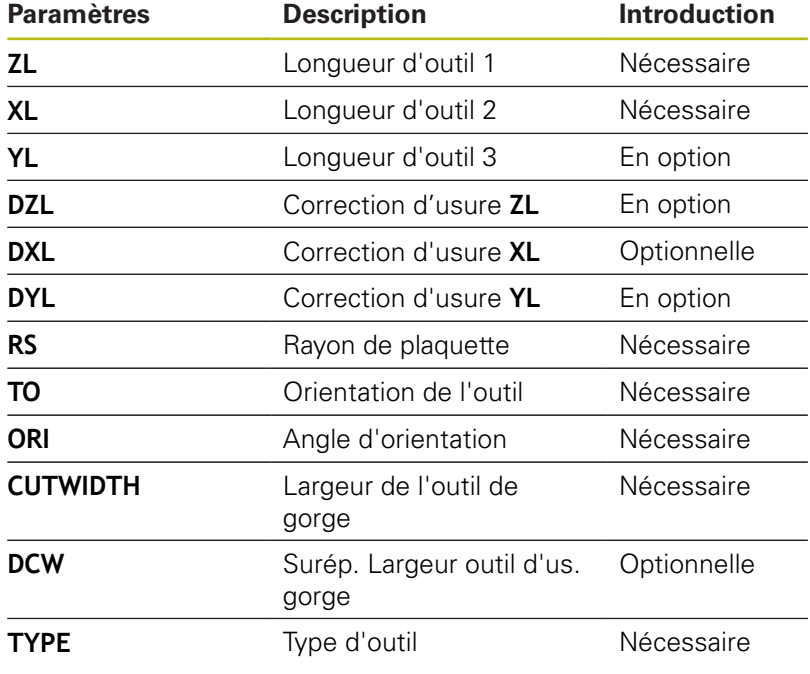

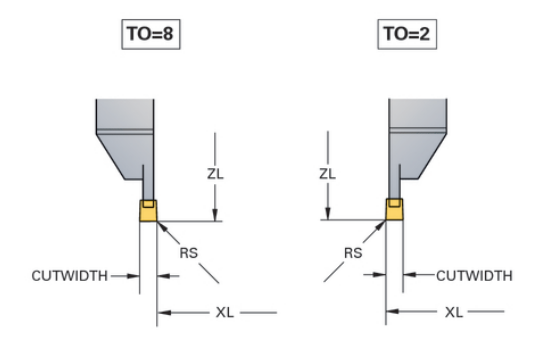
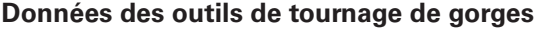

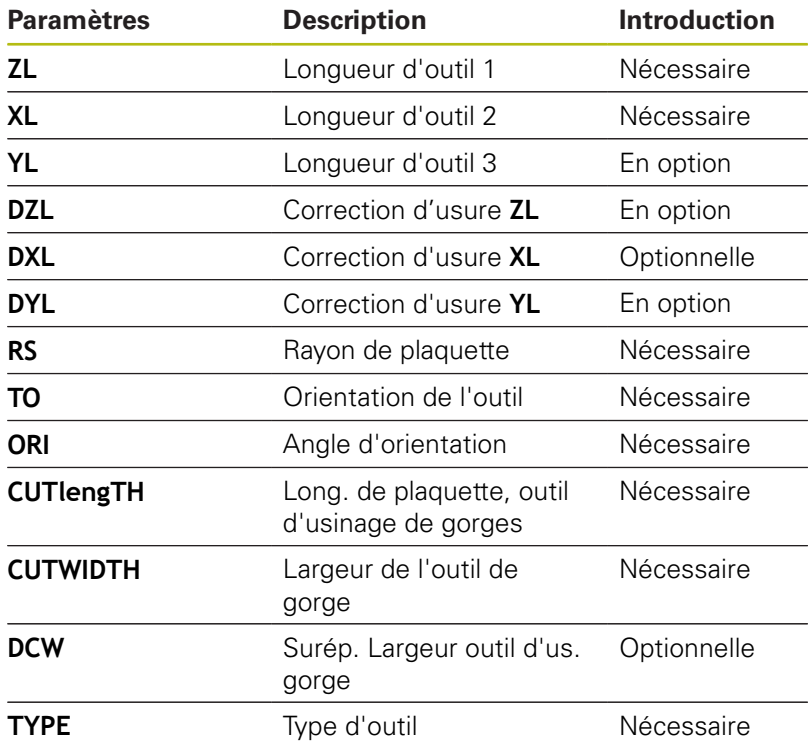

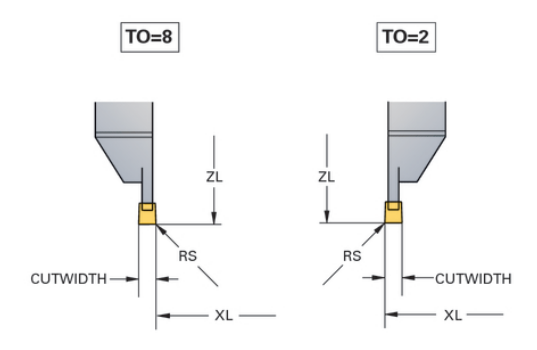

#### **Données des galets de tournage**

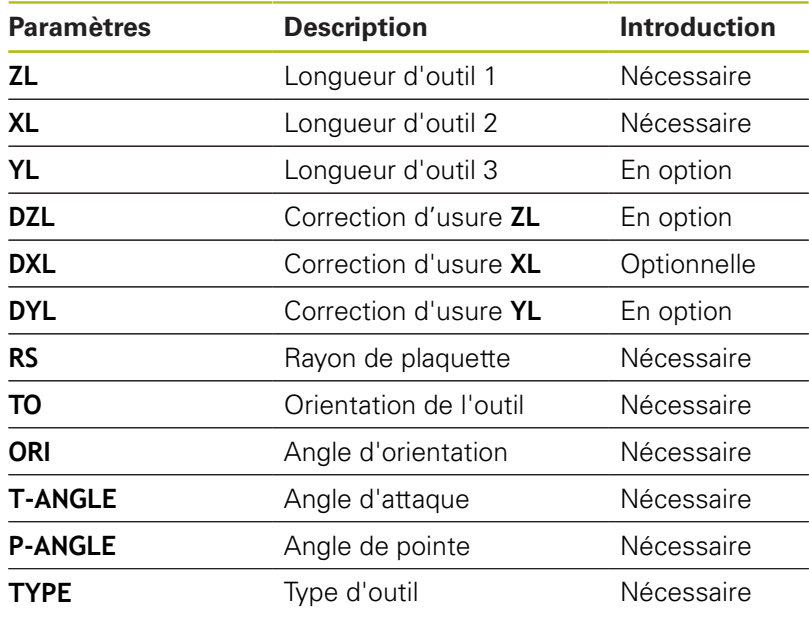

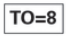

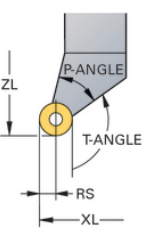

#### **Données des tarauds**

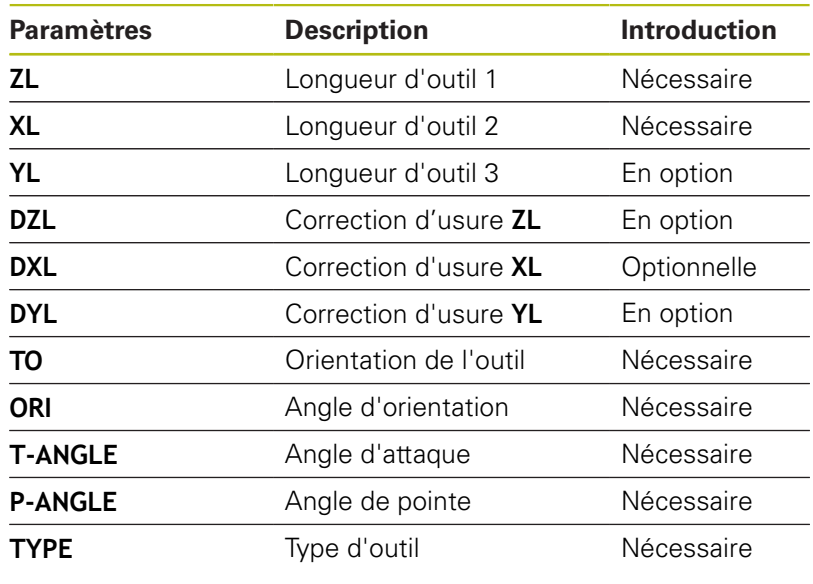

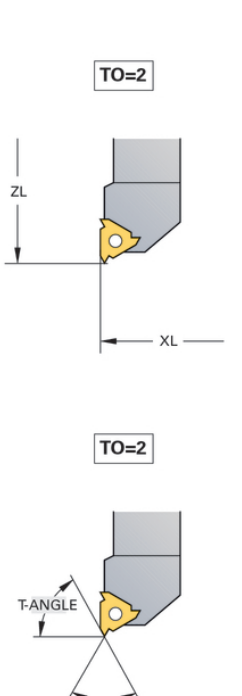

P-ANGLE

### **Correction du rayon de la dent CRD**

 $\mathbf i$ 

Les outils de tournage présentent un rayon de tranchant à la pointe de l'outil (**RS**). Comme les déplacements programmés se réfèrent à la pointe théorique de la dent (S), on constate alors des défauts de forme sur le contour lorsqu'on usine des cônes, des chanfreins et des rayons. La CRD évite ainsi les erreurs qui pourraient apparaître.

La commande applique automatiquement la correction de rayon de la dent dans les cycles de tournage. Dans les différentes séquences de déplacement et dans les contours programmés, activer la CRD avec **RL** ou **RR**.

La commande vérifie la géométrie de la dent à l'aide de l'angle de pointe **P-ANGLE** et de l'angle d'attaque **T-ANGLE**. La commande usine les éléments de contour du cycle avec l'outil utilisé tant que cela est possible.

S'il reste de la matière résiduelle à cause de l'angle de la dent latérale, la commande émet un avertissement. Le paramètre machine **suppressResMatlWar** (n°201010) vous permet d'inhiber l'avertissement.

- Remarques concernant la programmation : ■ Le sens de la correction du rayon d'outil n'est pas explicite avec une position neutre de la dent (**TO=2, 4, 6, 8**). Dans ces cas, la CRD n'est possible que dans les cycles d'usinage. La correction de rayon de la dent est également possible pour un usinage incliné. Les fonctions auxiliaires actives limitent les possibilités : ■ Avec M128, la correction de rayon de la dent est exclusivement possible en liaison avec des cycles d'usinage. Avec **M144** ou **FUNCTION TCPM** avec **REFPNT**
	- **TIP-CENTER** , la correction de rayon de la dent est aussi possible avec toutes les séquences de déplacement, p. ex. avec **RL**/**RR**.

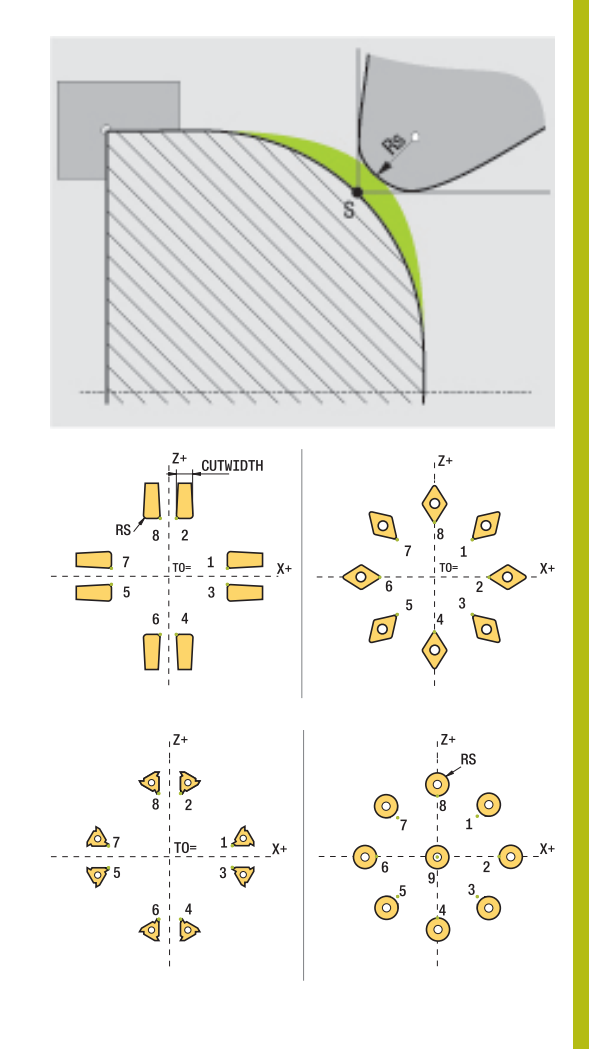

#### **Point théorique de l'outil**

La pointe théorique de l'outil agit dans le système de coordonnées de l'outil. Lorsque vous positionnez l'outil, la position de la pointe de l'outil tourne avec l'outil.

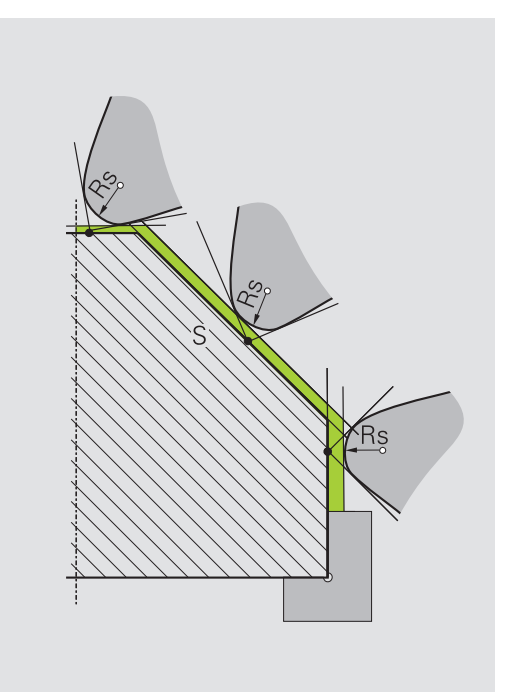

#### **Pointe virtuelle de l'outil**

Vous activez la pointe virtuelle de l'outil avec **FUNCTION TCPM** et en sélectionnant **REFPNT TIP-CENTER**. Il est impératif que les données d'outil soient correctes pour calculer la pointe virtuelle de l'outil.

La pointe virtuelle de l'outil agit dans le système de coordonnées de la pièce. Lorsque vous positionnez l'outil, la pointe virtuelle de l'outil reste inchangée tant que l'orientation de l'outil **TO** reste la même. La commande commute automatiquement l'affichage d'état **TO**, et donc la pointe virtuelle de l'outil aussi, lorsque l'outil quitte la plage angulaire valable pour **TO 1**, par exemple.

La pointe virtuelle de l'outil permet de réaliser, même sans correction de rayon, des usinages transversaux et longitudinaux parallèles aux axes dans un plan incliné en restant parfaitement fidèle aux contours.

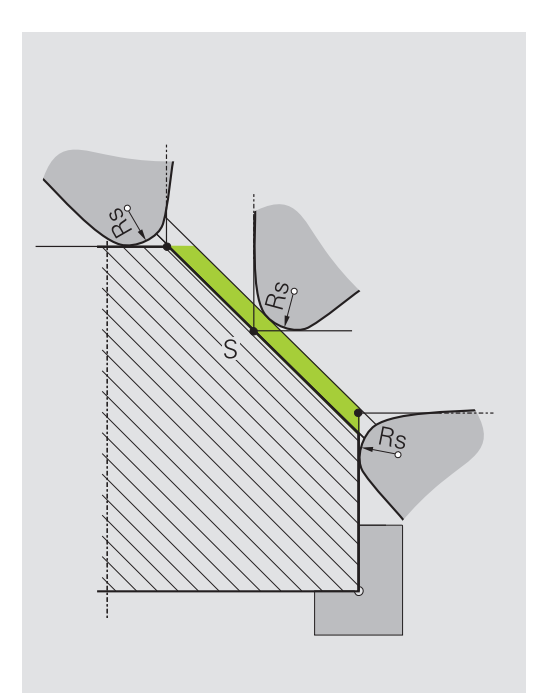

**10**

**Fonctions MOD**

# **10.1 Fonction MOD**

Grâce aux fonctions MOD, vous disposez d'autres affichages et possibilités d'introduction. Vous pouvez également saisir des codes d'activation qui vous permettront d'accéder à des zones protégées.

# **Sélectionner des fonctions MOD**

Ouvrir la fenêtre auxiliaire avec les fonctions MOD :

- MOD
- Appuyer sur la touche **MOD**
- La commande ouvre une fenêtre auxiliaire qui affiche les fonctions MOD disponibles.

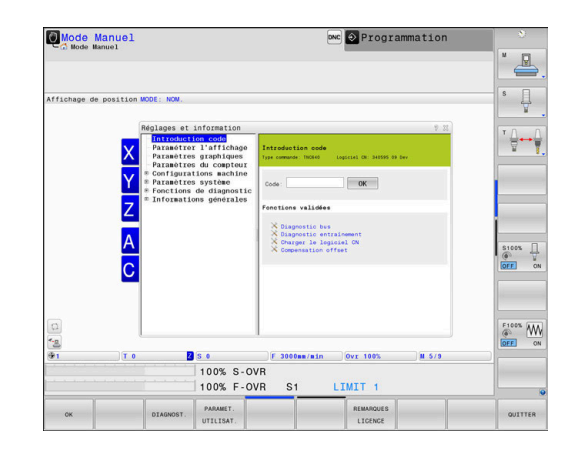

# **Modifier les configurations**

Dans fonctions MOD, il est tout à fait possible d'utiliser une souris et de naviguer à l'aide du clavier alphabétique :

- En étant dans la zone de saisie de la fenêtre de droite, passer,  $\blacktriangleright$ avec la touche Tab, dans la fenêtre de gauche pour sélectionner les fonctions MOD
- Sélectionner la fonction MOD  $\mathbf{b}$
- Passer dans le champ de saisie à l'aide de la touche Tab ou de la  $\mathbf{b}$ touche ENT
- Selon la fonction, saisir la valeur et valider avec **OK** ou  $\blacktriangleright$ sélectionner la valeur et confirmer avec **Valider**.

S'il existe plusieurs options de réglage, vous pouvez, avec la touche **GOTO**, afficher une fenêtre de sélection. La touche **ENT** vous permet de sélectionner le réglage de votre choix. Si vous ne souhaitez pas modifier le réglage, vous fermez la fenêtre en appuyant sur la touche **END**.

# **Quitter les fonctions MOD**

▶ Quitter la fonction MOD : appuyer sur la softkey **FIN** ou sur la touche **FIN**

i.

### **Vue d'ensemble des fonctions MOD**

Indépendamment du mode de fonctionnement sélectionné, vous disposez des fonctions suivantes :

#### **Introduction code**

■ Code

#### **Paramétrer l'affichage**

- Visualisations de cotes
- Unité de mesure (mm/inch) pour l'affichage de position
- $\overline{\phantom{a}}$ Programmation pour MDI
- Afficher heure  $\overline{\phantom{a}}$
- Afficher ligne info

#### **Paramètres graphiques**

- Type de modèle
- Qualité de modèle

#### **Réglages du compteur**

- État actuel du compteur
- Valeur cible du compteur

#### **Configurations machine**

- Cinématique
- $\overline{\Box}$ Limites de déplacement
- Fichier d'utilisation des outils  $\blacksquare$
- Accès externe
- $\overline{\phantom{a}}$ Initialiser la manivelle radio
- $\mathbb{R}^n$ Configurer les palpeurs

#### **Paramètres système**

- $\overline{\Box}$ Paramétrer l'horloge système
- Définir une liaison réseau  $\blacksquare$
- Réseau : Configuration IP  $\mathbf{r}$

#### **Fonctions de diagnostic**

- Diagnostic bus  $\overline{\phantom{a}}$
- $\blacksquare$ Diagnostic d'entraînement
- Information HeROS

#### **Informations générales**

- $\blacksquare$ Informations sur la version
- $\blacksquare$ Information licence
- $\overline{\phantom{a}}$ Temps machine

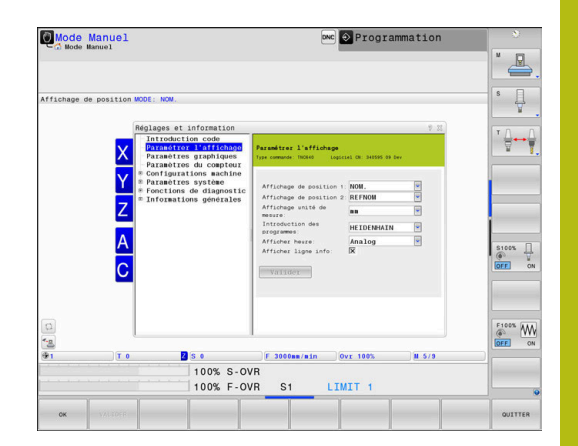

# **10.2 Consulter les numéros de logiciels**

# **Application**

Les numéros de logiciel ci-après s'affichent à l'écran de la commande une fois que la fonction MOD **Version du logiciel** a été sélectionnée :

- **Type commande** : désignation de la commande (gérée par HEIDENHAIN)
- **NC-SW** : numéro du logiciel CN (géré par HEIDENHAIN)
- **NCK** : numéro du logiciel CN (géré par HEIDENHAIN)
- **PLC-SW** : numéro ou nom du logiciel PLC (géré par le constructeur de la machine)

Le constructeur de votre machine peut ajouter des numéros de logiciels supplémentaires, p. ex. le numéro d'une caméra connectée.

Dans la fonction MOD **Information FCL**, la commande affiche les informations suivantes :

**Niveau de développement (FCL=Feature Content Level):** au niveau de développement installé sur la commande, **[Informations complémentaires :](#page-32-0)** "Niveau de développement [\(fonctions de mise à jour upgrade\)", Page 33](#page-32-0)

# **10.3 Saisir le code d'activation**

# **Application**

La commande a besoin d'un code pour les fonctions suivantes :

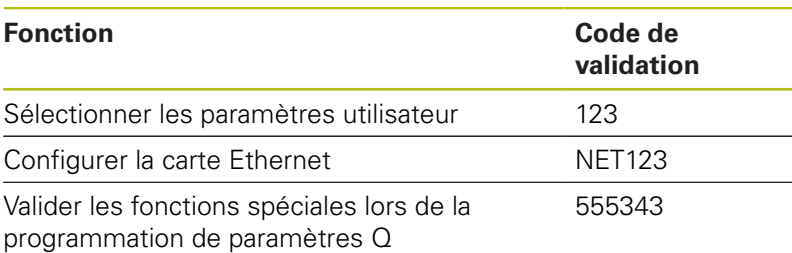

### **Fonctions du constructeur de la machine dans le dialogue du code d'activation**

Dans le menu MOD de la commande, les deux softkeys **AJUSTER OFFSET** et **DONNEES DE MISE A JOUR** s'affichent.

La softkey **AJUSTER OFFSET** permet de déterminer automatiquement une tension d'offset pour des axes analogiques et de la mémoriser dans la foulée.

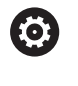

Consultez le manuel de votre machine !

Cette fonction ne peut être utilisée que par un personnel dûment formé !

La softkey **DONNEES DE MISE A JOUR** permet au constructeur de la machine de mettre à jour le logiciel sur la commande.

# **REMARQUE**

#### **Attention, risque de perte de données !**

En cas de mauvaise manipulation lors de l'exécution d'une mise à jour, il existe un risque de perdre des données.

N'effectuez aucune mise à jour logicielle sans vous référer à des instructions !

Adressez-vous pour au constructeur de votre machine.

# **10.4 Charger une configuration machine**

### **Application**

# **REMARQUE**

#### **Attention, risque de perte de données possibles !**

La fonction **RESTORE** écrase définitivement la configuration actuelle de la machine avec les fichiers de sauvegarde. Avant la fonction **RESTORE**, la commande ne sauvegarde pas automatiquement les fichiers. Les données sont donc irrémédiablement perdues.

- Sauvegarder la configuration actuelle de la machine avant d'utiliser la fonction **RESTORE**
- Utiliser exclusivement cette fonction en accord avec le constructeur de la machine

Le constructeur de votre machine peut mettre à votre disposition un fichier de sauvegarde (backup) de la configuration machine. Après avoir saisi le mot de passe **RESTORE** , vous pouvez charger le fichier de sauvegarde (backup) sur votre machine ou sur votre poste de programmation. Pour charger le fichier de sauvegarde (backup), procéder comme suit :

- Entrer le mot de passe **RESTORE** dans le dialogue MOD
- Sélectionner le fichier de sauvegarde dans le gestionnaire de fichiers (p. ex. BKUP-2013-12-12\_.zip)
- La commande ouvre une fenêtre auxiliaire pour la sauvegarde (backup).
- Appuyer sur Arrêt d'urgence
- Appuyer sur la softkey **OK** pour lancer la procédure de sauvegarde.

# **10.5 Sélectionner un affichage de positions**

### **Utilisation**

Pour le **Mode Manuel**, le mode **Execution PGM en continu** et le mode **Exécution PGM pas-à-pas**, vous pouvez influencer l'affichage des coordonnées :

La figure de droite représente les différentes positions de l'outil :

- Position initiale
- Position cible de l'outil
- Point zéro pièce
- Point zéro machine

Pour les affichages de positions de la commande, vous pouvez sélectionner les coordonnées suivantes :

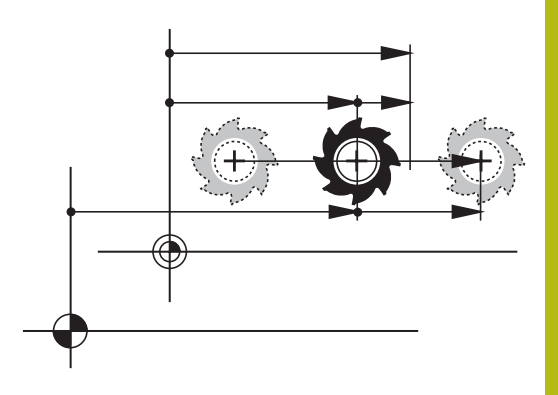

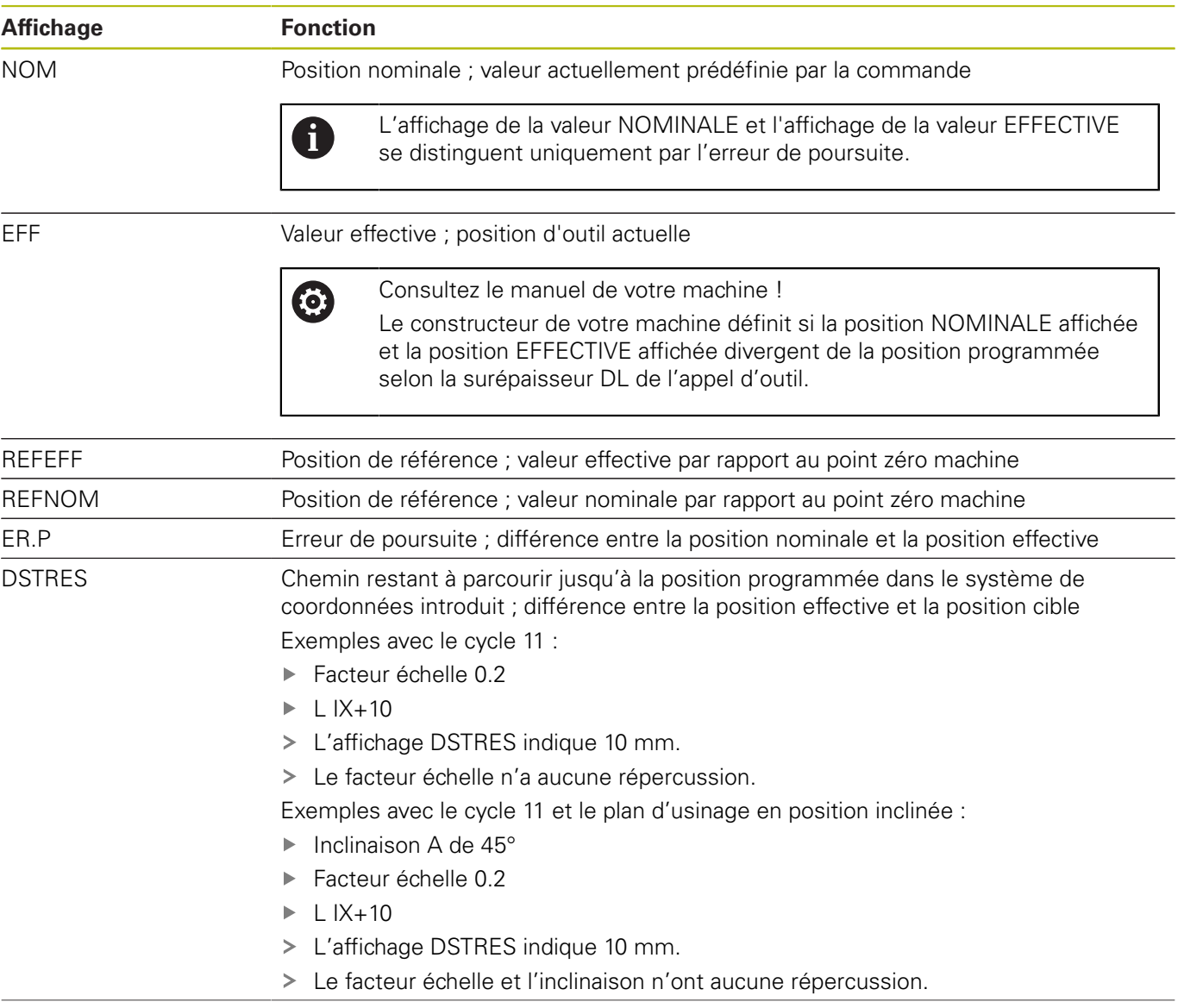

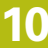

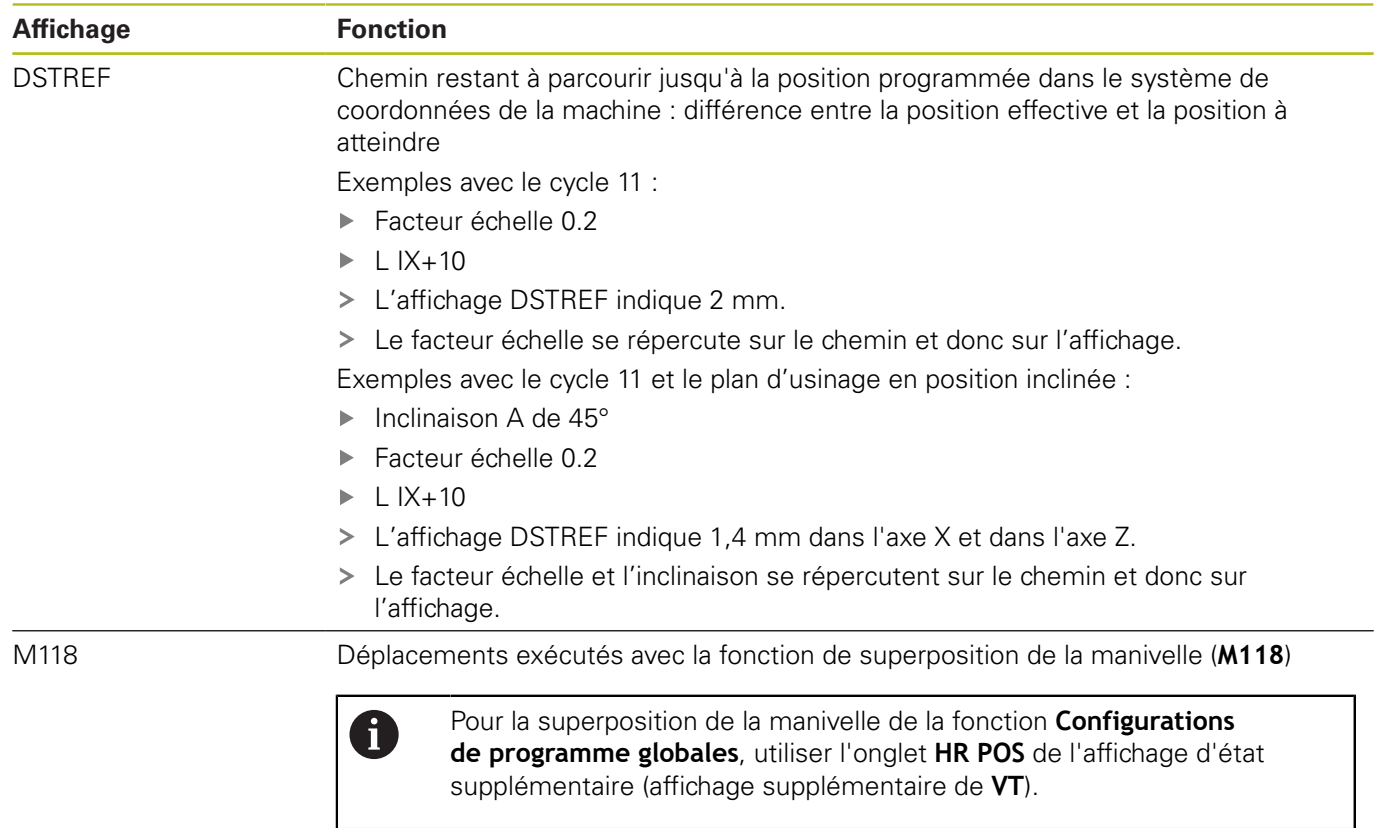

Avec la fonction MOD **Affichage de position 1**, vous sélectionnez l'affichage de positions dans l'affichage d'état.

Avec la fonction MOD **Affichage de position 2**, vous sélectionnez l'affichage de positions dans l'affichage d'état supplémentaire.

# **10.6 Sélectionner le système de mesure**

### **Application**

Cette fonction MOD vous permet de définir si les coordonnées de la commande doivent s'afficher en mm ou en inch (pouces).

- Système métrique : p. ex.  $X = 15,789$  (mm) avec trois chiffres après la virgule
- Système en pouces : par ex.  $X = 0.6216$  (inch) avec quatre chiffres après la virgule

Si l'affichage en pouces est activé, la commande affiche également l'avance en inch/min. Dans un programme en pouces, vous devez introduire l'avance avec le facteur 10.

# **10.7 Paramètres graphiques**

La fonction MOD **Paramètres graphiques** vous permet de sélectionner le type et la qualité du modèle .

Sélectionner les **Paramètres graphiques** comme suit :

- Sélectionner le groupe **Paramètres graphiques** dans le menu MOD
- Sélectionner le type du modèle
- Sélectionner la qualité du modèle
- Appuyer sur la softkey **VALIDER**
- Appuyer sur la softkey **OK**

La commande affiche en mode **Test de programme** les symboles qui correspondent aux **Paramètres graphiques** actifs.

Pour les **Paramètres graphiques** de la commande, vous disposez des paramètres de simulation suivants :

#### **Type de modèle**

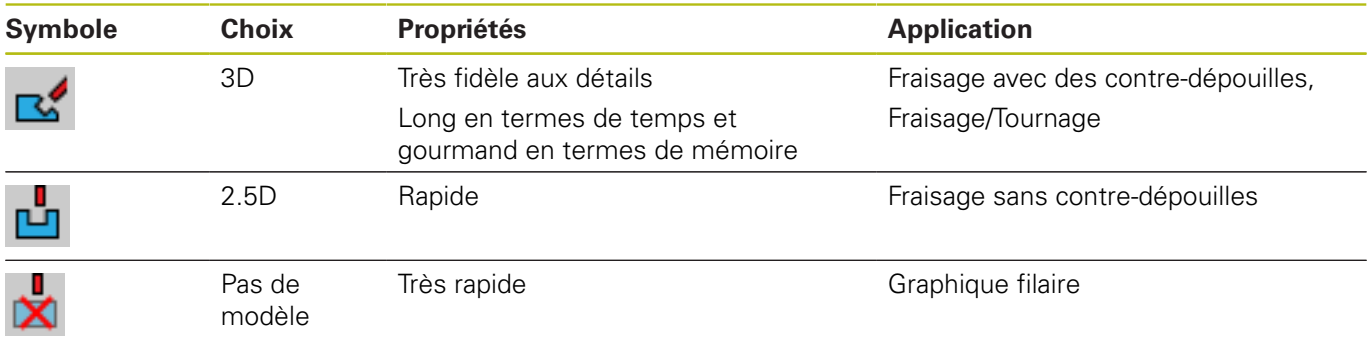

#### **Qualité de modèle**

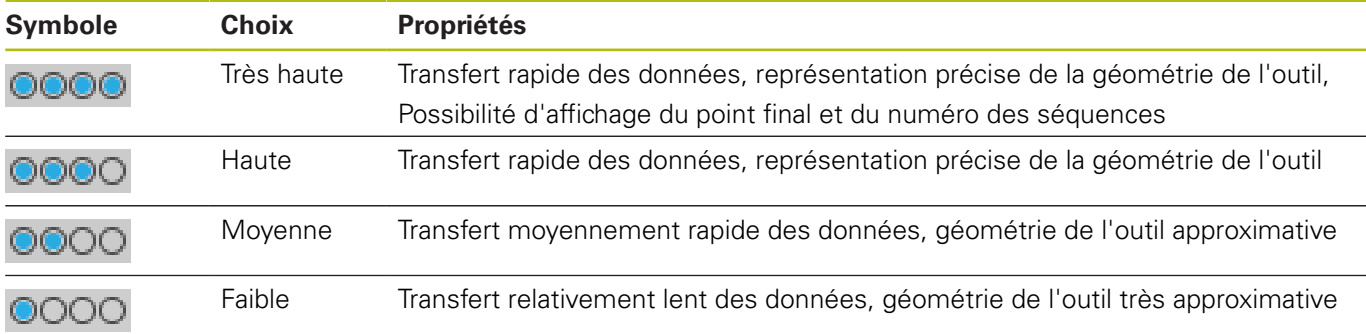

# **10.8 Paramétrer le compteur**

Avec la fonction MOD **Paramètres du compteur**, vous pouvez modifier l'état actuel du compteur (valeur effective) et la valeur cible (valeur nominale).

Les **Paramètres du compteur** se sélectionnent comme suit :

- Dans le menu MOD Groupe, sélectionner **Paramètres du compteur**
- Sélectionner l'état actuel du compteur
- Sélectionner la valeur cible du compteur
- Appuyer sur la softkey **VALIDER**
- Appuyer sur la softkey **OK**

La commande affiche immédiatement les valeurs sélectionnées dans la fenêtre d'état.

#### Vous pouvez modifier les **Paramètres du compteur** comme suit :

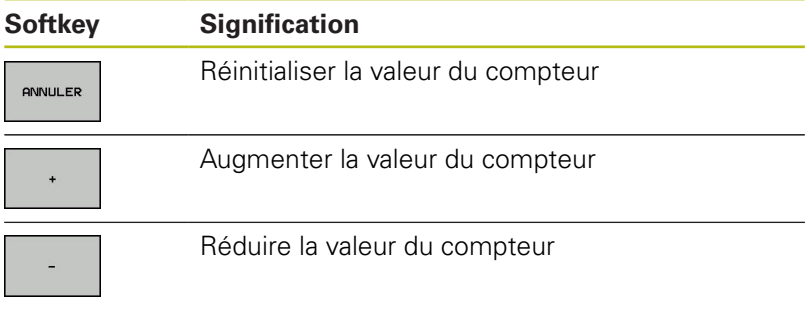

En vous servant d'une souris, vous pouvez aussi entrer directement les valeurs de votre choix.

**[Informations complémentaires :](#page-388-0)** "Définir le compteur", Page 389

# **10.9 Modifier les paramètres de la machine**

#### **Sélectionner une cinématique**

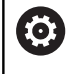

Consultez le manuel de votre machine !

La fonction **Sélection cinématique** est configurée et déverrouillée par le constructeur de votre machine.

# **REMARQUE**

#### **Attention, risque de collision!**

Toutes les cinématiques enregistrées peuvent également être sélectionnées comme cinématique active de la machine. Ensuite, tous les déplacements manuels et tous les usinages sont exécutés avec la cinématique sélectionnée. Il existe un risque de collision pendant tous les déplacements d'axes qui suivent !

- Utiliser exclusivement la fonction **Sélection cinématique** en mode **Test de programme**
- Utiliser la fonction **Sélection cinématique** uniquement si nécessaire pour sélectionner la cinématique de machine active

Vous pouvez utiliser cette fonction pour tester des programmes CN dont la cinématique ne concorde pas avec la cinématique active de la machine. Si le constructeur a configuré et activé plusieurs cinématiques sur votre machine, vous pouvez utiliser la fonction MOD pour en choisir une à activer. Si vous sélectionnez une cinématique pour le test de programme, la cinématique de la machine n'en est aucunement affectée.

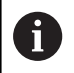

Veillez à sélectionner la bonne cinématique dans le test de programme pour contrôler votre pièce.

#### **Définir des limites de déplacement**

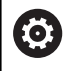

Consultez le manuel de votre machine !

La fonction **Limites de déplacement** est configurée et déverrouillée par le constructeur de votre machine.

La fonction MOD **Limites de déplacement** vous permet de restreindre effectivement la course de déplacement utile dans la limite de la course de déplacement maximale. Vous pouvez ainsi définir des zones de protection pour chaque axe, par ex. pour protéger un composant des collisions.

Programmer des limites de déplacement :

- Sélectionner le groupe **Configurations machine** dans le menu MOD
- Sélectionner le menu **Limites de déplacement**  $\mathbf{r}$
- Entrez les valeurs des axes de votre choix comme valeur REF ou utilisez la valeur de la position actuelle en appuyant sur la softkey **MEMORISER POSITION EFF.**
- Appuyer sur la softkey **VALIDER** ь
- La commande contrôle la validité des valeurs indiquées.
- Appuyer sur la softkey **OK**.**OK**

Remarques à propos de l'utilisation : A

- La zone de protection est automatiquement active dès lors que vous avez défini une limite de déplacement valide pour un axe. Les paramétrages sont conservés même après un redémarrage de la commande.
- Vous ne pouvez désactiver la zone de protection qu'en supprimant toutes les valeurs ou en appuyant sur la softkey **EFFACER TOUT**.

#### **Générer un fichier d'utilisation des outils**

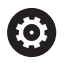

Consultez le manuel de votre machine !

La fonction de contrôle de l'utilisation des outils est activée par le constructeur de la machine.

Avec la fonction MOD **Fichier d'utilisation des outils**, vous choisissez si la commande doit générer un fichier d'utilisations d'outils : jamais, une fois ou systématiquement.

Générer un fichier d'utilisation des outils :

- $\blacktriangleright$ Sélectionner le groupe **Configurations machine** dans le menu MOD
- Sélectionner le menu **Fichier d'utilisation des outils**  $\mathbf{b}$
- ▶ Sélectionner la position de votre choix pour les modes **Exécution PGM en continu / pas à pas** et **Test de programme**
- Appuyer sur la softkey **VALIDER**
- Appuyer sur la softkey **OK**.

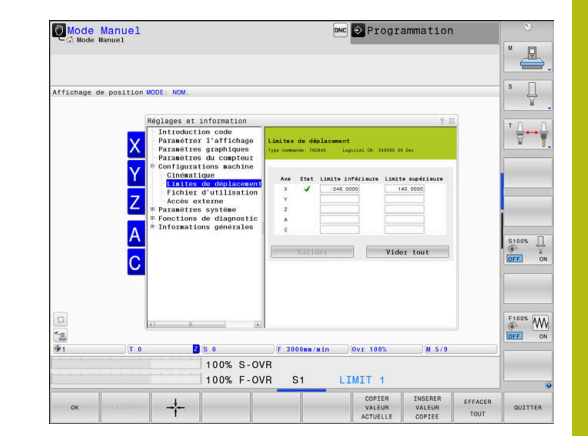

## **Autoriser ou verrouiller les accès externes**

0

Consultez le manuel de votre machine !

Le constructeur de la machine peut configurer les possibilités d'accès externe.

En fonction de la machine, la softkey **TNCOPT** vous permet d'autoriser ou de bloquer l'accès au logiciel de diagnostic externe ou au logiciel de mise en service.

Avec la fonction MOD **Accès externe**, vous pouvez autoriser ou verrouiller l'accès à la commande. Après avoir déverrouillé l'accès externe, il n'est plus possible de se connecter à la commande et d'échanger des données via un réseau ou via une liaison série, par ex. avec Software **TNCremo**.

Pour verrouiller des accès externes, procédez comme suit :

- Sélectionner le groupe **Configurations machine** dans le menu  $\blacktriangleright$ MOD
- Sélectionner le menu **Accès externe**
- $\frac{1}{2}$ Mettre la softkey **ACCES EXTERNE ON/OFF** sur **OFF**
- $\blacktriangleright$ Appuyer sur la softkey **OK**

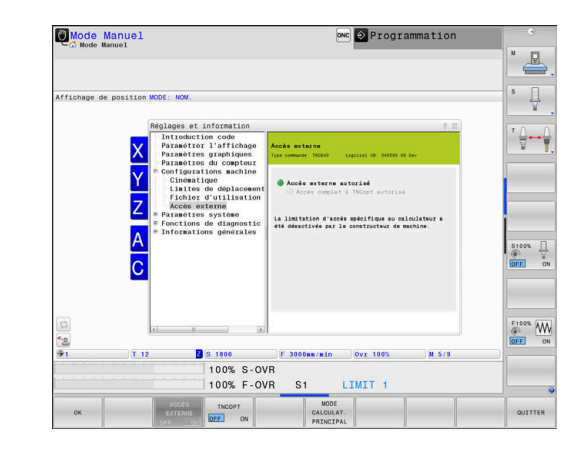

#### **Contrôle d'accès spécifique à l'ordinateur**

Si le constructeur de votre machine a installé des contrôles d'accès spécifiques au PC (paramètres machine **CfgAccessCtrl**), vous pouvez autoriser l'accès à 32 connexions max. que vous aurez validées.

Procédez comme suit :

- Sélectionner **rajouter** pour créer une nouvelle liaison
- La commande ouvre une fenêtre de saisie dans laquelle vous pouvez programmer des données de liaison.

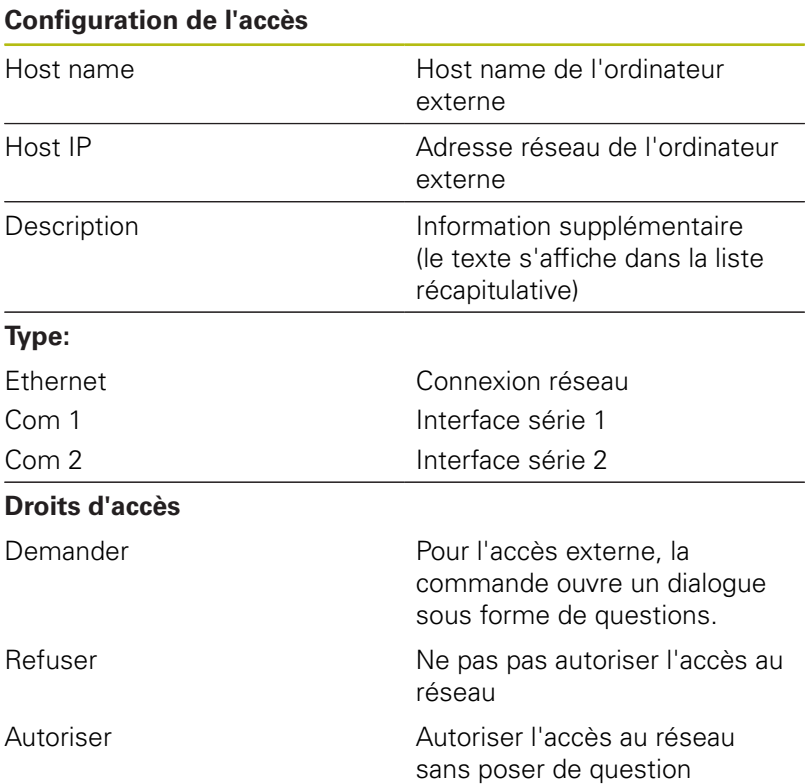

La commande ouvre une fenêtre auxiliaire dès que vous attribuez à une connexion le droit d'accès **Demander** et que l'accès est assuré à partir de cette adresse. Dans la fenêtre auxiliaire, vous devez autoriser ou refuser l'accès externe :

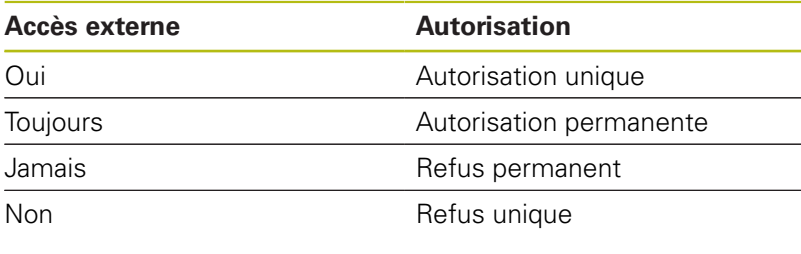

Dans la liste récapitulative, un symbole vert caractérise toute connexion active. Les connexions sans autorisation d'accès figurent en

gris dans la liste récapitulative.

8

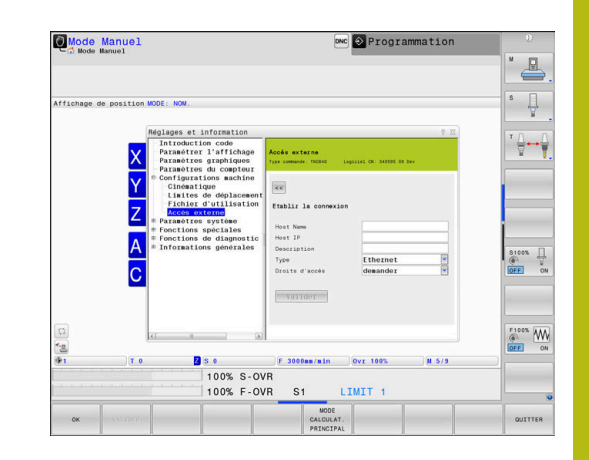

#### **Mode PC de supervision**

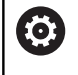

Consultez le manuel de votre machine !

Cette fonction doit être activée et adaptée par le constructeur de la machine.

Avec la softkey **MODE CALCULAT. PRINCIPAL**, vous transmettez la commande à un PC de supervision externe pour, par exemple, transférer des données à la commande

Pour pouvoir démarrer le mode PC de supervision, vos devez notamment répondre aux conditions suivantes :

- Les dialogues tels que **GOTO** ou **Block Scan** doivent être fermés
- Aucune exécution de programme ne doit être active
- **Manivelle inactive**

Le mode PC de supervision se démarre comme suit :

- Sélectionner le groupe **Configurations machine** dans le menu MOD
- Sélectionner le menu **Accès externe**
- Appuyer sur la softkey **MODE CALCULAT. PRINCIPAL**
- La commande affiche une page d'écran vide avec la fenêtre auxiliaire**Mode PC de supervision activé**.

**(o)** 

Le constructeur de votre machine peut faire en sorte que le mode PC de supervision puisse être automatiquement activé à distance.

Le mode PC de supervision se quitte comme suit :

Appuyer de nouveau sur la softkey **MODE CALCULAT. PRINCIPAL**

# **10.10 Installer le palpeur**

### **Introduction**

La commande permet de créer et de gérer plusieurs palpeurs. En fonction du type de palpeur, les options suivantes s'offrent à vous pour créer un palpeur :

- Palpeur d'outil TT avec transmission radio : création via le dialogue MOD
- Palpeur d'outil TT avec câble ou transmission infrarouge : création via le dialogue MOD ou entrée dans les paramètres machine
- Palpeur 3D TS avec transmission radio : création via le dialogue MOD
- Palpeur 3D TS avec câble ou transmission infrarouge : création via le dialogue MOD, gestionnaire d'outils ou tableau de palpeurs

**Pour plus d'informations :** consulter le manuel d'utilisation "Programmation des cycles"

## **Création d'un palpeur radio**

O.

Consultez le manuel de votre machine !

Pour que la commande détecte les palpeurs radio, il vous faut une unité émettrice/réceptrice **SE 661** dotée d'une interface EnDat.

Pour ouvrir le dialogue de configuration, procéder comme suit :

- MOD
- Appuyer sur la touche **MOD**
- Sélectionner **Configurations machine**
- Sélectionner **Installer le palpeur**
- La commande ouvre la configuration des appareils sur le troisième bureau (desktop).

Dans la moitié gauche, vous apercevez les palpeurs qui sont déjà configurés. Si vous ne voyez pas toutes les colonnes, vous pouvez décaler la vue avec la barre de défilement ou déplacer la ligne qui sépare la moité gauche et la moitié droite de l'écran.

Pour créer un palpeur radio, procéder comme suit :

- Positionner le curseur sur la ligne de l'unité émettrice/  $\blacktriangleright$ réceptrice **SE 661**
- Sélectionner le canal radio ь

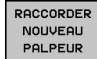

▶ Appuyer sur la softkey

### **RACCORDER NOUVEAU PALPEUR**

- La commande affiche dans la boîte de dialogue les étapes qui vont suivre.
- Suivre les instructions de la boîte de dialogue :
	- Enlever la pile du palpeur
	- Mettre la pile dans le palpeur
- > La commande relie le palpeur et crée une nouvelle ligne dans le tableau.

## **Créer un palpeur dans le dialogue MOD**

Vous pouvez créer un palpeur 3D avec transmission par câble ou infrarouge soit dans le tableau de palpeurs, dans le gestionnaire d'outils, soit dans le dialogue MOD.

Vous pouvez aussi définir des palpeurs d'outils en vous servant du paramètre machine **CfgTT** (n° 122700).

Pour ouvrir le dialogue de configuration, procéder comme suit :

- Appuyer sur la touche **MOD**
- Sélectionner **Configurations machine**
- Sélectionner **Installer le palpeur**
- La commande ouvre la configuration des appareils sur le troisième bureau (desktop).

Dans la moitié gauche, vous apercevez les palpeurs qui sont déjà configurés. Si vous ne voyez pas toutes les colonnes, vous pouvez décaler la vue avec la barre de défilement ou déplacer la ligne qui sépare la moité gauche et la moitié droite de l'écran.

#### **Créer un palpeur 3D TS**

Pour créer un palpeur 3D, procéder comme suit :

CREER ENTREE

MOD

- Appuyer sur la softkey **CRÉER ENTRÉE TS**
- > La commande crée une nouvelle ligne dans le tableau.
- Au besoin, marquer la ligne avec le curseur
- Entrer les données du palpeur dans la moitié droite
- La commande enregistre instantanément les données saisies dans le tableau de palpeurs.

#### **Créer un palpeur d'outil**

Pour créer un palpeur d'outil, procéder comme suit :

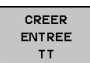

- Appuyer sur la softkey **CRÉER ENTRÉE TT**
- La commande ouvre la fenêtre auxiliaire.
- **Donner un nom univoque au palpeur**
- Appuyer sur **OK**
- > La commande crée une nouvelle ligne dans le tableau.
- ▶ Au besoin, marquer la ligne avec le curseur
- Entrer les données du palpeur dans la moitié droite
- La commande enregistre instantanément les données saisies dans les paramètres machine.

# **Configurer un palpeur radio**

La commande affiche dans la moitié droite de l'écran les informations concernant les différents palpeurs. Certaines de ces informations sont également visibles et configurables pour les palpeurs à infrarouge.

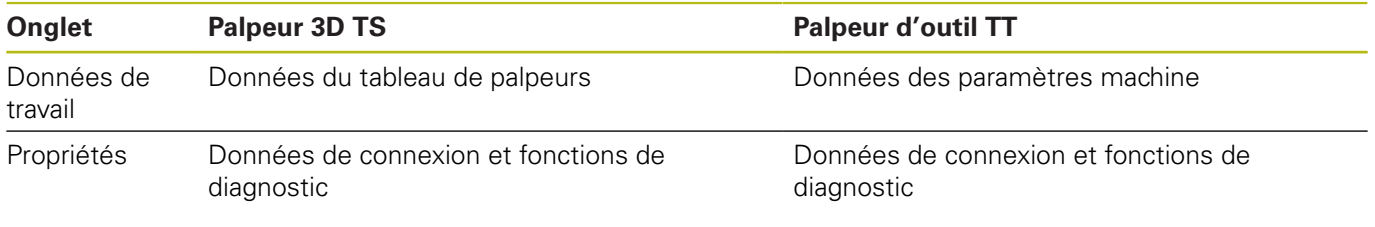

Vous pouvez modifier les données contenues dans le tableau de palpeurs en marquant la ligne concernée avec le curseur et en écrasant la valeur actuelle.

Il faut d'abord entrer le code avant de pouvoir modifier les données des paramètres machine.

#### **Modifier les propriétés**

Vous modifiez les propriétés du palpeur de la manière suivante :

- Placer le curseur sur la ligne du palpeur
- Sélectionner l'onglet Propriétés
- La commande affiche les propriétés du palpeur sélectionné.
- Modifier par softkey la caractéristique souhaitée

Selon la ligne sur laquelle se trouve le curseur, les possibilités suivantes s'offrent à vous :

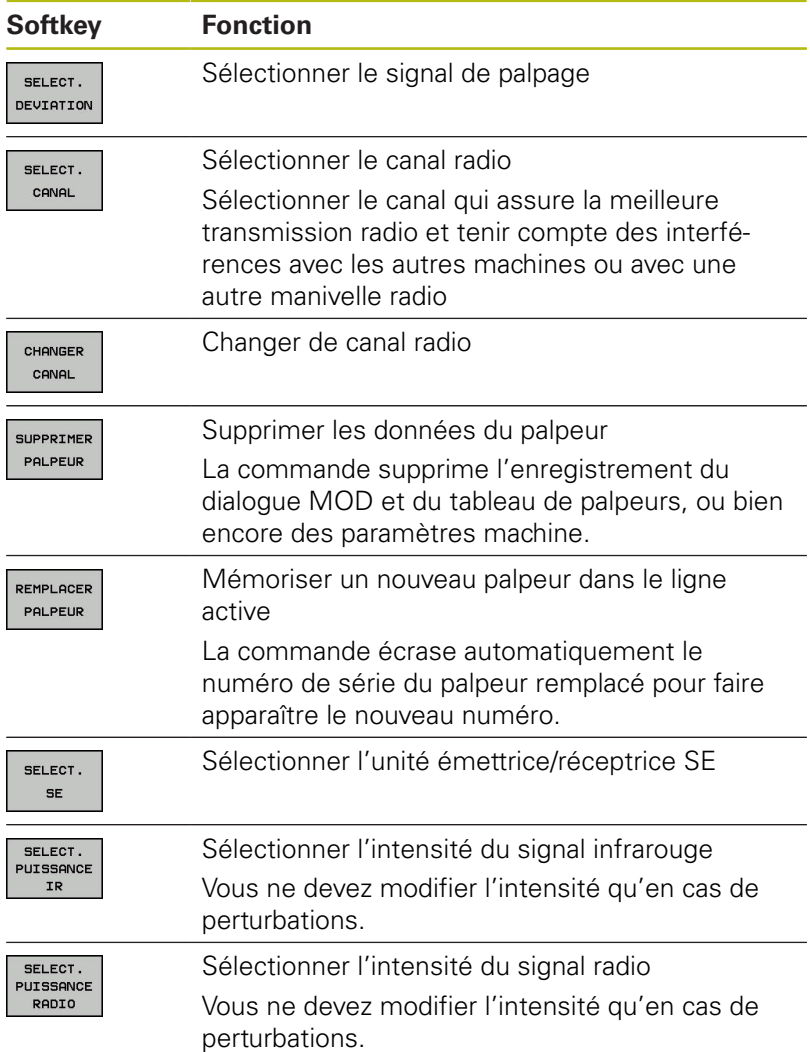

La configuration de connexion **Mise sous/hors tension** est prédéfinie par le type de palpeur. Sous **Déviation**, vous choisissez la manière dont le palpeur est censé transmettre le signal lors de la procédure de palpage.

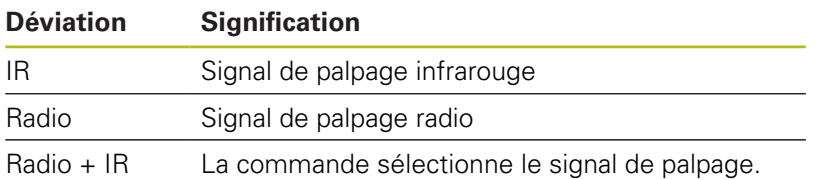

Vous pouvez activer par softkey le palpeur dans l'onglet Propriétés, p. ex. pour tester la liaison radio.

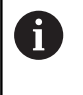

Si vous activez manuellement la liaison radio du palpeur par softkey, le signal est conservé même après un changement d'outil. Vous devez désactiver à nouveau la liaison radio manuellement.

#### **Données actuelles du palpeur radio**

Dans la zone Données actuelles du palpeur radio, la commande affiche les informations suivantes :

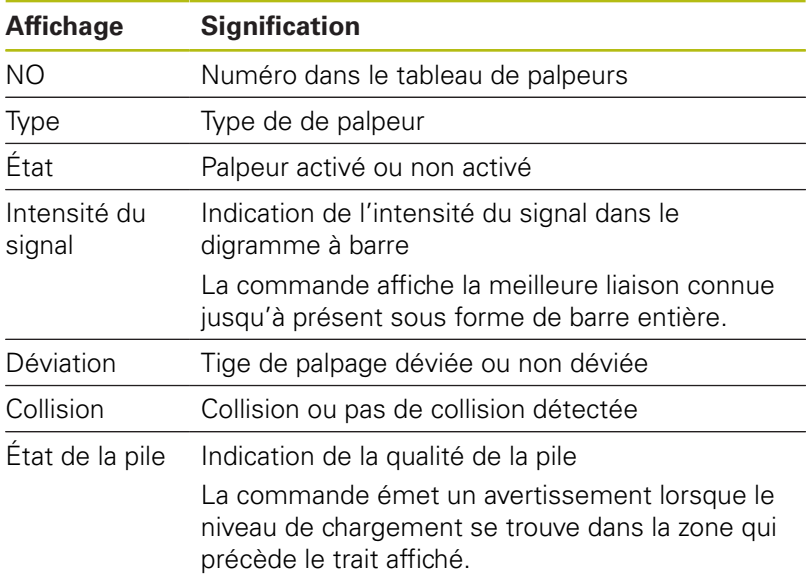

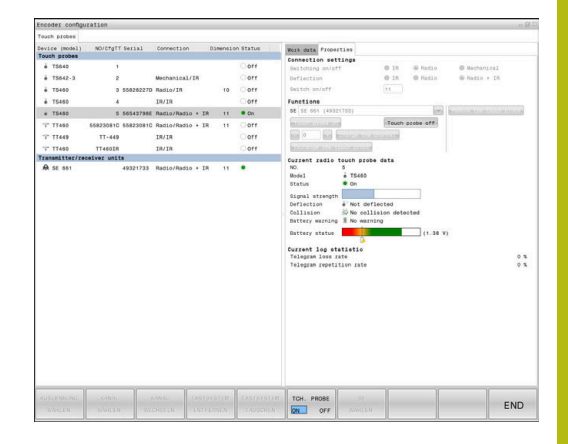

# **10.11 Manivelle radio HR 550Configurer FS**

## **Application**

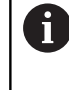

Ce dialogue de configuration est géré par le système d'exploitation HEROS.

Si vous modifiez la langue de dialogue de la commande, vous devrez redémarrer la commande pour activer la nouvelle langue.

La softkey **MANIVELLE WIFI REGLER** vous permet de configurer la manivelle radio HR 550FS. Les fonctions suivantes sont disponibles :

- Affecter la manivelle à une station d'accueil
- Régler le canal
- Analyse du spectre de fréquence pour déterminer le meilleur  $\blacksquare$ canal radio possible
- Régler la puissance d'émission
- Informations statistiques de la qualité de transmission
- Toute modification apportée à l'appareil sans qu'une j. autorisation expresse n'ait été accordée par la partie responsable de sa conformité est susceptible d'entraîner une perte de l'autorisation d'exploitation de l'appareil.

Cet appareil est conforme à la section 15 des directives FCC et de ses normes RSS d'Industry Canada pour les appareils exemptés de licence.

Son utilisation est soumise aux conditions suivantes :

- 1 L'appareil ne doit pas être à l'origine d'interférences nuisibles.
- 2 L'appareil doit être capable de résister aux interférences qu'il reçoit, y compris aux interférences susceptibles d'entraver son fonctionnement.

# **Affecter la manivelle à une station d'accueil**

- $\begin{array}{c} \rule{0.2cm}{0.15mm} \end{array}$ Assurez-vous que la station d'accueil est connectée au hardware de la commande
- **Posez la manivelle dans la station qui doit lui être affectée**
- ▶ Sélectionner la fonction MOD : appuyer sur la touche **MOD**
- Sélectionner le menu **Configurations machine**
- Sélectionner le menu de configuration pour la manivelle radio : appuyer sur la softkey **MANIVELLE WIFI REGLER**
- Cliquer sur le bouton **Affecter HR**
- La commande mémorise le numéro de série de la manivelle radio positionnée et l'affiche dans la fenêtre de configuration à gauche, à coté du bouton **Affecter HR**.
- Enregistrer la configuration et quitter le menu de configuration : appuyer sur le bouton **FIN**

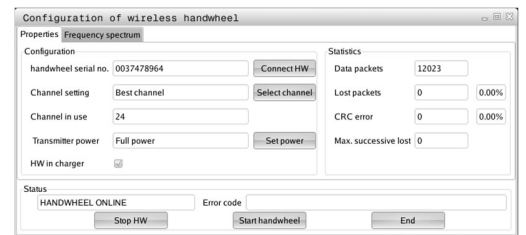

#### <span id="page-458-0"></span>**Régler le canal radio**

Lors du démarrage automatique de la manivelle radio, la commande essaie de choisir le canal radio qui délivre le signal le plus puissant. Si vous souhaitez choisir vous-même le canal radio, procédez de la façon suivante :

- Sélectionner la fonction MOD : appuyer sur la touche **MOD**  $\blacktriangleright$
- Sélectionner le menu **Configurations machine**
- Sélectionner le menu de configuration pour la manivelle radio : appuyer sur la softkey **MANIVELLE WIFI REGLER**
- Sélectionner l'onglet **Spectre de fréquence** avec la souris  $\mathbf{p}$
- Cliquez sur le bouton **Arrêter HR**
- La commande coupe la liaison avec la manivelle radio et détermine le spectre de fréquence actuel pour les 16 canaux disponibles.
- Repérer le numéro du canal qui indique le minimum de Þ. fréquentation (la plus petite barre)
- Réactiver la manivelle radio avec le bouton **Lancer maniv.** ь.
- Sélectionner l'onglet **Propriétés** par un clic de la souris  $\mathbf{r}$
- $\blacktriangleright$ Cliquez sur le bouton **Choisir canal**
- La commande affiche tous les numéros de canal disponibles.
- Avec la souris, sélectionner le numéro de canal pour lequel la  $\mathbf{r}$ commande a détecté le moins de trafic radio
- Mémoriser la configuration et quitter le menu : appuyer sur le ь bouton **FIN**

#### <span id="page-458-1"></span>**Régler la puissance d'émission**

 $\mathbf{i}$ 

Si la puissance d'émission baisse, la porté de la manivelle radio diminue elle aussi.

- $\blacktriangleright$ Sélectionner la fonction MOD : appuyer sur la touche **MOD**
- $\blacktriangleright$ Sélectionner le menu **Configurations machine**
- Sélectionner le menu de configuration pour la manivelle radio :  $\blacktriangleright$ appuyer sur la softkey **MANIVELLE WIFI REGLER**
- Cliquez sur le bouton **Conf. puissance**
- La commande affiche les trois réglages de puissance disponibles. Sélectionner le réglage souhaité avec la souris
- Mémoriser la configuration et quitter le menu : appuyer sur le ь bouton **FIN**

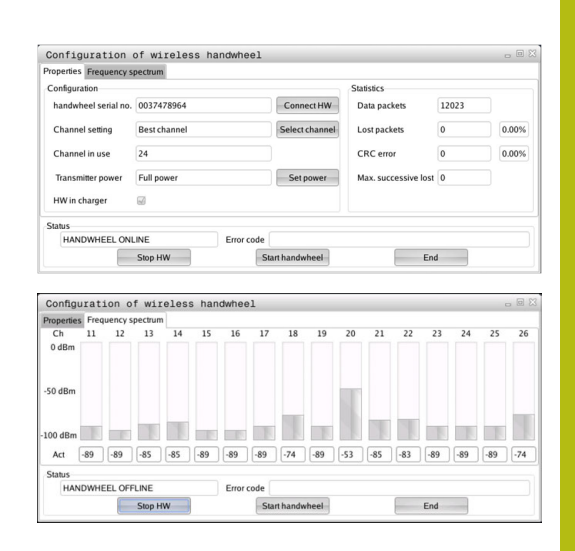

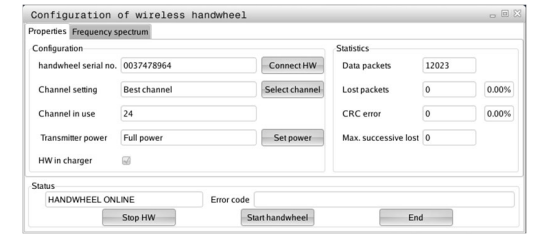

### **Statistique**

Vous pouvez faire afficher les données statistiques de la manière suivante :

- Sélectionner la fonction MOD : appuyer sur la touche **MOD**  $\blacktriangleright$
- Sélectionner le menu **Configurations machine**
- Sélectionner le menu de configuration pour la manivelle radio :  $\blacktriangleright$ appuyer sur la softkey **MANIVELLE WIFI REGLER**
- La commande affiche le menu de configuration avec les données de statistique.

Dans **Statistique**, la commande indique les informations sur la qualité de transmission.

En présence d'une qualité de réception limitée qui ne peut plus garantir un arrêt fiable et sûr des axes, la manivelle radio réagit par un arrêt d'urgence.

La valeur **Max. perdu ds séries** affichée informe d'une restriction de la qualité de réception. La connexion risque d'être interrompue involontairement quand, en fonctionnement normal de la manivelle radio, la commande indique à plusieurs reprises des valeurs supérieures à 2 dans la zone d'utilisation souhaitée. Pour remédier à ce risque, il est possible d'augmenter la puissance d'émission ou alors de changer de canal pour aller sur un canal moins fréquenté.

Dans ce cas, essayez d'améliorer la qualité de transmission en choisissant un autre canal ou en augmentant la puissance d'émission .

**[Informations complémentaires :](#page-458-0)** "Régler le canal radio", Page 459 **[Informations complémentaires :](#page-458-1)** "Régler la puissance d'émission", [Page 459](#page-458-1)

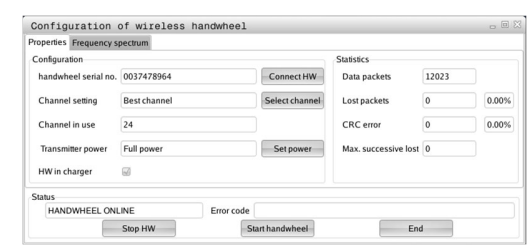

# **10.12 Modifier des paramètres système**

### **Paramétrer l'horloge système**

La fonction MOD **Paramétrer l'horloge système** vous permet de définir le fuseau horaire, la date et l'heure manuellement ou via une synchronisation par serveur NTP.

Vous réglez manuellement l'heure et la date du système en procédant de la manière suivante :

- Sélectionner le groupe **Paramètres système** dans le menu  $\mathbf{r}$ MOD
- Appuyer sur la softkey **CONFIGURER DATE/ HEURE**
- Sélectionner le fuseau horaire souhaité dans la zone **Plage horaire**
- Appuyer sur la softkey **NTP On** pour sélectionner l'entrée **Régler l'heure manuellement**
- Modifier au besoin la date et l'heure
- Appuyer sur la softkey **OK**

Régler l'heure système à l'aide d'un serveur NTP :

- Sélectionner le groupe **Paramètres système** dans le menu MOD
- Appuyer sur la softkey **CONFIGURER DATE/ HEURE**
- Sélectionner le fuseau horaire souhaité dans la zone **Plage horaire**
- Appuyer sur la softkey **NTP Off** pour sélectionner l'entrée **Synchroniser l'heure avec serveur NTP**
- Entrer le nom de l'hôte ou l'adresse URL d'un serveur NTP
- Appuyer sur la softkey **Ajouter**

d'autres temps.

Appuyer sur la softkey **OK**

# **10.13 Afficher les temps de fonctionnement**

#### **Application**

La fonction MOD **TEMPS MACHINE** vous permet d'afficher différents temps de fonctionnement :

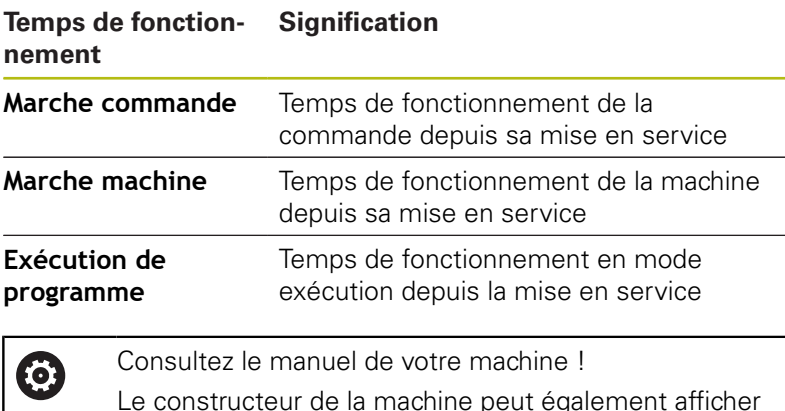

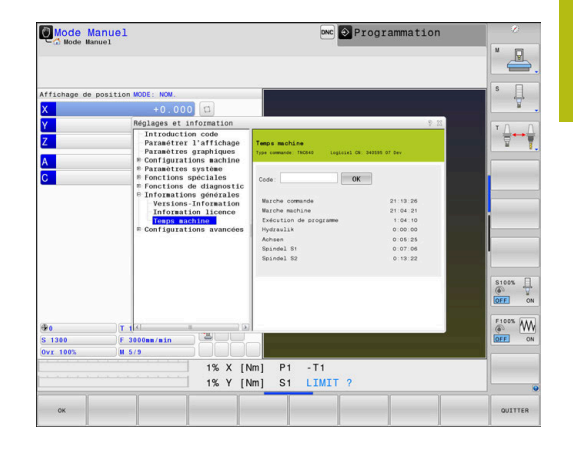

**11**

# **Fonctions HEROS**

# **11.1 Remote Desktop Manager (option 133)**

### **Introduction**

L'option Remote Desktop Manager vous permet d'afficher sur l'écran de la commande des calculateurs externes qui sont reliés par Ethernet et de les utiliser depuis la commande. Elle vous permet en plus de lancer des programmes ciblés sous HEROS ou d'afficher les pages Web d'un serveur externe.

HEIDENHAIN vous propose l'IPC 6641 comme PC industriel Windows. Vous pouvez vous servir du PC Windows IPC 6641 pour lancer et utiliser des applications basées sur Windows directement depuis la commande.

Les connexions suivantes sont possibles :

- **Windows Terminal Server (RemoteFX)** : affiche le Bureau (Desktop) d'un ordinateur Windows distant sur la commande.
- $\blacksquare$ **VNC** : liaison à un ordinateur externe. Elle permet d'afficher le Desktop d'un PC Windows, Apple ou Unix sur la commande.
- **Switch-off/restart of a computer** : configurer l'arrêt automatique d'un ordinateur Windows
- **Navigateur Web** : utilisation autorisée uniquement pour le personnel qualifié
- **SSH** : usage strictement réservé au personnel autorisé.
- **XDMCP** : usage strictement réservé au personnel autorisé.
- $\overline{\phantom{a}}$ **User-defined connection** : usage strictement réservé au personnel autorisé.

HEIDENHAIN garantit le fonctionnement de la connexion entre HEROS 5 et l'IPC 6641.

Les combinaisons et les liaisons divergentes ne sont pas garanties.

ft

Ŧ

Si vous utilisez une TNC 640 à écran tactile, vous avez la possibilité de remplacer certaines actions sur touche par des gestes.

**[Informations complémentaires :](#page-546-0)** "Utiliser l'écran [tactile", Page 547](#page-546-0)

## **Configurer une liaison – Windows Terminal Service (RemoteFX)**

#### **Configurer des ordinateurs distants**

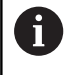

Pour établir une liaison à Windows Terminal Service, il n'est pas nécessaire de recourir à un logiciel supplémentaire pour l'ordinateur distant.

Configurez le PC externe, par ex. avec le système d'exploitation Windows 7, comme suit :

- Après avoir appuyé sur le bouton Démarrer dans la barre des tâches de Windows, sélectionner l'élément de menu **Panneau de configuration**
- Sélectionner l'élément de menu **Système et sécurité**
- Sélectionner l'élément de menu **Système**
- Sélectionner l'élément de menu **Paramétrages à distance**
- ▶ Dans la zone **Assistance à distance**, activer la fonction **Autoriser les connexions d'assistance à distance vers cet ordinateur**
- Dans la zone **Bureau à distance**, activer la fonction **Autoriser la connexion des ordinateurs exécutant n'importe quelle version Bureau à distance**
- Confirmer les paramétrages avec **OK**

#### **Configurer la commande**

La commande se configure comme suit :

- Ouvrir le menu HeROS en appuyant sur la touche **DIADUR**
- Sélectionner l'élément de menu **Remote Desktop Manager**
- La commande ouvre le **Remote Desktop Manager** .
- Appuyer sur **Nouvelle connexion**
- Appuyer sur **Windows Terminal Service (RemoteFX)**
- La commande ouvre la fenêtre auxiliaire **Sélectionner un système d'exploitation pour le serveur**.
- Sélectionner le système d'exploitation souhaité
	- Win XP
	- $Win 7$
	- $W$ in 8.X
	- $Min 10$
	- **Un autre Windows**
- Appuyer sur **OK**
- La commande ouvre la fenêtre auxiliaire **Editer la connexion**.
- ► Éditer la connexion

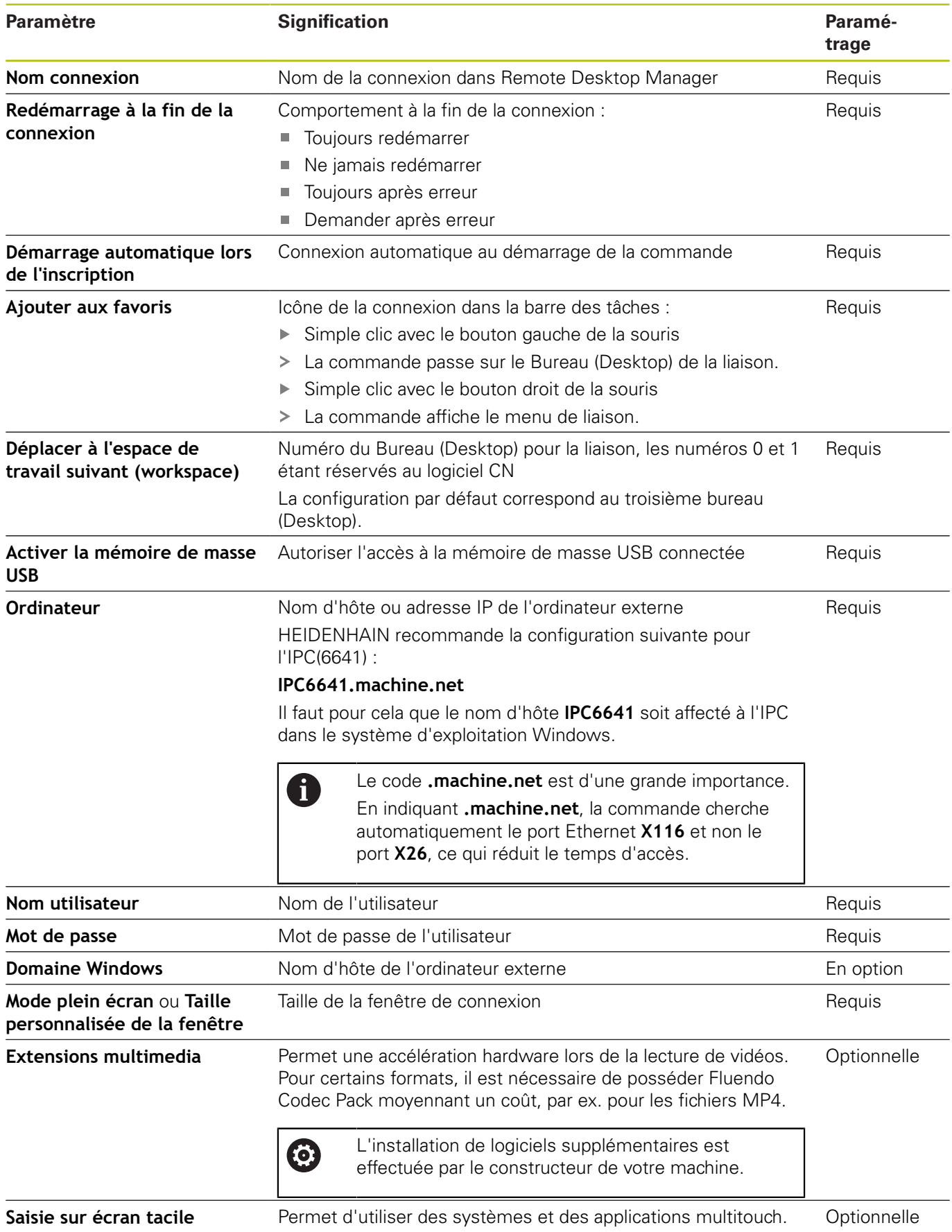

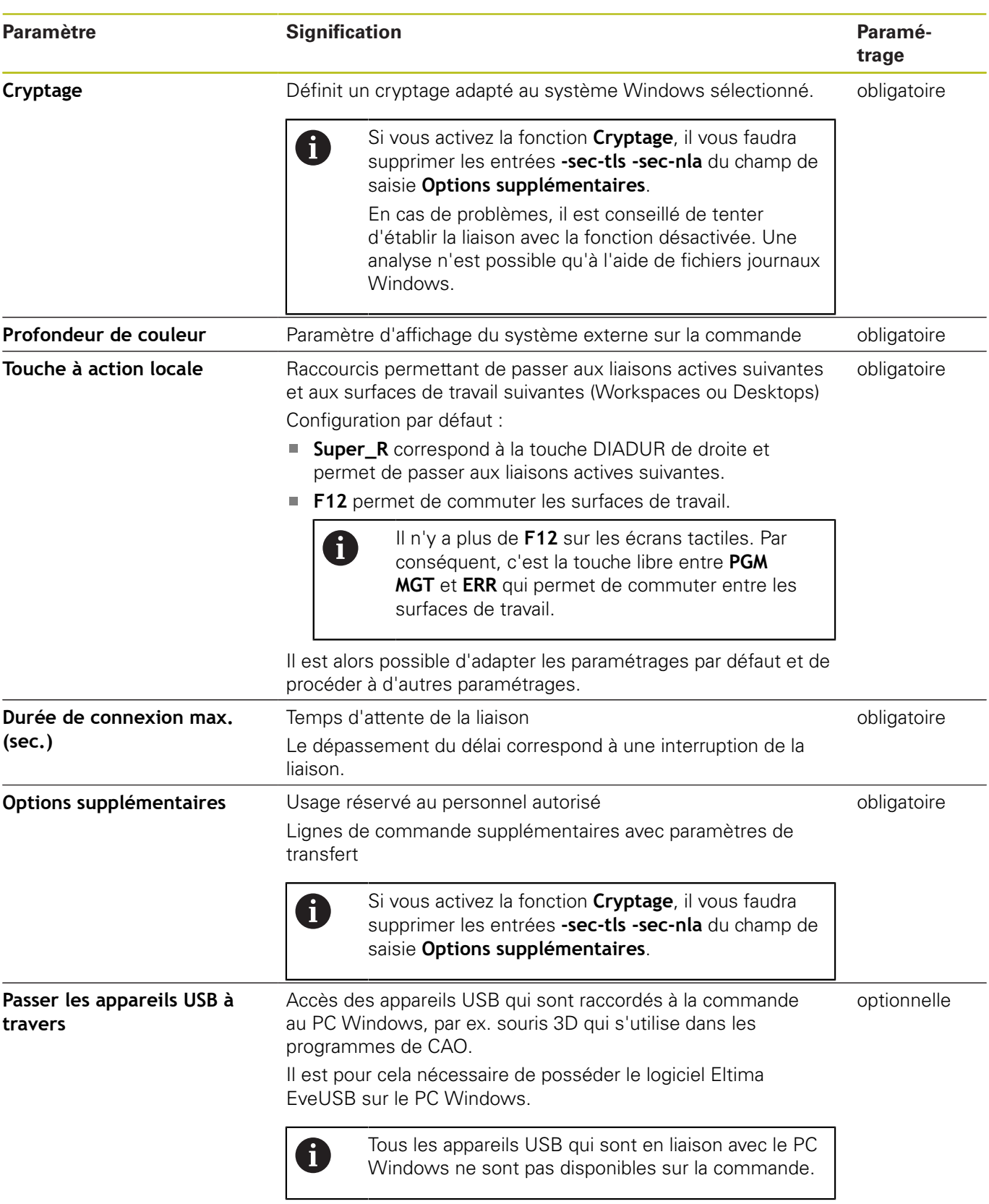

HEIDENHAIN recommande d'utiliser une liaison RemoteFX pour relier l'IPC 6641.

Avec RemoteFX, l'écran du PC externe n'est pas mis en miroir comme pour VNC, mais un Desktop distinct est ouvert pour cela. Le Desktop actif sur le PC externe au moment d'établir la liaison est alors verrouillé, ou l'utilisateur est déconnecté. Cela permet d'éviter qu'il ne soit utilisé des deux côtés.

### **Configurer une connexion – VNC**

#### **Configurer un ordinateur externe**

 $\mathbf{i}$ 

Pour établir une liaison par VNC, vous aurez besoin d'un serveur VNC supplémentaire pour votre ordinateur externe.

Installer et configurer le serveur VNC, p. ex. le serveur TightVNC, avant de configurer la TNC.

#### **Configurer la commande**

La commande se configure comme suit :

- Ouvrir le menu HeROS en appuyant sur la touche **DIADUR**
- Sélectionner l'élément de menu **Remote Desktop Manager**
- La commande ouvre le **Remote Desktop Manager** .
- Appuyer sur **Nouvelle connexion**  $\blacktriangleright$
- Appuyer sur **VNC**
- La commande ouvre la fenêtre auxiliaire **Editer la connexion**.
- ► Éditer la connexion

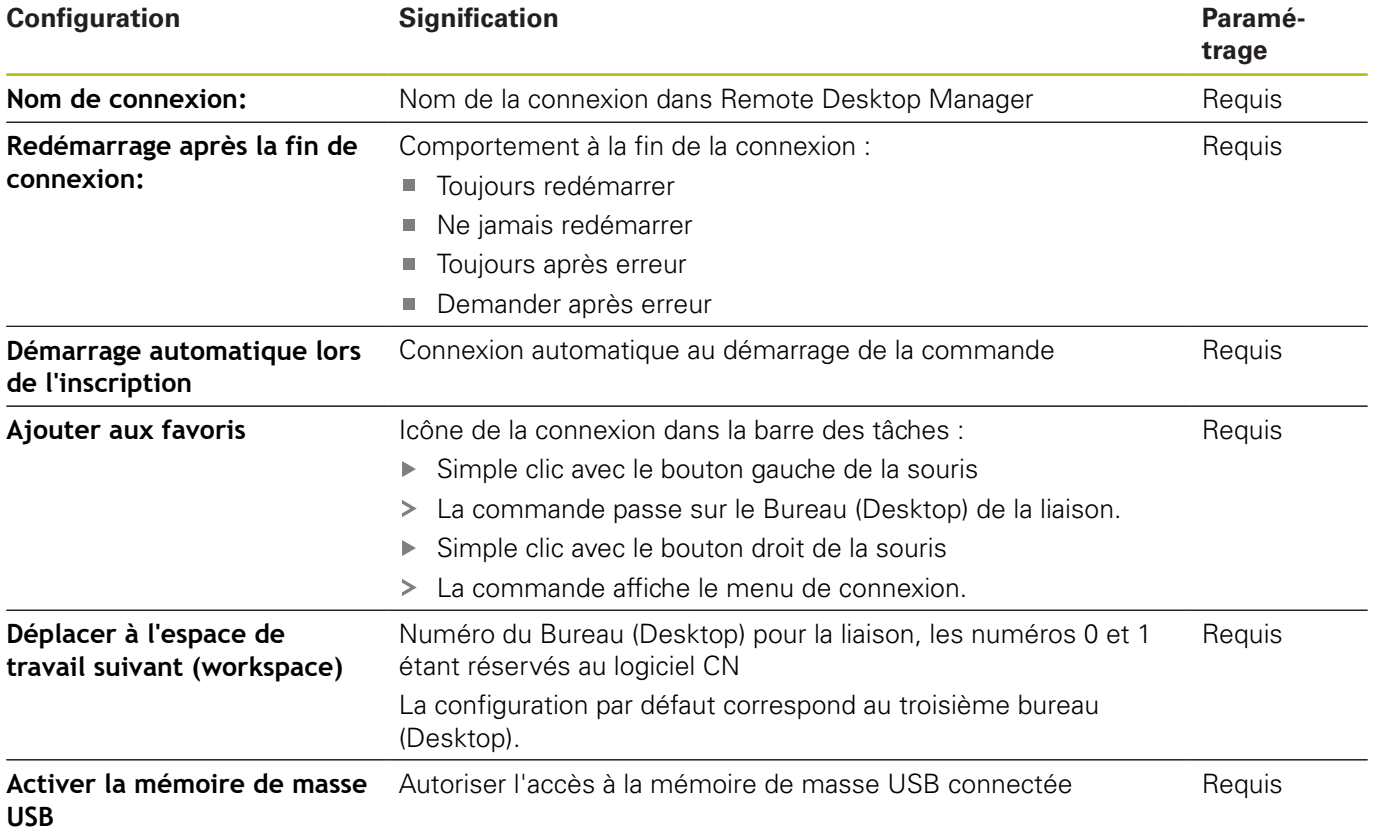
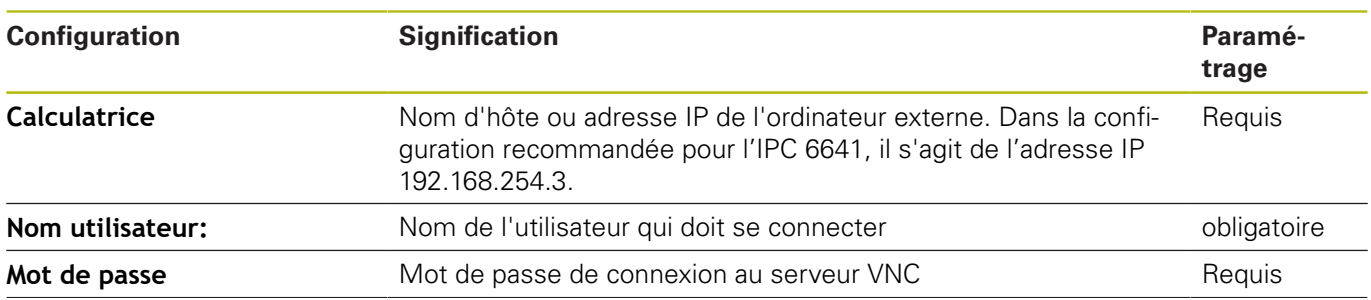

<span id="page-469-0"></span>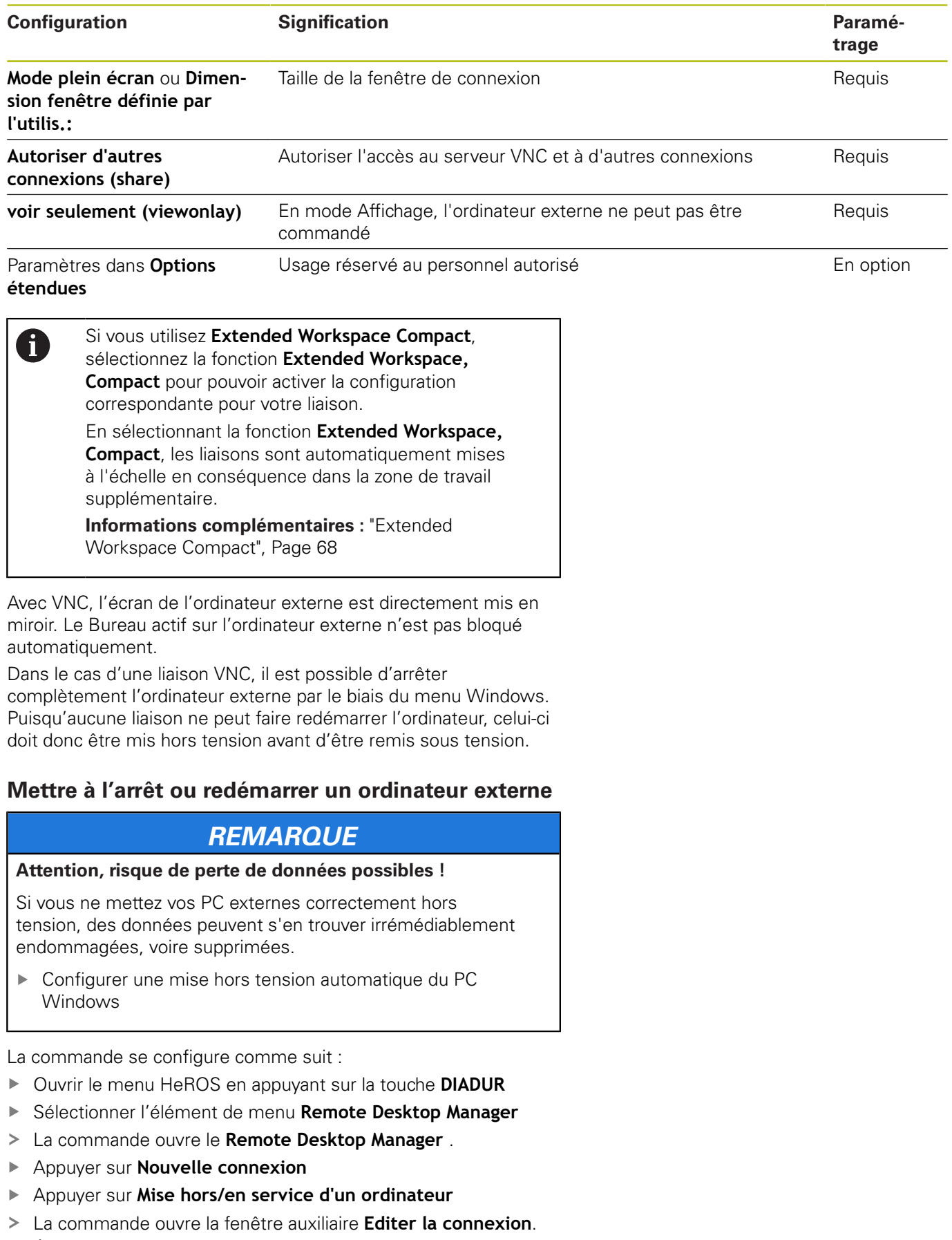

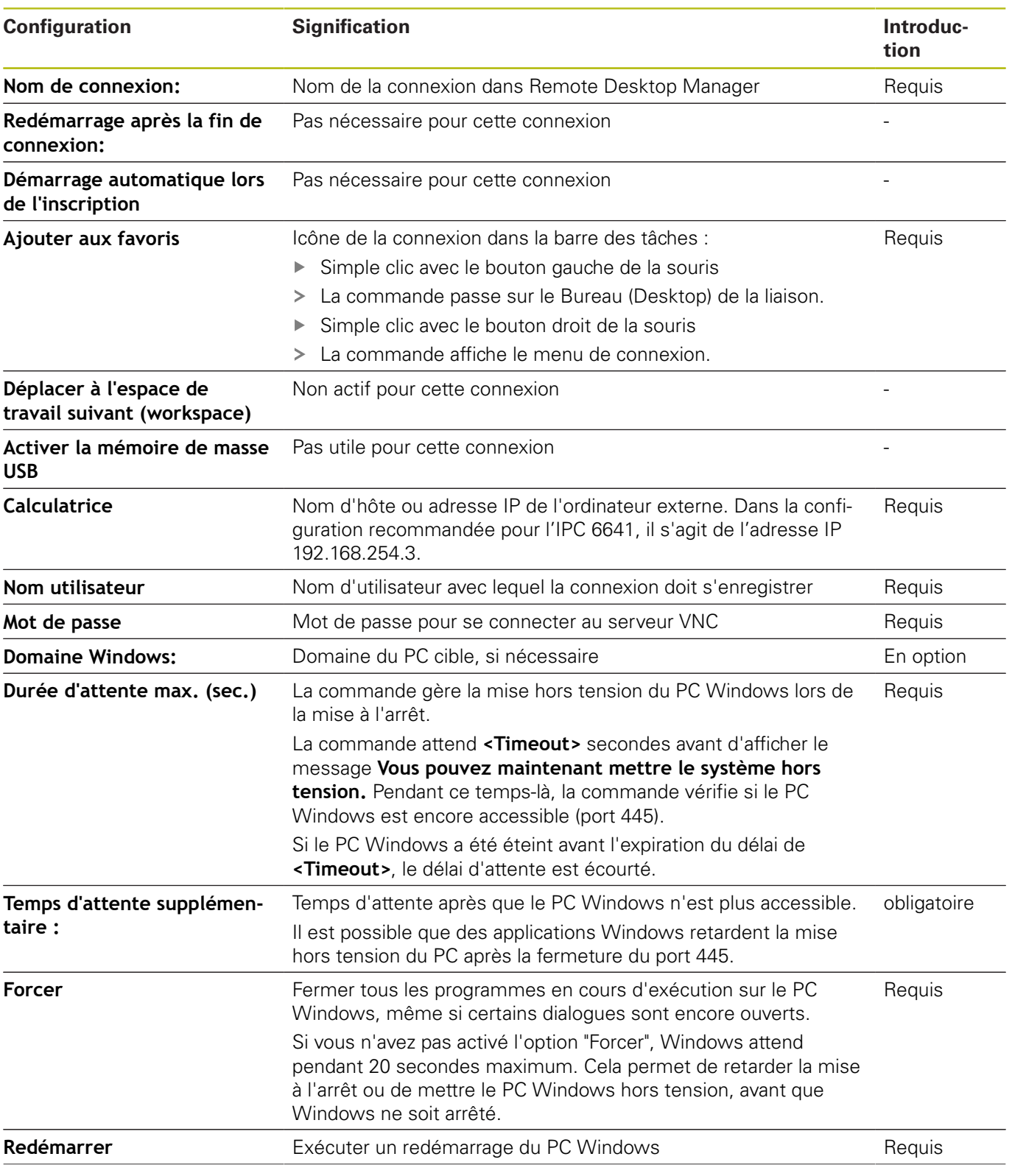

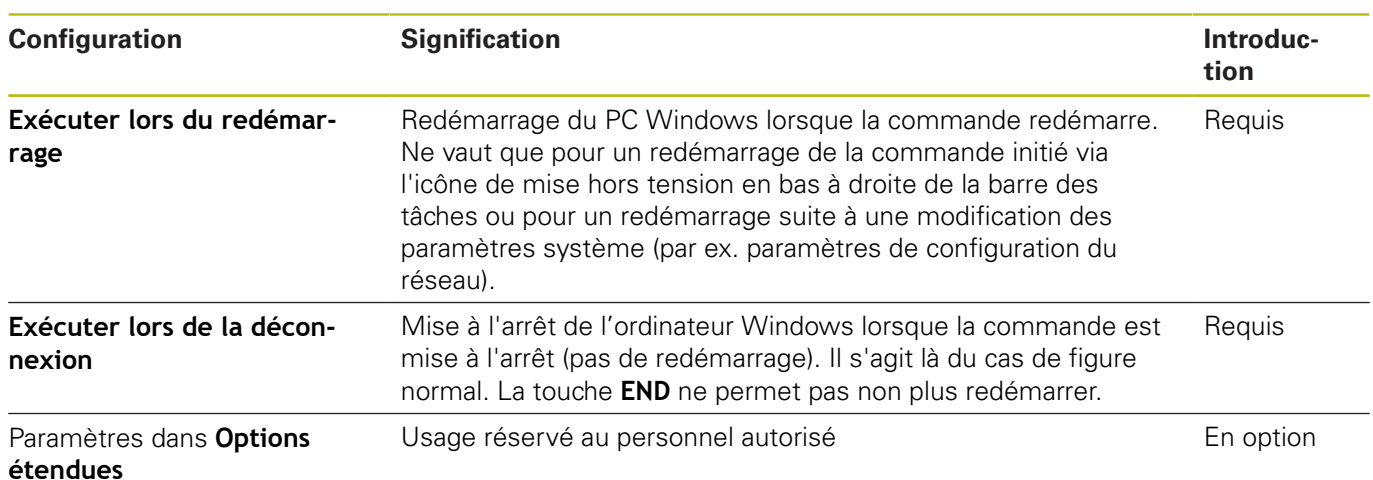

### **Etablir et couper une connexion**

Lorsqu'une connexion a été configurée, celle-ci apparaît sous forme de symbole dans la fenêtre du Remote Desktop Manager. En cliquant sur ce symbole de connexion avec le bouton droit de la souris, un menu s'ouvre. Celui-ci vous permet de démarrer ou d'interrompre la connexion.

Si le Desktop de la liaison ou du PC externe est active, toutes les programmations effectuées en externe avec la souris et le clavier alphabétique seront transmises.

Si le système d'exploitation HEROS 5 est mis à l'arrêt, toutes les liaisons seront automatiquement interrompues. Notez toutefois que seule la liaison est interrompue et que le PC/système externe ne sera pas automatiquement mis hors tension.

#### **[Informations complémentaires :](#page-469-0)** "Mettre à l'arrêt ou redémarrer [un ordinateur externe", Page 470](#page-469-0)

Il existe plusieurs manières de commuter entre le Desktop tiers et l'interface de la commande :

- $\overline{\phantom{a}}$ Avec la touche DIADUR située à droite du clavier alphabétique
- Via la barre des tâches
- A l'aide d'une touche de mode de fonctionnement

# **11.2 Outils auxiliaires pour les ITC**

Les outils auxiliaires mentionnés ci-dessous vous permettent de procéder aux différents paramétrages des écrans tactiles des ITC connectés.

Les ITC sont des PC industriels qui n'ont pas de support de stockage propre et qui ne possèdent donc pas de système d'exploitation. Ce sont ces caractéristiques qui distinguent les ITC des IPC.

Les ITC s'utilisent sur grand nombre de machines de grande dimensions, comme clones de la commande numérique, par exemple.

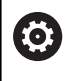

Consultez le manuel de votre machine ! C'est le constructeur de la machine qui se charge de définir et de configurer l'affichage et les fonctions des ITC et IPC connectés.

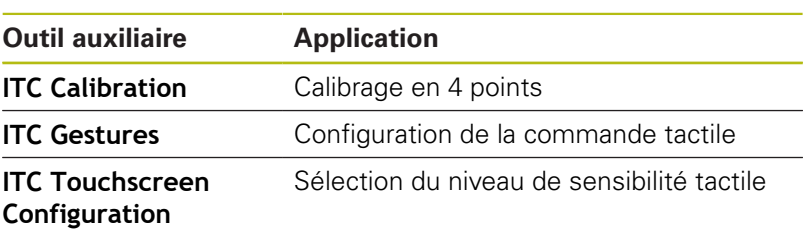

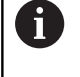

Les outils auxiliaires des ITC n'apparaissent dans la barre des tâches de la commande numérique que si des ITC sont connectés.

### **ITC Calibration**

**ITC Calibration** est un outil auxiliaire qui vous permet de coordonner la position du pointeur de la souris qui s'affiche à l'écran avec la position effective de votre doigt sur l'écran.

Il est recommandé de procéder à un calibrage avec l'outil de auxiliaire **ITC Calibration** dans les cas suivants :

- si vous avez changé d'écran tactile
- $\overline{\phantom{a}}$ si vous avez changé la position de l'écran tactile (erreur d'axe parallèle après une nouvelle perspective)

Un calibrage s'effectue en plusieurs étapes :

- Lancer l'outil auxiliaire sur la commande numérique, via la barre des tâches
- L'ITC ouvre l'interface de calibrage avec quatre points à toucher, répartis dans les coins de l'écran
- Toucher les quatre points affichés, les uns après les autres
- Une fois le calibrage terminé, l'ITC ferme la fenêtre de calibrage

### **ITC Gestures**

**ITC Gestures** est un outil auxiliaire qui permet au constructeur de la machine de configurer la commande tactile de l'écran.

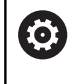

Consultez le manuel de votre machine !

Vous ne devez utiliser cette fonction qu'en accord avec le constructeur de votre machine !

## **ITC Touchscreen Configuration**

**ITC Touchscreen Configuration** est un outil auxiliaire qui permet de sélectionner le niveau de sensibilité de l'écran tactile.

L'ITC vous propose les choix suivants :

- **Normal Sensitivity (Cfg 0)**
- **High Sensitivity (Cfg 1)**
- **Low Sensitivity (Cfg 2)**

Par défaut, préférez la configuration **Normal Sensitivity (Cfg 0)**. Si vous avez des difficultés à utiliser la fonction tactile avec des gants, optez pour le niveau **High Sensitivity (Cfg 1)**.

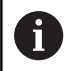

Si l'écran tactile de l'ITC n'est pas protégé contre les projections d'eau, optez pour **Low Sensitivity (Cfg 2)**. Vous éviterez ainsi que des gouttes d'eau ne viennent perturber la fonction tactile de l'ITC.

La configuration s'effectue en plusieurs étapes :

- ▶ Lancer l'outil auxiliaire sur la commande depuis la barre des tâches
- L'ITC ouvre une fenêtre auxiliaire qui affiche les trois derniers points sélectionnés.
- Sélectionner le niveau de sensibilité
- Appuyer sur **OK**
- L'ITC ferme la fenêtre auxiliaire.

# <span id="page-474-0"></span>**11.3 Gestionnaire de fenêtres**

Consultez le manuel de votre machine ! Le constructeur de votre machine définit l'étendue des fonctions et le comportement du gestionnaire de fenêtres.

Le gestionnaire de fenêtres Xfce est disponible sur la commande. XFce est une application standard pour systèmes d'exploitation basés sur UNIX permettant de gérer l'interface utilisateur graphique. Le gestionnaire de fenêtres assure les fonctions suivantes :

- affichage de la barre des tâches pour commuter entre les différentes applications (interfaces utilisateur)
- gestion d'un bureau (desktop) supplémentaire sur lequel  $\blacksquare$ peuvent fonctionner des applications propres au constructeur de la machine
- commande du focus entre les applications du logiciel CN et les applications du constructeur de la machine
- La taille et la position de la fenêtre auxiliaire (fenêtre pop-up) peuvent être modifiées. Il est également possible de fermer, de restaurer et de réduire la fenêtre auxiliaire.

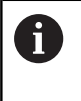

6

La commande affiche une étoile en haut et à gauche de l'écran lorsque le gestionnaire Windows ou une application du gestionnaire Windows a provoqué une erreur. Dans ce cas, il faut passer dans le gestionnaire de fenêtres et remédier au problème. Si nécessaire, consulter le manuel de la machine.

# <span id="page-475-0"></span>**Vue d'ensemble de la**

La barre des tâches permet de sélectionner diverses zones d'usinage avec la souris.

La commande propose les zones d'usinage suivantes :

- Espace de travail 1 : mode Machine actif
- Ī. Espace de travail 2 : mode Programmation actif
- Espace de travail 3 : CAD-Viewer ou applications du constructeur de la machine (en option)
- Espace de travail 4 : affichage et utilisation à distance des unités de calcul externes (option 133) ou applications du constructeur de la machine (en option)

Vous pouvez également sélectionner d'autres applications via la barre des tâches que vous avez lancée parallèlement au logiciel de la commande, par ex. **TNCguide**.

Ť.

Toutes les applications ouvertes, à droite du symbole vert HEIDENHAIN, peuvent être déplacées à votre guise entre les diverses zones de travail, en maintenant le bouton gauche de la souris appuyé.

En cliquant avec la souris le symbole vert HEIDENHAIN, vous ouvrez un menu qui vous fournit des informations et qui vous permet de procéder à des réglages ou de lancer des applications.

Les fonctions suivantes sont disponibles :

- **About HeROS** : informations sur le système d'exploitation de la commande numérique
- $\mathbb{R}^d$ **NC Control** : lancer et arrêter le logiciel de la commande (uniquement à des fins de diagnostic)
- **Web Browser** : lancer le navigateur internet
- **Touchscreen Calibration** : calibrer l'écran (uniquement dans le cas d'un écran tactile) **[Informations complémentaires :](#page-560-0)** "Calibrage de l'écran tactile", [Page 561](#page-560-0)
- **Touchscreen Configuration** : définir les caractéristiques de l'écran (uniquement dans le cas d'un écran tactile) **[Informations complémentaires :](#page-560-1)** "Configuration de l'écran [tactile", Page 561](#page-560-1)
- **Touchscreen Cleaning** : bloquer l'écran (uniquement dans le cas d'un écran tactile) **[Informations complémentaires :](#page-561-0)** "Nettoyage de l'écran tactile", [Page 562](#page-561-0)
- **Remote Desktop Manager** (option 133) : afficher et utiliser à distance des unités de calcul externes **[Informations complémentaires :](#page-463-0)** "Remote Desktop Manager [\(option 133\)", Page 464](#page-463-0)

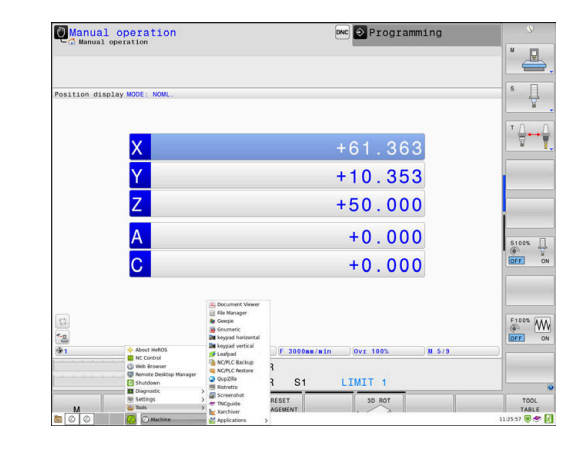

- **Diagnostic** : applications de diagnostic
	- **GSmartControl** : uniquement pour le personnel autorisé
	- **HE Logging** : procéder aux paramétrages pour les fichiers de diagnostic internes
	- **HE Menu** : uniquement pour le personnel autorisé
	- **perf2** : vérifier la charge du processeur et du processus
	- **Portscan** : tester les liaisons actives **[Informations complémentaires :](#page-478-0)** "Portscan", Page 479
	- **Portscan OEM** : uniquement pour le personnel autorisé
	- **RemoteService** : lancer et terminer l'entretien/la maintenance à distance **[Informations complémentaires :](#page-480-0)** "Remote Service", [Page 481](#page-480-0)
	- **Terminal** : saisir et exécuter des instructions du pupitre
- **Settings** : paramètres du système d'exploitation
	- **Date/Time** : régler la date et l'heure **Firewall** : régler le pare-feu **[Informations complémentaires :](#page-495-0)** "Pare-feu", Page 496
	- **HePacketManager** : uniquement pour le personnel autorisé
	- **HePacketManager Custom** : uniquement pour le personnel autorisé
	- **Language/Keyboards** : sélectionner la langue de dialogue du système et la version du clavier – la commande écrase le réglage de la langue de dialogue du système lors du démarrage avec la langue définie au paramètre machine **CfgDisplayLanguage** (n°101300)
	- **Network** : procéder aux réglages du réseau
	- **Printer** : créer et gérer l'imprimante **[Informations complémentaires :](#page-482-0)** "Printer", Page 483
	- **Economiseur d'écran** : régler l'économiseur d'écran **[Informations complémentaires :](#page-540-0)** "Economiseur d'écran [avec verrouillage", Page 541](#page-540-0)
	- **Utilisateur actuel** : afficher l'utilisateur actuel **[Informations complémentaires :](#page-542-0)** "Utilisateur actuel", [Page 543](#page-542-0)
	- **UserAdmin** : configurer la gestion des utilisateurs **[Informations complémentaires :](#page-515-0)** "Configuration de la [gestion des utilisateurs", Page 516](#page-515-0)
	- **OEM Function Users** : éditer un utilisateur fonctionnel OEM **[Informations complémentaires :](#page-528-0)** "Les utilisateurs [fonctionnels de HEIDENHAIN", Page 529](#page-528-0)
	- **SELinux** : régler le logiciel de sécurité pour les systèmes d'exploitation basés sur Linux
	- **Shares** : connecter et gérer des lecteurs de réseau externes
	- **State Reporting Interface** (option 137) : activer **SRI** et supprimer des données d'état **[Informations complémentaires :](#page-485-0)** "State Reporting Interface [\(option 137\)", Page 486](#page-485-0)
- **VNC** : procéder à la configuration des logiciels externes qui accèdent à la commande, par exemple pour des tâches de maintenance (**V**irtual **N**etwork **C**omputing) **[Informations complémentaires :](#page-489-0)** "VNC", Page 490
- **WindowManagerConfig** : uniquement pour le personnel autorisé
- **Tools** : application pour fichiers
	- **Document Viewer** : afficher et imprimer des fichiers, par ex. des fichiers PDF
	- **File Manager** : uniquement pour le personnel autorisé
	- **Geeqie** : ouvrir, gérer et imprimer des graphiques
	- **Gnumeric** : ouvrir, éditer et imprimer des tableaux
	- **Keypad** : ouvrir un clavier virtuel
	- **Leafpad** : ouvrir et éditer des fichiers texte
	- **NC/PLC Backup** : créer un fichier de sauvegarde **[Informations complémentaires :](#page-492-0)** "Backup et Restore", [Page 493](#page-492-0)
	- **NC/PLC Restore** : restaurer un ficher de sauvegarde **[Informations complémentaires :](#page-492-0)** "Backup et Restore", [Page 493](#page-492-0)
	- **QupZilla** : navigateur web alternatif pour la commande tactile
	- **Ristretto** : ouvrir des graphiques
	- **Screenshot** : générer une capture d'écran
	- **TNCguide** : appeler un système d'aide
	- **Xarchiver** : compresser/décompresser un répertoire
	- **Applications** : applications auxiliaires
		- **Orage Calender** : ouvrir le calendrier
		- **Real VNC viewer** : procéder à la configuration des logiciels externes qui accèdent à la commande numérique, par exemple pour des tâches de maintenance (Virtual Network Computing)
	- **Arrêter** : mettre la commande hors tension

**[Informations complémentaires :](#page-539-0)** "Changer d'utilisateur / Se [déconnecter", Page 540](#page-539-0)

Les applications disponibles sous les outils ("Tools")  $\mathbf i$ peuvent également être lancées en sélectionnant directement le type de fichier correspondant dans le gestionnaire de fichiers de la commande. **[Informations complémentaires :](#page-99-0)** "Outils [supplémentaires permettant de gérer les types de](#page-99-0) [fichiers externes", Page 100](#page-99-0)

### <span id="page-478-0"></span>**Portscan**

La fonction PortScan vous permet de rechercher tous les ports des listes TCP et UDP ouverts dans le système, de manière cyclique ou manuelle. Tous les ports trouvés sont comparés aux listes blanches (whitelists). Si la commande trouve un port qui ne figure pas dans la liste, elle affiche une fenêtre auxiliaire en conséquence.

Pour cela, vous trouverez les applications **Portscan** et **Portscan OEM** dans le menu HeROS **Diagnostic**. **Portscan OEM** ne peut être exécuté qu'après avoir saisi le mot de passe du constructeur.

La fonction **Portscan** recherche tous les ports entrants des listes TCP et UPD qui sont ouverts dans le système et les confronte à quatre listes blanches (whitelists) configurées dans le système :

- Listes blanches internes au système **/etc/sysconfig/portscanwhitelist.cfg** et **/mnt/sys/etc/sysconfig/portscan-whitelist.cfg**
- Liste blanche des ports destinés aux fonctions qui sont spécifiques aux constructeurs de machines, telles que les applications Python, les applications DNC : **/mnt/plc/etc/ sysconfig/portscan-whitelist.cfg**
- Liste blanche des ports utilisés pour les fonctions spécifiques  $\blacksquare$ aux clients : **/mnt/tnc/etc/sysconfig/portscan-whitelist.cfg**

Chaque liste blanche contient, pour chaque entrée, le type de port (TCP/UDP), le numéro de port, le programme associé, ainsi que des commentaires éventuels. Si la fonction Portscan automatique est active, seuls les ports figurant dans les listes blanches peuvent être ouverts. Les ports qui ne figurent pas dans une liste blanche déclenchent l'affichage d'une fenêtre d'information.

Le résultat du scan est consigné dans un fichier journal (LOG:/ portscan/scanlog et LOG:/portscan/scanlogevil). Ce fichier journal contient également les nouveaux ports détectés qui ne figurent pas dans une liste blanche.

#### **Lancer manuellement Portscan**

Pour lancer manuellement Portscan, procéder comme suit :

- Ouvrir la barre des tâches dans la bordure inférieure de l'écran **[Informations complémentaires :](#page-474-0)** "Gestionnaire de fenêtres", [Page 475](#page-474-0)
- Appuyer sur le bouton vert HEIDENHAIN pour ouvrir le menu JH
- Sélectionner l'élément de menu **Diagnostic**
- Sélectionner l'élément de menu **Portscan**
- La commande ouvre la fenêtre auxiliaire **HeRos Portscan**.
- Appuyer sur **Start**

#### **Lancer Portscan de manière cyclique**

Pour faire en sorte que Portscan se lance automatiquement sur une base cyclique, procéder comme suit :

- Ouvrir la barre des tâches dans la bordure inférieure de l'écran **[Informations complémentaires :](#page-474-0)** "Gestionnaire de fenêtres", [Page 475](#page-474-0)
- Appuyer sur le bouton vert HEIDENHAIN pour ouvrir le menu JH
- Sélectionner l'élément de menu **Diagnostic**
- Sélectionner l'élément de menu **Portscan**
- La commande ouvre la fenêtre auxiliaire **HeRos Portscan**.
- Appuyer sur le bouton **Automatic update on**
- Définir l'intervalle de temps à l'aide du commutateur coulissant

## <span id="page-480-0"></span>**Remote Service**

Combiné au Remote Service Setup Tool, TeleService de HEIDENHAIN offre la possibilité d'établir des liaisons cryptées de bout en bout entre un PC du service après-vente (Service) et une machine.

Pour que la communication entre la commande HEIDENHAIN et le serveur HEIDENHAIN soit possible, il faut que la commande soit reliée à Internet.

**[Informations complémentaires :](#page-504-0)** "Paramètres réseau généraux", [Page 505](#page-504-0)

Par défaut, le pare-feu de la commande bloque toutes les liaisons entrantes et sortantes. Il est par conséquent nécessaire d'adapter les paramètres du pare-feu, voire de les supprimer, pendant toute la durée d'intervention du SAV (session Service).

#### **Configurer la commande**

Pour désactiver le pare-feu, procédez comme suit :

- Ouvrir la barre des tâches dans la bordure inférieure de l'écran **[Informations complémentaires :](#page-474-0)** "Gestionnaire de fenêtres", [Page 475](#page-474-0)
- Appuyer sur le bouton vert HEIDENHAIN pour ouvrir le menu JH
- Sélectionner l'élément de menu **Settings**
- Sélectionner l'élément de menu **Firewall**
- La commande ouvre le dialogue **Paramètres de pare-feu**.
- Désactiver le pare-feu (firewall) en supprimant l'option **Active** dans l'onglet **Firewall**
- Appuyer sur le bouton **Apply** pour sauvegarder les configurations
- Appuyer sur **OK**
- Le pare-feu (firewall) est désactivé.

Ne pas oublier d'activer à nouveau le pare-feu à la fin de l'intervention du S.A.V. (Service).

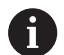

i

#### **Alternative à la désactivation du pare-feu**

Pour effectuer un diagnostic à distance, le logiciel pour PC, TeleService, utilise le service **LSV2**. Ce dernier doit pour cela être autorisé dans les paramètres de pare-feu. Il est donc nécessaire d'apporter les modifications suivantes à la configuration standard du pare-feu :

- Régler la méthode sur **Autoriser pour certains** pour le service **LSV2**
- Entrer le nom du PC de Service (SAV) dans la colonne **PC**

Cela permet de garantir la sécurité d'accès via les paramètres du réseau. La sécurité du réseau relève de la responsabilité du constructeur de la machine ou de l'administrateur du réseau concerné.

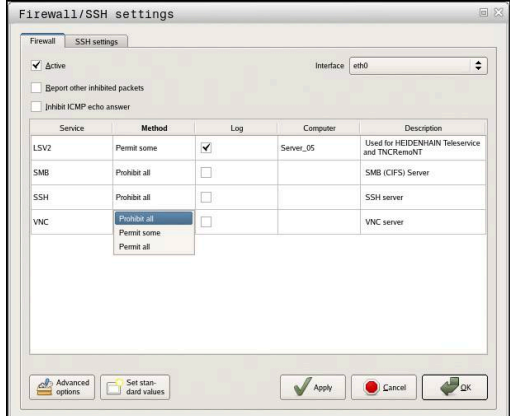

## **Installation automatique d'un certificat d'intervention**

Lors d'une installation de logiciel CN, un certificat actuel valide pour une durée limitée est automatiquement installé sur la commande. Seul un technicien de S.A.V. du constructeur de la machine est en mesure d'exécuter une installation, même s'il s'agit d'une de mise à jour.

### **Installation manuelle d'un certificat d'intervention**

Si aucun certificat d'intervention n'est installé sur la commande, il faudra faire installer un nouveau certificat. Contacter votre collaborateur S.A.V. pour savoir quel certificat est nécessaire. Le cas échéant, il vous mettra à disposition le fichier de certificat valide.

Pour pouvoir installer le certificat sur la commande, procédez comme suit :

- Ouvrir la barre des tâches dans la bordure inférieure de l'écran **[Informations complémentaires :](#page-474-0)** "Gestionnaire de fenêtres", [Page 475](#page-474-0)
- Appuyer sur le bouton vert HEIDENHAIN pour ouvrir le menu JH
- Sélectionner l'élément de menu **Settings**
- Sélectionner l'élément de menu **Network**
- La commande ouvre le dialogue **Paramètres réseau**.
- Passer sur l'onglet **Internet**. C'est le constructeur de la machine  $\mathbf{b}$ qui configure les paramètres du champ **Entretien à distance**.
- Appuyer sur la touche **Ajouter**
- Sélectionner le fichier dans le menu de sélection
- Appuyer sur le bouton **Ouvrir**
- > Le certificat s'ouvre.
- Appuyer sur la softkey **OK**
- Le cas échéant, la commande devra être redémarrée pour que les configurations puissent s'appliquer.

## **Lancer une session d'intervention (Service)**

Pour lancer une session d'intervention (Service), procédez comme suit :

- Ouvrir la barre des tâches dans la bordure inférieure de l'écran
- Appuyer sur le bouton vert HEIDENHAIN pour ouvrir le menu JH
- Sélectionner l'élément de menu **Diagnostic**
- Sélectionner l'élément de menu **RemoteService**
- Entrer la **Session key** du constructeur de la machine

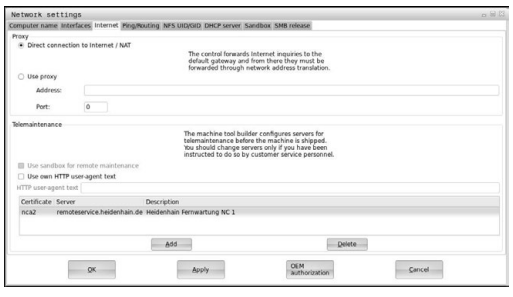

# <span id="page-482-0"></span>**Printer**

La fonction **Printer** permet de créer et de gérer des imprimantes dans le menu HeROS.

#### **Ouvrir les paramètres Printer**

Pour ouvrir les paramètres Printer, procéder comme suit :

- Ouvrir la barre des tâches dans la marge en bas de l'écran **[Informations complémentaires :](#page-474-0)** "Gestionnaire de fenêtres", [Page 475](#page-474-0)
- Appuyer sur le bouton vert HEIDENHAIN pour ouvrir le menu JH
- Sélectionner l'élément de menu **Settings**
- Sélectionner l'élément de menu **Printer**
- La commande ouvre la fenêtre auxiliaire **Heros Printer Manager**.

Le nom de l'imprimante est indiqué dans le champ de saisie.

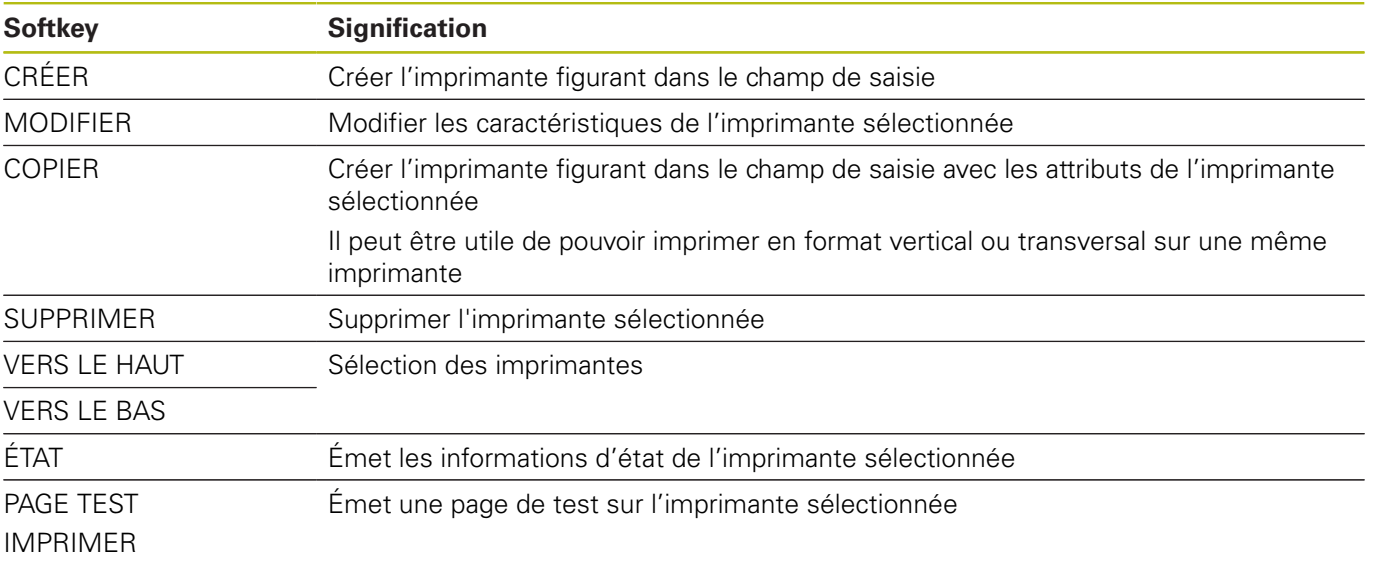

Les caractéristiques suivantes peuvent être définies pour chaque imprimante :

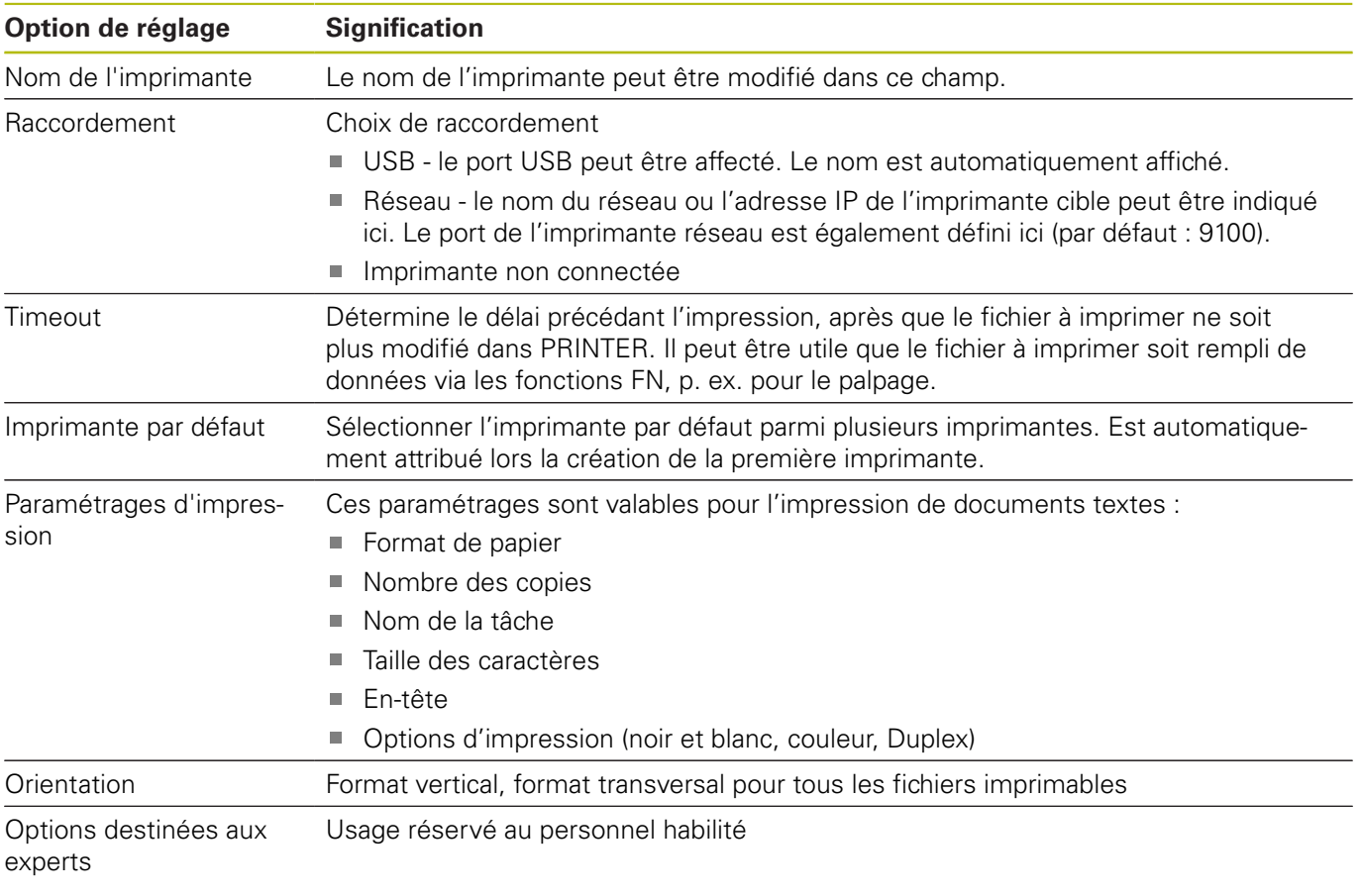

Possibilités d'impression :

- Copier le fichier à imprimer dans PRINTER : Le fichier à imprimer est automatiquement transmis à l'imprimante par défaut et est supprimé du répertoire une fois la tâche d'impression terminée.
- Avec la fonction FN 16: F-PRINT

Liste des fichiers imprimables :

- Fichiers texte
- Fichiers graphiques
- Fichiers PDF

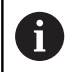

L'imprimante raccordée doit être compatible avec PostScript.

#### **Logiciels de sécurité SELinux**

**SELinux** est une extension des systèmes d'exploitation basés sur Linux. SELinux est un logiciel de sécurité supplémentaire dans l'esprit de Mandatory Access Control (MAC). Il protège le système contre l'exécution non autorisée de processus ou de fonctions, donc de virus et de logiciels malveillants.

MAC signifie que chaque action doit être autorisée de façon explicite, sinon la commande ne l'exécute pas. Le logiciel sert de protection supplémentaire, en plus de la limitation d'accès sous Linux. Cela est possible uniquement si les fonctions par défaut et le contrôle d'accès opéré par SELinux autorisent l'exécution de certains processus et de certaines actions.

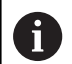

ft

L'installation de SELinux sur la commande est prévue de telle façon que seuls les programmes installés avec le logiciel CN HEIDENHAIN peuvent être exécutés. Les autres programmes installés avec l'installation standard ne pourront pas être exécutés.

Le contrôle d'accès de SELinux sous HEROS 5 est paramétré comme suit :

- La commande n'exécute que les applications installées avec le logiciel CN de HEIDENHAIN.
- Les fichiers qui sont en rapport avec la sécurité du logiciel Ī. (fichiers système de SELinux, fichiers Boot de HEROS 5, etc.) ne peuvent être modifiés que par des programmes sélectionnés de manière explicite.
- En principe, les fichiers créés par d'autres programmes ne peuvent pas être exécutés.
- Les supports de données USB peuvent être désélectionnés
- Il n'y a que deux cas où il est possible d'exécuter de nouveaux fichiers :
	- Lancement d'une mise à jour logicielle : une mise à jour du logiciel HEIDENHAIN peut remplacer ou modifier les fichiers système.
	- Lancement de la configuration SELinux : la configuration de SELinux est généralement protégée par un mot de passe du constructeur de la machine (cf. manuel de la machine).

HEIDENHAIN conseille vivement d'activer SELinux car ce logiciel fournit une protection supplémentaire contre les attaques externes.

# <span id="page-485-0"></span>**State Reporting Interface (option 137)**

#### **Introduction**

A l'ère des gros volumes de production et des produits personnalisés, les systèmes d'acquisition des données de production jouent un rôle de plus en plus important.

Les données relatives aux moyens de production constituent la partie la plus importante d'un système d'acquisition des données de production et décrivent les états d'un moyen de production sur une échelle de temps. Ainsi, dans le cas des machines-outils, ce sont généralement les temps d'arrêt et les temps d'exécution, ainsi que les informations relatives à des perturbations en instance qui sont acquis. En tenant également compte des programmes CN actifs, il est aussi possible d'effectuer une analyse par pièce.

Un des cas d'application les plus fréquents de l'acquisition des données de production consiste à déterminer l'efficacité de l'installation. Derrière le terme "efficacité globale de l'installation" se cache la mesure de la création de valeur d'une installation. Cette donnée permet de connaître la productivité et les pertes d'une installation en un seul coup d'œil.

Avec **State Reporting Interface**, ou **SRI**, HEIDENHAIN propose une interface simple et robuste qui permet d'acquérir les états de fonctionnement de votre machine.

Contrairement aux autres interfaces actuelles, la **SRI** est capable de mettre en plus à disposition les données historiques de fonctionnement. De même, en cas de panne de plusieurs heures de votre réseau d'entreprise, vos précieuses données de fonctionnement ne sont pas perdues.

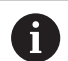

C'est une mémoire tampon qui permet de mémoriser les états de fonctionnement historiques, avec une capacité de 2 x 10 000 enregistrements, sachant qu'un changement d'état est égal à un enregistrement.

#### **Configurer la commande**

Adapter les paramètres de pare-feu

**State Reporting Interface** utilise le **port TCP 19090** pour transférer des états de fonctionnement acquis.

Les accès SRI depuis le réseau de l'entreprise (port X26) doivent être autorisés dans les paramètres de pare-feu.

Autoriser **SRI**

**[Informations complémentaires :](#page-495-0)** "Pare-feu", Page 496

A

Pour les accès locaux via un IPC raccordé au réseau de la machine (X116), il est également possible de laisser l'interface **SRI** bloquée pour eth0 (X26).

#### Activer **State Reporting Interface** :

A l'état de livraison de la commande, l'interface **SRI** est désactivée.

- Ouvrir le menu HeROS en appuyant sur la touche **DIADUR**
- Sélectionner l'élément de menu **Configurations**
- Sélectionner l'élément de menu **State Reporting Interface**
- Activer **State Reporting Interface** dans la fenêtre auxiliaire **SRI**

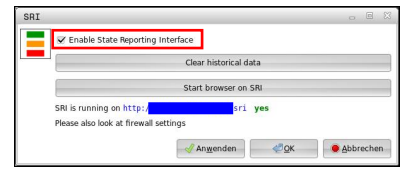

**[Informations complémentaires :](#page-475-0)** "Vue d'ensemble de la ", [Page 476](#page-475-0)

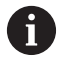

Vous pouvez utiliser la touche **Effacer les données historiques** pour supprimer tous les états de fonctionnement actuels.

#### **Acquérir des états de fonctionnement**

La **State Reporting Interface** fait appel au **protocole de transfert hypertexte** (ou **HTTP** - Hypertext Transfer Protocol) pour transférer les états de fonctionnement.

Les **URL** (**Uniform Resource Locator**) suivantes vous permettent d'accéder aux états de fonctionnement depuis n'importe quel navigateur web :

- **http://<hostname>:19090/sri** pour accéder à toutes les informations (20 000 entrées max.)
- http://<hostname>:19090/sri?lineno=<line> pour accéder aux dernières informations

Pour adapter une **URL** :

- Remplacer le **<nom d'hôte>** par le nom du réseau de votre commande
- Remplacer **<ligne>** par la première ligne appelante
- > La commande transmet les données demandées.

```
<html>
     <head></head>
     <body>
         <pre style="word-wrap: break-word; white-space: pre-wrap;"> 
             State Reporting Interface: 1.0.6
             HOST: XXX
             HARDWARE: MC64XX 0.1
             SOFTWARE: 340590 09
             1 ; 2018-07-04 ; 09:52:22 ; TNC:\nc_prog\TS.h ; SUSPEND
             2 ; 2018-07-04 ; 09:52:28 ; TNC:\nc_prog\demo\Start_demo.h ; SUSPEND
             3 ; 2018-07-04 ; 09:52:30 ; TNC:\nc_prog\demo\Start_demo.h ; OPERATE
             4 ; 2018-07-04 ; 09:52:35 ; TNC:\nc_prog\demo\Start_demo.h ; ALARM
             5 ; 2018-07-04 ; 09:52:40 ; TNC:\nc_prog\demo\Start_demo.h ; SUSPEND
            6 ; 2018-07-04 ; 09:52:49 ; TNC:\nc prog\$mdi.h ; SUSPEND
             7 ; 2018-07-04 ; 09:53:14 ; TNC:\nc_prog\demo\Start_demo.h ; SUSPEND
             8 ; 2018-07-04 ; 09:53:19 ; TNC:\nc_prog\demo\Start_demo.h ; OPERATE
             9 ; 2018-07-04 ; 09:53:24 ; TNC:\nc_prog\demo\Start_demo.h ; ALARM
         </pre>
     </body>
\langle/html>
```
Les états de fonctionnement se trouvent dans le <corps> du fichier HTML, sous forme de contenus **CSV** (**Comma Separated Values**).

#### Contenus CSV :

#### En-tête

 $\overline{\phantom{a}}$ 

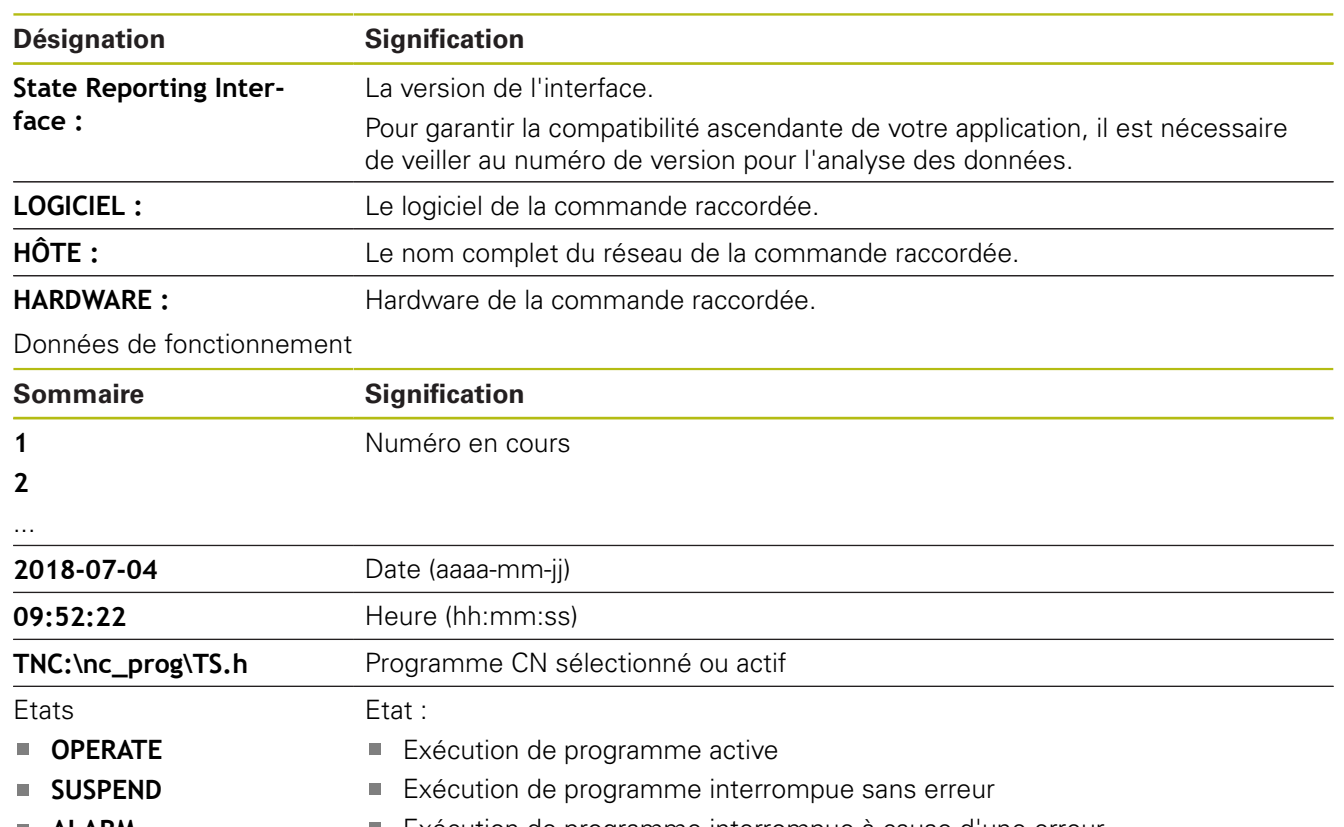

- **ALARM**
- Exécution de programme interrompue à cause d'une erreur

# <span id="page-489-0"></span>**VNC**

6

La fonction **VNC** vous permet de configurer le comportement des différents participants VNC. La commande via les softkeys, la souris et le clavier alphabétique en font par exemple partie. La commande propose les options suivantes :

- 
- Liste des clients autorisés (adresse IP ou nom)
- Mot de passe pour la connexion
- Options auxiliaires du serveur
- $\mathbf{r}$ Configurations supplémentaires pour la définition du focus

Consultez le manuel de votre machine !

En présence de plusieurs participants ou de plusieurs unités de commande, l'affectation du focus dépend de la structure et de la situation de commande de la machine.

Cette fonction doit être adaptée par le constructeur de votre machine.

#### **Ouvrir les paramètres VNC**

Pour ouvrir les paramètres VNC, procéder comme suit :

- Ouvrir la barre des tâches dans la bordure inférieure de l'écran **[Informations complémentaires :](#page-474-0)** "Gestionnaire de fenêtres", [Page 475](#page-474-0)
- Appuyer sur le bouton vert HEIDENHAIN pour ouvrir le menu JH
- Sélectionner l'élément de menu **Settings**
- Sélectionner l'élément de menu **VNC**
- La commande ouvre la fenêtre auxiliaire **VNC Settings**.

La commande propose les options suivantes :

- Ajouter : pour ajouter une nouvelle visionneuse VNC ou un participant
- Supprimer : pour supprimer le participant sélectionné. Possible uniquement pour les participants qui ont été entrés manuellement.
- Usiner : pour éditer la configuration du participant sélectionné
- Actualiser : pour actualiser la vue/l'affichage. Nécessaire si le dialogue est ouvert alors que vous êtes en train de rechercher des liaisons.

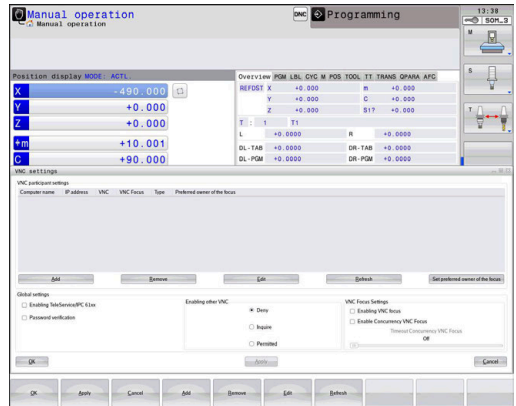

#### **Configurations VNC**

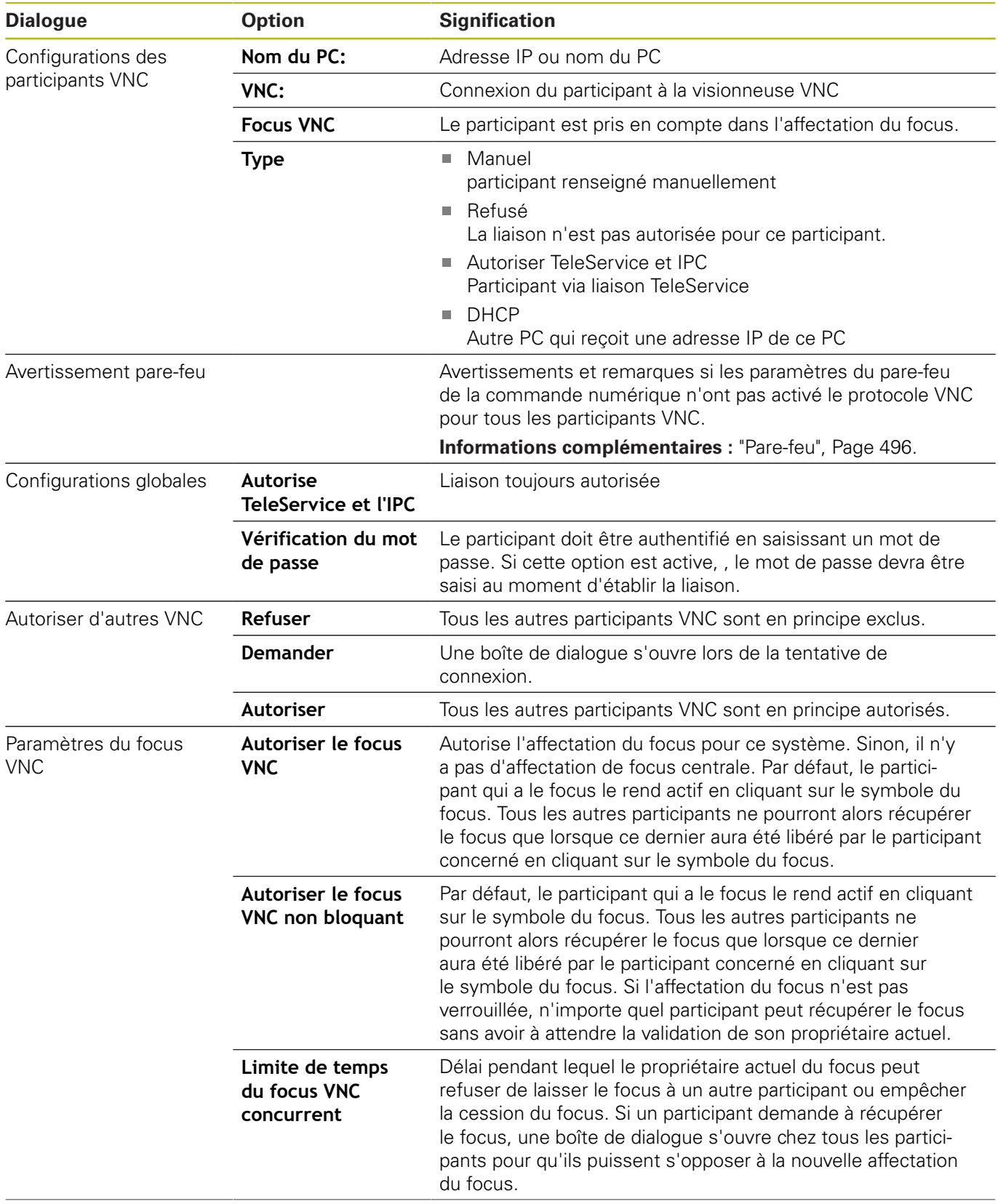

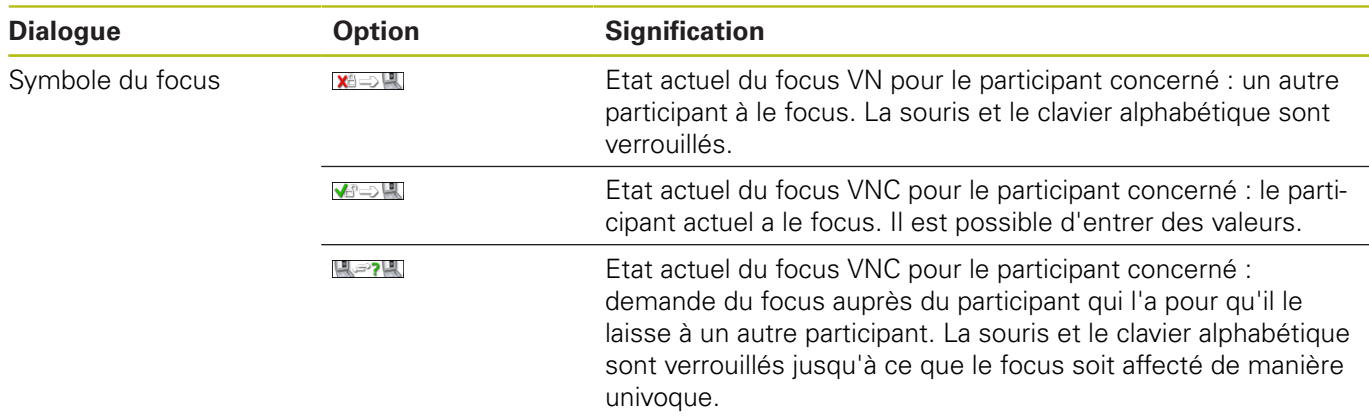

Si vous avez défini l'option **Autoriser le focus VNC non verrouillé**,

une fenêtre auxiliaire s'affiche. Cette fenêtre permet alors d'empêcher le transfert de focus sur le participant qui le demande. Sinon, le focus passe au participant qui le réclame après expiration du délai configuré.

#### <span id="page-492-0"></span>**Backup et Restore**

Les fonctions **NC/PLC Backup** et **NC/PLC Restore** vous permettent de restaurer et de sauvegarder des répertoires individuels ou un lecteur **TNC** complet. Vous pouvez enregistrer des fichiers de sauvegarde en local, sur un lecteur réseau ou un support de données USB.

Le programme sauvegardé (backup) génère un fichier **\*. tncbck** qui peut être édité même par l'outil PC TNCbackup (composante de TNCremo). Le programme de restauration (restore) peut restaurer aussi bien ces fichiers que les programmes TNCbackup existants. Si vous sélectionnez un fichier \*. tncbck dans le gestionnaire de fichiers de la commande numérique, le programme **NC/PLC Restore** est automatiquement généré.

La sauvegarde et la restauration se font en plusieurs étapes : Les softkeys **SUIVANT** et **PRECEDENT** vous permettent de naviguer entre les étapes. Pour une étape donnée, des actions spécifiques s'affichent sous forme de softkeys.

#### **Ouvrir NC/PLC Backup ou NC/PLC Restore**

Pour ouvrir la fonction, procéder comme suit :

- Ouvrir la barre des tâches dans la marge inférieure de l'écran **[Informations complémentaires :](#page-474-0)** "Gestionnaire de fenêtres", [Page 475](#page-474-0)
- Appuyer sur le bouton vert HEIDENHAIN pour ouvrir le menu JH
- Sélectionner l'élément de menu **Tools**
- Sélectionner l'élément de menu **NC/PLC Backup** ou **NC/PLC Restore**
- La commande ouvre la fenêtre auxiliaire.

#### **Sauvegarder des données**

Pour sauvegarder des données de la commande (backup), procéder comme suit :

- Sélectionner **NC/PLC Backup**
- Sélectionner le type
	- Sauvegarder la partition **TNC**
	- Sauvegarder l'arborescence de répertoires : sélection du répertoire à sauvegarder dans le gestionnaire de fichiers
	- Sauvegarder la configuration de la machine (uniquement pour le constructeur de la machine)
	- Sauvegarde complète (uniquement pour le constructeur de la machine)
	- Commentaire : commentaire librement sélectionnable pour la sauvegarde
- Sélectionner l'étape suivante avec la softkey **SUIVANT**  $\mathbf{r}$
- Au besoin, arrêter la commande avec la softkey  $\blacktriangleright$ **ARRETER LOGICIEL CN**
- Définir des règles d'exclusion
	- Utiliser des règles prédéfinies
	- Définir ses propres règles dans le tableau
- Sélectionner l'étape suivante avec la softkey **SUIVANT**
- La commande génère une liste de fichiers qui sont sauvegardés.
- Vérifier la liste. Au besoin, désélectionner des fichiers
- Sélectionner l'étape suivante avec la softkey **SUIVANT**
- Entrer le nom du fichier de sauvegarde
- Sélectionner le chemin de l'emplacement de sauvegarde
- Sélectionner l'étape suivante avec la softkey **SUIVANT**
- La commande génère le fichier de sauvegarde (backup).
- Confirmer avec la softkey **OK**
- La commande termine la sauvegarde et redémarre le logiciel C<sub>N</sub>

#### **Restaurer des données**

# **REMARQUE**

#### **Attention, risque de perte de données possibles !**

Pendant la restauration des données (fonction Restore), la commande écrase tous les fichiers existants sans poser de question. La commande ne sauvegarde pas automatiquement les données existantes avant la restauration des données. Les coupures de courant ou d'autres problèmes sont susceptibles de perturber la restauration des données. Les données risquent alors d'être endommagées ou supprimées de manière irrémédiable.

Avant de restaurer des données, sauvegarder les données existantes à l'aide d'un fichier de sauvegarde

Pour restaurer des données (restore), procéder comme suit :

- Sélectionner **NC/PLC Restore**
- Sélectionner l'archive qui doit être restaurée
- Sélectionner l'étape suivante avec la softkey **SUIVANT**
- La commande génère une liste de fichiers à restaurer.
- Vérifier la liste. Au besoin, désélectionner des fichiers
- Sélectionner l'étape suivante avec la softkey **SUIVANT**
- Au besoin, arrêter la commande avec la softkey  $\mathbf{b}$ **ARRETER LOGICIEL CN**
- ▶ Décompresser archive
- > La commande restaure les fichiers.
- Confirmer avec la softkey **OK**
- > La commande redémarre le logiciel CN.

# <span id="page-495-0"></span>**11.4 Pare-feu**

# **Application**

Vous avez la possibilité de configurer un pare-feu pour l'interface réseau primaire de la commande numérique. Cette dernière peut être configurée de manière à ce que toute communication réseau entrante puisse être verrouillée en fonction de l'émetteur et du service et/ou de manière à ce qu'un message s'affiche. Il n'est toutefois pas possible de lancer le pare-feu pour la deuxième interface réseau de la commande.

Une fois fois que le pare-feu a été activé, un symbole apparaît en bas, à droite de la barre des tâches. Ce symbole change en fonction du niveau de sécurité avec lequel le pare-feu a été activé, fournissant des informations sur le niveau de sécurité des paramètres :

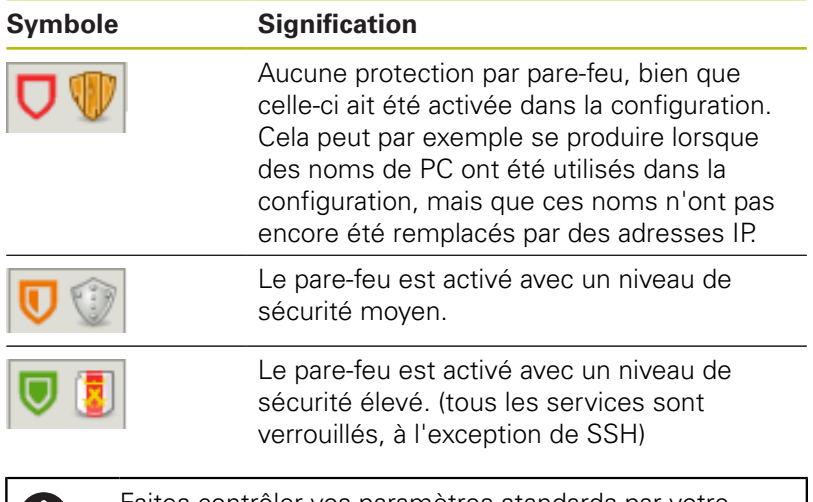

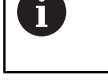

Faites contrôler vos paramètres standards par votre spécialiste réseau et modifiez-les le cas échéant.

## **Configuration du pare-feu**

Pour configurer le pare-feu, procédez comme suit :

- Ouvrez la barre des tâches en bas de l'écran avec la souris **[Informations complémentaires :](#page-474-0)** "Gestionnaire de fenêtres", [Page 475](#page-474-0)
- Appuyer sur le bouton vert HEIDENHAIN pour ouvrir le menu JH
- Sélectionner l'élément de menu **Configurations**
- Sélectionner l'élément de menu **Pare-feu** :

HEIDENHAIN recommande d'activer le pare-feu avec les paramètres préparés par défaut :

- Réglez l'option sur **Activée** pour activer le pare-feu
- Appuyez sur la touche **Définir des valeurs par défaut** pour activer les paramètres recommandé par défaut par HEIDENHAIN
- Validez les modifications avec la fonction **Appliquer**
- Quittez le dialogue avec la fonction **OK**

#### **Paramètres de pare-feu**

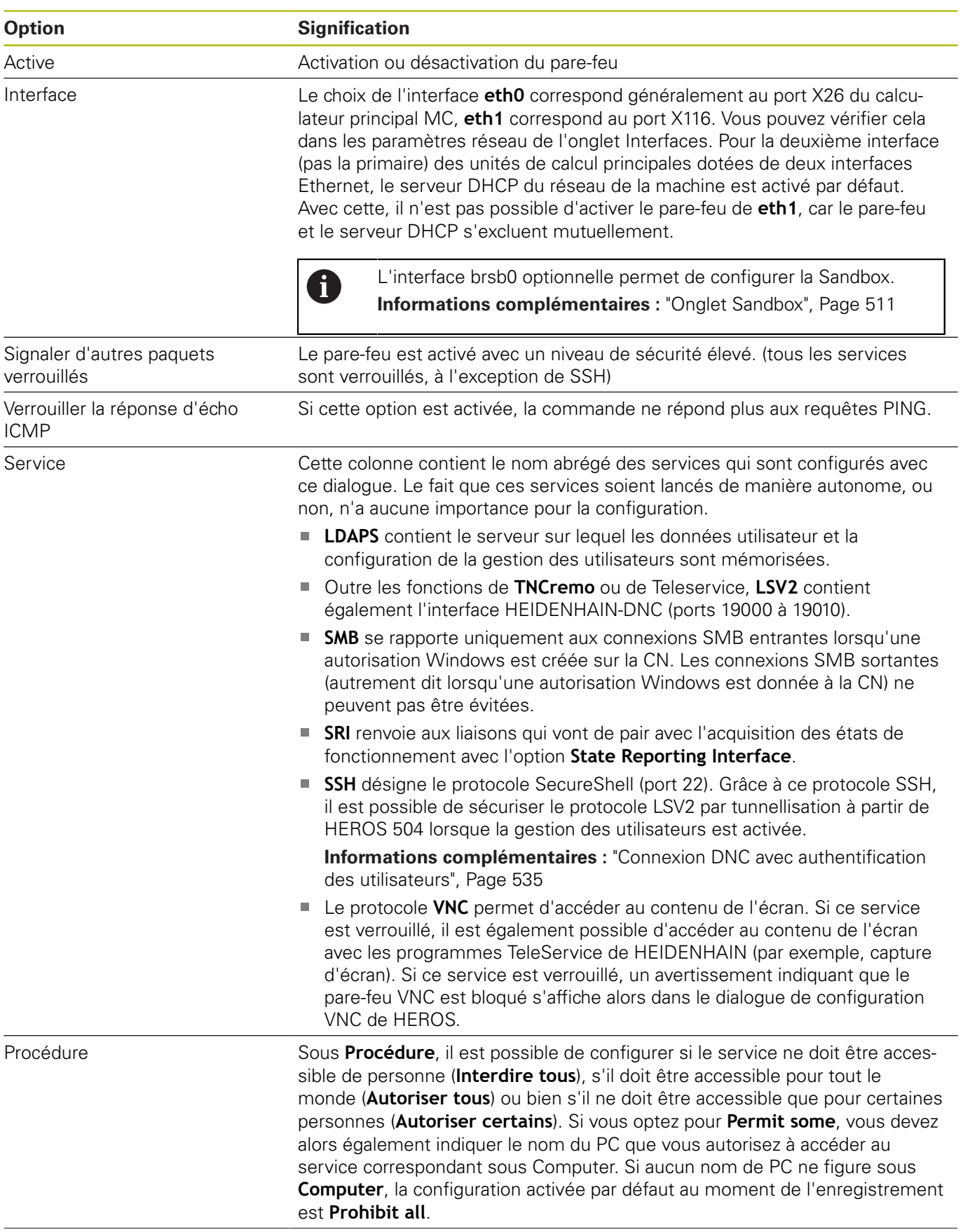

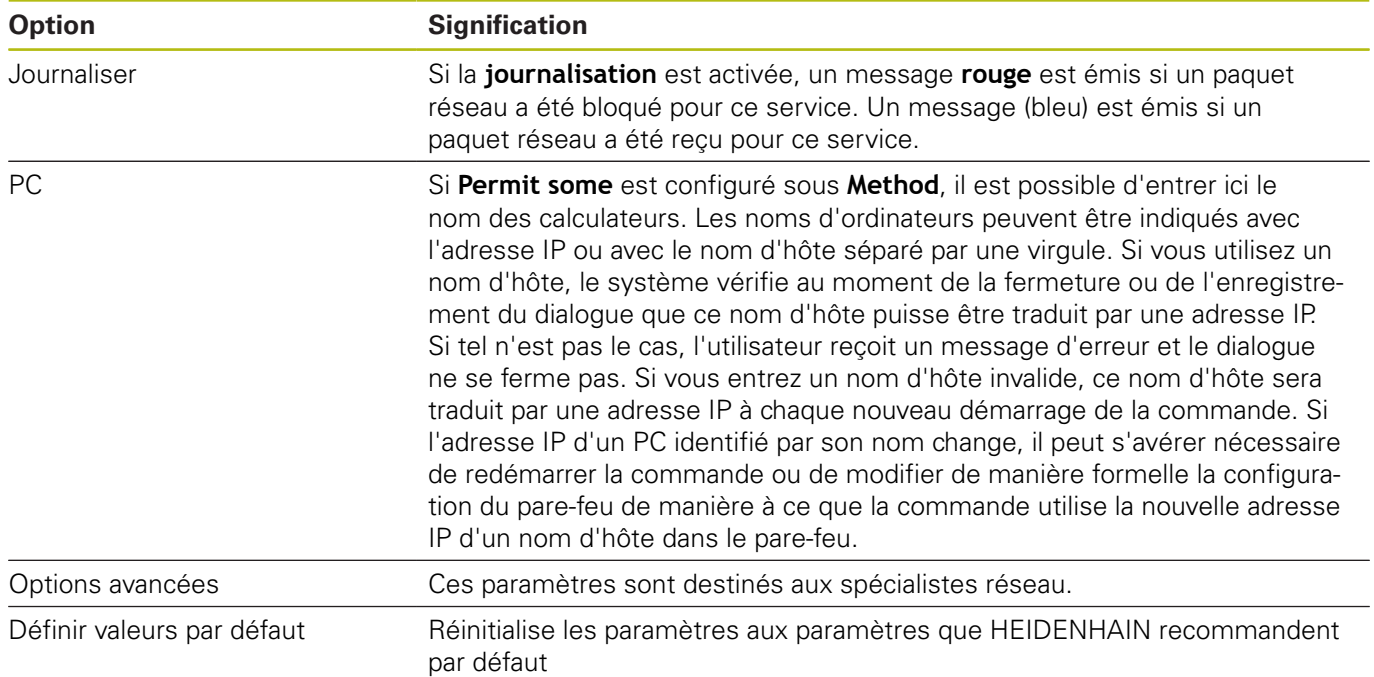

# **11.5 Configurer des interfaces de données**

### **Interface série de la TNC 640**

La TNC 640 utilise automatiquement le protocole de transmission LSV2 pour la transmission série de données. Le protocole LSV2 est paramétré par défaut et ne peut pas être modifié, sauf pour le réglage de la vitesse en bauds (paramètre machine **baudRateLsv2** n°106606). Vous pouvez aussi définir un autre type de transmission (interface). Les possibilités de configuration décrites ci-après ne sont valides que pour l'interface qui vient d'être définie.

# **Application**

Pour configurer une interface de données, appuyer sur la touche **MOD**. Entrer le code de validation 123. Au paramètre machine **CfgSerialInterface** (n°106700), vous pouvez effectuer les réglages suivants :

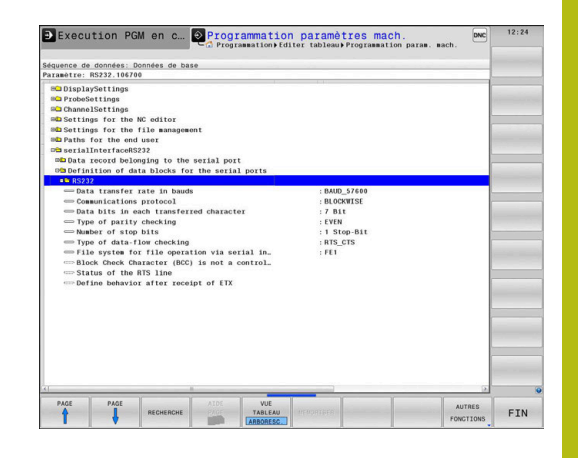

## **Configurer l'interface RS-232**

Ouvrir le répertoire RS232. La commande affiche les options de réglage suivantes :

### **Définir la vitesse de transfert en BAUD (vitesse de transfert N°16701)**

Le TAUX EN BAUDS (vitesse de transmission des données) peut être choisi entre 110 et 115.200 bauds.

# **Définir le protocole (protocole N°106702)**

Le protocole de transmission des données gère le flux de données d'une transmission série (idem à MP5030 de l'iTNC 530).

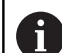

Remarques à propos de l'utilisation :

- Le terme **BLOCKWISE** désigne un type de transmission, à savoir une transmission des données en blocs.
- La configuration **BLOCKWISE** ne correspond **pas** à la réception de données bloc à bloc et à l'exécution simultanée des anciennes commandes de contournage. Cette fonction n'est plus disponible sur les commandes actuelles.

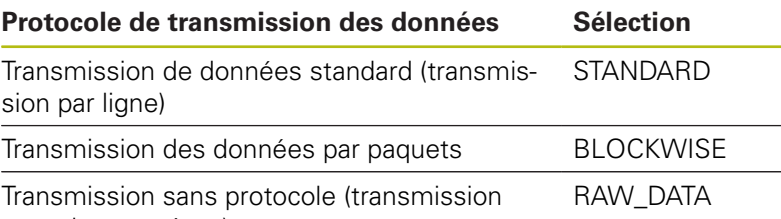

pure de caractères)

# **Définir des bits de données (bits de données, N°106703)**

En configurant dataBits, vous définissez si un caractère doit être transmis avec 7 ou 8 bits de données.

# **Vérifier la parité (parité, N°106704)**

Le bit de parité permet de détecter les erreurs de transmission. Le bit de parité peut être défini de trois façons :

- $\mathbf{u}$ Aucune parité (NONE) : pas de détection d'erreurs
- Parité paire (EVEN) : il y a une erreur lorsqu'en cours de  $\mathbf{r}$ vérification, le récepteur compte un nombre impair de bits 1.
- Parité impaire (ODD) : il y a une erreur lorsqu'en cours de vérification, le récepteur compte un nombre pair de bits 1.

# **Définir des bits d'arrêt (bits d'arrêt, N°106705)**

Une synchronisation du récepteur pour chaque caractère transmis est assurée avec un bit de démarrage (Bit Start) et un ou deux bits d'arrêt (Bit Stop) lors de la transmission des donnée en série.

### **Définir le Handshake (flowControl N°106706)**

Deux appareils assurent un contrôle de la transmission des données grâce à un handshake. On distingue entre le handshake logiciel et le handshake matériel.

- Aucun contrôle du flux de données (NONE) : Handshake inactif
- Ī. Handshake matériel (RTS\_CTS) : arrêt de transmission par RTS actif
- m. Handshake logiciel (XON\_XOFF) : arrêt de transmission par DC3 (XOFF) actif

### **Système de fichier pour une opération sur fichier (fileSystem n°106707)**

Le **fileSystem** vous permet de définir le système de fichiers pour l'interface série. Ce paramètre machine n'est pas nécessaire dans la mesure où vous n'avez besoin d'aucun système de fichiers particulier.

- EXT: système de fichiers minimal pour imprimante ou logiciel de transfert d'une autre société que HEIDENHAIN Correspond au mode de fonctionnement EXT1 et EXT2 sur les anciennes commandes HEIDENHAIN.
- FE1 : Communication avec le logiciel PC, le serveur de la TNC ou une unité externe à disquettes

# **Block Check Character (bccAvoidCtrlChar N°106708)**

Avec Block Check Character (option) pas de caractère de contrôle, vous déterminez si la somme de contrôle peut correspondre à un caractère de contrôle.

- TRUE: la somme de contrôle ne correspond à aucun caractère  $\overline{\phantom{a}}$ de commande
- FALSE: la somme de contrôle peut correspondre à un caractère de commande

# **Etat de la ligne RTS (rtsLow N°106709)**

L'état de la ligne RTS (option) vous permet de définir si le niveau **low** est actif à l'état de repos.

- TRUE: le niveau est réglé sur **low** à l'état de repos
- FALSE: le niveau n'est pas réglé sur **low** à l'état de repos

# **Définir le comportement après réception de ETX (noEotAfterEtx N°106710)**

L'option "Définir le comportement après la réception de ETX" vous permet de définir si le caractère EOT doit être émis après la réception du caractère ETX.

- TRUE: le caractère EOT n'est pas émis
- FALSE: le caractère EOT est émis

# **Configuration du transfert de données avec le logiciel pour PC TNCserver**

Procédez aux paramétrages suivants au paramètre machine **RS232** (N°106700) :

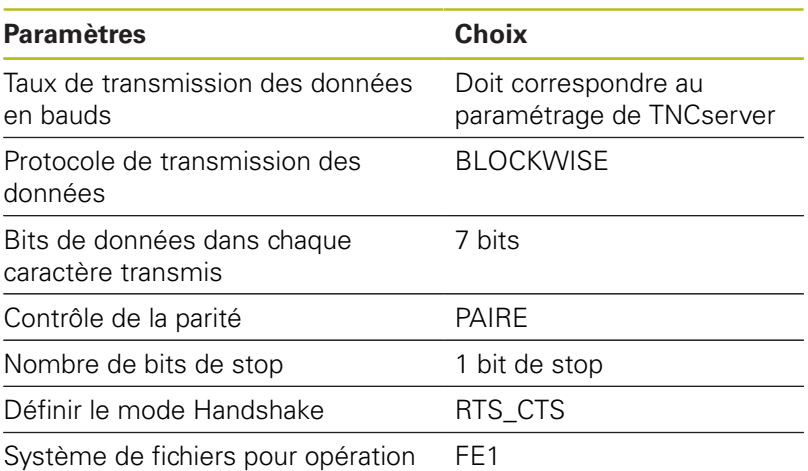

sur fichier

# **Sélectionner le mode du périphérique (système de fichiers)**

Les fonctions **Lire tous les programmes**, **Lire le programme proposé** et **Lire le répertoire** ne sont pas disponibles dans les modes **FE2** et **FEX**.

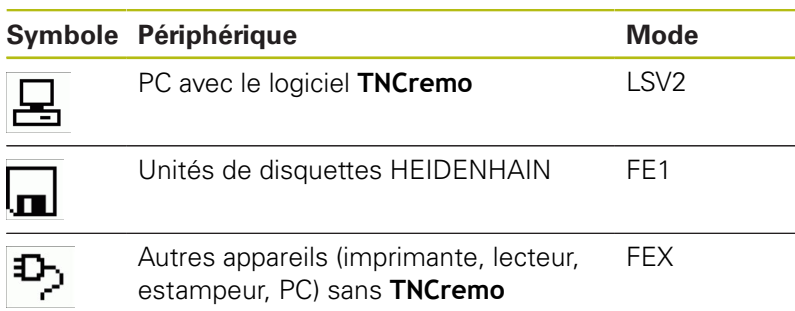

 $\mathbf{i}$ 

### **Logiciel de transmission des données**

Pour transférer des données depuis ou vers la commande, vous devez utiliser le logiciel **TNCremo**. Avec **TNCremo**, vous pouvez piloter n'importe quelle commande HEIDENHAIN via l'interface série ou via l'interface Ethernet.

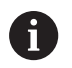

La dernière version de **TNCremo** peut être téléchargée gratuitement à partir du site HEIDENHAIN.

Conditions requises du système pour TNCremo :

- PC avec processeur 486 ou plus récent
- $\overline{\phantom{a}}$ Système d'exploitation Windows XP, Windows Vista, Windows 7, Windows 8
- Mémoire vive 16 Mo
- 5 Mo libres sur votre disque dur  $\blacksquare$
- Une interface série disponible ou une connexion au réseau TCP/  $\blacksquare$ IP

#### **Installation sous Windows**

- Lancez le programme d'installation SETUP.EXE avec le gestionnaire de fichiers (Explorer)
- Suivez les indications du programme d'installation

#### **Démarrer TNCremo sous Windows**

▶ Cliquez sur <Démarrer>, <Programmes>, <Applications HEIDENHAIN>, <**TNCremo**>

Si vous lancez **TNCremo** pour la première fois, **TNCremo** établit automatiquement une liaison avec la commande.

#### **Transfert des données entre la commande et TNCremo**

Vérifiez que la commande est raccordée au port série correspondant de votre PC ou de votre réseau.

Une fois que vous avez démarré **TNCremo**, la partie supérieure de la fenêtre principale **1** affiche tous les fichiers qui sont mémorisés dans le répertoire actif. Avec <Fichier>, <Changer de répertoire>, vous pouvez sélectionner le lecteur de votre choix ou un autre répertoire sur votre PC.

Si vous voulez commander le transfert des données à partir du PC, vous devez établir la liaison sur le PC de la manière suivante :

- Sélectionnez <Fichier>, <Etablir la connexion>. **TNCremo** reçoit désormais la même structure de fichiers/répertoires que la commande et l'affiche dans la partie inférieure de la fenêtre principale **2** .
- ▶ Pour transférer un fichier de la commande vers le PC, vous sélectionnez, en cliquant avec la souris, le fichier dans la fenêtre de la commande et vous déposez le fichier marqué dans la fenêtre **1** du PC en maintenant la touche de la souris enfoncée.
- ▶ Pour transférer un fichier du PC vers la commande, vous sélectionnez le fichier dans la fenêtre du PC en cliquant dessus avec la souris et vous faites glisser le fichier marqué dans la fenêtre **2** de la commande en maintenant la touche de la souris enfoncée.

Si vous voulez piloter le transfert des données à partir de la commande, vous devez établir la liaison sur le PC de la manière suivante :

- Sélectionnez <Fonctions spéciales>, <TNCserver>. **TNCremo** lance ensuite le mode Serveur et peut recevoir des données de la commande ou émettre des données vers la commande.
- Sur la commande, sélectionner les fonctions du gestionnaire de fichiers à l'aide de la touche **PGM MGT** et procéder au transfert des fichiers souhaités

**[Informations complémentaires :](#page-95-0)** "Transfert de données [en provenance de/vers un un support de données externe",](#page-95-0) [Page 96](#page-95-0)

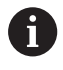

Si vous avez exporté un tableau d'outils depuis la commande, les types d'outils seront transformés en numéros d'outils.

**[Informations complémentaires :](#page-165-0)** "Types d'outils [disponibles", Page 166](#page-165-0)

#### **Quitter TNCremo**

Sélectionner l'élément de menu <Fichier>, <Fermer>

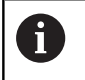

La fonction d'aide contextuelle du logiciel **TNCremo** s'ouvre avec la touche **F1**.

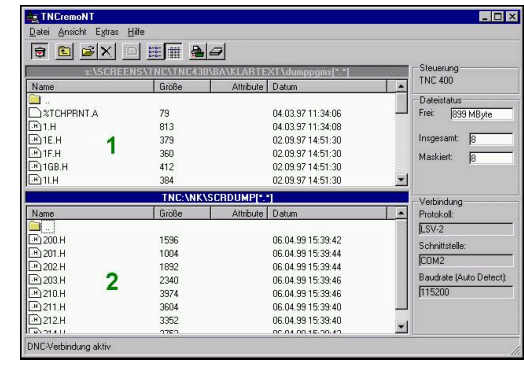
# **11.6 Interface Ethernet**

# **Introduction**

Par défaut, la commande est équipée d'une carte Ethernet pour pouvoir être intégrée comme cliente de votre réseau. La commande transmet des données via la carte Ethernet avec les protocoles suivants :

- avec le protocole **smb** (**s**erver **m**essage **b**lock) pour les ш systèmes d'exploitation Windows ou
- la famille de protocoles **TCP/IP** (**T**ransmission **C**ontrol  $\mathcal{L}_{\mathcal{A}}$ **P**rotocol/**I**nternet **P**rotocol), à l'aide du NFS (**N**etwork **F**ile **S**ystem).

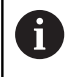

Protégez vos données et votre commande en exploitant votre machine sur un réseau sécurisé.

# **Connexions possibles**

Vous pouvez intégrer la carte Ethernet de la commande via le port RJ45 (X26, 1000BaseTX, 100BaseTX et 10BaseT) dans votre réseau ou la connecter directement avec un PC. La connexion est isolée galvaniquement de l'électronique de la commande.

Pour la connexion 1000Base TX, 100BaseTX et 10BaseT, utiliser un câble Twisted Pair pour raccorder la commande à votre réseau.

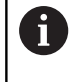

La longueur maximale possible du câble dépend de la classe de qualité du câble et de son enveloppe ainsi que du type de réseau (1000BaseTX, 100BaseTX ou 10BaseT).

# **Paramètres réseau généraux**

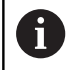

Faites configurer la commande par un spécialiste réseau.

Pour accéder aux paramètres réseaux généraux, procédez comme suit :

Appuyer sur la touche **MOD**

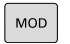

PGM<br>MGT

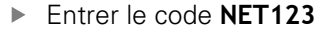

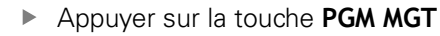

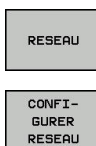

- Appuyer sur la softkey **RESEAU**
- Appuyer sur la softkey **CONFIGURER RESEAU**

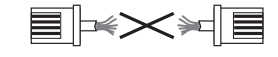

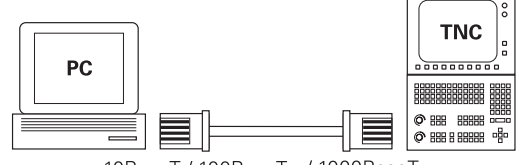

10BaseT / 100BaseTx / 1000BaseTx

### **Onglet Nom du computer**

0

Ce dialogue de configuration est géré par le système d'exploitation HEROS. Si vous modifiez la langue de dialogue de la commande, vous devrez redémarrer la commande pour activer la langue.

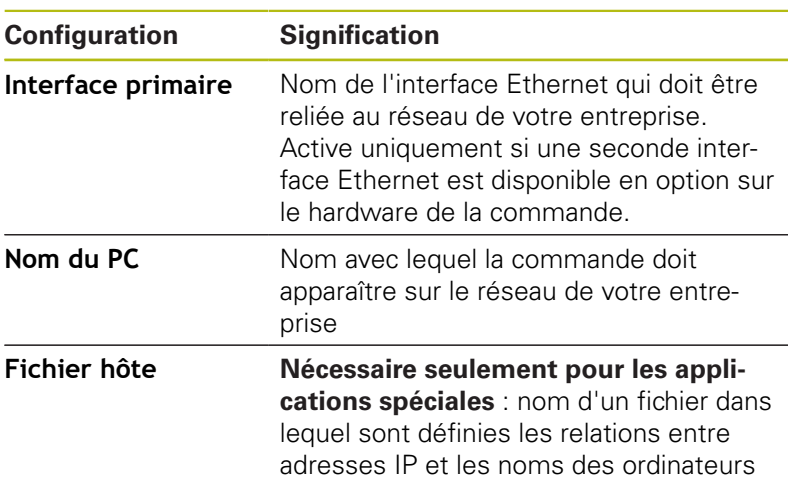

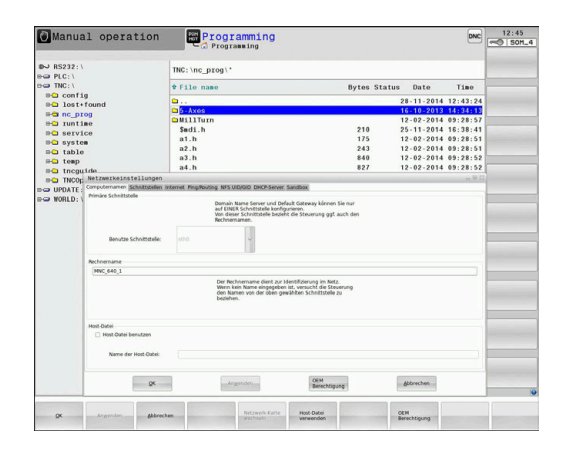

L.

## **Onglet Interfaces**

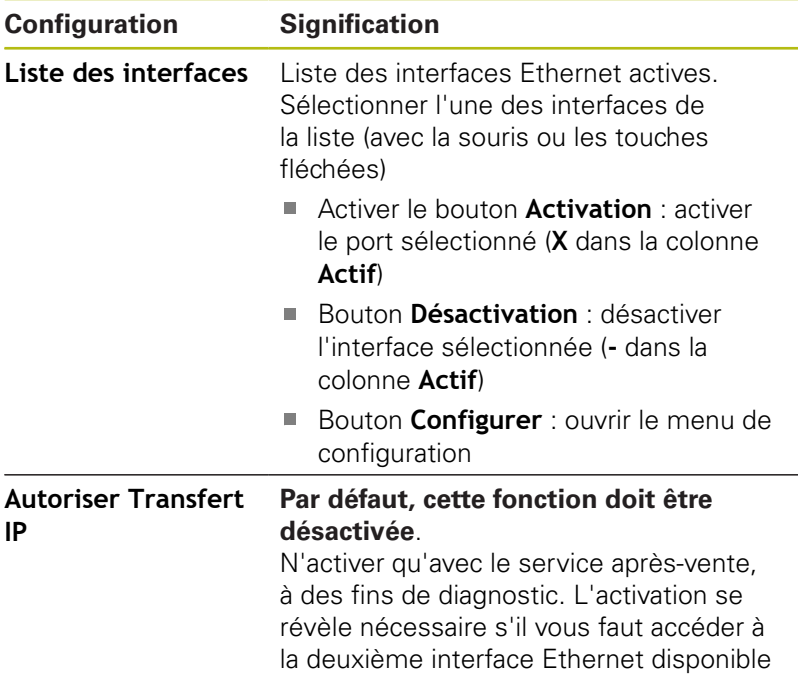

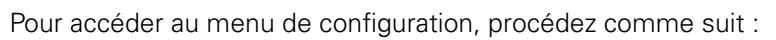

en option.

Appuyer sur le bouton **Configurer**

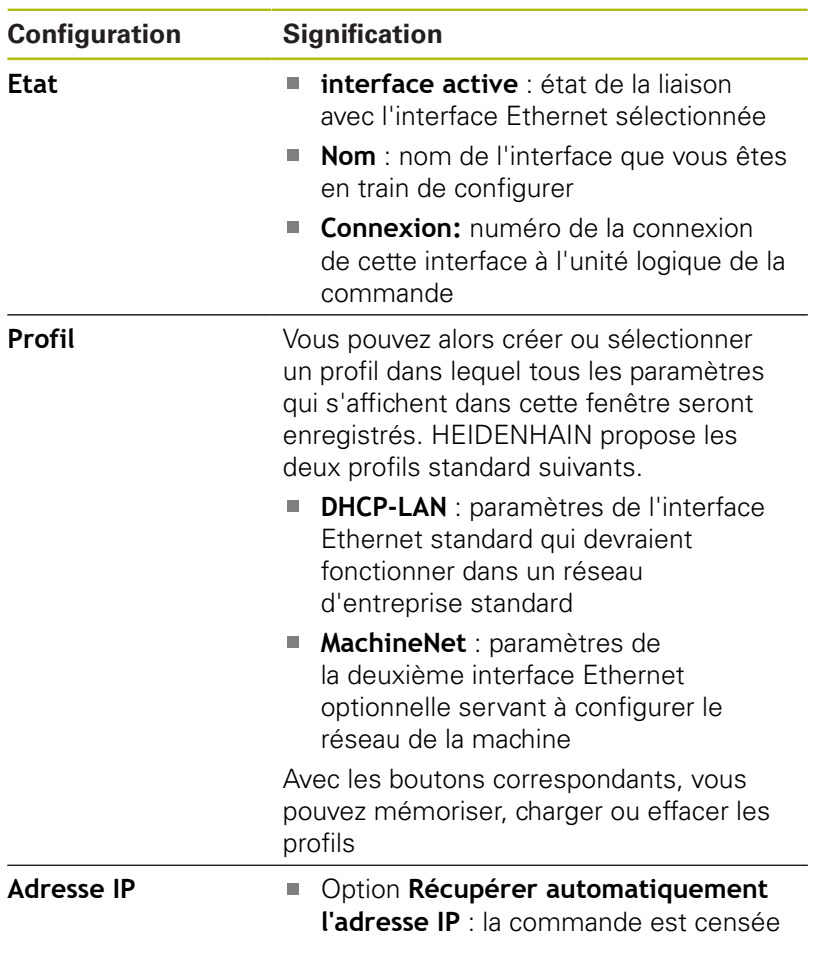

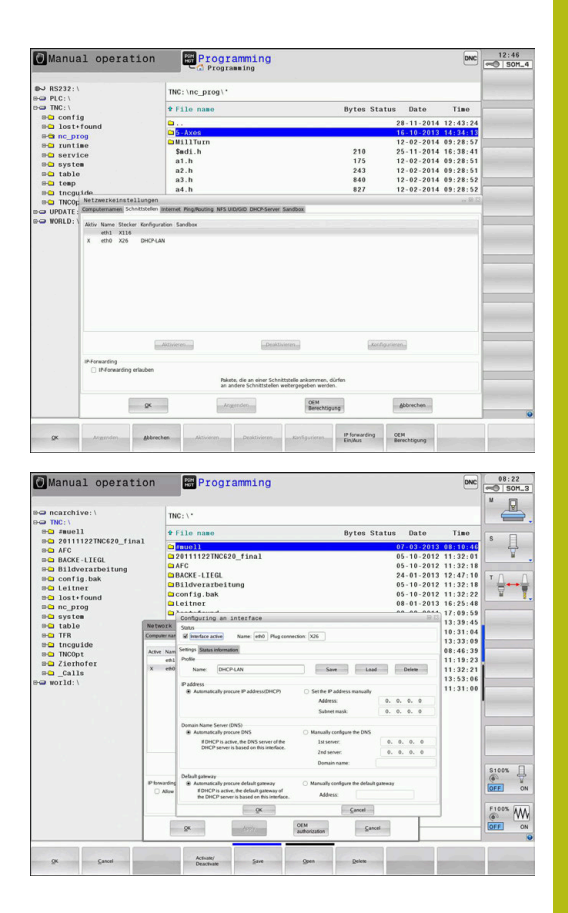

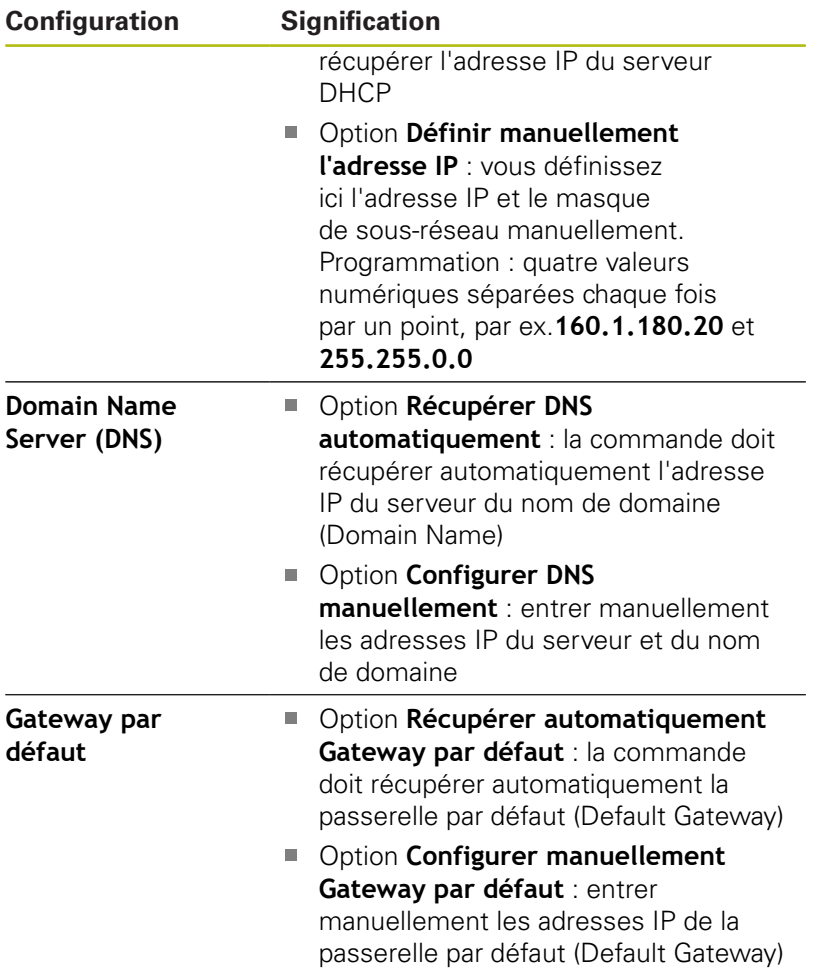

Accepter les modifications avec le bouton **OK** ou les rejeter avec le bouton **Annuler**

## **Onglet Internet**

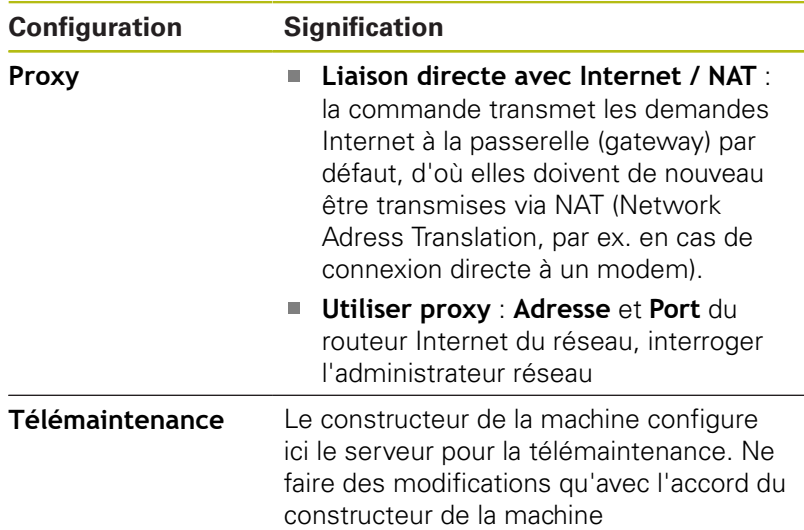

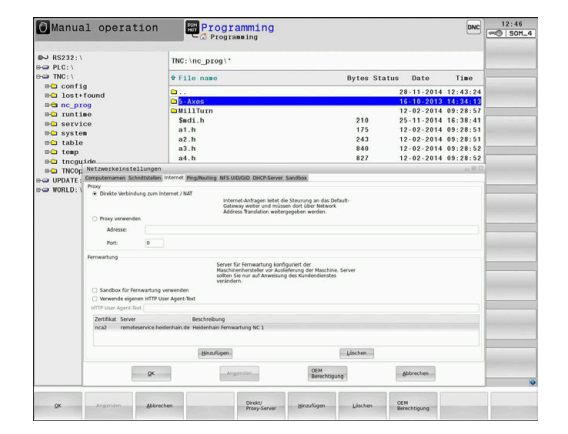

#### **Onglet Ping/Routing**

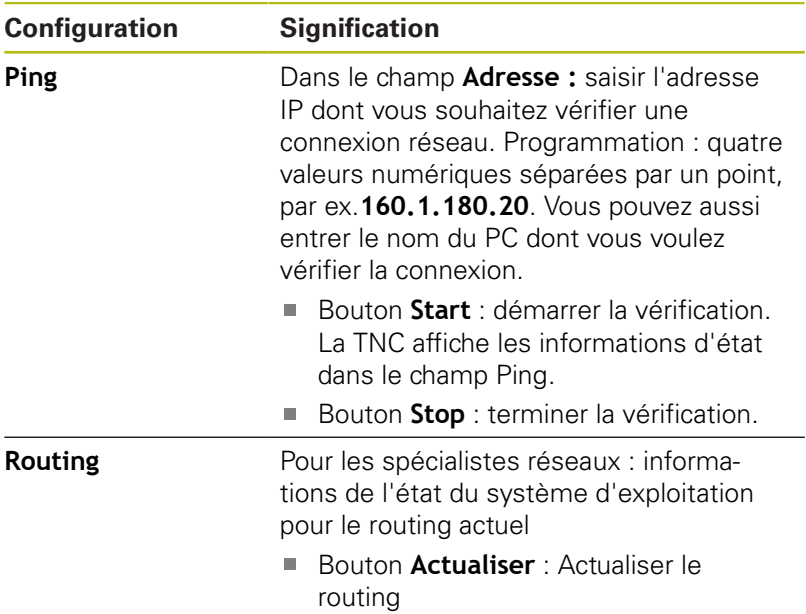

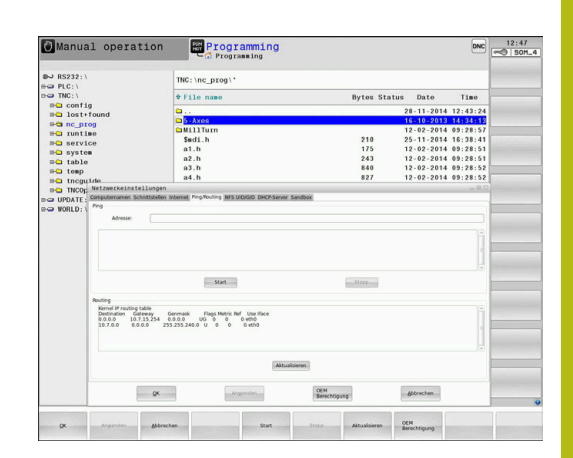

# **Onglet NFS UID/GID**

Dans l'onglet **NFS UID/GID**, vous devez entrer les identifiants des utilisateurs et des groupes.

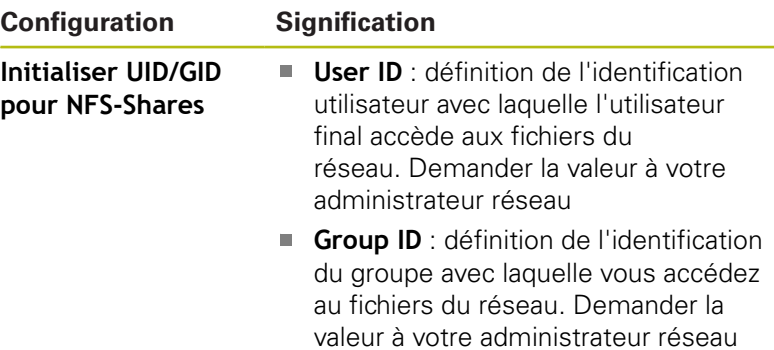

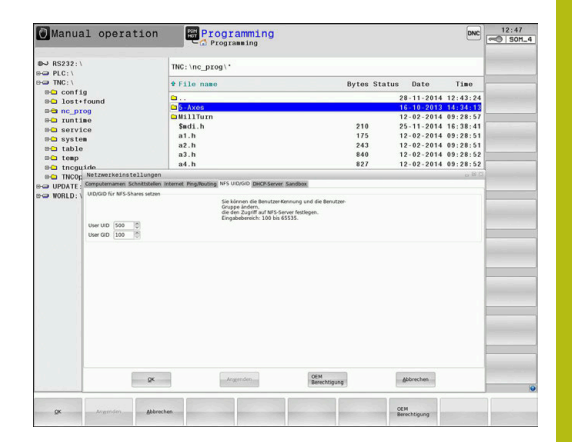

# **Onglet Serveur DHCP**

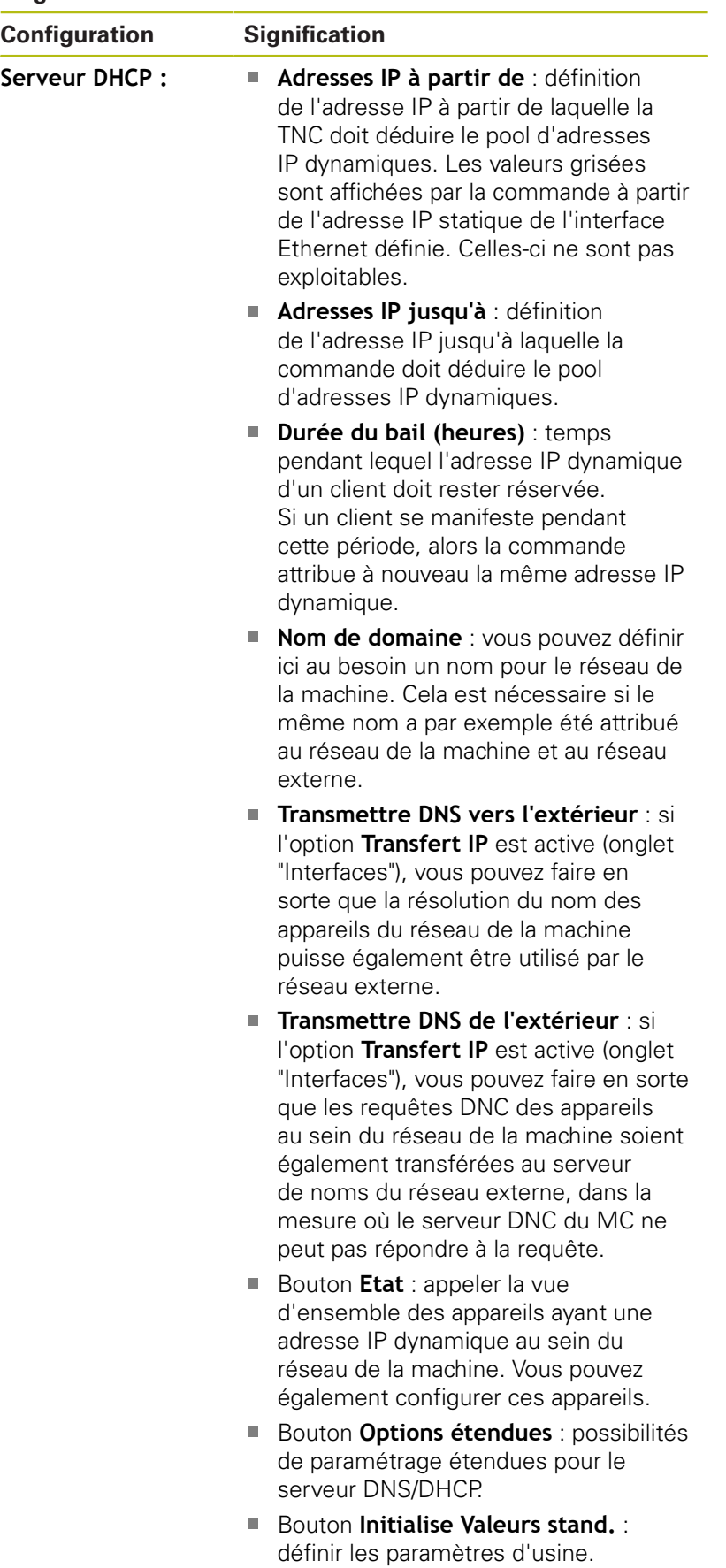

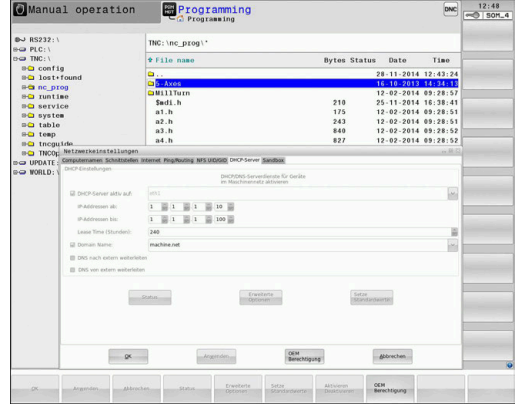

#### **Onglet Sandbox**

Dans l'onglet **Sandbox**, vous configurez la Sandbox.

Avec la Sandbox, la commande vous propose une manière d'exécuter des applications dans un environnement isolé du reste de la commande. Du fait de l'isolation des accès aux données, les applications exécutées au sein d'un conteneur Sandbox n'ont pas d'accès aux fichiers en dehors de l'environnement virtuel. Il est par exemple possible d'y recourir pour l'exécution du navigateur avec accès Internet.

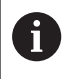

Configurer et utiliser la sablière sur la commande Pour des raisons de sécurité, ouvrir le navigateur exclusivement dans la sablière.

Activez la Sandbox comme suit :

- ▶ Activer l'option Sandbox (avec une coche)
- La commande active les paramètres par défaut de la Sandbox.
- Le démarrage du navigateur vous est proposé avec le paramètres par défaut, dans la Sandbox.

La Sandbox peut partager un port réseau (par ex. eth0) avec la commande. Vous pouvez également vous servir du bouton **Configurer** pour procéder à vos propres paramétrages réseau pour la Sandbox.

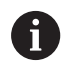

Vous pouvez paramétrer le pare-feu pour la Sandbox avec l'interface **brsb0**.

**[Informations complémentaires :](#page-495-0)** "Pare-feu", Page 496

Cela vous permet de n'autoriser un accès à Internet que pour la Sandbox via les paramètres réseau. La commande n'a alors accès qu'à votre Intranet local ou au réseau de la machine. Dans ce cas, le navigateur ne reçoit qu'un accès à Internet si le navigateur est lui aussi exécuté dans la Sandbox.

La Sandbox se voit automatiquement attribuer un nom de PC. L'extension **\_sandbox** est également ajoutée au nom du PC de la commande.

# **Paramètres réseau spécifiques à l'appareil**

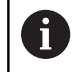

Faites configurer la commande par un spécialiste réseau.

Vous pouvez définir autant de configurations réseau que nécessaire, mais vous ne pouvez en gérer maximum que 7 simultanément.

Pour accéder aux paramètres réseau spécifiques à l'appareil, procédez comme suit :

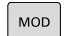

PGM<br>MGT

Appuyer sur la touche **MOD**

#### Alternative

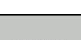

Appuyer sur la touche **PGM MGT**

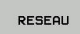

Appuyer sur la softkey **RESEAU**

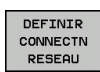

**Appuyer sur la softkey DEFINIR CONNECTN RESEAU** La gestion des unités du réseau se fait au moyen des boutons de commande.

Pour ajouter un lecteur réseau, procédez comme suit :

- Appuyer sur le bouton **Ajouter**
- La commande lance l'assistant de liaison dans lequel vous pouvez renseigner toutes les données requises en étant assisté par des dialogues.

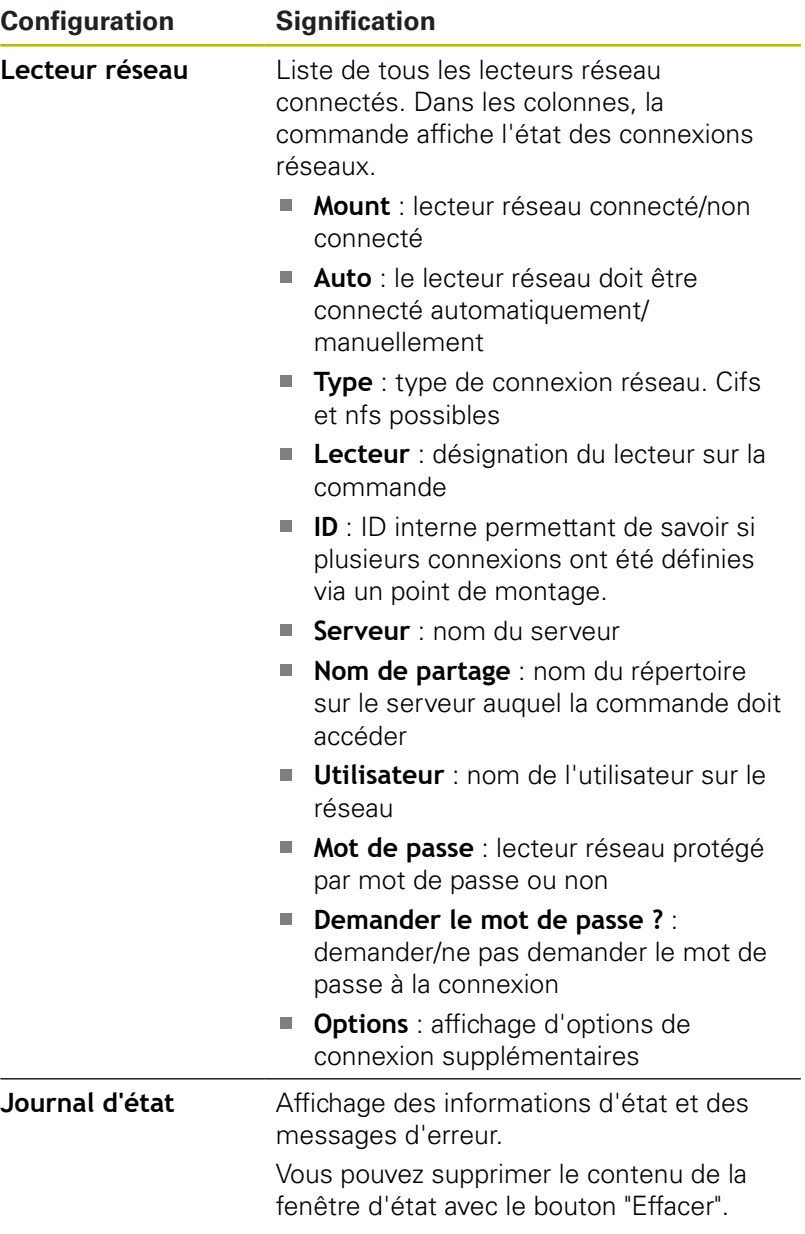

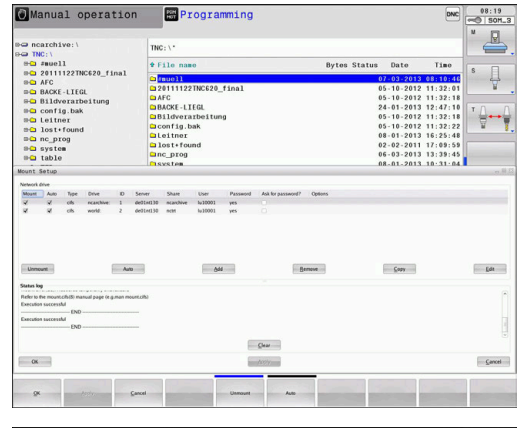

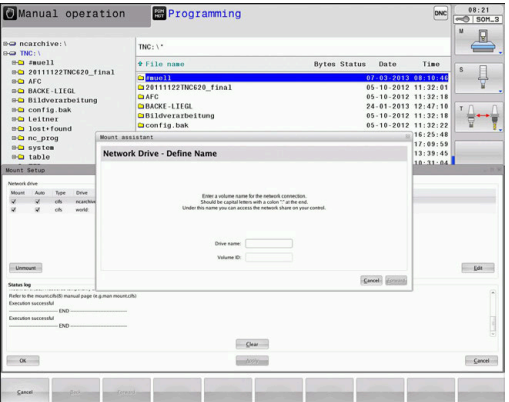

# **11.7 Logiciels de sécurité SELinux**

**SELinux** est une extension des systèmes d'exploitation basés sur Linux. SELinux est un logiciel de sécurité supplémentaire dans l'esprit de Mandatory Access Control (MAC). Il protège le système contre l'exécution non autorisée de processus ou de fonctions, donc de virus et de logiciels malveillants.

MAC signifie que chaque action doit être autorisée de facon explicite, sinon la commande ne l'exécute pas. Le logiciel sert de protection supplémentaire, en plus de la limitation d'accès sous Linux. Cela est possible uniquement si les fonctions par défaut et le contrôle d'accès opéré par SELinux autorisent l'exécution de certains processus et de certaines actions.

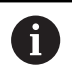

L'installation de SELinux sur la commande est prévue de telle façon que seuls les programmes installés avec le logiciel CN HEIDENHAIN peuvent être exécutés. Les autres programmes installés avec l'installation standard ne pourront pas être exécutés.

Le contrôle d'accès de SELinux sous HEROS 5 est paramétré comme suit :

- La commande n'exécute que les applications installées avec le п logiciel CN de HEIDENHAIN.
- Les fichiers qui sont en rapport avec la sécurité du logiciel (fichiers système de SELinux, fichiers Boot de HEROS 5, etc.) ne peuvent être modifiés que par des programmes sélectionnés de manière explicite.
- En principe, les fichiers créés par d'autres programmes ne п peuvent pas être exécutés.
- Les supports de données USB peuvent être désélectionnés
- Il n'y a que deux cas où il est possible d'exécuter de nouveaux fichiers :
	- Lancement d'une mise à jour logicielle : une mise à jour du logiciel HEIDENHAIN peut remplacer ou modifier les fichiers système.
	- Lancement de la configuration SELinux : la configuration de SELinux est généralement protégée par un mot de passe du constructeur de la machine (cf. manuel de la machine).

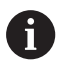

HEIDENHAIN conseille vivement d'activer SELinux car ce logiciel fournit une protection supplémentaire contre les attaques externes.

# **11.8 Gestionnaire des utilisateurs**

<span id="page-514-0"></span>6

Consultez le manuel de votre machine ! Certaines parties du gestionnaire des utilisateurs sont configurées par le constructeur de la machine. A la livraison, le gestionnaire des utilisateurs est inactif sur la commande. Cet état est appelé **Mode Héritage**. En **mode Héritage** (Legacy), le comportement de la commande est le même que celui des versions logicielles antérieures sans gestionnaire des utilisateurs. Vous n'êtes pas obligé d'utiliser le gestionnaire des utilisateurs. En revanche, cela s'avère indispensable dans la mise en place d'un système de sécurité informatique. Basé sur les exigences des normes CE 62443, le

gestionnaire des utilisateurs contribue à la sécurité du système au niveau des aspects suivants :

- Sécurité de l'application
- Sécurité du réseau
- Sécurité de la plateforme

Le gestionnaire des utilisateurs vous permet de définir des utilisateurs avec des droits d'accès différents :

### **Vous disposez des variantes suivantes pour la mémorisation de vos données utilisateur :**

- **Base de données LDAP locale**
	- Utilisation du gestionnaire des utilisateurs sur une commande unique
	- Constitution d'un serveur LDAP central pour plusieurs commandes
	- Exportation d'un fichier de configuration de serveur LDAP si la base de données exportée de plusieurs commandes doit être utilisée

**[Informations complémentaires :](#page-518-0)** "Base de données LDAP [locale", Page 519](#page-518-0)

- **Base de données LDAP sur un autre PC**
	- Importation d'un fichier de configuration de serveur LDAP **[Informations complémentaires :](#page-519-0)** "LDAP sur autre PC", [Page 520](#page-519-0)
- **Connexion au domaine Windows**
	- Intégration du gestionnaire des utilisateurs sur plusieurs commandes
	- Utilisation de différents rôles sur diverses commandes **[Informations complémentaires :](#page-520-0)** "Connexion au domaine

[Windows", Page 521](#page-520-0)

i.

Un fonctionnement parallèle d'un domaine Windows et d'une base de données LDAP est tout à fait.

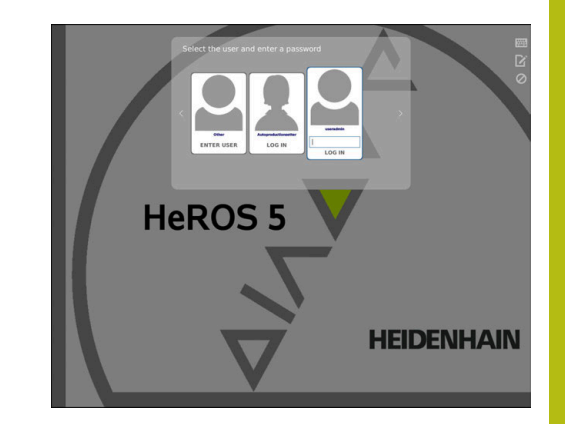

# <span id="page-515-0"></span>**Configuration de la gestion des utilisateurs**

La commande est fournie avec une gestion des utilisateurs inactive. Cet état est appelé **Mode Héritage**.

**[Informations complémentaires :](#page-514-0)** "", Page 515

Pour que la gestion des utilisateurs puisse être utilisée, vous devez la configurer.

La configuration contient les étapes suivantes :

1. Activer le gestionnaire des utilisateurs et créer un utilisateur **useradmin**

2. Configurer la base de données

- **[Informations complémentaires :](#page-518-0)** "Base de données LDAP [locale", Page 519](#page-518-0)
- **[Informations complémentaires :](#page-519-0)** "LDAP sur autre PC", [Page 520](#page-519-0)
- **[Informations complémentaires :](#page-520-0)** "Connexion au domaine [Windows", Page 521](#page-520-0)

3. Créer d'autres utilisateurs

**[Informations complémentaires :](#page-523-0)** "Créer d'autres utilisateurs",

[Page 524](#page-523-0)

Pour appeler le gestionnaire des utilisateurs, procédez comme suit :

- Sélectionner le symbole du menu **HEROS**
- Sélectionner l'élément de menu **Paramètres**
- Sélectionner l'élément de menu **UserAdmin**  $\mathbf{p}$
- La commande ouvre la fenêtre **Gestion des utilisateurs**.
- 1. Pour activer la gestion des utilisateurs, procédez comme suit :
- ▶ Appeler la gestion des utilisateurs
- Appuyer sur la softkey **Gestion des utilisateurs active**
- La commande affiche le message **Il manque le mot de passe useradmin.**

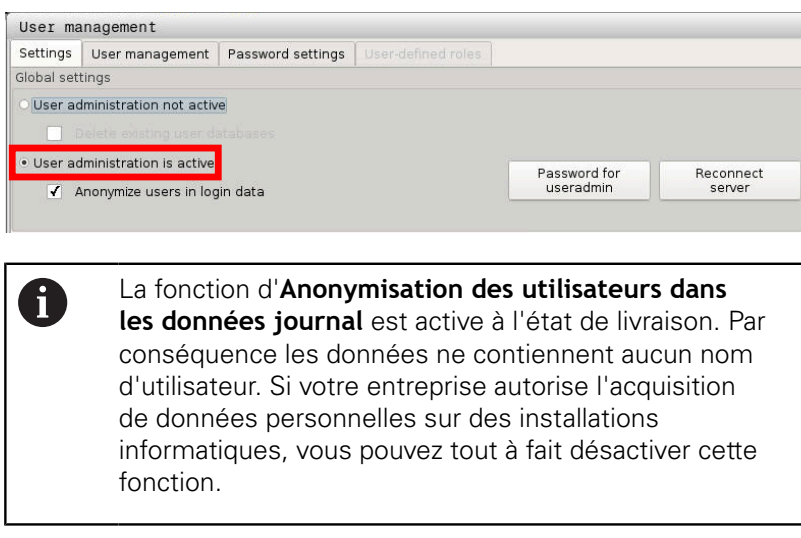

Après avoir activé la gestion des utilisateurs, vous devez ensuite créer l'**utilisateur fonctionnel useradmin**.

Pour créer l'utilisateur **useradmin**, procédez comme suit :

- appuyer sur **Mot de passe pour useradmin**
- La commande ouvre la fenêtre auxiliaire **Mot de passe utilisateur useradmin**.
- Entrez le mot de passe de l'utilisateur **useradmin**
- **Sélectionner un nouveau mot de passe**
- Le message **Les paramètres et le mot de passe de useradmin ont été modifiés.** apparaît.

Pour des raisons de sécurité, les mots de passe doivent avoir les propriétés suivantes :

- Au moins huit caractères
- Des lettres, des chiffres et des caractères spéciaux
- Eviter les mots et les suites de caractères avant un lien logique, par ex. Anna ou 123

L'utilisateur **useradmin** a un rôle comparable à celui de l'administrateur local d'un système Windows.

Le compte **useradmin** propose les fonctions suivantes :

■ Création de bases de données

A

- Attribution de données de mots de passe
- Activation de la base de données LDAP
- Exportation de fichiers de configuration du serveur LDAP
- Importation de fichiers de configuration du serveur LDAP
- Accès d'urgence en cas de destruction de la base de données utilisateur
- Modification ultérieure de la connexion à la base de données
- Désactivation de la gestion des utilisateurs  $\blacksquare$

L'utilisateur **useradmin** se voit automatiquement A attribuer le rôle **HEROS.Admin**, ce qui lui permet de gérer les utilisateurs du système de gestion des utilisateurs moyennant un mot de passe d'accès à la base de données LDAP. L'utilisateur **useradmin** est un utilisateur fonctionnel prédéfini par HEIDENHAIN. Pour les rôles fonctionnels, aucun rôle ne peut être ni ajouté, ni supprimé.

#### **[Informations complémentaires :](#page-529-0)** "Définition des rôles", [Page 530](#page-529-0)

HEIDENHAIN conseille d'octroyer l'accès au compte avec le rôle **HEROS.Admin** à plus d'une personne. Vous garantirez ainsi la possibilité d'apporter des modifications nécessaires au gestionnaire des utilisateurs même en l'absence de l'administrateur.

- 2. Pour configurer la base de données, procédez comme suit :
- Sélectionner la base de données qui mémorisera les données utilisateur
	- base de données LDAP locale

**[Informations complémentaires :](#page-518-0)** "Base de données LDAP [locale", Page 519](#page-518-0)

**LDAP** sur autre PC

**[Informations complémentaires :](#page-519-0)** "LDAP sur autre PC", [Page 520](#page-519-0)

■ connexion au domaine Windows

**[Informations complémentaires :](#page-520-0)** "Connexion au domaine [Windows", Page 521](#page-520-0)

- Configurer une base de données
- Appuyer sur la softkey **VALIDER**
- appuyer sur la softkey **FIN**
- La commande ouvre la fenêtre **Redémarrage du système requis**.
- Redémarrer le système en sélectionnant **Oui**
- > La commande est redémarrée.

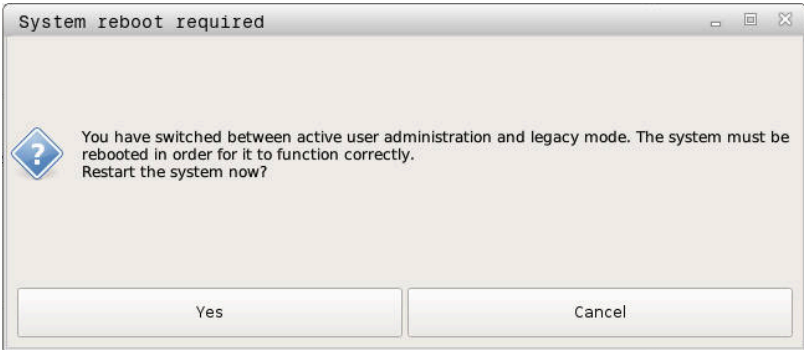

# <span id="page-518-0"></span>**Base de données LDAP locale**

Pour pouvoir utiliser la fonction **Base de données LDAP locale**, les conditions suivantes doivent être remplies :

- La gestion des utilisateurs est activée.
- L'utilisateur **useradmin** a déjà été configuré.

Suivez les instructions pour configurer une **base de données LDAP locale** :

- ▶ Appeler la gestion des utilisateurs
- Sélectionner la fonction **Base données utilisateurs LDAP**
- La commande active la zone grisée pour la base de données utilisateurs LDAP.
- Sélectionner la fonction **Base de données LDAP locale**
- Sélectionner la fonction **Configurer**
- La commande ouvre la fenêtre **Configurer une base de données LDAP locale**.
- Entrer le nom du **domaine LDAP**
- Saisir le mot de passe

 $\mathbf{f}$ 

- Répéter le mot de passe
- Appuyer sur la softkey **OK**
- La commande ferme la fenêtre **Configurer une base de données LDAP locale**

Avant de commencer à éditer la gestion des utilisateurs, la commande vous invite à renseigner le mot de passe de votre base de données LDAP locale.

Les mots de passe ne doivent pas être "banals" et ne doivent être connus que des administrateurs.

**[Informations complémentaires :](#page-523-0)** "Créer d'autres [utilisateurs", Page 524](#page-523-0)

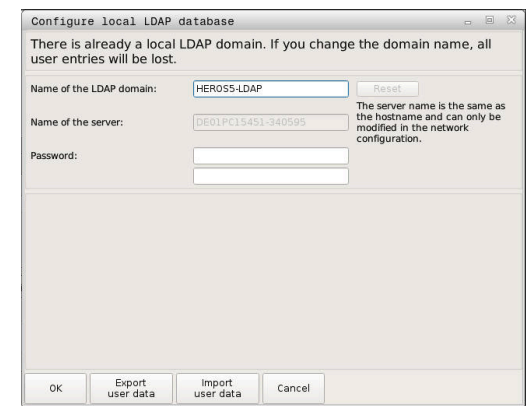

# <span id="page-519-0"></span>**LDAP sur autre PC**

Pour pouvoir utiliser la fonction **LDAP sur un autre PC**, vous devez remplir les conditions suivantes :

- La gestion des utilisateurs est activée.
- L'utilisateur **useradmin** a été configuré.
- Une base de données LDAP a été configurée au sein du réseau de l'entreprise.
- Un fichier de configuration du serveur d'une base de données LDAP existante doit être sauvegardée sur la commande ou sur un PC du réseau.
- Le PC contenant le fichier de configuration existant doit être en service.
- Le PC avec le fichier de configuration existant est accessible dans le réseau.

Pour mettre un fichier de configuration du serveur à disposition d'une base de données LDAP, suivez ces instructions :

- ▶ Appeler la gestion des utilisateurs
- ▶ Sélectionner la fonction Base données utilisateurs LDAP
- La commande active la zone grisée pour la base de données utilisateurs LDAP.
- Sélectionner la fonction **Base de données LDAP locale**
- Fonction **Exporter la configuration du serveur**
- La commande ouvre le fenêtre **Exporter le fichier de configuration LDAP**
- Entrer le nom du fichier de configuration du serveur dans le champ de nom
- Enregistrement du fichier dans le répertoire de votre choix  $\mathbf{p}$
- Le fichier de configuration du serveur a été exporté avec succès.

# Suivez les instructions pour utiliser la fonction **Base de données LDAP sur un autre PC** :

- Appeler la gestion des utilisateurs
- ▶ Sélectionner la fonction Base données utilisateurs LDAP
- La commande active la zone grisée pour la base de données utilisateurs LDAP.
- ▶ Sélectionner la fonction LDAP sur un autre PC
- Sélectionner la fonction **Exporter une configuration de serveur**
- La commande ouvre la fenêtre **Importer un fichier de configuration LDAP**
- $\blacktriangleright$ Sélectionner un fichier de configuration existant
- Sélectionner **Ouvrir**
- Appuyer sur la softkey **VALIDER**
- Le fichier de configuration a été importé.

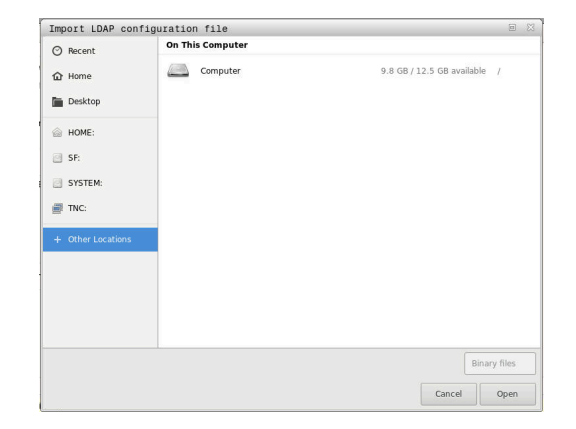

# <span id="page-520-0"></span>**Connexion au domaine Windows**

Pour pouvoir utiliser la fonction **Connexion au domaine Windows**, la condition suivante doit être remplie :

- La gestion des utilisateurs est activée.
- L'**utilisateur fonctionnel useradmin** a déjà été configuré.
- Un contrôleur de domaine Windows est déjà actif au sein du réseau.
- Vous avez accès au mot de passe du contrôleur de domaine.
- Vous avez accès à l'interface utilisateur du contrôleur de domaine ou un administrateur informatique est là pour vous assister.
- Le contrôleur de domaine est accessible au sein du réseau.

Pour configurer la fonction **Connexion à un domaine Windows**, procédez comme suit :

▶ Appeler la gestion des utilisateurs

 $\mathbf i$ 

- Sélectionner la fonction **Connexion au domaine Windows**
- ь Sélectionner la fonction **Recherche de domaine**
- La commande détecte le domaine trouvé.

La fonction **Configurer** vous permet de définir différents paramètres de liaison :

- Désactiver la fonction **Afficher les SID d'UNIX**
- Vous pouvez définir un groupe spécial pour les utilisateurs Windows pour lesquels vous souhaitez limiter la connexion d'accès à cette commande.
- Vous pouvez adapter l'unité d'organisation sous laquelle les noms de rôles HEROS sont sauvegardés.
- Vous pouvez modifier le préfixe, par ex. pour gérer des utilisateurs de différents ateliers. Chaque préfixe d'un nom de rôle HEROS peut être modifié, par ex. HEROS-Hall1 et HEROS-Hall2.
- Vous pouvez ajuster le caractère séparateur d'un nom de rôle HEROS.
- Appuyer sur la softkey **VALIDER**
- La commande ouvre la fenêtre **Enregistrer la liaison au domaine**.

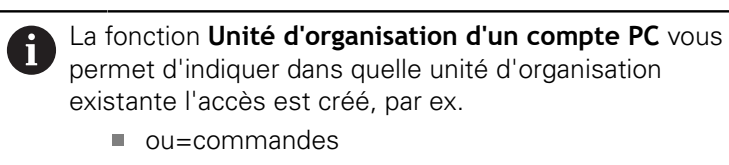

 $enc = PC$ 

Ces données doivent concorder avec les données du domaine. Les termes ne sont pas interchangeables.

- Entrer le nom utilisateur du contrôleur de domaine
- Entrer le mot de passe du contrôleur de domaine
- La commande connecte le domaine Windows trouvé.
- La commande vérifie que tous les rôles nécessaires ont bien été créés comme groupes dans le domaine.

Si tous les rôles nécessaires n'ont pas été créés comme ň groupes dans le domaine, la commande émet un message d'avertissement. Si la commande émet un message d'avertissement, exécutez l'une des deux options suivantes : Appuyer sur la softkey **COMPLETER DEFINITION DE ROLE** Sélectionner la fonction **Ajouter** Vous pouvez alors directement entrer les rôles dans le domaine. ■ Sélectionner la fonction **exporter** Vous pouvez alors émettre les rôles en externe, dans un fichier au format .ldif.

Tous les rôles requis sont créés comme groupes dans le  $\geq$ domaine.

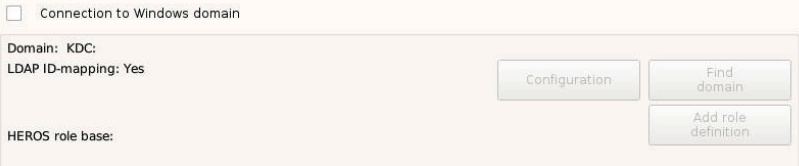

Il existe plusieurs manières de créer des groupes pour les différents rôles :

- Création automatique dès lors que vous pénétrez dans le domaine Windows et que vous sélectionnez un utilisateur avec des droits d'administrateur
- Importation d'un fichier au format . Idif sur le serveur Windows

Les utilisateurs doivent être ajoutés manuellement aux rôles (Security Groups) du contrôleur de domaine, via l'administrateur Windows.

Vous trouverez ci-après deux manières (suggérées par HEIDENHAIN) qu'a l'administrateur Windows de créer des groupes :

 $\overline{\phantom{a}}$ Suggestion 1 : L'utilisateur est directement ou indirectement membre du groupe correspondant :

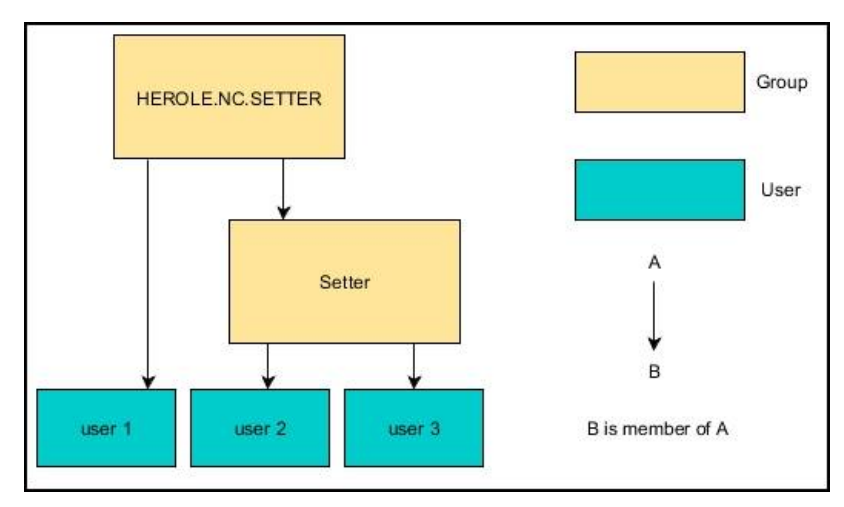

Suggestion 2 : Des utilisateurs de différents endroits (ateliers)  $\overline{\phantom{a}}$ sont membres de groupes aux préfixes différents :

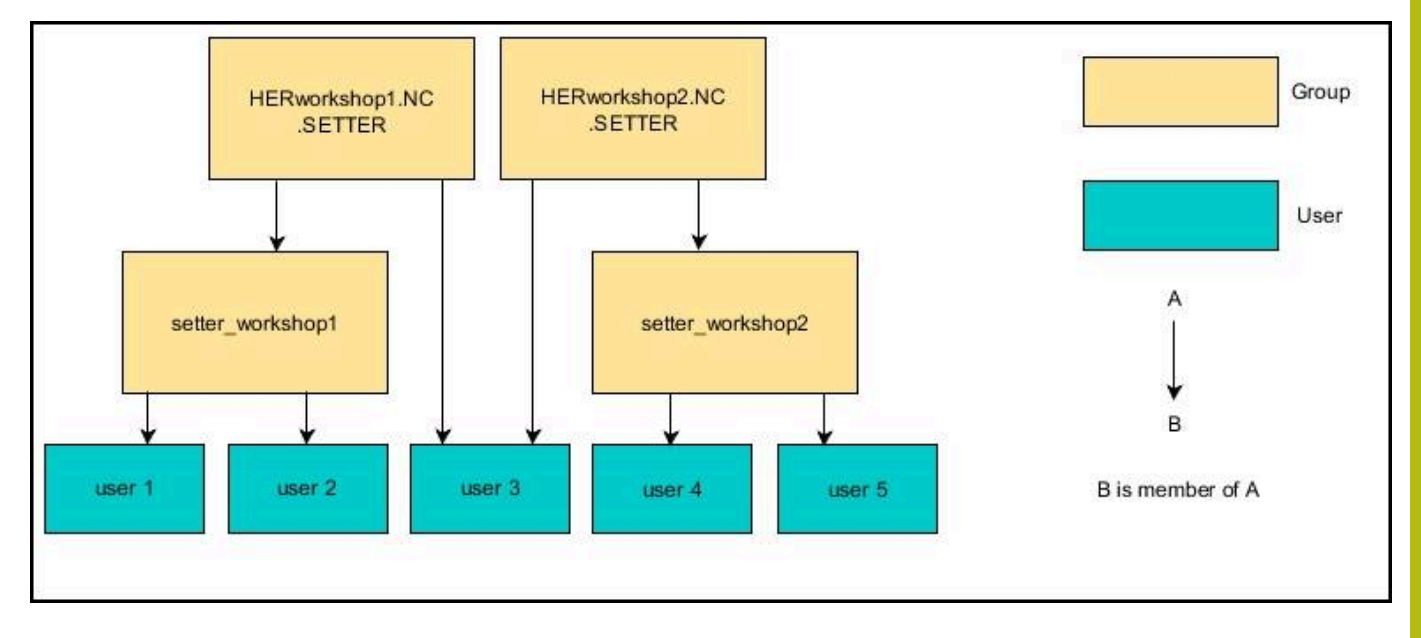

# <span id="page-523-0"></span>**Créer d'autres utilisateurs**

Après avoir configuré la gestion des utilisateurs, vous pouvez créé d'autres utilisateurs.

Pour pouvoir créer d'autres utilisateurs, vous devez avoir configuré et sélectionné une base de données LDAP.

Pour créer d'autres utilisateurs, procédez comme suit :

- Appeler le gestionnaire des utilisateurs
- Sélectionner l'onglet **Gérer util.**  $\mathbf{r}$

Ť

L'onglet **Gérer util.** n'a une fonction que pour les bases de données suivantes :

**Base de données LDAP locale**

**LDAP sur autre PC**

Pour **Connexion au domaine Windows**, vous devez configurer les utilisateurs dans le domaine Windows.

**[Informations complémentaires :](#page-520-0)** "Connexion au [domaine Windows", Page 521](#page-520-0)

- Appuyer sur la softkey **EDITER ON**
- La commande vous invite à renseigner le mot de passe de votre base de données utilisateurs.

Si vous n'avez pas redémarré votre commande après avoir configuré la base de données, cette étape est ignorée.

Après avoir saisi le mot de passe, la commande ouvre le menu **Gérer des utilisateurs**.

Vous avez la possibilité d'éditer des utilisateurs existants et d'en créer de nouveaux.

Pour créer un nouvel utilisateur, procédez comme suit :

- Appuyer sur la softkey **CREER NOUVEL UTILISATEUR**
- La commande ouvre une fenêtre d'affichage des utilisateurs.
- Entrez le nom de l'utilisateur
- Entrez un mot de passe pour l'utilisateur

Le mot de passe devra être modifié à la première connexion de l'utilisateur.

**[Informations complémentaires :](#page-538-0)** "Se connecter au [gestionnaire d'utilisateurs", Page 539](#page-538-0)

- En option, vous pouvez également créer une description de  $\mathbf{p}$ l'utilisateur.
- Appuyer sur la softkey **AJOUTER RÔLE**
- Dans la fenêtre de sélection, sélectionnez des rôles pour votre utilisateur **[Informations complémentaires :](#page-529-0)** "Définition des [rôles", Page 530](#page-529-0)
- Validez votre choix avec la softkey **AJOUTER**

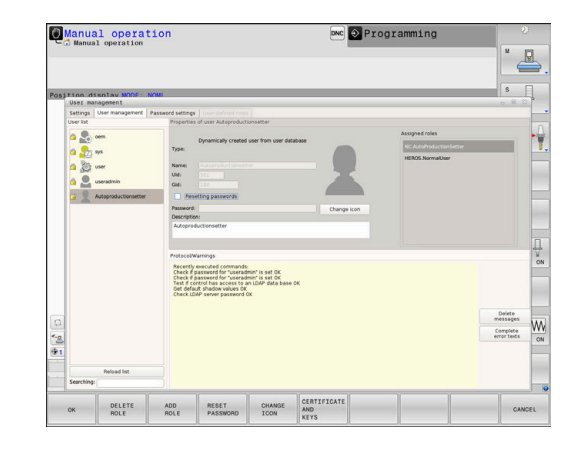

Dans ce menu, deux autres softkeys vous sont A proposées : **AJOUTER CONNEXION EXTERNE :** insère par ex. **Remote.HEROS.Admin** à la place de **HEROS.Admin**. Ce rôle n'est activé que pour se connecter au système à distance. **AJOUTER CONNEXION LOCALE** insère par ex. **Local.HEROS.Admin** à la place de **HEROS.Admin**. Ce rôle n'est activé que pour se connecter en local, sur l'écran de la commande. **[Informations complémentaires :](#page-529-0)** "Définition des rôles", [Page 530](#page-529-0)

- Appuyer sur la softkey **FERMER**
- La commande ferme la fenêtre de création des utilisateurs.
- Appuyer sur la softkey **OK**
- Appuyer sur la softkey **VALIDER**
- > Vos modifications sont prises en compte.
- appuyer sur la softkey **FIN**

A

La commande ferme le gestionnaire des utilisateurs.

Si toutefois vous n'aviez pas redémarré votre commande après avoir avoir configuré la base de données, la commande vous invite à effectuer un redémarrage pour rendre les modifications effectives.

**[Informations complémentaires :](#page-515-0)** "Configuration de la [gestion des utilisateurs", Page 516](#page-515-0)

En option, vous avez aussi la possibilité d'affecter des images à vos utilisateurs. Vous disposez pour cela d'**images utilisateur par défaut** proposées par HEIDENHAIN. Vous pouvez aussi charger vos propres images au format JPEG ou PNG sur la commande. Vous pouvez ensuite utiliser ces fichiers-images comme images de profils.

Pour configurer des images de profils, procédez comme suit :

Se connecter comme utilisateur qui a le rôle **HEROS.Admin**, par ex. **useradmin**

**[Informations complémentaires :](#page-538-0)** "Se connecter au gestionnaire [d'utilisateurs", Page 539](#page-538-0)

- Appeler le gestionnaire des utilisateurs
- $\mathbf{p}$ Sélectionner l'onglet **Gérer util.**
- Appuyer sur la softkey **EDITER UTILISATEUR**
- Appuyer sur la softkey **MODIFIER IMAGE**
- Sélectionner une image
- Utilisez la softkey **SELECT. IMAGE** pour sélectionner une image
- Appuyer sur la softkey **OK**
- Appuyer sur la softkey **VALIDER**
- Vos modifications sont prises en compte.

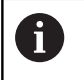

Vous pouvez également insérer des images de profils lors de la création des utilisateurs.

# **Droits d'accès**

La gestion des utilisateurs s'effectue sur la base de la gestion des droits Unix. Les accès à la commande sont pilotés par des droits.

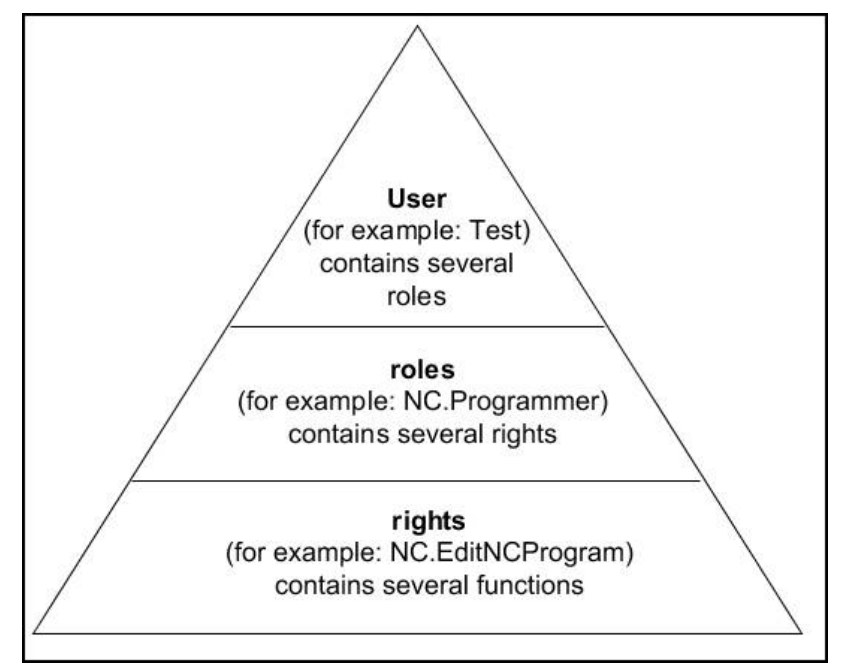

Le gestionnaire des utilisateurs distingue les termes suivants :

- **Utilisateurs**
	- **Utilisateurs fonctionnels** prédéfinis par HEIDENHAIN **[Informations complémentaires :](#page-528-0)** "Les utilisateurs [fonctionnels de HEIDENHAIN", Page 529](#page-528-0)
	- **Utilisateur fonctionnel** du constructeur de la machine
	- Utilisateurs personnalisés

Un utilisateur peut être soit prédéfini par la commande, soit défini l'opérateur. Il reçoit alors les rôles qui lui ont été attribués.

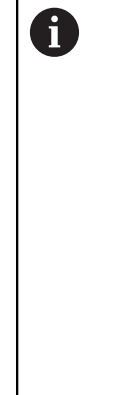

Le constructeur de votre machine définit des utilisateurs fonctionnels qui s'avèrent par exemple nécessaires pour l'entretien de la machine.

En fonction de ce ce que vous avez à faire, soit vous utilisez un des utilisateurs fonctionnels prédéfinis, soit vous devrez créer un nouvel utilisateur.

Les droits d'accès des utilisateurs fonctionnels de HEIDENHAIN sont déjà définis au moment de la livraison de la commande.

**[Informations complémentaires :](#page-523-0)** "Créer d'autres [utilisateurs", Page 524](#page-523-0)

Les rôles regroupent plusieurs droits qui couvrent certaines fonctions de la commande.

#### **Rôles :**

- **Rôles du système d'exploitation**
- **Rôles des utilisateurs CN**
- **Rôles (PLC) du constructeur de la machine**

Tous les rôles sont prédéfinis sur la commande.

Vous pouvez affecter plusieurs rôles à un même utilisateur. Si un utilisateur reçoit plusieurs rôles, il bénéficie de la somme des droits de tous ces rôles.

#### **Droits :**

- Droits HEROS
- Droits CN
- Droits PLC (OEM)

Les droits correspond à un ensemble de fonctions qui couvrent un aspect de la commande, par ex. l'édition du tableau d'outils.

ft

Faites attention à n'attribuer à chaque utilisateur que les droits d'accès dont il a besoin. Les droits d'accès attribués dépendent des actions que l'utilisateur effectue sur/avec la commande.

# <span id="page-528-0"></span>**Les utilisateurs fonctionnels de HEIDENHAIN**

Les utilisateurs fonctionnels de HEIDENHAIN sont des utilisateurs prédéfinis qui sont automatiquement créés à l'activation du gestionnaire des utilisateurs. Les utilisateurs fonctionnels ne sont pas modifiables.

HEIDENHAIN met à disposition quatre utilisateurs fonctionnels distincts à la livraison de la commande.

**oem**

6

L'utilisateur fonctionnel **oem** correspond au constructeur de la machine. L'utilisateur **oem** permet d'accéder à la partition PLC de la commande.

#### **Utilisateur fonctionnel du constructeur de la machine**  $\mathbf{r}$

Consultez le manuel de votre machine !

Le constructeur de la machine peut être différent des utilisateurs prédéfinis par HEIDENHAIN.

L'utilisateur fonctionnel du constructeur de la machine peut être déjà activé en **mode Héritage** (Legacy) et remplacer des codes d'accès.

Vous avez la possibilité d'activer temporairement des droits d'utilisateurs fonctionnels **oem** en saisissant des codes d'activation ou des mots de passe qui remplacent les codes d'accès.

**[Informations complémentaires :](#page-542-0)** "Utilisateur actuel", [Page 543](#page-542-0)

#### **sys**

L'utilisateur fonctionnel **sys** a le droit d'accéder à la partition système de la commande. Cet utilisateur fonctionnel est réservé au service après-vente de JH.

#### **user** m.

En **mode Héritage** (Legacy) l'utilisateur fonctionnel **user** est automatiquement connecté au système au démarrage de la commande. L'utilisateur **user** n'a aucune fonction si le gestionnaire des utilisateurs est activé. L'utilisateur **user** connecté ne peut pas être modifié en **mode Héritage** (Legacy).

**useradmin**  $\blacksquare$ 

> L'utilisateur fonctionnel **useradmin** est automatiquement créé à l'activation du gestionnaire des utilisateurs. L'utilisateur **useradmin** peut configurer et éditer le gestionnaire des utilisateurs.

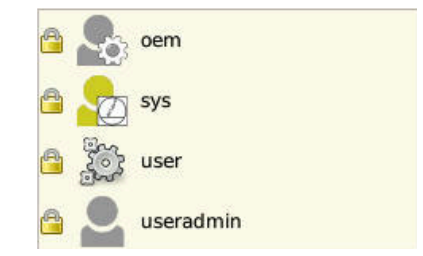

# <span id="page-529-0"></span>**Définition des rôles**

 $\mathbf i$ 

HEIDENHAIN regroupe plusieurs droits affectant différentes tâches sous forme de rôles. Vous disposez de plusieurs rôles prédéfinis qui vous permettent d'affecter des droits à vos utilisateurs. Les tableaux ci-après listent les droits des différents rôles.

Chaque utilisateur doit se voir attribuer au moins un rôle pour le système d'exploitation et un rôle pour la programmation. Un rôle peut être activé aussi pour une connexion locale que pour une connexion à distance. Une connexion locale désigne une connexion directement sur l'écran de la commande. Dans le cas d'une connexion à distance (DNC), il s'agit d'une connexion par protocole SSH. Il est ainsi possible de distinguer les droits d'un utilisateur suivant que l'accès à la commande se fait en local ou à distance. Si un rôle n'est activé que pour une connexion locale, le préfixe **Local.** est ajouté au nom du rôle, par ex. **Local.HEROS.Admin** à la place de **HEROS.Admin**. Si un rôle n'est activé que pour une connexion à distance, le préfixe **Remote.** est ajouté au nom du

rôle, par ex. **Remote.HEROS.Admin** à la place de **HEROS.Admin**.

**[Informations complémentaires :](#page-523-0)** "Créer d'autres [utilisateurs", Page 524](#page-523-0)

Avantages de la répartition en rôles :

- Le travail d'administration est facilité pour l'opérateur.
- Des droits différents, entre diverses versions de logiciel de la commande et divers constructeurs de machines sont compatibles entre eux.
- $\mathbf i$

A

Des applications différentes nécessitent des accès à des interfaces différentes. Outre les droits pour les diverses fonctions et les divers utilitaires, il faut le cas échéant que l'administrateur configure aussi des droits pour les interfaces requises. Ces droits se trouvent dans les **rôles du système d'exploitation**.

Les contenus suivants peuvent varier d'une version de logiciel à l'autre :

- Nom des droits HEROS
- Groupes Unix
- ID de base

## **Rôles du système d'exploitation :**

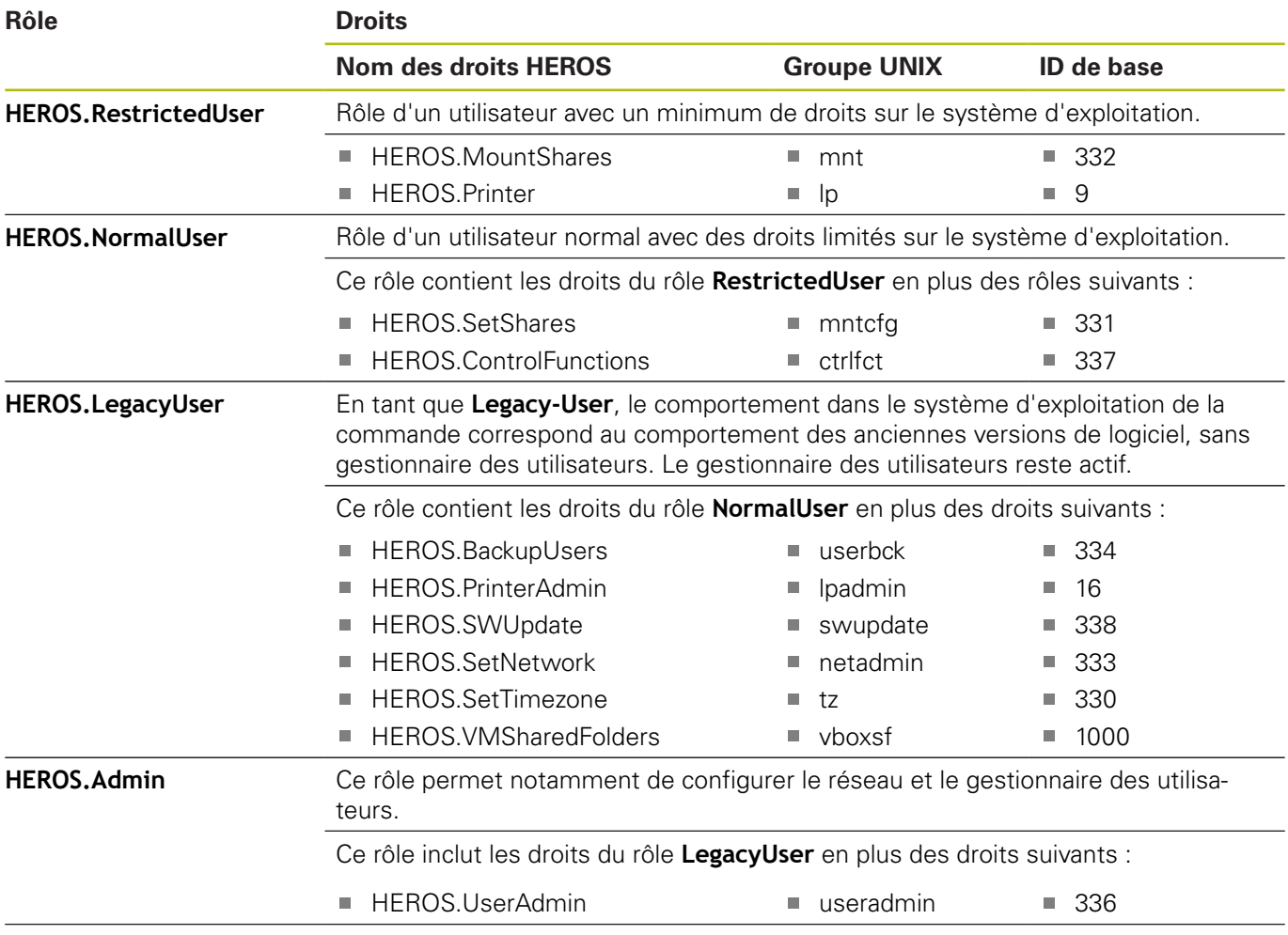

### **Rôles des utilisateurs CN:**

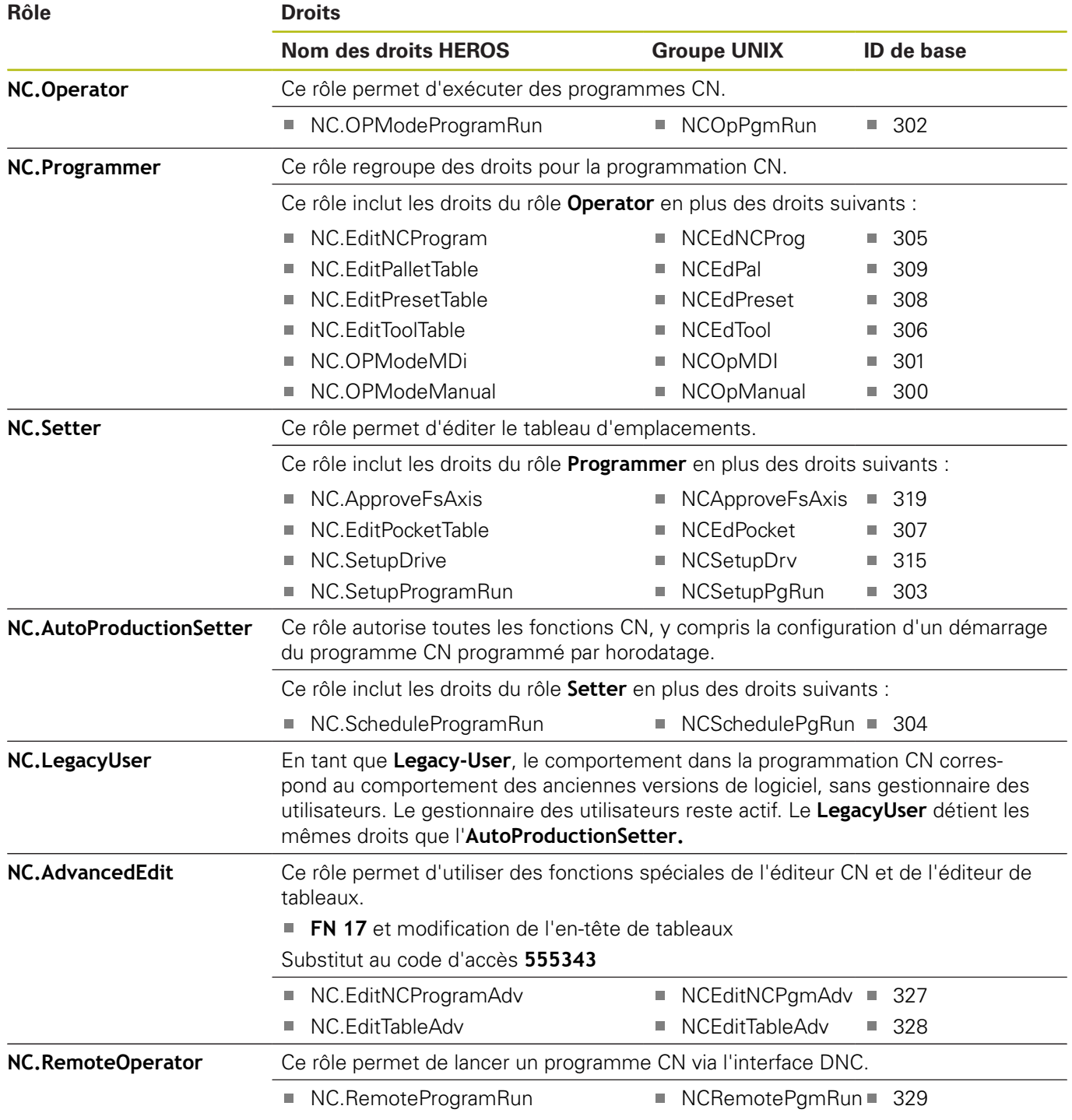

## **Rôles du constructeur de machines (PLC):**

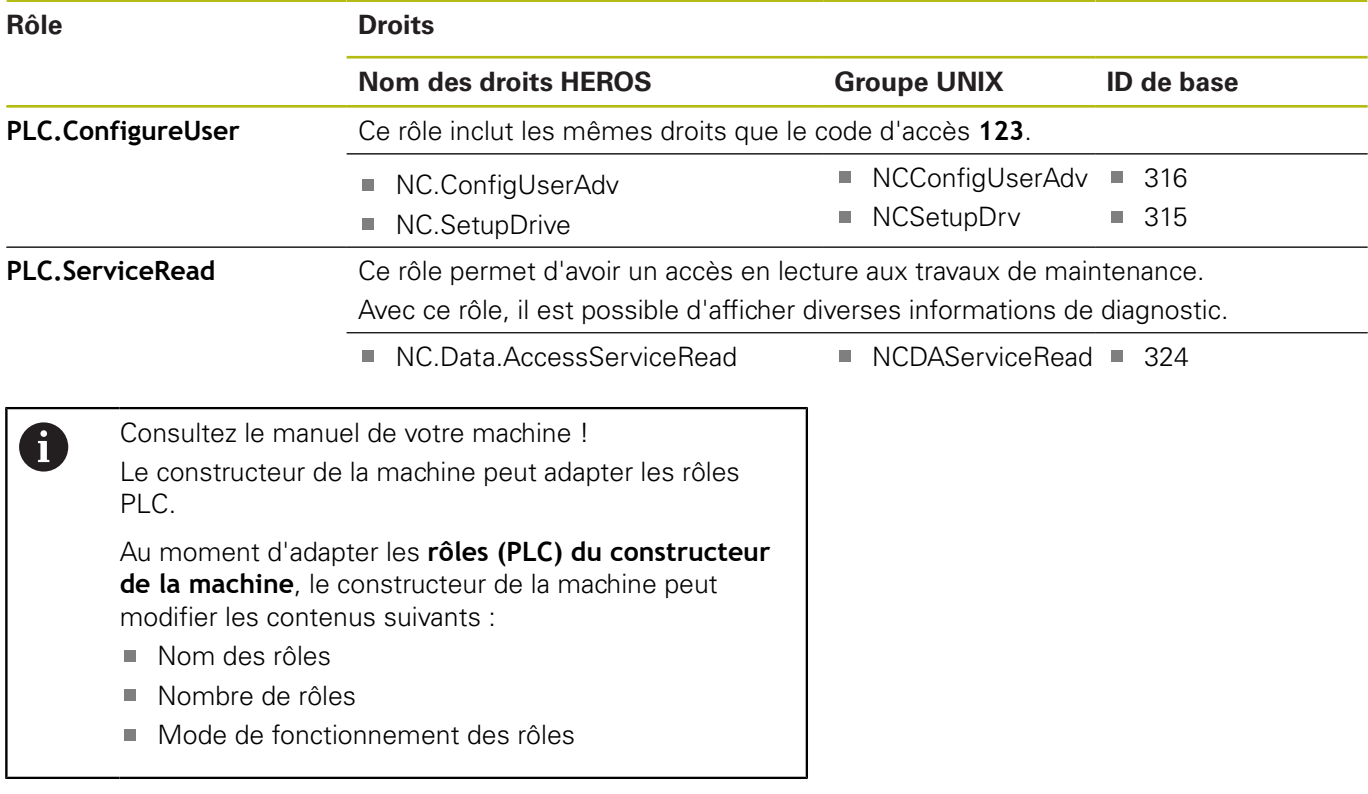

# **Droits**

Le tableau ci-après liste tous les droits un à un.

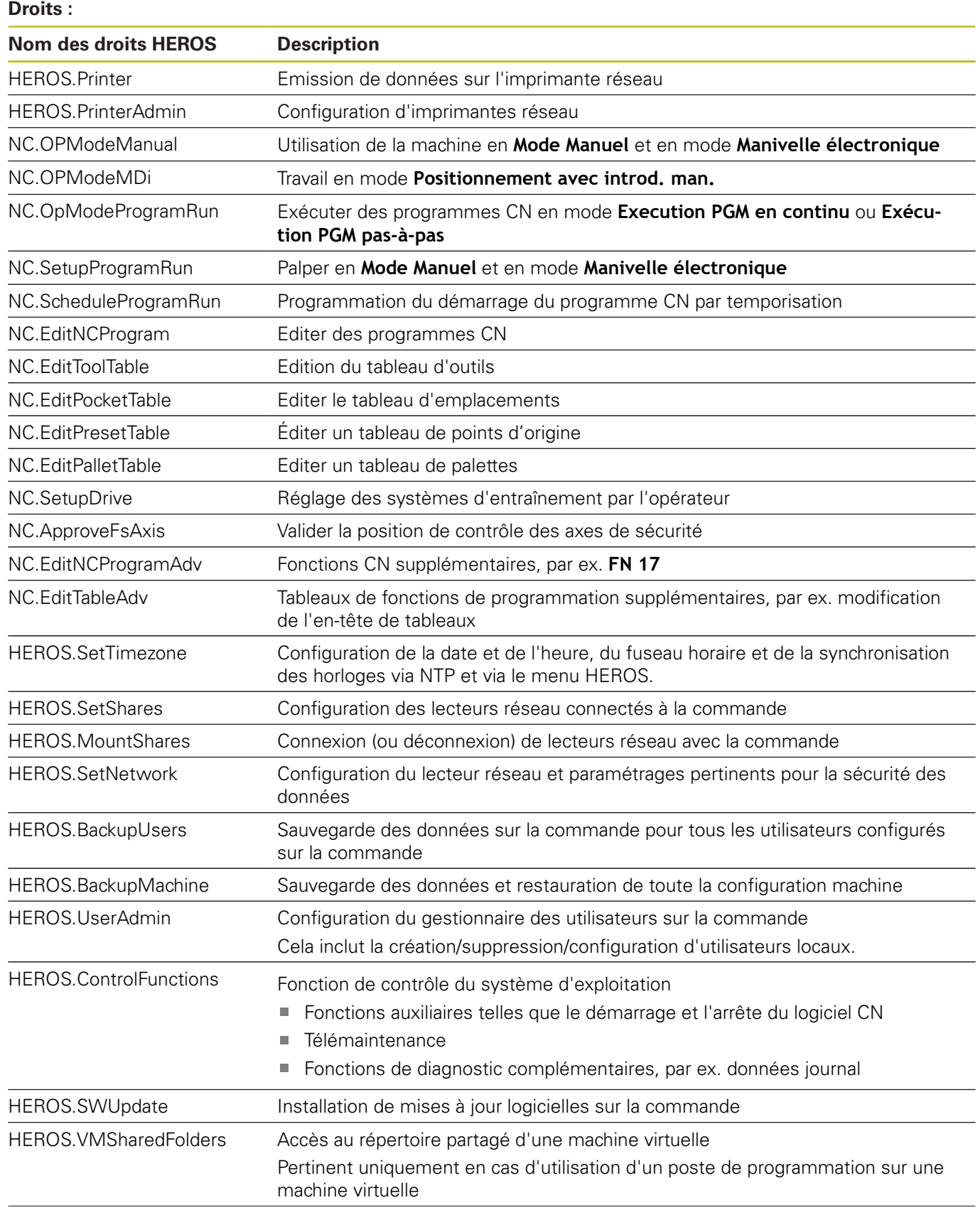

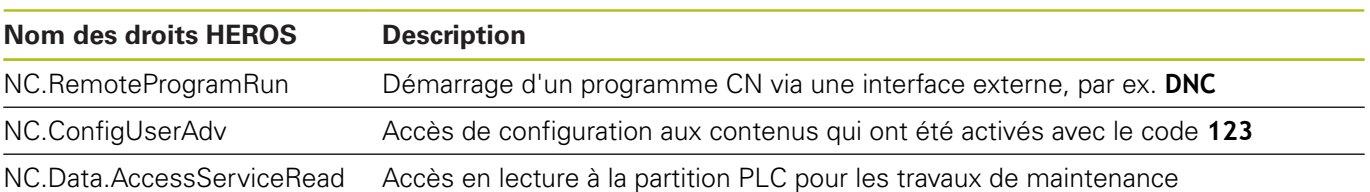

# **Connexion DNC avec authentification des utilisateurs**

### **Introduction**

Si le gestionnaire des utilisateurs est activé, les utilisateurs doivent également être authentifiés pour les applications DNC, de manière à attribuer des droits appropriés.

Pour ce faire, la liaison est établie via un tunnel SSH. Ce mécanisme permet d'affecter l'opérateur à distance à l'un des utilisateurs configurés sur la commande et de lui faire bénéficier des mêmes droits.

Le cryptage avec le tunnel SSH permet également de protéger la communication des attaques.

## **Principe de transfert via un tunnel SSH**

Conditions requises :

- Réseau TCP/IP
- PC externe comme client SSH
- Commande comme serveur SSH
- Paire de clés constituée :
	- d'une clé privée
	- d'une clé publique

Une liaison SSH se fait toujours entre un client SSH et un serveur SSH.

Une paire de clés est utilisée pour sécuriser la liaison. Cette paire de clés est générée sur le client. Elle est constituée d'une clé privée et d'une clé publique. La clé privée reste chez le client. Lors de la configuration, la clé publique est transmise au serveur, où elle est alors affectée à un utilisateur donné.

Le client tente de se connecter au serveur sous le nom utilisateur prédéfini. Le serveur peut utiliser la clé publique pour tester si la personne qui demande d'établir la liaison détient la clé privée. Si oui, il accepte la liaison SSH et l'affecte à l'utilisateur et la connexion s'effectue. La communication peut alors être "tunnelisée" via cette liaison SSH.

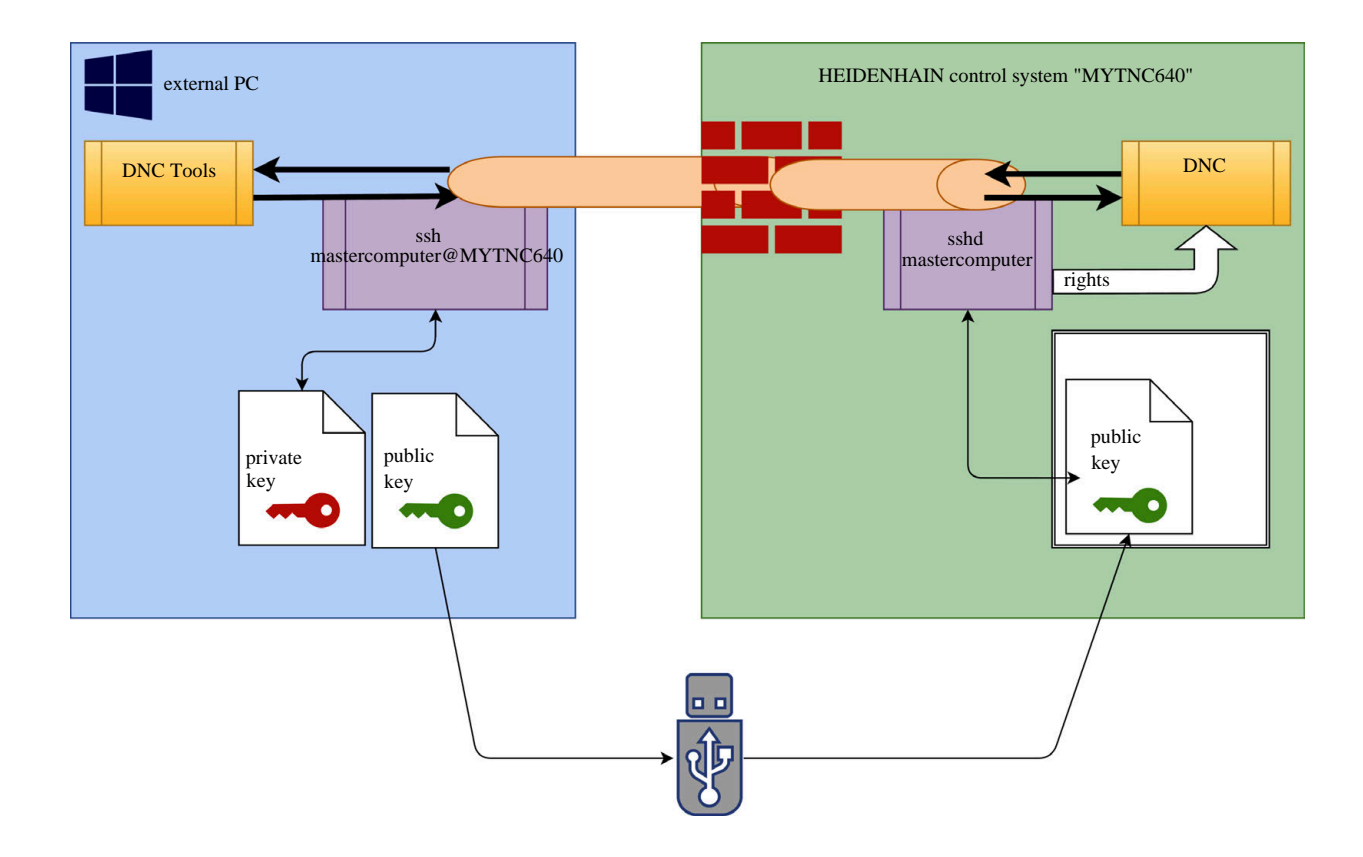

#### **Utilisation d'outils DNC**

Les outils pour PC que proposent HEIDENHAIN, tels que **TNCremo** à partir de la version **V3.3**, offrent toutes les fonctions permettant de configurer, de concevoir et de gérer des liaisons de sécurité via un tunnel SSH.

Lors de la configuration de la liaison, la paire de clés requise est générée dans **TNCremo** et la clé publique est transmise à la commande.

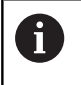

Les configurations de liaisons effectuées via TNCremo sont immédiatement utilisables depuis n'importe quel outil de PC pour établir une liaison.

Cela vaut également pour les applications qui servent à la communication des composants HEIDENHAIN DNC depuis RemoTools SDK. Il n'est pour cela pas nécessaire d'adapter les applications clientes existantes.

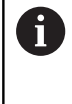

Pour étendre la configuration d'une liaison avec l'outil **CreateConnections** associé, il est nécessaire d'effectuer une mise à niveau à **HEIDENHAIN DNC v1.7.1**. Il n'est pour cela pas nécessaire d'adapter le code source de l'application.

Pour configurer une liaison sûre pour l'utilisateur connecté, suivez ces instructions :

- Sélectionner l'élément de menu **HEROS**
- Sélectionner l'élément de menu **Paramètres** ь.
- Sélectionner l'élément de menu **Utilisateur actuel**
- Sélectionner la softkey **CERTIFICATS ET CLES**
- Sélectionner la fonction **Autoriser l'authentification par mot**  $\mathbf{b}$  . **de passe**
- Appuyer sur la softkey **MEMORISER & REDEMARRER SERVEUR**
- Utilisez l'application **TNCremo** pour configurer une liaison sûre (TCP secure).

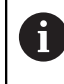

Le système d'aide intégré de **TNCremo** vous fournit des informations détaillées quant à la manière de procéder.

**TNCremo** a enregistré la clé publique sur la commande.

Pour garantir une sécurité optimale, la fonction **Autoriser authentification par mot de passe** sera de nouveau désélectionnée à la fin de la configuration.

- Désélectionner la fonction **Autoriser authentification par mot de passe**
- Appuyer sur la softkey **MEMORISER & REDEMARRER SERVEUR**
- > La commande a tenu compte des modifications.

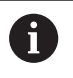

Outre la configuration via les outils pour PC avec authentification par mot de passe, il est également possible d'importer la clé publique sur la commande via une clé USB ou un lecteur réseau. Cette procédure ne sera toutefois pas détaillée ici.

Pour supprimer une clé sur une commande et ainsi éviter qu'un autre utilisateur n'établisse une liaison DNC sûre, suivez ces instructions :

- Sélectionner l'élément de menu **HEROS**  $\mathbf{b}$
- Sélectionner l'élément de menu **Paramètres**
- Sélectionner l'élément de menu **Utilisateur actuel**
- Sélectionner la softkey **CERTIFICATS ET CLES**
- ▶ Sélectionner la clé à supprimer
- Appuyer sur la softkey **SUPPRIMER CLE SSH**  $\blacktriangleright$
- La commande supprime la clé sélectionnée.

#### **Bloquer des liaisons qui ne sont pas sûres dans le pare-feu**

Pour que l'utilisation de tunnels SSH offre un réel avantage en termes de sécurité informatique pour la commande, il est possible de bloquer les protocoles DNC LSV2 et RPC dans le pare-feu.

Pour ce faire, il faut placer les parties suivantes doivent être placées sur des liaisons sûres :

 $\mathbb{R}^d$ Le constructeur de la machine avec toutes les applications utilitaires, par ex. robot d'assemblage

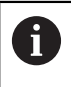

Si l'application utilitaire est connectée via le **port X116 du réseau de la machine**, il se peut qu'il ne soit pas nécessaire de passer en liaison cryptée.

L'opérateur avec les liaisons DNC existantes

Si les liaisons sûres de toutes les parties sont renseignées, le protocole DNC peut être bloqué dans le pare-feu.

Pour bloquer le protocole DNC dans le pare-feu, suivez ces instructions :

- Sélectionner l'élément de menu **HEROS**
- Sélectionner l'élément de menu **Réglages**  $\mathbf{R}$
- Sélectionner l'élément de menu **Pare-feu**
- Sélectionner la méthode **Interdire tous** pour **LSV2**
- Sélectionner la fonction **Appliquer**
- La commande mémorise les modifications.
- Fermer la fenêtre avec **OK** ь

# <span id="page-538-0"></span>**Se connecter au gestionnaire d'utilisateurs**

Le dialogue de connexion s'affiche dans les cas suivants :

- Immédiatement après avoir démarré la commande, si le gestionnaire des utilisateurs est activé
- Après avoir exécuté la fonction **Désélectionner utilisateur**
- Après avoir exécuté la fonction **Changer d'utilisateur**
- Après un verrouillage de l'écran avec l'économiseur d'écran

Le dialogue de connexion vous propose les options de connexion suivantes :

- Les utilisateurs qui ont été connectés au moins une fois
- **Autre** utilisateur

Pour se connecter en tant qu'utilisateur qui est déjà affiché dans le dialogue de connexion, suivez ces instructions :

- Sélectionnez l'utilisateur dans le dialogue de connexion
- > La commande agrandit votre sélection.
- **Entrez le mot de passe utilisateur.**
- La commande vous connecte sous le nom de l'utilisateur sélectionné.

Si vous souhaitez vous connecter avec un utilisateur qui se connecte pour la première fois, vous devez sélectionner **Autre** utilisateur.

Pour vous connecter pour la première avec **Autre** utilisateur, suivez ces instructions :

- Sélectionnez **Autre** dans le dialogue de connexion
- > La commande agrandit votre sélection.
- ► Entrez le nom de l'utilisateur
- Saisissez le mot de passe utilisateur
- La commande reconnaît l'utilisateur.
- La commande ouvre un champ avec le message **Mot de passe expiré. Modifiez votre mot de passe**
- ▶ Entrez votre mot de passe actuel
- ► Entrez un nouveau mot de passe
- ► Entrez de nouveau ce mot de passe
- La commande vous connecte sous le nom du nouvel utilisateur.
- L'utilisateur s'affiche dans le dialogue de connexion.

Pour des raisons de sécurité, les mots de passe doivent avoir les propriétés suivantes :

- Au moins huit caractères
- Des lettres, des chiffres et des caractères spéciaux
- Eviter les mots et les suites de caractères ayant un lien logique, par ex. Anna ou 123

Notez qu'un administrateur peut définir les règles d'attribution d'un mot de passe. Parmi ces règles d'attribution d'un mot de passe, on trouve :

Longueur minimale

 $\mathbf{f}$ 

Nombre minimum de classes de caractères différentes

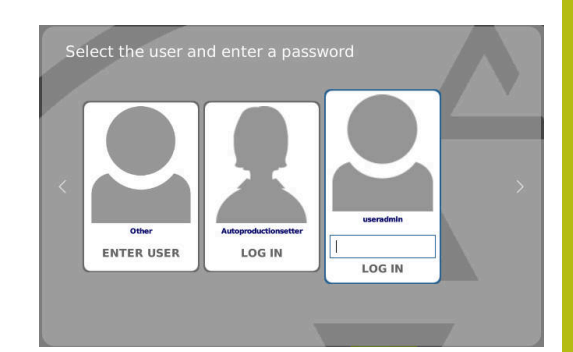

- Majuscules
- **Minuscules**
- Chiffres
- Caractères spéciaux
- Longueur maximale de séquences de caractères, par ex. 54321 = séquence de 5 caractères
- Nombre de caractères concordants en cas de vérification du dictionnaire
- Nombre minimum de caractères modifiés par rapport au mot de passe précédent

Si le mot de passe ne répond pas aux critères, un message d'erreur est émis. Vous devrez alors entrer un autre mot de passe.

# **Changer d'utilisateur / Se déconnecter**

L'élément de menu HEROS **Arrêter** ou l'icône similaire située en bas à droite de la barre des menus permet d'ouvrir la fenêtre de sélection **Arrêter/Redémarrer**.

La commande propose les options suivantes :

- **Mise hors tension :**
	- Tous les programmes utilitaires et toutes les fonctions sont interrompues et arrêtées.
	- Le système se met hors tension.
	- La commande est arrêtée.
- **Redémarrage :**
	- Tous les programmes utilitaires et toutes les fonctions sont interrompues et arrêtées.
	- Le système est redémarré.
- **Déconnexion :**
	- Tous les programmes utilitaires sont arrêtés.
	- L'utilisateur est déconnecté.
	- $\blacksquare$  L'écran de connexion s'ouvre.

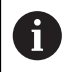

Pour poursuivre, il faut qu'un nouvel utilisateur se connecte en saisissant son mot de passe.

L'usinage CN se poursuit sous le nom de l'utilisateur précédemment connecté.

#### $\overline{\phantom{a}}$ **Changement d'utilisateur :**

- L'écran de connexion s'ouvre.
- L'utilisateur n'est pas déconnecté.

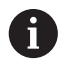

L'écran de connexion peut être de nouveau fermé sans avoir à saisir le mot de passe avec la fonction **Annuler**.

Tous les programmes utilisateur et les programmes CN de l'utilisateur connecté continuent de s'exécuter.

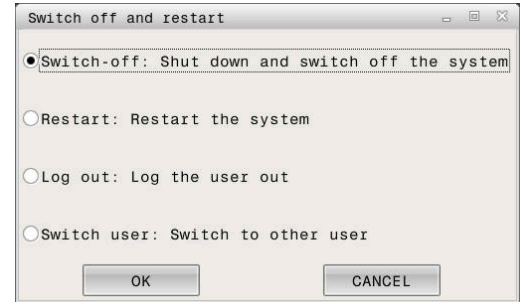
## **Economiseur d'écran avec verrouillage**

Vous avez la possibilité de verrouiller la commande avec l'économiseur d'écran. Pendant ce temps-là, les programmes CN qui ont été lancés au préalable poursuivent leur exécution.

 $\mathbf{i}$ 

Pour déverrouiller de nouveau l'économiseur d'écran, il est nécessaire de saisir le mot de passe. **[Informations complémentaires :](#page-538-0)** "Se connecter au [gestionnaire d'utilisateurs", Page 539](#page-538-0)

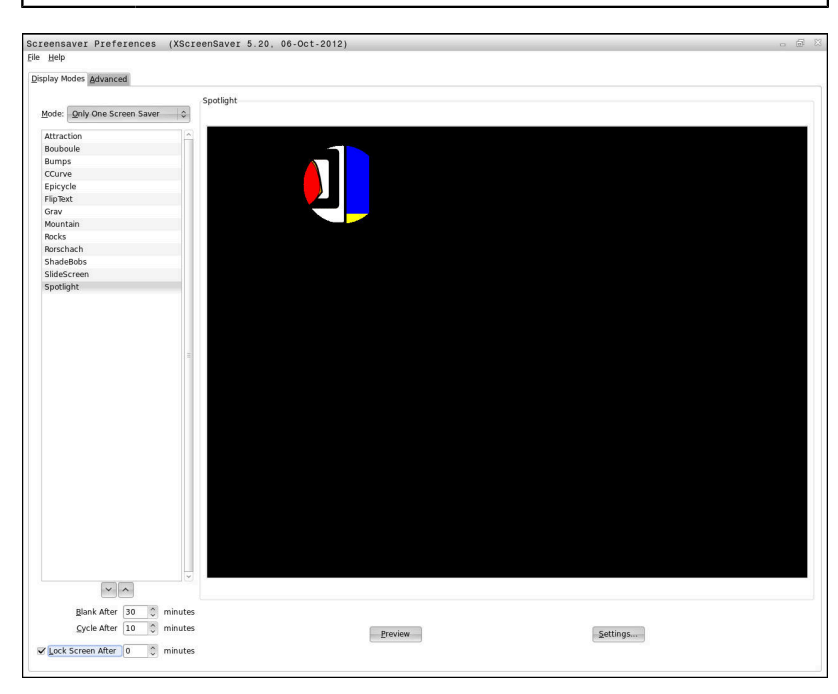

Vous accédez aux paramétrages de l'économiseur d'écran dans le menu HEROS comme suit :

- $\blacktriangleright$ Sélectionner le symbole **HEROS**
- Sélectionner l'élément de menu **Réglages**

Sélectionner l'élément de menu **Economiseur d'écran**

L'économiseur d'écran propose les options suivantes :

- Au paramètre **Assombrir après**, vous définissez au bout de combien de minutes l'économiseur d'écran s'active.
- Au paramètre **Verrouiller écran après**, vous activez le Ī. verrouillage par mot de passe (verrouillage protégé).
- En indiquant un temps à la suite de **Verrouiller écran après**, vous définissez combien de temps l'écran doit rester verrouillé après activation de l'économiseur d'écran. Si vous entrez **0**, le verrouillage sera activé dès l'activation de l'économiseur d'écran.

Si vous avez activé le verrouillage mais que vous utilisez l'un des périphériques d'entrée, par ex. la souris, l'économiseur d'écran disparaît et un écran de verrouillage apparaît à la place.

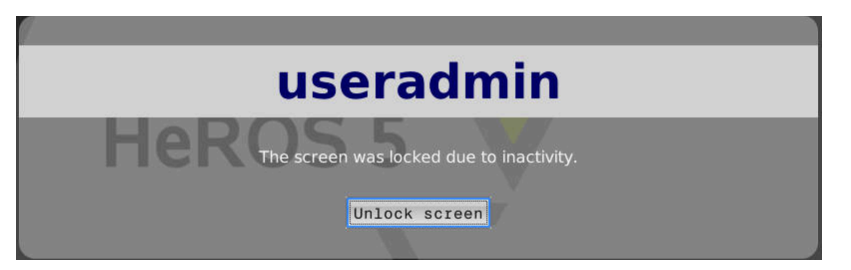

En appuyant sur **Annuler verrouillage** ou Enter, vous accédez de nouveau à l'écran de connexion.

**[Informations complémentaires :](#page-538-0)** "Se connecter au gestionnaire [d'utilisateurs", Page 539](#page-538-0)

# **Répertoire HOME**

Lorsque le gestionnaire des utilisateurs est activé, chaque utilisateur a accès à un répertoire privé **HOME:**, dans lequel il peut enregistrer des programmes et des fichiers privés.

Le répertoire **HOME:** peut être consulté par l'utilisateur connecté.

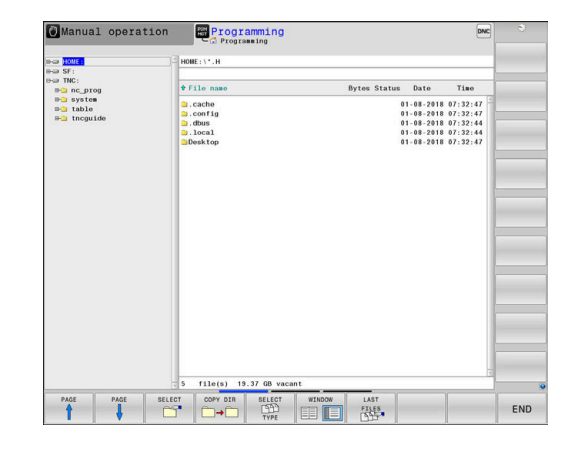

## <span id="page-542-0"></span>**Utilisateur actuel**

Dans le menu **HEROS**, **Utilisateur actuel** vous permet de consulter les droits du groupe auquel appartient l'utilisateur actuellement connecté.

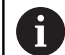

En mode Héritage (Legacy) l'utilisateur fonctionnel **user** est automatiquement connecté au système au démarrage de la commande. L'utilisateur **user** n'a aucune fonction si le gestionnaire des utilisateurs est activé.

**[Informations complémentaires :](#page-528-0)** "Les utilisateurs [fonctionnels de HEIDENHAIN", Page 529](#page-528-0)

## Appeler l'**Utilisateur actuel** :

- Sélectionner le symbole de menu **HEROS**
- $\blacktriangleright$ Sélectionner le symbole de menu **Réglages**
- $\blacktriangleright$  . Sélectionner le symbole de menu **Utilisateur actuel**

Dans le gestionnaire des utilisateurs, il est possible d'étendre temporairement les droits de l'utilisateur actuel aux droits d'un utilisateur que vous avez sélectionné.

Pour élargir temporairement les droits d'un utilisateur, suivez ces instructions :

- Appeler **Utilisateur actuel**
- $\blacktriangleright$ Appuyer sur la softkey **Etendre droits**
- ь Sélectionner l'utilisateur
- Entrer le nom d'utilisateur de l'utilisateur sélectionné
- Saisir le mot de passe de l'utilisateur sélectionné
- La commande ajoute temporairement les droits de l'utilisateur renseigné dans **Etendre droits** aux droits de l'utilisateur connecté.

Vous avez la possibilité d'activer temporairement des droits d'utilisateurs fonctionnels **oem** en saisissant des codes d'activation ou des mots de passe qui remplacent les codes d'accès.

**[Informations complémentaires :](#page-528-0)** "Les utilisateurs [fonctionnels de HEIDENHAIN", Page 529](#page-528-0)

Pour annuler l'extension temporaire des droits, vous disposez des options suivantes :

- Entrer le code **0**
- $\mathbb{R}^n$ Déconnecter l'utilisateur
- Appuyer sur la softkey **SUPPRIMER DROITS SUPPL.**.

Procédez comme suit pour sélectionner la softkey **SUPPRIMER DROITS SUPPL.** :

- Appeler **Utilisateur actuel**
- Sélectionner l'onglet **Droits ajoutés**
- Appuyer sur la softkey **SUPPRIMER DROITS SUPPL.**.

Dans l'élément de menu **Utilisateur actuel**, vous avez la possibilité de modifier le mot de passe de votre utilisateur actuel.

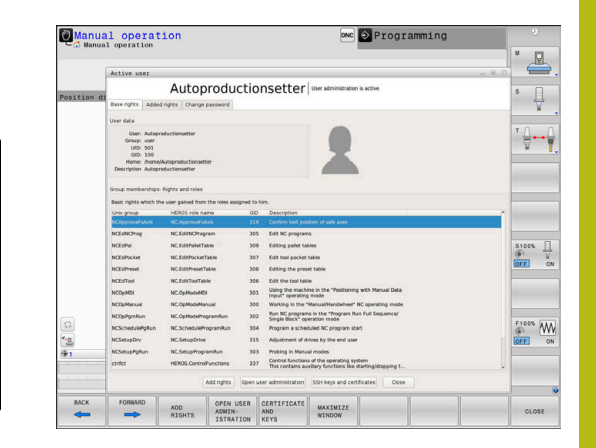

Procédez comme suit pour modifier le mot de passe de votre utilisateur actuel :

- Appeler **Utilisateur actuel**
- Sélectionner l'onglet **Modifier mot de passe**
- ▶ Entrez votre ancien mot de passe
- Appuyer sur la softkey **VERIFIER ANCIEN MOT DE PASSE**
- > La commande vérifie que l'ancien mot de passe entré est correct.
- $>$  Si la commande a reconnu que le mot de passe est correct, les champs **Nouveau mot de passe** et **Répéter mot de passe** s'affichent.
- **Entrez votre nouveau mot de passe**
- ▶ Entrez de nouveau ce mot de passe
- Appuyer sur la softkey **ACTIVER NOUVEAU MOT DE PASSE**
- La commande compare votre mot de passe avec les critères définis par l'administrateur.

**[Informations complémentaires :](#page-538-0)** "Se connecter au gestionnaire [d'utilisateurs", Page 539](#page-538-0)

Le message **Le mot de passe a été modifié.** s'affiche.

## **Dialogue de demande de droits supplémentaires**

Si vous ne disposez pas des droits nécessaires pour un élément de menu donné dans le menu HEROS, la commande ouvre une fenêtre de demande de droits supplémentaires :

La commande vous propose d'étendre temporairement vos droits en vous ajoutant les droits d'un autre utilisateur.

Dans le champ **Utilisateur avec ce droit :**, la commande vous propose tous les utilisateurs qui détienne le droit dont vous avez besoin pour cette fonction.

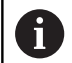

Lors de la **connexion au domaine Windows**, la commande affiche dans le menu de sélection uniquement les utilisateurs qui se sont connectés récemment.

Pour obtenir les droits d'utilisateurs qui ne sont pas affichés, il est possible de renseigner les données utilisateur de ces derniers. La commande utilise alors ces données pour identifier les utilisateurs disponibles dans la base de données.

Procédez comme suit pour élargir temporairement les droits de votre utilisateur en lui ajoutant les droits d'un autre utilisateur :

- Sélectionnez un utilisateur qui détient le droit dont vous avez  $\mathbf{b}$ besoin
- ► Entrez le nom de l'utilisateur
- Saisissez le mot de passe de l'utilisateur
- Appuyer sur la softkey **ACTIVER AUTORISATION**
- La commande vous octroie temporairement les droits de l'utilisateur renseigné.

**[Informations complémentaires :](#page-542-0)** "Utilisateur actuel", Page 543

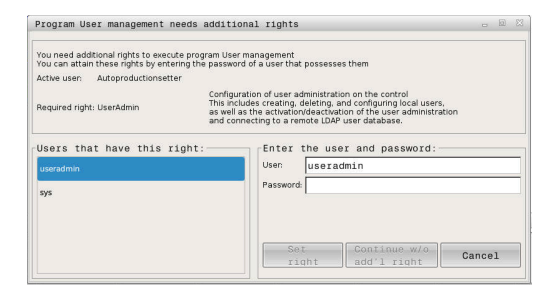

# **11.9 Modifier la langue de dialogue HEROS**

La langue de dialogue HEROS se fie à la langue de dialogue interne de la CN. Il n'est par conséquent pas possible d'avoir des paramétrages de langues de dialogue différentes dans le menu HEROS et sur la commande.

Si vous modifiez la langue de dialogue CN, la langue de dialogue HEROS s'adapte en conséquence après un redémarrage de la commande.

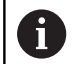

Pour changer la langue de dialogue HEROS, il faut que la fonction **Autoriser CN à modifier les fichiers de configuration HEROS** soit activée dans le menu **SELinux**.

**[Informations complémentaires :](#page-484-0)** "Logiciels de sécurité [SELinux", Page 485](#page-484-0)

Vous trouverez au lien suivant des instructions pour modifier la langue de dialogue CN :

**[Informations complémentaires :](#page-566-0)** "Liste des paramètres [utilisateur", Page 567](#page-566-0)

Vous avez la possibilité d'adapter le format de clavier à la langue utilisée pour les applications HEROS.

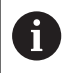

Le format de clavier de la commande et le format du clavier HEIDENHAIN restent inchangés, même après un changement de langue : il reste au format anglais. Le changement de format du clavier en fonction de la langue n'est donc pertinent que pour les claviers auxiliaires.

Pour adapter le format du clavier pour les applications HEROS, procédez comme suit :

- Sélectionner le symbole de menu HEROS
- Sélectionner **Réglages**  $\blacktriangleright$  .
- $\mathbf{P}$ Sélectionner **Langue/Claviers**
- La commande ouvre la fenêtre **helocale**.
- Sélectionner l'onglet **Claviers**
- Sélectionnez le format de clavier de votre choix
- Sélectionner **Appliquer**  $\mathbf{b}$
- Sélectionner **OK**  $\mathbf{b}$
- Sélectionner **Valider**  $\blacktriangleright$
- Les modifications sont prises en compte.

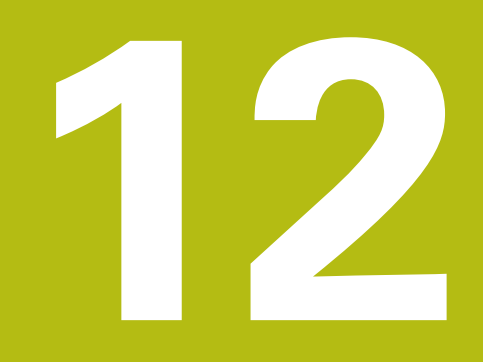

**Utiliser l'écran tactile**

# **12.1 Utilisation de l'écran**

## **Ecran tactile**

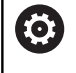

Consultez le manuel de votre machine !

Cette fonction doit être activée et adaptée par le constructeur de la machine.

L'écran tactile se distingue par son encadrement de couleur noir et par l'absence des touches de sélection de softkeys.

Sinon, la TNC 640 intègre le panneau de commande à l'écran 19".

**1** En-tête

Lorsque la commande est sous tension, l'écran affiche en haut les modes de fonctionnement sélectionnés.

**2** Barre de softkeys destinée au constructeur de la machine

## **3** Barre de softkeys

La commande affiche d'autres fonction dans une barre de softkeys. La barre de softkeys active est signalée par un trait bleu.

- **4** Panneau de commande intégré
- **5** Définir le partage de l'écran
- **6** Commutation entre le mode de fonctionnement Machine, le mode de fonctionnement Programmation et un troisième bureau (Desktop)

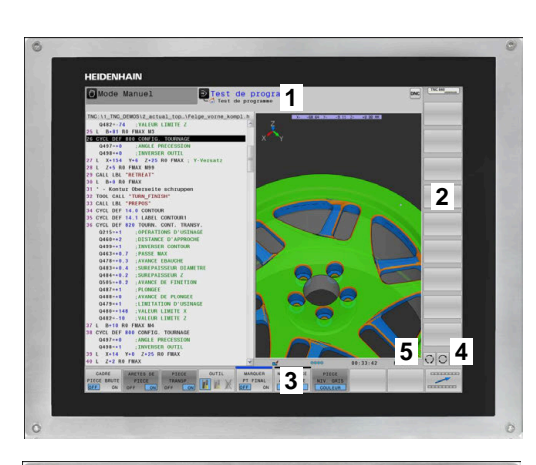

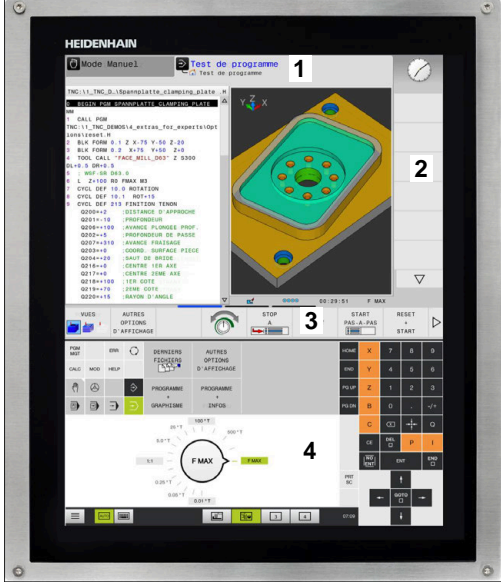

## **Panneau de commande**

Comme par le passé, en fonction de la version, la commande peut être pilotée depuis le panneau de commande. La commande tactile par des gestes est alors une option supplémentaire.

Vous trouverez ci-après un descriptif d'une commande numérique avec un panneau de commande intégré :

## **Panneau de commande intégré**

Le panneau de commande est intégré dans l'écran. Le contenu du panneau de commande change selon le mode de fonctionnement dans lequel vous travaillez.

- **1** Zone dans laquelle vous pouvez faire apparaître les éléments suivants :
	- Clavier alphabétique
	- Menu HeROS
	- Potentiomètre pour la vitesse de simulation (uniquement en mode **Test de programme** :
- **2** Modes Machine
- **3** Modes de programmation

La commande affiche le mode de fonctionnement actif sur fond vert.

La commande identifie le mode de fonctionnement en arrière plan par un petit triangle blanc.

- **4** Gestionnaire de fichiers
	- Calculatrice
	- Fonction MOD
	- Fonction HELP
	- Afficher les messages d'erreur
- **5** Menu d'accès rapide Selon le mode de fonctionnement, vous trouverez ici un aperçu des principales en fonctions.
- **6** Ouverture de dialogues de programmation (uniquement en modes **Programmation** et **Positionnement avec introd. man.**)
- **7** Programmation de valeurs numériques et sélection des axes
- **8** Navigation
- **9** Touches fléchées et instruction de saut **GOTO**
- **10** Barre des taches

**Informations complémentaires :** "Icônes de la barre des tâches", Page

Le constructeur de la machine fournit en plus un panneau de commande machine.

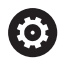

Consultez le manuel de votre machine ! Les touches telles que **Marche CN** ou **Arrêt CN** sont décrites dans le manuel de votre machine.

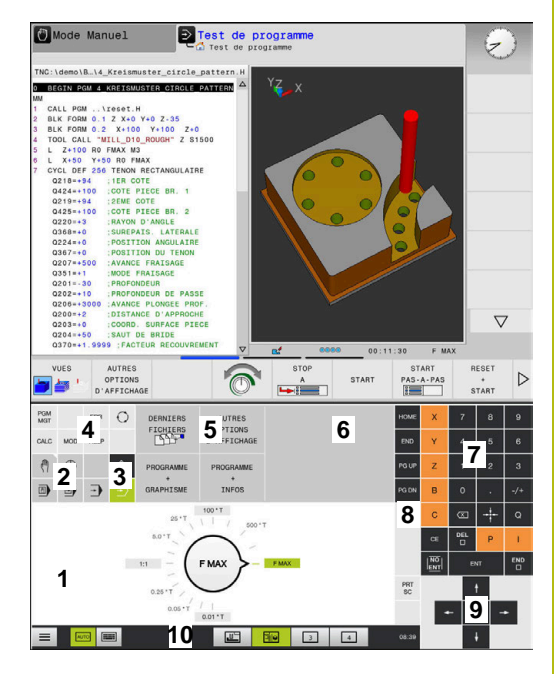

Panneau de commande du mode Test de programme

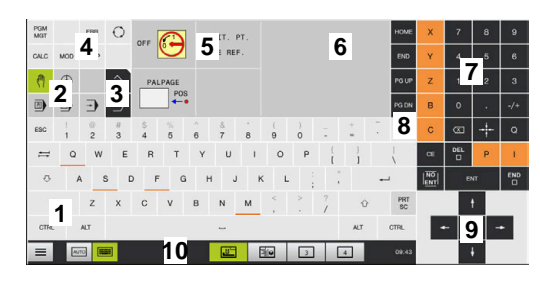

Panneau de commande du Mode manuel

## **Utilisation générale**

Vous pouvez vous passer des touches ci-après, par exemple en effectuant des gestes :

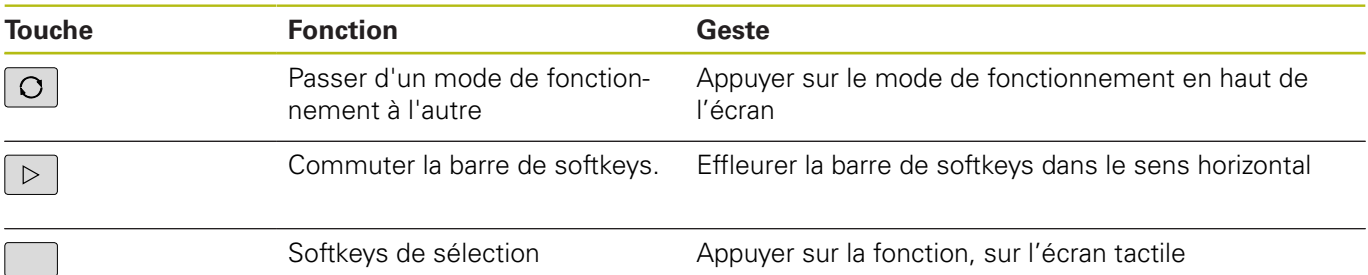

# **12.2 Gestes**

## **Vue d'ensemble des gestes possibles**

La commande est équipée d'un écran tactile qui identifie les différents gestes, même ceux effectués avec plusieurs doigts.

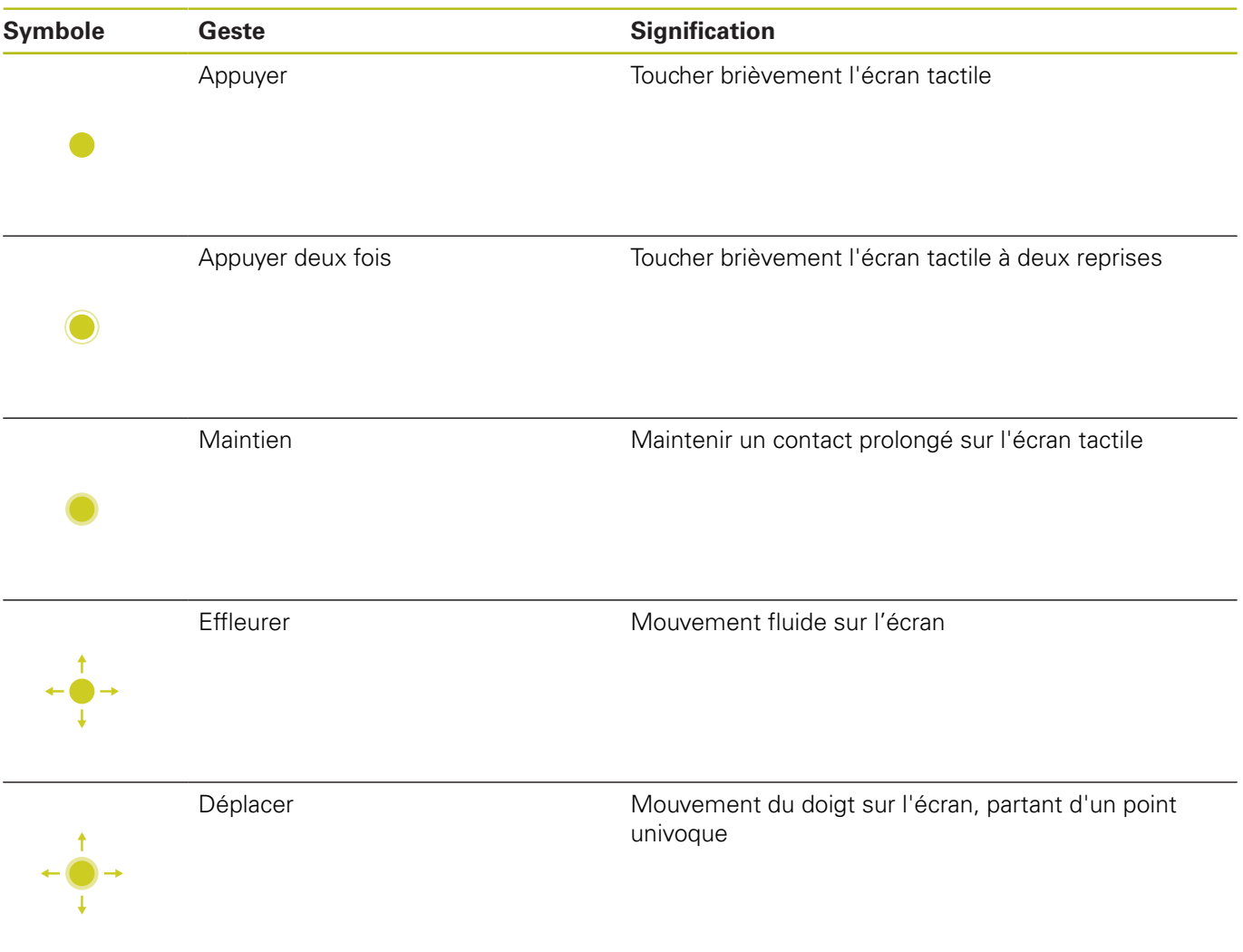

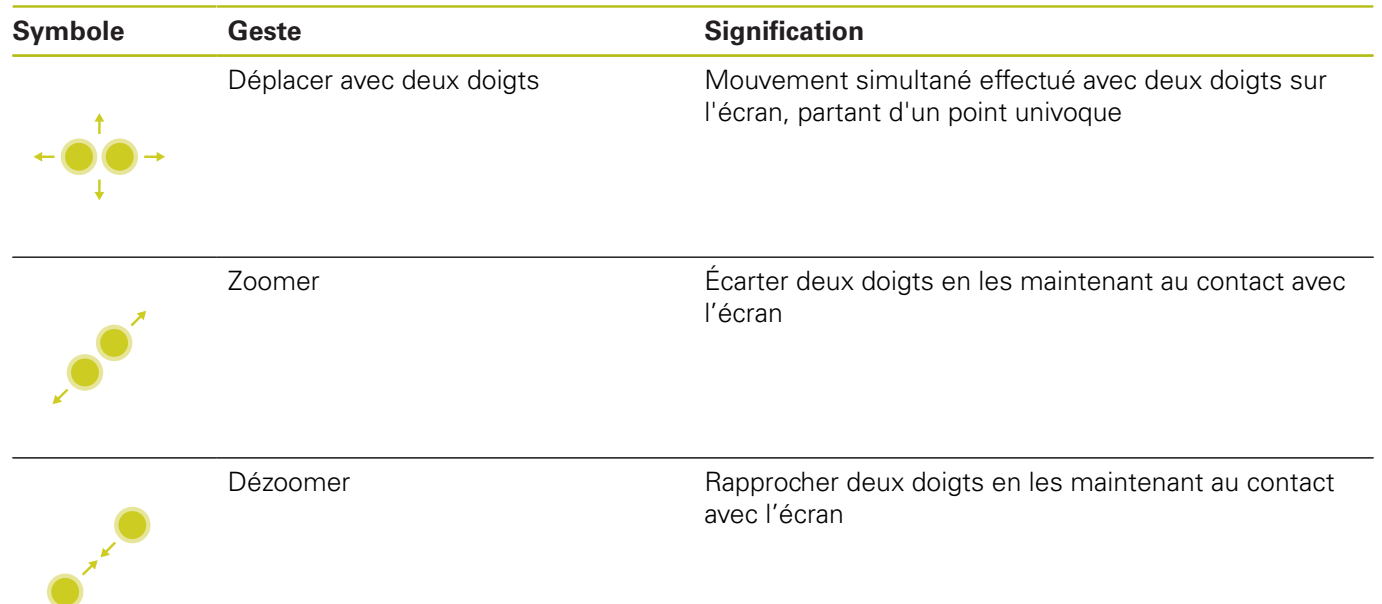

# **Naviguer dans des tableaux et des programmes CN**

Vous naviguez dans un programme CN ou dans un tableau de la manière suivante :

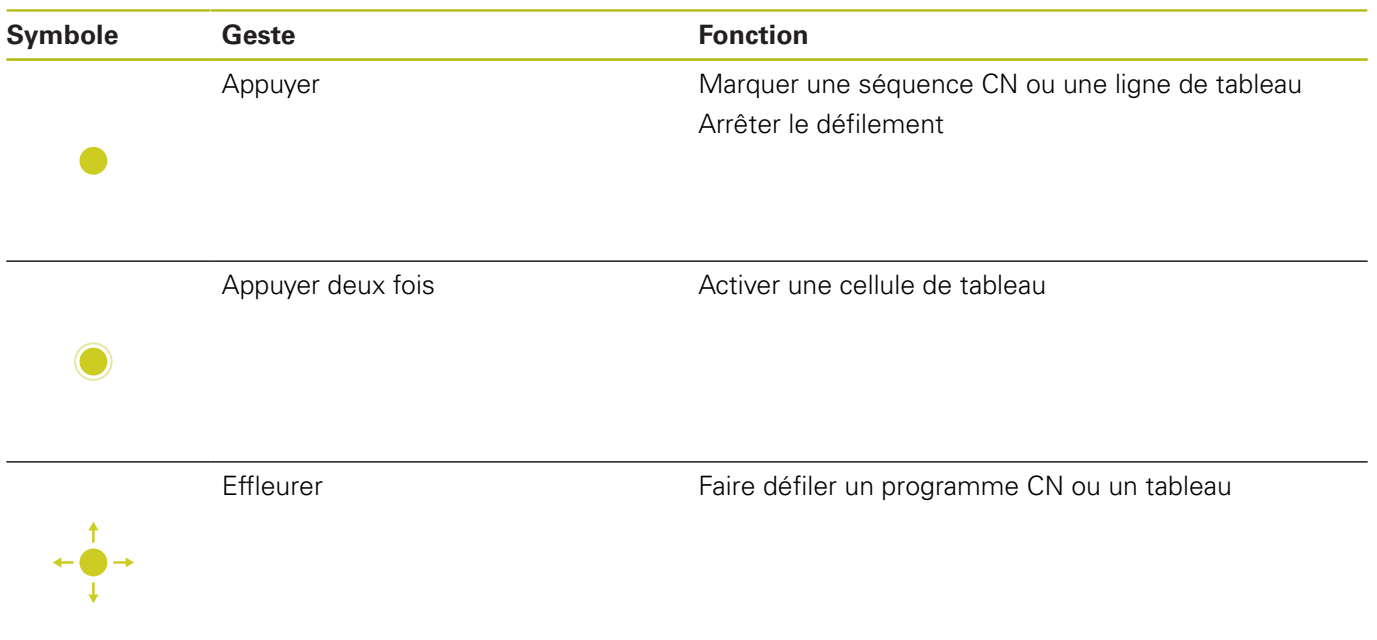

## **Utiliser la simulation**

La commande permet à l'utilisateur de se servir de l'écran tactile pour les graphiques suivants :

- Graphique de programmation en mode **Programmation**  $\mathbb{R}^n$
- $\overline{\phantom{a}}$ Représentation 3D en mode **Test de programme**
- $\overline{\Box}$ Représentation 3D en mode **Execution PGM pas-à-pas**
- Représentation 3D en mode **Execution PGM en continu**  $\blacksquare$
- $\overline{\phantom{a}}$ Vue de la cinématique

## **Faire tourner, zoomer et décaler un graphique**

La commande propose les gestes suivants :

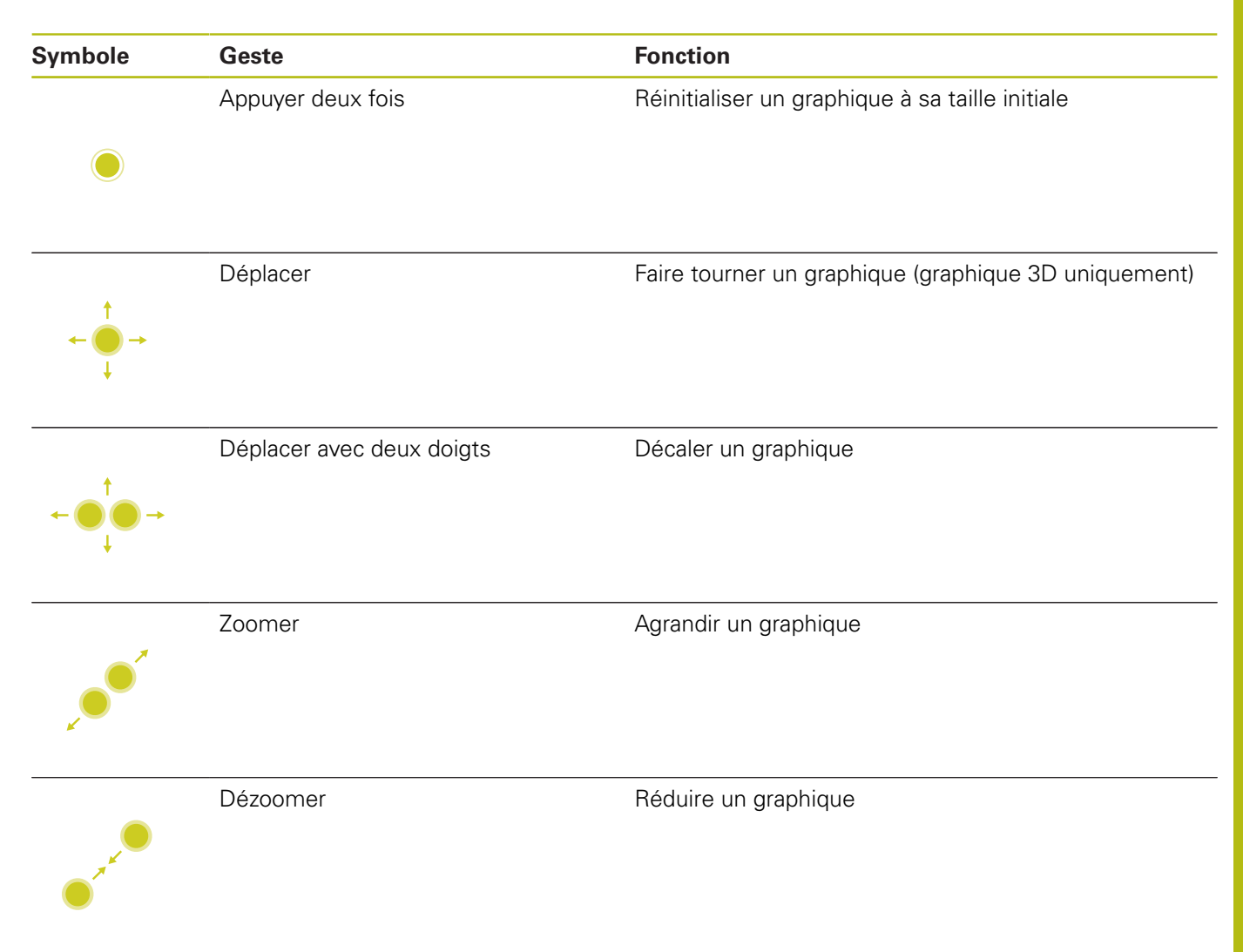

**12**

## **Mesurer un graphique**

Si vous avez activé la mesure en mode **Test de programme**, vous disposez de la fonction supplémentaire suivante :

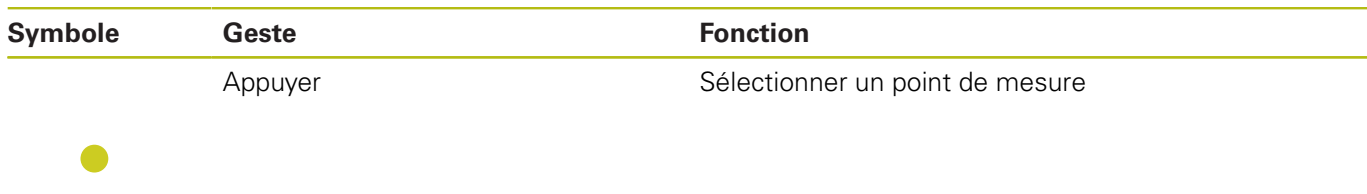

# **Utiliser le menu HEROS**

Vous utilisez le menu HEROS de la manière suivante :

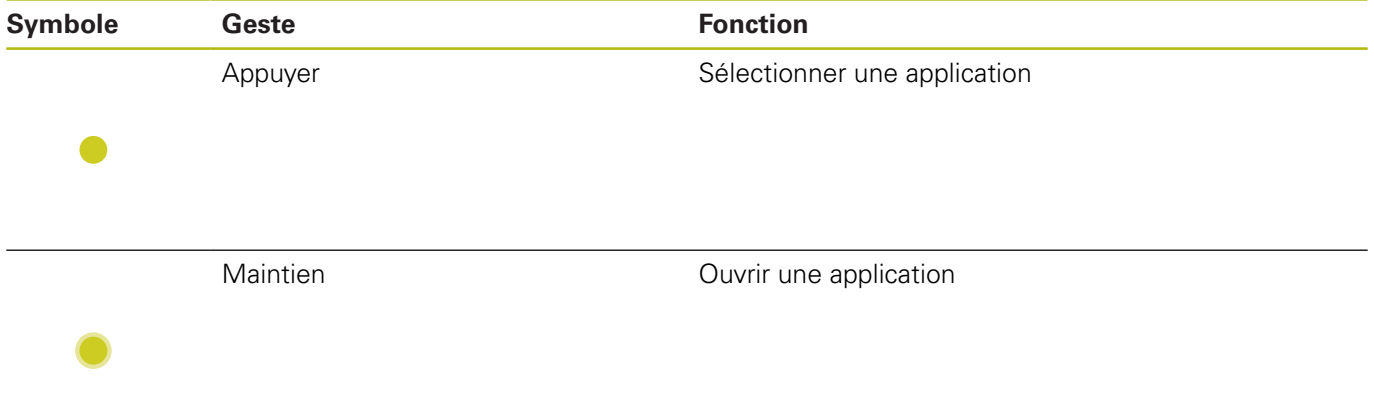

## **Utilisation de la visionneuse CAO**

La commande supporte l'utilisation de l'écran tactile, même lorsque vous travaillez avec la **CAD-Viewer**. Selon le mode, vous pouvez effectuer différents gestes.

Pour pouvoir utiliser toutes les applications, vous devez d'abord sélectionner la fonction de votre choix avec l'icône correspondante.

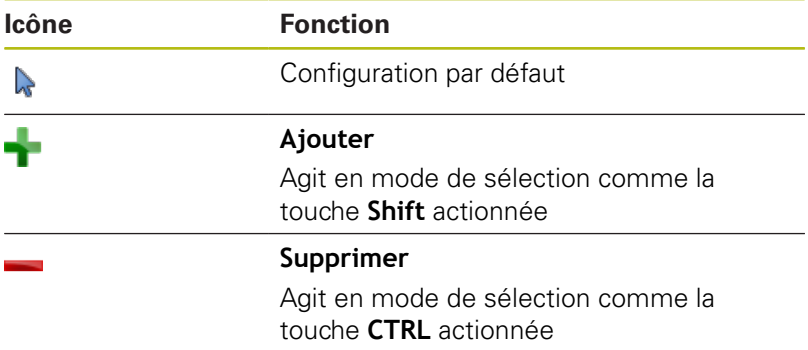

## **Régler le mode Configuration des couches et définir le point d'origine**

La commande propose les gestes suivants :

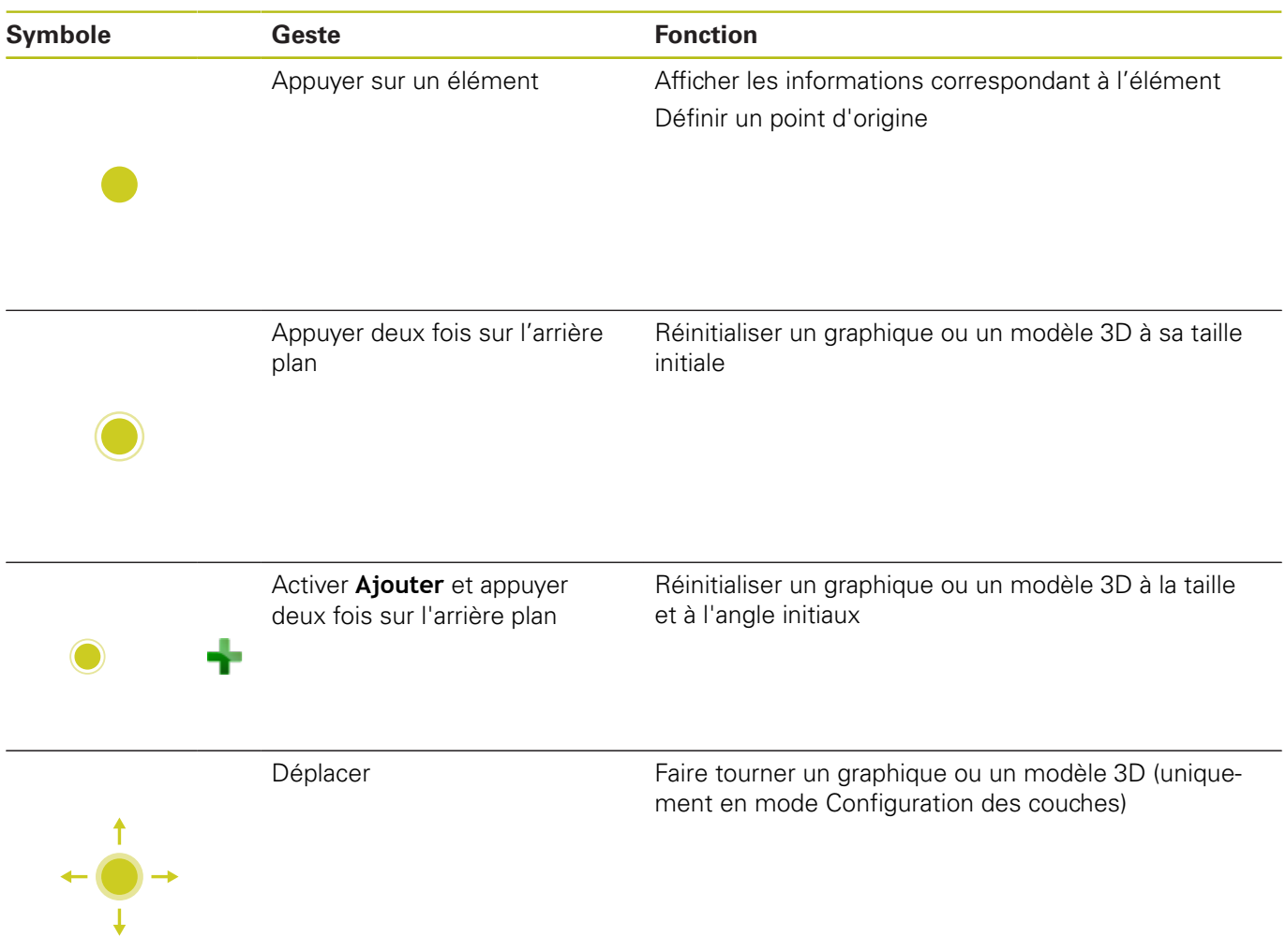

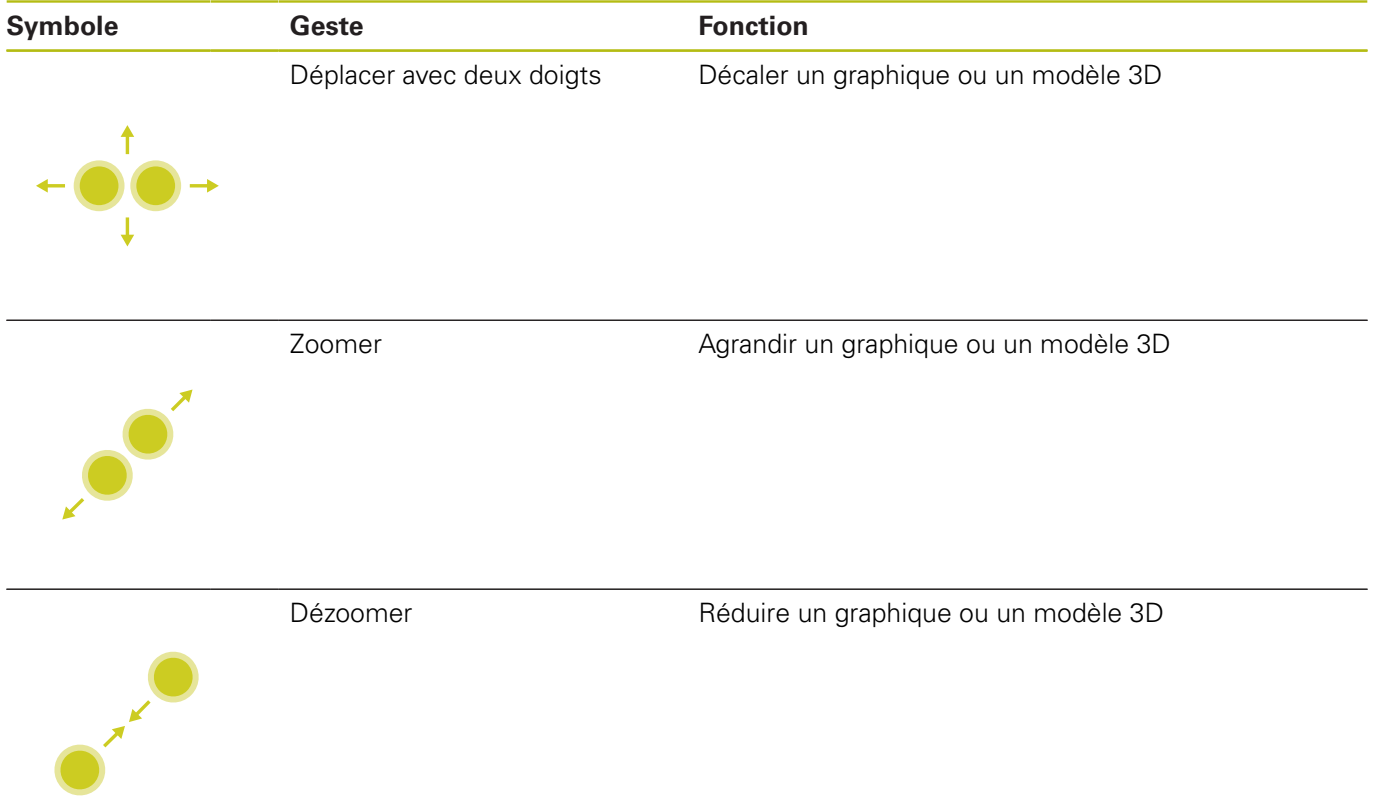

## **Sélectionner un contour**

La commande propose les gestes suivants :

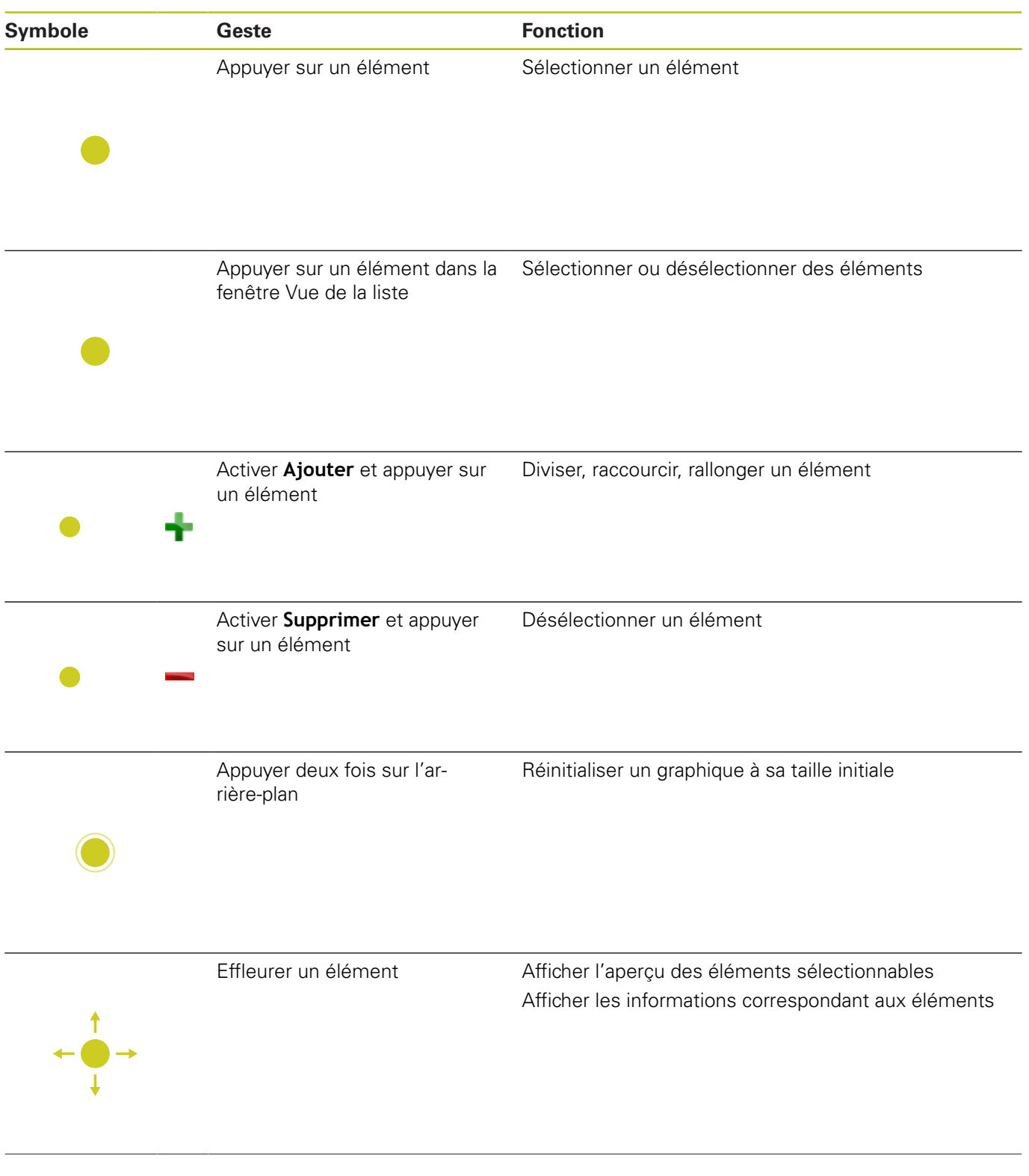

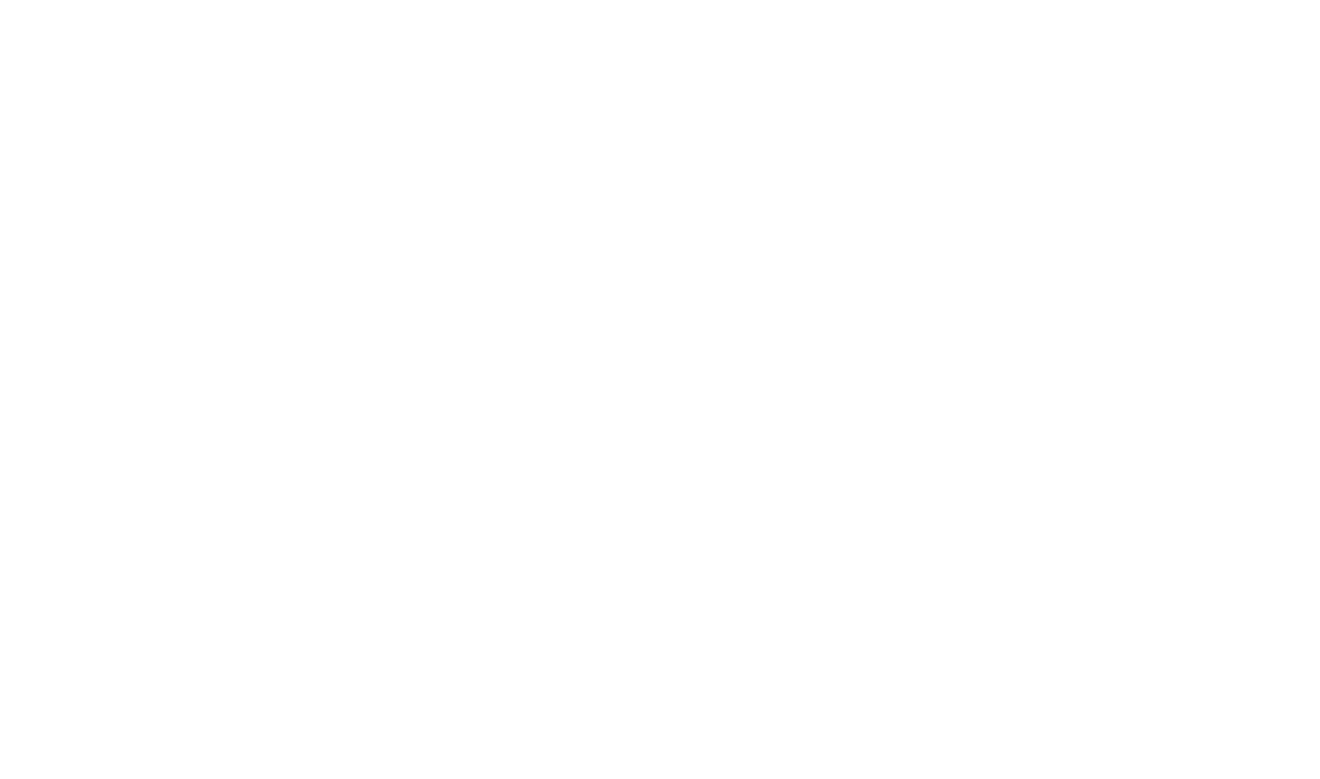

## **Sélectionner des positions d'usinage**

La commande propose les gestes suivants :

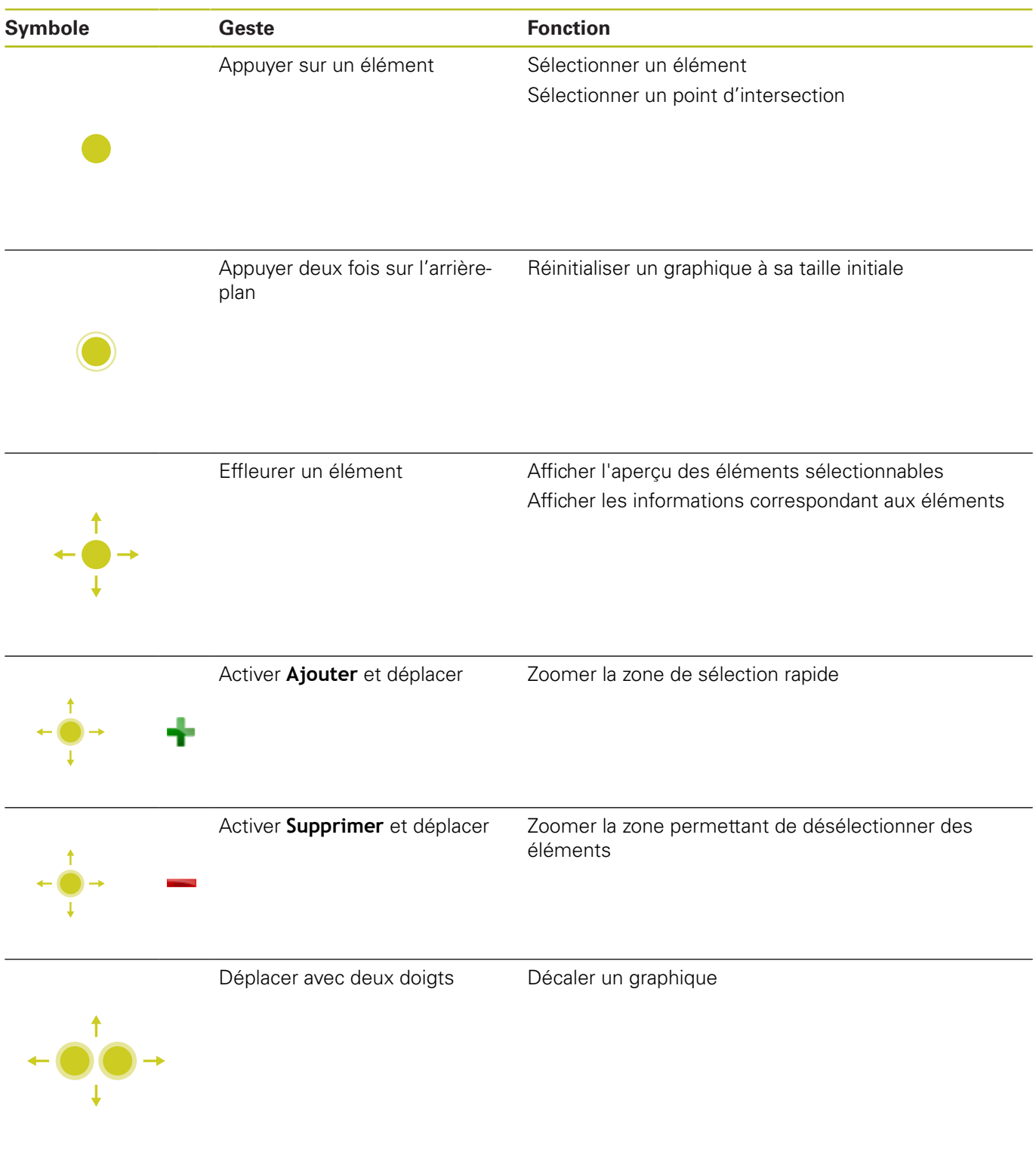

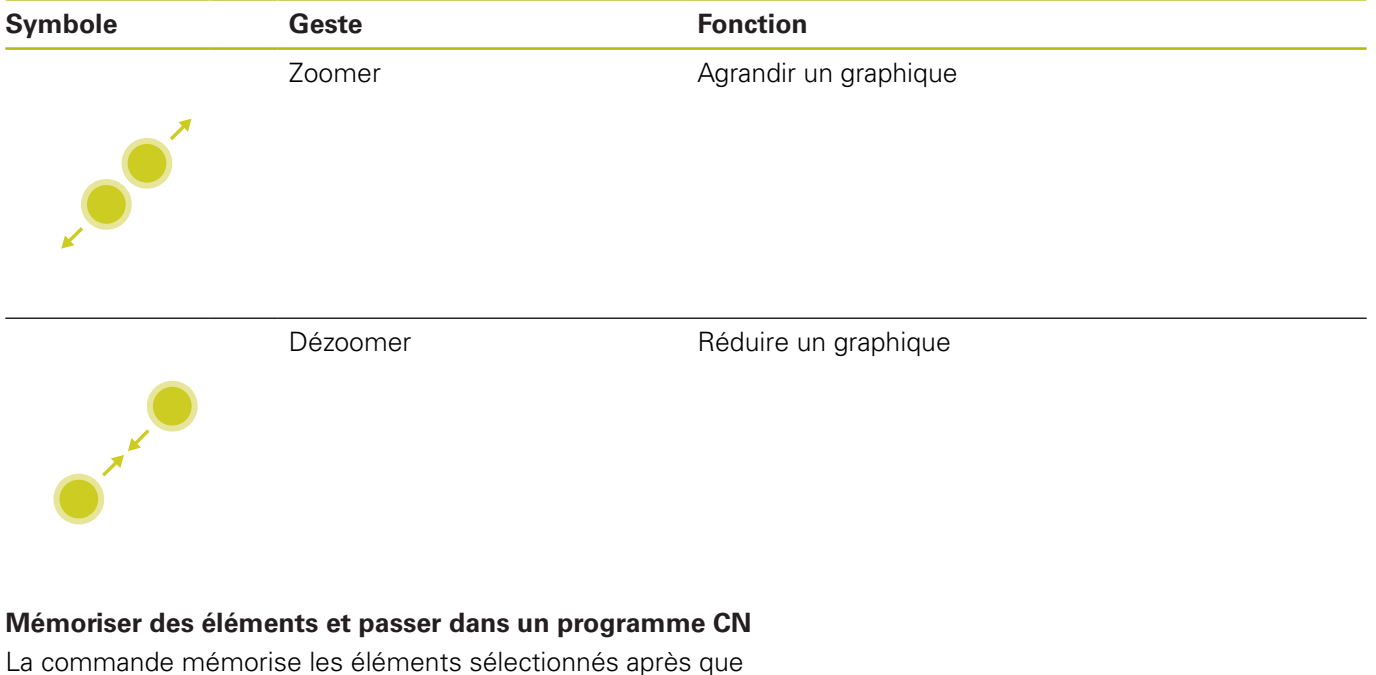

l'utilisateur ait appuyé sur les icônes correspondantes.

Pour revenir au mode **Programmation**, vous disposez des options suivantes :

- Appuyer sur la touche **Programmation** La commande passe en mode **Programmation**.
- Fermer la **CAD-Viewer**

La commande passe automatiquement en mode **Programmation**.

À l'aide de la barre des tâches pour que la **CAD-Viewer** reste ouverte sur le troisième bureau (Desktop) Le troisième bureau reste actif en arrière-plan.

# **12.3 Fonctions proposées par la barre des tâches**

## **Calibrage de l'écran tactile**

La fonction **Touchscreen Calibration** vous permet de calibrer l'écran.

## **Calibrer l'écran tactile**

Pour exécuter cette fonction, procéder comme suit :

- Ouvrir le menu HeROS avec la touche **DIADUR**
- Sélectionner l'élément de menu **Touchscreen Calibration**
- > La commande lance le mode de calibrage.
- Appuyer sur les symboles qui clignotent, les uns après les autres

Si vous souhaitez interrompre le calibrage de manière anticipée :

Appuyer sur la touche **ESC**

## **Configuration de l'écran tactile**

La fonction **Touchscreen Configuration** vous permet de définir les caractéristiques de l'écran.

## **Régler la sensibilité**

Pour régler la sensibilité, procéder comme suit :

- Ouvrir le menu HeROS avec la touche **DIADUR**
- Sélectionner l'élément de menu **Touchscreen Configuration**
- La commande ouvre une fenêtre auxiliaire.
- ▶ Choisir la sensibilité
- Valider avec **OK**

## **Affichage des points de contact**

Pour afficher et masquer les points de contact, procéder comme suit :

- Ouvrir le menu JH en appuyant sur la touche **DIADUR**
- Sélectionner l'élément de menu **Touchscreen Configuration**
- La commande ouvre une fenêtre auxiliaire.
- Sélectionner l'affichage **Show Touch Points**
	- **Disable Touchfingers** permet de masquer les points de contact
	- **Enable Single Touchfinger** permet d'afficher le point de contact
	- **Enable Full Touchfinger** permet d'afficher les points de contact de tous les doigts impliqués
- Valider avec **OK**

**12**

## **Nettoyage de l'écran tactile**

Avec la fonction **Touchscreen Cleaning**, vous bloquez l'écran pour pouvoir le nettoyer.

## **Activer le mode de nettoyage**

Pour activer le mode de nettoyage, procéder comme suit :

- Ouvrir le menu HeROS avec la touche **DIADUR**
- Sélectionner l'élément de menu **Touchscreen Cleaning**
- La commande verrouille l'écran pendant 90 secondes.
- ▶ Nettoyer l'écran

Si vous souhaitez interrompre le mode de nettoyage de manière prématurée :

Faire s'éloigner l'un de l'autre les curseurs affichés

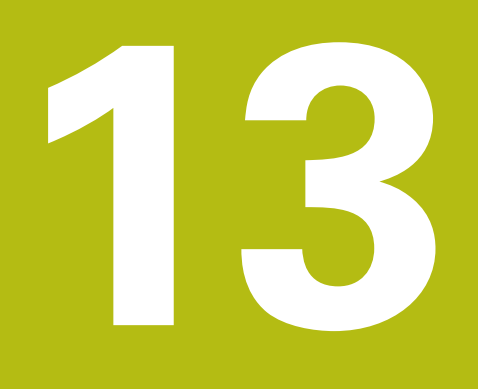

**Tableaux et résumés**

# **13.1 Paramètres utilisateur spécifiques à la machine**

# **Application**

Vous programmez des valeurs de paramètres d'ans l'**éditeur de configuration**.

6

Consultez le manuel de votre machine !

Le constructeur de la machine peut mettre à disposition des paramètres machines spécifiques supplémentaires sous forme de paramètres utilisateur de manière à ce que vous puissiez configurer les fonctions disponibles.

Dans l'éditeur de configuration, les paramètres machine sont récapitulés dans une arborescence en tant qu'objets de paramètres. Chaque objet de paramètre porte un nom (par ex.**Paramètres d'affichage à l'écran**) qui permet de déduire la fonction qu'il assure.

## **Appeler l'éditeur de configuration**

Procédez comme suit :

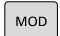

 $\ddot{\phantom{1}}$ 

ENT

Appuyer sur la touche **MOD**

- Au besoin, naviguer jusqu'à **Introduction code** avec les touches fléchées
- Entrer le code **123**
- Valider avec la touche **ENT**
- La commande affiche la liste des paramètres disponibles dans la vue arborescente.

## **Affichage des paramètres**

Au début de chaque ligne de l'arborescence des paramètres, la commande affiche une icône indiquant des informations complémentaires. Signification des icônes :

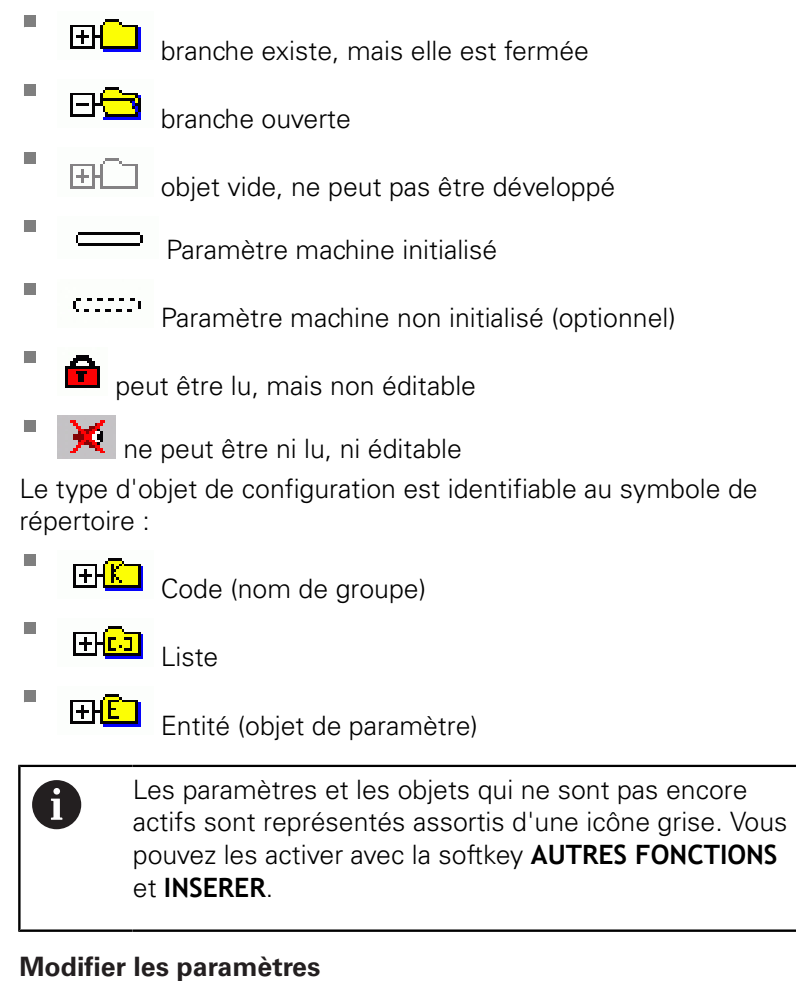

Procédez comme suit :

- Rechercher le paramètre de votre choix ь
- Modifier la valeur ь

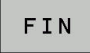

MEMORISER

▶ Quitter l'éditeur de configuration avec la softkey **FIN**

 $\mathbf{p}$ 

Valider les modifications avec la softkey **MEMORISER**

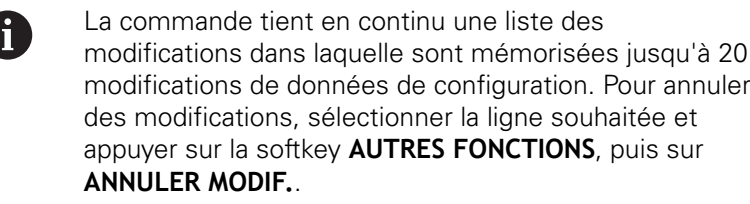

## **Modifier la représentation des paramètres**

Lorsque vous êtes dans l'éditeur de configuration des paramètres utilisateur, vous pouvez modifier la représentation des paramètres existants. Dans la configuration standard, les paramètres s'affichent avec de courts textes explicatifs.

Pour faire s'afficher le nom-système des paramètres, procéder comme suit :

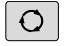

Appuyer sur la touche **Partage d'écran**

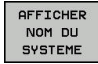

▶ Appuyer sur la softkey **AFFICHER NOM DU SYSTEME**

Procéder de la même manière pour revenir à l'affichage standard.

## **Afficher l'aide**

Avec la touche **HELP**, il est possible d'afficher un texte d'aide pour chaque objet de paramètre ou chaque attribut.

Si le texte d'aide ne tient pas sur une seule page (p. ex. 1/2 est affiché en haut à droite), on peut alors passer à la deuxième page en appuyant sur la softkey **AIDE PAGE**.

En plus du texte d'aide, la commande affiche d'autres informations, par ex. l'unité de mesure, la valeur initiale, une sélection. Si le paramètre machine sélectionné correspond à un paramètre de la commande précédente, l'écran affichera alors aussi le numéro de PM équivalent.

## <span id="page-566-0"></span>**Liste des paramètres utilisateur**

## **Réglage des paramètres**

**DisplaySettings** Ordre d'affichage et règles des axes [0] à [23] Dépend des axes disponibles Nom clé d'un objet dans CfgAxis **Nom clé de l'axe qui doit s'afficher**

> Désignation de l'axe **Désignation de l'axe à utiliser à la place du nom clé**

Règle d'affichage de l'axe

**ShowAlways IfKinem IfKinemaxis IfNotKinemAxis Never**

Ordre des axes affichés dans la vue REF

[0] à [23]

#### **Dépend des axes disponibles**

Type d'affichage des positions dans la fenêtre de positions

**NOM EFF REFEFF REFNOM ER.P DSTRES DSTREF M 118**

Type d'affichage des positions dans l'affichage d'état

**NOM EFF REFEFF REFNOM ER.P DSTRES DSTREF M 118**

Définition du séparateur décimal pour l'affichage des positions

- **. point**
- **, virgule**

Affichage de l'avance en mode Manuel

**at axis key : n'afficher l'avance que si une touche de sens d'axe est actionnée always minimum : toujours afficher l'avance**

Affichage de la position de la broche dans l'affichage de positions

**during closed loop : n'afficher la position broche que si la broche est asservie en position during closed loop et M5 : afficher la position de la broche si celle-ci est asservie en position avec M5 activée**

Verrouiller la softkey GERER POINTS D'ORIGINE

**True : accès au tableau de points d'origine verrouillé False : accès au tableau de points d'origine possible par softkey**

Taille de caractères lors de l'affichage du programme

**FONT\_APPLICATION\_SMALL FONT\_APPLICATION\_MEDIUM**

Ordre des icônes affichées

**[0] à [9] Dépend des options activées**

#### **DisplaySettings**

Résolution d'affichage des différents axes

Liste de tous les axes disponibles

Résolution d'affichage pour l'affichage de positions en mm ou degrés

**0.1 00:05 00:01 0.005 0 001 0.0005 0.0001 0.00005 (option 23) 0.00001 (option 23)**

Résolution d'affichage pour l'affichage de positions en pouces

**0 005 0 001 0.0005 0.0001 0.00005 (option 23) 0.00001 (option 23)**

**DisplaySettings** 

Définition de l'unité de mesure pour l'affichage

**metric : utiliser le système métrique**

**inch : utiliser le système en pouces**

## DisplaySettings

Format des programmes CN et affichage des cycles

Programmation en Texte clair HEIDENHAIN ou en DIN/ISO

**HEIDENHAIN : programmation en mode Positionnement manuel en Texte clair ISO : programmation en mode Positionnement manuel en DIN/ISO**

#### DisplaySettings

Configuration de la langue de dialogue CN et PLC

Langue du dialogue CN

**ANGLAIS ALLEMAND TCHEQUE FRANCAIS ITALIEN ESPAGNOL PORTUGAIS SUEDOIS DANOIS FINNOIS NEERLANDAIS POLONAIS HONGROIS RUSSE CHINOIS CHINESE\_TRAD SLOVENE COREEN NORVEGIEN ROUMAIN SLOVAQUE TURC**

## Langue du dialogue PLC

#### **Voir langue du dialogue CN**

Langue des messages d'erreur PLC **Voir langue du dialogue CN**

Langue de l'aide **Voir langue du dialogue CN**

#### DisplaySettings

Mode opératoire à la mise sous tension de la commande

Acquitter le message 'Coupure d'alimentation'

**TRUE : la procédure de démarrage ne continue qu'après acquittement du message FALSE : le message 'Coupure d'alimentation' ne s'affiche pas**

## DisplaySettings

Format d'affichage de l'heure

Sélection du format d'affichage de l'heure

**Analogique Numérique Logo Analog et Logo Digital et Logo Analog sur Logo Digital sur Logo**

#### **DisplaySettings**

Barre de connexion Marche/arrêt

Configuration d'affichage pour la barre de connexion

**OFF : désactiver la ligne d'information dans la barre de mode de fonctionnement ON : activer la ligne d'information dans la barre de mode de fonctionnement**

#### **DisplaySettings**

#### Réglages de la représentation 3D

Type de modèle de la représentation 3D

**3D (requiert beaucoup de puissance de calcul) : représentation du modèle pour les usinages complexes avec contre-dépouilles**

**2,5D : représentation du modèle pour les usinages à 3 axes No Model : la représentation du modèle est désactivée**

Qualité du modèle de la représentation 3D

**very high : haute résolution ; représentation des points finaux des séquences possible high : haute résolution medium : résolution moyenne low : faible résolution**

Réinitialiser les trajectoires d'outil en présence d'une nouvelle pièce brute (BLK-Form)

**ON : en présence d'une nouvelle pièce brute (BLK-Form) dans le test de programme, les trajectoires d'outil sont réinitialisées**

**OFF : en présence d'une nouvelle pièce brute (BLK-Form) dans le test de programme, les trajectoires d'outil ne sont pas réinitialisées**

#### **DisplaySettings**

Réglages de l'affichage de positions

#### **Affichage de positions**

avec TOOL CALL DL

**As Tool Length : La surépaisseur DL programmée est prise en compte comme une modification de la longueur de l'outil lors de l'affichage de la position par rapport à la pièce.**

**As Workpiece Oversize : La surépaisseur DL programmée est prise en compte comme une surépaisseur de la pièce lors de l'affichage de la position par rapport à la pièce.**

#### **DisplaySettings**

Configuration pour l'éditeur de tableaux

Comportement en cas de suppression d'outils dans le tableau d'emplacements

**DISABLED : suppression de l'outil impossible**

**WITH\_WARNING : suppression de l'outil possible, mais à confirmer WITHOUT\_WARNING : suppression possible sans confirmation**

Comportement en cas de suppression d'entrées d'index d'un outil

**ALWAYS\_ALLOWED : il est toujours possible de supprimer des enregistrements d'index TOOL\_RULES : Le comportement dépend du réglage du paramètre Comportement en cas de suppression d'outils dans le tableau d'emplacements.**

Softkey REINIT. Afficher COLONNE T

**TRUE : La softkey s'affiche et l'opérateur peut supprimer tous les outils de la mémoire d'outils.**

**FALSE : La softkey ne s'affiche pas.**

## **DisplaySettings**

Réglage des systèmes de coordonnées pour l'affichage

Système de coordonnées pour le décalage d'origine

**WorkplaneSystem : Le point zéro s'affiche dans le système du plan incliné, WPL-CS WorkpieceSystem : Le point zéro s'affiche dans le système de la pièce, W-CS**

DisplaySettings

Réglages d'affichage GPS

Afficher l'offset dans le dialogue GPS

**OFF : Les offsets ne s'affichent pas dans le dialogue GPS.**

**ON : Les offsets ne s'affichent pas dans le dialogue GPS.**

Afficher une rotation de base additionnelle dans le dialogue GPS

**OFF : Ne pas afficher la rotation de base additionnelle dans le dialogue GPS**

**ON : Afficher la rotation de base additionnelle dans le dialogue GPS**

Afficher le décalage W-CS dans le dialogue GPS

**OFF : Ne pas afficher le décalage W-CS dans le dialogue GPS**

**ON : Afficher le décalage W-CS dans le dialogue GPS**

Afficher le miroir dans le dialogue GPS

**OFF : Ne pas afficher l'image miroir dans le dialogue GPS**

**ON : Afficher l'image miroir dans le dialogue GPS**

Afficher le décalage mW-CS dans le dialogue GPS

**OFF : Ne pas afficher le décalage mW-CS dans le dialogue GPS**

**ON : Afficher le décalage mW-CS dans le dialogue GPS**

Afficher la rotation dans le dialogue GPS

**OFF : Ne pas afficher la rotation dans le dialogue GPS**

**ON : Afficher la rotation dans le dialogue GPS**

Afficher l'avance dans le dialogue GPS

**OFF : Ne pas afficher l'avance dans le dialogue GPS**

**ON : Afficher l'avance dans le dialogue GPS**

Système de coordonnées M-CS sélectionnable

**OFF : Le système de coordonnées M-CS ne peut pas être sélectionné. ON : Le système de coordonnées M-CS peut être sélectionné.**

Système de coordonnées W-CS sélectionnable

**OFF : Le système de coordonnées W-CS ne peut pas être sélectionné.**

**ON : Le système de coordonnées W-CS ne peut pas être sélectionné.**

Le système de coordonnées mM-CS peut être sélectionné.

**OFF : Le système de coordonnées mM-CS ne peut pas être sélectionné.**

**ON : Le système de coordonnées mM-CS peut être sélectionné.**

Système de coordonnées WPL-CS sélectionnable

**OFF : Le système de coordonnées WPL-CS ne peut pas être sélectionné. ON : Le système de coordonnées WPL-CS peut être sélectionné.**

ProbeSettings

Configuration de la mesure de l'outil

TT140\_1

Fonction M pour l'orientation de la broche

**-1 : orientation de la broche directement via la CN**

**0 : fonction inactive**

**1 à 999 : numéro de la fonction M par rapport à l'orientation de la broche**

Routine de palpage

**MultiDirections : palpage de toutes les directions SingleDirection : palpage d'une seule direction**

Sens de palpage pour la mesure du rayon de l'outil

**X\_Positif, Y\_Positif, X\_Négatif, Y\_Négatif, Z\_Positif, Z\_Négatif (dépend de l'axe d'outil)**

Distance entre l'arête inférieure de l'outil et l'arête supérieure du stylet **0,001 à 99,9999 [mm] : décalage tige de palpage avec l'outil**

Avance rapide dans le cycle palpeur

**10 à 300 000 [mm/min] : avance rapide dans le cycle de palpage**

Avance de palpage pour la mesure de l'outil

**1 à 3000 [mm/min] : avance de palpage pour la mesure de l'outil**

Calcul de l'avance de palpage

**ConstantTolerance : calcul de l'avance de palpage avec tolérance constante VariableTolerance : calcul de l'avance de palpage avec tolérance variable ConstantFeed : avance de palpage constante**

Manière de déterminer la vitesse de rotation

**Automatic : détermination automatique de la vitesse de rotation MinSpindleSpeed : utiliser la vitesse de rotation minimale de la broche**

Vitesse périphérique maximale admissible au niveau au niveau du tranchant de l'outil **1 à 129 [m/min.] : vitesse de rotation tangentielle admissible de la fraise**

Vitesse de rotation maximale admissible lors de la mesure de l'outil

**0 à 1 000 [tr/min] : vitesse de rotation maximale admissible**

Erreur de mesure maximale admissible lors de la mesure de l'outil

**0.001 à 0.999 [mm] : première erreur de mesure max. admissible**

Erreur de mesure maximale admissible lors de la mesure de l'outil

**0.001 à 0.999 [mm] : deuxième erreur de mesure max. admissible**

Arrêt CN pendant le contrôle de l'outil

**True : Le programme CN est arrêté en cas de dépassement de la tolérance de rupture.**

**False : Le programme CN n'est pas arrêté.**

Arrêt CN pendant la mesure de l'outil

**True : Le programme CN est arrêté en cas de dépassement de la tolérance de rupture.**

**False : Le programme CN n'est pas arrêté.**

Modification du tableau d'outils lors du contrôle et de la mesure de l'outil

**AdaptOnMeasure : Le tableau est modifié suite à la mesure de l'outil.**

**AdaptOnBoth : Le tableau est modifié suite au contrôle et à la mesure de l'outil.**

**AdaptNever : Le tableau n'est pas modifié suite au contrôle et à la mesure de l'outil.**

Configuration d'une tige ronde

TT140\_1

Coordonnées du centre du stylet

**[0] : coordonnée X du centre du stylet par rapport au point zéro machine**

**[1] : coordonnée Y du centre du stylet par rapport au point zéro machine**

#### **[2] : coordonnée Z du centre du stylet par rapport au point zéro machine**

Distance d'approche de prépositionnement au dessus de la tige

**0.001 à 99 999.9999 [mm] : distance d'approche dans le sens de l'axe d'outil**

Zone de sécurité de prépositionnement tout autour de la tige

**0.001 à 99 999.9999 [mm] : distance d'approche dans le plan perpendiculaire à l'axe d'outil**

## **ChannelSettings**

CH\_NC

Cinématique active

Cinématique à activer

## **Liste des cinématiques de la machine**

Cinématique à activer lors de la mise sous tension de la commande **Liste des cinématiques de la machine**

Définir le comportement du programme CN

Réinitialisation du temps d'usinage au lancement du programme

**True : réinitialisation du temps d'usinage**

**False : pas de réinitialisation du temps d'usinage**

Signal PLC pour le numéro du cycle d'usinage en attente **Dépend du constructeur de la machine**

Tolérances géométriques

Ecart autorisé pour le rayon du cercle

**0.0001 à 0.016 [mm] : écart autorisé du rayon au point final du cercle par rapport au rayon au point de départ.**

Ecart admissible en cas de filetages successifs

**0.0001 à 999.9999 [mm] : écart admissible de la trajectoire, arrondie de manière dynamique, par rapport au contour programmé pour les filetages**

Configuration des cycles d'usinage

Recouvrement de trajectoire lors du fraisage de poche

**0.001 à 1.414 : recouvrement de trajectoire du cycle 4 FRAISAGE DE POCHE et cycle 5 POCHE CIRCULAIRE**

Déplacement qui suit l'usinage d'une poche de contour

**PosBeforeMachining : position identique à celle d'avant l'usinage ToolAxClearanceHeight : positionner l'axe d'outil à une hauteur de sécurité**

Afficher le message d'erreur **Broche ?** si la fonction M3/M4 n'est pas active

**on : émettre un message d'erreur**

**off : ne pas émettre de message d'erreur**

Afficher le message d'erreur **Entrer une profondeur négative**

**on : délivrer le message d'erreur**

**off : ne pas émettre de message d'erreur**

Comportement d'approche de la paroi d'une rainure sur le corps d'un cylindre

**LineNormal : approche en ligne droite CircleTangential: approche avec un mouvement circulaire**

Fonction M pour l'orientation de la broche dans les cycles d'usinage

**-1 : orientation de la broche directement via la CN**

**0 : fonction inactive**

**1 à 999 : numéro de la fonction M par rapport à l'orientation de la broche**

Ne pas afficher le message d'erreur **Type de plongée impossible**

**on : Le message d'erreur n'est pas affiché.**

**off : Le message d'erreur est affiché.**

Comportement de M7 et M8 dans les cycles 202 et 204

**TRUE : A la fin des cycles 202 et 204, l'état de M7 et M8 d'avant l'appel de cycle est restauré.**

**FALSE : A la fin des cycles 202 et 204, l'état de M7 et M8 d'avant l'appel de cycle n'est pas automatiquement restauré.**

Réduction automatique de l'avance après avoir atteint SMAX

**100 : réaction d'avance désactivée**

**0 < facteur < 100 : réaction d'avance activée. Avance minimale, en pourcentage de l'avance programmée dans le cycle de tournage**

Ne pas afficher l'avertissement **Présence de matière résiduelle**

**on : L'avertissement n'est pas affiché.**

**off : L'avertissement est affiché.**

Filtre de géométrie pour filtrer des éléments linéaires

Type de filtre stretch

**- Off : aucun filtre actif**

**- ShortCut : Certains points du polygone sont ignorés.**

**- Average : Le filtre de géométrie lisse les coins.**

Distance max. du contour filtré par rapport au contour non-filtré

**0 à 10 [mm] : les points filtrés annulés sont à l'intérieur de la tolérance de la trajectoire à obtenir.**

Longueur max. de la course obtenue après filtrage

**0 à 1000 [mm] : longueur sur laquelle agit le filtre géométrique**

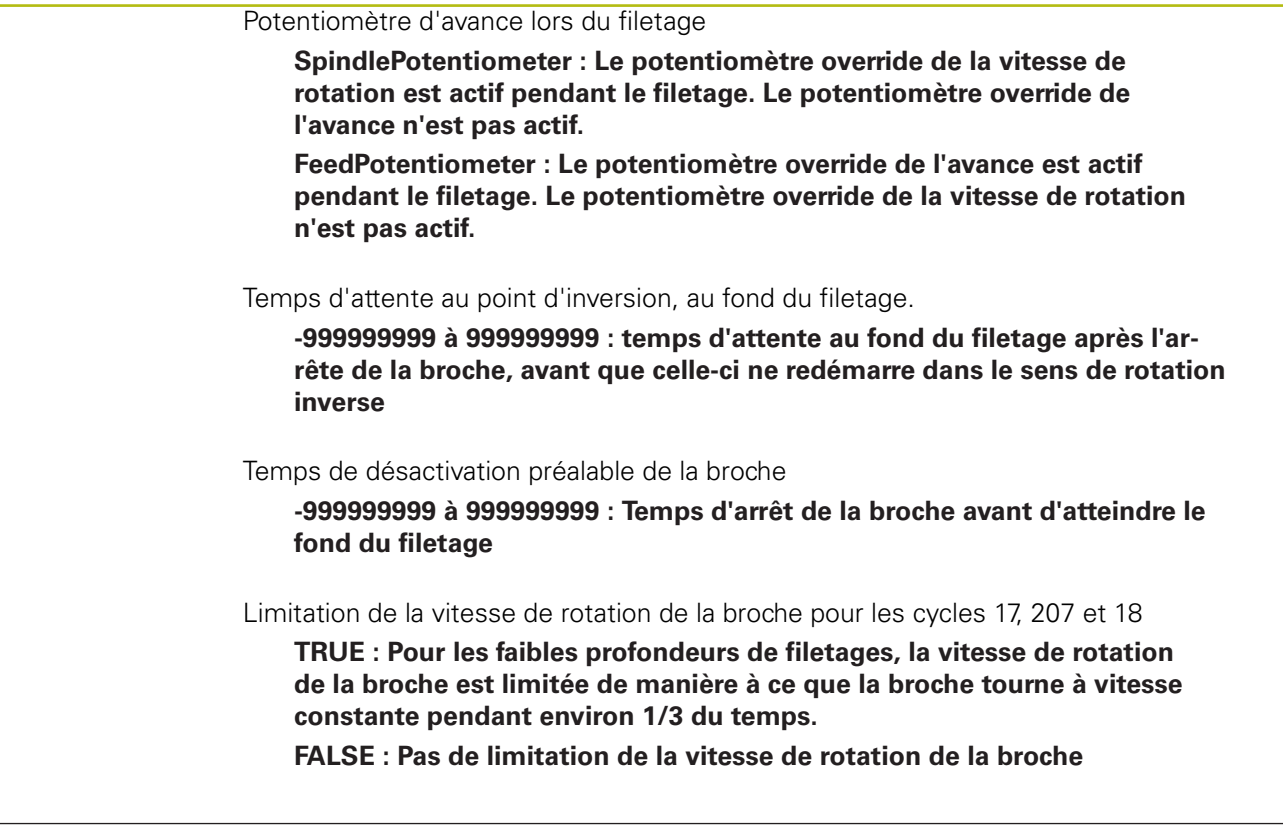

## Configurations de l'éditeur CN

Générer les fichiers de sauvegarde

**TRUE : créer un fichier de sauvegarde après l'édition de programmes CN FALSE : ne pas créer de fichier de sauvegarde après l'édition de programmes CN**

Comportement du curseur après effacement de lignes

**TRUE : après l'effacement, le curseur se trouve sur la ligne précédente (comportement iTNC)**

**FALSE : après l'effacement, le curseur se trouve sur la ligne suivante**

Comportement du curseur sur la première et la dernière ligne

**TRUE : bouclage du curseur autorisée au début/à la fin de PGM FALSE : bouclage du curseur interdit au début/à la fin de PGM**

Saut de ligne avec séquences multiples

**ALL : toujours afficher toutes les lignes**

**ACT : n'afficher toutes les lignes que de la séquence courante**

**NO : n'afficher toutes les lignes que si la séquence est en édition**

Activer les figures d'aide lors de la programmation des cycles

**TRUE : toujours afficher les figures d'aide lors de la programmation des données FALSE : n'afficher les figures d'aide que si la softkey AIDE CYCLES est initialisée à ON La softkey AIDE CYCLES OFF/ON s'affiche en mode Programmation après avoir appuyé sur la touche de partage de l'écran.**

Comportement de la barre de softkeys après une programmation de cycle

**TRUE : conserver la barre de softkeys des cycles activée après avoir définir le cycle**
#### **Réglage des paramètres**

**FALSE : cacher la barre de softkeys des cycles après avoir défini le cycle**

Message de demande de confirmation avec Effacer bloc

**TRUE : afficher la demande de confirmation lors de l'effacement d'une séquence CN FALSE : ne pas afficher la demande de confirmation d'effacement d'une séquence CN**

Numéro de ligne jusqu'à laquelle le test du programme CN doit être exécuté

**100 à 100000 : longueur de programme sur laquelle la géométrie doit être vérifiée**

Programmation DIN/ISO : incrémentation des numéros de séquences

**0 à 250 : incrément de numérotation des séquences d'un programme DIN/ISO**

Définir les axes programmables

**TRUE : Utiliser la configuration des axes définie**

**FALSE : Utiliser la configuration des axes XYZABCUVW par défaut**

Comportement avec séquences de positionnement paraxiales

**TRUE : séquences de positionnement parallèles aux axes autorisées FALSE : séquences de positionnement parallèles aux axes verrouillées**

Numéro de ligne jusqu'où le même élément de syntaxe doit être recherché

**500 à 400000 : rechercher les éléments sélectionnés avec les touches fléchées Haut / Bas**

Comportement de la fonction PARAXMODE sur les axes UVW

**FALSE : fonction PARAXMODE autorisée TRUE : fonction PARAXMODE verrouillée**

#### Réglages du gestionnaire de fichiers

Affichage des fichiers dépendants

**MANUAL : Les fichiers associées sont affichés.**

**AUTOMATIC : Les fichiers associés ne sont pas affichés.**

Paramétrages des fichiers d'utilisation des outils

Créer un fichier d'utilisation pour le programme CN

**NotAutoCreate : Aucune liste d'utilisation des outils n'est généré lors de la sélection de programme.**

**OnProgSelectionIfNotExist : Si elle n'existe pas encore, une liste d'utilisation des outils est générée lors de la sélection de programme.**

**OnProgSelectionIfNecessary : Si elle n'existe pas encore ou si elle est obsolète, une liste d'utilisation des outils est générée lors de la sélection de programme.**

**OnProgSelectionAndModify : Si le programme est modifié, si elle n'existe pas encore ou si elle est obsolète, une liste d'utilisation des outils est générée lors de la sélection de programme.**

Créer un fichier d'utilisation des palettes

**NotAutoCreate : Aucune liste d'utilisation des outils n'est généré lors de la sélection de palette.**

**OnProgSelectionIfNotExist : Si elle n'existe pas encore, une liste est générée lors de la sélection de palette.**

#### **Réglage des paramètres**

**OnProgSelectionIfNecessary : Si elle n'existe pas encore ou si elle est obsolète, une liste est générée lors de la sélection de palette.**

**OnProgSelectionAndModify : Si le programme est modifié, si elle n'existe pas encore ou si elle est obsolète, une liste d'utilisation des outils est générée lors de la sélection de palette.**

Indication du chemin d'accès pour utilisateur final

**Ces paramètres machine n'ont un effet qu'avec une poste de programmation Windows.**

Liste avec lecteurs et/ou répertoires

**Les lecteurs et répertoires enregistrés ici sont affichés par la commande dans le gestionnaire de fichiers.**

Chemin pour l'émission de FN 16 pour l'exécution

**Chemin pour l'émission FN 16, si aucun chemin n'est défini dans le programme CN.**

Chemin pour l'émission de FN 16 pour les modes Programmation et Test de programme **Chemin pour l'émission FN 16, si aucun chemin n'est défini dans le programme CN.**

Interface série RS232 :

**Informations complémentaires :** ["Configurer des interfaces de données", Page 499](#page-498-0)

Component Monitoring

Paramètres utilisateur pour la surveillance des composants

Exécuter une réaction configurée en cas d'erreur

**TRUE : Une réaction à l'erreur est exécutée. FALSE : Aucune réaction à l'erreur exécutée.**

Afficher l'avertissement de surveillance des composants

**TRUE : Les informations d'avertissement s'affichent.**

**FALSE : Les informations d'avertissement ne s'affichent pas.**

## <span id="page-578-0"></span>**13.2 Affectation des plots et câbles de raccordement des interfaces de données**

#### **Interface V.24/RS-232-C, appareils HEIDENHAIN**

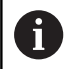

L'interface est conforme aux conditions de la norme EN 50178 **Séparation sûre du réseau**.

Avec utilisation du bloc adaptateur 25 broches :

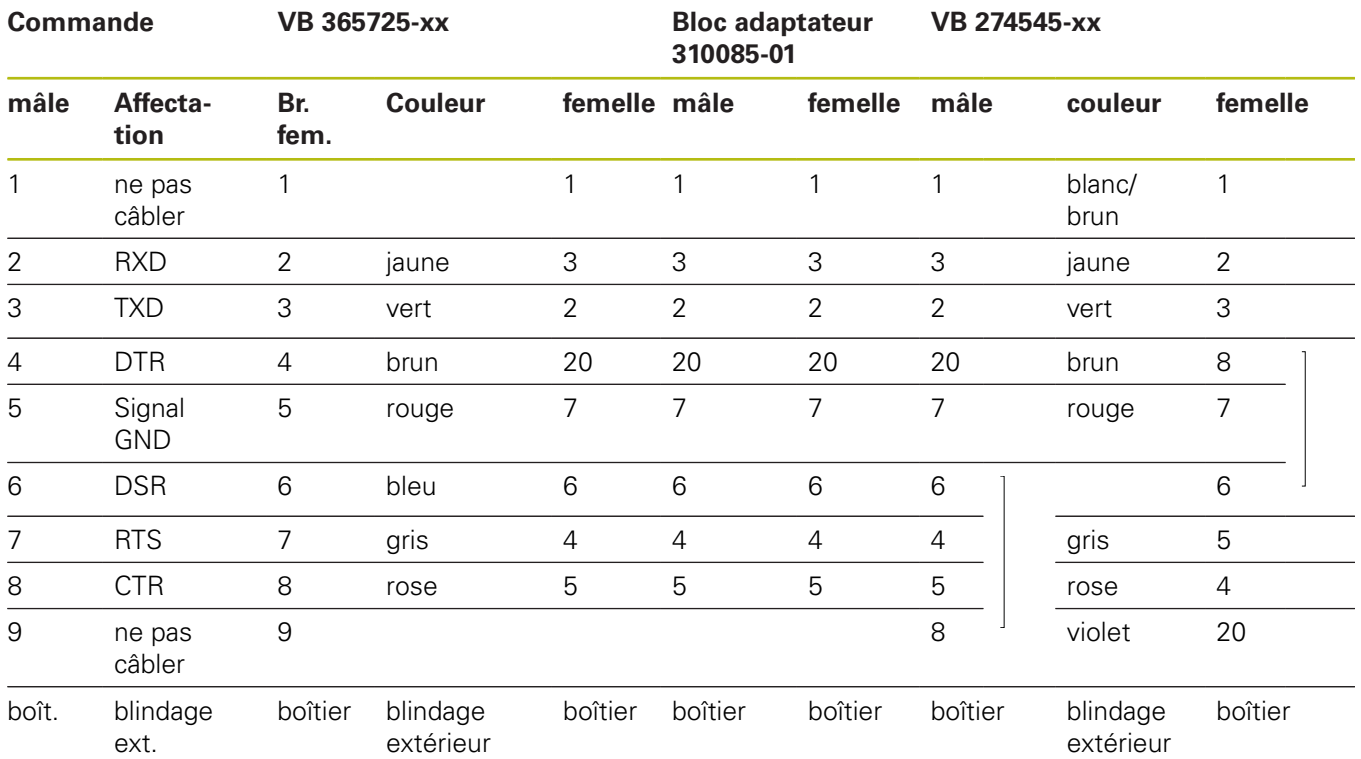

Avec utilisation du bloc adaptateur 9 broches :

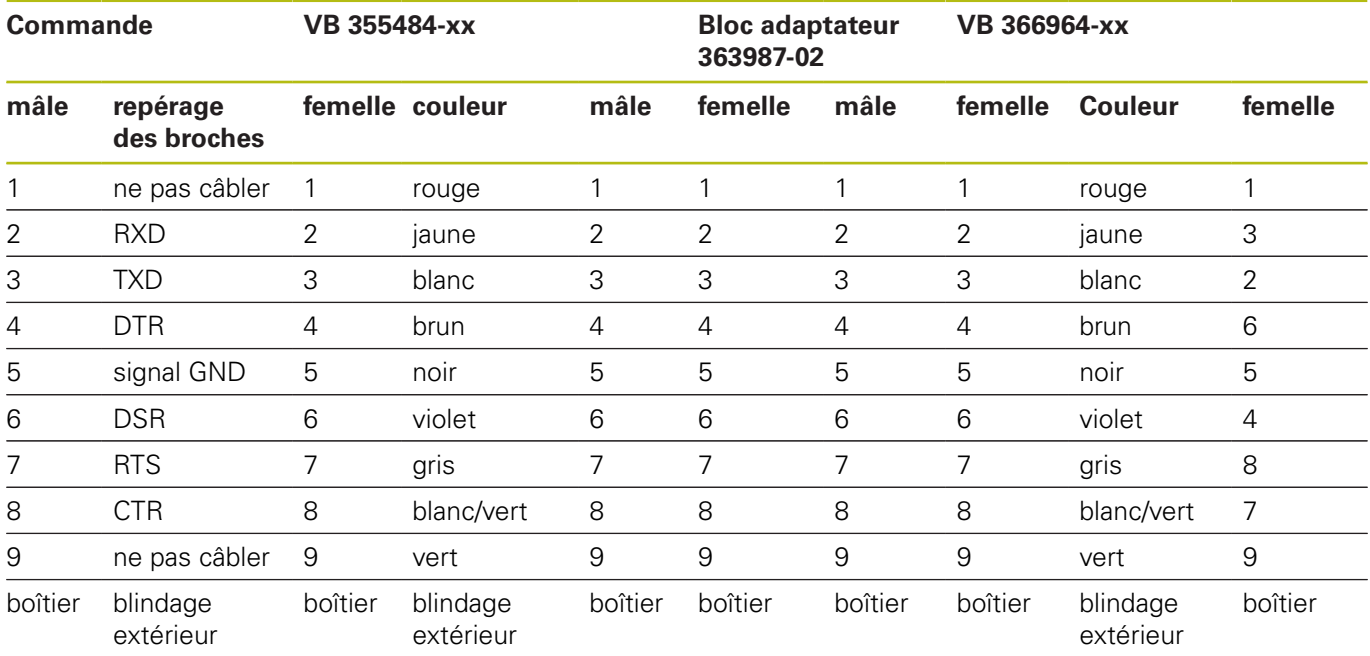

#### **Appareils autres que HEIDENHAIN**

La distribution des plots d'un appareil d'une marque étrangère peut être différent de celui d'un appareil HEIDENHAIN.

Il dépend de l'appareil et du type de transmission. Utilisez la distribution des plots du bloc adaptateur du tableau ci-dessous.

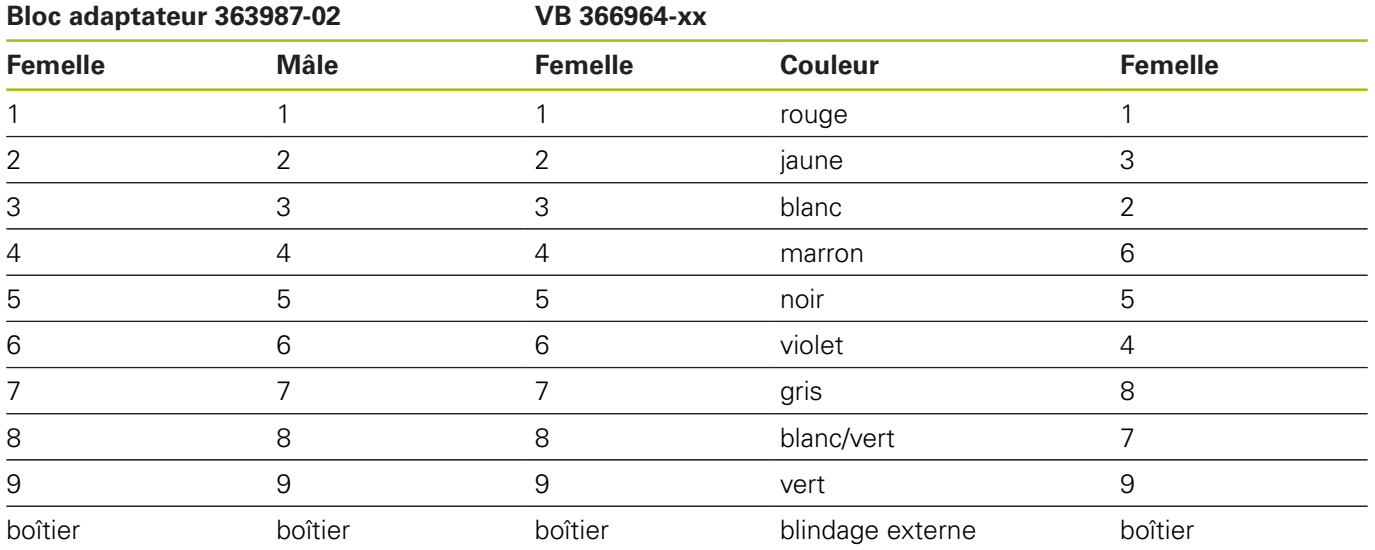

#### **Prise femelle RJ45 pour Interface Ethernet**

Longueur de câble max. :

- non blindé : 100 m
- $\blacksquare$  blindé : 400 m

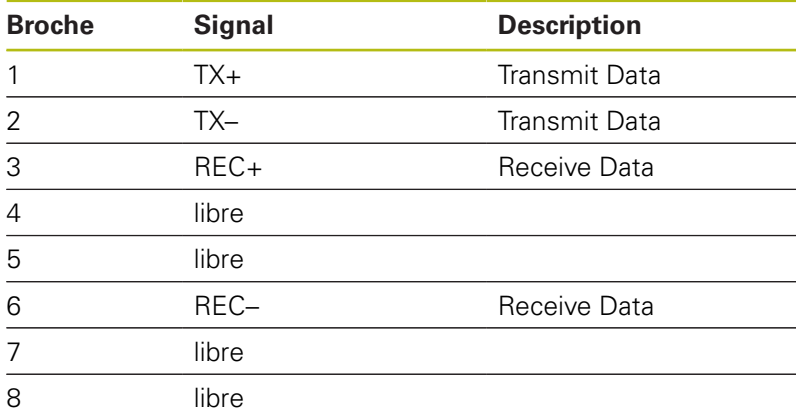

## **13.3 Caractéristiques techniques**

#### **Signification des symboles**

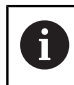

**Informations complémentaires :** catalogue TNC 640 ID : 892916-xx catalogue TNC 640 HSCI ID : 896020-xx

- Standard
- □ Option d'axe
- **1** Advanced Function Set 1
- **2** Advanced Function Set 2

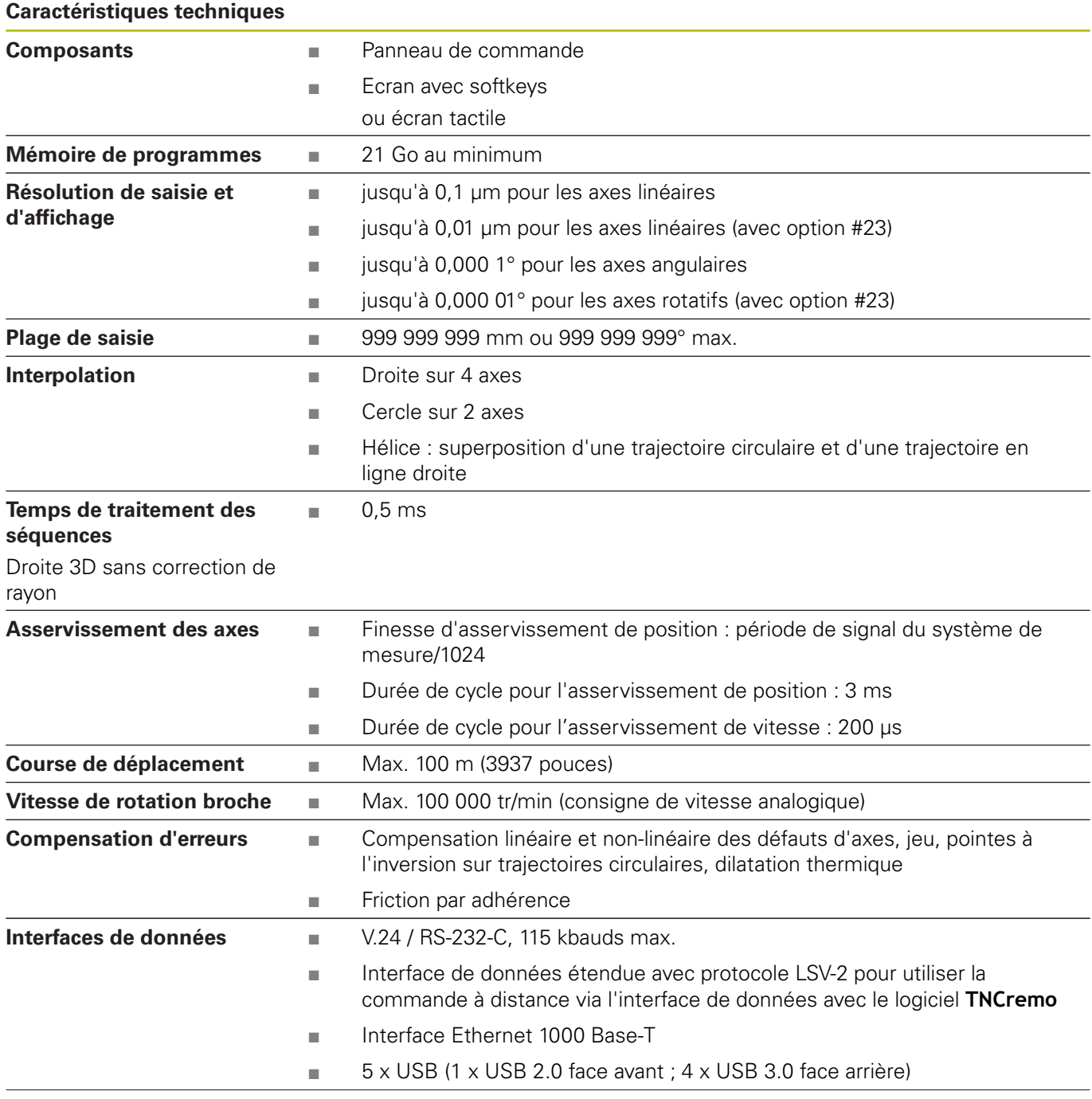

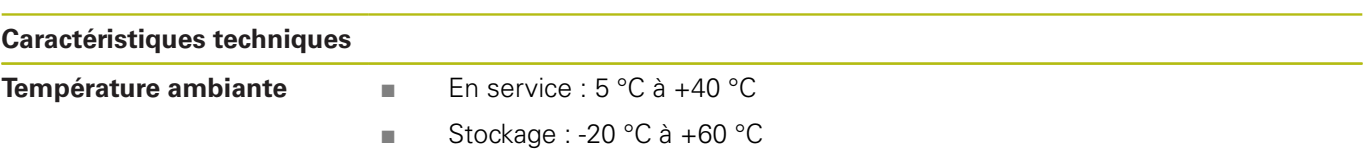

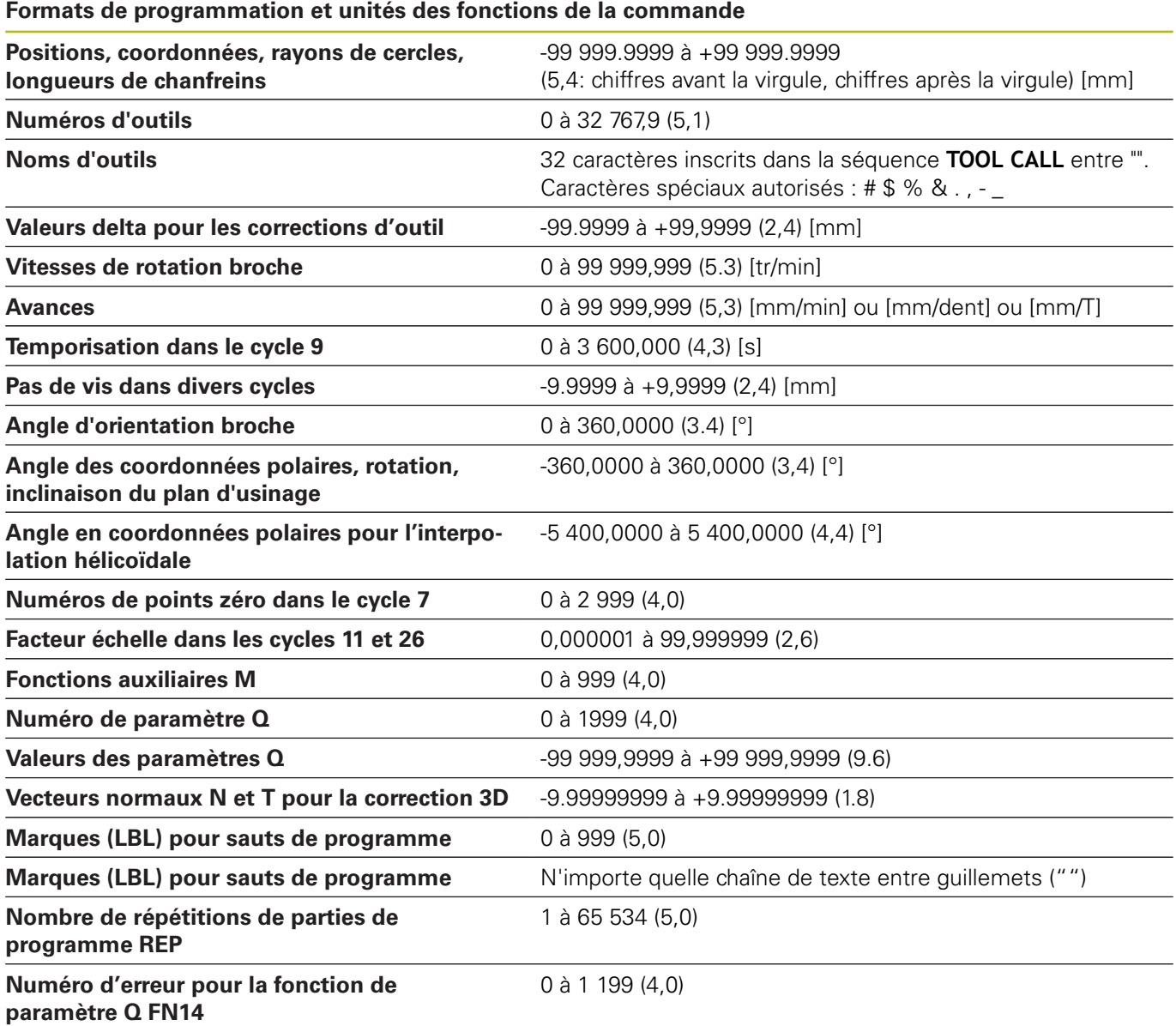

## **Fonctions utilisateur**

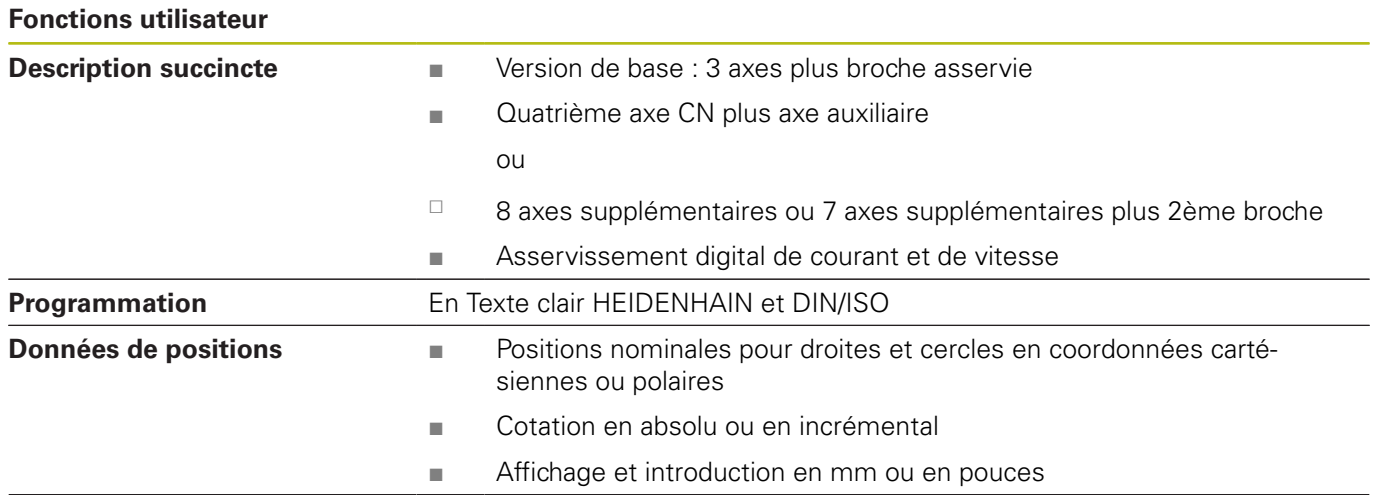

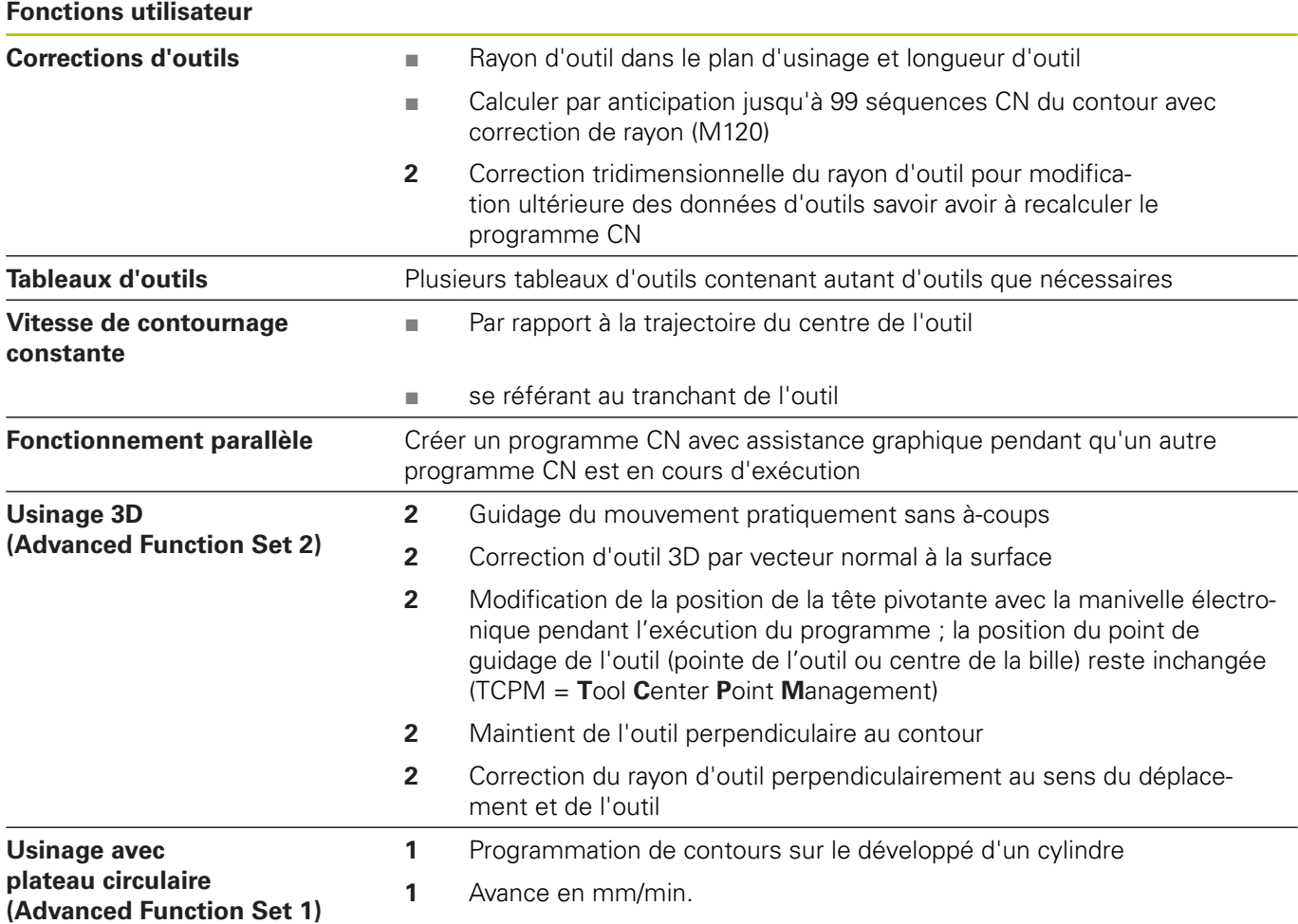

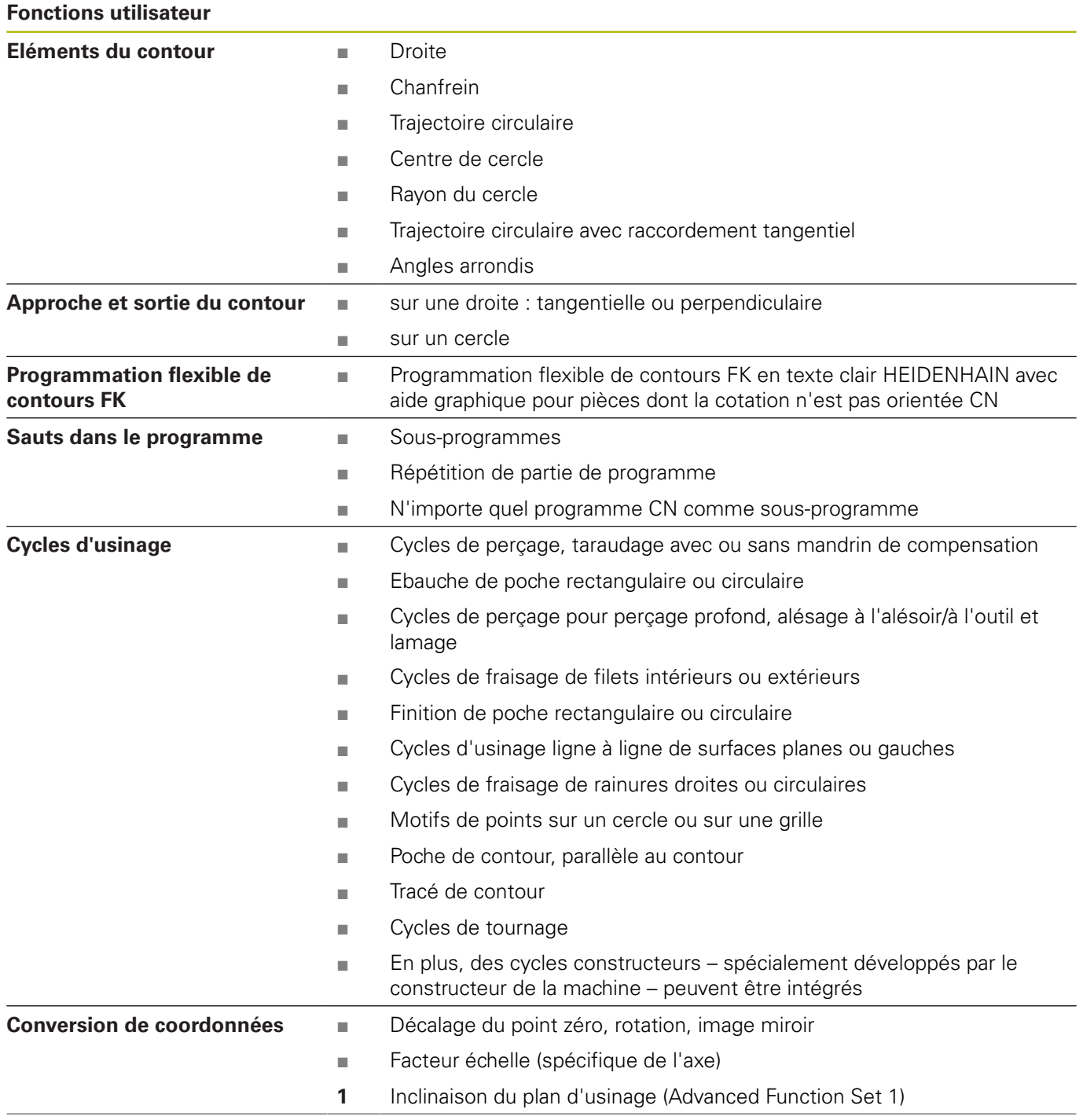

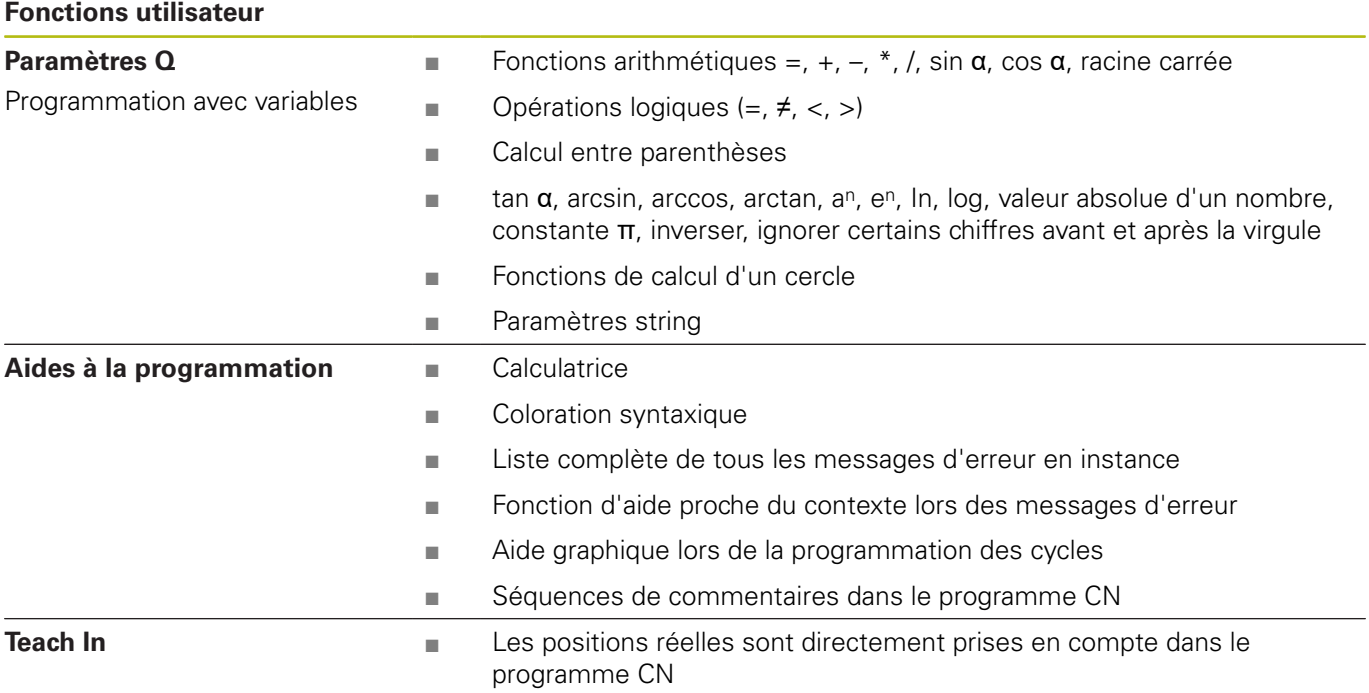

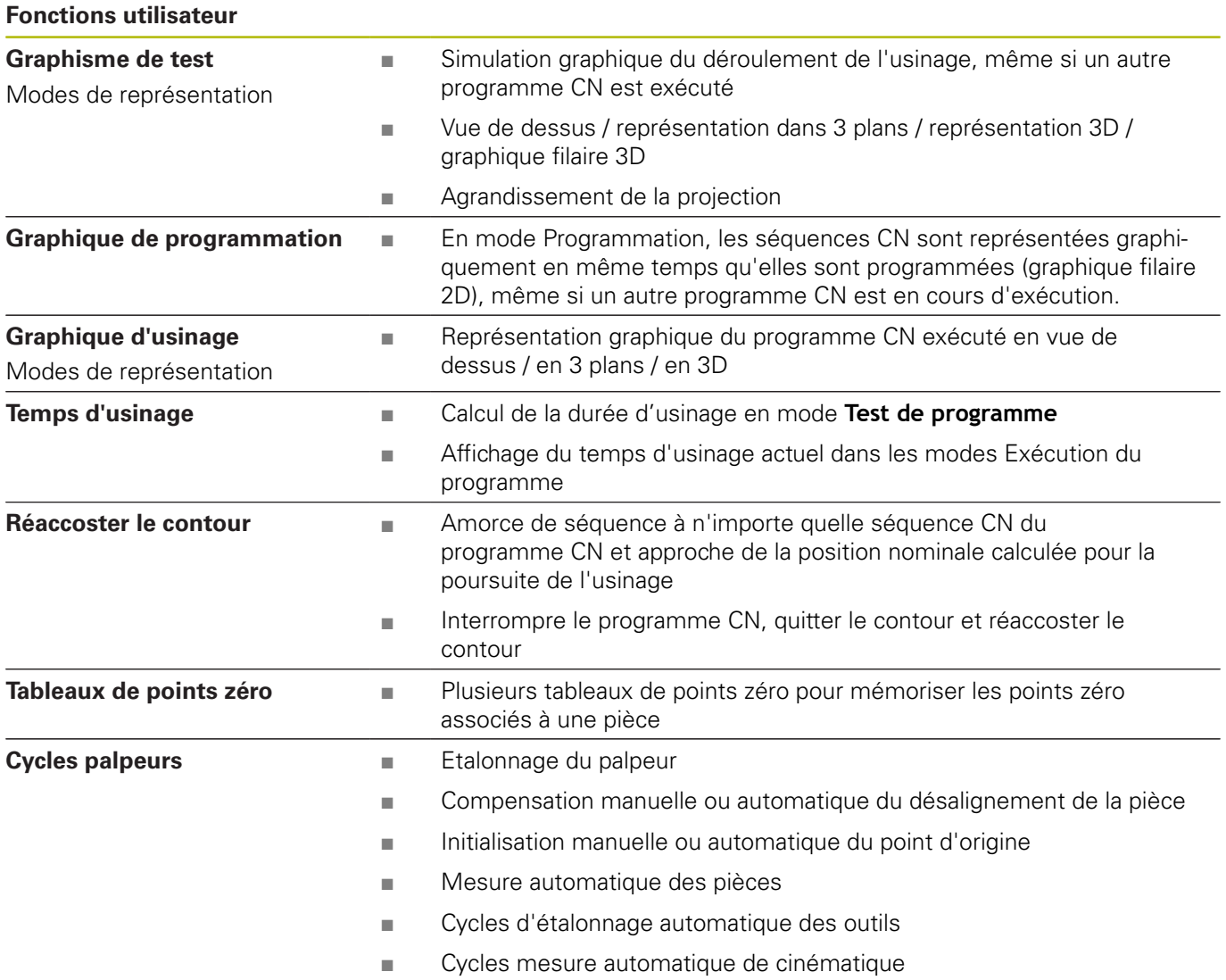

## **Accessoires**

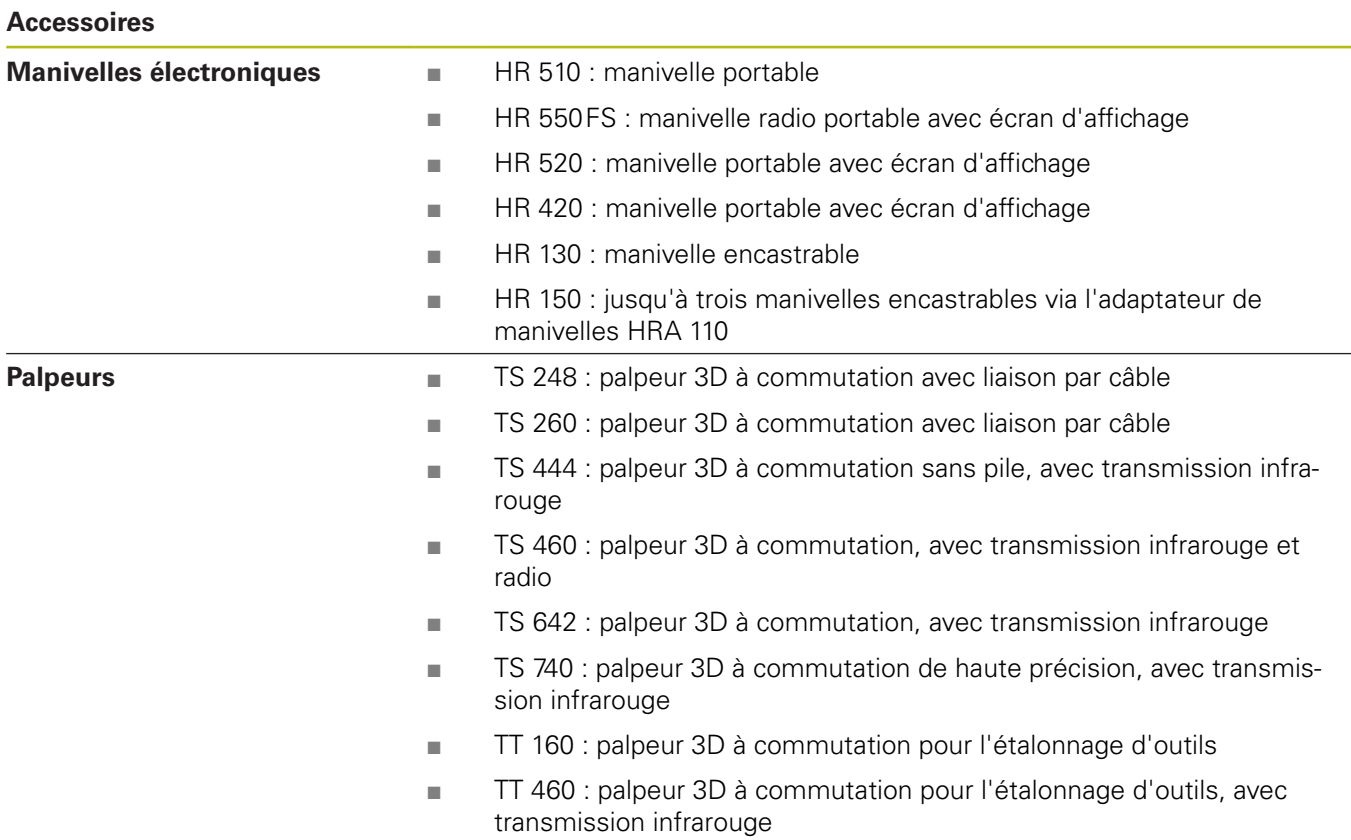

 $\overline{\phantom{0}}$ 

## **13.4 Différences entre la TNC 640 et l'iTNC 530**

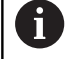

 $\mathbf{r}$ 

<span id="page-589-0"></span>**Informations complémentaires :** manuels utilisateur Programmation des cycles, Programmation en Texte clair et Programmation en DIN/ ISO, ainsi que le catalogue Fonctions de la TNC 640 - Comparaison avec l'iTNC 530 ID : 1110731-xx

#### **Comparaison : caractéristiques techniques**

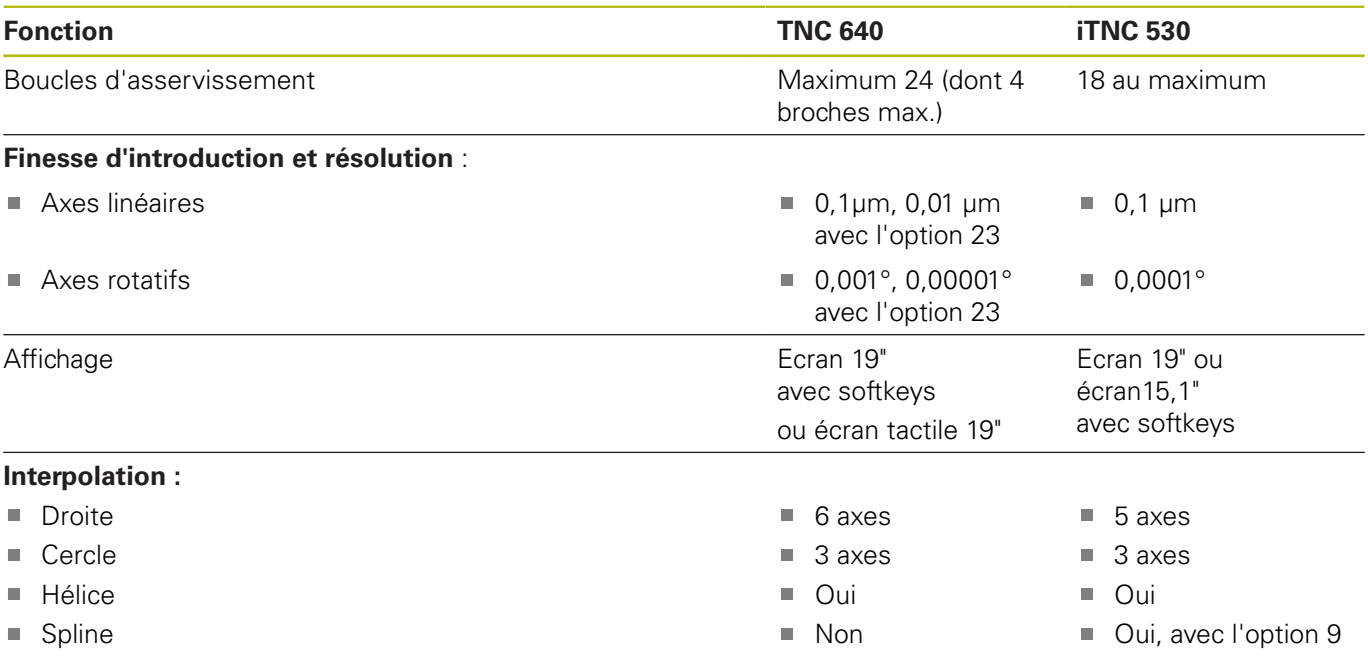

#### **Comparaison : interfaces des données**

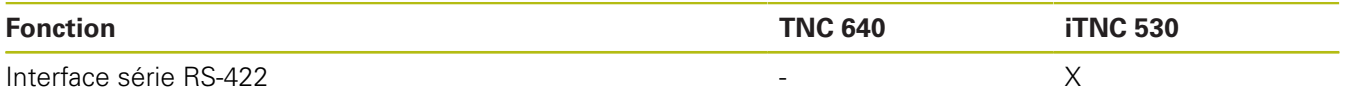

**Informations complémentaires :** ["Configurer des interfaces de données", Page 499](#page-498-0)

## **Comparaison : Logiciel d'ordinateur portable**

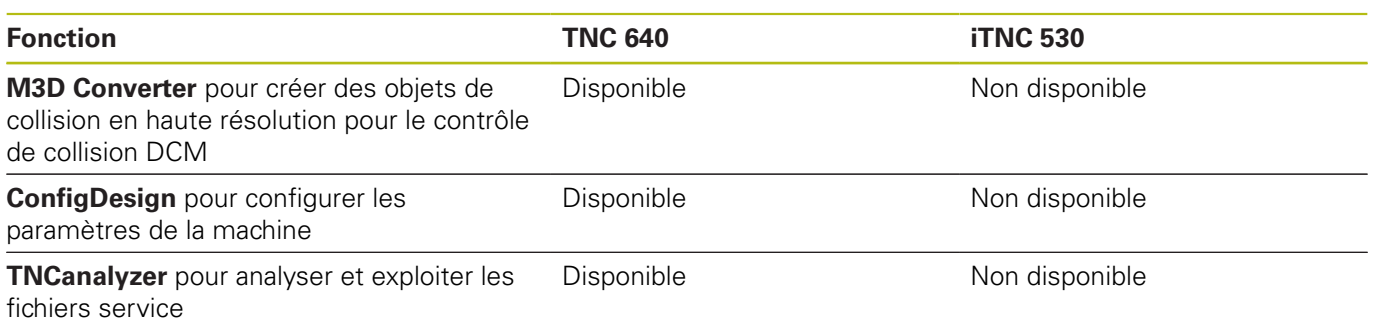

## **Comparaison : fonctions utilisateur**

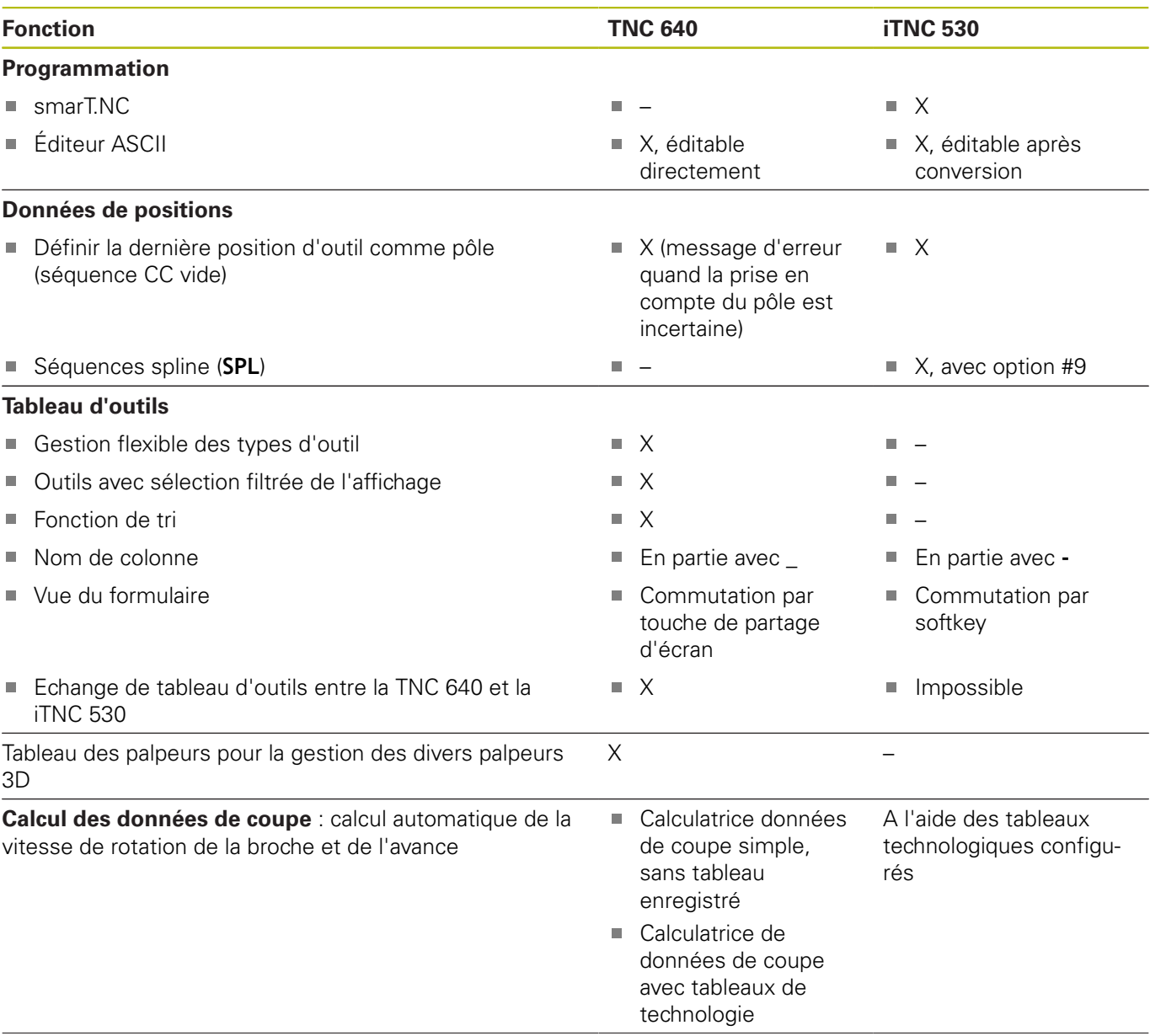

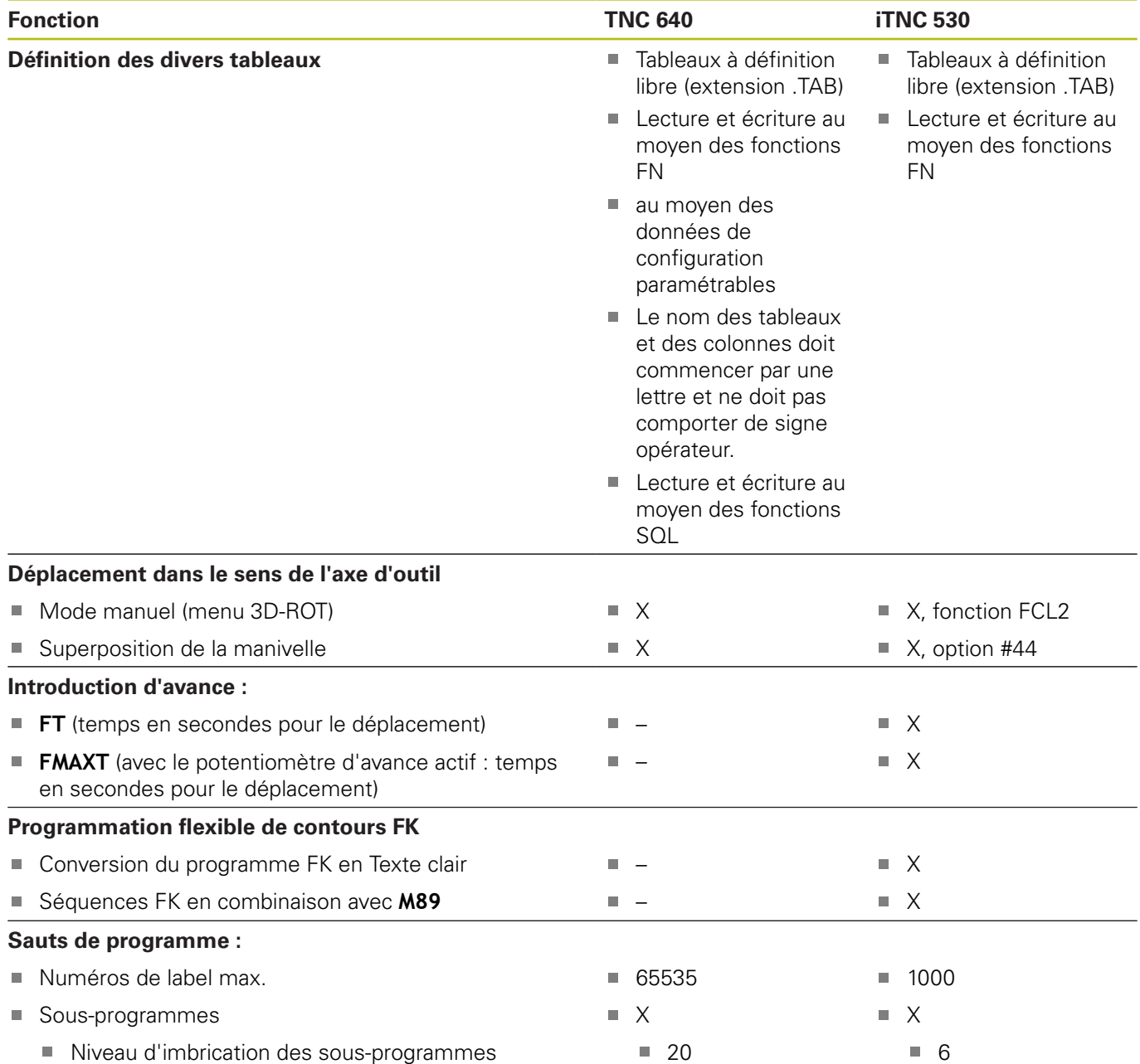

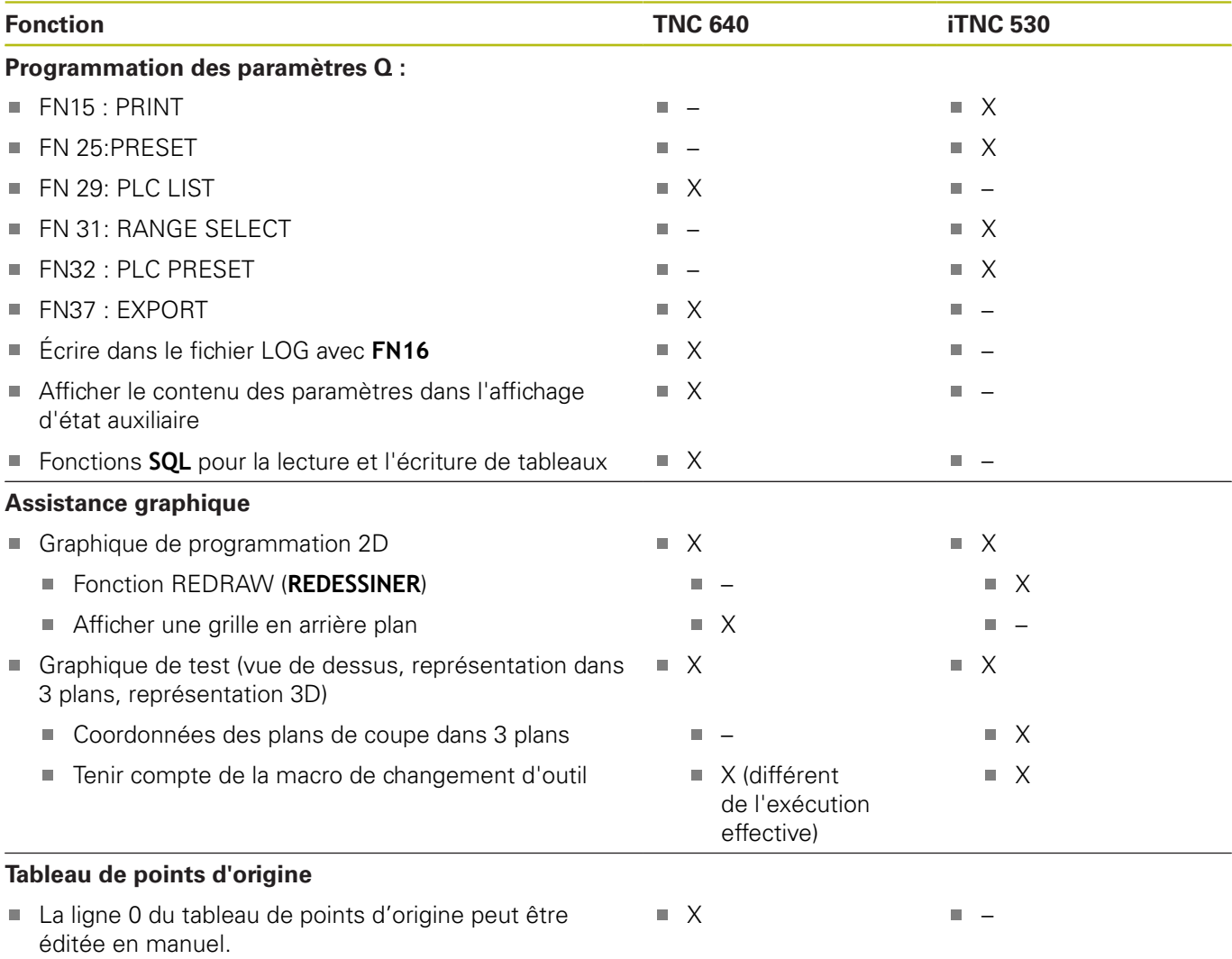

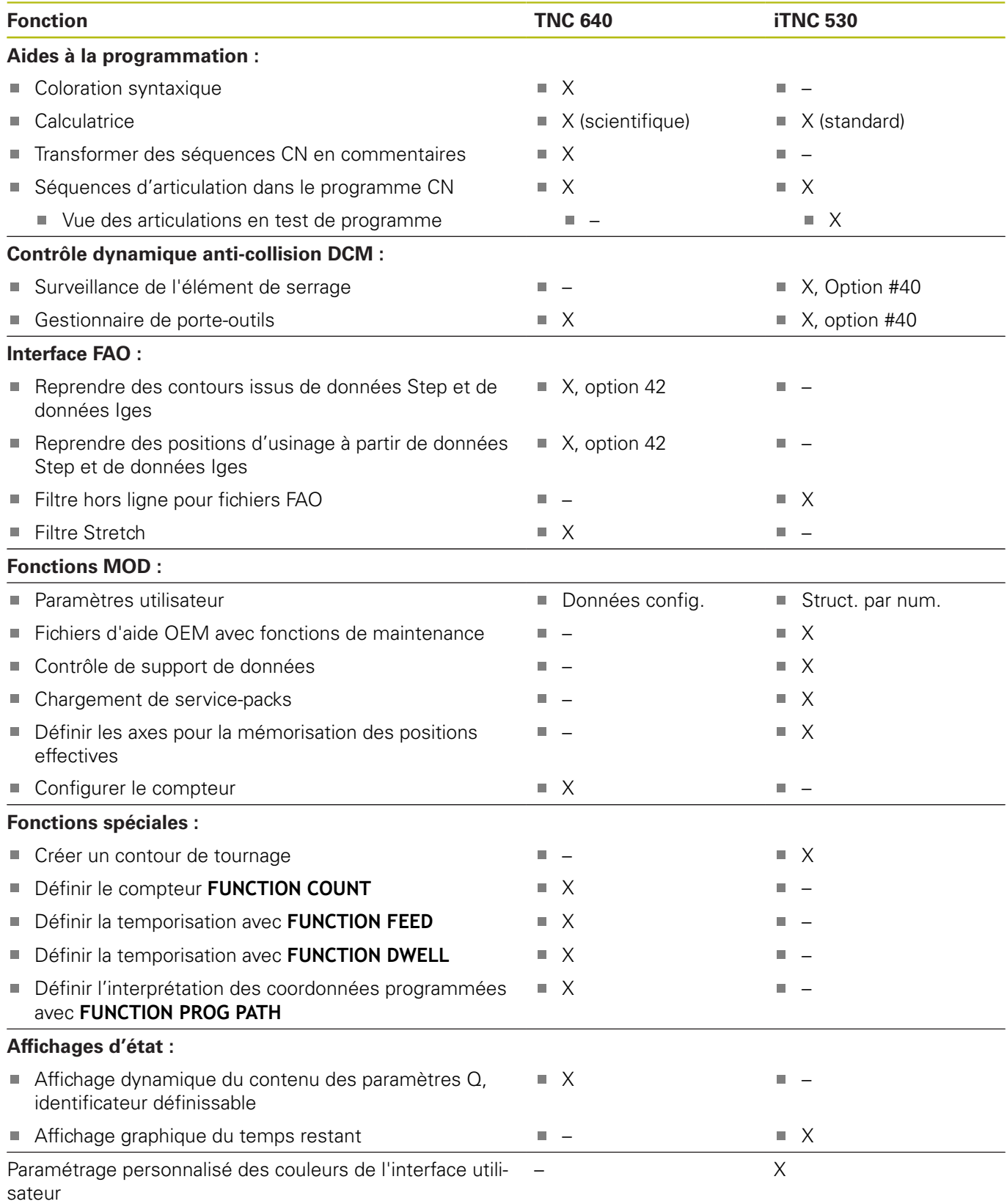

## **Comparaison des cycles palpeur en Mode Manuel et en mode Manivelle électronique**

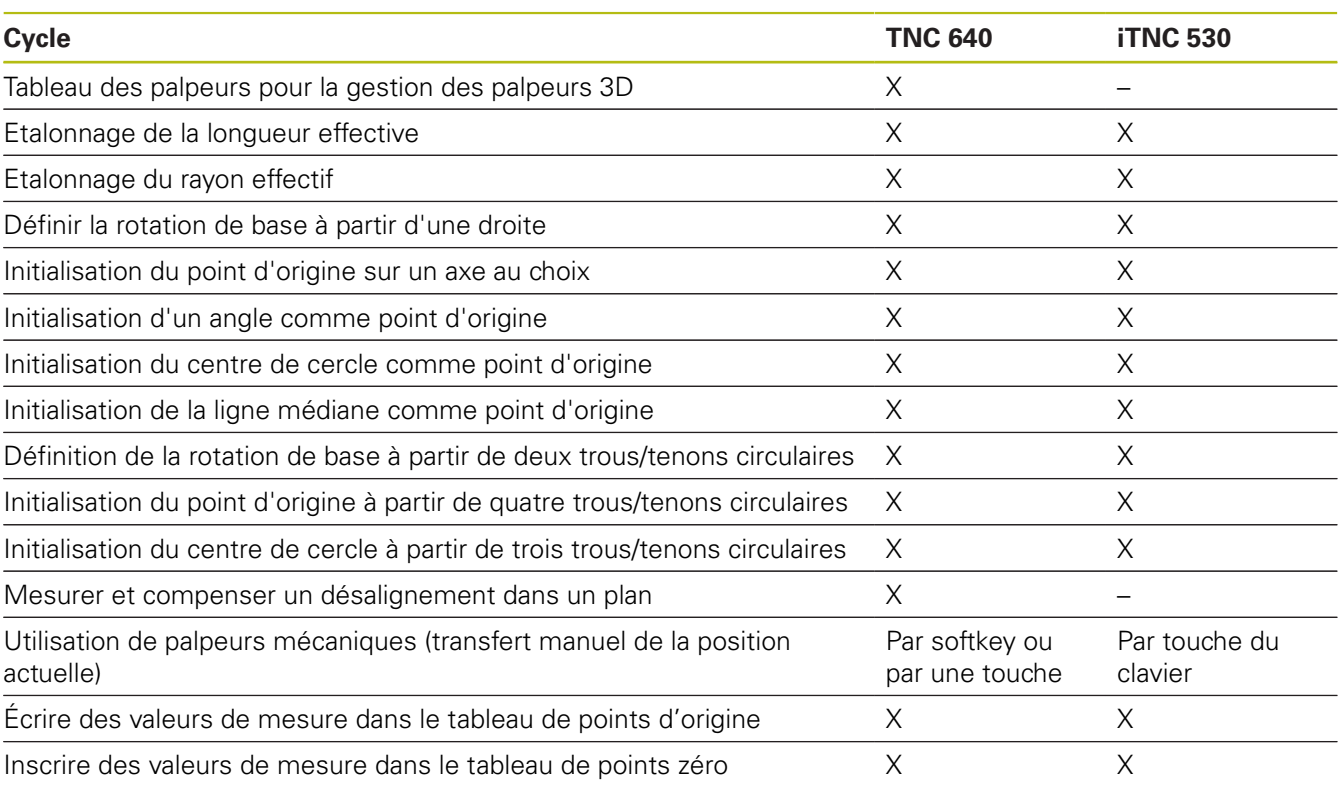

## **Comparaison : différences de programmation**

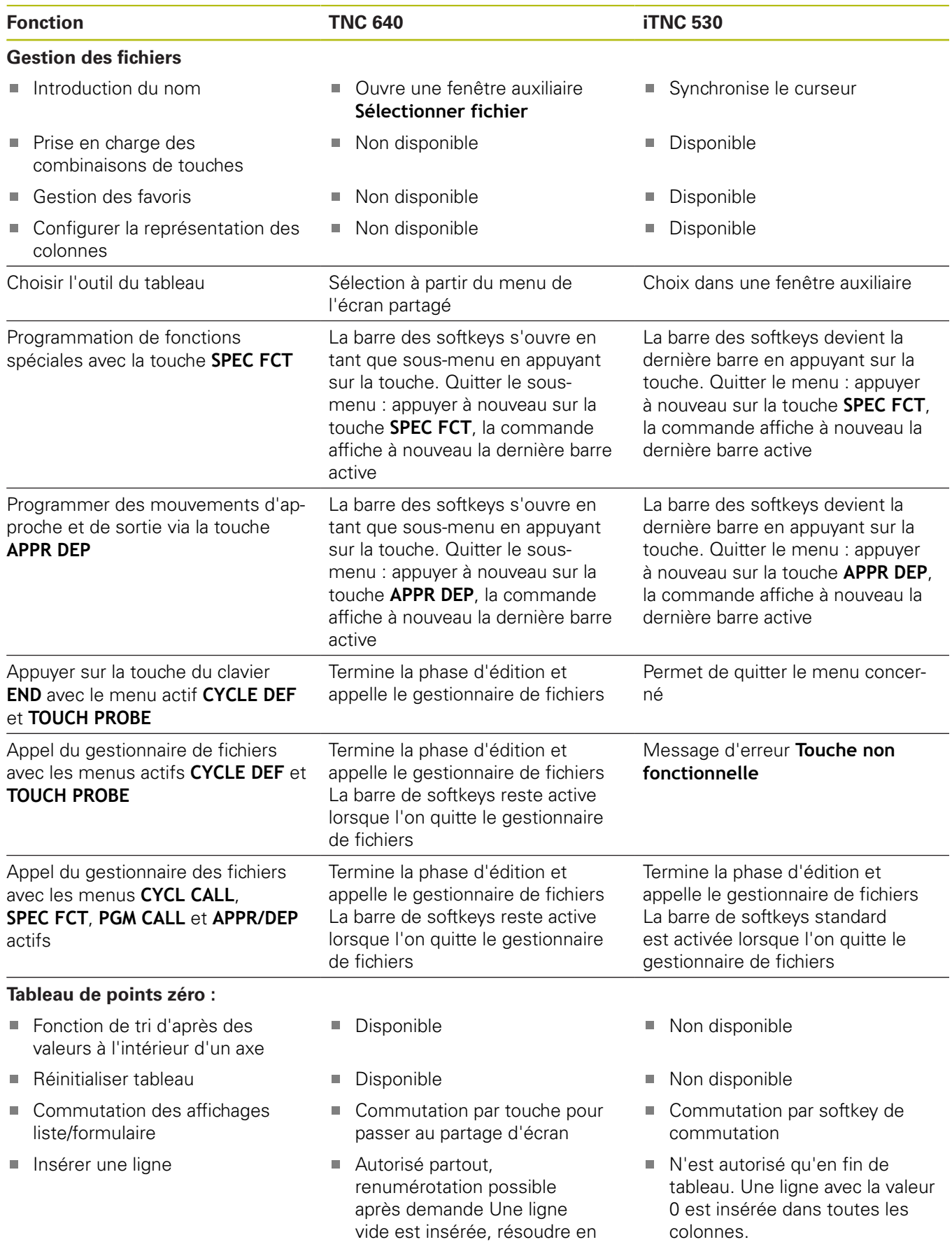

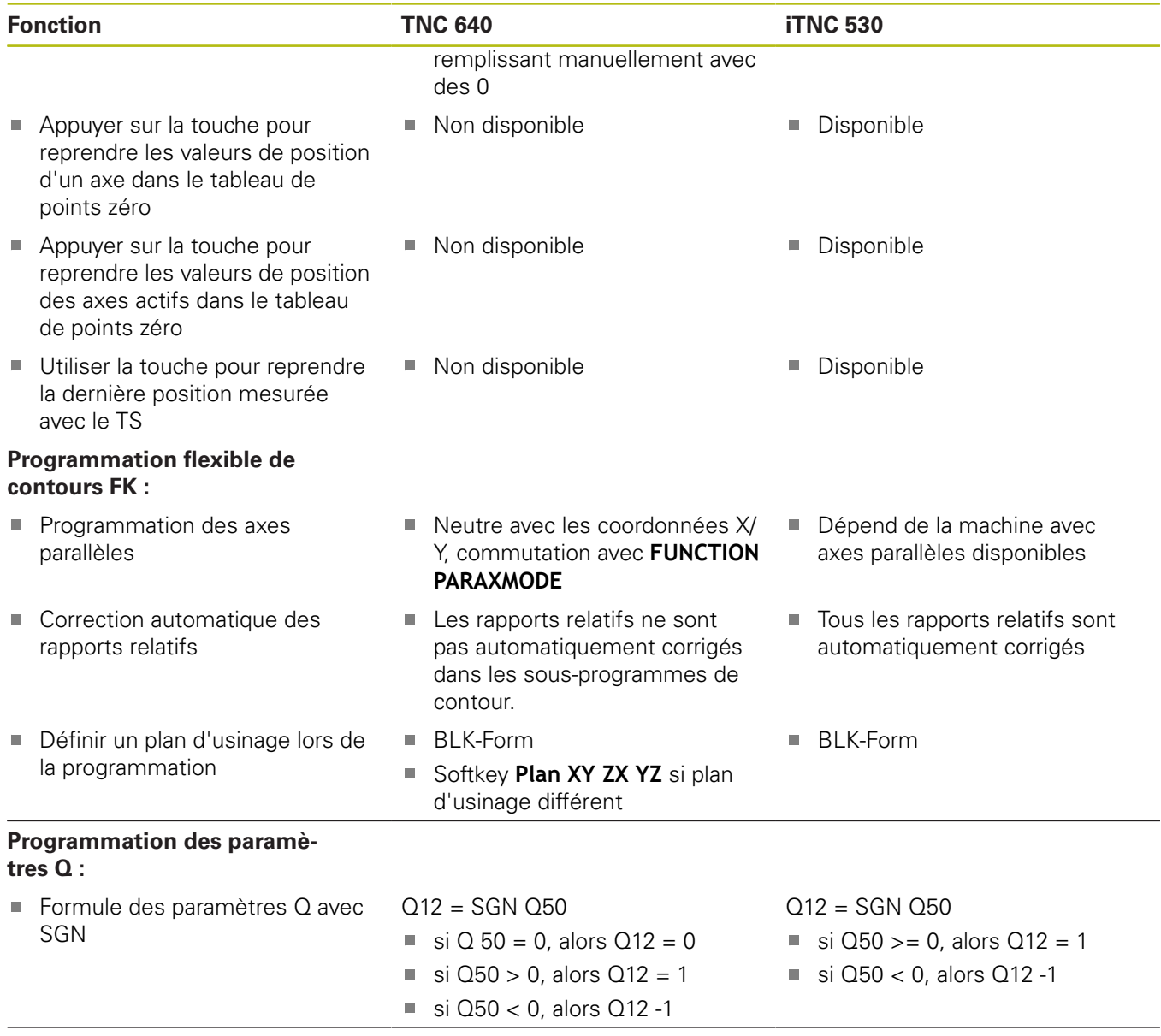

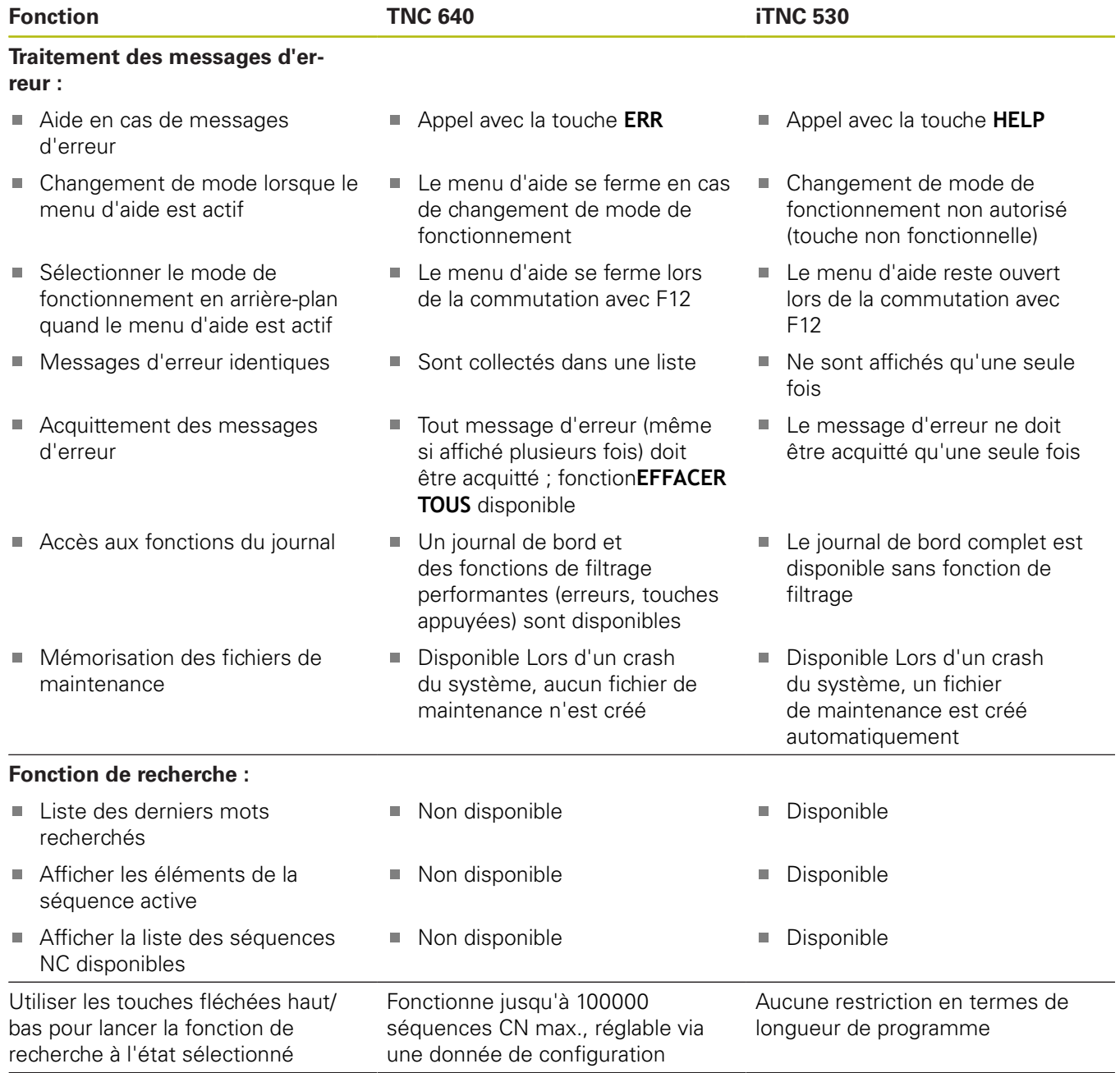

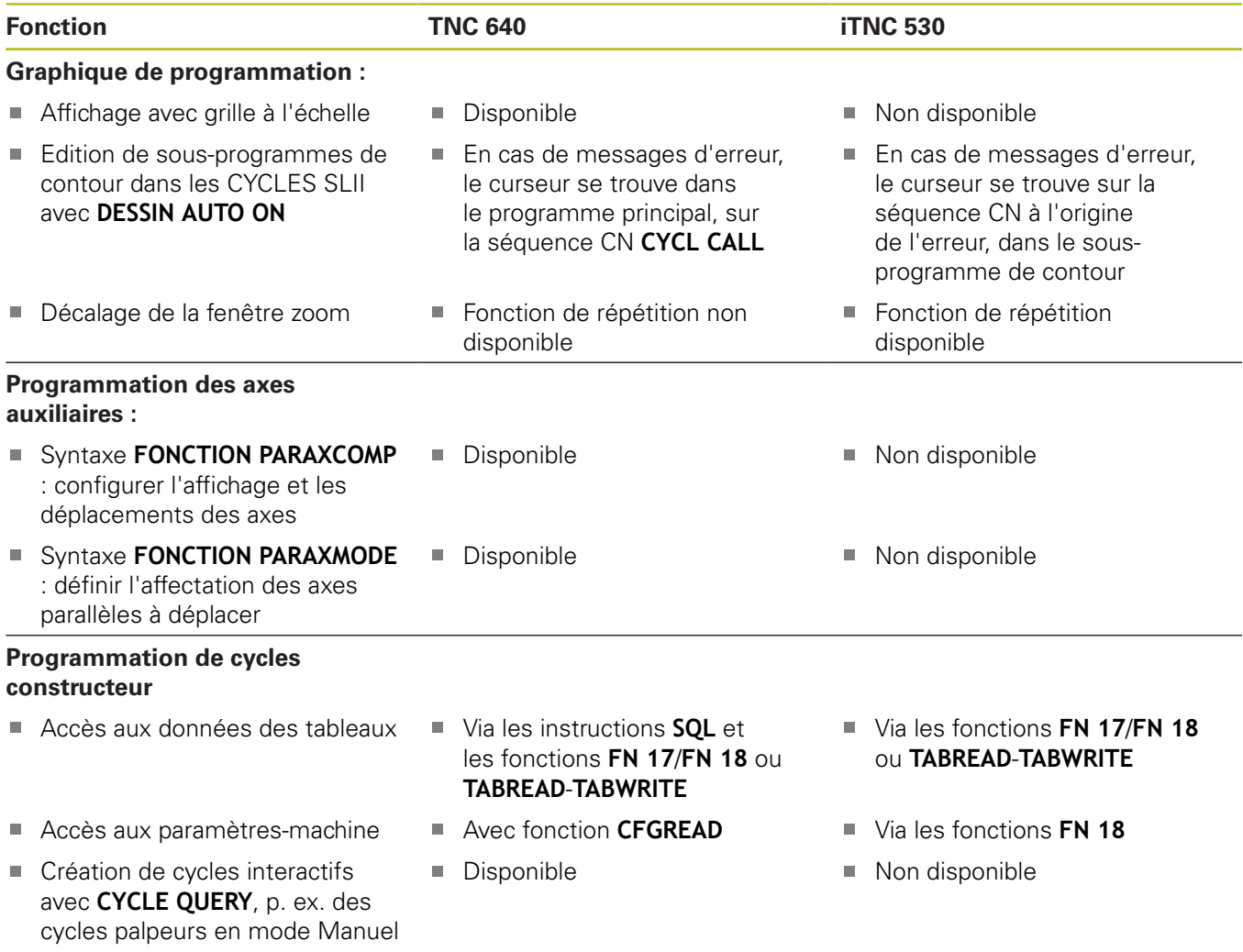

## **Comparaison : différences dans le test de programme, fonctionnalité**

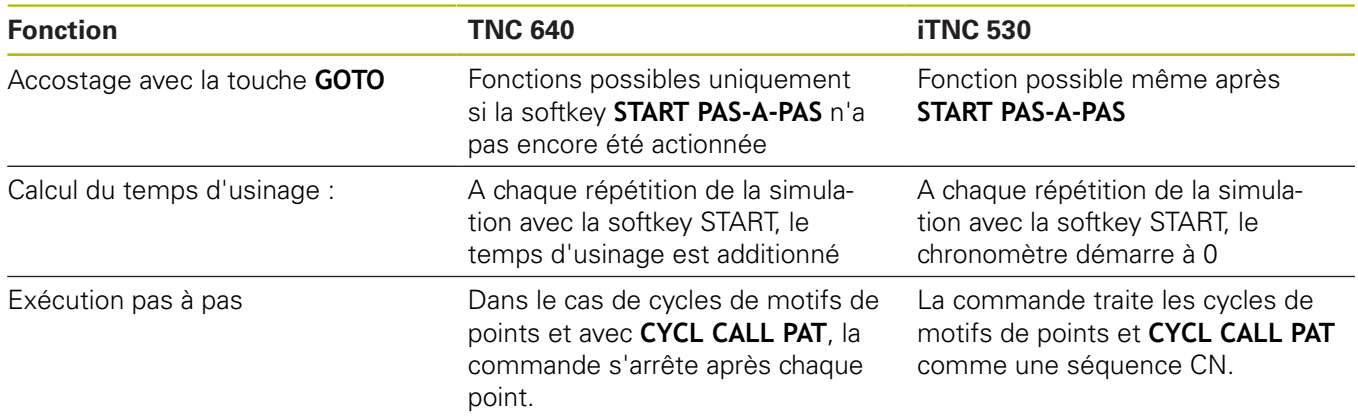

### **Comparaison : différences dans le test de programme, utilisation**

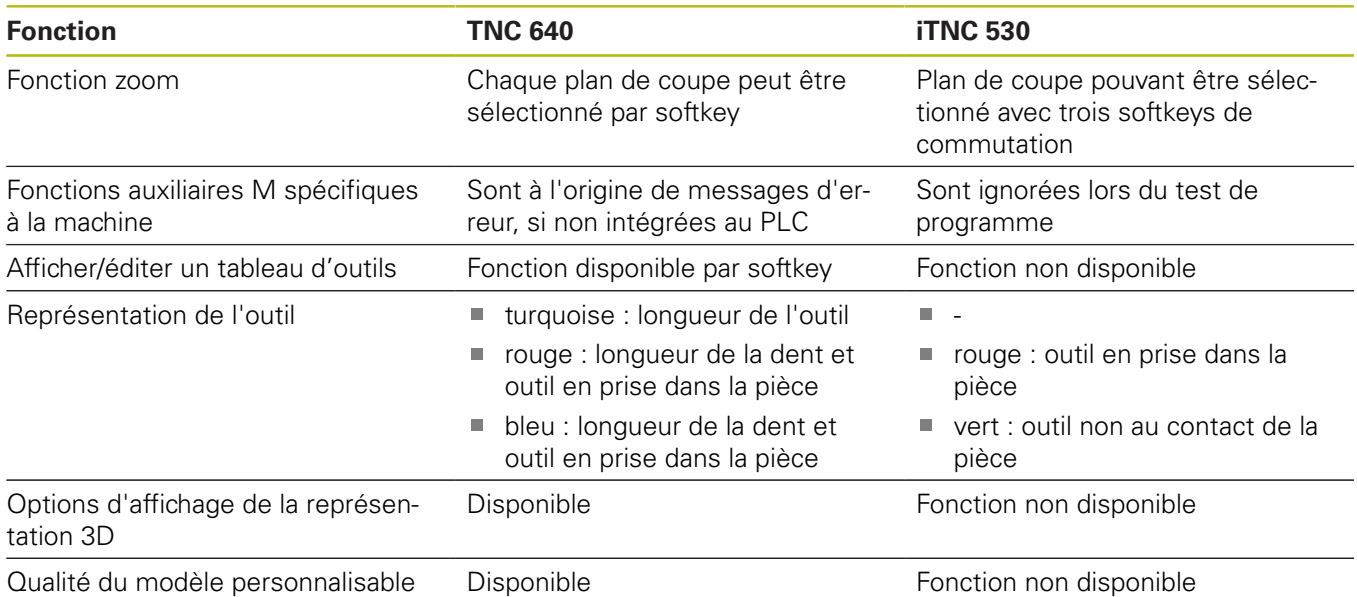

## **Comparaison : différences concernant le mode manuel, fonctionnalité**

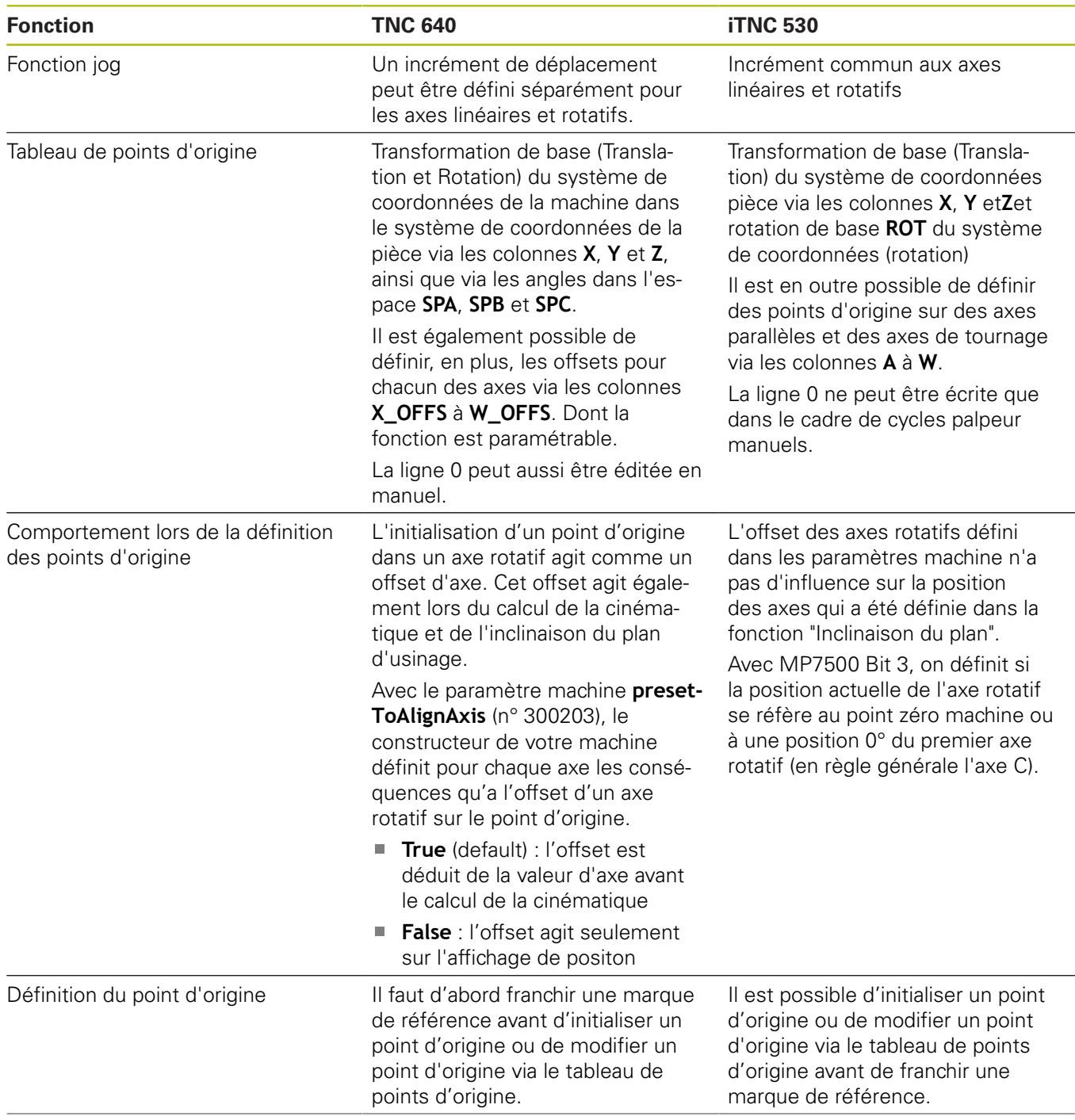

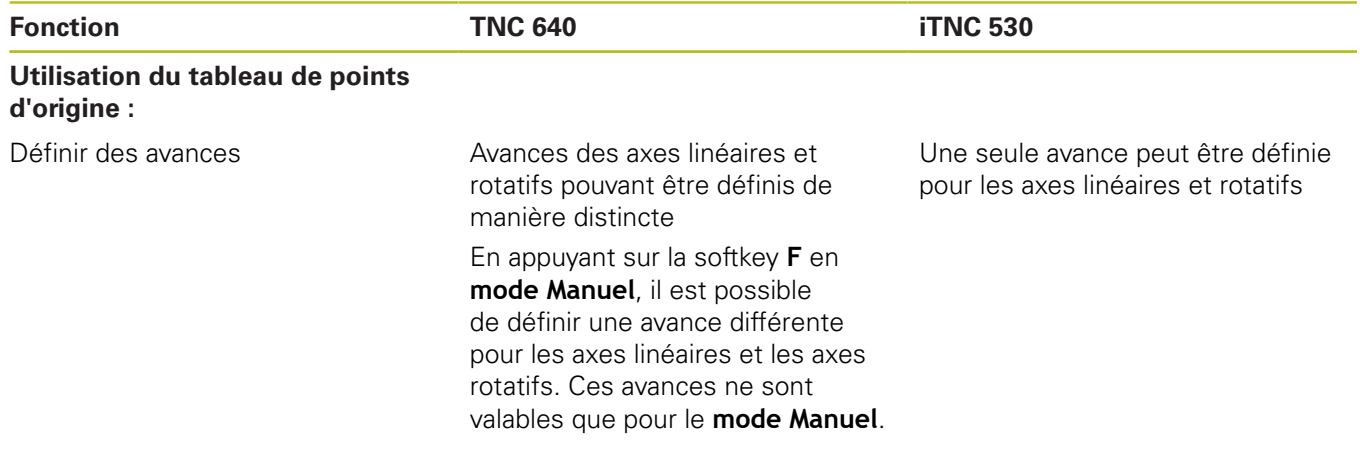

## **Comparaison : différences dans le mode manuel, utilisation**

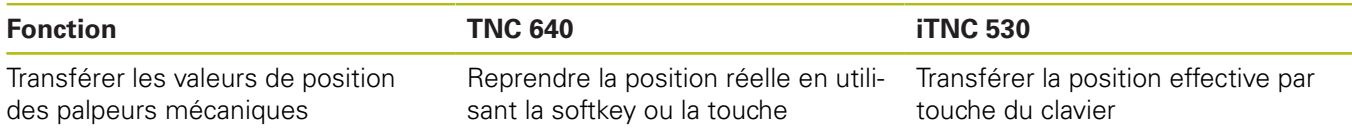

## **Comparaison : différences concernant le mode Exécution, utilisation**

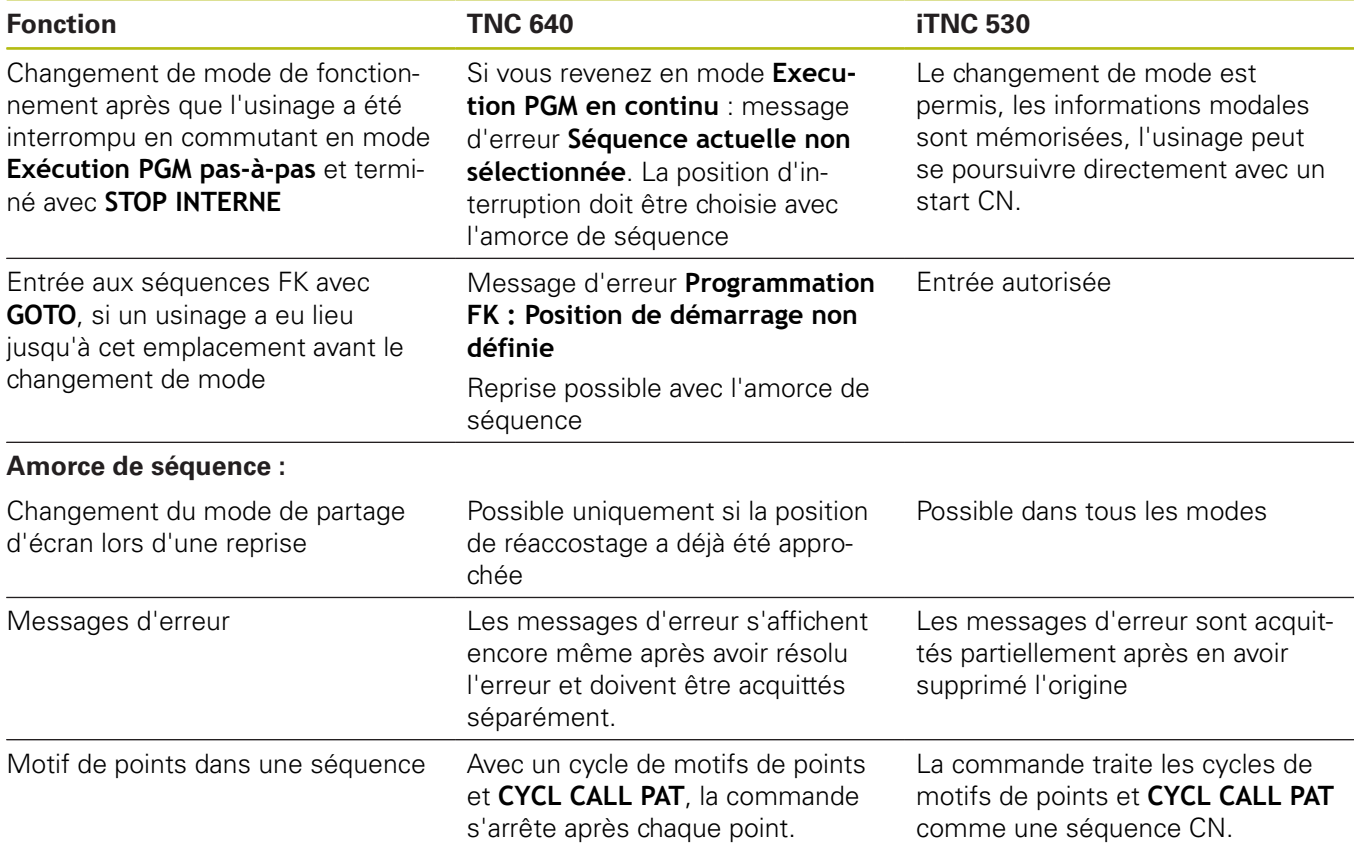

## **Comparatif : différences dans les modes Exécution, déplacements**

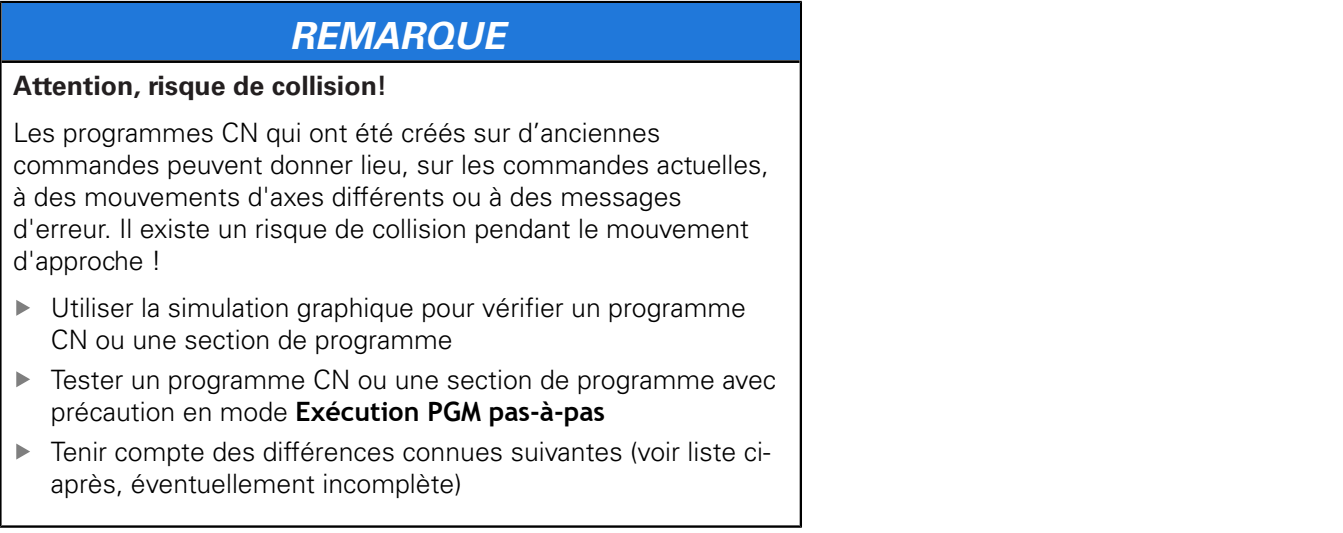

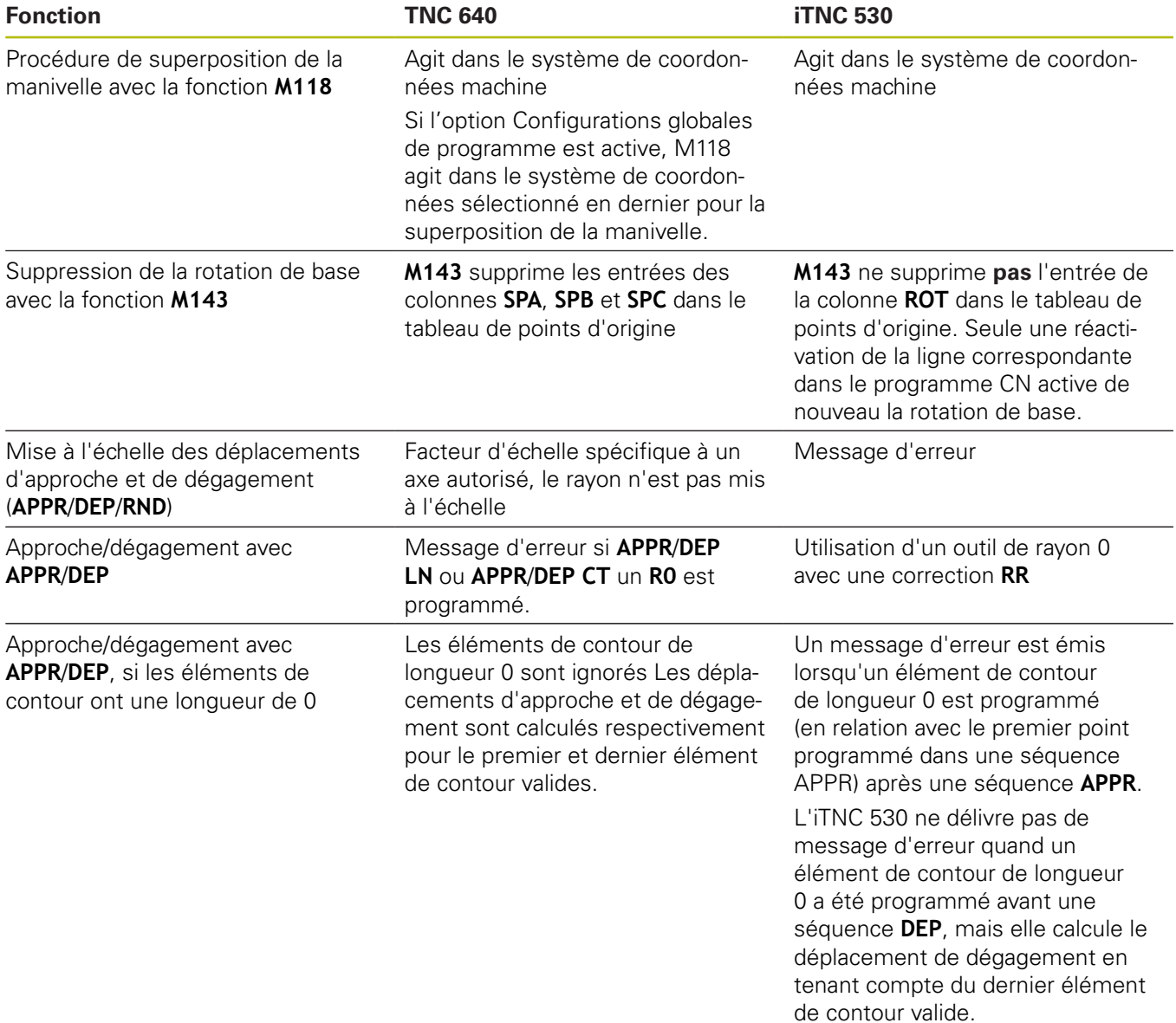

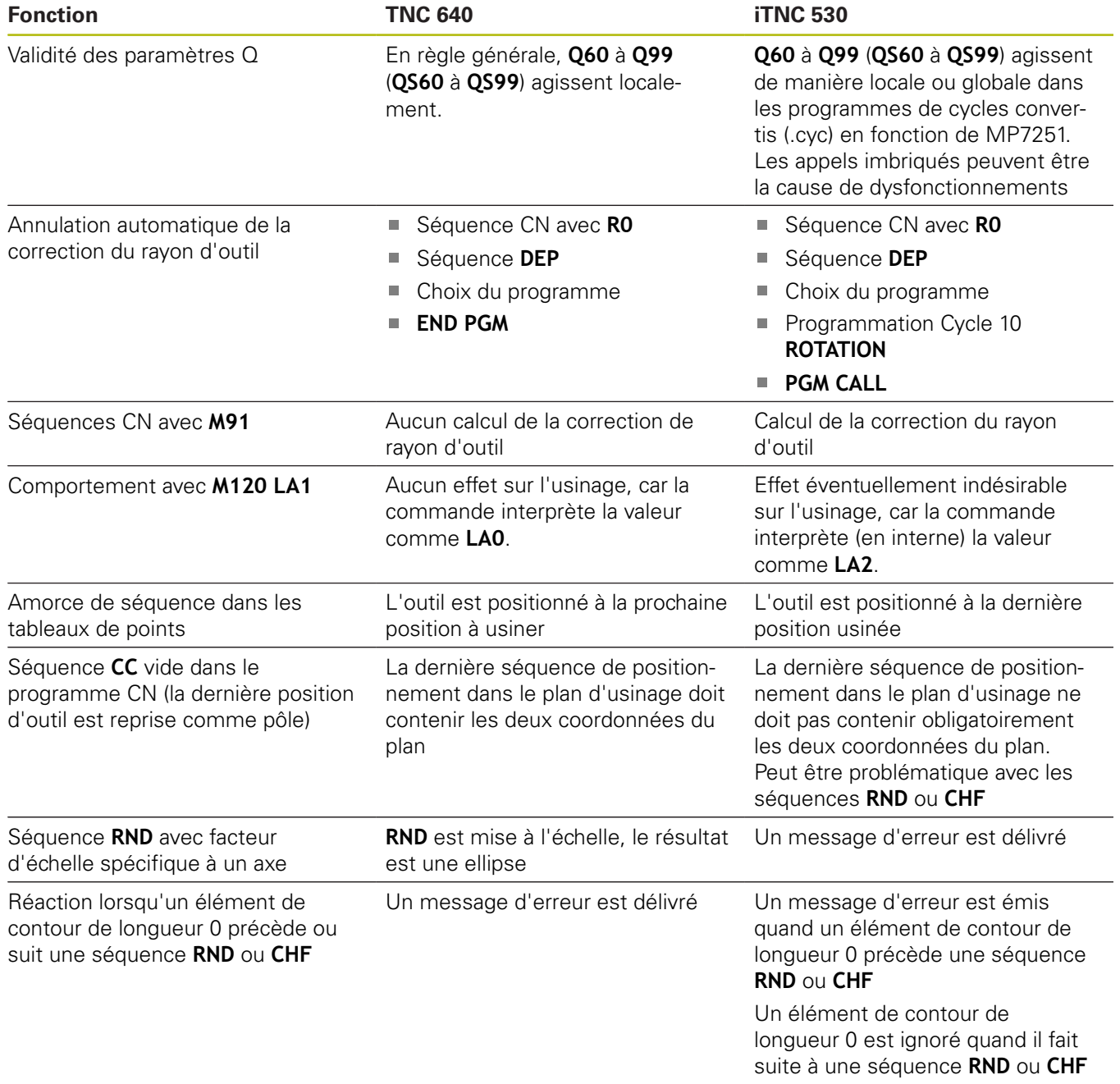

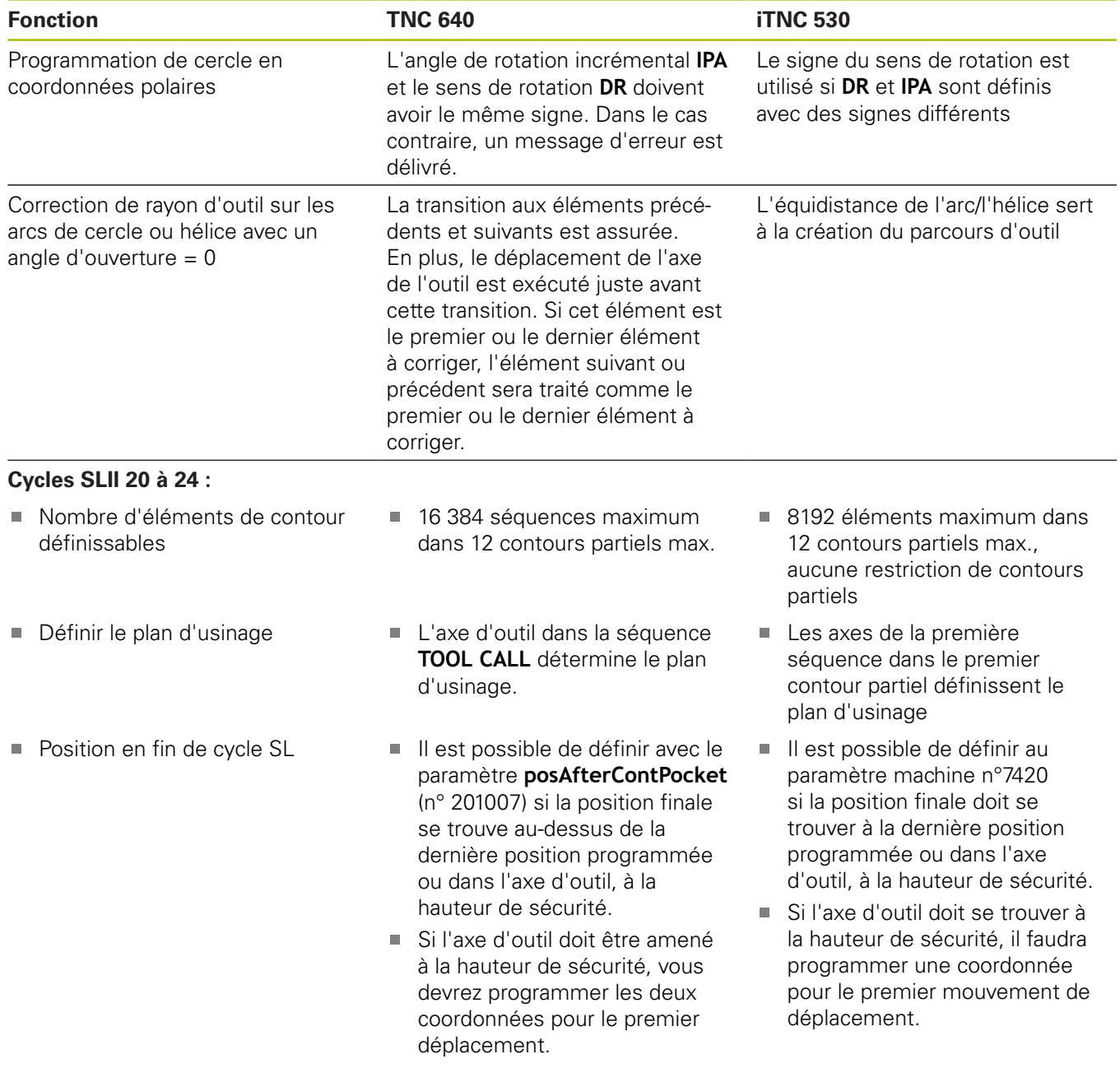

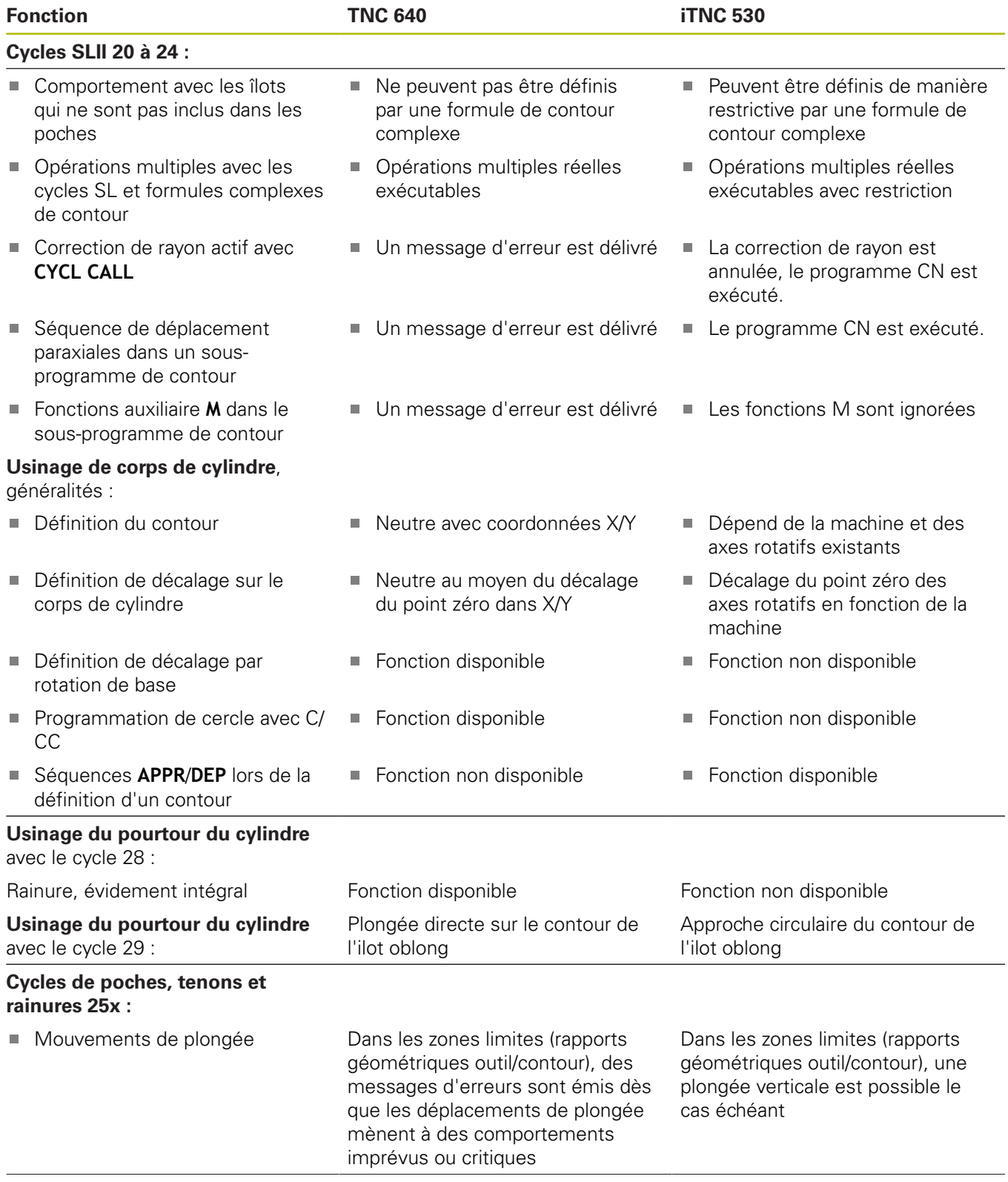

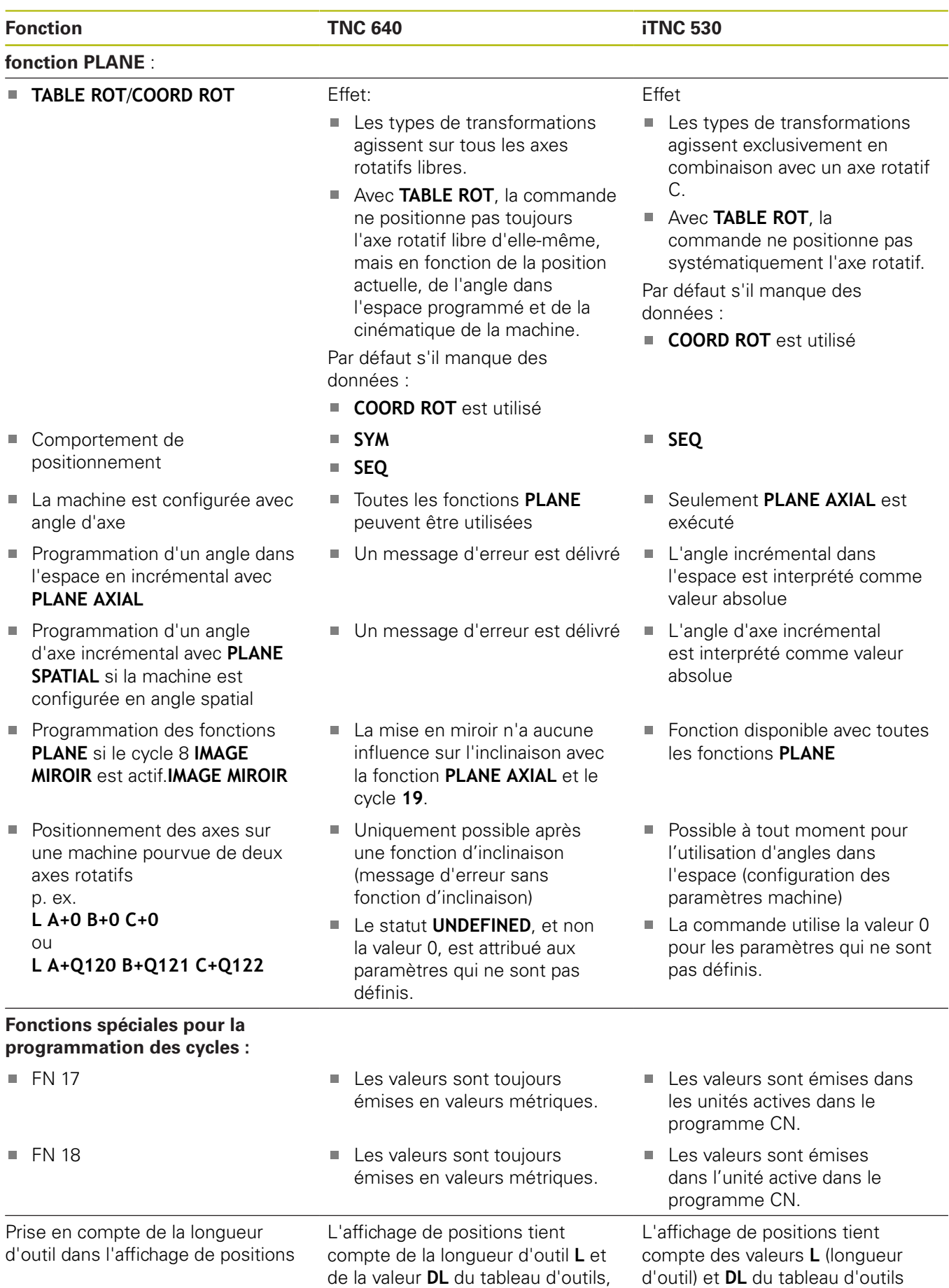

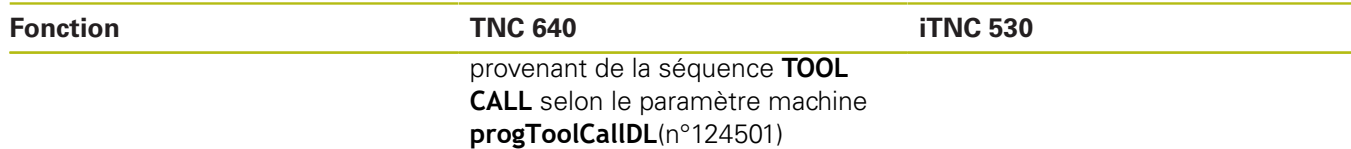

# **Comparaison : différences dans le mode MDI**

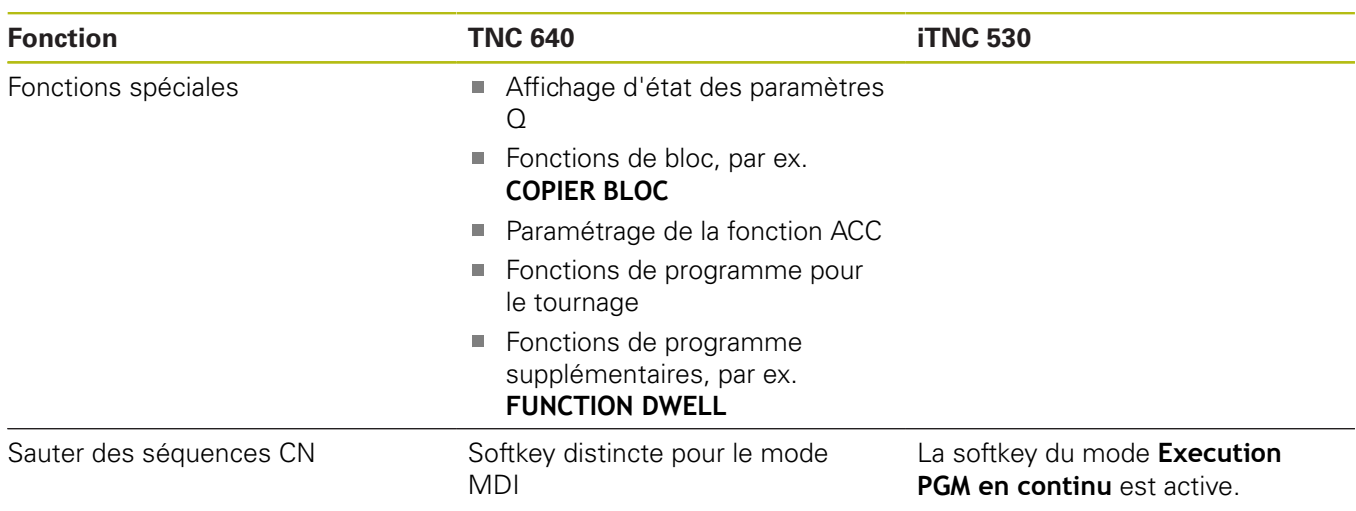

## **Comparaison : différences concernant le poste de programmation**

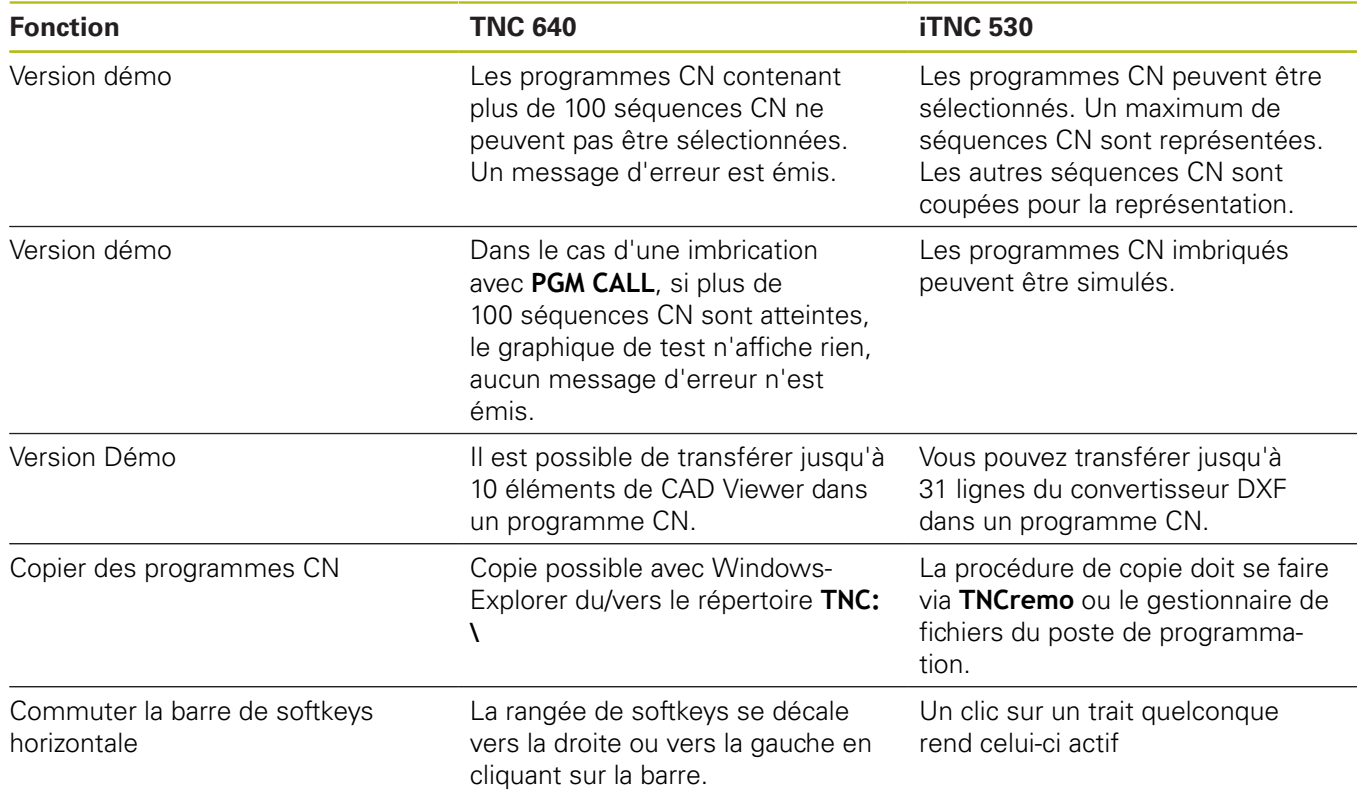

## **Indice**

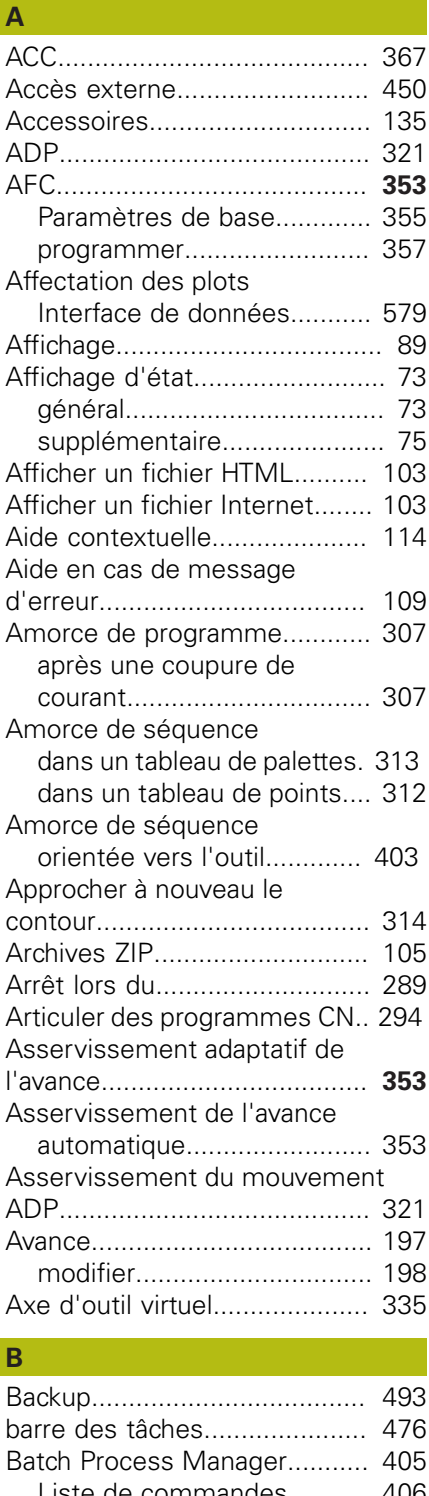

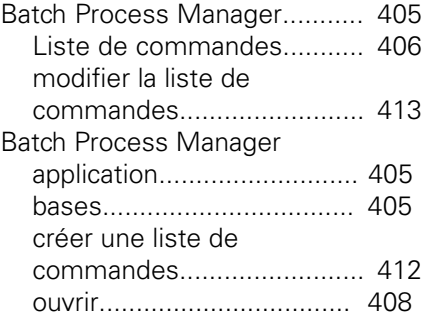

[Block Check Character.](#page-500-0)............ [501](#page-500-0)

## **C**

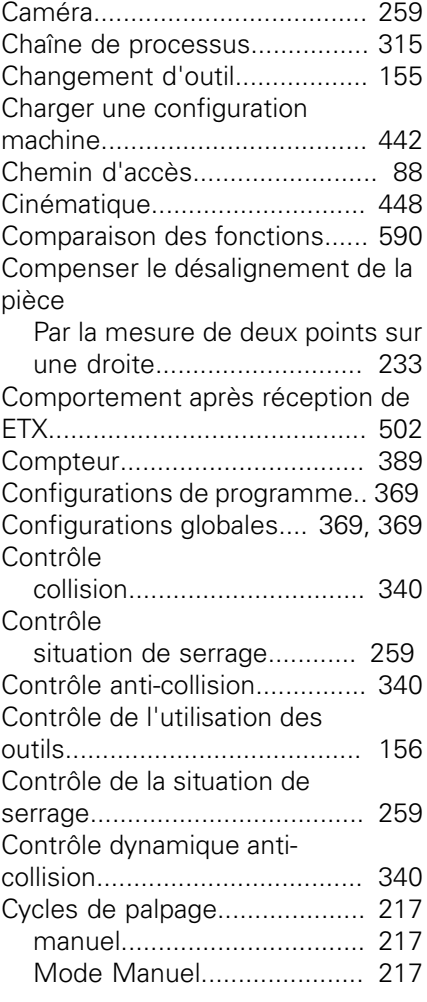

#### **D**

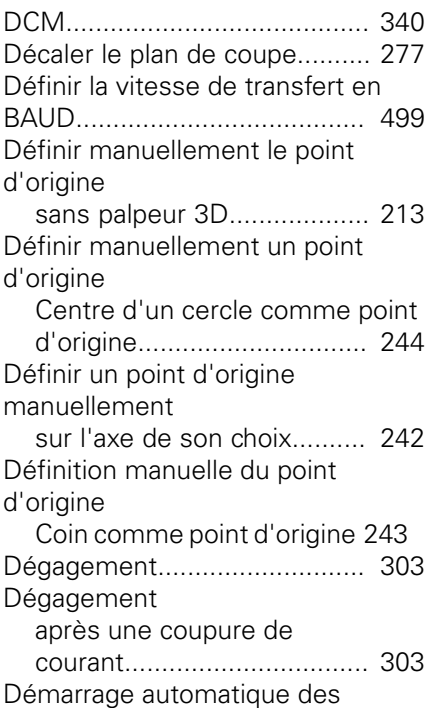

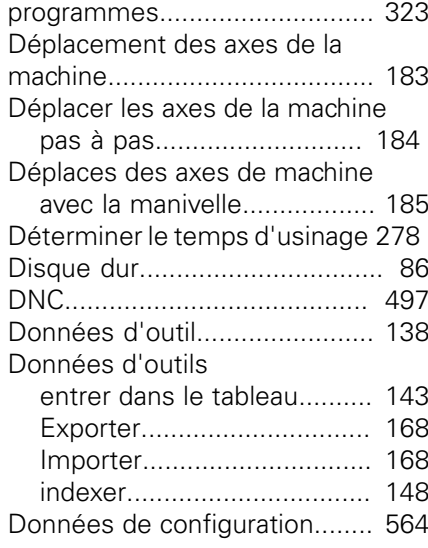

#### **E**

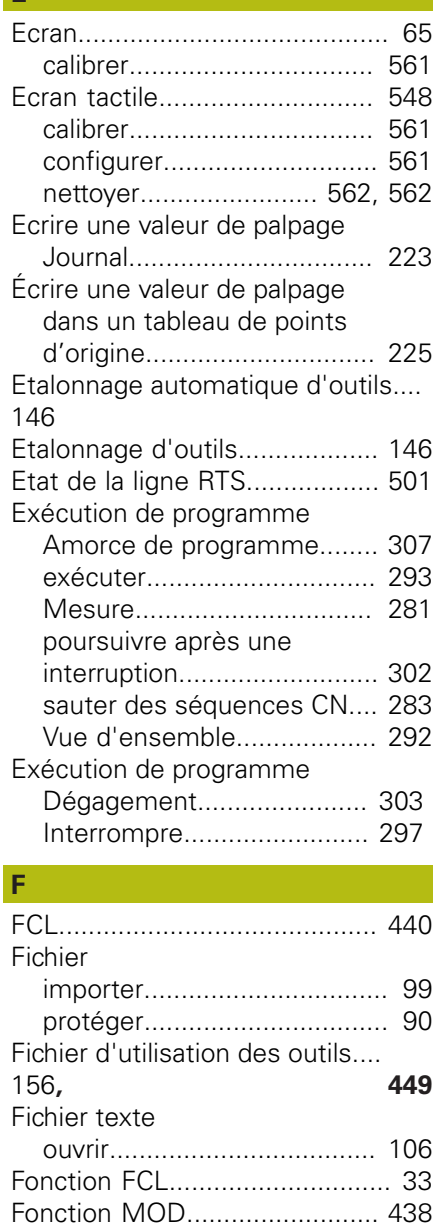

[quitter](#page-437-1)................................... [438](#page-437-1)

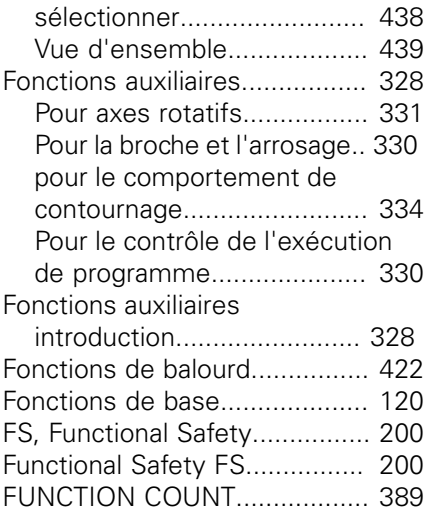

#### **G**

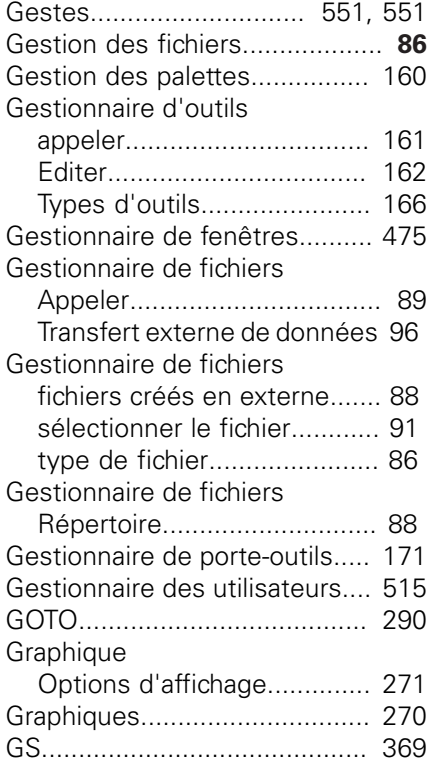

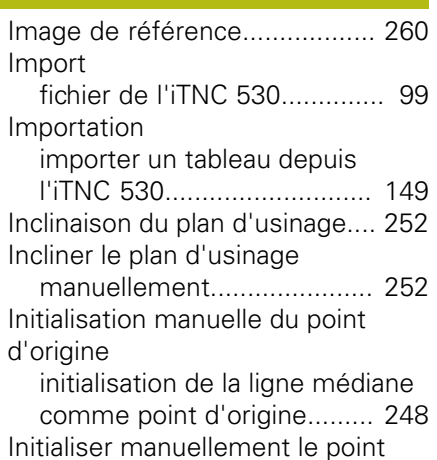

[d'origine.](#page-240-0).................................. [241](#page-240-0) Inscrire une valeur de palpage [dans le tableau de points](#page-223-0) [zéro](#page-223-0)...................................... [224](#page-223-0) [Insérer un commentaire.](#page-290-0).......... [291](#page-290-0) [Interface de données](#page-498-2)............... [499](#page-498-2) [Affectation des plots.](#page-578-0)........... [579](#page-578-0) [configurer.](#page-498-2)............................ [499](#page-498-2) Interface Ethernet [configurer.](#page-504-0).................... [505,](#page-504-0) [512](#page-511-0) [connecter et déconnecter le](#page-96-0) [lecteur](#page-96-0).................................... [97](#page-96-0) [Connexions possibles](#page-504-1).......... [505](#page-504-1) Interface Ethernet [Introduction.](#page-504-2)....................... [505](#page-504-2) [Interrompre l'usinage.](#page-296-0).............. [297](#page-296-0)

[iTNC 530.](#page-61-0)................................... [62](#page-61-0) **L**

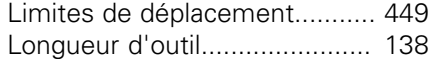

#### **M**

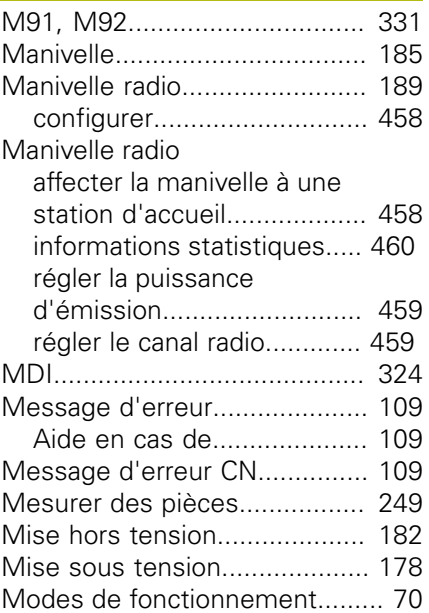

#### **N**

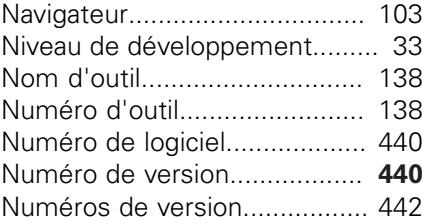

#### **O**

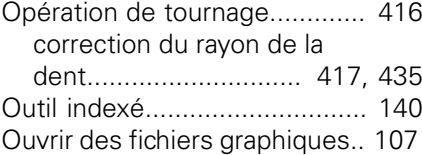

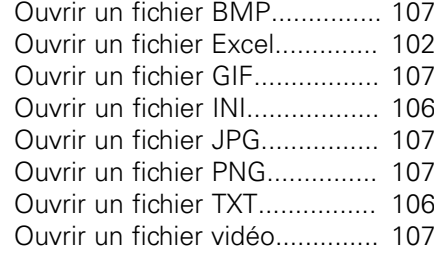

## **P**

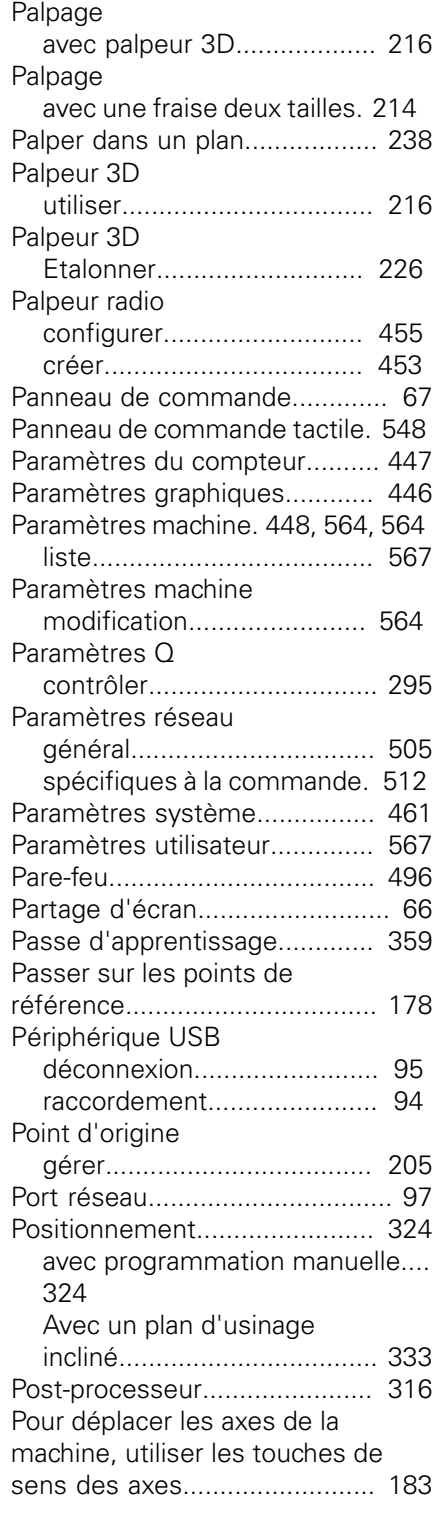

**I**

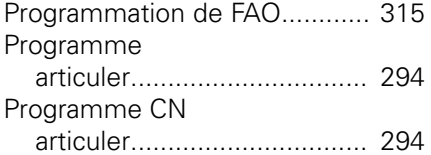

#### **R**

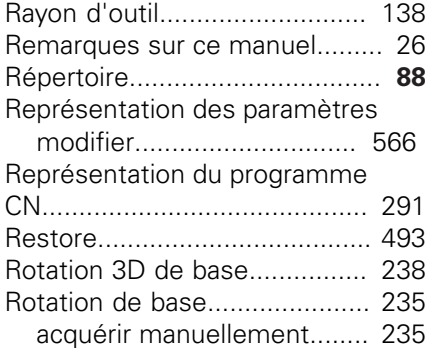

#### **S**

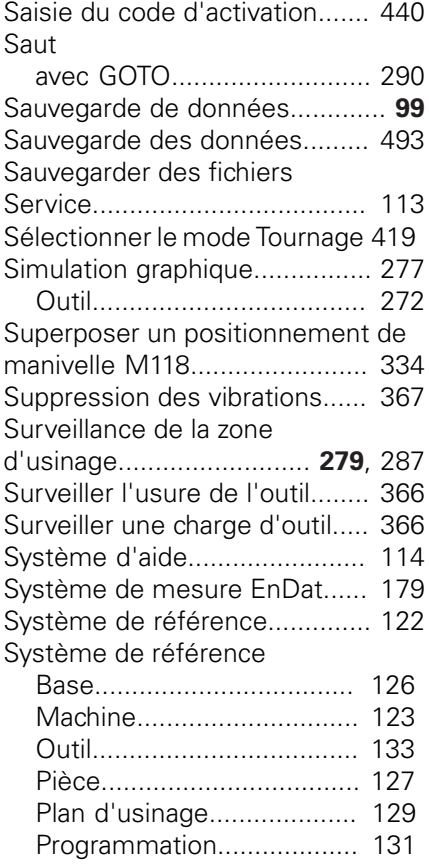

#### **T**

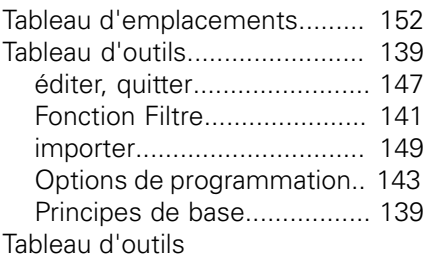

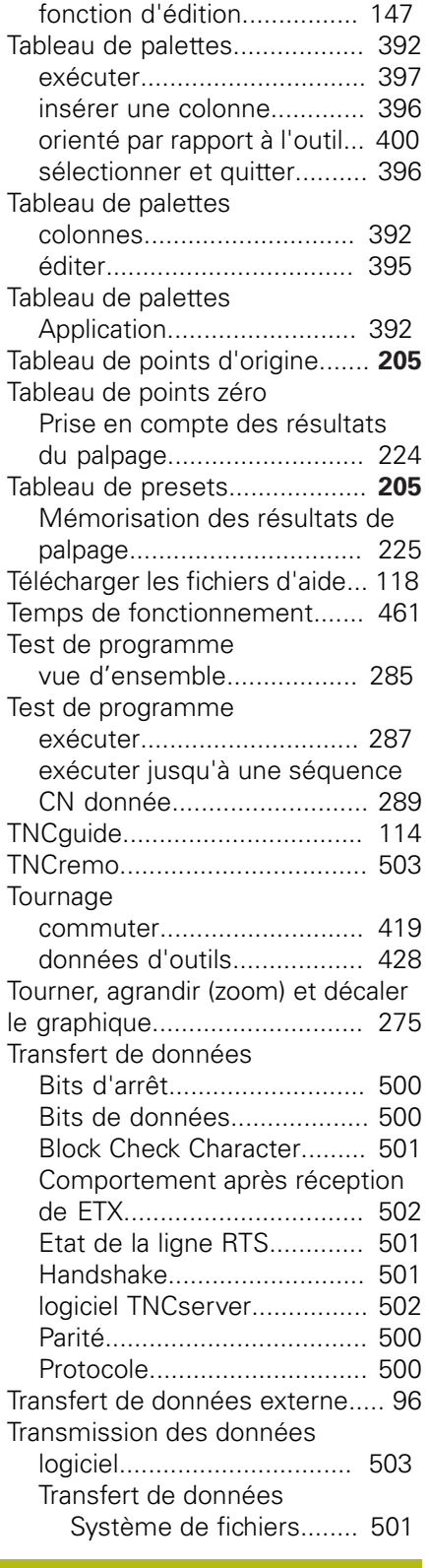

#### **U**

[Usinage orienté par rapporté à](#page-399-0) [l'outil](#page-399-0)........................................ [400](#page-399-0) [Utiliser les fonctions de palpage](#page-214-0) [avec des palpeurs mécaniques ou](#page-214-0) [des comparateurs à cadran.](#page-214-0)..... [215](#page-214-0)

#### **V**

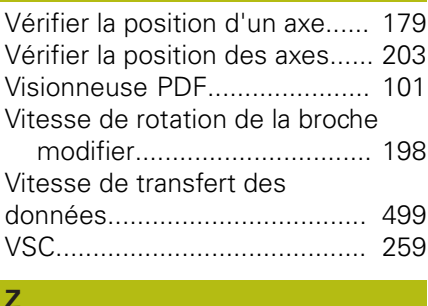

[Zone de protection](#page-448-1)................... [449](#page-448-1)

# **HEIDENHAIN**

#### **DR. JOHANNES HEIDENHAIN GmbH**

Dr.-Johannes-Heidenhain-Straße 5 **83301 Traunreut, Germany** +49 8669 31-0  $FAX$  +49 8669 32-5061 E-mail: info@heidenhain.de

**Technical support**  $\sqrt{[FAX]}$  +49 8669 32-1000 **Measuring systems**  $\circledR$  +49 8669 31-3104 E-mail: service.ms-support@heidenhain.de<br>**NC support** <sup>®</sup> +49 8669 31-3101 **NC support** +49 8669 31-3101 E-mail: service.nc-support@heidenhain.de **NC programming**  $\circledR + 49866931-3103$ E-mail: service.nc-pgm@heidenhain.de **PLC programming** <sup>**e** +49 8669 31-3102</sup> E-mail: service.plc@heidenhain.de **APP programming** <sup> $\circledR$ </sup> +49 8669 31-3106 E-mail: service.app@heidenhain.de

**www.heidenhain.de**

# **Les palpeurs de HEIDENHAIN**

vous aident à réduire les temps morts et à améliorer la précision dimensionnelle des pièces usinées.

#### **Palpeurs de pièces**

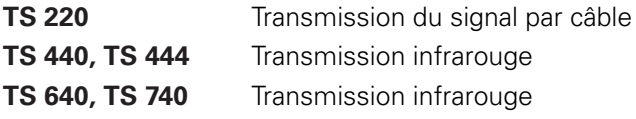

- Alignement des pièces  $\blacksquare$
- f. Définition des points d'origine
- Étalonnage de pièces

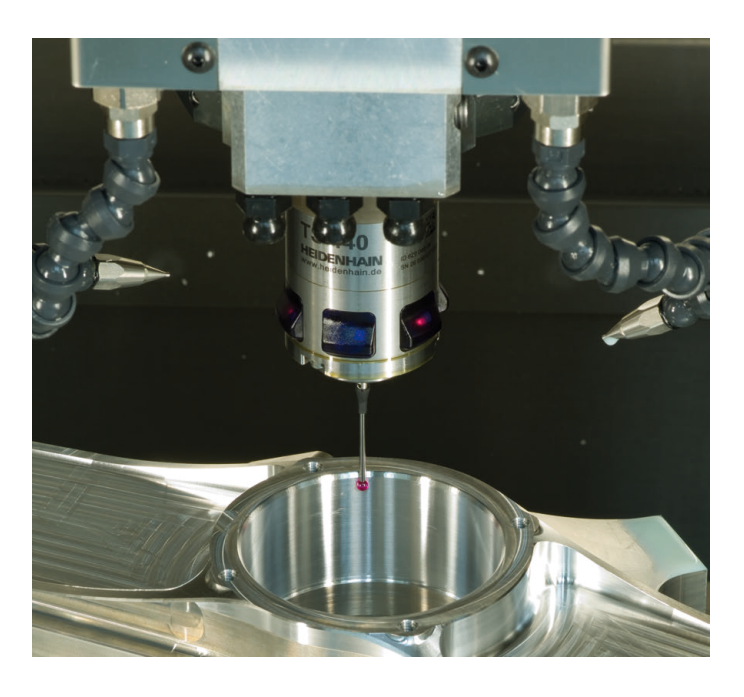

#### **Palpeurs d'outils**

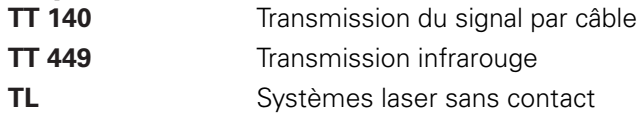

- Étalonnage d'outils
- Contrôle d'usure Ē.
- Contrôle de bris d'outil  $\mathbf{r}$

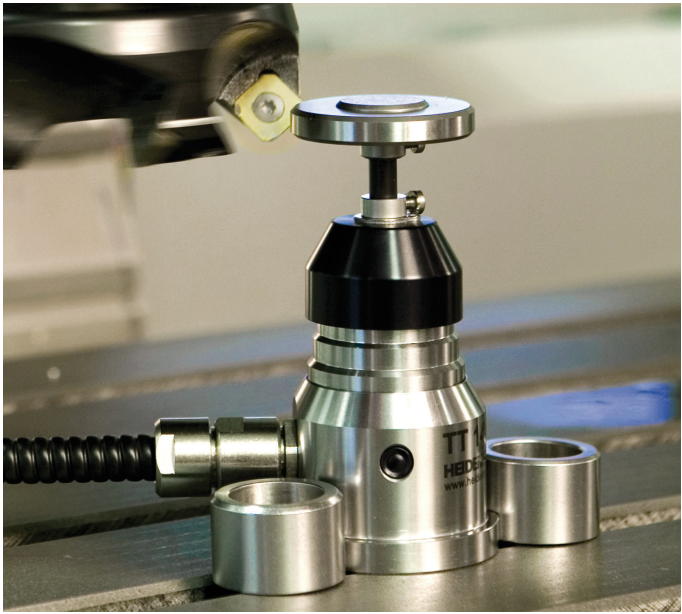

## 12611174-30 · Verd in Germany · Swanship · In Germany \*III · In Germany \*III · Printed in Germany \*